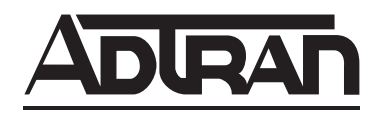

# **ATLAS 800 SERIES System Manual**

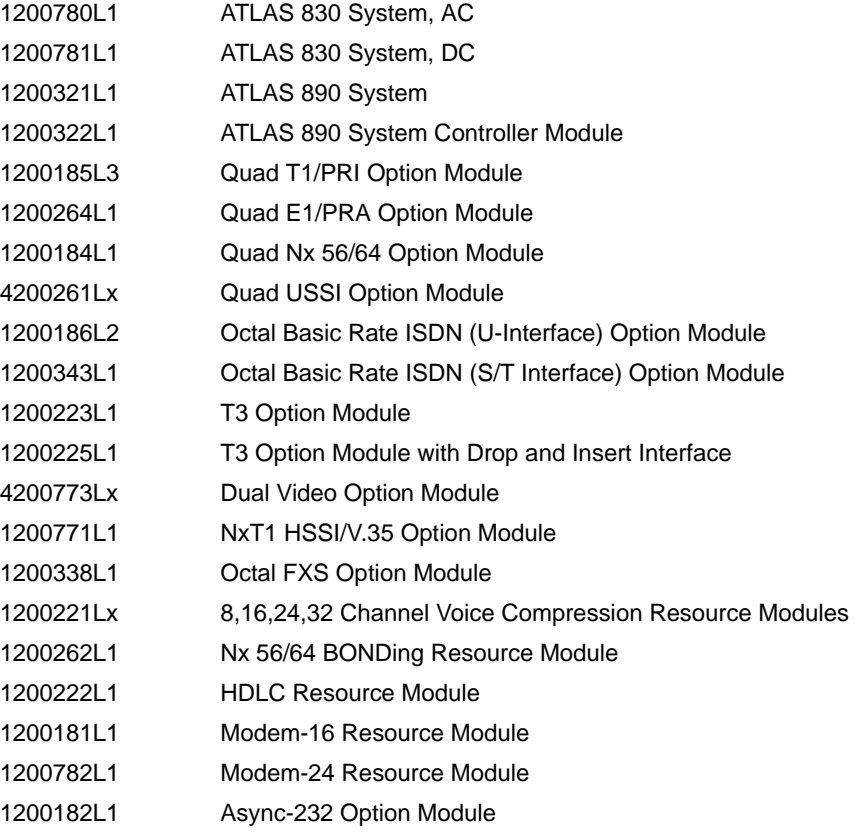

#### **Trademarks**

Any brand names and product names included in this manual are trademarks, registered trademarks, or trade names of their respective holders.

#### **To the Holder of the Manual**

The contents of this manual are current as of the date of publication. ADTRAN reserves the right to change the contents without prior notice. In no event will ADTRAN be liable for any special, incidental, or consequential damages or for commercial losses even if ADTRAN has been advised thereof as a result of issue of this publication.

#### **About this Manual**

This manual provides a complete description of the ATLAS 800 Series System and system software. The purpose of this manual is to provide the technician, system administrator, and manager with general and specific information related to the planning, installation, operation, and maintenance of the ATLAS 800 Series. This manual is arranged so that needed information can be quickly and easily found.

#### **Viewing Menu information**

The ATLAS 800 Series System menus are hierarchical in nature, and information about the menus is presented in the same succession. Main menus are numbered with submenus following. Also, hyperlinked menu trees are provided for the first two menu levels.

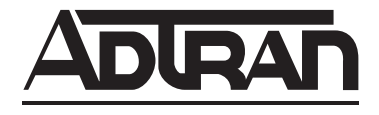

901 Explorer Boulevard P.O. Box 140000 Huntsville, AL 35814-4000 Phone: (256) 963-8000

© 2004 ADTRAN, Inc. All Rights Reserved. Printed in U.S.A.

### **Revision History**

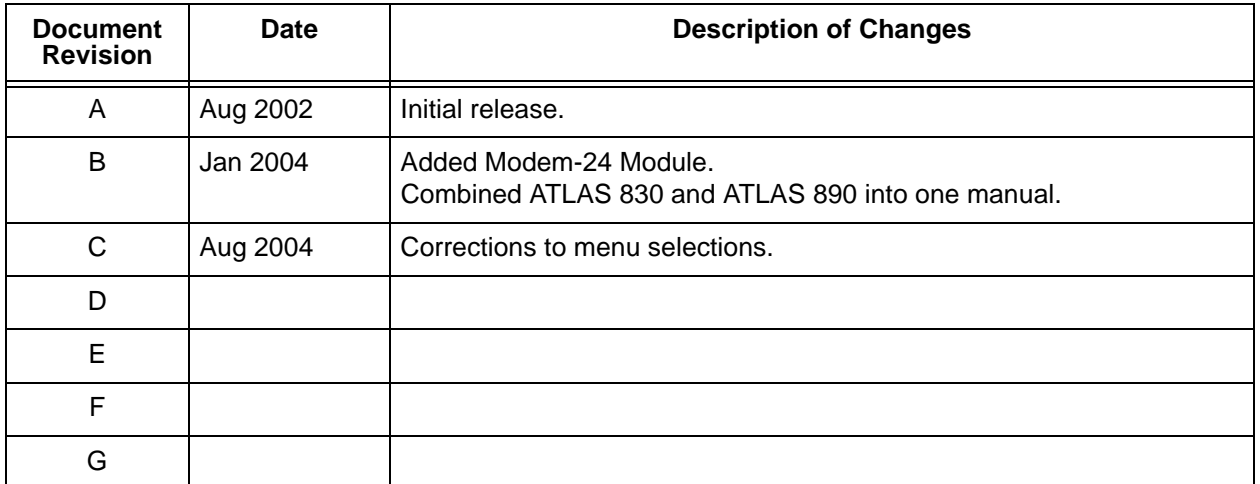

## **Conventions**

**AQTE** *Notes provide additional useful information.*

 $\sqrt{\frac{1}{10}}$ *Cautions signify information that could prevent service interruption.*

WARNING

*Warnings provide information that could prevent damage to the equipment or endangerment to human life.*

#### **Safety Instructions**

When using your telephone equipment, please follow these basic safety precautions to reduce the risk of fire, electrical shock, or personal injury:

- 1. Do not use this product near water, such as a bathtub, wash bowl, kitchen sink, laundry tub, in a wet basement, or near a swimming pool.
- 2. Avoid using a telephone (other than a cordless-type) during an electrical storm. There is a remote risk of shock from lightning.
- 3. Do not use the telephone to report a gas leak in the vicinity of the leak.
- 4. Use only the power cord, power supply, and/or batteries indicated in the manual. Do not dispose of batteries in a fire. They may explode. Check with local codes for special disposal instructions.

#### **Save These Important Safety Instructions**

## **FCC-Required Information**

#### **Product: ATLAS 830 (1200780L1/1200781L1) and ATLAS 890 (1200321L1)**

#### **FCC regulations require the following information be provided in this manual:**

- 1. This equipment complies with Part 68 of FCC rules and requirements adopted by ACTA. Each of the registered modules has a label showing the FCC registration number and ringer equivalence number (REN). If requested, provide this information to the telephone company.
- 2. If this equipment causes harm to the telephone network, the telephone company may temporarily discontinue service. If possible, advance notification is given; otherwise, notification is given as soon as possible. The telephone company will advise the customer of the right to file a complaint with the FCC.
- 3. The telephone company may make changes in its facilities, equipment, operations, or procedures that could affect the proper operation of this equipment. Advance notification and the opportunity to maintain uninterrupted service are given.
- 4. If experiencing difficulty with this equipment, please contact ADTRAN for repair and warranty information. The telephone company may require this equipment to be disconnected from the network until the problem is corrected or it is certain the equipment is not malfunctioning.
- 5. This unit contains no user-serviceable parts.
- 6. An FCC compliant telephone cord with a modular plug is provided with this equipment. This equipment is designed to be connected to the telephone network or premises wiring using an FCC compatible modular jack, which is compliant with Part 68 and requirements adopted by ACTA.
- 7. The following information may be required when applying to the local telephone company for service:

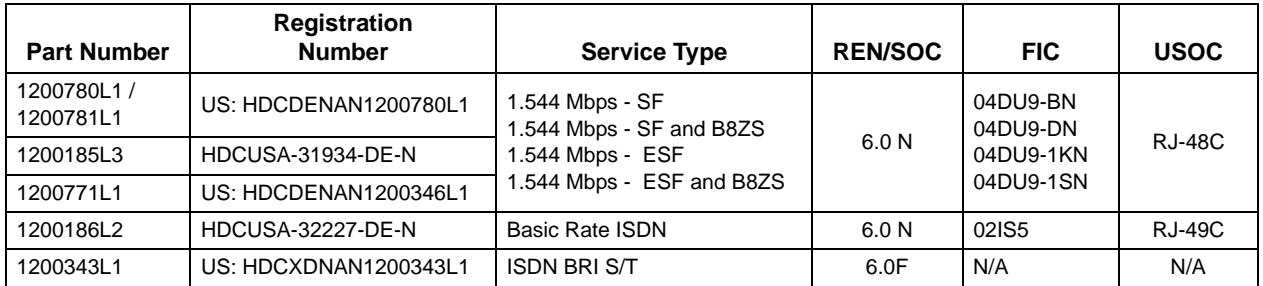

- 8. The REN is useful in determining the quantity of devices you may connect to your telephone line and still have all of those devices ring when your number is called. In most areas, the sum of the RENs of all devices should not exceed five. To be certain of the number of devices you may connect to your line as determined by the REN, call your telephone company to determine the maximum REN for your calling area.
- 9. This equipment may not be used on coin service provided by the telephone company. Connection to party lines is subject to state tariffs. Contact your state public utility commission or corporation commission for information.

#### **FCC Radio Frequency Interference Statement**

This equipment has been tested and found to comply with the limits for a Class A digital device, pursuant to Part 15 of the FCC Rules. These limits are designed to provide reasonable protection against harmful interference when the equipment is operated in a commercial environment. This equipment generates, uses, and can radiate radio frequency energy and, if not installed and used in accordance with the instruction manual, may cause harmful interference to radio frequencies. Operation of this equipment in a residential area is likely to cause harmful interference in which case the user will be required to correct the interference at his own expense.

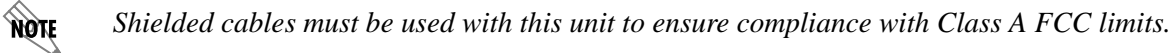

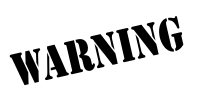

*Changes or modifications to this unit not expressly approved by the party responsible for compliance could void the user's authority to operate the equipment.*

## **Affadavits**

#### **Affidavit Requirements Connection to Digital Services**

- An affidavit is required to be given to the telephone company whenever digital terminal equipment without encoded analog content and billing protection is used to transmit digital signals containing encoded analog content which are intended for eventual conversion into voiceband analog signal and transmitted on the network.
- The affidavit shall affirm that either no encoded analog content or billing information is being transmitted or that the output of the device meets Part 68 encoded analog content or billing protection specifications.
- End user/customer will be responsible to file an affidavit with the local exchange carrier when connecting unprotected CPE to a 1.544 Mbps or subrate digital service.
- Until such time as subrate digital terminal equipment is registered for voice applications, the affidavit requirements for subrate services are waived.

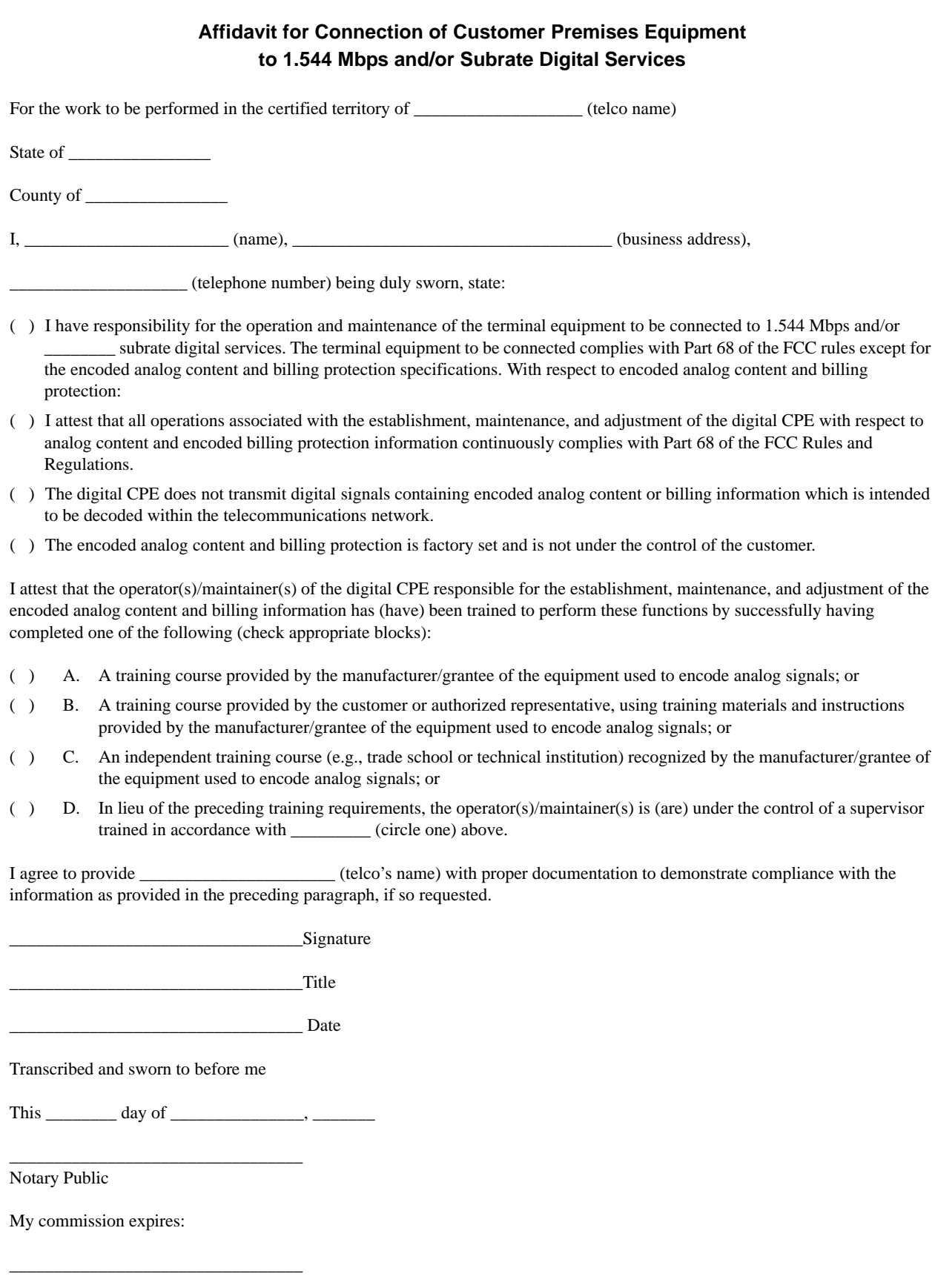

#### **Industry Canada Compliance Information**

Notice: The Industry Canada label applied to the product (identified by the Industry Canada logo or the "IC:" in front of the certification/registration number) signifies that the Industry Canada technical specifications were met.

Notice: The Ringer Equivalence Number (REN) for this terminal equipment is supplied in the documentation or on the product labeling/markings. The REN assigned to each terminal device indicates the maximum number of terminals that can be connected to a telephone interface. The termination on an interface may consist of any combination of devices subject only to the requirement that the sum of the RENs of all the devices should not exceed five (5).

#### **Canadian Emissions Requirements**

This digital apparatus does not exceed the Class A limits for radio noise emissions from digital apparatus as set out in the interference-causing equipment standard entitled "Digital Apparatus," ICES-003 of the Department of Communications.

Cet appareil numérique respecte les limites de bruits radioelectriques applicables aux appareils numériques de Class A prescrites dans la norme sur le materiel brouilleur: "Appareils Numériques," NMB-003 edictee par le ministre des Communications.

#### **Product Warranty**

[ADTRAN will repair and return this product within the warranty period if it does not meet its published](www.adtran.com)  [specifications or fails while in service. Warranty information can be found at w](www.adtran.com)ww.adtran.com.

#### **Product Registration**

Registering your product helps ensure complete customer satisfaction. Please take time to register your products on line at<www.adtran.com>. Click *Service and Support* on the top of the page, and then click *Product Registration* under *Support.*

#### **Customer Service, Product Support Information, and Training**

ADTRAN will repair and return this product within the warranty period if it does not meet its published specifications or fails while in service. Warranty information can be found at www.adtran.com/warranty.

A return material authorization (RMA) is required prior to returning equipment to ADTRAN. For service, RMA requests, training, or more information, use the contact information given below.

#### **Repair and Return**

If you determine that a repair is needed, please contact our Customer and Product Service (CaPS) department to have an RMA number issued. CAPS should also be contacted to obtain information regarding equipment currently in house or possible fees associated with repair.

CaPS Department (256) 963-8722

Identify the RMA number clearly on the package (below address), and return to the following address:

ADTRAN Customer and Product Service 901 Explorer Blvd. (East Tower) Huntsville, Alabama 35806

RMA # \_\_\_\_\_\_\_\_\_\_\_\_\_

#### **Pre-Sales Inquiries and Applications Support**

Your reseller should serve as the first point of contact for support. If additional pre-sales support is needed, the ADTRAN Support web site provides a variety of support services such as a searchable knowledge base, latest product documentation, application briefs, case studies, and a link to submit a question to an Applications Engineer. All of this, and more, is available at:

#### http://support.adtran.com

When needed, further pre-sales assistance is available by calling our Applications Engineering Department.

Applications Engineering (800) 615-1176

#### **Post-Sales Support**

Your reseller should serve as the first point of contact for support. If additional support is needed, the ADTRAN Support web site provides a variety of support services such as a searchable knowledge base, updated firmware releases, latest product documentation, service request ticket generation and trouble-shooting tools. All of this, and more, is available at:

#### http://support.adtran.com

When needed, further post-sales assistance is available by calling our Technical Support Center. Please have your unit serial number available when you call.

Technical Support (888) 4ADTRAN

#### **Installation and Maintenance Support**

The ADTRAN Custom Extended Services (ACES) program offers multiple types and levels of installation and maintenance services which allow you to choose the kind of assistance you need. This support is available at:

#### <http://www.adtran.com/aces>

For questions, call the ACES Help Desk.

ACES Help Desk (888) 874-ACES (2237)

## **Training**

The Enterprise Network (EN) Technical Training Department offers training on our most popular products. These courses include overviews on product features and functions while covering applications of ADTRAN's product lines. ADTRAN provides a variety of training options, including customized training and courses taught at our facilities or at your site. For more information about training, please contact your Territory Manager or the Enterprise Training Coordinator.

> Training Phone (800) 615-1176, ext. 7500 Training Fax (256) 963-6700 Training Email training@adtran.com

## **[Table of Contents](#page-49-0)**

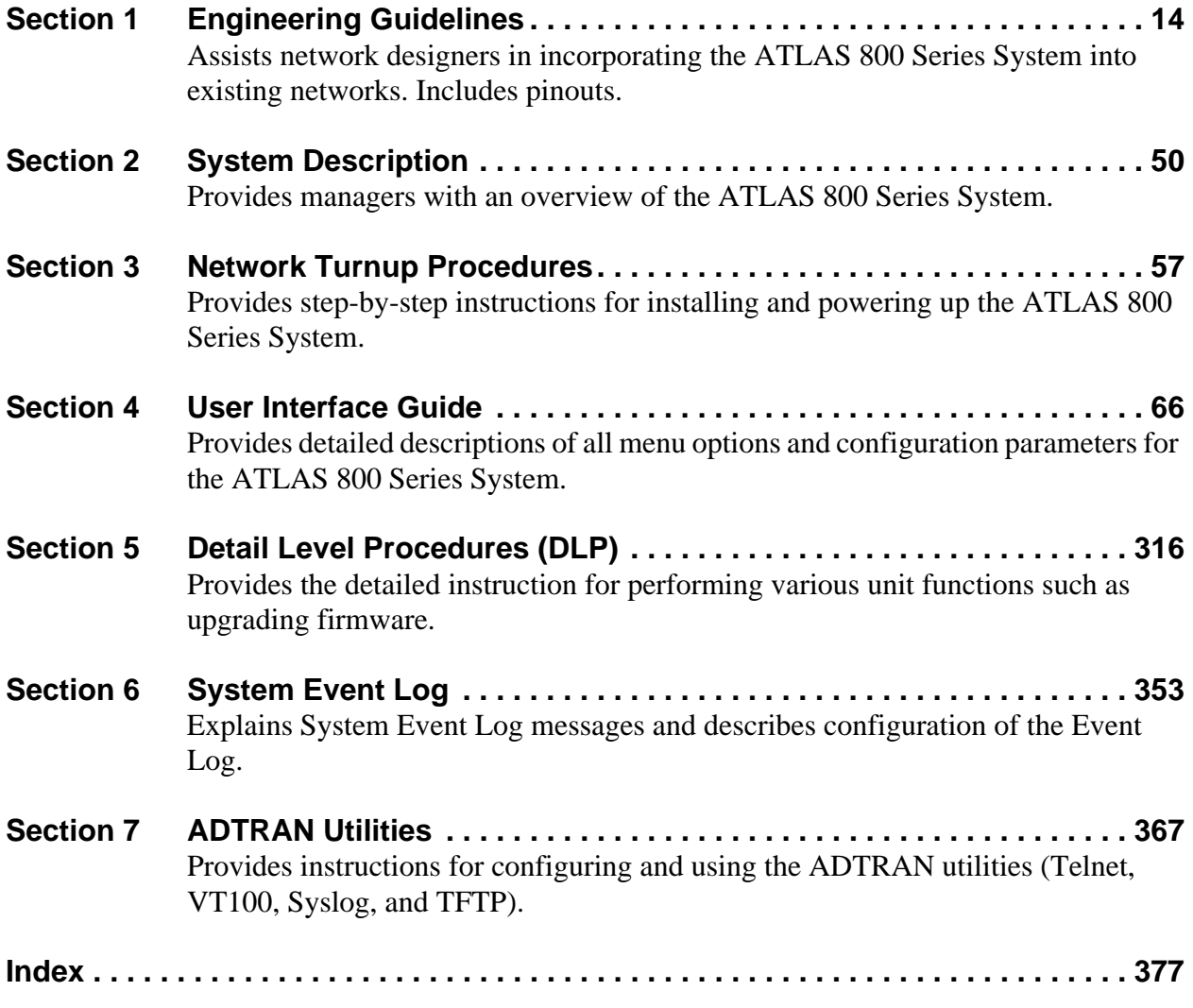

#### <span id="page-13-1"></span><span id="page-13-0"></span>**ENGINEERING GUIDELINES SECTION 1**

Assists network designers in incorporating the ATLAS 800 Series System into existing networks. Includes pinouts.

### **Table of Contents**

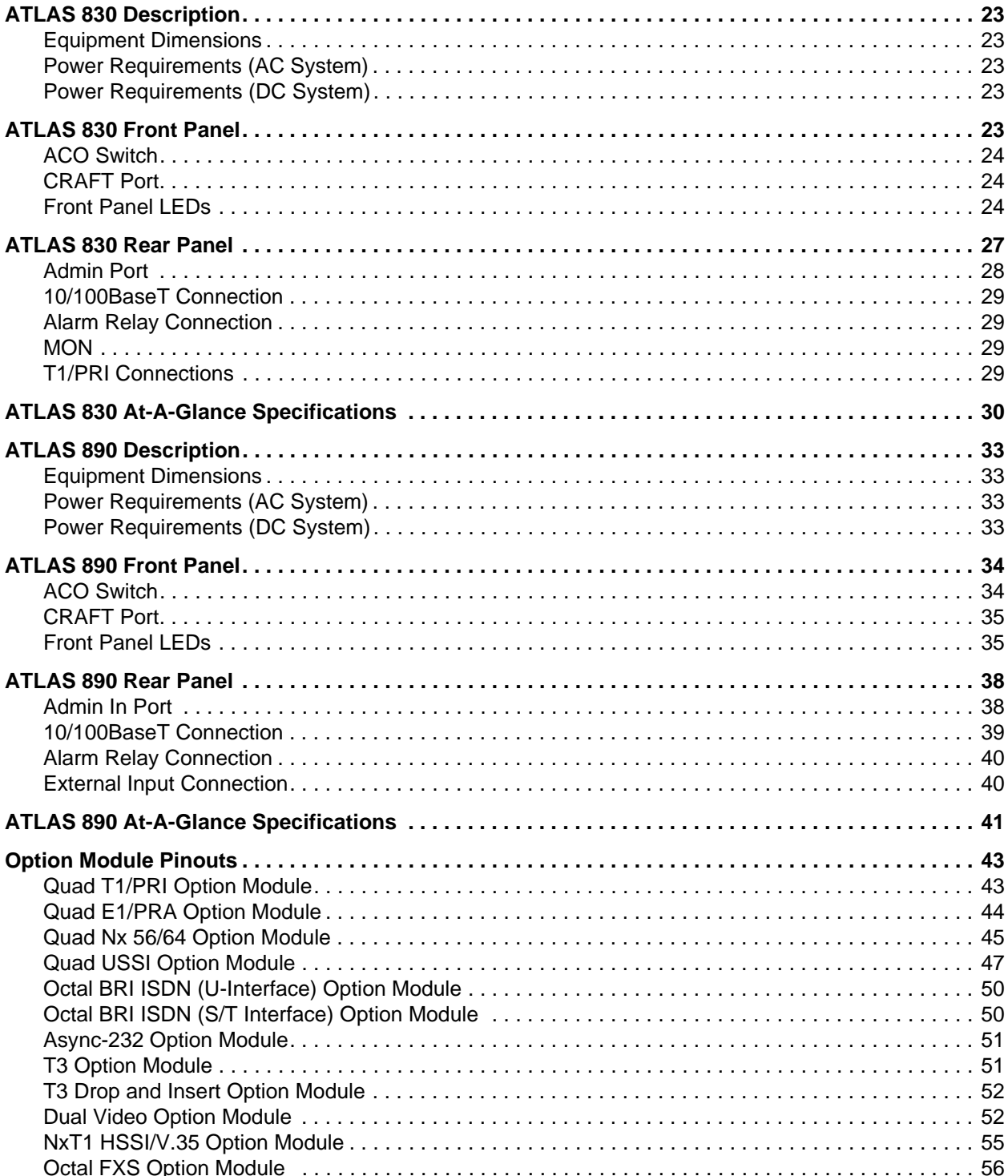

## **List of Pinouts**

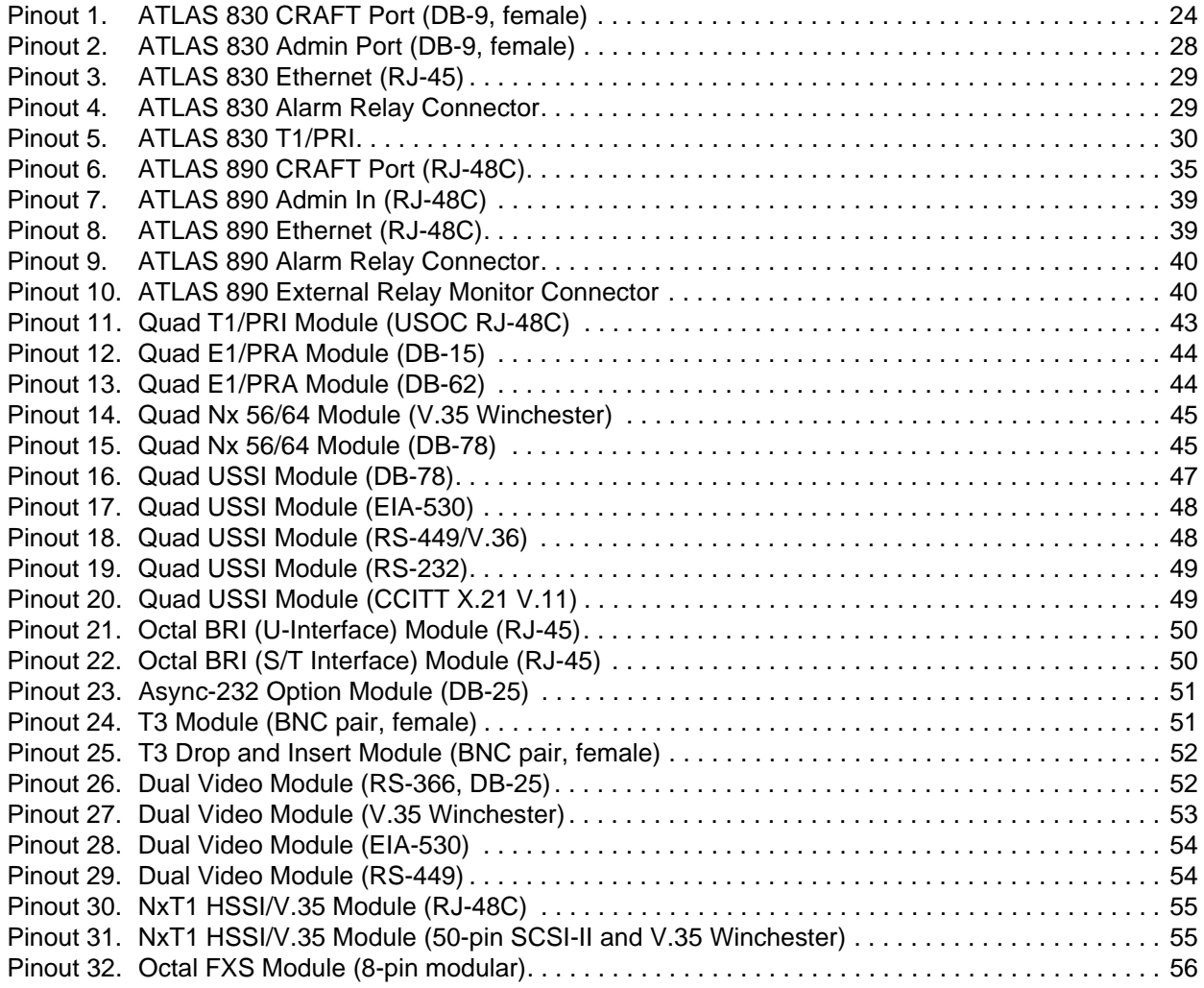

## **List of Figures**

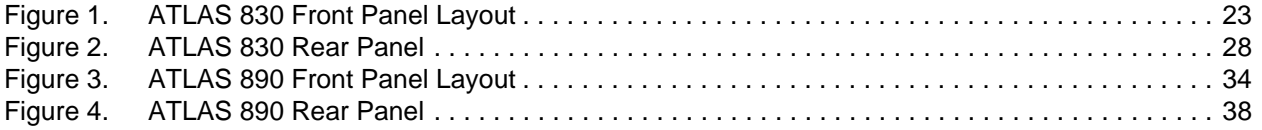

## **List of Tables**

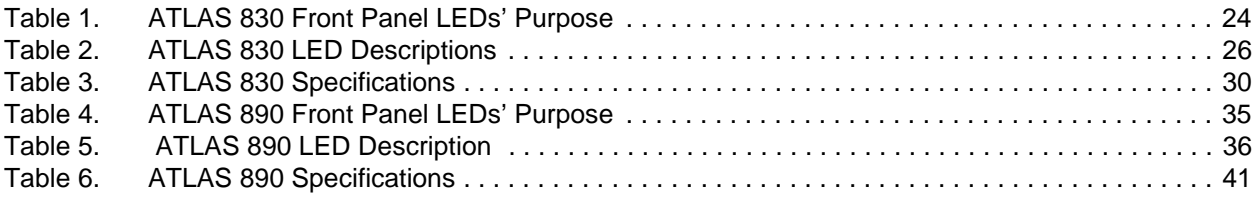

## <span id="page-15-0"></span>**1. ATLAS 830 DESCRIPTION**

#### <span id="page-15-1"></span>**Equipment Dimensions**

The ATLAS 830 is 17.5" W, 12.5" D, and 5.5" H and is equipped for table top use or for mounting in a 19-inch rack (mounting brackets are included in the shipment). All option modules fit inside the unit.

#### <span id="page-15-2"></span>**Power Requirements (AC System)**

Regardless of the option modules configuration installed in the unit, the ATLAS 830 AC system has a maximum power consumption of 200 W and a maximum current draw of 3.5 A. With no option modules installed, the AC-powered ATLAS 830 has a power consumption of 50 W and a current draw of 0.64 A, maximum at 115 Vrms.

#### <span id="page-15-3"></span>**Power Requirements (DC System)**

Regardless of the option modules configuration installed in the unit, the ATLAS 830 DC system has a maximum power consumption of 200 W and a maximum current draw of 4.2 A at -48 VDC. With no option modules installed, the DC-powered ATLAS 830 has a power consumption of 45 W at -48 VDC.

#### <span id="page-15-4"></span>**2. ATLAS 830 FRONT PANEL**

The ATLAS 830 front panel contains the Alarm Cut-off (**ACO**) switch, the **CRAFT** port, and status LEDs for the system (**POWER**, **SYSTEM**, **ETHERNET**, and **REMOTE**), network (**NETWORK**), and option module (**MODULE**). [Figure 1](#page-15-5) locates these features and [Table 1 on page 17](#page-16-4) further describes their functions.

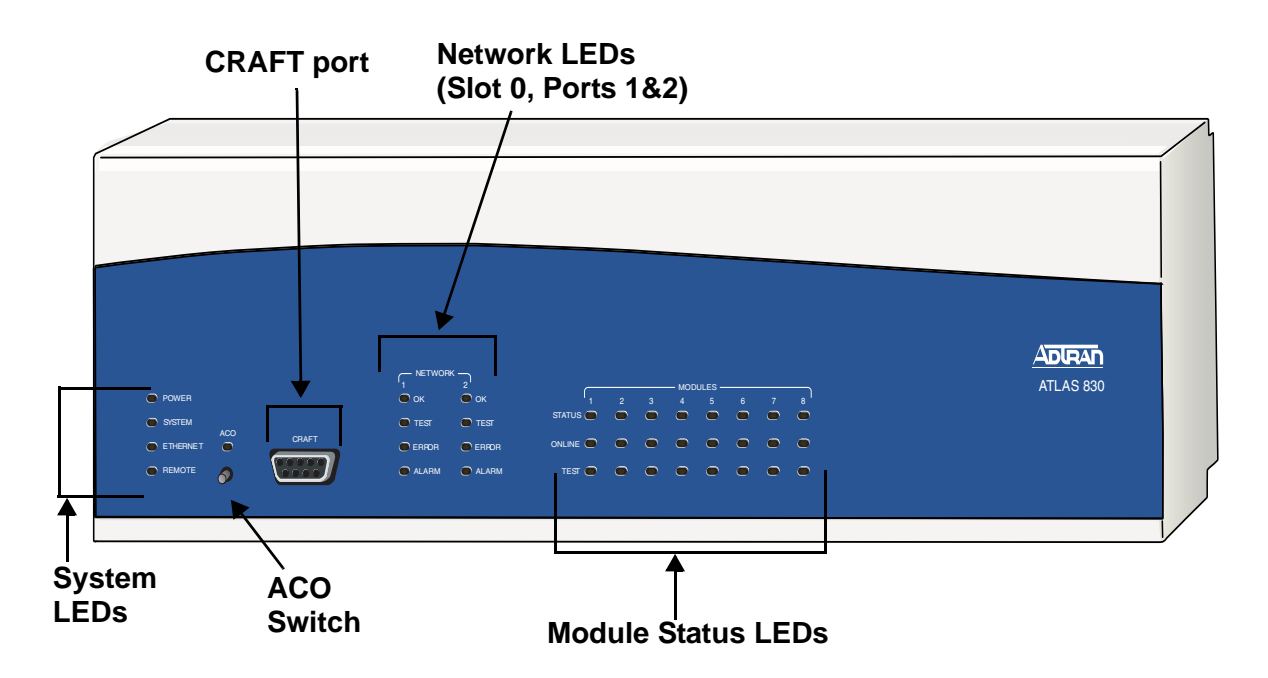

<span id="page-15-5"></span>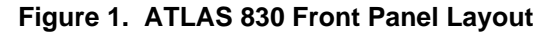

## <span id="page-16-0"></span>**ACO Switch**

The **ACO** switch clears the Alarm Relay (located on the rear panel) after an alarm condition has occurred. If an alarm condition is corrected and then reoccurs, the Alarm Relay activates again.

### <span id="page-16-1"></span>**CRAFT Port**

Use the **CRAFT** port (see [Pinout 1](#page-16-3)) to configure the system via an EIA-232 connection.

| <b>Pin</b>     | <b>Name</b> | <b>Description</b>                         |
|----------------|-------------|--------------------------------------------|
| 1              | <b>DCD</b>  | Data Carrier Detect (output)—not connected |
| $\overline{2}$ | <b>RD</b>   | Receive Data (output)                      |
| 3              | TD          | Transmit Data (input)                      |
| 4              | <b>DTR</b>  | Data Terminal Ready (input)—not connected  |
| 5              | SG          | Signal Ground                              |
| 6              | <b>DSR</b>  | Data Set Ready (output)-not connected      |
| 7              | <b>RTS</b>  | Request to Send (input)—not connected      |
| 8              | <b>CTS</b>  | Clear to Send (output)— not connected      |
| 9              | RI          | Ring Indicate (output)—not connected       |

<span id="page-16-3"></span> **Pinout 1. ATLAS 830 CRAFT Port (DB-9, female)**

## <span id="page-16-2"></span>**Front Panel LEDs**

With the ATLAS 830 powered-up, the front panel LEDs provide visual information about the status of the ATLAS 830 and any option modules that may be installed. [Table 1](#page-16-4) describes the purpose of the front panel LEDs, and [Table 2 on page 19](#page-18-0) provides information about the meaning of the LED colors.

<span id="page-16-4"></span>**Table 1. ATLAS 830 Front Panel LEDs' Purpose** 

| .ED             | <b>Purpose</b>                                                                                                    |
|-----------------|----------------------------------------------------------------------------------------------------|
| <b>System</b>   | Displays the status of the power supply, controller, and other system<br>parameters for the ATLAS 830 (see Table 2 on page 19). |
| Power           | Indicates the status of the power supply.                                                                                       |
| System          | Indicates the status of the unit controller and other system parameters.                                                        |
| <b>Ethernet</b> | Indicates the status of the Ethernet port.                                                                                      |
| Remote          | Indicates whether a user (Telnet or VT100) is logged into the unit.                                                             |

| <b>LED</b>     | <b>Purpose</b>                                                                                                    |
|----------------|----------------------------------------------------------------------------------------------------|
| <b>Network</b> | Displays the status of the two built-in T1/PRI interfaces on the rear panel<br>of the unit. (These are referred to in the menus as Slot 0, Ports 1 and 2.)         |
| <b>OK</b>      | Indicates that the network interface has passed self-test and is operating<br>correctly.                                                                           |
| <b>Test</b>    | Indicates that there is an active test on the T1/PRI interface.                                                                                                    |
| Error          | Blinks to indicate the occurrence of error events such as clock slip<br>seconds (CSS), bipolar violations (BPV), errored seconds (ES), etc.                        |
| Alarm          | Indicates an active alarm condition on the T1/PRI interface.                                                                                                    |
| <b>ACO</b>     | Indicates the status of the ACO switch.                                                                                                    |
| <b>Modules</b> | Displays by row the operational condition of each module installed in the<br>option slots. All LEDs will be off if no option module is installed or<br>configured. |
| <b>Status</b>  | Indicates the operational condition of modules installed in the option<br>slots.                                                                                   |
| Online         | Indicates whether the module is available for use or is currently in use. If<br>the module is manually taken offline, this LED is turned off.                      |
| <b>Test</b>    | Indicates that one or more ports within a module are in test.                                                                                                    |
| <b>ACO</b>     | Clears the Alarm Relay connection located on the rear panel of the<br>ATLAS 830.                                                                                   |
| <b>CRAFT</b>   | Allows the ATLAS 830 to connect to a computer using a VT100 terminal<br>or terminal emulator.                                                                      |

**Table 1. ATLAS 830 Front Panel LEDs' Purpose** *(Continued)*

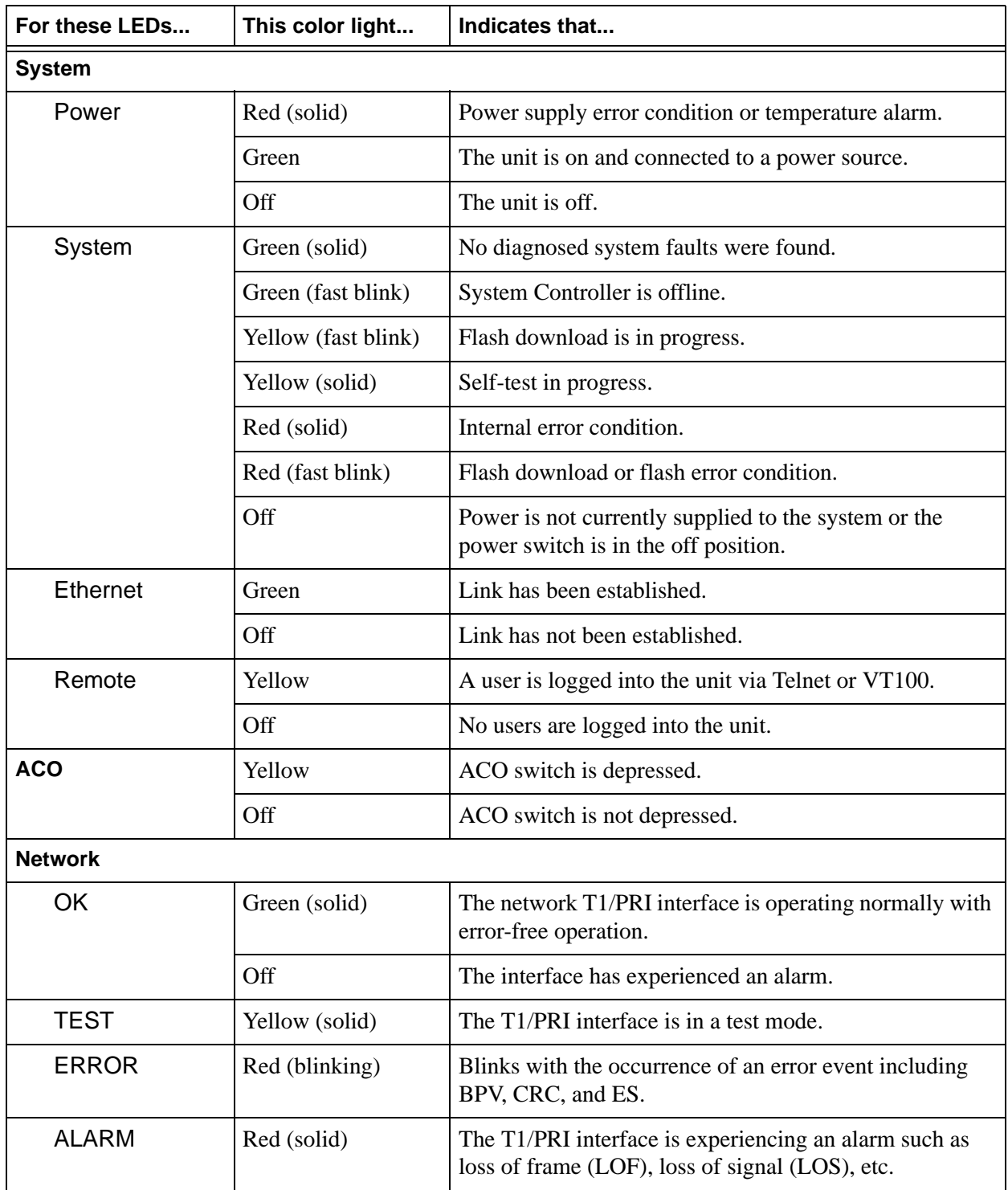

### <span id="page-18-0"></span>**Table 2. ATLAS 830 LED Descriptions**

| For these LEDs | This color light   | Indicates that                                                    |
|----------------|--------------------|-------------------------------------------------------------------|
| <b>Modules</b> |                    |                                                                   |
| <b>Status</b>  | Green (solid)      | Module is present.                                                |
|                | Green (fast blink) | Module has been manually taken offline by the user.               |
|                | Red (solid)        | Module is in an alarm state.                                      |
|                | Red (fast blink)   | Module has no response, has been removed, or is not<br>supported. |
|                | Red (slow blink)   | Module is not ready.                                              |
|                | None               | No module occupies the slot.                                      |
| Online         | Green (solid)      | Module has an active connection.                                  |
|                | Green (fast blink) | Module has invalid flash memory or is downloading<br>firmware.    |
| Test           | Yellow (solid)     | Module is in a test mode.                                         |

**Table 2. ATLAS 830 LED Descriptions** *(Continued)*

#### <span id="page-19-0"></span>**3. ATLAS 830 REAR PANEL**

The ATLAS 830 rear panel (see [Figure 2](#page-20-2)) contains an **ADMIN** port for connecting to a VT100 terminal (or terminal emulator) or modem, a 10/100BaseT interface for **ETHERNET** access, **ALARM** contacts, two built-in T1/PRI network interfaces (**NTWK1** and **NTWK2**) and eight slots for housing option modules which provide a variety of additional resources and data ports. All slots are functionally identical. An optional redundant power supply may be installed in slots 7 and 8. In addition, the **ON/OFF** switch and **POWER SUPPLY** are located on the rear panel.

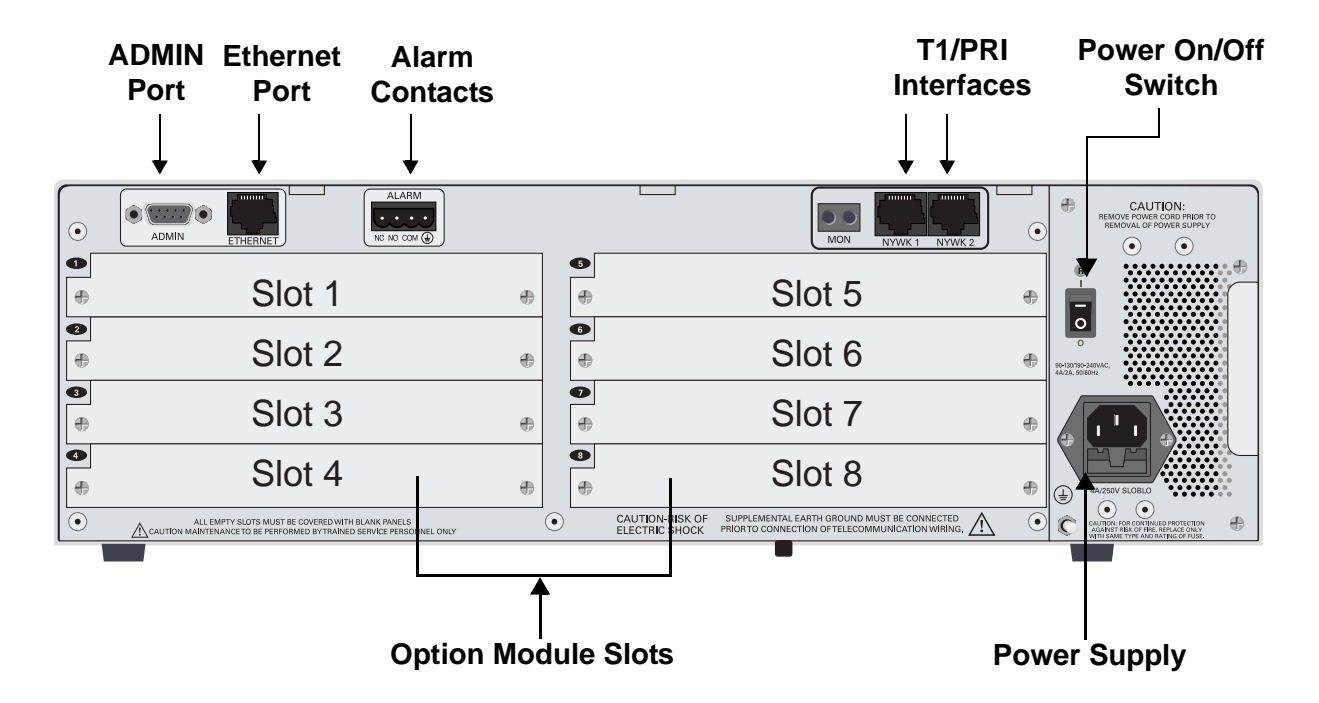

**Figure 2. ATLAS 830 Rear Panel**

### <span id="page-20-2"></span><span id="page-20-0"></span>**Admin Port**

The **ADMIN** port (EIA-232, see [Pinout 2 on page 21](#page-20-1)) connects to a computer or modem and provides the following functions:

- Accepts EIA-232 input from a PC or a modem for controlling the ATLAS 830.
- Operates at 2400, 9600, 19200, or 38400 bps.
- Acts as input for either VT100 or PC control.
- Acts as an interface for flash memory software downloads using XMODEM.

<span id="page-20-1"></span> **Pinout 2. ATLAS 830 Admin Port (DB-9, female)** 

| <b>Pin</b>     | <b>Name</b> | <b>Description</b>           | <b>Pin</b> | <b>Name</b> | <b>Description</b>                        |
|----------------|-------------|------------------------------|------------|-------------|-------------------------------------------|
|                | <b>DCD</b>  | Data Carrier Detect (output) | 6          | <b>DSR</b>  | Data Set Ready (output<br>— not connected |
| 2              | RD.         | Receive Data (output)        |            | <b>RTS</b>  | Request to Send (input)                   |
| 3              | TD          | Transmit Data (input)        | 8          | <b>CTS</b>  | Clear to Send (output)                    |
| $\overline{4}$ | <b>DTR</b>  | Data Terminal Ready (input)  | 9          | <b>RI</b>   | Ring Indicate (output)<br>— not connected |
|                | SG          | Signal Ground                |            |             |                                           |

### <span id="page-21-0"></span>**10/100BaseT Connection**

The 10/100BaseT port (RJ-45) provides a 10/100BaseT Ethernet LAN connection, which is used for IP Routing*,* TFTP, SNMP, and Telnet connections (see [Pinout 3](#page-21-4)).

| Pin  | <b>Name</b>     | <b>Description</b>       |
|------|-----------------|--------------------------|
|      | TX1             | <b>Transmit Positive</b> |
| 2    | TX <sub>2</sub> | <b>Transmit Negative</b> |
| 3    | RX1             | Receive Positive         |
| 4, 5 | <b>Unused</b>   |                          |
| 6    | RX2             | Receive Negative         |
| 7.8  | <b>Unused</b>   |                          |

<span id="page-21-4"></span> **Pinout 3. ATLAS 830 Ethernet (RJ-45)** 

#### <span id="page-21-1"></span>**Alarm Relay Connection**

This connection alerts the user when a pre-selected alarm condition exists (see [Pinout 4](#page-21-5)). The four-pin, removable terminal block connects with external wiring. Refer to DLP-11, *[Connecting the Alarm](#page-343-0)  Contacts,* [on page 344](#page-343-0) for detailed instructions. Clear the alarm condition by pressing the ACO switch located on the front panel of the ATLAS 830.

<span id="page-21-5"></span> **Pinout 4. ATLAS 830 Alarm Relay Connector** 

| Pin            | Name       | <b>Description</b>                                                         |
|----------------|------------|----------------------------------------------------------------------------|
|                | NC.        | Normally closed, but opens when a pre-selected alarm condition is present. |
| 2              | NO.        | Normally open, but closes when a pre-selected alarm condition is present.  |
| 3              | <b>COM</b> | Common connection between external circuitry and NC or NO terminal.        |
| $\overline{4}$ | <b>GND</b> | The chassis ground.                                                        |

#### <span id="page-21-2"></span>**MON**

The **MON IN** and **OUT** Bantam test jacks provide a bridged access jack for nonintrusive monitoring of the incoming T1. When connected to this jack, configure the test equipment for bridged termination.

#### <span id="page-21-3"></span>**T1/PRI Connections**

Each of the T1/PRI ports, **NTWK1** and **NTWK2**, uses a single eight-position modular jack to connect to the T1 or PRI circuit. [Pinout 5](#page-22-1) shows the pinout for this connector.

<span id="page-22-1"></span> **Pinout 5. ATLAS 830 T1/PRI**

| Pin   | <b>Name</b>   |      | <b>Description</b>            |
|-------|---------------|------|-------------------------------|
|       | RxData-Ring   | (R)  | Receive data from the network |
| 2     | RxData-Tip    | (T)  | Receive data from the network |
| 3     | <b>Unused</b> |      |                               |
| 4     | TxData-Ring   | (R1) | Send data towards the network |
| 5     | TxData-Tip    | (T1) | Send data towards the network |
| 6.7.8 | Unused        |      |                               |

### <span id="page-22-0"></span>**4. ATLAS 830 AT-A-GLANCE SPECIFICATIONS**

[Table 3](#page-22-2) lists the specifications for the ATLAS 830 system.

#### <span id="page-22-2"></span>**Table 3. ATLAS 830 Specifications**

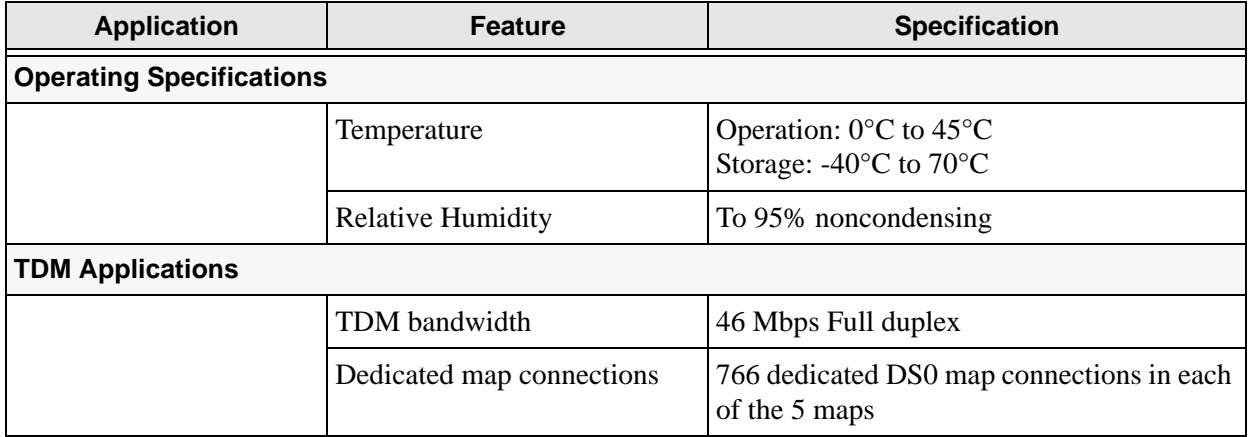

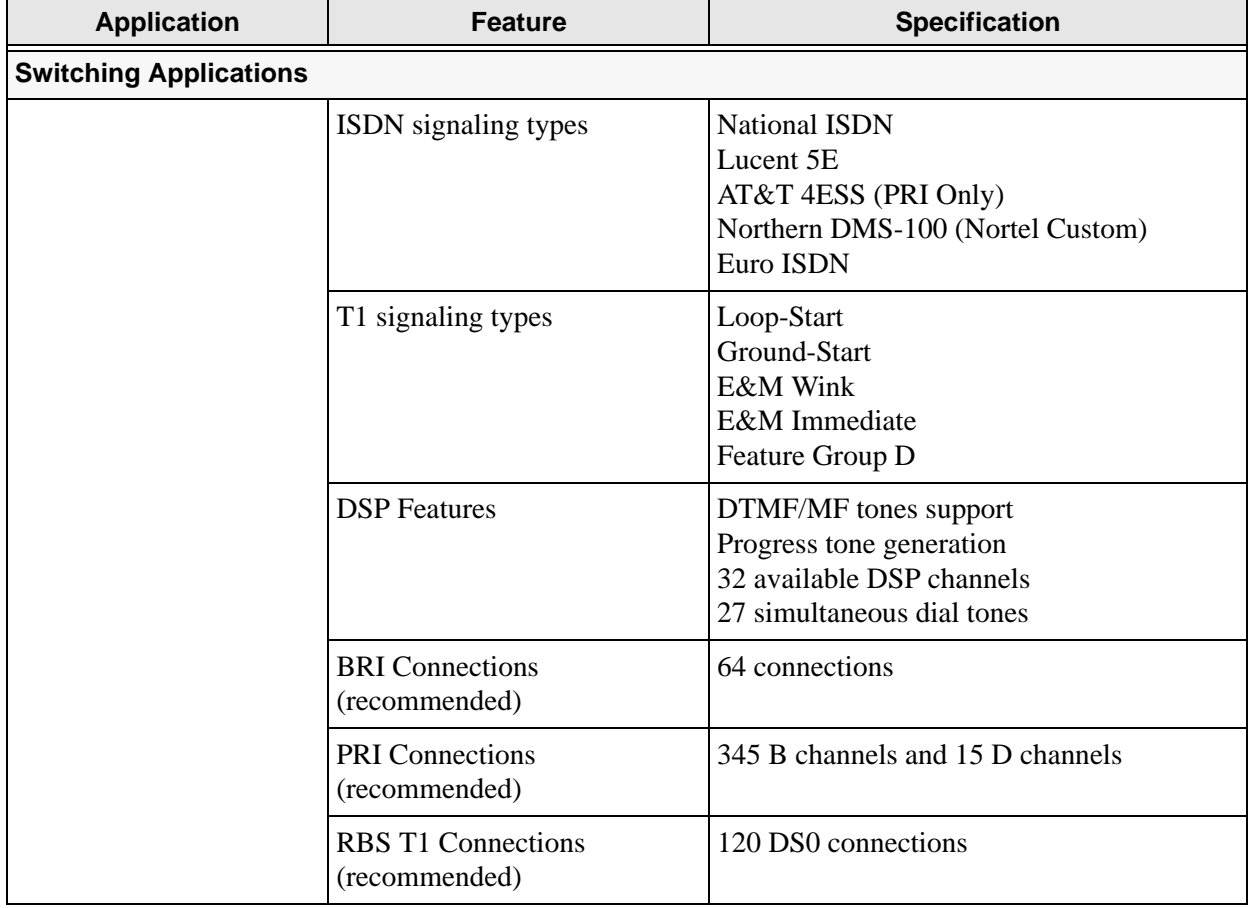

### **Table 3. ATLAS 830 Specifications** *(Continued)*

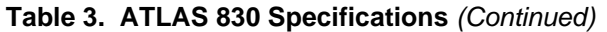

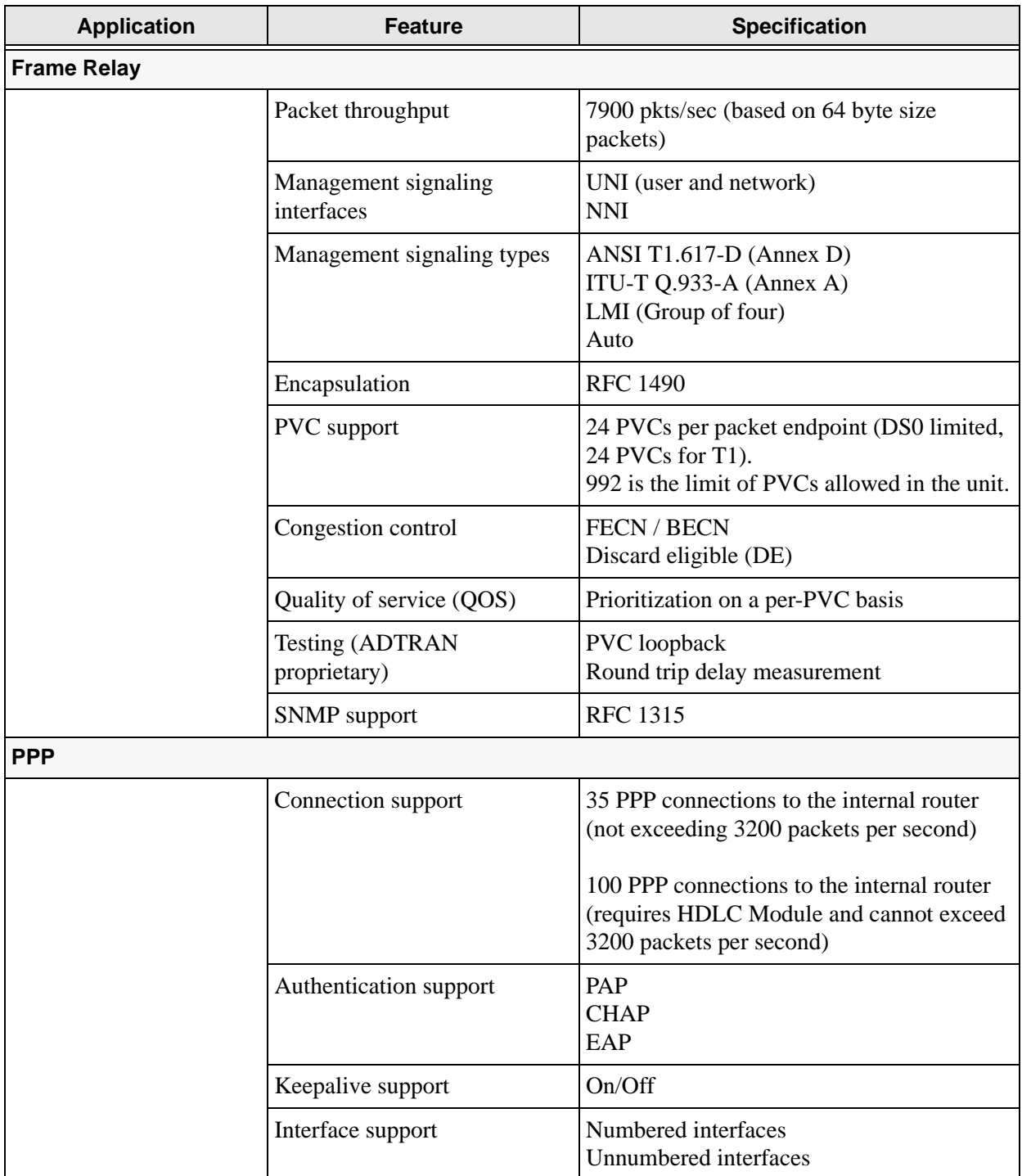

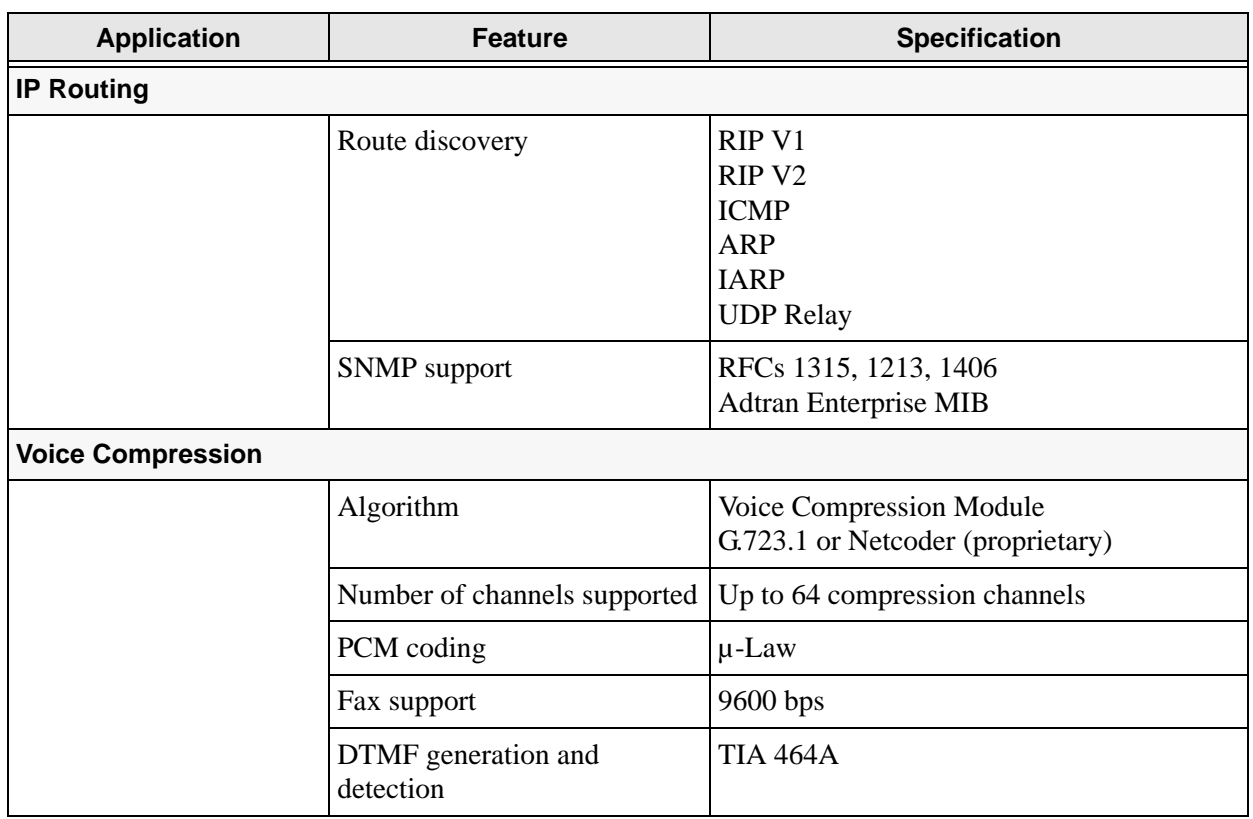

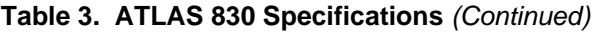

## <span id="page-25-0"></span>**5. ATLAS 890 DESCRIPTION**

#### <span id="page-25-1"></span>**Equipment Dimensions**

The ATLAS 890 base unit is 17.08" W, 11.67" D, and 10.5" H and can be mounted in a 19-inch or 23-inch rack (mounting brackets are included in the shipment). All other equipment (option modules) fit inside the base unit.

#### <span id="page-25-2"></span>**Power Requirements (AC System)**

Regardless of the option modules configuration installed in the base unit, the ATLAS 890 AC system has a maximum power consumption of 400 W and a maximum current draw of 7 A.

## <span id="page-25-3"></span>**Power Requirements (DC System)**

Regardless of the option modules configuration installed in the base unit, the ATLAS 890 DC system has a maximum power consumption of 325W and a maximum current draw of 8 A at -48 VDC.

### <span id="page-26-0"></span>**6. ATLAS 890 FRONT PANEL**

The front panel contains the Alarm Cut-off (**ACO**) switch, the **CRAFT** port, and the controller and option modules, and system (fans and alarm) status **LEDS**. The LEDs provide visual information about the ATLAS 890 base unit and any option module that may be installed. [Figure 3](#page-26-2) identifies these features.

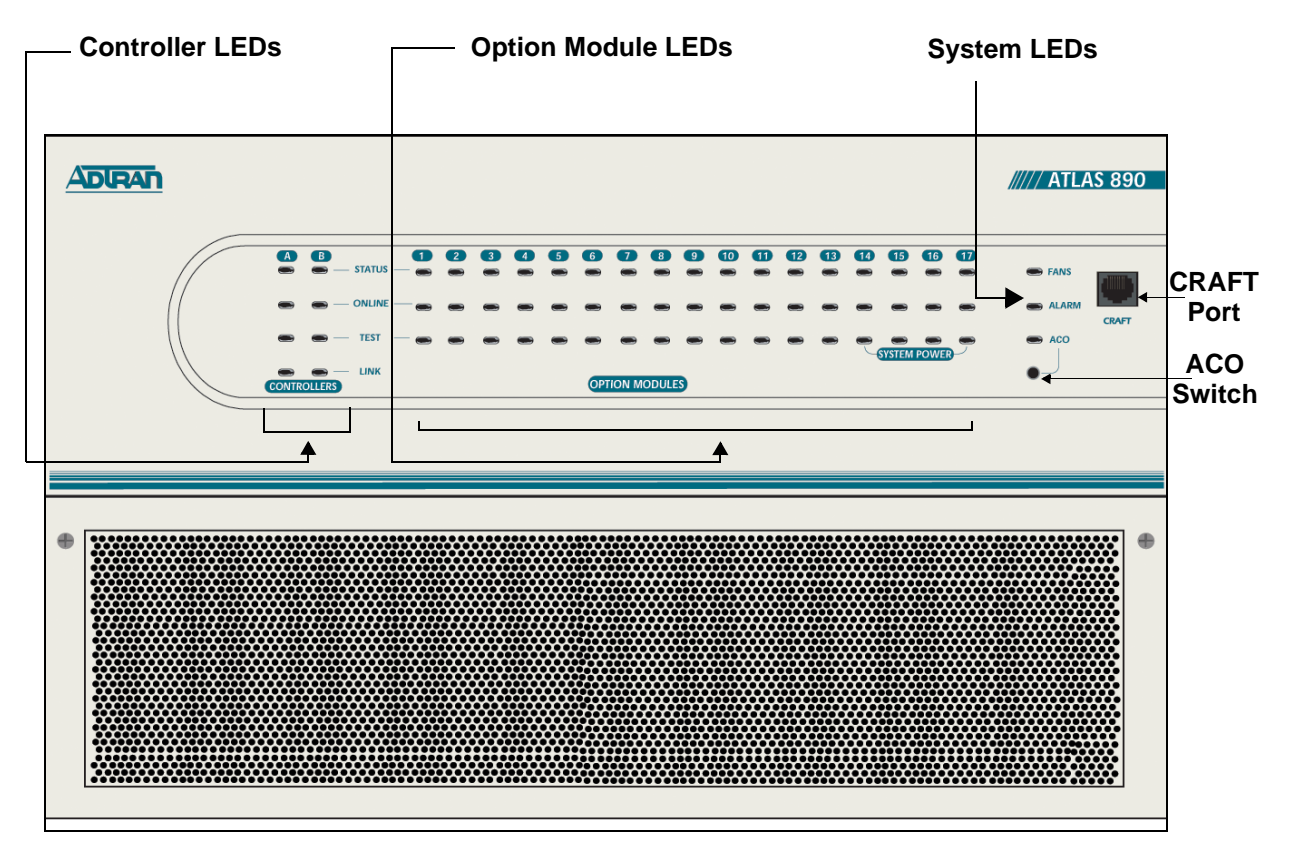

**Figure 3. ATLAS 890 Front Panel Layout**

#### <span id="page-26-2"></span><span id="page-26-1"></span>**ACO Switch**

The **ACO** switch deactivates (clears) the Alarm Relay, located on the rear panel, after an alarm condition has occurred. If an alarm condition is corrected and then reoccurs, the Alarm Relay activates again.

## <span id="page-27-0"></span>**CRAFT Port**

Use the **CRAFT** port (see [Pinout 6](#page-27-2)) to connect to a computer to configure the system via an EIA-232 connection or to connect to a modem.

| <b>Pin</b> | <b>Name</b>   | <b>Description</b>                |
|------------|---------------|-----------------------------------|
| 1,2        | Unused        |                                   |
| 3          | <b>RXDATA</b> | Data received by the ATLAS 890    |
| 4          | Unused        |                                   |
| 5          | <b>TXDATA</b> | Data transmitted by the ATLAS 890 |
| 6,7        | Unused        |                                   |
| 8          | Unused        |                                   |

<span id="page-27-2"></span> **Pinout 6. ATLAS 890 CRAFT Port (RJ-48C)**

### <span id="page-27-1"></span>**Front Panel LEDs**

With the ATLAS 890 powered-up, the front panel LEDs provide visual information about the status of the unit and any option modules that may be installed. [Table 4](#page-27-3) describes the purpose of the front panel LEDs, and [Table 5 on page 29](#page-28-0) provides information about the meaning of the LED colors.

<span id="page-27-3"></span>**Table 4. ATLAS 890 Front Panel LEDs' Purpose**

| <b>LED</b>               | <b>Purpose</b>                                                                                                    |
|--------------------------|----------------------------------------------------------------------------------------------------|
| <b>System</b>            | Displays the status of the fans, alarm, and ACO buttons for the<br>ATLAS 890. (See Table 5 on page 29.)                        |
| Fans                     | Indicates the fans are operational.                                                                                            |
| Alarm                    | Indicates a triggered alarm condition for the alarm relays.                                                                    |
| <b>ACO</b>               | Indicates the alarm cut-off switch is pressed.                                                                                 |
| <b>Controller Module</b> | Displays the status of the network interface. All LEDs are off if no<br>network module is installed. (See Table 2 on page 19.) |
| <b>Status</b>            | Indicates the operational condition of the controller installed in the<br>controller slot.                                     |
| Online                   | Indicates whether the module is available for use or is currently in use.                                                      |
| Test                     | Indicates that the module is in test.                                                                                          |
| Link                     | Indicates there is an active 10/100 Ethernet connection on the installed<br>controller module.                                 |

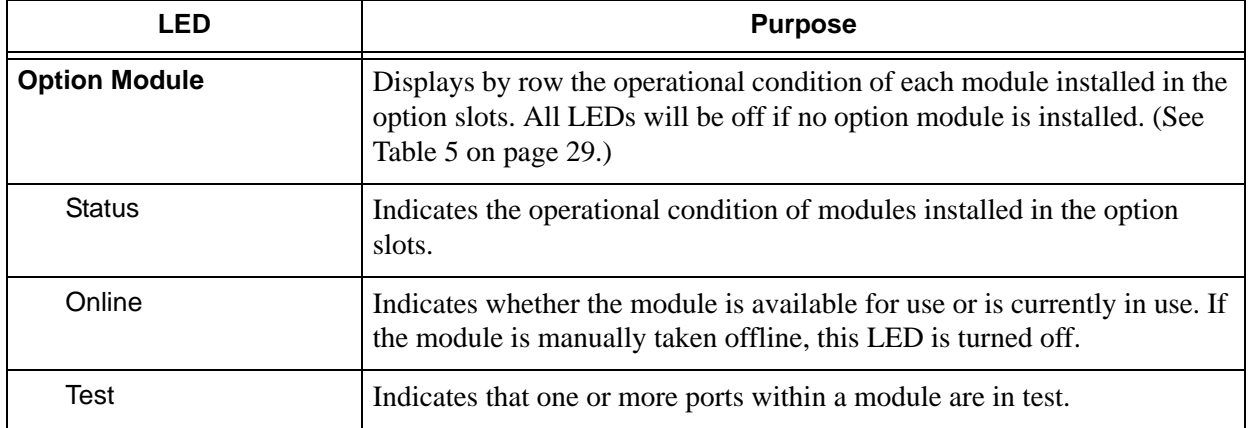

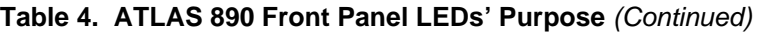

#### <span id="page-28-0"></span>**Table 5. ATLAS 890 LED Description**

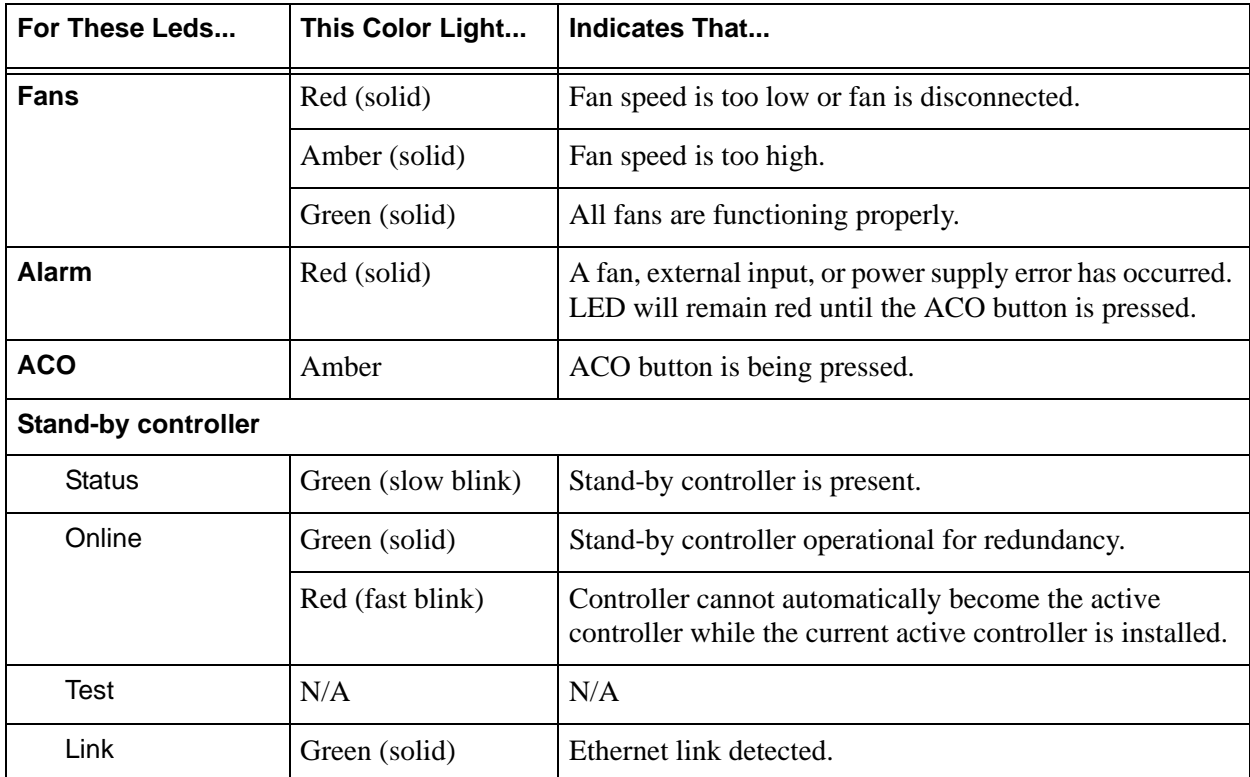

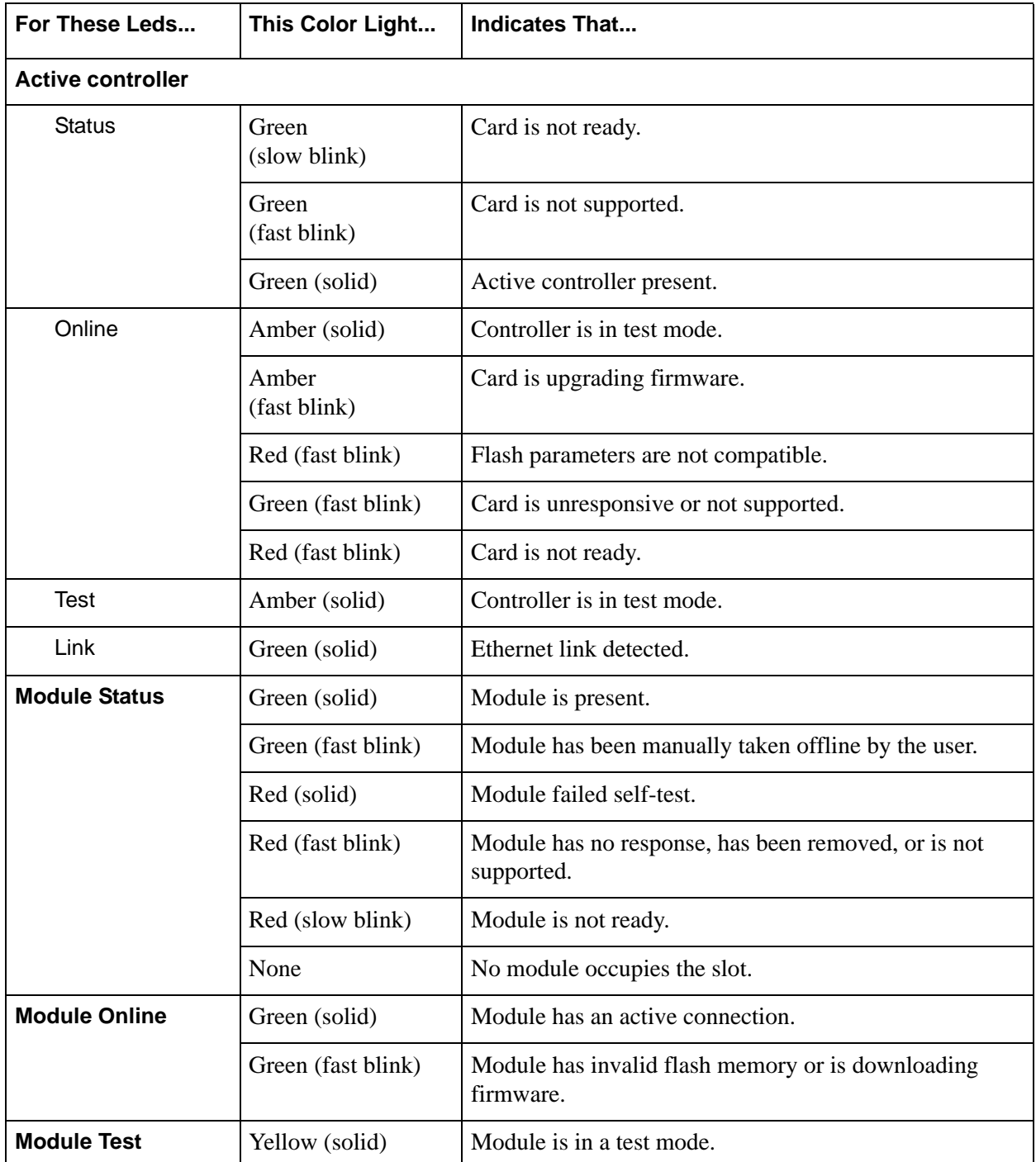

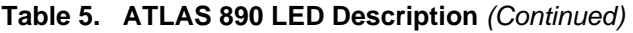

### <span id="page-30-0"></span>**7. ATLAS 890 REAR PANEL**

The ATLAS 890 rear panel contains 16 slots for housing option modules which provide a variety of additional resources and data ports (see [Figure 4](#page-30-2)). All slots are functionally identical. The ATLAS 890 also contains two slots for housing controller modules and a single slot dedicated for power supply use only. The most common configuration is a fully redundant system with two system controllers and two power supplies. A fully redundant AC-powered ATLAS 890 provides 13 option slots. A fully redundant DC-powered ATLAS 890 provides 15 option slots.

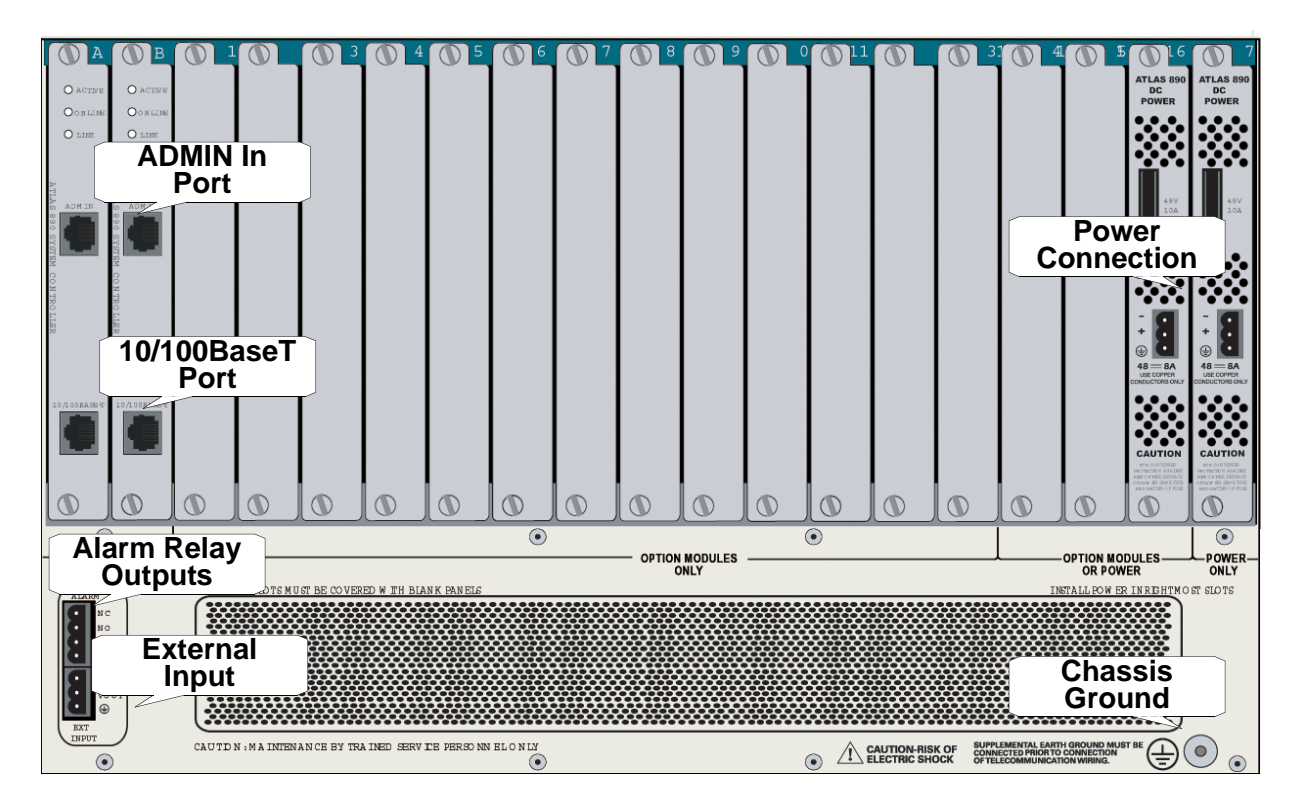

**Figure 4. ATLAS 890 Rear Panel**

#### <span id="page-30-2"></span><span id="page-30-1"></span>**Admin In Port**

The **ADMIN IN** port (EIA-232) connects to a computer or modem (see [Pinout 7 on page 32](#page-31-1)). The control port input provides the following functions:

- Accepts EIA-232 input from a PC or a modem for controlling the ATLAS 890.
- Operates at 2400, 9600, 19200, or 38400 bps.
- Acts as input for either VT100 or PC control.
- Acts as an interface for flash memory software downloads using XMODEM.

| Pin            | <b>Name</b>   | <b>Description</b>                |
|----------------|---------------|-----------------------------------|
| 1              | <b>GND</b>    | Ground—connected to unit chassis  |
| $\overline{c}$ | <b>RTS</b>    | Request to send—low control       |
| 3              | RxData        | Data received by the ATLAS 890    |
| 4              | <b>DTR</b>    | Data terminal ready               |
| 5              | TxDATA        | Data transmitted by the ATLAS 890 |
| 6              | CD            | Carrier detect                    |
| 7              | <b>Unused</b> |                                   |
| 8              | CTS           | Clear to send—flow control        |

<span id="page-31-1"></span> **Pinout 7. ATLAS 890 Admin In (RJ-48C)**

## <span id="page-31-0"></span>**10/100BaseT Connection**

The 10/100BaseT port (RJ-48C) provides a 10/100BaseT Ethernet LAN connection, which is used for IP Routing*,* TFTP, SNMP, and Telnet connections (see [Pinout 8](#page-31-2)).

| Pin  | <b>Name</b> | <b>Description</b>       |
|------|-------------|--------------------------|
|      | Tx1         | <b>Transmit Positive</b> |
| 2    | Tx2         | <b>Transmit Negative</b> |
| 3    | Rx1         | Receive Positive         |
| 4, 5 | Unused      |                          |
| 6    | Rx2         | Receive Negative         |
| 7. 8 | Unused      |                          |

<span id="page-31-2"></span> **Pinout 8. ATLAS 890 Ethernet (RJ-48C)**

#### <span id="page-32-0"></span>**Alarm Relay Connection**

This connection alerts the user when a pre-selected alarm condition exists. The four-pin, removable terminal block connects with external wiring (see [Pinout 9\)](#page-32-2). Refer to DLP-12, *[Connecting to the](#page-346-0)  [ATLAS 890 External Input](#page-346-0)*, for detailed instructions. Clear the alarm condition by pressing the ACO switch located on the front panel of the ATLAS 890.

| Pin            | <b>Name</b> | <b>Description</b>                                                        |  |
|----------------|-------------|---------------------------------------------------------------------------|--|
|                | NC          | Normally closed, but opens when a preselected alarm condition is present. |  |
| 2              | NO.         | Normally open, but closes when a preselected alarm condition is present.  |  |
| 3              | <b>COM</b>  | Common connection between external circuitry and NC or NO terminal.       |  |
| $\overline{4}$ | <b>GND</b>  | Chassis Ground                                                            |  |

<span id="page-32-2"></span> **Pinout 9. ATLAS 890 Alarm Relay Connector**

#### <span id="page-32-1"></span>**External Input Connection**

This connection alerts the user when a pre-selected external alarm condition exists and could be used, for example, to monitor a UPS with dry contacts or another ATLAS 890. The three-pin, removable terminal block connects with external wiring (see [Pinout 10](#page-32-3)). Refer to DLP-12, *[Connecting to the ATLAS 890](#page-346-0)  [External Input](#page-346-0)*, for detailed instructions. Clear the alarm condition by pressing the ACO switch located on the ATLAS 890 front panel.

<span id="page-32-3"></span> **Pinout 10. ATLAS 890 External Relay Monitor Connector**

| Pin           | <b>Name</b> | <b>Description</b>                                      |
|---------------|-------------|---------------------------------------------------------|
|               |             | Input   Monitors for the presence or absence of -48 VDC |
| 2             |             | Vout $-48$ VDC @ 1 mA                                   |
| $\mathcal{R}$ |             | GND   Chassis Ground                                    |

## <span id="page-33-0"></span>**8. ATLAS 890 AT-A-GLANCE SPECIFICATIONS**

[Table 6](#page-33-1) lists the specifications for the ATLAS 890 system.

<span id="page-33-1"></span>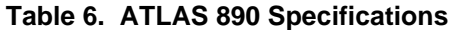

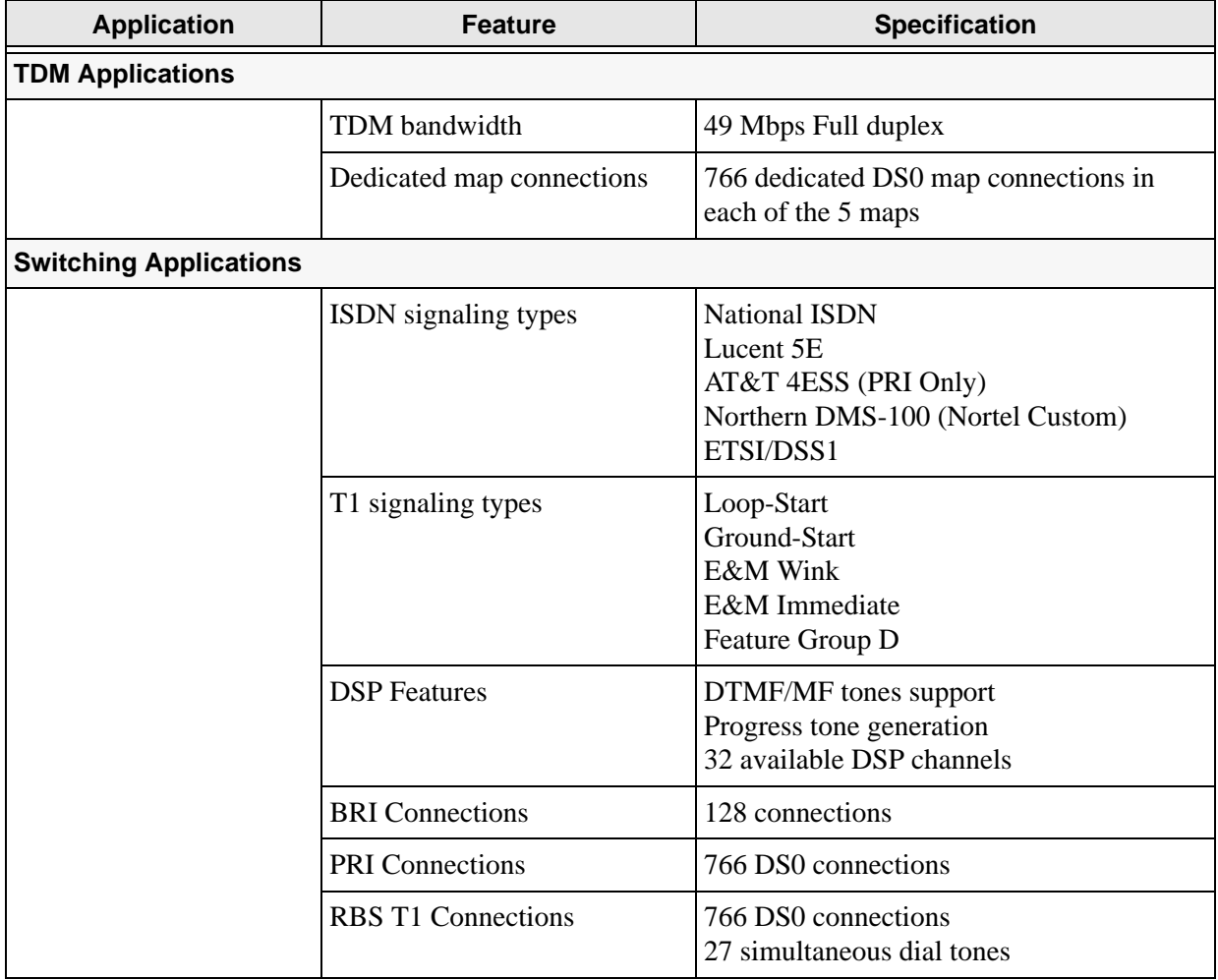

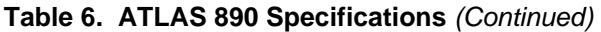

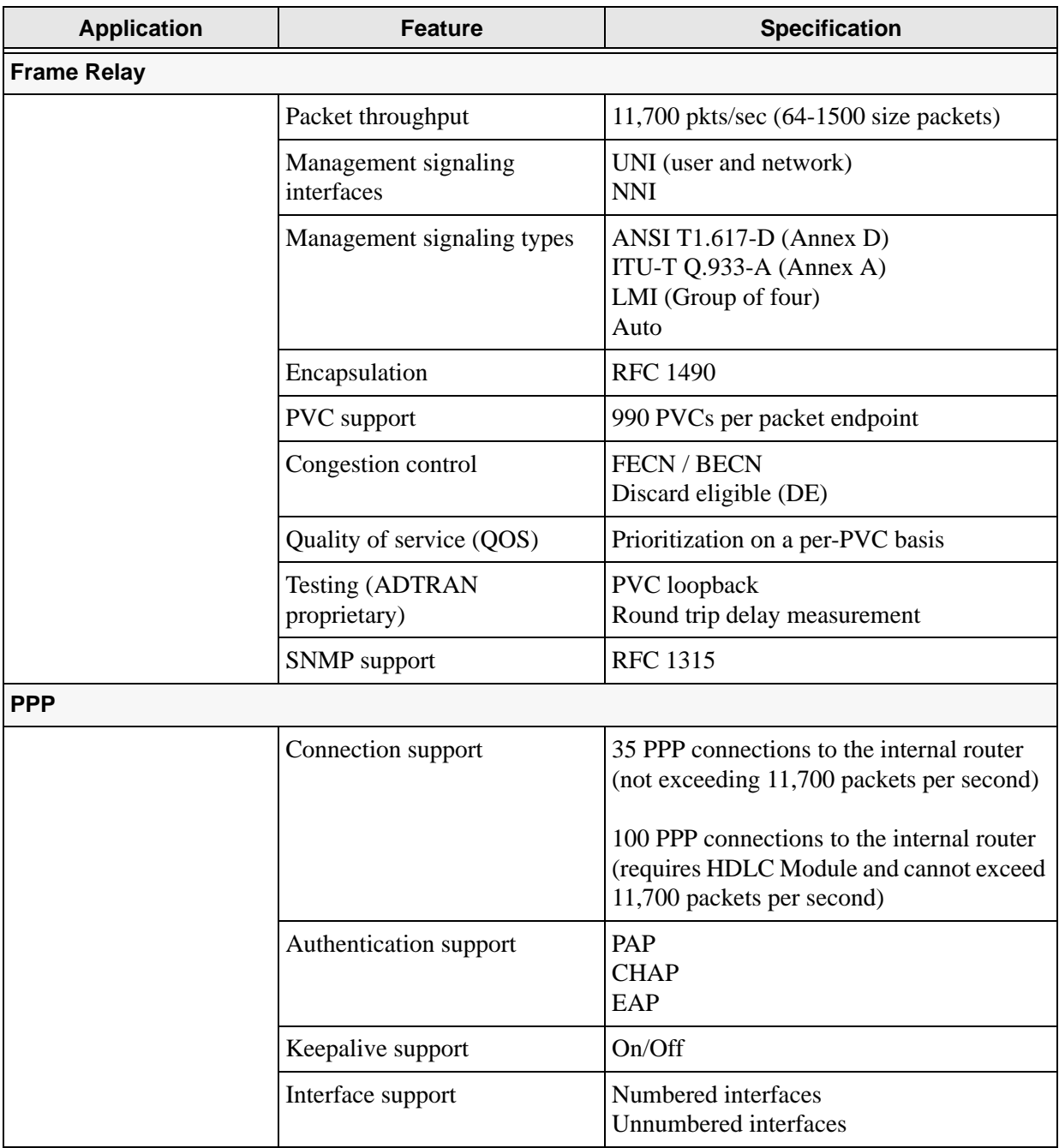

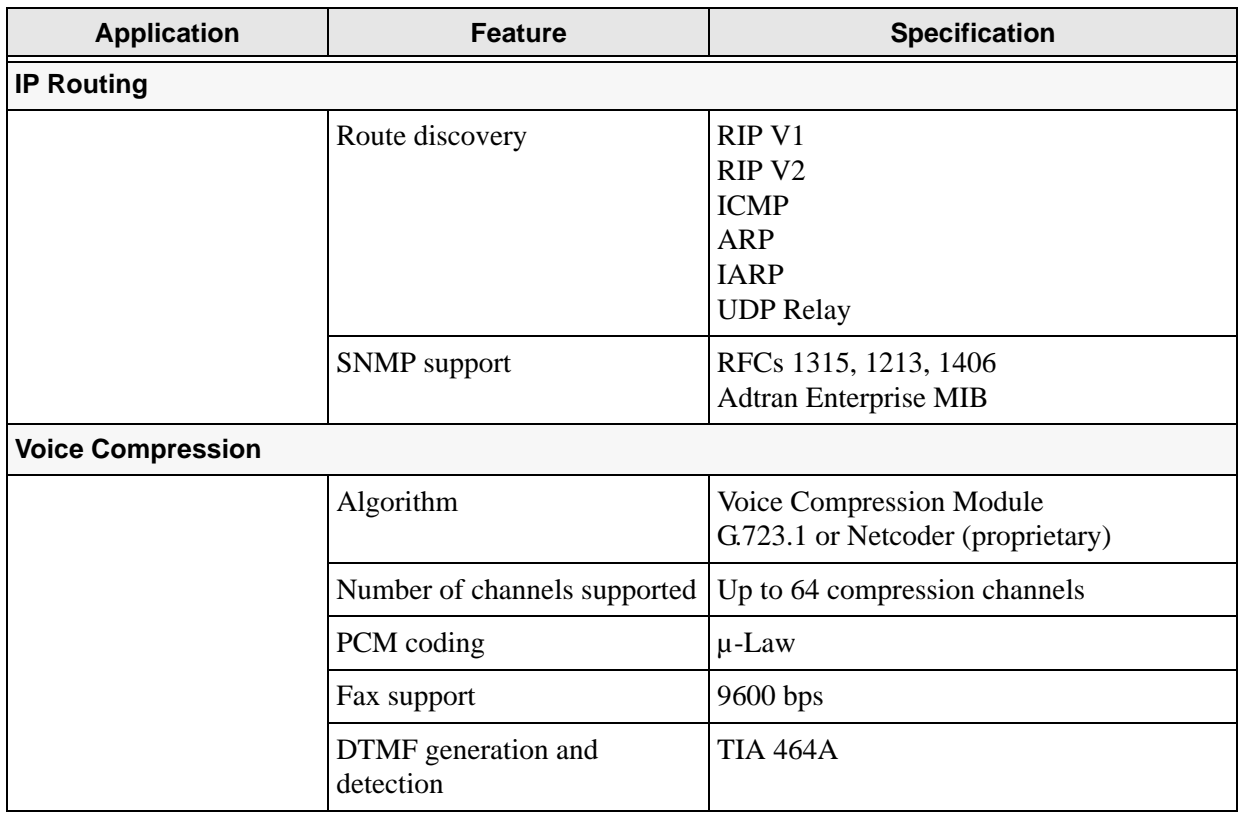

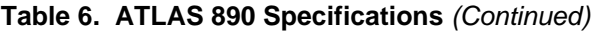

### <span id="page-35-0"></span>**9. OPTION MODULE PINOUTS**

Pinouts for all of the available options modules are included here.

#### <span id="page-35-1"></span>**Quad T1/PRI Option Module**

Each port of the Quad T1/PRI Option Module (P/N 1200185L3) uses a single, eight-position modular jack to connect to the T1 or PRI circuit (see [Pinout 11\)](#page-35-2).

| <b>Pin</b> | <b>Name</b>         | <b>Description</b>            |
|------------|---------------------|-------------------------------|
|            | RxData-Ring<br>(R)  | Receive data from the network |
| 2          | RxData-Tip<br>(T)   | Receive data from the network |
| 3          | Unused              |                               |
| 4          | TxData-Ring<br>(R1) | Send data towards the network |
| 5          | TxData-Tip<br>(T1)  | Send data towards the network |
| 6,7,8      | Unused              |                               |

<span id="page-35-2"></span> **Pinout 11. Quad T1/PRI Module (USOC RJ-48C)**
# **Quad E1/PRA Option Module**

Using the provided adapter cables, the DB-62 port of the Quad E1/PRA Option Module (P/N 1200264L1) supplies a DB-15 connection (see [Pinout 12\)](#page-36-0). See [Pinout 13](#page-36-1) for the DB-62 interface pinout.

| Pin            | Name           | <b>Description</b>   |
|----------------|----------------|----------------------|
| 1              | RT             | Receive Tip          |
| $\overline{2}$ | <b>GND</b>     | Ground               |
| 3              | <b>TT</b>      | <b>Transmit Tip</b>  |
| 4              | <b>GND</b>     | Ground               |
| 5              | <b>GND</b>     | Ground               |
| 7              | <b>GND</b>     | Ground               |
| 9              | R <sub>R</sub> | Receive Ring         |
| 11             | TR             | <b>Transmit Ring</b> |

<span id="page-36-0"></span> **Pinout 12. Quad E1/PRA Module (DB-15)**

<span id="page-36-1"></span> **Pinout 13. Quad E1/PRA Module (DB-62)**

| <b>Pin</b>     | <b>Name</b>       | <b>Description</b>   | Pin | <b>Name</b>                   | <b>Description</b>  |
|----------------|-------------------|----------------------|-----|-------------------------------|---------------------|
| 1 <sup>1</sup> | P <sub>4</sub> TT | Port 4 Transmit Tip  | 42  | <b>GND</b>                    | Ground              |
| $\overline{2}$ | P <sub>4</sub> TR | Port 4 Transmit Ring | 43  | P <sub>4</sub> R <sub>T</sub> | Port 4 Receive Tip  |
| 3              | <b>GND</b>        | Ground               | 44  | P <sub>4</sub> R <sub>R</sub> | Port 4 Receive Ring |
| 6              | <b>GND</b>        | Ground               | 45  | <b>GND</b>                    | Ground              |
| 7              | P3 TT             | Port 3 Transmit Tip  | 48  | <b>GND</b>                    | Ground              |
| 8              | P3 TR             | Port 3 Transmit Ring | 49  | P <sub>3</sub> R <sub>T</sub> | Port 3 Receive Tip  |
| 9              | <b>GND</b>        | Ground               | 50  | P <sub>3</sub> R <sub>R</sub> | Port 3 Receive Ring |
| 12             | <b>GND</b>        | Ground               | 51  | <b>GND</b>                    | Ground              |
| 13             | P <sub>2</sub> TT | Port 2 Transmit Tip  | 54  | <b>GND</b>                    | Ground              |
| 14             | P <sub>2</sub> TR | Port 2 Transmit Ring | 55  | P <sub>2</sub> R <sub>T</sub> | Port 2 Receive Tip  |
| 15             | <b>GND</b>        | Ground               | 56  | P <sub>2</sub> R <sub>R</sub> | Port 2 Receive Ring |
| 18             | <b>GND</b>        | Ground               | 57  | <b>GND</b>                    | Ground              |
| 19             | P1 TT             | Port 1 Transmit Tip  | 60  | <b>GND</b>                    | Ground              |
| 20             | P1 TR             | Port 1 Transmit Ring | 61  | P1 RT                         | Port 1 Receive Tip  |
| 21             | <b>GND</b>        | Ground               | 62  | P1 RR                         | Port 1 Receive Ring |

 $\overline{1}$  Pins that are not identified are not used. P(1-4) indicates the Port

# **Quad Nx 56/64 Option Module**

Using the provided adapter cables, each DB-78 port of the Quad Nx 56/64 Option Module (P/N 1200184L1) supplies a V.35 Winchester-style connection (see [Pinout 14](#page-37-0)). [Pinout 15](#page-37-1) shows the DB-78 interface pinout.

| Pin            | <b>CCITT</b> | <b>Description</b>                            | Pin          | <b>CCITT</b> | <b>Description</b>                           |
|----------------|--------------|-----------------------------------------------|--------------|--------------|----------------------------------------------|
| A              | 101          | Protective ground (PG)                        | V            | 115          | RX clock (RC-A) to DTE                       |
| B              | 102          | Signal ground (SG)                            | X            | 115          | $RX$ clock $(RC-B)$ to DTE                   |
| $\mathsf{C}$   | 105          | Request to send (RTS) from<br><b>DTE</b>      | $\mathbf{P}$ | 103          | Transmitted data (TD-A) from<br><b>DTE</b>   |
| D              | 106          | Clear to send (CTS) to DTE                    | S            | 103          | Transmitted data (TD-B) from<br><b>DTE</b>   |
| E              | 107          | Data set ready (DSR) to DTE                   | Y            | 114          | TX clock (TC-A) to DTE                       |
| $\overline{F}$ | 109          | Received line signal detector<br>(DCD) to DTE | AA           | 114          | TX clock (TC-B) to DTE                       |
| H              |              | Data terminal ready (DTR)<br>from DTE         | U            | 113          | External TX clock (ETC-A) from<br><b>DTE</b> |
| J              |              | Ring indicator (RI)                           | W            | 113          | External TX clock (ETC-B) from<br><b>DTE</b> |
| $\mathbf{R}$   | 104          | Received data (RD-A) to DTE                   | <b>NN</b>    |              | Test mode (TM) to DTE                        |
| T              | 104          | Received data (RD-B) to DTE                   |              |              |                                              |

<span id="page-37-0"></span> **Pinout 14. Quad Nx 56/64 Module (V.35 Winchester)** 

<span id="page-37-1"></span> **Pinout 15. Quad Nx 56/64 Module (DB-78)** 

| Pin            | <b>Signal</b>    | Pin   | <b>Signal</b>      |
|----------------|------------------|-------|--------------------|
| 1 <sup>1</sup> | $RXD-A$ 2/4      | 42    | <b>GND</b>         |
| 2              | $RXD-B$ 2/4      | 43-48 | Not used           |
| 3              | <b>RXC-A 2/4</b> | 49    | MOD <sub>2</sub>   |
| 4              | $RXC-B$ 2/4      | 50    | MOD <sub>0</sub>   |
| 5              | $TXD-A$ 2/4      | 51    | $EXT$ -TXC-A $1/3$ |
| 6              | $TXD-B$ 2/4      | 52    | $DTR-B$ 1/3        |
| 7              | <b>TXC-A 2/4</b> | 53    | DTR-A $1/3$        |
| 8              | <b>TXC-B 2/4</b> | 54    | $DCD-B$ $1/3$      |
| 9              | $EXT$ -TXC-A 2/4 | 55    | $DCD-A$ $1/3$      |

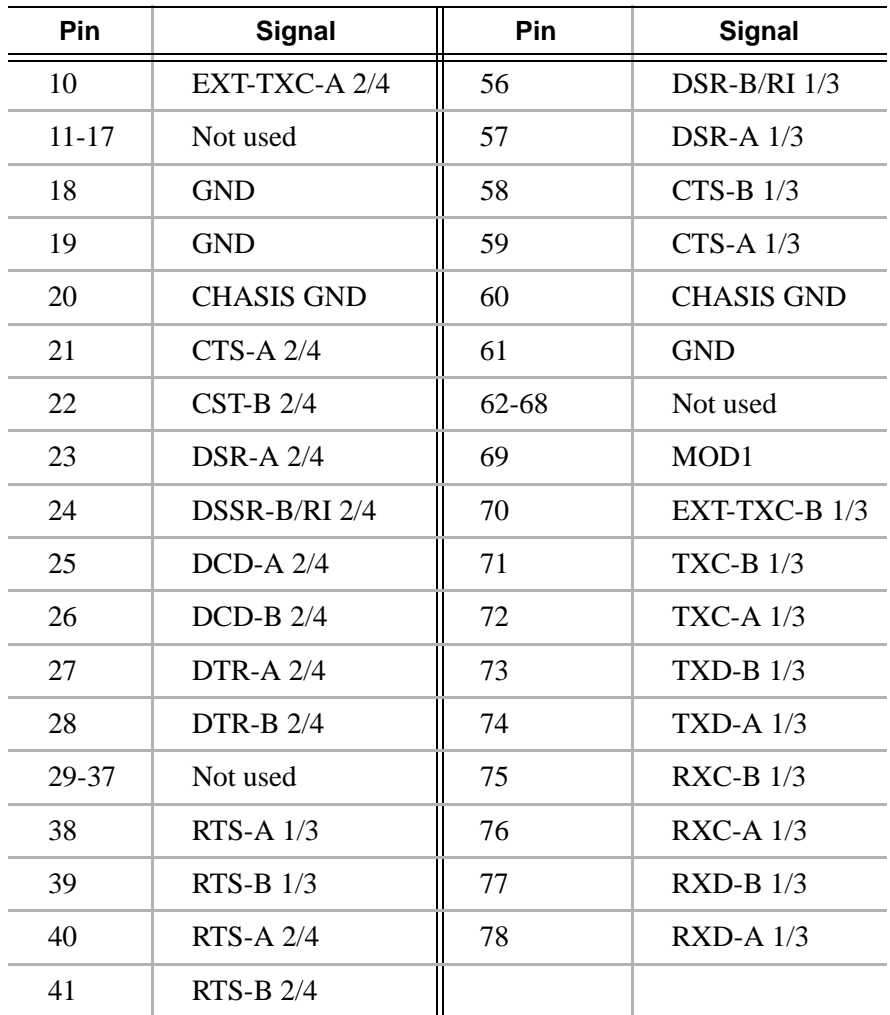

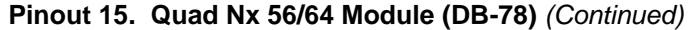

1 1/3 or 2/4 indicates the port on the Nx 56/64 Module

# **Quad USSI Option Module**

Pinouts [16](#page-39-0) through [20](#page-41-0) on the following pages describe the available interfaces for the Quad USSI Option Module (P/N 4200261Lx).

| Pin            | <b>Signal Description</b> | Pin   | <b>Signal Description</b> | Pin   | <b>Signal</b><br><b>Description</b> |
|----------------|---------------------------|-------|---------------------------|-------|-------------------------------------|
| 1 <sup>1</sup> | <b>RXD-A 2/4</b>          | 25    | <b>DCD-A 2/4</b>          | 57    | <b>DSR-A 1/3</b>                    |
| $\overline{2}$ | <b>RXD-B 2/4</b>          | 26    | $DCD-B$ 2/4               | 58    | <b>CTS-B 1/3</b>                    |
| 3              | <b>RXC-A 2/4</b>          | 27    | <b>DTR-A 2/4</b>          | 59    | $CTS-A$ $1/3$                       |
| $\overline{4}$ | <b>RXC-B 2/4</b>          | 28    | <b>DTR-B 2/4</b>          | 60    | <b>CHASIS GND</b>                   |
| 5              | <b>TXD-A 2/4</b>          | 29-37 | Not used                  | 61    | <b>GND</b>                          |
| 6              | $TXD-B$ 2/4               | 38    | $RTS-A$ 1/3               | 62-68 | Not used                            |
| 7              | <b>TXC-A 2/4</b>          | 39    | $RTS-B$ 1/3               | 69    | MOD1                                |
| 8              | <b>TXC-B 2/4</b>          | 40    | $RTS-A$ 2/4               | 70    | EXT-TXC-B 1/3                       |
| 9              | EXT-TXC-A 2/4             | 41    | <b>RTS-B 2/4</b>          | 71    | <b>TXC-B 1/3</b>                    |
| 10             | EXT-TXC-A 2/4             | 43-48 | Not used                  | 72    | $TXC-A$ $1/3$                       |
| $11 - 17$      | Not used                  | 49    | MOD <sub>2</sub>          | 73    | $TXD-B$ 1/3                         |
| 18             | <b>GND</b>                | 50    | MOD <sub>0</sub>          | 74    | TXD-A $1/3$                         |
| 19             | <b>GND</b>                | 51    | EXT-TXC-A 1/3             | 75    | $RXC-B$ 1/3                         |
| 20             | <b>CHASIS GND</b>         | 52    | <b>DTR-B 1/3</b>          | 76    | <b>RXC-A 1/3</b>                    |
| 21             | $CTS-A$ 2/4               | 53    | DTR-A $1/3$               | 77    | $RXD-B$ 1/3                         |
| 22             | <b>CST-B 2/4</b>          | 54    | $DCD-B$ 1/3               | 78    | <b>RXD-A 1/3</b>                    |
| 23             | <b>DSR-A 2/4</b>          | 55    | $DCD-A$ 1/3               |       |                                     |
| 24             | DSSR-B/RI 2/4             | 56    | DSR-B/RI 1/3              |       |                                     |

<span id="page-39-0"></span> **Pinout 16. Quad USSI Module (DB-78)** 

1 1/3 or 2/4 indicates the port on the USSI Module

| Pin            | <b>Signal Description</b> | <b>Pin</b> | <b>Signal Description</b> | <b>Pin</b> | <b>Signal Description</b> |
|----------------|---------------------------|------------|---------------------------|------------|---------------------------|
| 1              | Shield (Ground)           | 10         | Carrier Detect (B)        | 19         | Request to Send (B)       |
| 2              | Transmit Data (A)         | 11         | Ext. Transmit Clock (B)   | 20         | DTE Ready (A)             |
| $\overline{3}$ | Received Data (A)         | 12         | Transmit Clock (B)        | 21         | Remote Loopback           |
| $\overline{4}$ | Request to Send (A)       | 13         | Clear to Send $(B)$       | 22         | $DCE$ Ready $(B)$         |
| 5              | Clear to Send $(A)$       | 14         | Transmit Data (B)         | 23         | DTE Ready (B)             |
| 6              | $DCE$ Ready $(A)$         | 15         | Transmit Clock (A)        | 24         | Ext. Transmit Clock (A)   |
| $\overline{7}$ | Signal Ground             | 16         | Received Data (B)         | 25         | <b>Test Mode</b>          |
| 8              | Carrier Detect (A)        | 17         | Receive Clock (A)         |            |                           |
| 9              | Received Clock (B)        | 18         | Local Loopback            |            |                           |

 **Pinout 17. Quad USSI Module (EIA-530)**

 **Pinout 18. Quad USSI Module (RS-449/V.36)** 

| Pin            | <b>Signal Description</b>          | Pin | <b>Signal Description</b> | Pin | <b>Signal Description</b> |
|----------------|------------------------------------|-----|---------------------------|-----|---------------------------|
| 1              | Shield (Ground)                    | 14  | Remote Loopback           | 27  | Clear to Send $(B)$       |
| 2              | <b>Signaling Rate</b><br>Indicator | 15  | Ring Indicator            | 28  | Terminal in Service       |
| 3              | Not Used                           | 16  | <b>Select Frequency</b>   | 29  | $DCE$ Ready $(B)$         |
| $\overline{4}$ | Transmit Data (A)                  | 17  | Ext. Transmit Clock (A)   | 30  | DTE Ready (B)             |
| 5              | Transmit Clock (A)                 | 18  | <b>Test Mode</b>          | 31  | Carrier Detect (B)        |
| 6              | Received Data (A)                  | 19  | Signal Ground             | 32  | <b>Select Standby</b>     |
| 7              | Request to Send (A)                | 20  | Receive Common            | 33  | <b>Signal Quality</b>     |
| 8              | Receive Clock (A)                  | 21  | Not Used                  | 34  | New Signal                |
| 9              | Clear to Send $(A)$                | 22  | Transmit Data (B)         | 35  | Ext. Transmit Clock (B)   |
| 10             | Local Loopback                     | 23  | Transmit Clock (B)        | 36  | Standby/Indicator         |
| 11             | DCE Ready (A)                      | 24  | Receive Data (B)          | 37  | Send Common               |
| 12             | DTE Ready (A)                      | 25  | Request to Send (B)       |     |                           |
| 13             | Carrier Detect (A)                 | 26  | Receive Clock (B)         |     |                           |

| Pin            | <b>Signal Description</b>           | Pin | <b>Signal Description</b>      |
|----------------|-------------------------------------|-----|--------------------------------|
|                | Shield (Ground)                     | 14  | Sec. Transmit Data             |
| $\overline{2}$ | <b>Transmit Data</b>                | 15  | <b>DCE Transmit Clock</b>      |
| 3              | <b>Received Data</b>                | 16  | Sec. Received Data             |
| 4              | Request to Send                     | 17  | Receive Signal Element Timing  |
| 5              | Clear to Send                       | 18  | Not used                       |
| 6              | Data Set Ready                      | 19  | Sec. Request to Send           |
| 7              | Signal Ground                       | 20  | Data Terminal Ready            |
| 8              | Received Line Signal Detector       | 21  | <b>Signal Quality Detector</b> |
| 9              | $+$ Voltage                         | 22  | Ring Indicator                 |
| 10             | - Voltage                           | 23  | Data Signal Rate Selector      |
| 11             | Not used                            | 24  | <b>DTE Transmit Clock</b>      |
| 12             | Sec. Received Line Signal Indicator | 25  | Not used                       |
| 13             | Sec. Clear to Send                  |     |                                |

 **Pinout 19. Quad USSI Module (RS-232)** 

<span id="page-41-0"></span> **Pinout 20. Quad USSI Module (CCITT X.21 V.11)** 

| <b>Pin</b>     | <b>Signal Description</b>  | <b>Pin</b> | <b>Signal Description</b>   |
|----------------|----------------------------|------------|-----------------------------|
|                | Shield (Ground)            | 8          | Signal Ground               |
| 2              | Transmit Data (A)          | 9          | Transmit Data (B)           |
| 3              | Request to Send (A)        | 10         | Request to Send (B)         |
| $\overline{4}$ | Received Data (A)          | 11         | Received Data (B)           |
| 5              | Carrier Detect (A)         | 12         | Carrier Detect (B)          |
| 6              | Transmit/Receive Clock (A) | 13         | Transmit/Received Clock (B) |
| 7              | Ext. Transmit Clock (A)    | 14         | Ext. Transmit Clock (B)     |
| 15             | Not Used                   |            |                             |

# **Octal BRI ISDN (U-Interface) Option Module**

Each port of the Octal BRI ISDN (U-Interface) Option Module (P/N 1200186L2) uses a single RJ-45 jack to connect to a standard BRI U interface circuit (see [Pinout 21\)](#page-42-0).

| Pin              | <b>Name</b> | <b>Description</b>                     |
|------------------|-------------|----------------------------------------|
| 1, 2, 3, 6, 7, 8 | Unused      |                                        |
|                  | Ring        | Ring to and from the Network Interface |
|                  | Tip         | Tip to and from the Network Interface  |

<span id="page-42-0"></span> **Pinout 21. Octal BRI (U-Interface) Module (RJ-45)**

# **Octal BRI ISDN (S/T Interface) Option Module**

Each port of the Octal BRI ISDN (S/T Interface) Option Module uses a single RJ-45 jack to connect to a standard BRI S/T interface circuit (see [Pinout 22](#page-42-1)). The Octal BRI ISDN (S/T Interface) Option Module is only available for use in NT mode (User Term) applications.

| Pin        | <b>Name</b> | <b>Description</b>               |
|------------|-------------|----------------------------------|
| 1, 2, 7, 8 | Unused      |                                  |
| 3, 6       | Receive     | Receive for User Term (NT Mode)  |
| 4, 5       | Transmit    | Transmit for User Term (NT Mode) |

<span id="page-42-1"></span> **Pinout 22. Octal BRI (S/T Interface) Module (RJ-45)**

# **Async-232 Option Module**

Using the provided adapter cables, each Async-232 Option Module (P/N 1200182L1) interface provides a DB-25 (see [Pinout 23\)](#page-43-0).

| Pin                   | <b>Name</b> | <b>Description</b>           |
|-----------------------|-------------|------------------------------|
| 1                     | Shield      | Shielded ground connection   |
| $\overline{2}$        | TXD         | Transmit data from DTE       |
| 3                     | <b>RXD</b>  | Receive data to DTE          |
| 4                     | <b>RTS</b>  | Request to send from DTE     |
| 5                     | <b>CTS</b>  | Clear to send to DTE         |
| 6                     | <b>DSR</b>  | Data set ready to DTE        |
| 7                     | <b>GND</b>  | Ground                       |
| 8                     | <b>DCD</b>  | Data carrier detect to DTE   |
| $9 - 19, 21, 23 - 25$ | Unused      | n/a                          |
| 20                    | <b>DTR</b>  | Data terminal ready from DTE |
| 22                    | <b>RI</b>   | Ring indicator to DTE        |

<span id="page-43-0"></span> **Pinout 23. Async-232 Option Module (DB-25)**

# **T3 Option Module**

Using the provided RG 59, 75-Ohm cables (P/N 3125I054), each T3 Option Module (P/N 1200223L1) provides BNC connectors for transmit and receive connections (see [Pinout 24\)](#page-43-1).

<span id="page-43-1"></span> **Pinout 24. T3 Module (BNC pair, female)**

| <b>Name</b> | <b>Description</b>                                          |
|-------------|-------------------------------------------------------------|
| RX IN       | Receive data from the network, 75 ohms $\pm$ 5%, unbalanced |
| TX OUT      | Transmit data to the network, 75 ohms $\pm$ 5%, unbalanced  |

# **T3 Drop and Insert Option Module**

Using the provided RG-59, 75-Ohm cables (P/N 3125I054), each T3 Drop and Insert Option Module (P/N 1200225L1) provides BNC connectors for primary and secondary transmit and receive connections (see [Pinout 25\)](#page-44-0).

| <b>Name</b>      | <b>Description</b>                                                    |  |  |  |
|------------------|-----------------------------------------------------------------------|--|--|--|
| Primary RX IN    | Primary receive data from the network, 75 ohms $\pm$ 5%, unbalanced   |  |  |  |
| Primary TX OUT   | Primary transmit data to the network, 75 ohms $\pm$ 5%, unbalanced    |  |  |  |
| Secondary RX IN  | Secondary receive data from the network, 75 ohms $\pm$ 5%, unbalanced |  |  |  |
| Secondary TX OUT | Secondary transmit data to the network, 75 ohms $\pm$ 5%, unbalanced  |  |  |  |

<span id="page-44-0"></span> **Pinout 25. T3 Drop and Insert Module (BNC pair, female)** 

# **Dual Video Option Module**

The Dual Video Option Module (P/N 4200773Lx) provides a standard RS-366 dialing interface (DB-25) and a DTE interface (provided through adapter cables). [Pinout 26](#page-44-1) shows the RS-366 dialing interface and Pinouts [27](#page-45-0) through [29](#page-46-0) on the following pages show pinouts for the other available interfaces.

| <b>Pin</b>     | <b>Name</b> | <b>Description</b>                | Pin       | <b>Name</b>      | <b>Description</b>     |
|----------------|-------------|-----------------------------------|-----------|------------------|------------------------|
|                | Shield      | <b>Shielded Ground Connection</b> | 14        | NB1              | Digit Signal Circuit 1 |
| $\overline{2}$ | <b>DPR</b>  | Digit Present                     | 15        | NB2              | Digit Signal Circuit 2 |
| 3              | <b>ACR</b>  | Abandon Call and Retry            | 16        | NB <sub>4</sub>  | Digit Signal Circuit 4 |
| $\overline{4}$ | <b>CRQ</b>  | Call Request                      | 17        | N <sub>B</sub> 8 | Digit Signal Circuit 8 |
| 5              | <b>PND</b>  | Present Next Digit                | 18        | RC               | Receive Common         |
| 6              | <b>PWI</b>  | Power Indication                  | 19        | <b>SC</b>        | Send Common            |
| 7              | SG          | Signal Ground                     | $20 - 21$ | Unused           | n/a                    |
| $8 - 12$       | Unused      | n/a                               | 22        | <b>DLO</b>       | Data Link Occupied     |
| 13             | <b>DSC</b>  | <b>Distant Station Connection</b> | $23 - 25$ | Unused           | n/a                    |

<span id="page-44-1"></span> **Pinout 26. Dual Video Module (RS-366, DB-25)** 

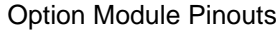

| Pin           | <b>CCITT</b> | <b>Name</b> | <b>Description</b>                   |
|---------------|--------------|-------------|--------------------------------------|
| A             | 101          | PG          | Protective ground                    |
| B             | 102          | SG          | Signal ground                        |
| $\mathcal{C}$ | 105          | <b>RTS</b>  | Request to send from DTE             |
| D             | 106          | <b>CTS</b>  | Clear to send to DTE                 |
| E             | 107          | <b>DSR</b>  | Data set ready to DTE                |
| F             | 109          | <b>DCD</b>  | Received line signal detector to DTE |
| H             |              | <b>DTR</b>  | Data terminal ready from DTE         |
| J             |              | RI          | Ring indicator                       |
| $\mathbf R$   | 104          | $RD-A$      | Received data to DTE                 |
| T             | 104          | $RD-B$      | Received data to DTE                 |
| V             | 115          | $RC-A$      | RX clock to DTE                      |
| X             | 115          | $RC-B$      | RX clock to DTE                      |
| P             | 103          | TD-A        | Transmitted data from DTE            |
| S             | 103          | TD-B        | <b>Transmitted data from DTE</b>     |
| Y             | 114          | TC-A        | TX clock to DTE                      |
| AA            | 114          | TC-B        | TX clock to DTE                      |
| U             | 113          | ETC-A       | External TX clock from DTE           |
| W             | 113          | ETC-B       | External TX clock from DTE           |
| <b>NN</b>     |              | TM          | Test mode to DTE - (Not Supported)   |

<span id="page-45-0"></span> **Pinout 27. Dual Video Module (V.35 Winchester)** 

| Pin            | <b>Signal Description</b> | Pin | <b>Signal Description</b> | Pin | <b>Signal Description</b> |
|----------------|---------------------------|-----|---------------------------|-----|---------------------------|
| 1              | Shield (Ground)           | 10  | Carrier Detect (B)        | 19  | Request to Send (B)       |
| 2              | Transmit Data (A)         | 11  | Ext. Transmit Clock (B)   | 20  | DTE Ready $(A)$           |
| 3              | Received Data (A)         | 12  | Transmit Clock (B)        | 21  | Not Used                  |
| $\overline{4}$ | Request to Send (A)       | 13  | Clear to Send $(B)$       | 22  | $DCE$ Ready $(B)$         |
| 5              | Clear to Send $(A)$       | 14  | Transmit Data (B)         | 23  | DTE Ready (B)             |
| 6              | $DCE$ Ready $(A)$         | 15  | Transmit Clock (A)        | 24  | Ext. Transmit Clock (A)   |
| 7              | Signal Ground             | 16  | Received Data (B)         | 25  | Not Used                  |
| 8              | Carrier Detect (A)        | 17  | Receive Clock (A)         |     |                           |
| 9              | Received Clock (B)        | 18  | Not Used                  |     |                           |

 **Pinout 28. Dual Video Module (EIA-530)**

<span id="page-46-0"></span> **Pinout 29. Dual Video Module (RS-449)** 

| Pin          | <b>Signal Description</b>         | Pin | <b>Signal Description</b>           | Pin | <b>Signal Description</b> |
|--------------|-----------------------------------|-----|-------------------------------------|-----|---------------------------|
| $\mathbf{1}$ | Shield (Ground)                   | 14  | Remote Loopback<br>(Not Supported)  | 27  | Clear to Send $(B)$       |
| 2            | Not Used                          | 15  | Ring Indicator                      | 28  | Not Used                  |
| 3            | Not Used                          | 16  | Not Used                            | 29  | $DCE$ Ready $(B)$         |
| 4            | Transmit Data (A)                 | 17  | Ext. Transmit Clock (A)             | 30  | DTE Ready (B)             |
| 5            | Transmit Clock (A)                | 18  | <b>Test Mode</b><br>(Not Supported) | 31  | Carrier Detect (B)        |
| 6            | Received Data (A)                 | 19  | Signal Ground                       | 32  | Not Used                  |
| 7            | Request to Send (A)               | 20  | Not Used                            | 33  | Not Used                  |
| 8            | Receive Clock (A)                 | 21  | Not Used                            | 34  | Not Used                  |
| 9            | Clear to Send (A)                 | 22  | Transmit Data (B)                   | 35  | Ext. Transmit Clock (B)   |
| 10           | Local Loopback<br>(Not Supported) | 23  | Transmit Clock (B)                  | 36  | Not Used                  |
| 11           | DCE Ready (A)                     | 24  | Receive Data (B)                    | 37  | Not Used                  |
| 12           | DTE Ready (A)                     | 25  | Request to Send (B)                 |     |                           |
| 13           | Carrier Detect (A)                | 26  | Receive Clock (B)                   |     |                           |

# **NxT1 HSSI/V.35 Option Module**

The NxT1 HSSI/V/35 Option Module (P/N 1200771L1) uses a single 50 pin SCSI-II interface (or V.35 interface using an optional adapter cable) to combine eight T1s of data (a combination of eight using the four NxT1 HSSI/V.35 Module T1 ports and other T1 ports installed in the system). See Pinouts [30](#page-47-0) and [31.](#page-47-1)

| <b>Pin</b> | <b>Name</b>          | <b>Description</b>            |
|------------|----------------------|-------------------------------|
|            | RxData - Ring<br>(R) | Receive data from the network |
| 2          | RxData - Tip<br>(T)  | Receive data from the network |
| 3          | Unused               |                               |
| 4          | $TxData - Ring(R1)$  | Send data towards the network |
| 5          | TxData-Tip<br>(TI)   | Send data towards the network |
| 6,7,8      | Unused               |                               |

<span id="page-47-0"></span> **Pinout 30. NxT1 HSSI/V.35 Module (RJ-48C)** 

<span id="page-47-1"></span>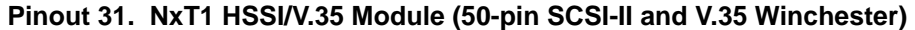

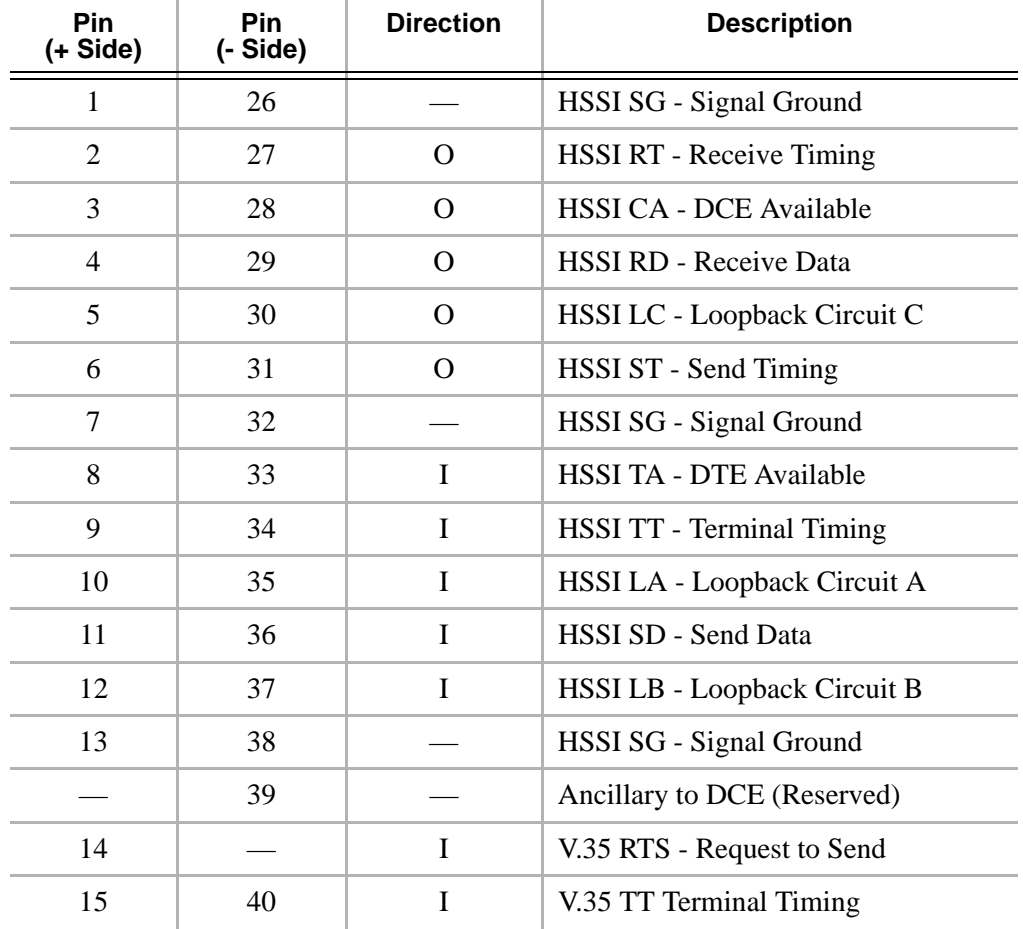

| <b>Pin</b><br>(+ Side) | <b>Pin</b><br>(- Side) | <b>Direction</b> | <b>Description</b>             |
|------------------------|------------------------|------------------|--------------------------------|
| 16                     | 41                     | I                | V.35 SD Send Data              |
|                        | 42                     | O                | V.35 DCD - Data Carrier Detect |
| 17-18                  | 43                     |                  | Ancillary to DCE (Reserved)    |
| 19                     | 44                     |                  | HSSI SG - Signal Ground        |
| 20                     | 45                     | Ω                | V.35 ST - Send Timing          |
| 21                     | 46                     | Ω                | V.35 RT - Receive Timing       |
| 22                     | 47                     | $\Omega$         | V.35 RD - Receive Data         |
| 23                     |                        | $\Omega$         | V.35 CTS - Clear to Send       |
|                        | 48                     | T                | V.35 Ground/Present            |
| 24                     | 49                     | $\Omega$         | <b>HSSI TM - Test Mode</b>     |
| 25                     | 50                     |                  | HSSI SG - Signal Ground        |

 **Pinout 31. NxT1 HSSI/V.35 Module (50-pin SCSI-II and V.35 Winchester)** *(Continued)*

# **Octal FXS Option Module**

The Octal FXS Option Module provides eight analog voice-grade interfaces. Each interface can operate in loop-start or ground-start mode, providing talk battery, off-hook supervision, ringing, and E&M signaling conversion. Call progress tones, where necessary, are provided to the modules by the ATLAS.

 **Pinout 32. Octal FXS Module (8-pin modular)**

| Pin         | <b>Name</b> | <b>Description</b>                          |
|-------------|-------------|---------------------------------------------|
| 1,2,3,6,7,8 | Unused      |                                             |
|             | Ring        | Ring to and from the analog phone interface |
|             | Tip         | Tip to and from the analog phone interface  |

# **SECTION 2 SYSTEM DESCRIPTION**

Provides managers with an overview of the ATLAS 800 Series System.

This section contains general information and describes physical and operational concepts, card functions, network relationships, provisioning, testing, alarm status, and system monitoring. This section should be used in conjunction with Section 1, *[Engineering Guidelines,](#page-13-0)* on page 14 of the system manual.

### **Table of Contents**

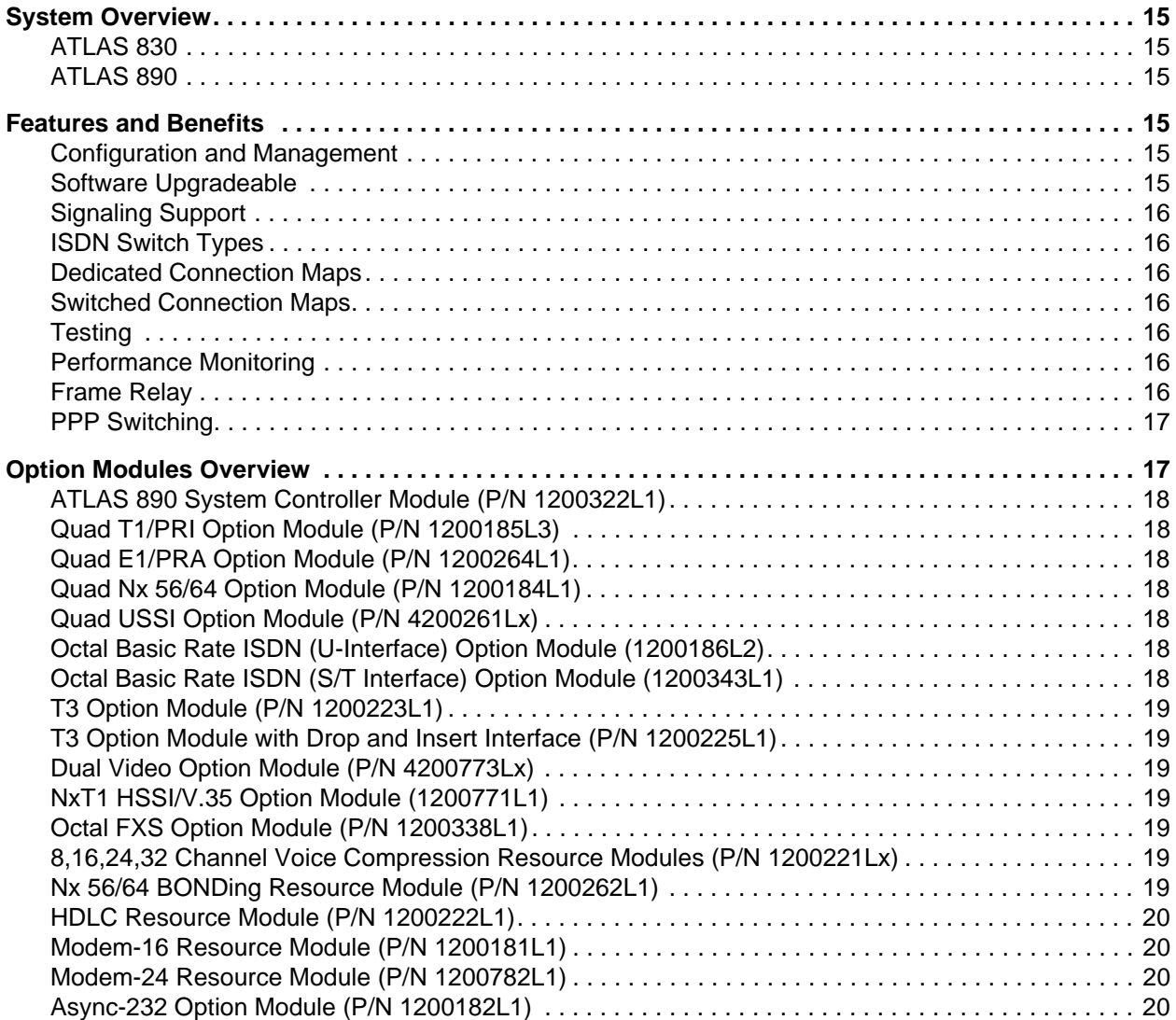

# <span id="page-50-0"></span>**1. SYSTEM OVERVIEW**

The ATLAS 800 Series' modular and highly scalable platform provides robust solutions for the wide-area communication needs of medium-to-large corporations and network access providers. The ATLAS 800 Series is an Integrated Access System with extensive support of dedicated bandwidth management and access switching. It contains a high-performance CPU and powerful communications drivers which support applications such as frame relay and call switching.

With the ATLAS 800 Series, you can consolidate voice, data, and video applications into a single platform while optimizing wide-area bandwidth and reducing equipment costs. The ATLAS 800 Series architecture's expansion slots allows for a variety of modules, making it one of the most versatile access systems on the market.

# <span id="page-50-1"></span>**ATLAS 830**

The ATLAS 830 architecture includes a packet switching and a circuit switching bussing scheme. The result is a system that supports bandwidth requirements of up to 30 T1 or Primary Rate ISDN (PRI) circuits. Designed for standalone or rackmount use, the ATLAS 830 provides eight expansion slots that accommodate hot-swappable option modules. A redundant power supply may be installed in slots 7 and 8, if desired. A 10/100BaseT Ethernet connection for IP routing and network management and two onboard T1/PRI interfaces are standard with the ATLAS 830.

# <span id="page-50-2"></span>**ATLAS 890**

The ATLAS 890 architecture includes a packet switching and a circuit switching bussing scheme. The result is a system that supports bandwidth requirements of up to 30 T1 or Primary Rate ISDN (PRI) circuits. Designed for standalone or rackmount use, the ATLAS 890 base unit provides two hot-swappable, redundant system controller slots and up to 16 expansion slots that accommodate hot-swappable option modules and up to four hot-swappable, redundant power supplies for a variety of applications. A 10/100BaseT Ethernet connection for IP routing and network management is standard with the ATLAS 890 System Controller Module.

# <span id="page-50-3"></span>**2. FEATURES AND BENEFITS**

The following sections briefly describe features and benefits of the ATLAS 800 Series systems.

#### <span id="page-50-4"></span>**Configuration and Management**

- VT100 Emulation
- SNMP, per MIB II (RFC1213), DS1 MIB (RFC1406), and ADTRAN private MIBs
- Telnet
- Dial-up, remote management via external analog modem
- Six levels of password protection and privileges

# <span id="page-50-5"></span>**Software Upgradeable**

- Flash memory
- TFTP download
- XMODEM via control port

# <span id="page-51-0"></span>**Signaling Support**

- ISDN D Channel
- Robbed Bit, E&M, Ground Start, Loop Start
- Convert between Robbed Bit Signaling and ISDN D Channel
- Direct Inward Dialing

#### <span id="page-51-1"></span>**ISDN Switch Types**

• 5ESS™, DMS-100™, National ISDN, 4ESS™, Euro ISDN (ATLAS 830 only)

#### <span id="page-51-2"></span>**Dedicated Connection Maps**

- Up to five connection maps
- Time of day/day of week configurable
- Preserves signaling through cross-connect
- No effect on unconfigured channels

#### <span id="page-51-3"></span>**Switched Connection Maps**

Inbound and outbound call filtering and blocking

#### <span id="page-51-4"></span>**Testing**

- Local and remote: payload/line, V.54 (depending on installed modules)
- Patterns: 511, QRSS, all ones, all zeros (depending on installed modules)

#### <span id="page-51-5"></span>**Performance Monitoring**

- Reports: Information for the ATLAS is stored for the last 24 hours, last 15 minutes, and last 5 minutes.
- ATLAS 830 can store frame relay performance at user-specified intervals  $(5, 10, 15, 20, 30 \text{ mins})$ .
- Performance statistics per TR54016, T1.403, RFC1406
- Alarm reporting per TR54016, T1.403

#### <span id="page-51-6"></span>**Frame Relay**

- Routes Internet Protocol (IP) traffic between the Ethernet port and a public frame relay network, a private frame relay network, or a point-to-point (PPP) network.
- Concentrates IP traffic from a public or private frame relay network to one or more serial ports (V.35). The protocol passed over the serial port is frame relay (RFC 1490 encapsulation).
- Passes Systems Network Architecture (SNA), Bisync, and other legacy protocols between a public or private frame relay network and an external DTE running frame relay to the ATLAS.
- Performs voice compression/decompression (G.723.1) and interfaces to either a Private Branch Exchange (PBX) or the Public Switched Telephone Network (PSTN). This feature requires an additional option module, the VCOM Module—P/N 1200221Lx.
- Supports LMI, Annex D, or Annex A signaling on frame relay connections.

# <span id="page-52-0"></span>**PPP Switching**

- Supports up to 100 simultaneous PPP connections.
- Performs PAP, CHAP, or EAP authentication methods on a per connection basis.
- Includes keepalive functionality for PPP connections.
- Provides capability for numbered or unnumbered PPP interfaces.

# <span id="page-52-1"></span>**3. OPTION MODULES OVERVIEW**

Each option module is hot-swappable with configuration restored upon replacement. The following option modules are available in an ATLAS chassis:

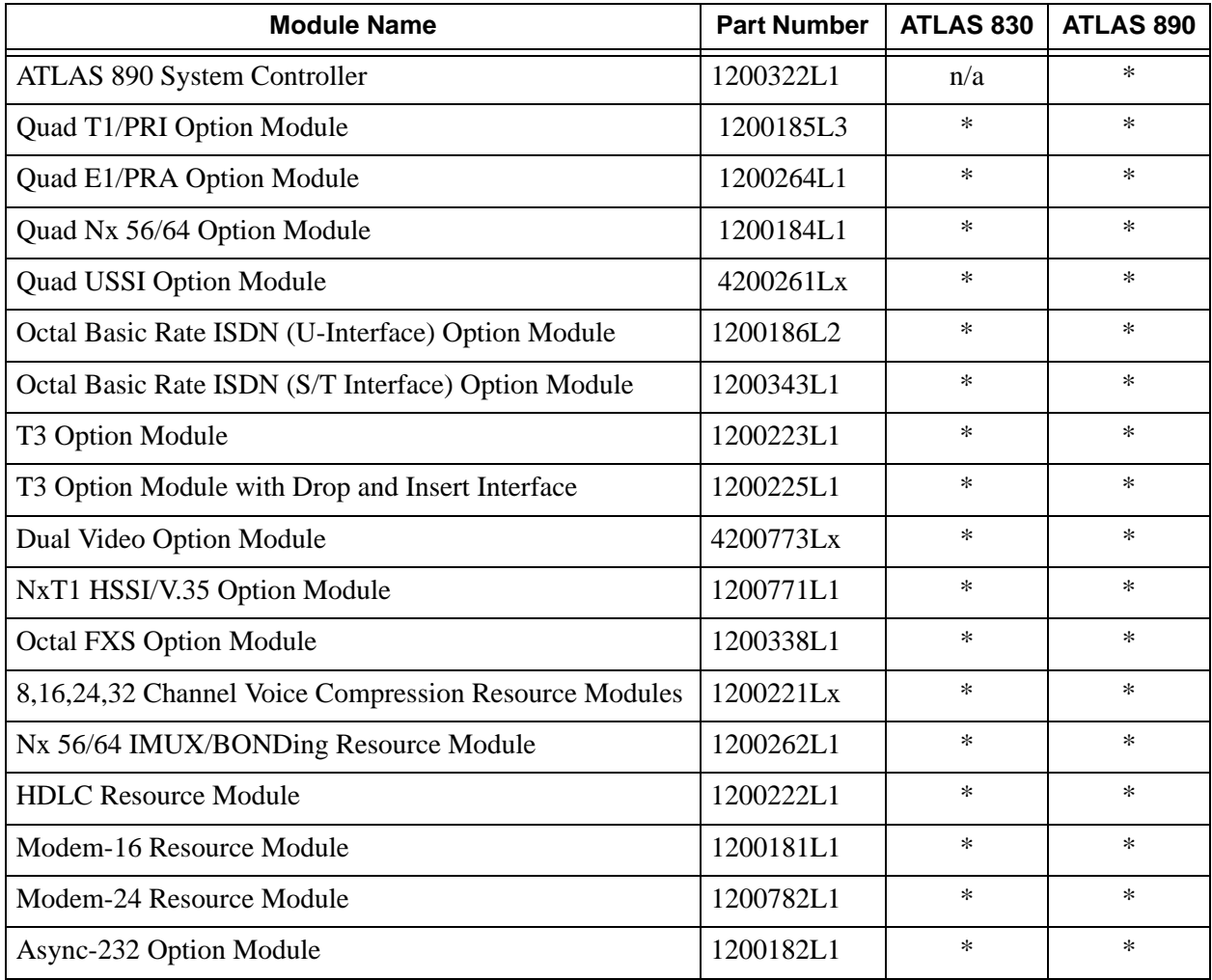

**NOTE** 

*Replacing an option module with a different module type results in configuration loss.*

Each option module provides a variety of performance and alarm status information. Several features of each module are user-configurable, although default values reflect the most common configurations. All option modules contain an extensive self-test as well as tests designed for the technologies they incorporate.

# <span id="page-53-0"></span>**ATLAS 890 System Controller Module (P/N 1200322L1)**

In addition to controlling the shelf and its contents, the system controller modules serve as the user interface. The user provisions and monitors all modules in the system, either locally or remotely, via the system controller interface. The system controllers provision the option cards in the shelf via the faceplate RJ-45 **ADMIN** connector of the active system controller and a VT100 terminal. Additionally, a 10/100BaseT Ethernet interface provides Telnet access.

# <span id="page-53-1"></span>**Quad T1/PRI Option Module (P/N 1200185L3)**

The Quad T1/PRI Option Module provides four channelized T1 or PRI interfaces. Each interface can operate independently in DS-1, DSX-1, or PRI mode and any port can deliver timing for the system.

# <span id="page-53-2"></span>**Quad E1/PRA Option Module (P/N 1200264L1)**

The Quad E1/PRA Option Module provides four channelized E1 or PRA interfaces using the supplied 120-ohm, DB-15 converter cable. The Quad E1/PRA Option Module may also be purchased to include BNC converter cables (P/N 4200264L1). This interface operates in CCS or CAS signaling mode and can deliver timing for the system.

# <span id="page-53-3"></span>**Quad Nx 56/64 Option Module (P/N 1200184L1)**

The Quad Nx 56/64 Module provides four synchronous V.35 DTE ports (using the supplied DB-78 to V.35 converter cables) that can operate from 56K to 2.048 Mbps in steps of 56 or 64 kbps. Any port can deliver timing for the system.

# <span id="page-53-4"></span>**Quad USSI Option Module (P/N 4200261Lx)**

The Quad USSI Option Module provides four synchronous DTE ports that can operate from 56K to 2.048 Mbps in steps of 56 or 64 kbps. Using adapter cables, the DTE ports available include EIA-530, RS-449, RS-232, and CCITT X.21. Any port can deliver timing for the system.

# <span id="page-53-5"></span>**Octal Basic Rate ISDN (U-Interface) Option Module (1200186L2)**

The Octal Basic Rate ISDN Module provides eight Basic Rate ISDN (BRI) U interfaces, each capable of operating in either NT or LT mode. Any port can deliver timing for the system.

# <span id="page-53-6"></span>**Octal Basic Rate ISDN (S/T Interface) Option Module (1200343L1)**

The Octal Basic Rate ISDN (S/T Interface) Module provides eight Basic Rate ISDN (BRI) S/T interfaces, each capable of operating in NT (User Term) mode only. This module does not deliver timing for the system.

# <span id="page-54-0"></span>**T3 Option Module (P/N 1200223L1)**

The T3 Option Module provides a single, channelized T3 interface that allows bandwidth management of up to 28 T1s. It functions as a T3 DSU/CSU, M13 multiplexer, and 3/1/0 timeslot interchange DACS. The T3 clock or any of the odd T1s contained in the T3 circuit may deliver timing for the system.

# <span id="page-54-1"></span>**T3 Option Module with Drop and Insert Interface (P/N 1200225L1)**

The T3 Option Module with Drop and Insert Interface provides a single, channelized T3 interface for primary service and an additional drop and insert interface for passing T3 channels (in T1 pairs) to a secondary channelized T3 device. The module functions as a T3 DSU/CSU, M13 multiplexer, and 3/1/0 timeslot interchange DACS. The T3 clock or any of the odd T1s contained in the T3 circuit may deliver timing for the system.

# <span id="page-54-2"></span>**Dual Video Option Module (P/N 4200773Lx)**

The Dual Video Option Module provides two independent video ports, each including an RS-366 dialing interface (DB-25) and a synchronous DTE port (interface connector determined by custom cable). When used in conjunction with the Nx56/64 BONDing Option Module (P/N 1200262L1), the Dual Video Module provides high-bandwidth videoconferencing. The Dual Video Module does not provide timing for the ATLAS 800 Series system.

# <span id="page-54-3"></span>**NxT1 HSSI/V.35 Option Module (1200771L1)**

The NxT1 HSSI/V.35 Option Module aggregates bandwidth from one to eight T1s into a single logical channel on the HSSI interface (or V.35 interface using the optional adapter cable). The NxT1/V.35 Option Module supports point-to-point T1 applications only. Any of the four built-in T1 ports of the NxT1 HSSI/V.35 Option Module can provide timing for the ATLAS 800 Series system.

# <span id="page-54-4"></span>**Octal FXS Option Module (P/N 1200338L1)**

The Octal FXS Option Module provides eight analog voice-grade interfaces. Each interface provides talk battery, off-hook supervision, E&M signaling conversion, and ringing in loop-start or ground-start operation. Call progress tones, where necessary, are provided to the modules by the ATLAS 800 Series.

# <span id="page-54-5"></span>**8,16,24,32 Channel Voice Compression Resource Modules (P/N 1200221Lx)**

The Voice Compression Resource Module (VCOM Module) combines with other ATLAS 800 Series components to implement voice over frame relay (VoFR) capability. The Voice Compression Resources modules support 8, 16, 24, or 32 simultaneous compressed calls using G.723.1 or Netcoder compression algorithms.

# <span id="page-54-6"></span>**Nx 56/64 BONDing Resource Module (P/N 1200262L1)**

The Nx 56/64 BONDing Resource Module supports multiple, independent BONDing sessions with each session capable of using from 2 to 32 channels of 56K or 64K data. The Nx 56/64 BONDing Resource Module combines with other ATLAS 800 Series components to provide a flexible disaster recovery system.

# <span id="page-55-0"></span>**HDLC Resource Module (P/N 1200222L1)**

Certain ATLAS 800 Series applications require a larger number of High-level Data Link Control (HDLC) controllers than the 35 supplied on the system controller module. The HDLC Resource Module contains 128 HDLC controllers and is used when the application requirements call for more HDLC controllers than are provided with the other ATLAS 800 Series hardware components. The HDLC Resource Module provides no physical interfaces.

# <span id="page-55-1"></span>**Modem-16 Resource Module (P/N 1200181L1)**

The Modem-16 Resource Module is a high-capacity card for the ATLAS 800 Series, capable of processing 16 modem or ISDN Calls. Modem or ISDN calls are presented to the ATLAS 800 Series via one or more Primary Rate ISDN (PRI), Basic Rate ISDN (BRI), or T1 circuits. The Modem-16 Resource Module combines with the Async-232 Module to enable dial-up access for up to 32 users. The Modem-16 Resource Module provides no physical interfaces.

# <span id="page-55-2"></span>**Modem-24 Resource Module (P/N 1200782L1)**

The Modem-24 Module contains 24 V.90-compliant modems that interface digitally to the network to allow remote dial-in access to the ATLAS 800 Series chassis. The Modem-24 module terminates 24 56-Kbps dial-up data streams. This module allows remote access users to connect to the corporate facility using analog dial-up lines.

# <span id="page-55-3"></span>**Async-232 Option Module (P/N 1200182L1)**

The Async-232 Module combines with the ATLAS 800 Series components to provide solutions for a variety of wide area networking (WAN) applications. Providing 16 asynchronous EIA-232 data terminal equipment (DTE) ports, the Async-232 Module serves as the interface to terminal servers and other DTE equipment. Each port of the Async-232 Module can be configured to operate at any standard asynchronous rate, up to 115.2 kbps. The Async-232 Module is only supported in dial-up applications (using the Modem-24 Resource Module) and is not a valid interface for TDM data.

# **SECTION 3 NETWORK TURNUP PROCEDURES**

Provides step-by-step instructions for installing and powering up the ATLAS 800 Series System.

# **Table of Contents**

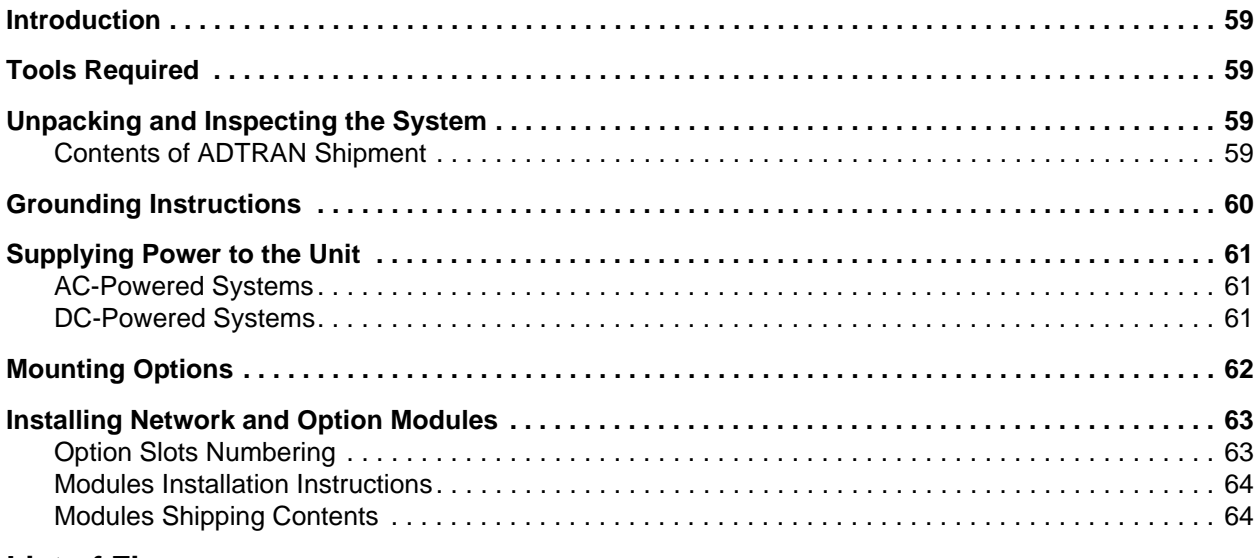

# **List of Figures**

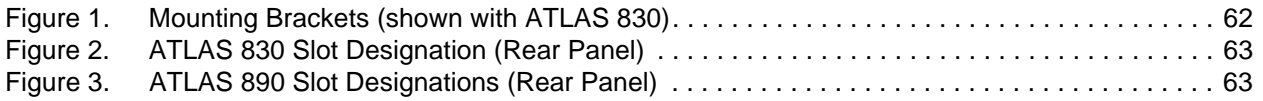

# <span id="page-57-0"></span>**1. INTRODUCTION**

This section discusses the installation process for the ATLAS 800 Series System.

# <span id="page-57-1"></span>**2. TOOLS REQUIRED**

The tools required for installation of the ATLAS include the following:

- #2 Phillips-head screwdriver
- Flat-head screwdriver (for installing modules)

WARNING *To prevent electrical shock, do not install equipment in a wet location or during a lightning storm.*

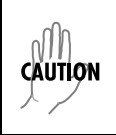

*Electronic modules can be damaged by static electrical discharge. Before handling modules, wear an antistatic discharge wrist strap to prevent damage to electronic components. Place modules in antistatic packing material when transporting or storing. When working on modules, always place them on an approved antistatic mat that is electrically grounded.*

# <span id="page-57-2"></span>**3. UNPACKING AND INSPECTING THE SYSTEM**

Each ATLAS is shipped in its own cardboard shipping carton. Open the carton carefully and avoid deep penetration into the carton with sharp objects. After unpacking the unit, inspect it for possible shipping damage. If the equipment has been damaged in transit, immediately file a claim with the carrier, then contact ADTRAN Customer Service (see the contact information in the front of this manual).

#### <span id="page-57-3"></span>**Contents of ADTRAN Shipment**

[Table 1](#page-57-4) lists the items included in your ADTRAN shipment. Customers must supply a DB-9 male console cable for VT100 terminal/terminal emulation connection and an Ethernet cable.

| <b>Item Description</b>                              |   | <b>ATLAS 830   ATLAS 890</b> |
|------------------------------------------------------|---|------------------------------|
| Either the ATLAS 830 or the ATLAS 890 base unit      |   | One Base Unit                |
| The ATLAS System CD                                  |   |                              |
| AC Power cord - ADTRAN P/N 3127031 (with AC systems) | ✔ |                              |
| 19" Rackmount brackets and screws                    |   | n/a                          |

<span id="page-57-4"></span>**Table 1. Items Included in ATLAS Shipment** 

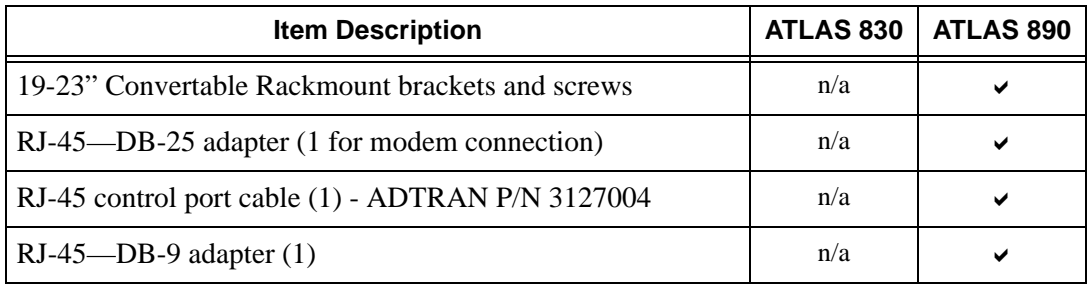

#### **Table 1. Items Included in ATLAS Shipment** *(Continued)*

# <span id="page-58-0"></span>**4. GROUNDING INSTRUCTIONS**

The following grounding information is from the Underwriters' Laboratory UL60950 Standard for Safety of Information Technology Equipment Including Electrical Business Equipment, Third Edition, December 1, 2000.

An equipment grounding conductor that is not smaller in size than the ungrounded branch-circuit supply conductors is to be installed as part of the circuit that supplies the product or system. Bare, covered, or insulated grounding conductors are acceptable. Individually covered or insulated equipment grounding conductors shall have a continuous outer finish that is either green, or green with one or more yellow stripes. The equipment grounding conductor is to be connected to ground at the service equipment.

The attachment-plug receptacles in the vicinity of the product or system are all to be of a grounding type, and the equipment grounding conductors serving these receptacles are to be connected to earth ground at the service equipment.

A supplementary equipment grounding conductor shall be installed between the product or system and ground that is in addition to the equipment grounding conductor in the power supply cord. The supplementary equipment grounding conductor shall not be smaller in size than the ungrounded branch-circuit supply conductors. The supplementary equipment grounding conductor shall be connected to the product at the terminal provided, and shall be connected to ground in a manner that will retain the ground connection when the product is unplugged from the receptacle. The connection to ground of the supplementary equipment grounding conductor shall be in compliance with the rules for terminating bonding jumpers at Part K or Article 250 of the National Electrical Code, ANSI/NFPA 70. Termination of the supplementary equipment grounding conductor is permitted to be made to building steel, to a metal electrical raceway system, or to any grounded item that is permanently and reliably connected to the electrical service equipment ground.

The supplemental grounding conductor shall be connected to the equipment using a number 8 ring terminal and should be fastened to the grounding lug provided on the rear panel of the equipment. The ring terminal should be installed using the appropriate crimping tool (AMP P/N 59250 T-EAD Crimping Tool or equivalent.)

# <span id="page-59-0"></span>**5. SUPPLYING POWER TO THE UNIT**

# <span id="page-59-1"></span>**AC-Powered Systems**

The AC-powered ATLAS 830 and ATLAS 890 come equipped with a detachable 6-foot power cord with a 3-prong plug for connecting to a grounded power receptacle. As shipped, the ATLAS is set to factory default conditions. After installing the unit and any option modules, the ATLAS is ready for power-up. To power-up the unit, ensure that the unit is properly connected to an appropriate power source, and then turn on the unit using the on/off switch on the rear panel.

- *The unit shall be installed in accordance with Article 400 and 364.8 of the NEC NFPA 70 when installed outside of a Restricted Access Location (i.e., central office, behind a locked door, service personnel only area). • Power to the ATLAS 830 AC system must be from a grounded 90-130/190-240 VAC, 50/60 Hz source. • Power to the ATLAS 890 AC system must be from a grounded 90-130 VAC, 50/60 Hz source.*
	- *The power receptacle uses double-pole, neutral fusing.*
	- *Maximum recommended ambient operating temperature is 45oC.*

# <span id="page-59-2"></span>**DC-Powered Systems**

The DC-powered ATLAS comes equipped with a DC Power supply to furnish the voltages necessary for proper backplane operation. As shipped, the ATLAS is set to factory default conditions. After installing the unit and any option modules, the ATLAS is ready for power-up.

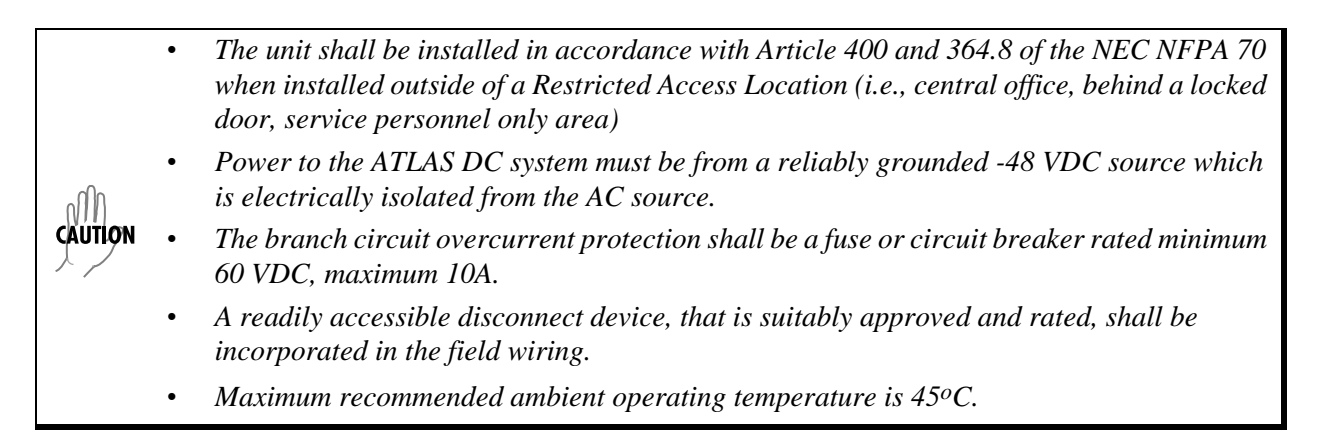

# <span id="page-60-0"></span>**6. MOUNTING OPTIONS**

The ATLAS 830 may be used on a tabletop or installed in a 19-inch or 23-inch rackmount configuration. The ATLAS 890 must be rackmounted. For rackmount installations, the ATLAS allows flush-face mount, face-forward mount, and center mount (see [Figure 1](#page-60-1)).

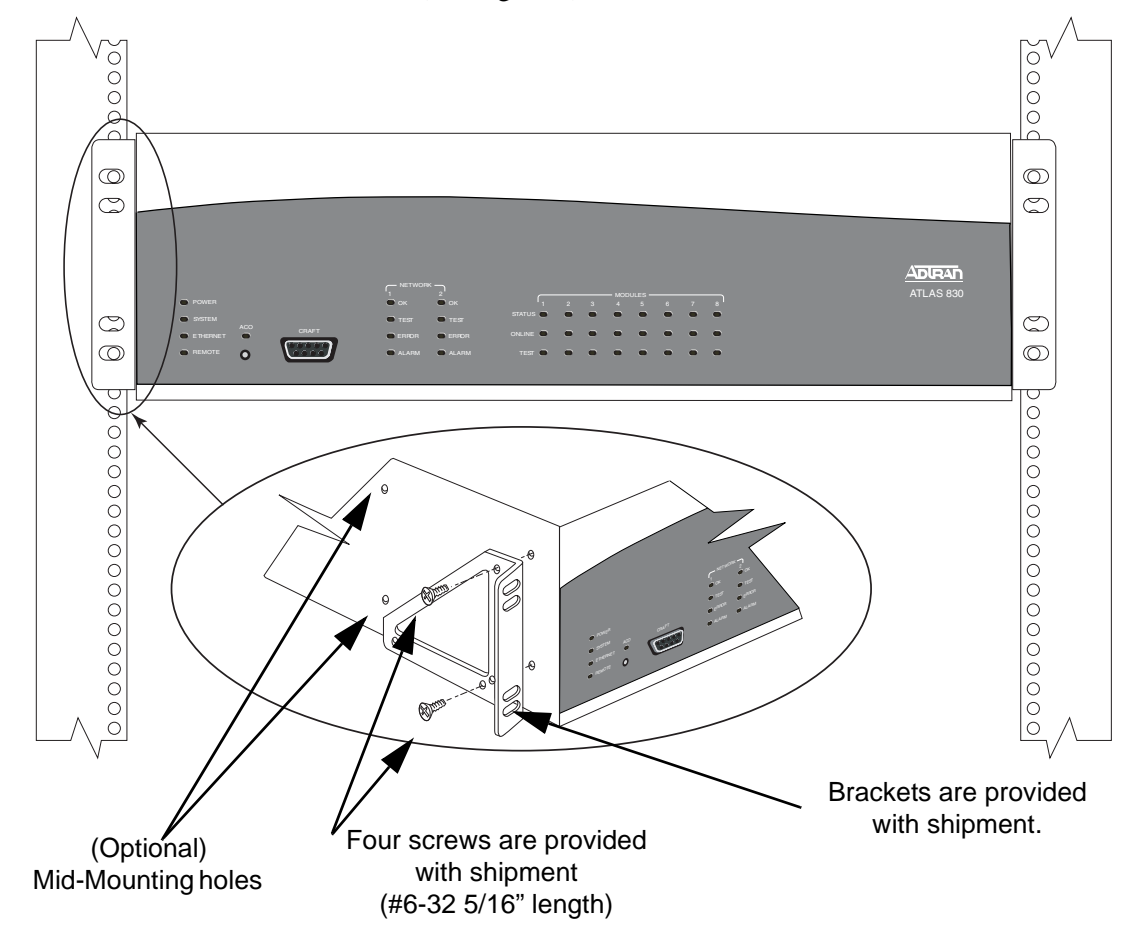

**Figure 1. Mounting Brackets (shown with ATLAS 830)**

<span id="page-60-1"></span>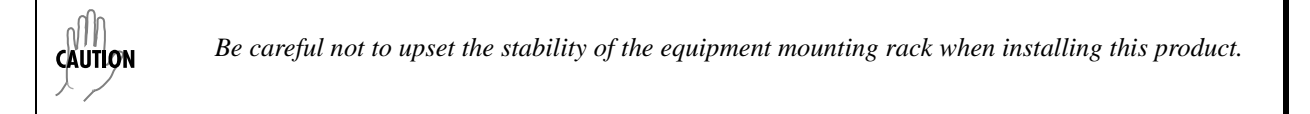

# <span id="page-61-0"></span>**7. INSTALLING NETWORK AND OPTION MODULES**

### <span id="page-61-1"></span>**Option Slots Numbering**

[Figure 2](#page-61-2) shows the option slot numbering designation for the ATLAS 830, and [Figure 3](#page-61-3) shows the option slot numbering designation for the ATLAS 890. (Slots 7 and 8 of the ATLAS 830 may also be used for an optional redundant power supply.) The two units share the same ATLAS 800 Series option module cards. However, the controller slots of the ATLAS 890 only accept ATLAS 890 controller modules. Understanding the slot numbering convention is important for successful module installation.

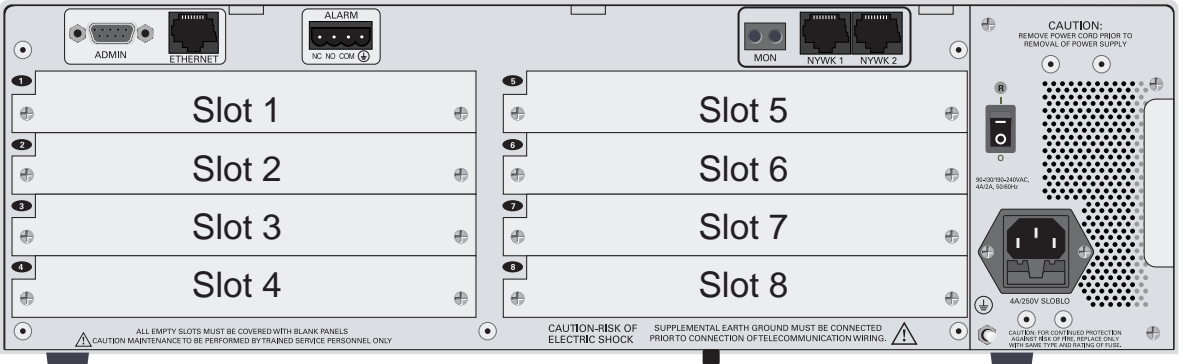

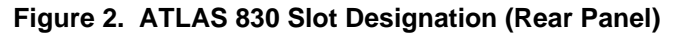

<span id="page-61-2"></span>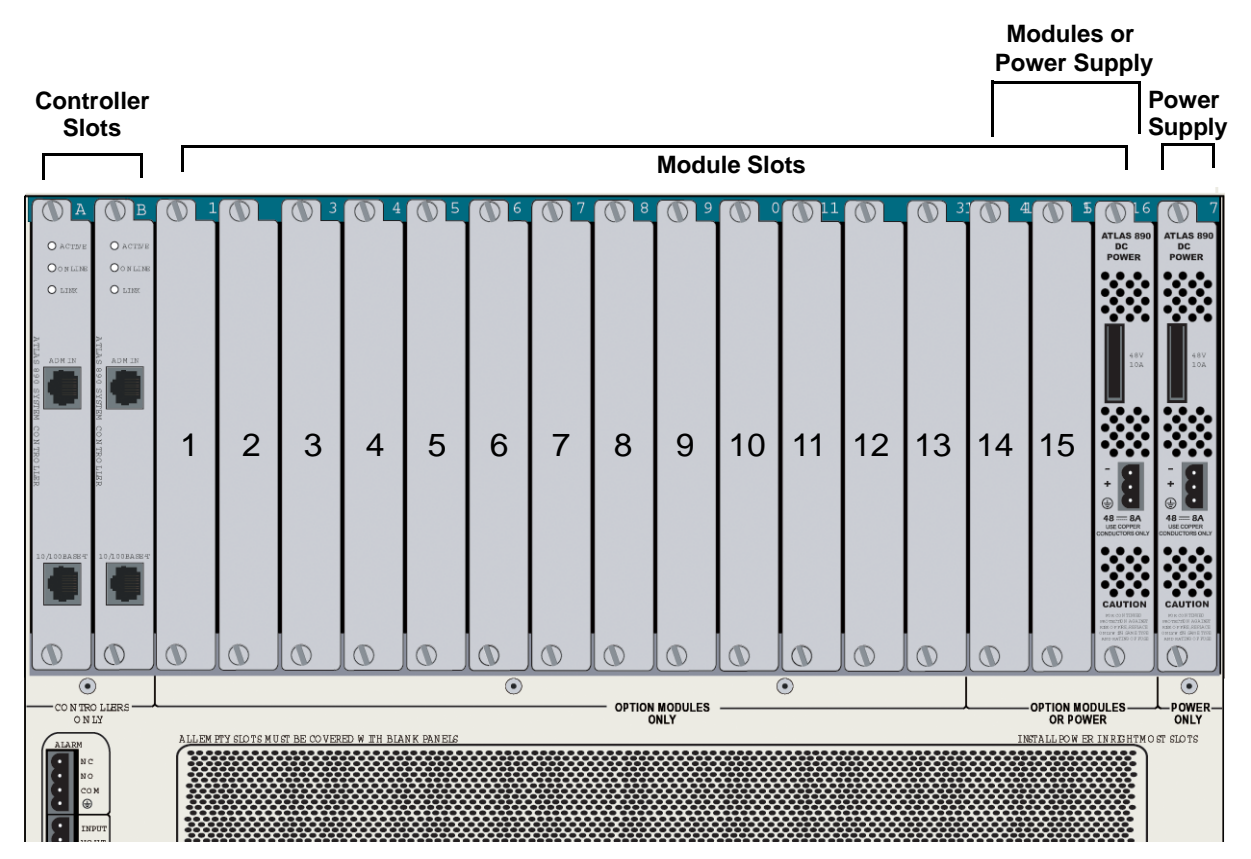

<span id="page-61-3"></span>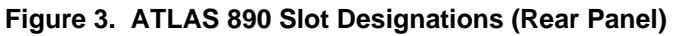

WARNING *Option modules are intended to be serviced by qualified service personnel only.*

#### <span id="page-62-0"></span>**Modules Installation Instructions**

- 1. Remove the cover plate from the appropriate **option** slot of the ATLAS rear panel.
- 2. Slide the option module into the option slot until the module is firmly seated against the front of the chassis.
- 3. Secure the (thumb)screws at both edges of the module. Tighten with a screwdriver.
- 4. Connect the cables to the associated device(s).

#### <span id="page-62-1"></span>**Modules Shipping Contents**

#### *Quad T1/PRI Option Module (P/N 1200185L3)*

- Quad T1/PRI Option Module
- Quad T1/PRI Option Module Quick Start Guide
- Four cables (RJ-48C to RJ-48C), ADTRAN P/N: 3125M008
- Two cross-over cable (RJ-48C to RJ-48C), ADTRAN P/N: 3125M010
- Two DB-15 to RJ-48 Adapters, ADTRAN P/N: 3196027

#### *Quad E1/PRA Option Module (P/N 1200264L1)*

- Quad E1/PRA Option Module
- Quad E1/PRA Option Module Quick Start Guide
- One DB-62 to Quad DB-15 female cable, ADTRAN P/N: 3125I061

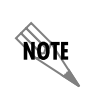

*The Quad E1/PRA Option Module may also be purchased with BNC Network Connection Interfaces (P/N 4200264L1).*

#### *Quad Nx 56/64 Option Module (P/N 1200184L1)*

- Quad Nx 56/64 Option Module
- Quad Nx 56/64 Option Module Quick Start Guide
- Two DB-37 to V.35 converter cables, ADTRAN P/N 1200784L1

### *Quad USSI Option Module System (P/N 4200261Lx)*

- Quad USSI Option Module System
- Quad USSI Option Module System Quick Start Guide
- And one of the following:
- EIA-530 to DB-78 Cable (System P/N 4200261L2, Cable P/N 3125I058)
- RS-449/V.36 (System P/N 4200261L1, Cable P/N 3125I057)
- RS-232 (System P/N 4200261L4, Cable P/N 3125I063)
- CCIT X.21 V.11 (System P/N 4200261L3, Cable P/N 3125I056)

### *Octal Basic Rate ISDN (U-Interface) Option Module (P/N 1200186L2)*

- Octal Basic Rate ISDN (U-Interface) Option Module
- Octal Basic Rate ISDN (U-Interface) Option Module Quick Start Guide
- Eight RJ-45-to-RJ-11 cables, ADTRAN P/N: 3125M007

#### *Octal Basic Rate ISDN (S/T Interface) Option Module (P/N 1200343L1)*

- Octal Basic Rate ISDN (S/T Interface) Option Module
- Octal Basic Rate ISDN (S/T Interface) Option Module Quick Start Guide
- Eight RJ-45-to-RJ-11 cables, ADTRAN P/N: 3125M007

# *T3 Option Module (P/N 1200223L1)*

- T3 Option Module
- T3 Option Module Quick Start Guide
- Two 6 ft. coaxial BNC cables (ADTRAN P/N 3125I054)

#### *T3 Option Module with Drop and Insert Interface (P/N 1200225L1)*

- T3 Option Module with Drop and Insert Interface
- T3 Option Module with Drop and Insert Interface Quick Start Guide
- Four 6 ft. coaxial BNC cables (ADTRAN P/N 3125I054)

#### *NxT1 HSSI/V.35 Option Module (P/N 1200771L1)*

- NxT1 HSSI/V.35 Option Module
- NxT1 HSSI/V.35 Option Module Quick Start Guide
- Four 15 ft. RJ-48 to RJ-48 cables (ADTRAN P/N 3125M008)

*A SCSI-II to V.35 adapter cable is available (P/N 1200763L1) for applications requiring a V.35 interface.*

#### *Octal FXS Option Module (P/N 1200338L1)*

- Octal FXS Option Module
- Octal FXS Option Module Quick Start Guide

note

# *8,16,24,32 Channel Voice Compression Resource Modules (P/N 1200221Lx)*

- 8,16,24,32 Channel Voice Compression Resource Modules
- 8,16,24,32 Channel Voice Compression Resource Modules Quick Start Guide

### *Nx 56/64 BONDing Resource Module (P/N 1200262L1):*

- Nx 56/64 BONDing Resource Module
- Nx 56/64 BONDing Resource Module Quick Start Guide

# *HDLC Resource Module (P/N 1200222L1)*

- HDLC Resource Module
- HDLC Resource Module Quick Start Guide

### *Modem-16 Resource Module (P/N 1200181L1)*

- Modem-16 Resource Module
- Modem-16 Resource Module Quick Start Guide

# *Modem-24 Resource Module (P/N 1200782L1)*

- Modem-24 Resource Module
- Modem-24 Resource Module Quick Start Guide

# *Async-232 Option Module (P/N 1200182L1)*

- Async-232 Option Module
- Async-232 Option Module Quick Start Guide
- Two DB-78 to Octal RS-232 cables (ADTRAN P/N 3125I030)

#### *Dual Video Option Module (P/N 4200773Lx)*

- Dual Video Option Module
- Dual Video Option Module Quick Start Guide
- And one of the following:
- V.35 (System P/N 4200773L1, Cable P/N 1200774L1)
- EIA-530 (System P/N 4200773L2, Cable P/N 1200774L2)
- RS-449 (System P/N 4200773L3, Cable P/N 1200774L3)

# **SECTION 4 USER INTERFACE GUIDE**

Provides detailed descriptions of all menu options and configuration parameters for the ATLAS 800 Series System.

This section is designed for use by network administrators and others who will configure and provision the system. It contains information about navigating the VT100 user interface, configuring the unit and modules, and using the menus.

# **Table of Contents**

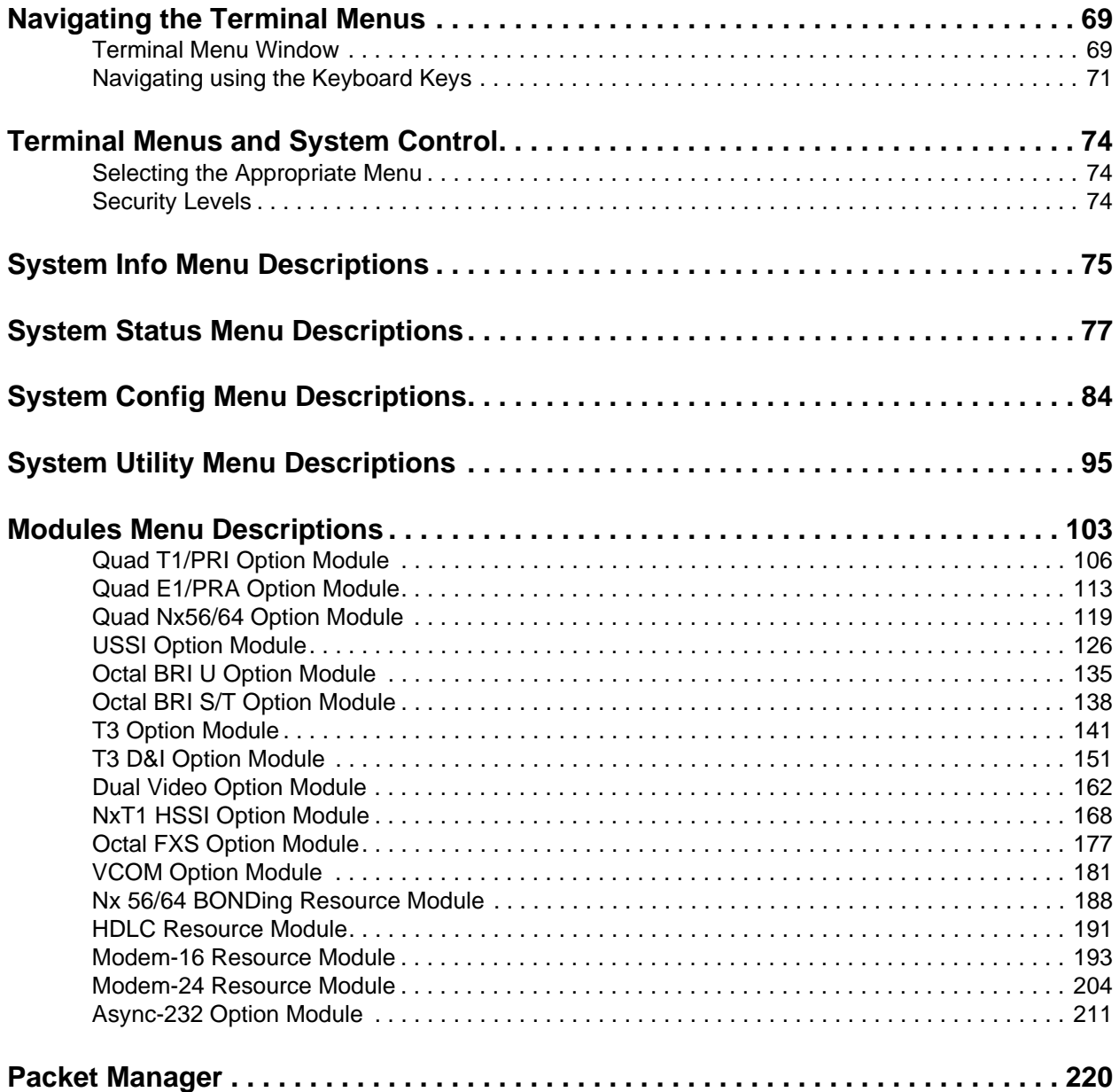

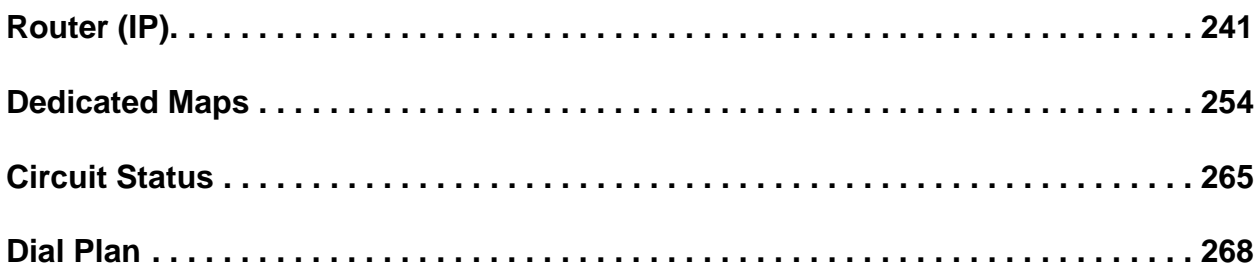

# **List of Figures**

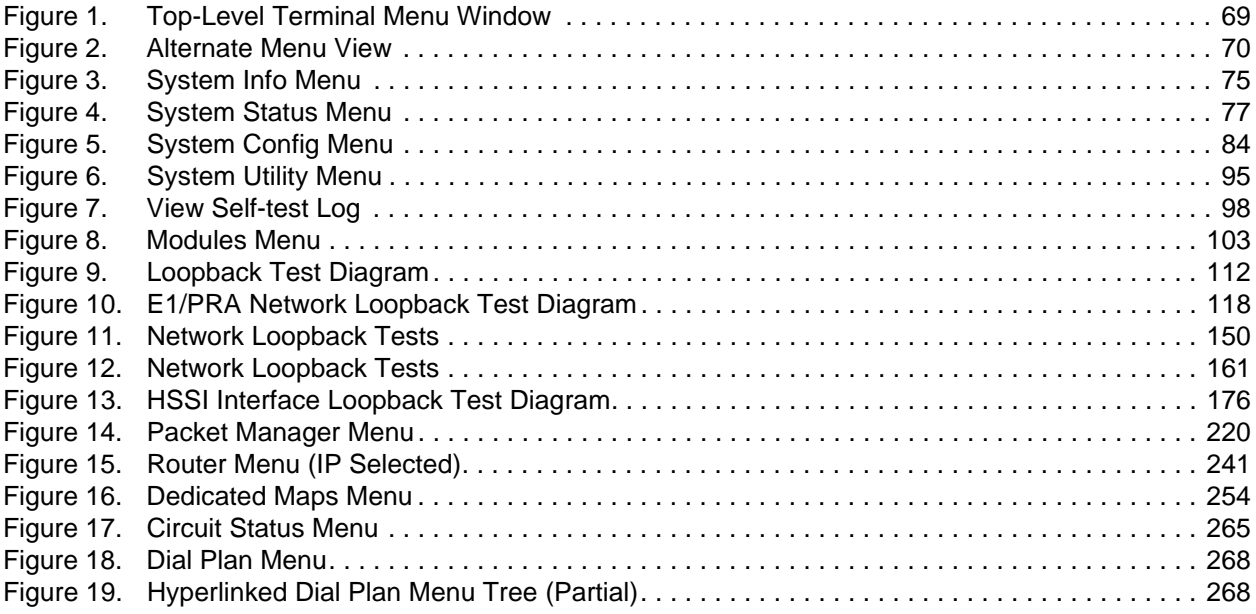

# **List of Tables**

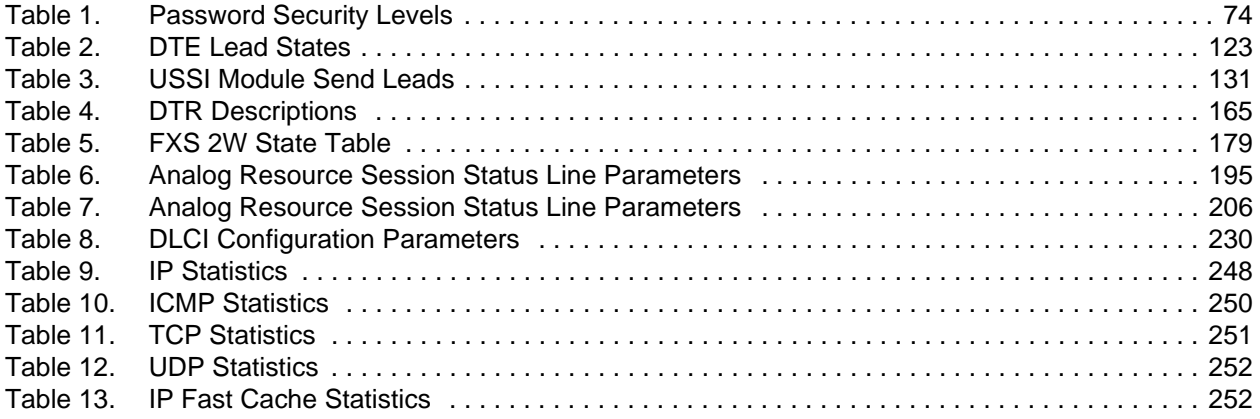

# <span id="page-67-0"></span>**1. NAVIGATING THE TERMINAL MENUS**

Log in to the ATLAS 800 Series by connecting a standard straight-through serial cable to a VT100 terminal (or PC with VT100 emulator) and the DB-9 **CRAFT** port located on the front panel of the unit or the **ADMIN** port on the rear panel of the unit. Configure the terminal settings for 9600 data rate, no parity, 8 data bits, 1 stop bit, and no flow control.

After you connect to the unit, a login screen appears. The default password for the ATLAS 800 Series is *password* (all lower case). (Refer to DLP-2, *[System Login and Menu Access](#page-318-0)*, for detailed instructions.)

# <span id="page-67-1"></span>**Terminal Menu Window**

After you log in, all menu items and data fields are displayed in the terminal menu window, through which you have complete control of the ATLAS 800 Series (see [Figure 1\)](#page-67-2).

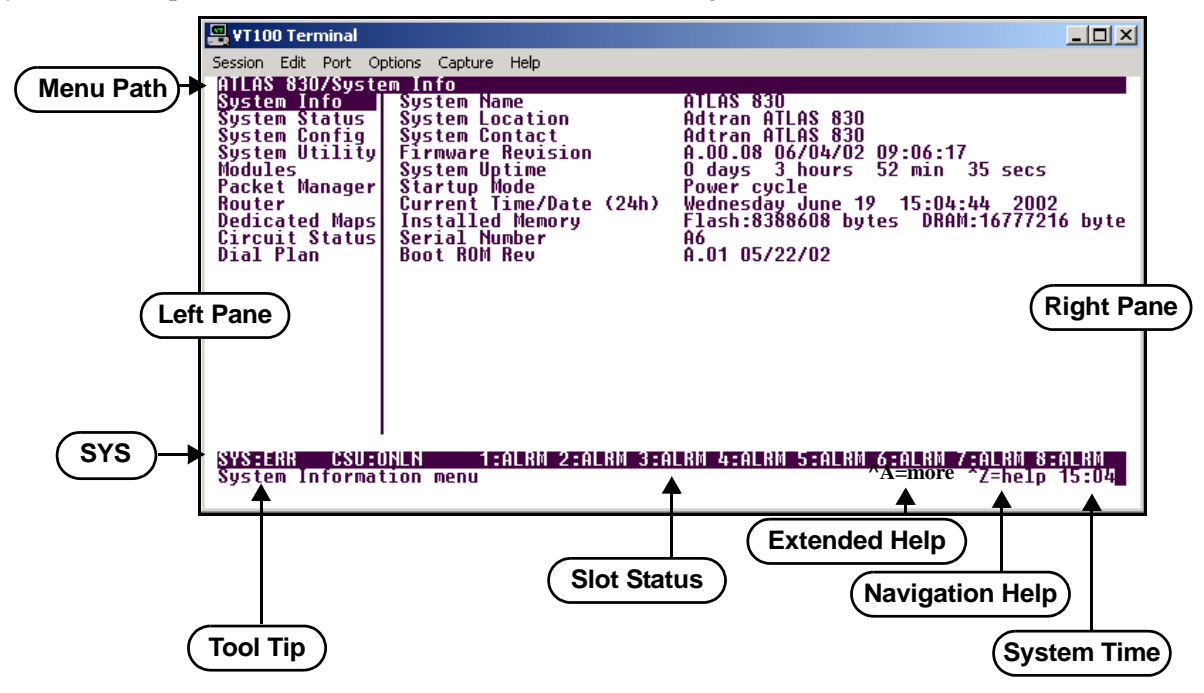

**Figure 1. Top-Level Terminal Menu Window**

# <span id="page-67-2"></span>*Menu Path*

The first line of the terminal menu window (the menu path) shows the session's current position (path) in the menu structure. For example, Figure 1 shows the top-level menu with the cursor on the **SYSTEM INFO** submenu; therefore, the menu path reads **ATLAS 830/SYSTEM INFO**.

*For simplicity, only the ATLAS 830 is used in examples throughout this section.* note

# *Window Panes*

When first starting a terminal menu session, the terminal menu window is divided into left and right panes. The left pane shows the list of available submenus, while the right pane shows the contents of the currently selected submenu.

You can view the terminal windows in two ways: with fields and submenus displaying horizontally across the right pane, or with fields and submenus displaying vertically down the right pane. Viewing submenus vertically rather than horizontally allows you to see information at a glance rather than scrolling horizontally across the window. To change the view, move your cursor to an index number and press <Enter>. [Figure 2](#page-68-0) shows this alternate view. Fields and submenu names may vary slightly in this view.

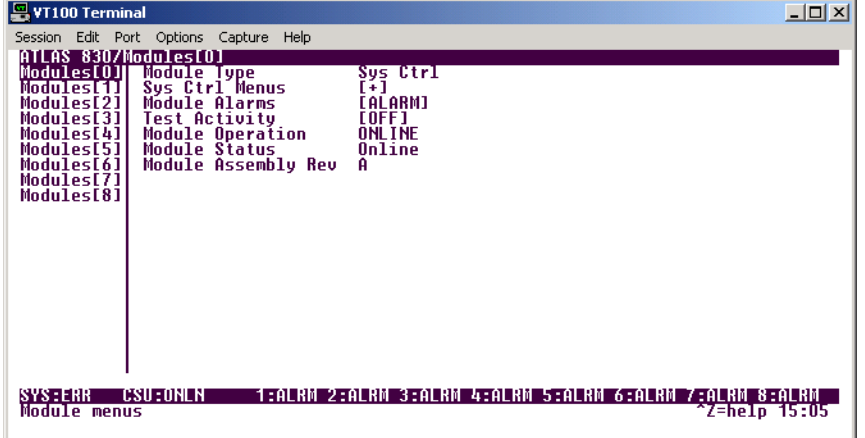

**Figure 2. Alternate Menu View**

#### <span id="page-68-0"></span>**Window Pane Navigation**

Use the following chart to assist you in moving between and within the two window panes.

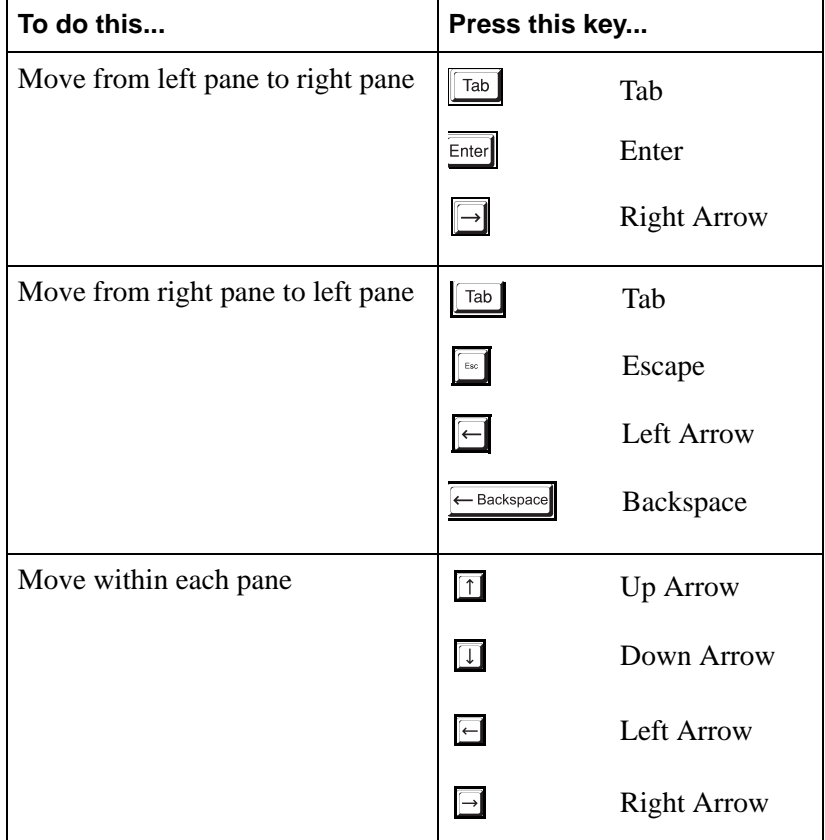

#### **Right Window Pane Notation**

The right window pane shows the contents of the currently selected menu. These contents can include both submenu items and data fields. Some submenus contain additional submenus and some data fields contain additional data fields. The following chart explains the notation used to identify these additional items.

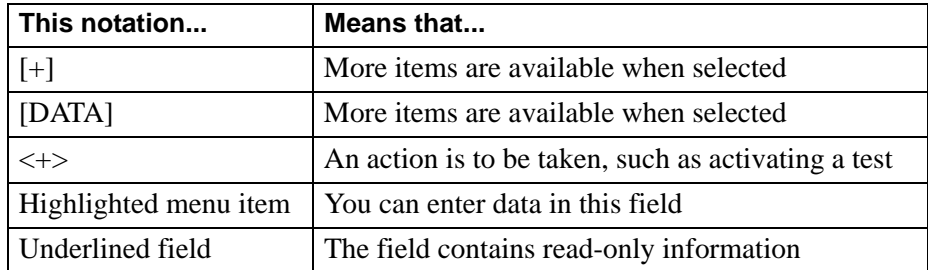

#### *Additional Terminal Menu Window Features*

- SYS displays status information about the system controller, such as ONLIN (online), STBY (standby), and NRDY (not ready).
- Tool Tip provides a brief description of the currently selected (highlighted) command
- Slot Status displays status information, such as OK, WARN, or ALRM about slots 1-8
- Extended Help displays information about selected commands (CTRL+A)
- Navigation Help lists characters used for navigating the terminal menu and session management (CTRL+Z)
- System Time displays current time

# <span id="page-69-0"></span>**Navigating using the Keyboard Keys**

Use keyboard keys to move through the terminal menu, manage a terminal menu session, and configure the system. Press the keyboard combination CTRL+Z to activate a pop-up screen listing the navigation keystrokes.

# *Moving through the Menus*

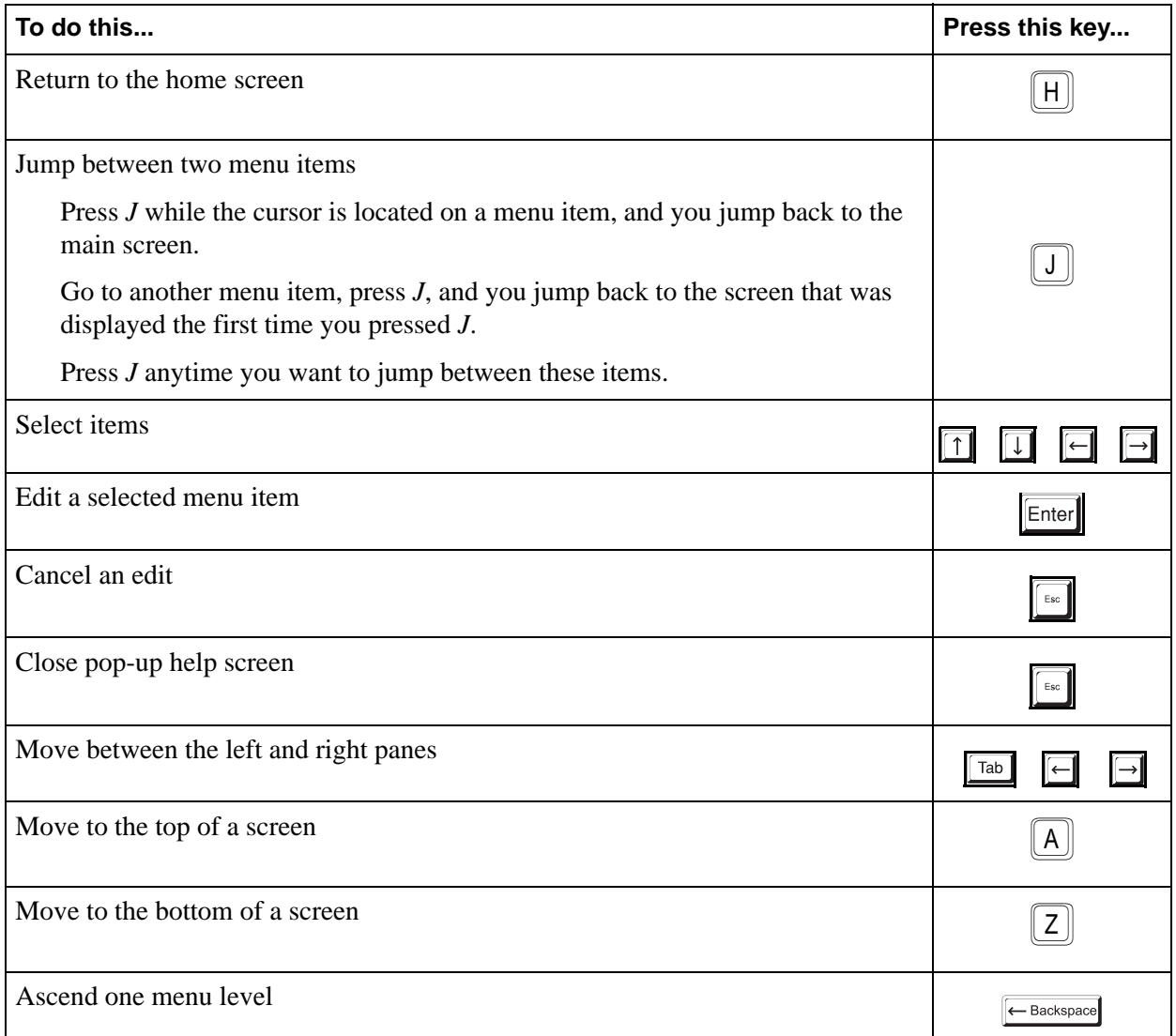

# *Session Management Keystrokes*

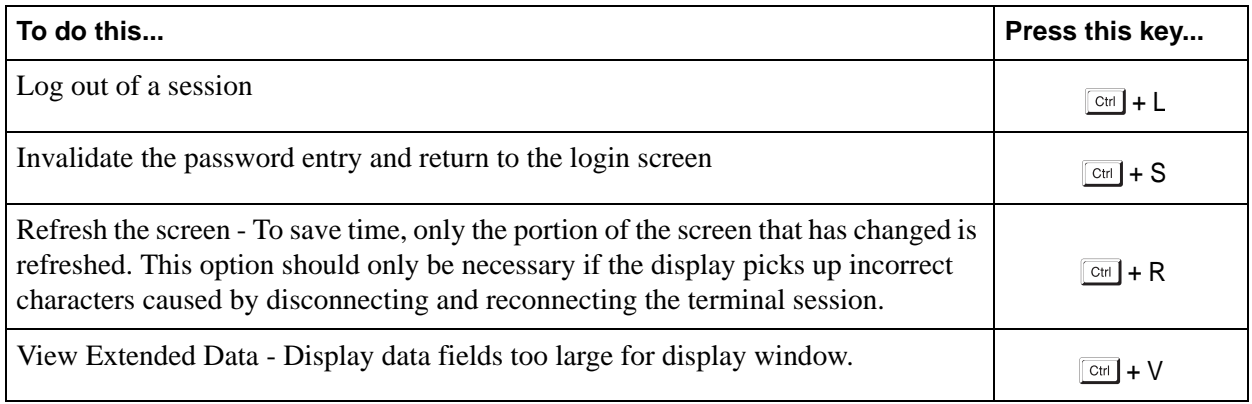

# *Configuration Keystrokes*

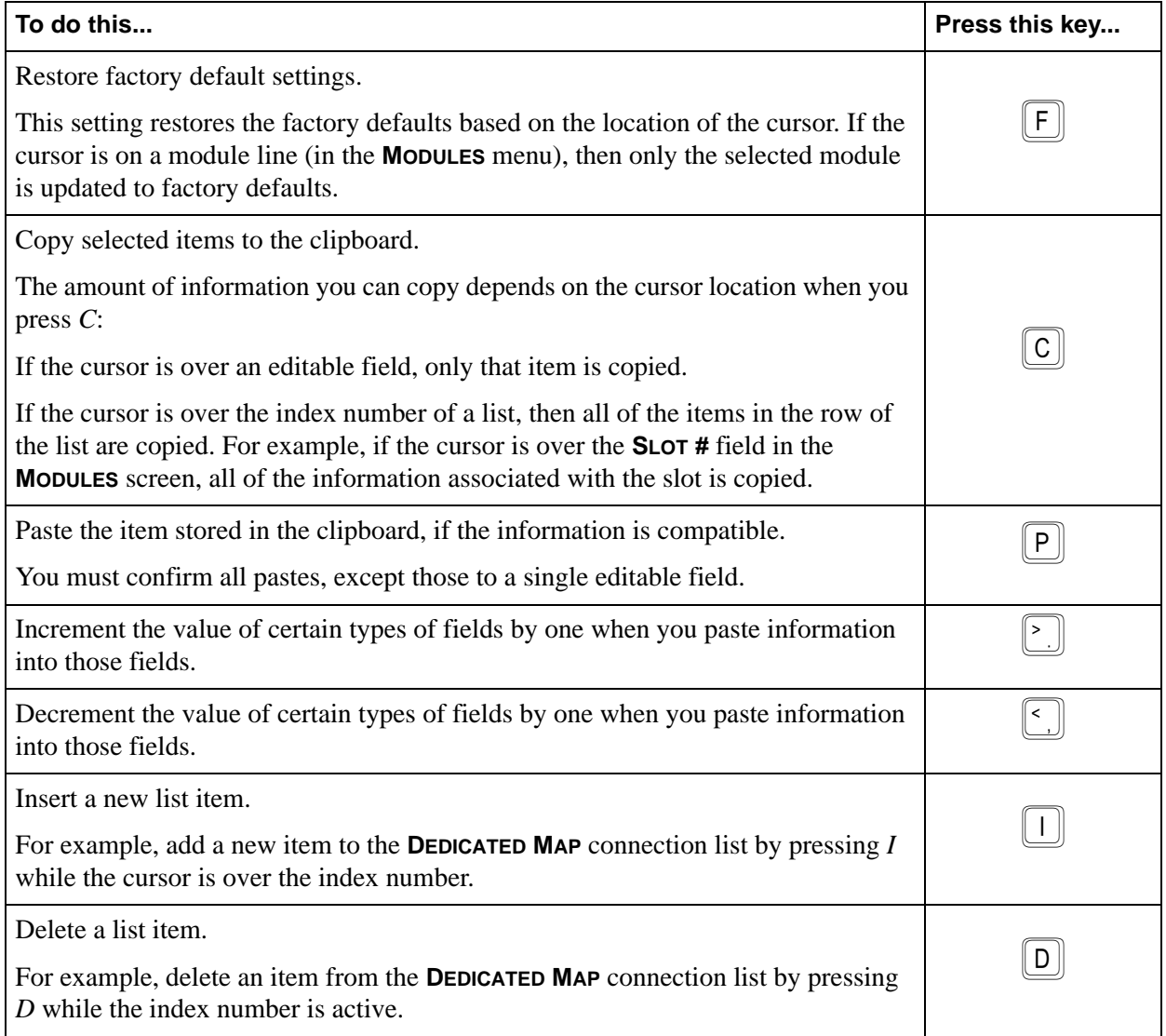

# *Getting Help*

The bottom line of the terminal menu window contains context-sensitive help information. When the cursor is positioned over a set of configuration items, a help message displays (when available) providing a description of the item. When more detailed help is available for a particular item, ^A displays at the bottom of the window. At this point, if you press the key combination CTRL+A, a pop-up help screen displays with information about the item. Press the key combination CTRL+Z to activate a help screen that displays the available keystrokes you can use to navigate the terminal menu.
# **2. TERMINAL MENUS AND SYSTEM CONTROL**

# **Selecting the Appropriate Menu**

The terminal menus are the access point to all other operations. Each terminal menu item has several functions and submenus that identify and provide access to specific operations and parameters. Use the chart below to help select the appropriate terminal menu.

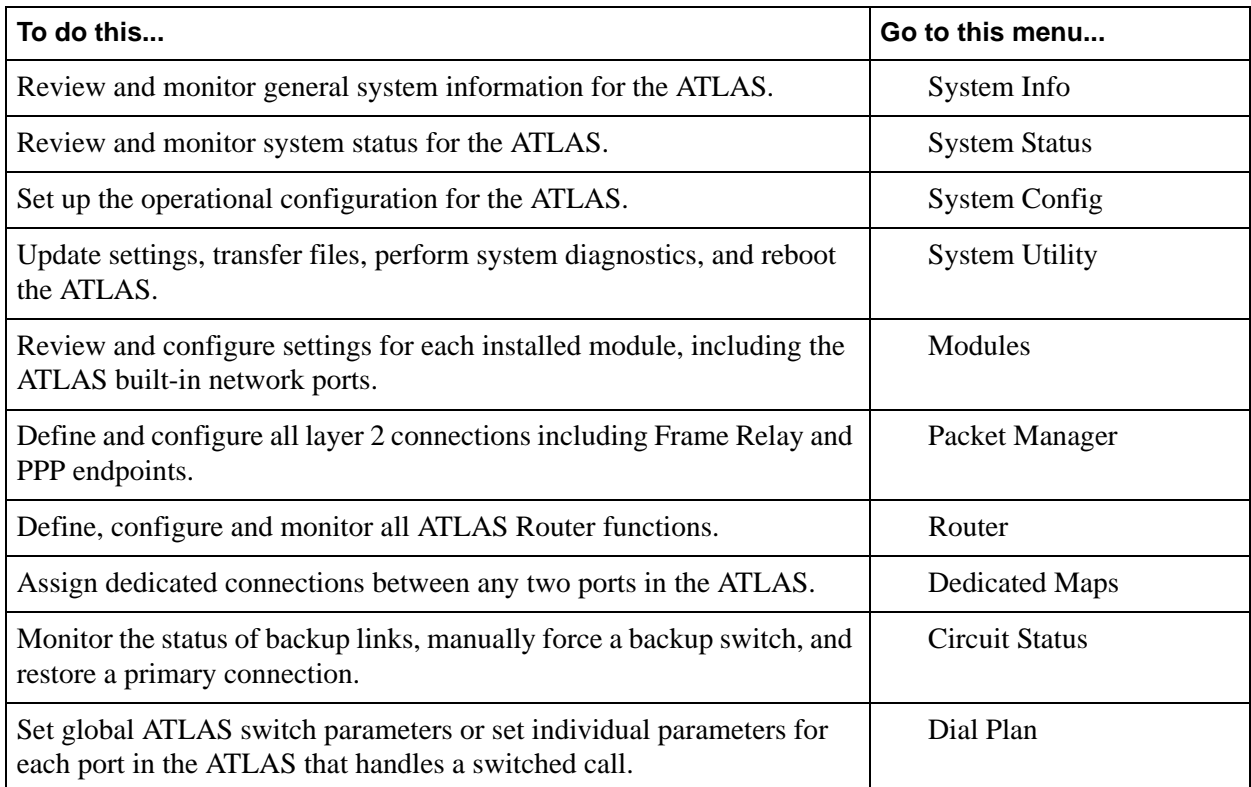

# **Security Levels**

To edit terminal menu items, users must have a password and the appropriate security level. [Table 1](#page-72-0) describes the six security levels.

<span id="page-72-0"></span>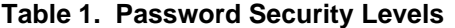

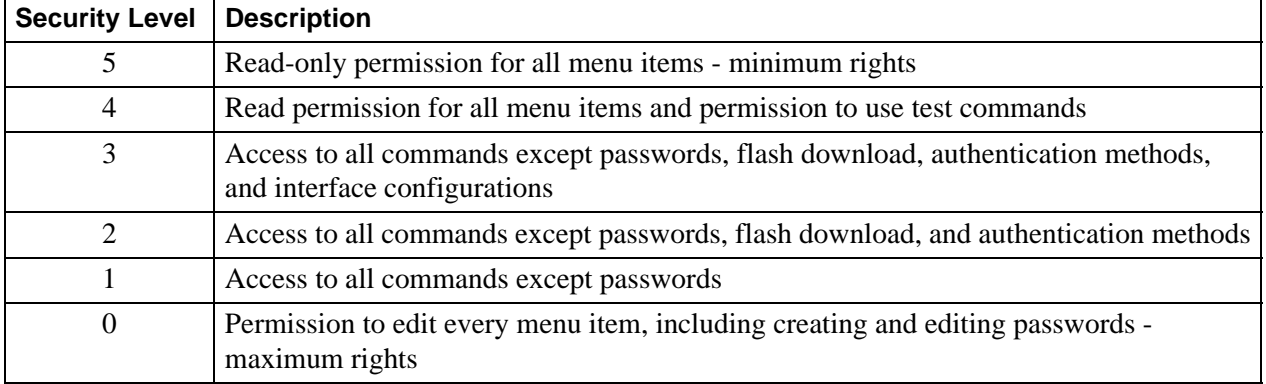

# **3. SYSTEM INFO MENU DESCRIPTIONS**

The **SYSTEM INFO** menu provides basic information about the unit as well as data fields for editing information. [Figure 3](#page-73-0) displays the submenus and data fields available for this menu.

| Session Edit Port Options Capture Help<br>ATLAS 830/System Info<br>System Info    System Name<br>ATLAS 830<br>System Status  <br>Adtran ATLAS 830<br>System Location<br>Sústem Contact<br>Adtran ATLAS 830<br>Sustem Config  <br>A.00.08 06/04/02 09:06:17<br>System Utility <br><b>Firmware Revision</b><br><b>Sustem Uptime</b><br>O days 3 hours 59 min 20 secs<br>Modules<br>Startup Mode<br>Power cycle<br>Packet Managerl<br>Wednesday June 19  15:11:29  2002<br>Flash:8388608 bytes  DRAM:16777216 byte<br>Current Time/Date (24h)<br>Router<br>Installed Memory<br>Serial Number<br>Dedicated Maps <br>Circuit Statusl<br>A6<br>A.01 05/22/02<br>Dial Plan<br><b>Boot ROM Rev</b><br>SYS:ERR CSU:ONLN<br>1:ALRM 2:ALRM 3:ALRM 4:ALRM 5:ALRM 6:ALRM 7:ALRM 8:ALRM<br>Sustem Information menu<br>$\gamma$ z=help $\gamma$ 15:11 | 음 VT100 Terminal |  |  | $\Box$ o $\Box$ |  |
|----------------------------------------------------------------------------------------------------|------------------|--|--|-----------------|--|
|                                                                                                    |                  |  |  |                 |  |
|                                                                                                    |                  |  |  |                 |  |
|                                                                                                    |                  |  |  |                 |  |

**Figure 3. System Info Menu**

# <span id="page-73-0"></span>**System Name**

## **Write security: 3; Read security: 5**

Provides a user-configurable text string for the name of the ATLAS. This name can help distinguish between different installations. Enter up to 40 alphanumeric characters in this field, including spaces and special characters (such as an underbar).

# **System Location**

## **Write security: 3; Read security: 5**

Provides a user-configurable text string for the location of the ATLAS. This field helps keep track of the physical location of the unit. Enter up to 40 alphanumeric characters in this field, including spaces and special characters (such as an underbar).

# **System Contact**

## **Write security: 3; Read security: 5**

Provides a user-configurable text string for a contact name. Use this field to enter the name, phone number, or e-mail address of a person responsible for the ATLAS system. Enter up to 40 alphanumeric characters in this field, including spaces and special characters (such as an underbar).

# **Firmware Revision**

## **Read security: 5** Displays the current firmware revision level of the controller.

# **System Uptime**

## **Read security: 5**

Displays the length of time the ATLAS system has been running. Resetting the system resets this value to 0 days, 0 hours, 0 min and 0 secs.

# **Startup Mode**

#### **Read security: 5**

Displays details about the last system startup. For example, this field reads "Warm Reboot" when rebooting the ATLAS from the **SYSTEM UTILITY** menu.

# **Current Time/Date (24Hr)**

## **Write security: 3; Read security: 5**

Displays the current date and time, including seconds. To edit this field, place the cursor on the field and press **<**Enter**>**. Then, enter the time in a 24-hour format (such as 23:00:00 for 11:00 pm), and the date in mm-dd-yyyy format (for example, 10-30-2003). Press <Enter> to exit the menu.

## **Installed Memory**

## **Read security: 5**

Displays the type and amount of memory in use (including Flash memory and DRAM).

## **Serial Number**

## **Read security: 5**

Displays the serial number for the unit. The serial number of the ATLAS automatically displays in this field.

# **Boot ROM Rev**

**Read security: 5** Displays the boot ROM revision.

# **4. SYSTEM STATUS MENU DESCRIPTIONS**

The **SYSTEM STATUS** menu provides the user with status information about the ATLAS operational parameters including logged system events and timing. [Figure 4](#page-75-0) displays the submenus and data fields.

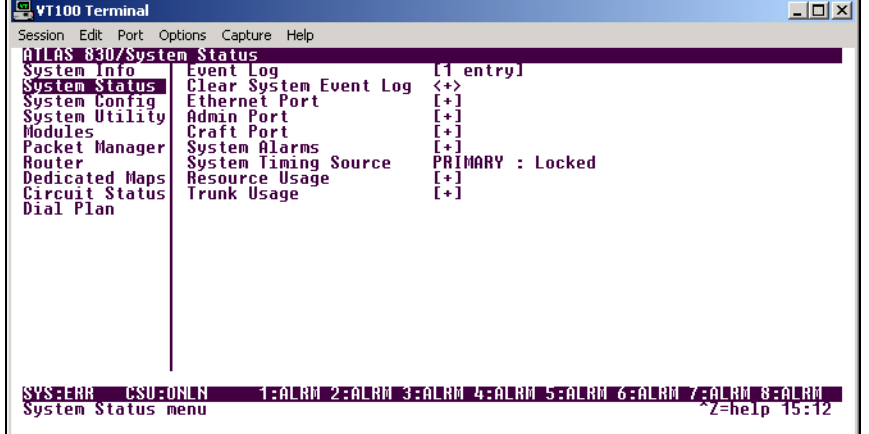

**Figure 4. System Status Menu**

# <span id="page-75-0"></span>**Event Log**

Displays the last 349 warning or failure messages sent including the day, date, and priority of the message. The most recent messages display at the top of the list. The following read-only fields are available for review:

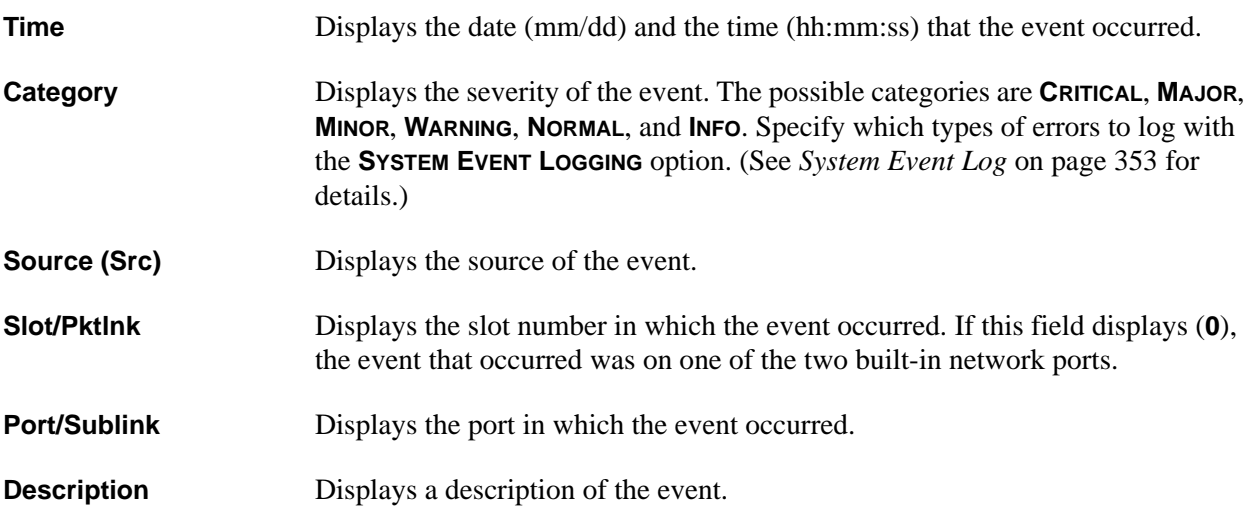

# **Clear System Event Log**

## **Write security: 3; Read security: 3**

Clears the event log. Select **Y** to clear the log or **N** to exit the command. The following prompt displays:

- Confirm  $(y/n)$  -

This will clear the entire event log.

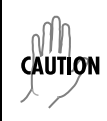

*After clearing the event log, data cannot be retrieved.*

# **Ethernet Port**

## **Read security: 5**

Displays status information about the Ethernet port. An asterisk (\*) indicates activity for the item. The following read-only fields are available to review:

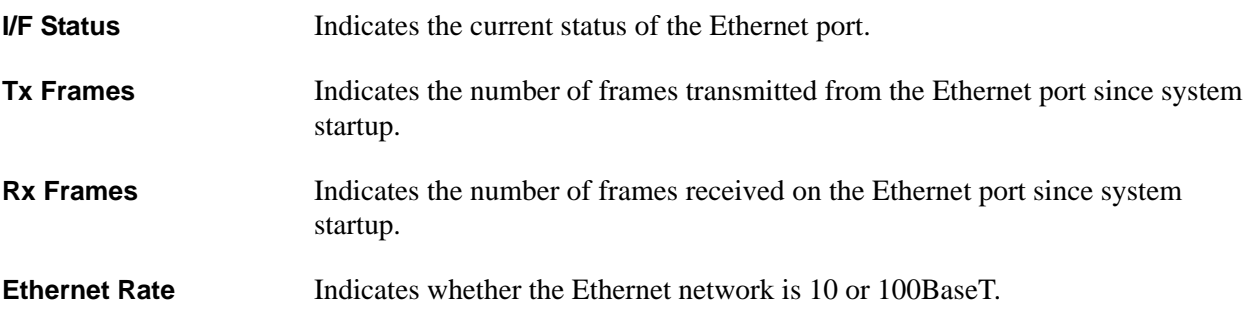

# **Admin Port**

**Write security: 2; Read security: 5** Displays the status of the **ADMIN** port.

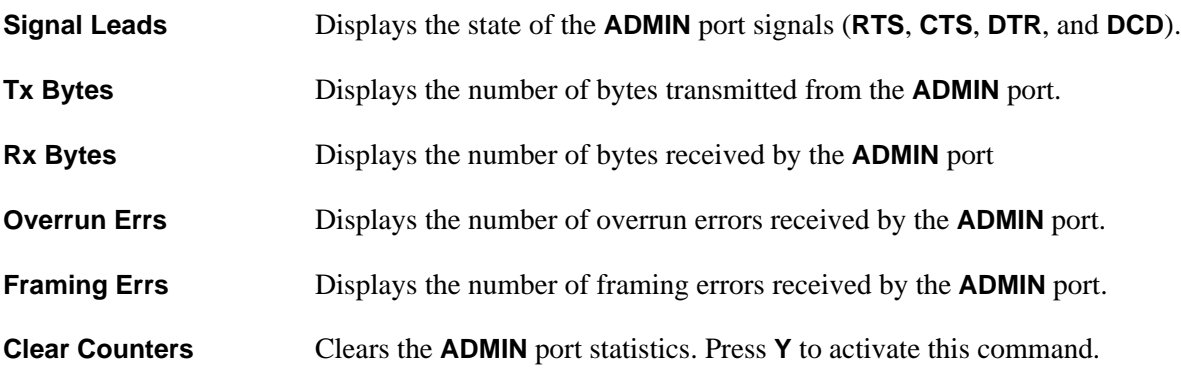

# **Craft Port**

**Write security: 2; Read security: 5** Displays the status of the **CRAFT** port.

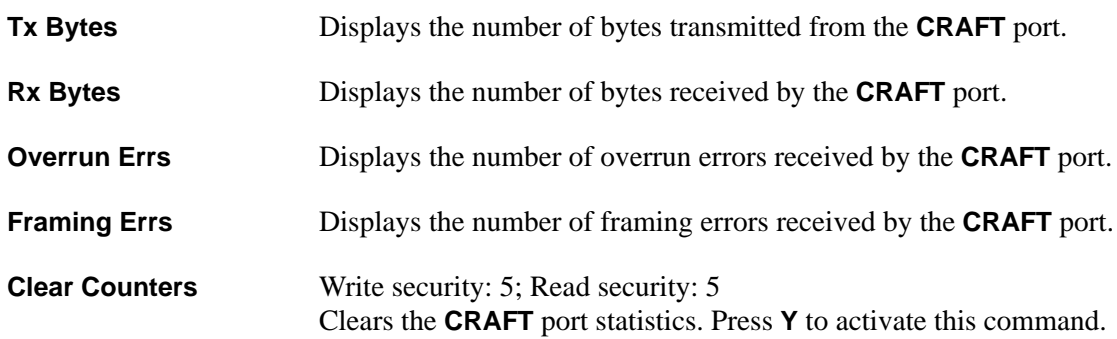

# **System Alarms (ATLAS 830)**

#### **Read security: 5**

Contains alarm information about the ATLAS system including power and temperature alarms. The following status symbols are used:

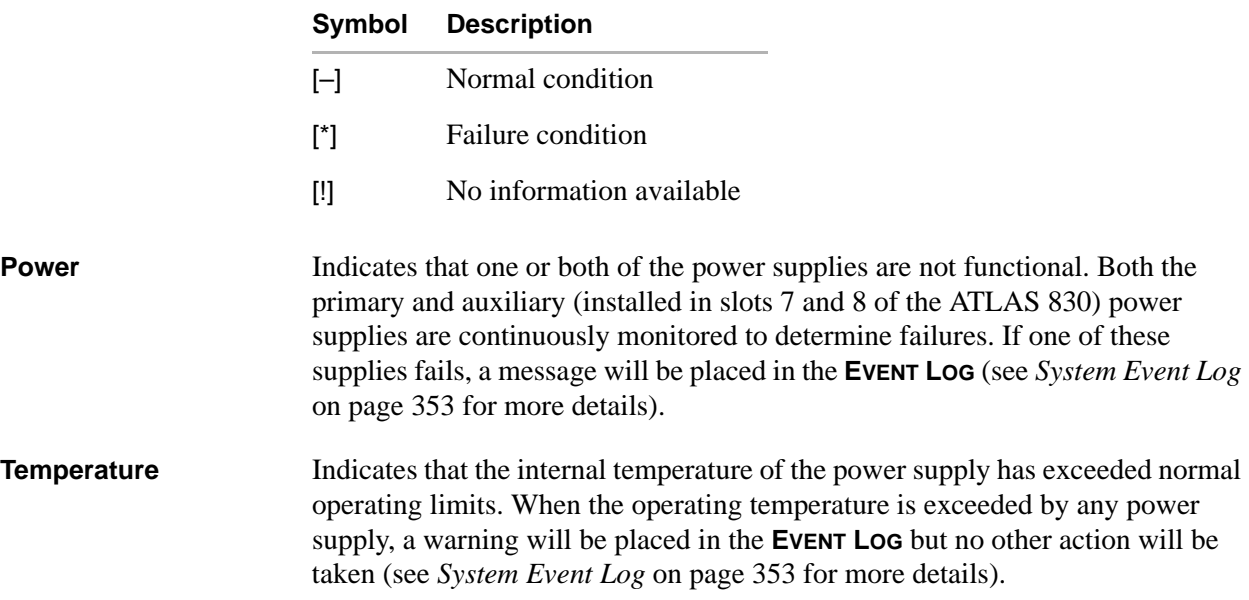

# **System Alarms (ATLAS 890)**

Displays the status of all ATLAS 890 system alarms. The following symbols are used.

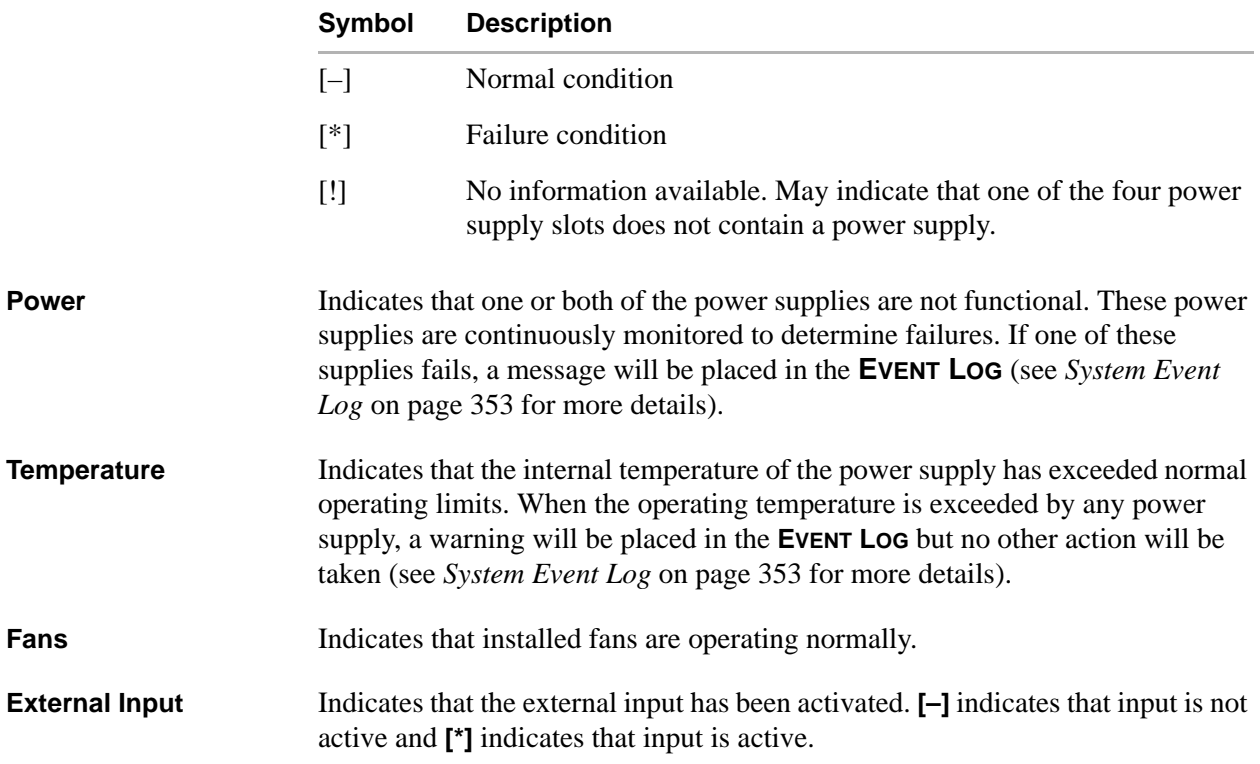

# **System Timing Source**

## **Read security: 5**

Indicates which timing source (primary or backup) is in use by ATLAS and whether the system is locked onto this source. If the display does not indicate locked, the ATLAS does not have a valid source of timing and cannot reliably transfer data. Review the current setting for system timing source in the **SYSTEM CONFIG** menu. See *[Primary Timing Source](#page-82-0)* on page 83 and *[Backup Timing Source](#page-82-1)* on page 83 for details.

# **Resource Usage**

## **Write security: 5; Read security: 5**

Provides resource usage tracking for dynamic resources throughout the system. This includes current, average, and minimum availability for both analog and digital resources.

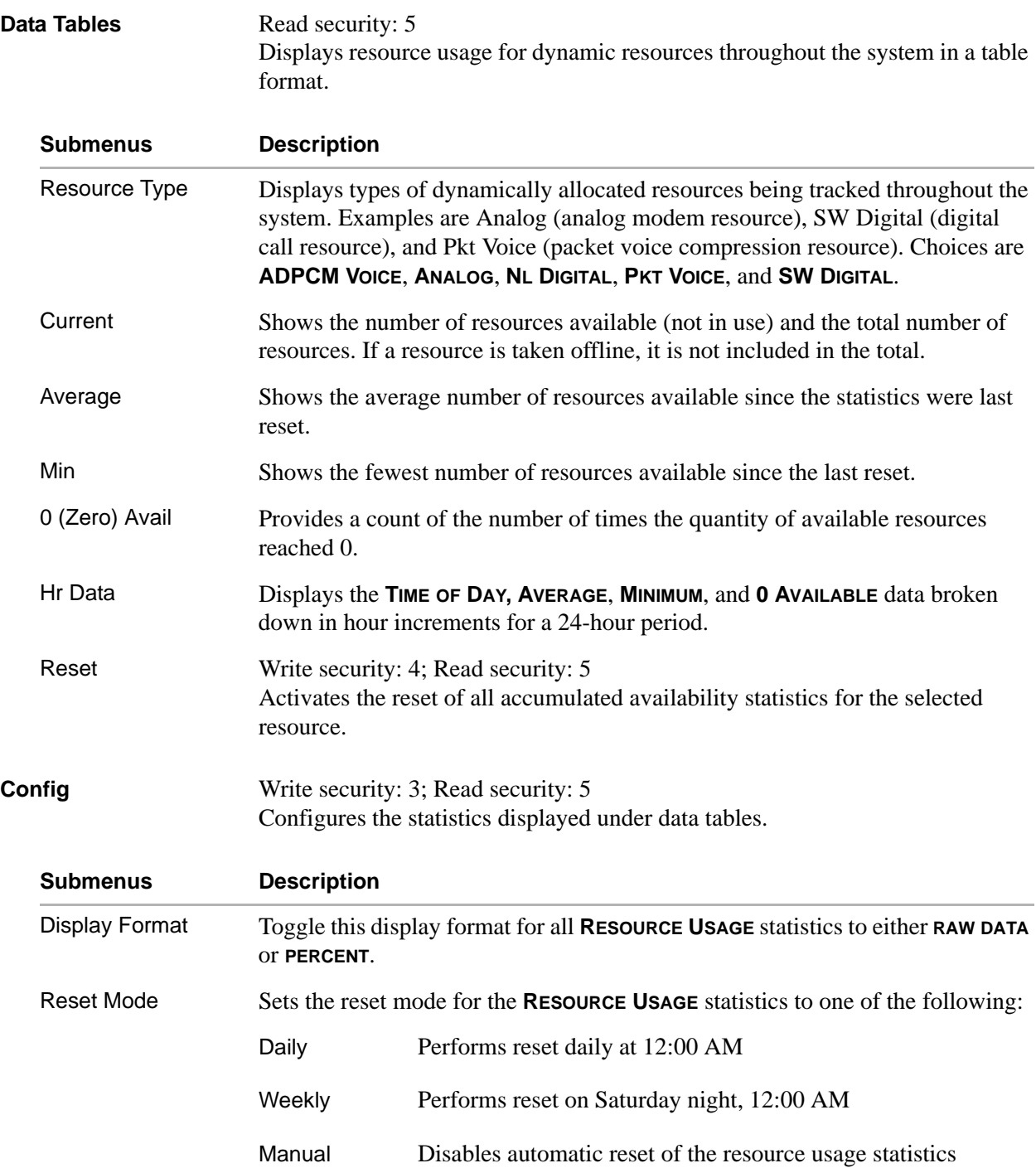

# **Trunk Usage**

# **Write security: 5; Read security: 5**

DS0 usage tracking for Dial Plan connections. Indicates trunk use: (**NET TERM PRI**, **NET TERM RBS**; **USER TERM PRI**, and **USER TERM RBS**).

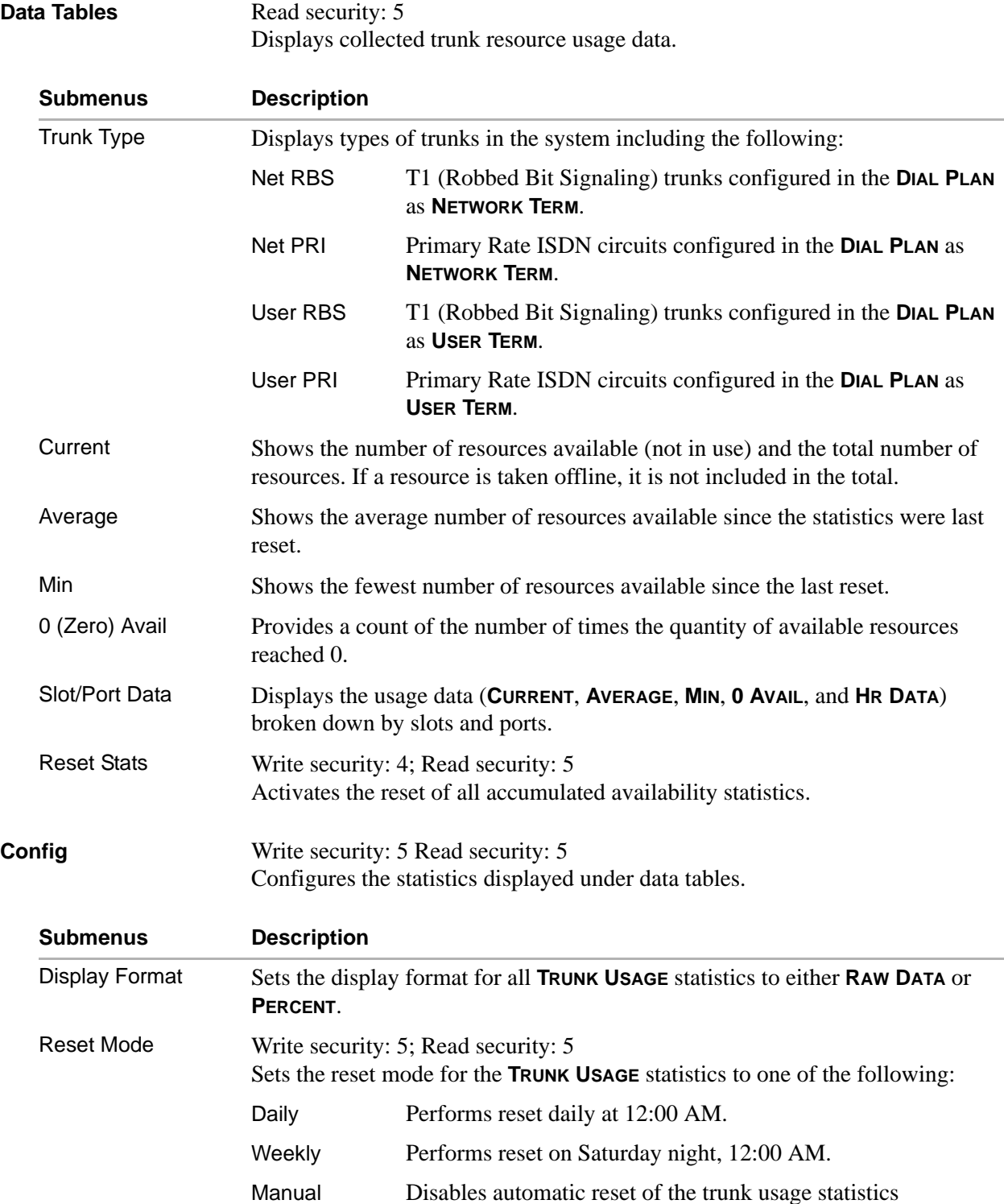

# **Redundancy (ATLAS 890)**

**Write security: 5; Read security: 5**

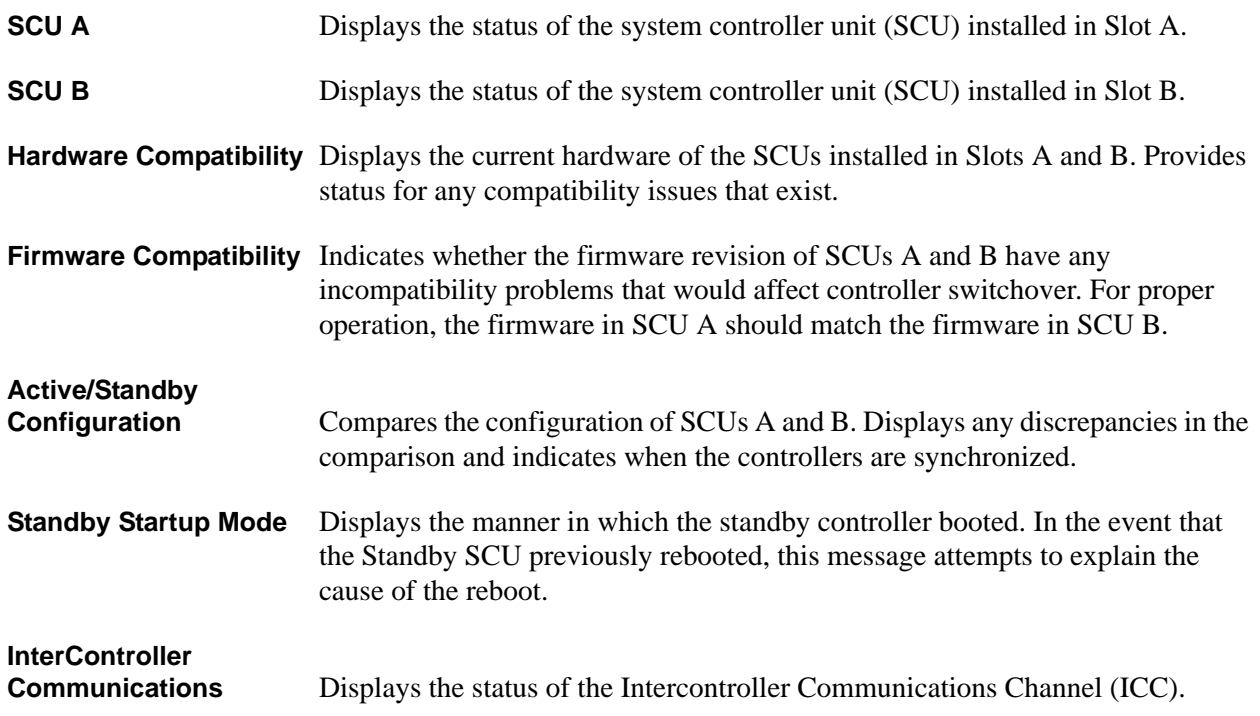

# **5. SYSTEM CONFIG MENU DESCRIPTIONS**

The **SYSTEM CONFIG** menu allows you to set up the ATLAS operational configuration. [Figure 5](#page-82-2) shows the items included in this menu. Menu options follow.

| 용 VT100 Terminal                                                                                                    |                                                                                                    |                                                                                                    |  |
|----------------------------------------------------------------------------------------------------|----------------------------------------------------------------------------------------------------|----------------------------------------------------------------------------------------------------|--|
| Session Edit Port Options Capture Help                                                                                                    |                                                                                                    |                                                                                                    |  |
| ATLAS 830/System Config<br>System Info I<br>System Status<br>System Confiq   <br><b>System Utility</b><br>Modules<br>Packet Manager <br>Router<br><b>Dedicated Maps</b><br>Circuit Status<br>Dial Plan | <b>Primary Timing Source</b><br><b>Backup Timing Source</b><br>Session Timeout<br>Max Telnet Sessions<br><b>Ethernet Port</b><br><b>Admin Port</b><br><b>Craft Port</b><br><b>SNMP</b><br>Event Logging<br>Syslog Sétupí<br>Real Time Clock<br><b>Access Passwords</b><br>Licenses<br><b>BONDING Config</b><br>Alarm Relay Reset<br>Alarm Relay State<br>Alarm Relav Threshold | <b>INTERNAL</b><br><b>INTERNAL</b><br>9999<br>n<br>12<br>- 1<br>T+1<br>[+]<br>[+]<br>T+1<br>[+]<br>[+]<br>[+]<br>[+]<br>$[+]$<br>く+><br>Energized<br>Maior |  |
| SYS:ERR<br>System Configuration menu                                                                                                    |                                                                                                    | _CSU:ONLN _____1:ALRM_2:ALRM_3:ALRM_4:ALRM_5:ALRM_6:ALRM_7:ALRM_8:ALRM                                                                                     |  |
|                                                                                                    |                                                                                                    |                                                                                                    |  |

**Figure 5. System Config Menu**

# <span id="page-82-2"></span><span id="page-82-0"></span>**Primary Timing Source**

## **Write security: 1; Read security: 5**

Selects the primary timing source. You can select either Internal or any port available that is capable of providing timing. Please refer to the specific module information to determine whether a port can provide timing for the system.

# <span id="page-82-1"></span>**Backup Timing Source**

## **Write security: 1; Read security: 5**

Selects the secondary timing source. You can select either Internal or any port available that is capable of providing timing. Please refer to the specific module information to determine whether a port can provide timing for the system. ATLAS 800 Series uses the backup timing source if the primary timing source goes into alarm. The backup timing source should be different from the primary timing source for the most reliable operation.

# **ADLP Address**

## **Write security: 2; Read security: 5**

Shows the system ADTRAN Data Link Layer Protocol (ADLP) address for connecting remote devices to ADTRAN management software. The allowable range is between 2 and 65520. Enter a value not used by any other ADTRAN units controlled by the management software.

# **Session Timeout**

## **Write security: 3; Read security: 5**

Defines the number of seconds the terminal session must remain idle before the session times out (valid range 0 to 65535). You can enter zero to deactivate this option (the session will never time out).

# **Max Telnet Sessions**

## **Write security: 3; Read security: 5**

Defines the maximum number of Telnet sessions that can be active at the same time. Enter a number between 0 and 12 in this field.

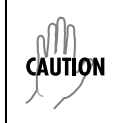

*If you enter zero in* **MAX TELNET SESSIONS***, you will not be able to use Telnet. Only enter zero if you want to completely lock out Telnet access.*

# **Ethernet Port**

#### **Write security: 2; Read security: 5**

Provides a way to configure various settings for the Ethernet port. The following options are available for review and editing:

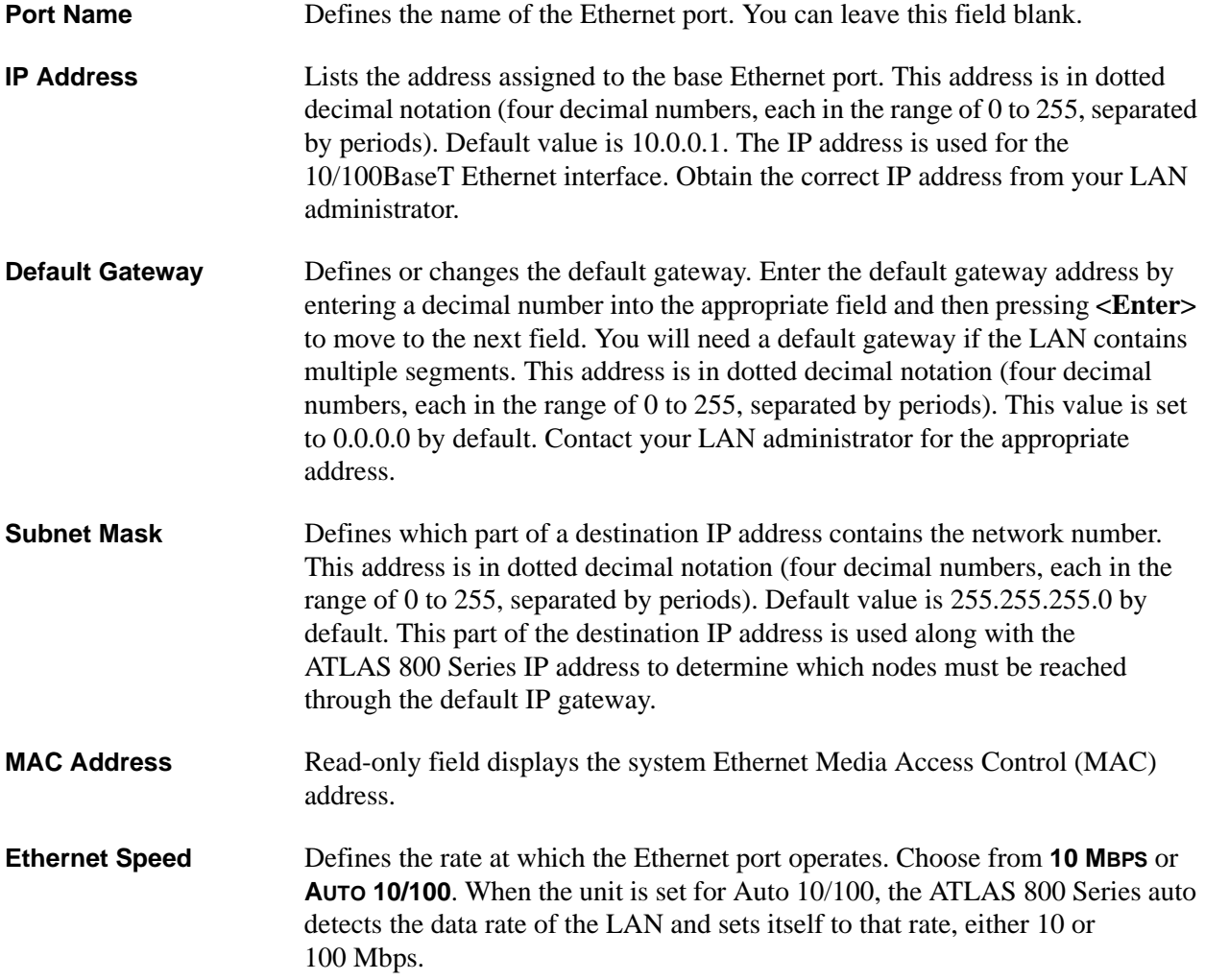

# **Admin Port**

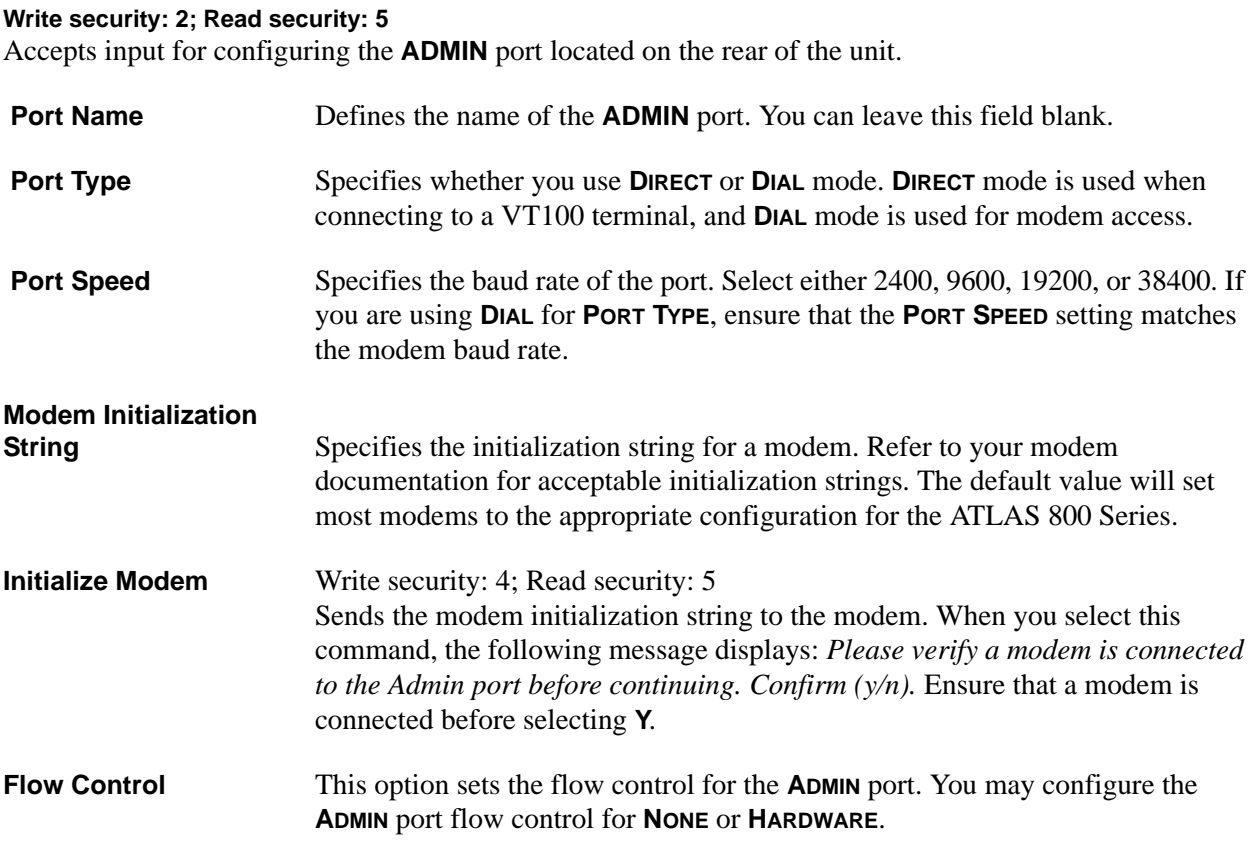

# **Craft Port**

#### **Write security: 2; Read security: 5**

Accepts input for configuring the **CRAFT** port located on the front of the unit.

**Port Name** Defines the name of the **CRAFT** port. You can leave this field blank.

**Port Speed** Specifies the baud rate of the port. Select either 2400, 9600, 19200, or 38400 to match the VT100 terminal (or emulator) settings.

# **SNMP**

## **Write security: 3; Read security: 5**

Provides a way to configure SNMP access for the ATLAS. The following options are available for review and editing:

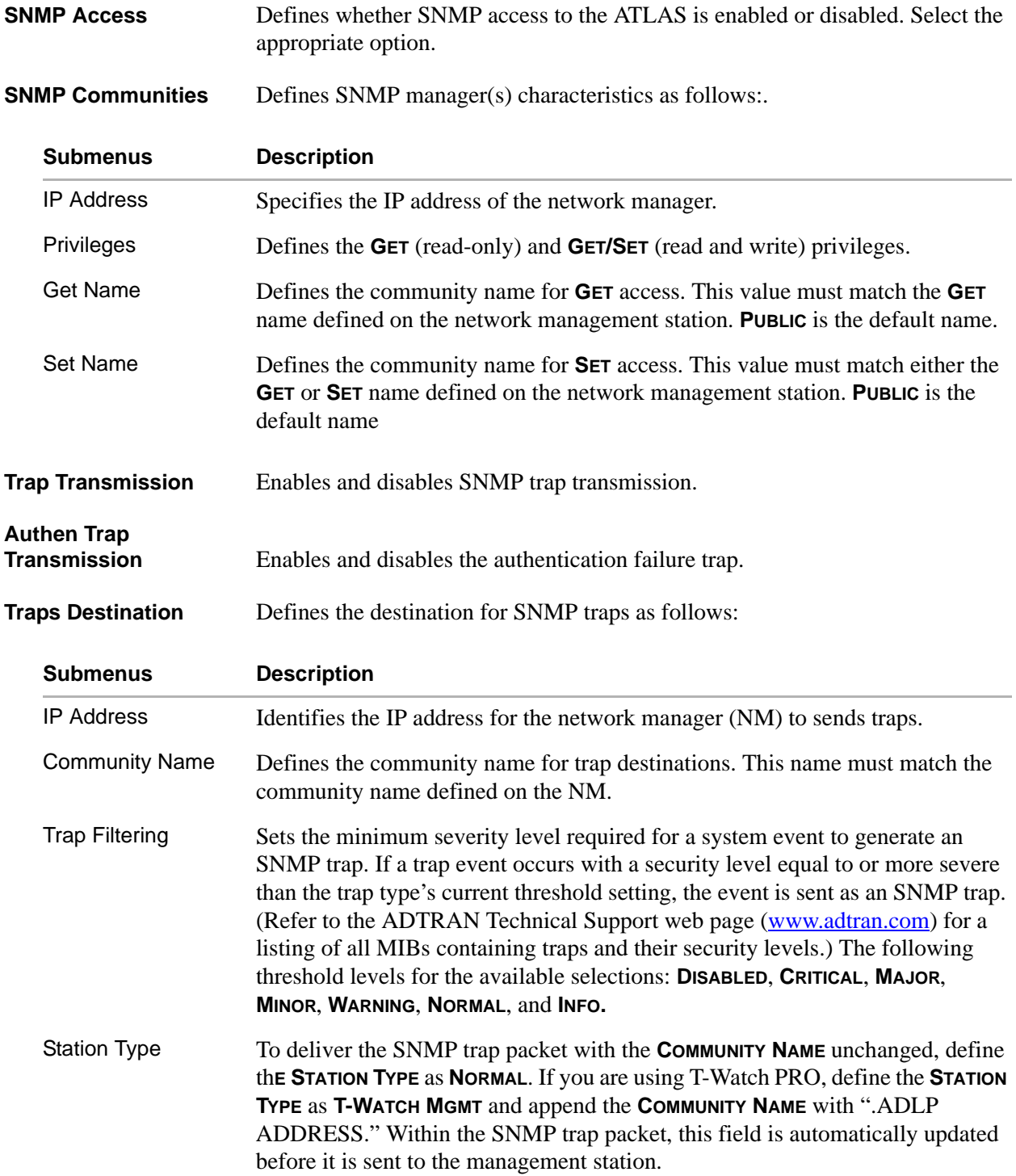

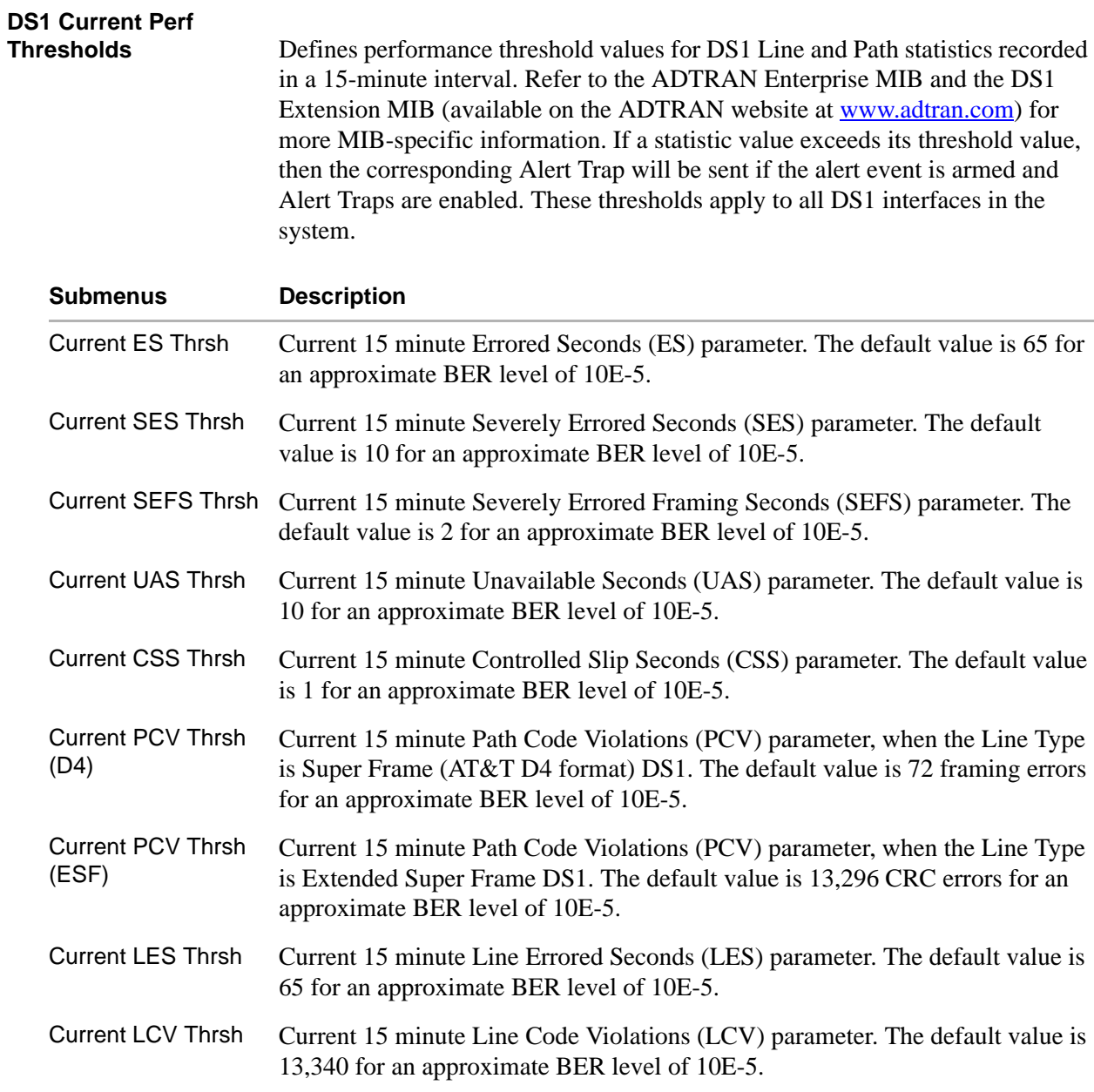

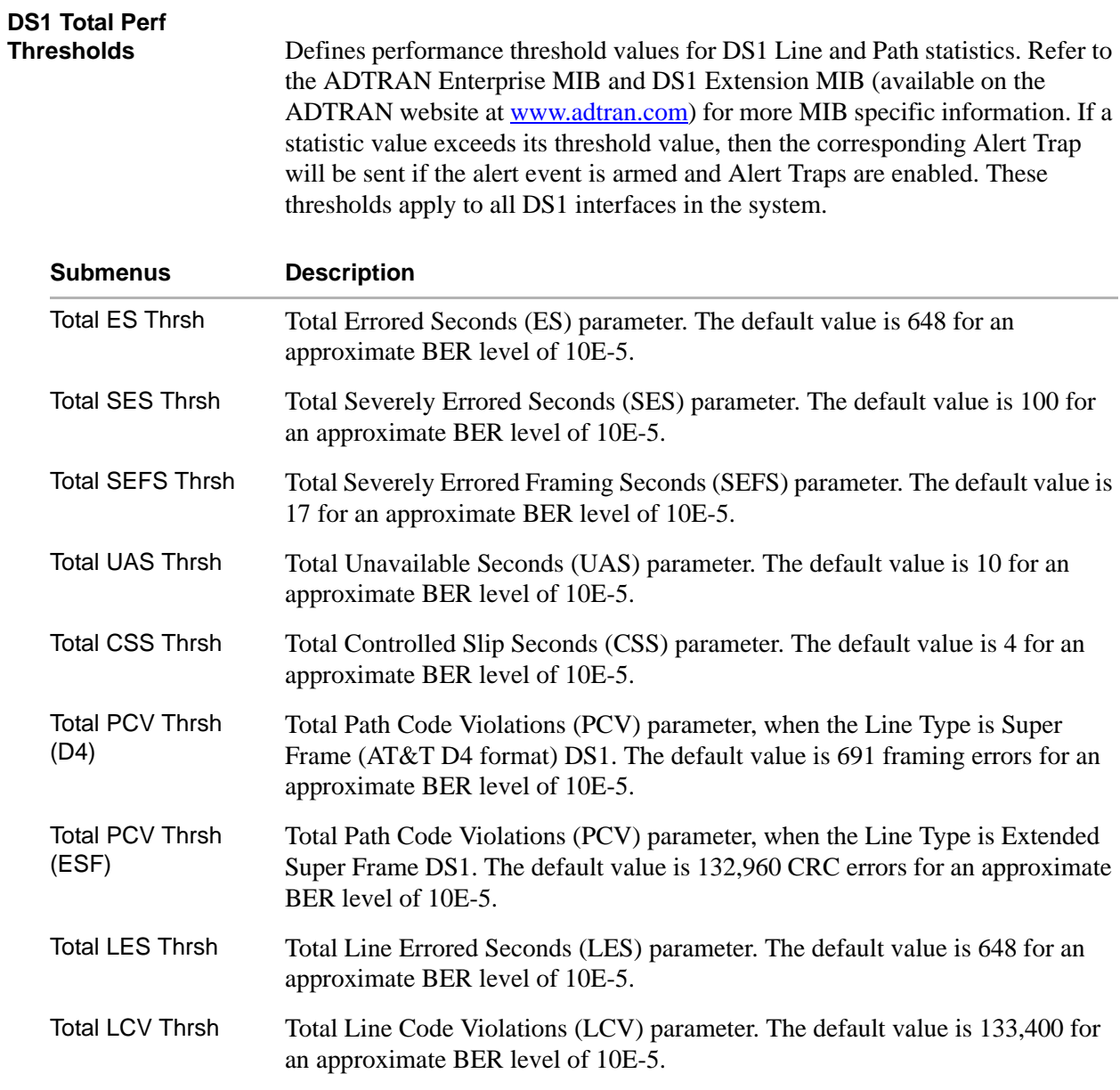

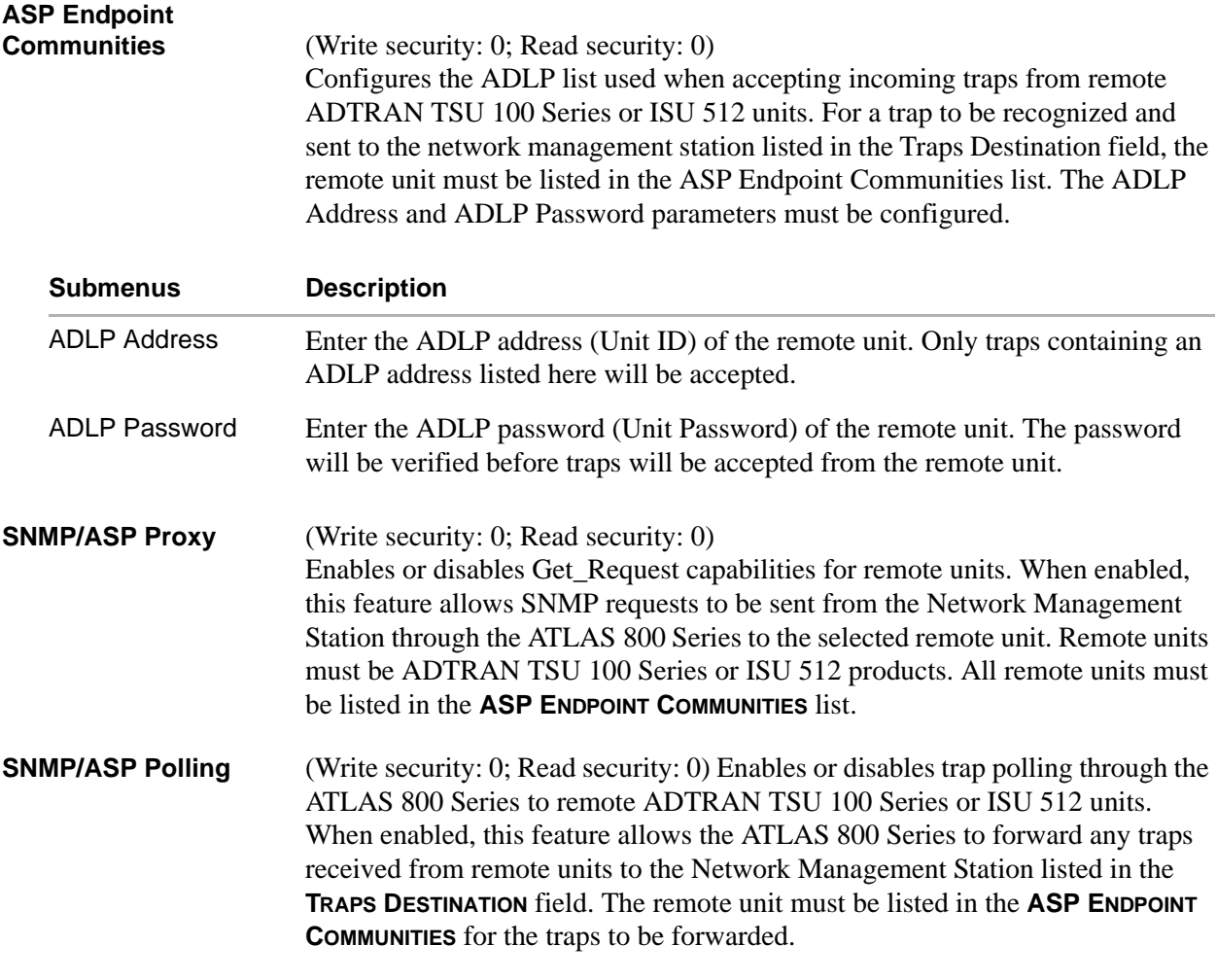

# **Event Logging**

## **Write security: 3; Read security: 5**

Sets the system event severity level threshold for each of the ATLAS 800 Series system event types. When a system event occurs, the event is logged if the event's severity level is equal to or more severe than the event type's current threshold setting. See *[System Event Log](#page-352-0)* on page 353 for detailed information on the system events.

# **Syslog Setup**

## **Write security: 3; Read security: 3**

Configures the ATLAS 800 Series Syslog client for use with a Syslog server (supplied with ADTRAN Utilities or available on most UNIX platforms).

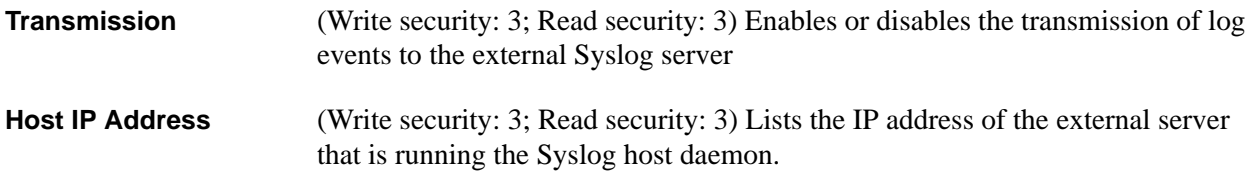

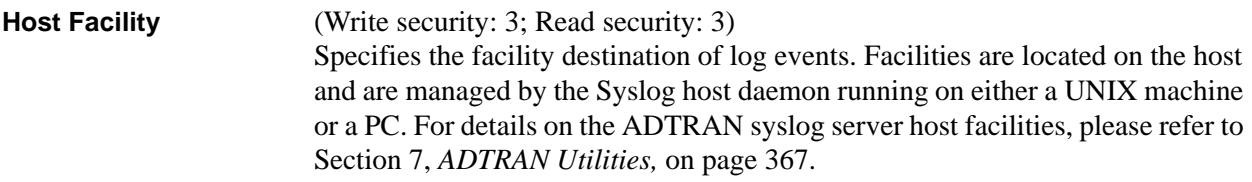

# **Real Time Clock**

## **Write security: 3; Read security: 5**

Provides access to the two options listed below. You can review and edit these options.

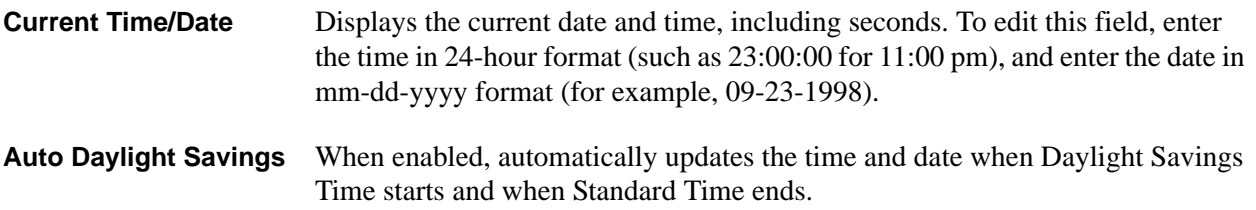

## **Access Passwords**

## **Write security: 0; Read security: 0**

Provides a way to edit passwords and to add new users and passwords. All menu items are protected by passwords of varying security levels. By assigning different passwords to different security levels, the ATLAS 800 Series system administrator can control which users can change various menu items. You can assign multiple passwords at the same access level. This way, different users with the same access privileges can have different passwords. Each of the six password security levels is described in Table 1 on page 68.

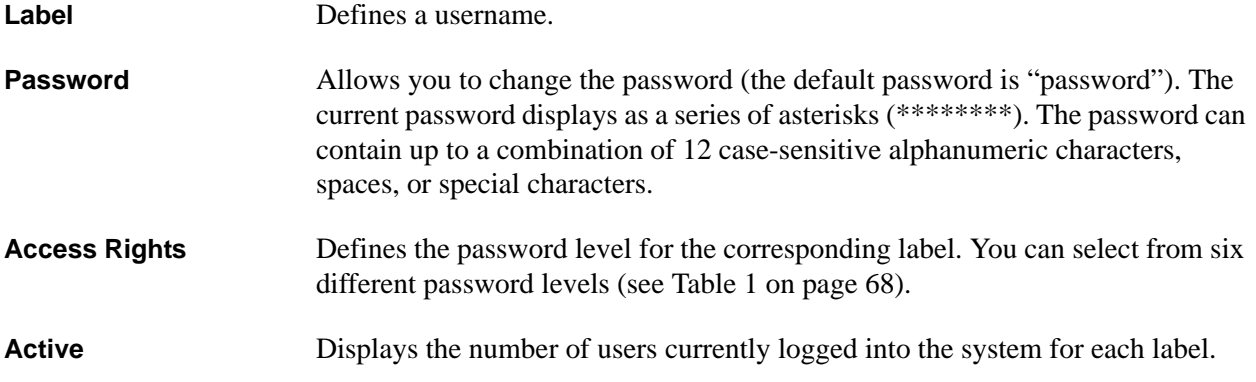

## **Licenses**

#### **Write security: 0; Read security: 0**

(Not currently used.) Provides menus to enable the optional ATLAS 800 Series feature upgrades.

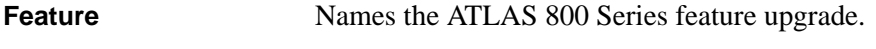

**License Key** Displays the license key of the feature upgrade.

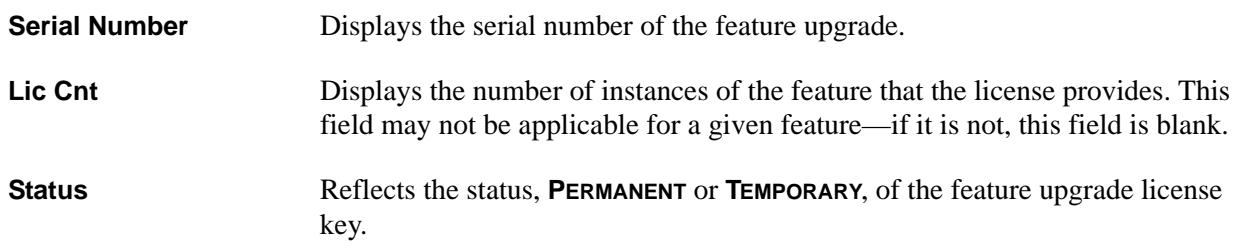

# **Bonding Config**

## **Write security: 3; Read security: 5**

Displays the configuration submenus available for the BONDing Module. This configuration is shared among all BONDing Modules.Time is given in seconds

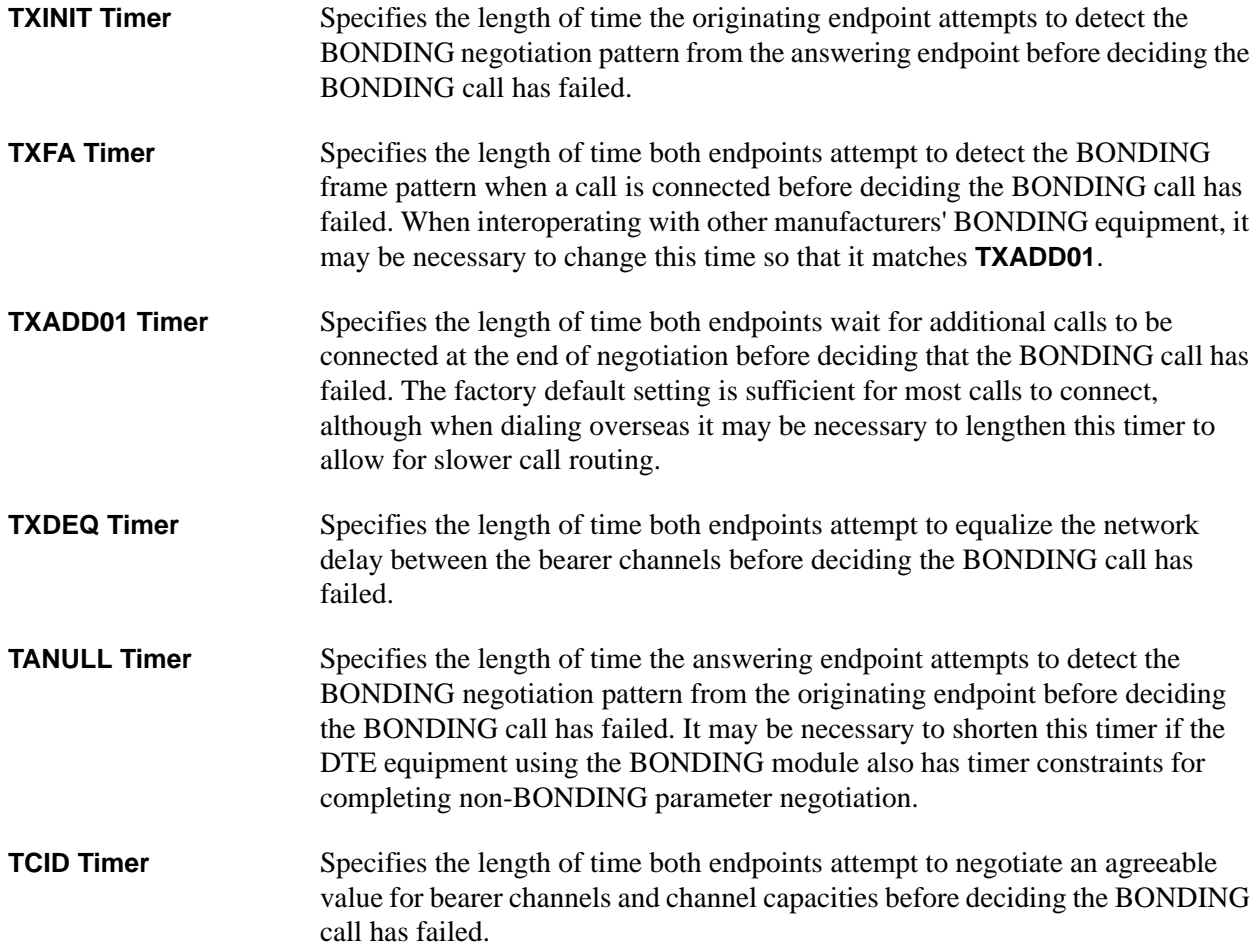

**Call Stagger** Specifies the amount of delay between placing calls for outgoing BONDING sessions. The following call stagger values are available:

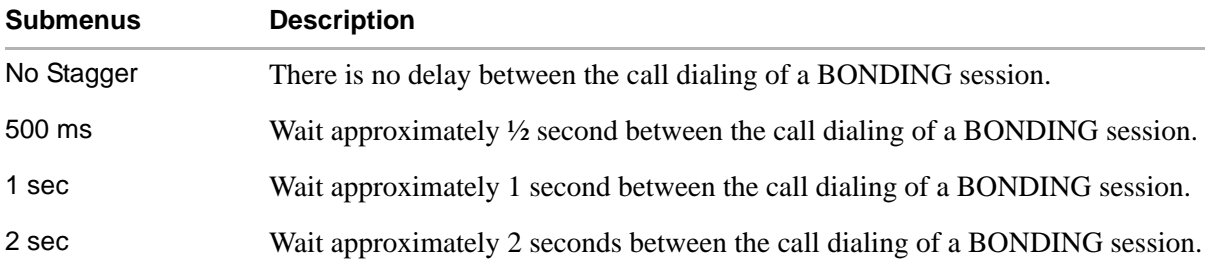

## **Alarm Relay Reset**

## **Write security: 3; Read security: 5**

Clears the Alarm Relay located on the rear panel of the ATLAS 890. Activating the software Alarm Relay Reset functions the same as manually pressing the ACO Switch located on the ATLAS 890 front panel.

## **Alarm Relay State**

#### **Write security: 3; Read security: 5**

Configures the alarm relay response during an active alarm. The following sections are available:

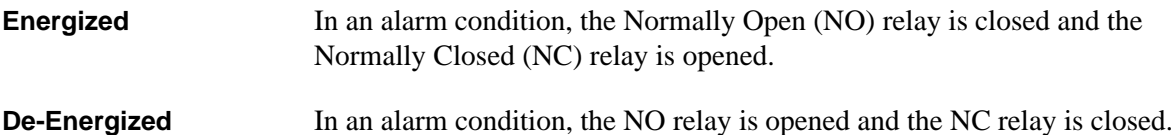

# **Alarm Relay Threshold**

#### **Write security: 3; Read security: 5**

Defines the event log category for the message associated with the alarm. For more details on Event Log categories refer to *[System Event Log](#page-352-0)* on page 353.

# **Ext. Input Threshold (ATLAS 890)**

#### **Write security: 3; Read security: 5**

Defines the alarm level and text for external switch contacts. If the external switch contact is closed, the alarm is thrown and the event text is sent to the event log.

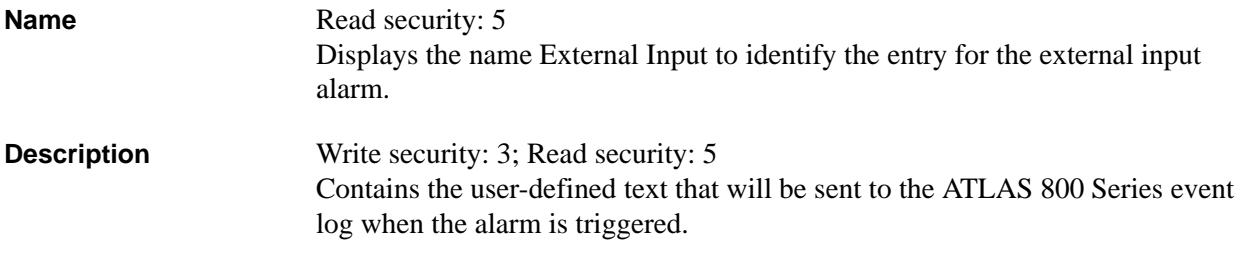

**Level** Write security: 3; Read security: 5

Defines the event log category for the message associated with the alarm. For more details on event log categories, refer to *[Section 7, System Event Log](#page-352-0)*.

# **Ext. Input Alarm (ATLAS 890)**

Selects the condition that will trigger an External Input Alarm.

**Present** The alarm activates when a signal is present.

Absent The alarm activates when a signal is absent.

# **6. SYSTEM UTILITY MENU DESCRIPTIONS**

Use the **SYSTEM UTILITY** menu to view and set the system parameters shown in [Figure 6.](#page-93-0)

| Telnet Connection - 172.22.12.50                                                                                                    |                                                                                                    |                                                                                                    | $ \Box$ $\times$ |
|----------------------------------------------------------------------------------------------------|----------------------------------------------------------------------------------------------------|----------------------------------------------------------------------------------------------------|------------------|
| Session Edit Options Capture<br>ATLAS 890/Sustem Utilitu<br>System Info<br>System Status<br>System Confiq<br>System Utility<br>Modules<br>Packet Manager | Help<br>Update Firmware<br>Update Status<br>Config Transfer<br>System Utilization<br><b>System Selftest</b><br>Ping                         | $+1$<br>$+$<br>$\ddot{\phantom{1}}$<br>÷                                                                        |                  |
| Router<br>Dedicated Maps <br>Circuit Status <br>Dial Plan                                                                                                | ATEĽ Client<br>Telnet Client<br>Client Status<br>Ctrl Switch Schedule<br>Force Controller Switch<br>Reboot System<br>Factoru Default Sustem | ÷<br>$+1$<br>Controller Switch Immediate<br>く+><br>く+><br>く+>                                                   |                  |
| ISCA:ONLN                                                                                                    | -1:ALRM -2:ALRM<br>3:ALRM<br>4:ALRM                                                                                                    | 6:ALRM<br>8:ALRM<br>5:ALRM<br>7:ALRM<br>SCB:STBY 10:ALRM 11:ALRM 12:ALRM 13:ALRM 14:ALRM 15:ALRM 16:ALRM PS: OK | -9:ALRM          |

**Figure 6. System Utility Menu**

# <span id="page-93-0"></span>**Update Firmware**

## **Write security: 1; Read security: 5**

Updates firmware when ATLAS 800 Series enhancements are released. Two transfer methods are available for use in updating any modules that contain Flash memory—including the ATLAS 800 Series system controller. The first transfer method uses the ATLAS 800 Series serial Admin port of the system controller and XMODEM protocol. The second transfer method uses the ATLAS 800 Series built-in Ethernet port of the system controller and Trivial File Transfer Protocol (TFTP). For more details on updating firmware, please refer to DLP-6, *[Updating ATLAS Firmware using TFTP](#page-328-0)* and *[DLP-7, Updating ATLAS Firmware using](#page-331-0)  [XMODEM](#page-331-0).*

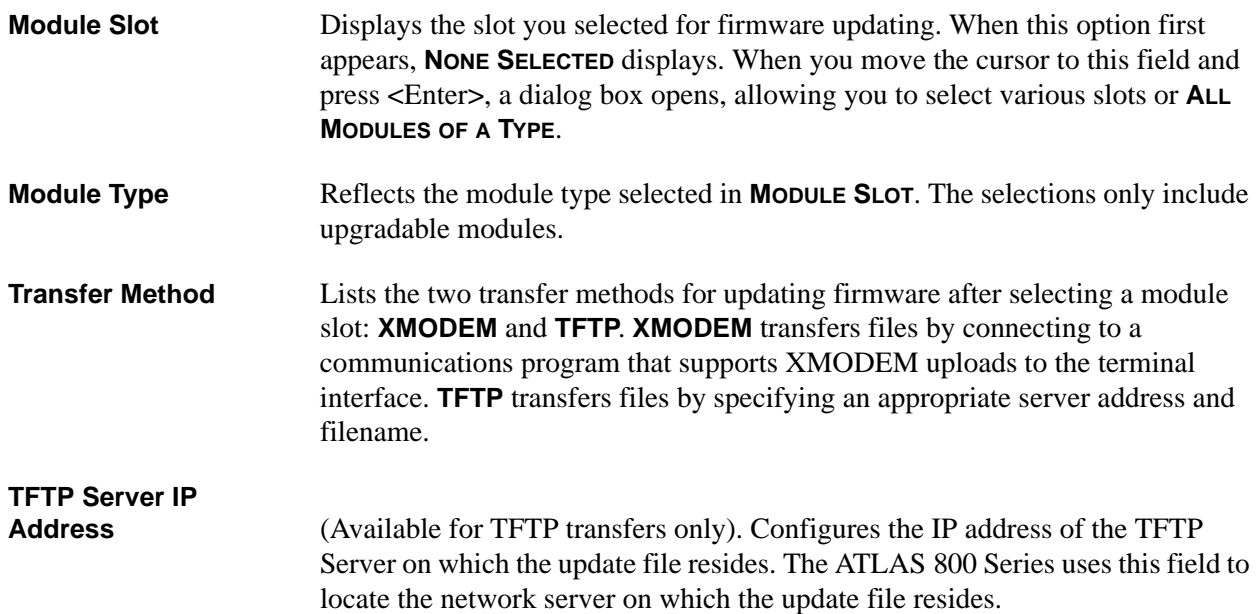

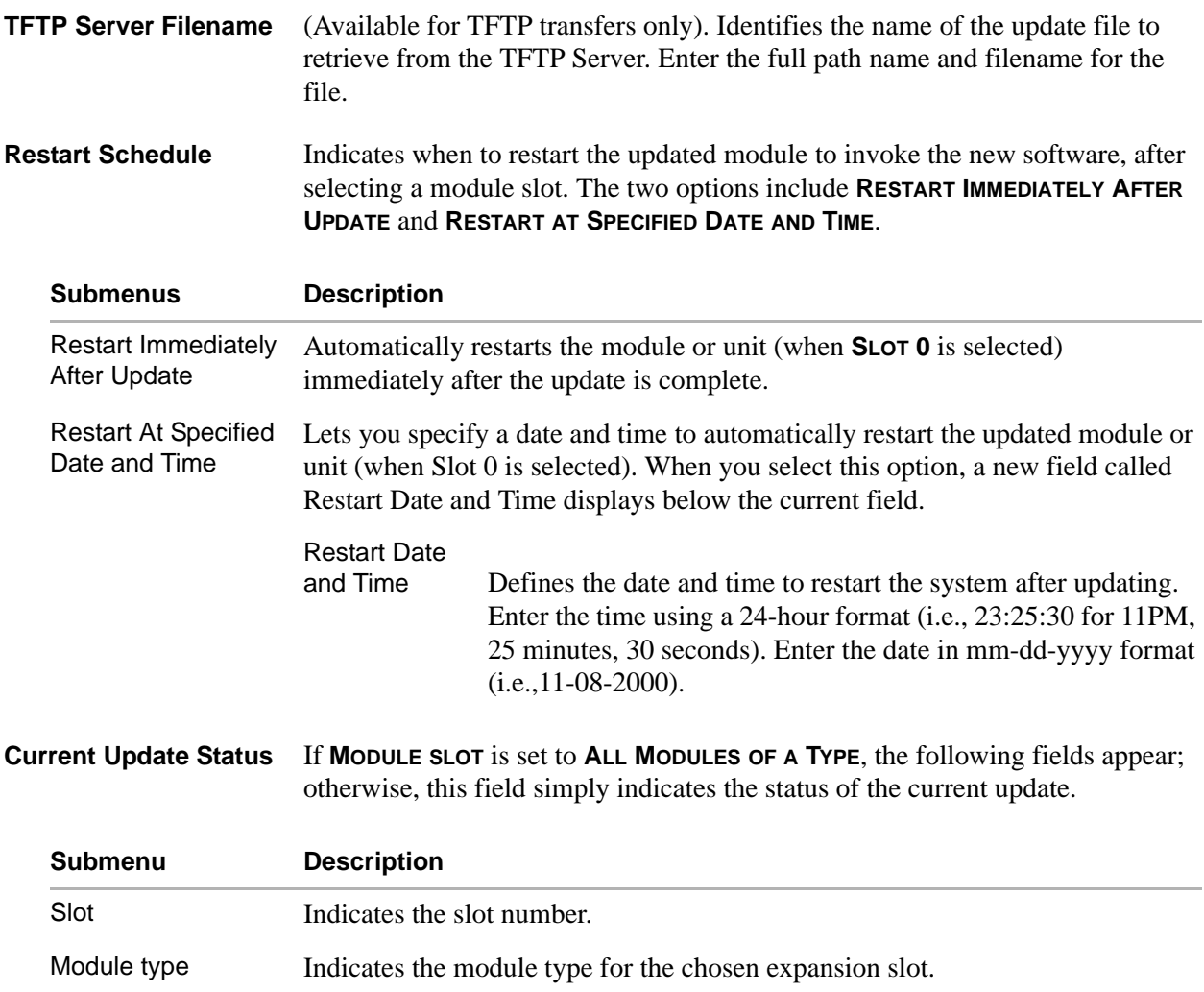

<span id="page-94-0"></span>Current Update StatusIndicates the status of the current update.

Previous Update **Status** Indicates the status of the previous update.

**Previous Update Status** If **MODULE SLOT** is set to **ALL MODULES OF A TYPE**, this information appears under **CURRENT UPDATE STATUS**; otherwise, this field simply indicates the status of the previous update.

**Begin Firmware Update** This field begins or cancels an update of the specified module(s).

# **Update Status**

## **Read security: 5**

Displays the status of the current firmware update. These fields are identical to those previously defined in *[Current Update Status](#page-94-0)*.

# **Config Transfer**

## **Write security: 3; Read security: 5**

(Available with TFTP transfers only.) Sends a file containing the ATLAS 800 Series configuration to a file on a TFTP server using the TFTP protocol through the 10/100BaseT Ethernet port. **CONFIG TRANSFER** also lets you save the ATLAS 800 Series configuration as a backup file, so you can use the same configuration with multiple ATLAS 800 Series units. In addition, **CONFIG TRANSFER** can retrieve a configuration file from a TFTP server.

To support these transfers, ADTRAN delivers a TFTP program with the ATLAS 800 Series called *TFTP Server*. You can configure any PC running Microsoft Windows with this software, and store a configuration file.

Only one configuration transfer session (upload or download) can be active at a time. The TCP/IP parameters are not saved or overwritten as part of an ATLAS 800 Series unit's transferred configuration; therefore, identical configurations can be sent to multiple units. For complete details on configuration transfers to/from the ATLAS 800 Series, please refer to DLP-8, *[Saving the Current Configuration using](#page-334-0)  [TFTP](#page-334-0)*.

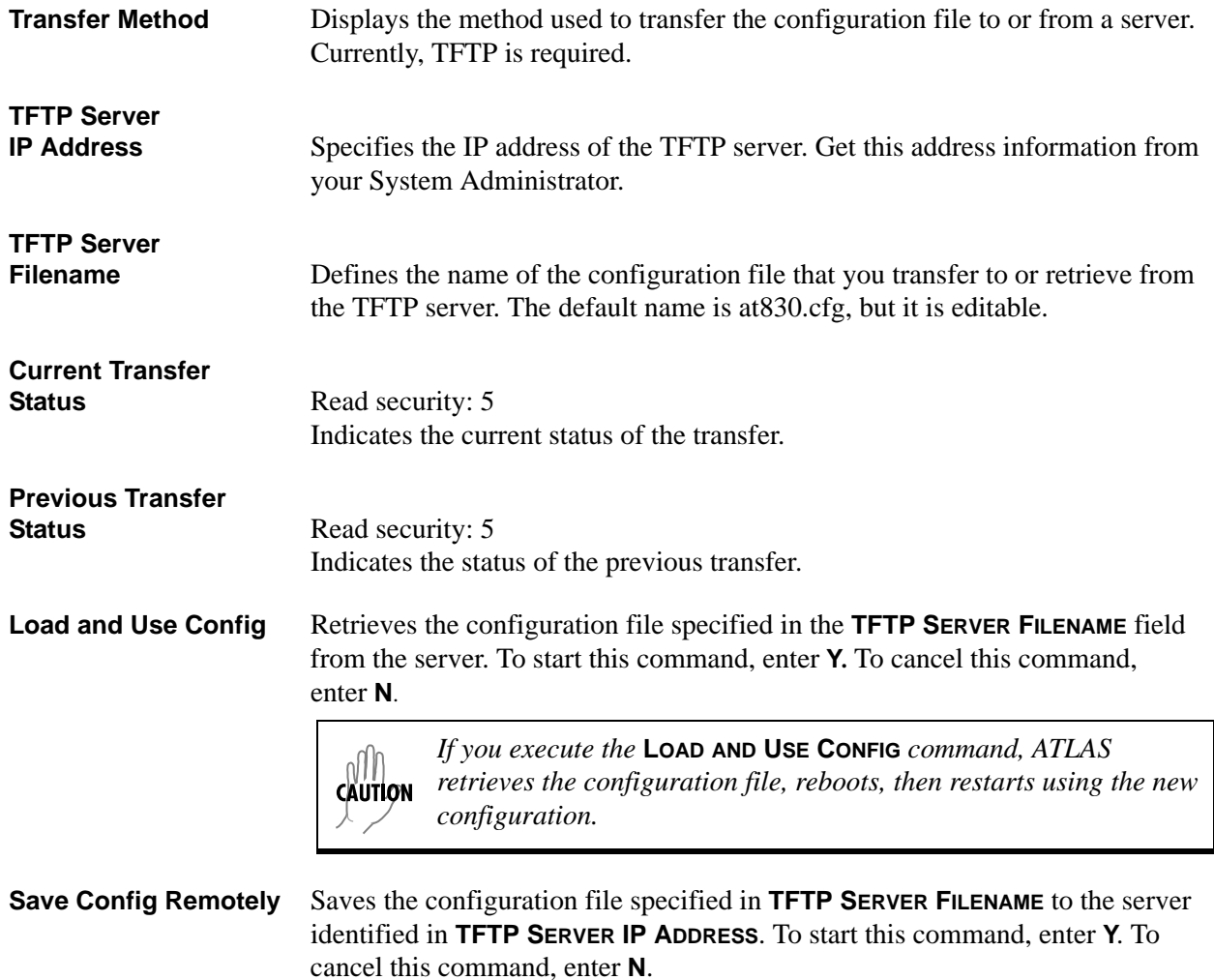

# **System Utilization**

## **Write security: 0; Read security: 0**

Displays statistics related to the ATLAS 800 Series internal operating system. Please check with ADTRAN Technical Support before attempting to use this menu.

# **System Selftest**

## **Write security: 3; Read security: 5**

Initiates a system self-test. The self-test consists of memory tests and data integrity tests for each installed module.

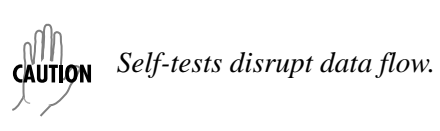

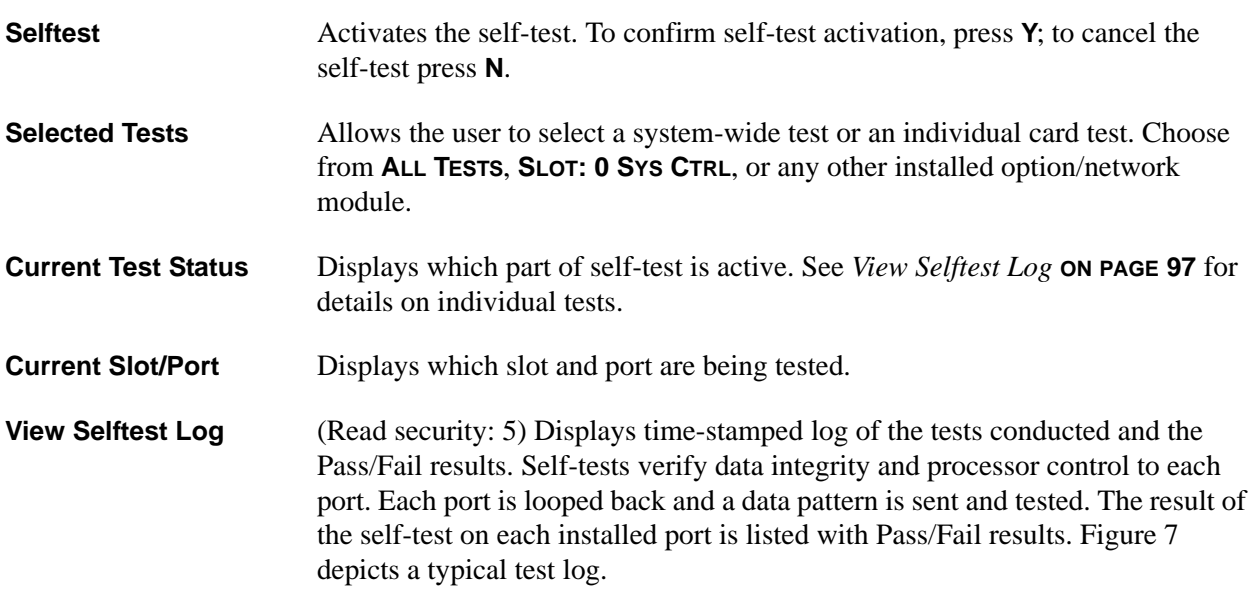

<span id="page-96-0"></span>

| WT100 Terminal                     |                                                            |                                                                                     | $\Box$ o $\Box$                    |
|------------------------------------|------------------------------------------------------------|-------------------------------------------------------------------------------------|------------------------------------|
| Options<br>Edit<br>Port<br>Session | Capture<br>Help                                            |                                                                                     |                                    |
|                                    | ATLAS 830/System Utility/System Selftest/Uiew Selftest Log |                                                                                     |                                    |
| <b>Wiew Selftest Log</b>           | Idx<br>Time                                                | sі<br>Pt<br>Event                                                                   | Result                             |
|                                    | 10:53:04 06/20                                             | Ū<br>est End                                                                        | Passed                             |
|                                    | 06/20<br>10:53:02                                          | 0<br>2<br>Port Tst                                                                  | Passed                             |
|                                    | 06/20<br>10:52:51                                          | 0<br>Port Tst                                                                       | Passed                             |
|                                    | 4<br>06/20<br>10:52:41                                     | 0<br>0<br>Card Tst                                                                  | Passed                             |
|                                    | 06/20<br>10:52:41                                          | 0<br>HDLC                                                                           | Passed                             |
|                                    | 06/20<br>10:52:20<br>o                                     | Ō<br>HDLC                                                                           | Passed                             |
|                                    | 06/20<br>10:51:59                                          | 2<br>3<br>4<br>HDLC                                                                 | Passed                             |
|                                    | 8<br>06/20<br>10:51:37<br>9<br>06/20<br>10:51:             | 0<br>HDLC<br>ō<br>Ő<br><b>DRAM Tst</b>                                              | Passed                             |
|                                    | 10<br>06/20<br>10:51:05                                    | 0<br>TDM RAM<br>Tst                                                                 | Passed<br>Passed                   |
|                                    | 11<br>06/20<br>10:51:05                                    | 0<br>NU Batt<br>Tst                                                                 | N/A                                |
|                                    | 12<br>06/20<br>10:51:05                                    | 0<br><b>RTC RAM</b><br>Tst                                                          | Passed                             |
|                                    | 13<br>06/20<br>10:51:05                                    | $\begin{smallmatrix} 0 \ 0 \ 0 \ 0 \end{smallmatrix}$<br>0<br><b>DSP RAM</b><br>Tst | Passed                             |
|                                    | 06/20<br>14<br>10:51:05                                    | 0<br>0<br><b>Bootrom Tst</b>                                                        | Passed                             |
|                                    | 15<br>10:51:05<br>06/20                                    | 0<br>0<br>Flash Tst                                                                 | Passed                             |
|                                    | 16<br>10:51:04 06/20                                       | Λ<br>n<br><b>Test Start</b>                                                         |                                    |
|                                    |                                                            |                                                                                     |                                    |
|                                    |                                                            |                                                                                     |                                    |
|                                    |                                                            |                                                                                     |                                    |
|                                    |                                                            |                                                                                     |                                    |
| SYS ERR<br>CSU:TEST                | 1:ALRM 2:ALRM 3: -- I                                      |                                                                                     | 4:ALRM 5:ALRM 6:ALRM 7:ALRM 8:ALRM |
|                                    |                                                            |                                                                                     | ~Z=help 10:53                      |
|                                    |                                                            |                                                                                     |                                    |

**Figure 7. View Self-test Log**

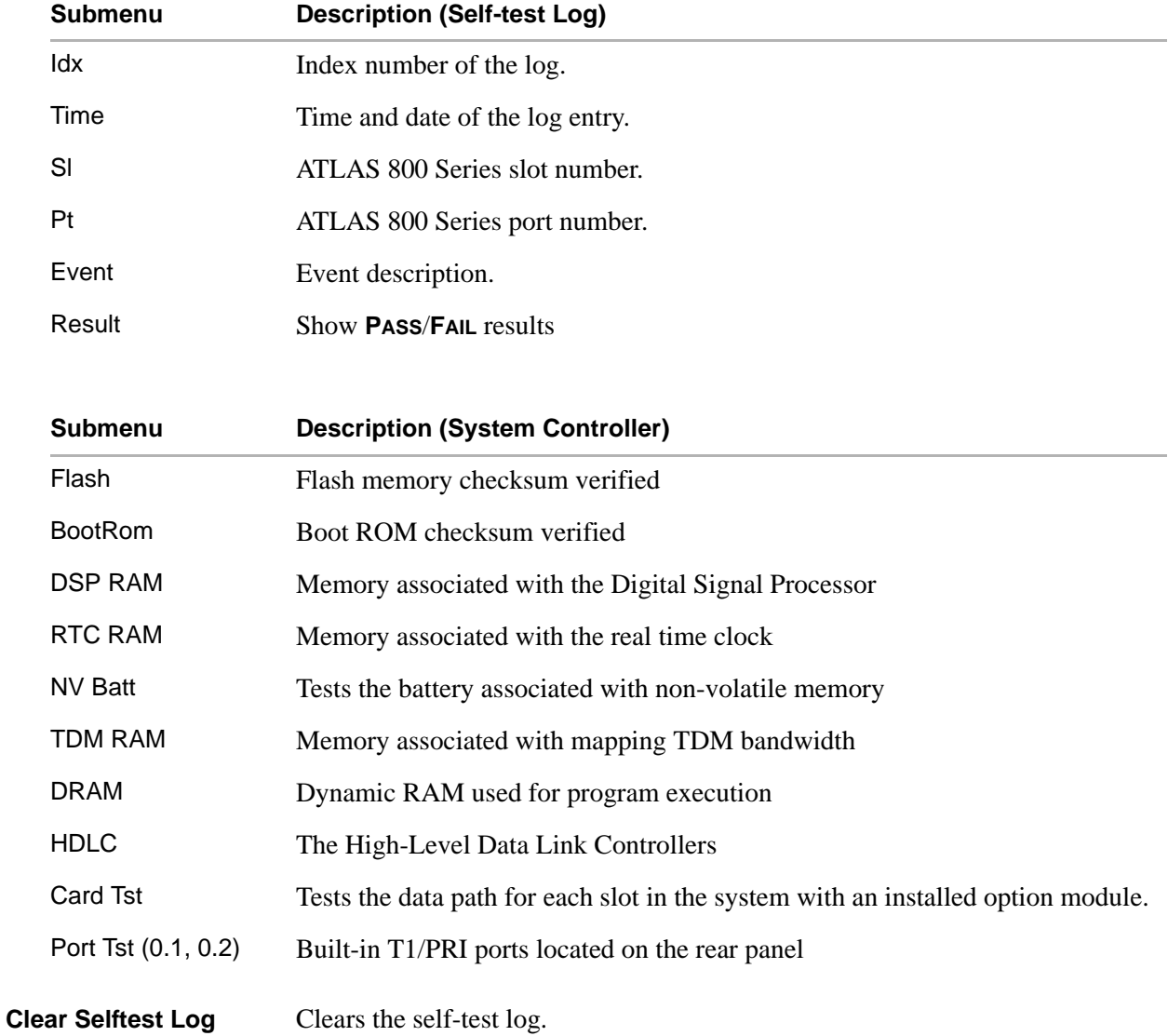

# **Ping**

## **Write security: 5; Read security: 5**

Allows you to send pings (ICMP echo requests) to devices accessible via the Ethernet interface.

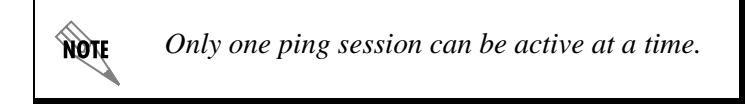

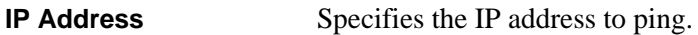

**Count** Specifies the number of pings to send. The default value is 4, and the maximum value is 99.

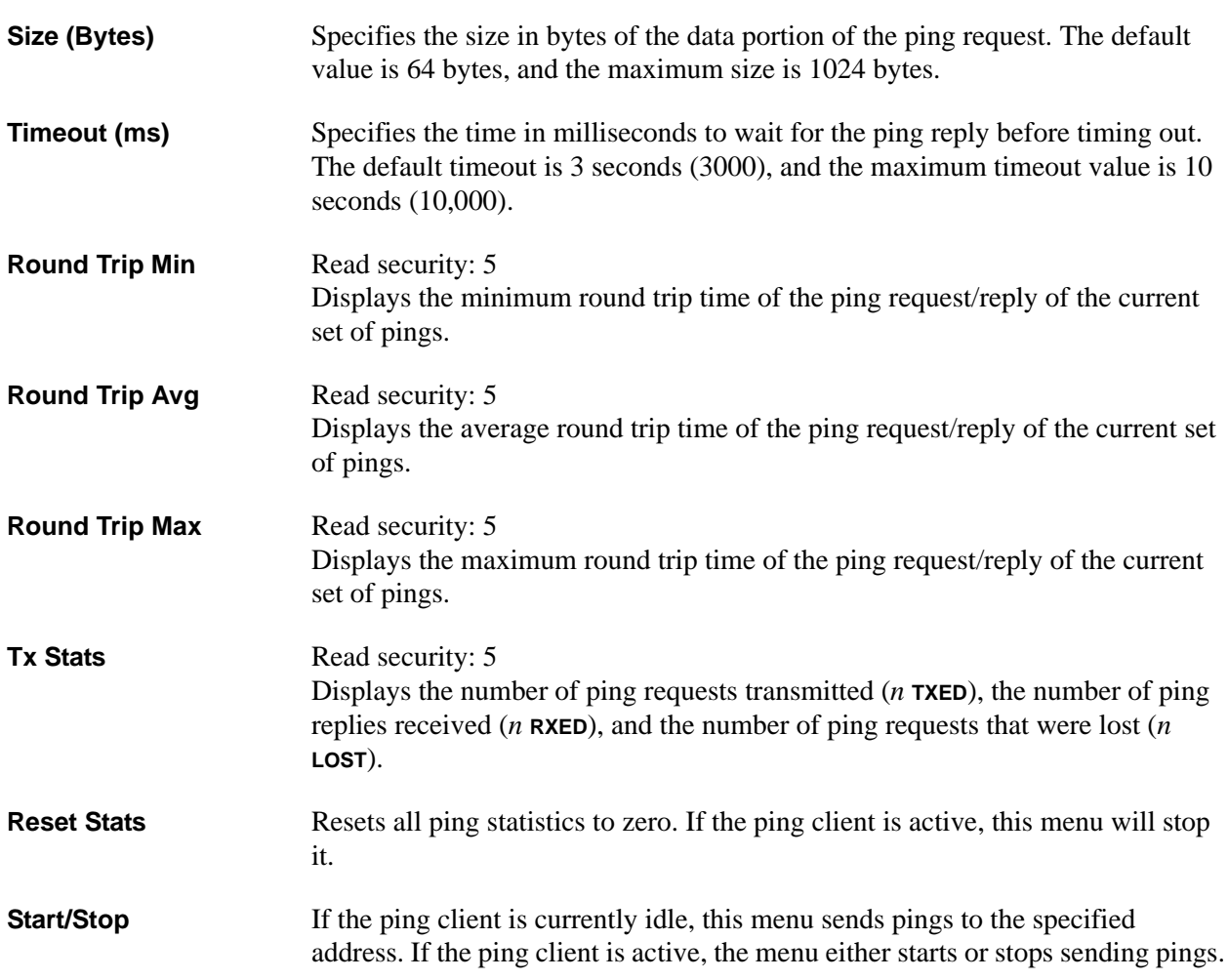

# **ATEL Client**

## **Write security: 5; Read security: 5**

Allows a user to remotely configure ADTRAN TSUs using ADLP over the inband management channel on a V.35 port. This feature only allows for remote sessions through the ATLAS 800 Series to the TSUs, not vice versa.

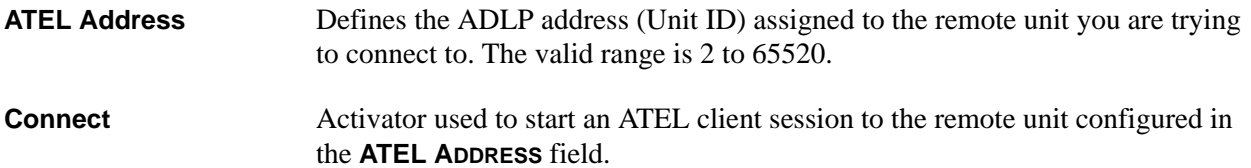

# **Telnet Client**

## **Write security: 5; Read security: 5**

Allows a user to open a Telnet session to any device listed in the ATLAS 800 Series route table.

Address. Defines the IP address assigned to the remote unit you are trying to connect to. **Escape Char** Defines the Telnet client escape character. Typing the combination characters will close the active telnet session to the remote unit specified in the **ADDRESS** field.

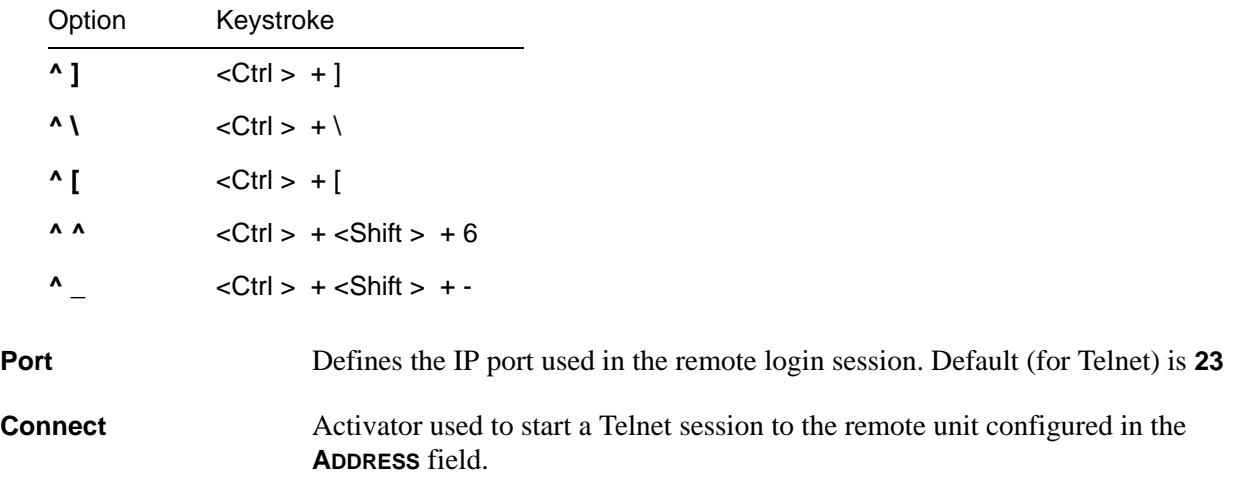

# **Client Status**

## **Write security: 5; Read security: 5**

Displays status from current Telnet client sessions.

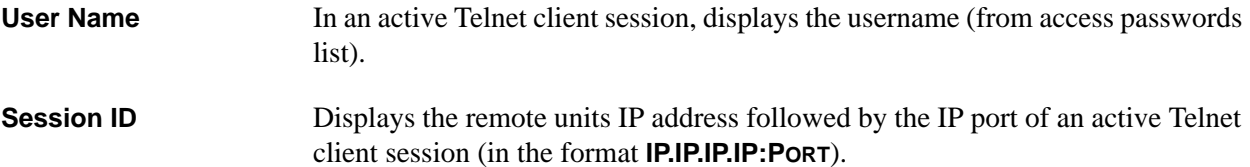

# **Control Switch Schedule (ATLAS 890)**

## **Write security: 5; Read security: 5**

Specifies when a controller switch from active to standby will occur.

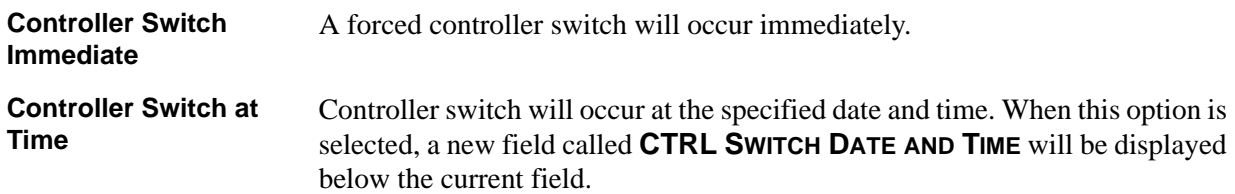

# **Force Controller Switch (ATLAS 890)**

#### **Write security: 0; Read security: 0**

Forces the switch from active to standby to occur immediately.

## **Reboot System**

**Write security: 0; Read security: 0** Reboots the ATLAS 800 Series system. When you select this command, the following message displays:

## **\*\* WARNING \*\* This will reboot the entire system and service will be interrupted!**

Press **Y** to reboot the system or **N** to cancel the command.

# **Factory Default System**

## **Write security: 0; Read security: 0**

Resets the entire system to the factory default settings. To reset the system, press **Y**. To cancel this command, press **N**. When you select this command, the following message displays:

WARNING

*This will delete all configuration settings. ADTRAN recommends making a backup copy of the configuration before defaulting the system.*

# **Alarm Relay Test (ATLAS 890)**

## **Write security: 5; Read security: 5**

**TOGGLE TEST MODE** / **TOGGLE** set the amount of time for which the alarm relay test mode is active. Change the amount of time by placing the cursor over the **TOGGLE** field and pressing the "**.**" key to increases the amount of test time and the "**,**" key to decreases the amount of test time. The displayed time is in seconds.

# **7. MODULES MENU DESCRIPTIONS**

## **Write security: 3; Read security: 5**

The **MODULES** menu provides status information and menu options that allow you to configure and control the installed option modules, as well as the network ports (see Figure 1).

| 몰 VT100 Terminal             |                                 |                              |                |                                |                                                         | $   \times$ $-$     |
|------------------------------|---------------------------------|------------------------------|----------------|--------------------------------|---------------------------------------------------------|---------------------|
|                              |                                 |                              |                |                                |                                                         |                     |
| Edit Port Options<br>Session | Help<br>Capture                 |                              |                |                                |                                                         |                     |
| ATLAS 830/Modules            |                                 |                              |                |                                |                                                         |                     |
| System Info                  | sīt<br><u>Type </u>             | Menu<br>Alarm                | Test           | <b>State</b>                   | <b>Status</b>                                           | $rac{ReV}{\hat{H}}$ |
| Sýstem Status                | Ū<br>Sys CtrI                   | [ALARM]<br>$(+)$             | [OFF]          | <b>OHLINE</b>                  | Online                                                  |                     |
| System Confiq                | TÍ/PRI                          | [+]<br>[n/a]                 | [n/a]          | <b>ONLINE</b>                  | No Response                                             |                     |
| System Utiliły<br>Modules    | 2<br>3<br><b>U35Nx</b><br>U-BRI | [n/a]<br>[+]<br>[n/a]<br>[+] | [n/a]<br>[n/a] | <b>ONLINE</b><br><b>ONLINE</b> | No Response<br>No<br>Response                           |                     |
| Packet Manager               | DS3                             | I+1<br>[n/a]                 | [n/a]          | <b>ONLINE</b>                  | No.<br>Response                                         |                     |
| Router                       | ă<br>5<br>NxT1HSSI              | [n/a]<br>[+]                 | n/a            | <b>ONLINE</b>                  | No Response                                             |                     |
| Dedicated Maps               | UIDEO                           | [+]<br>[n/a]                 | [n/a]          | <b>ONLINE</b>                  | No<br>Response                                          |                     |
| <b>Circuit Status</b>        | 6<br>7<br><b>IMUX</b>           | [+]<br>n/a                   |                | <b>ONLINE</b>                  | Response<br><b>No</b>                                   |                     |
| Dial Plan                    | 8<br>UCOM                       | I+1<br>[n/a]                 | n/a            | <b>ONLINE</b>                  | No<br>Response                                          |                     |
|                              |                                 |                              |                |                                |                                                         |                     |
|                              |                                 |                              |                |                                |                                                         |                     |
|                              |                                 |                              |                |                                |                                                         |                     |
|                              |                                 |                              |                |                                |                                                         |                     |
|                              |                                 |                              |                |                                |                                                         |                     |
|                              |                                 |                              |                |                                |                                                         |                     |
|                              |                                 |                              |                |                                |                                                         |                     |
|                              |                                 |                              |                |                                |                                                         |                     |
|                              |                                 |                              |                |                                |                                                         |                     |
|                              |                                 |                              |                |                                |                                                         |                     |
| CSU:ONLN<br>ISYS:ERR         |                                 |                              |                |                                | 1:ALRM 2:ALRM 3:ALRM 4:ALRM 5:ALRM 6:ALRM 7:ALRM 8:ALRM |                     |
| <b>Access module menus</b>   |                                 |                              |                |                                |                                                         |                     |
|                              |                                 |                              |                |                                |                                                         |                     |

**Figure 8. Modules Menu**

*If you install a module in a slot, then want to install a different type of module in the slot, you must set this field to Empty before selecting another module type.*

*If a module is installed, the module type automatically shows the name of the installed module, and it cannot be set to any other option.*

# **Slt**

**AQTE** 

## **Read security: 5**

## **ATLAS 830**

Displays the eight module slots and the system controller slot (which includes the two built-in T1/PRI ports located on the rear panel).

## **ATLAS 890**

Display the four types of slots: system controller, option module, option module or power supply, and power supply only.

- The two controller slots are designated **SCUA** and **SCUB** for system controller units A and B.
- The 13 option module slots are designated **1** through **13**.
- The three hybrid option module or power supply slots are designated **14** through **16**.
- Slot **17** is used for power supplies only.

*Inserting modules into inappropriate slots will result in damage to the ATLAS.*

*ATLAS 830:* 

*• Auxiliary power supplies are for use in Slots 7 and 8 only.*

#### *ATLAS 890:*

- *System Controller modules are for use in the controller slots SCUA and SCUB only.*
- *Option Modules are for use in the option module slots 1-16 only.*
- *Power supplies are for use in the power supply slots 14-17 only.*

## **Type**

## **Write security: 3; Read security: 5**

Displays the type of module actually installed in the slot or the type of module you plan to install in the slot. The ATLAS controller automatically detects the type of module installed in each slot, and the **TYPE** field automatically defaults to the installed module type. You can also use this field to preconfigure a unit before actually installing modules by specifying the module that you want to install in each slot.

To use this option, navigate to the field you want to edit and press <Enter>. For empty slots, a list of all the available module types displays. Select the one you want and it displays in the **TYPE** field. If this field is already configured with a module, you can only set this field to **EMPTY**. To change from one module type to another, you must set the field to **EMPTY** first.

## **Menu**

## **Read security: 5**

Displays additional status and configuration menus for the ATLAS controller or selected module. To access the submenus for this item, use the arrow keys to scroll to the **MENU** column for the module you want to edit, and press <Enter>. For detailed information on each submenu item for a particular module, refer to the modules menus discussion for the appropriate option or resource module.

## **Alarm**

#### **Read security: 5**

Displays whether there is an alarm condition on the ATLAS controller or selected module. Press <Enter> to access the **ALARM** menu. For detailed information on each submenu item for a particular module, refer to the following sections for the appropriate option or resource module alarm menu discussions.

## **Test**

#### **Read security: 5**

Displays whether the ATLAS controller or selected module is executing a test. Press <Enter> to access the **TEST** menu. This option will allow you to setup and initiate tests. You may also access this menu through the **MENU** submenu on this screen. For detailed information on each submenu item for a particular module, refer to the following sections for the appropriate option or resource module test menu discussions.

## **State**

## **Read security: 5**

Displays whether the ATLAS controller or selected module is online or offline. Even though a module is physically installed, it must be marked **ONLINE** for it to be considered an available resource. This parameter allows an installed module to be marked **OFFLINE**, which may be useful in system troubleshooting. If you choose **OFFLINE**, the module will not be in alarm condition, but will display **OFFLINE**. While in **OFFLINE,** the **STATUS** LED will flash green. A module will automatically change to the **ONLINE** state when installed.

## **Status**

## **Read security: 5**

Displays status information on the installed modules as follows:

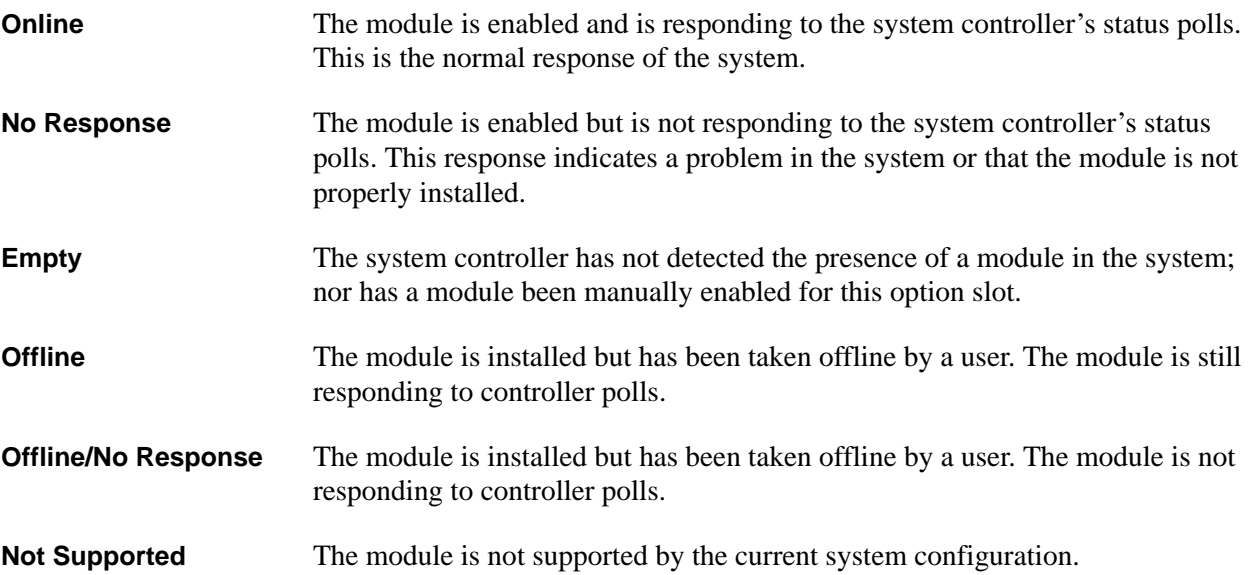

## **Rev**

**Read security: 5** Displays the hardware revision of the ATLAS and installed modules.

# **QUAD T1/PRI OPTION MODULE**

This section provides detailed information on the **MODULES** menu and submenus for the Quad T1/PRI Option Module (P/N 1200185L3). The ATLAS 800 Series system controller automatically detects the presence of the Quad T1/PRI Option Module when it is installed in the system (listed as **MODULES** (**T1/PRI**)). To see the menus for the Quad T1/PRI Option Module via the terminal menu, use the arrow keys to scroll to the **MODULES** menu and press <Enter> to access the module choices. The following menu tree shows the hierarchy of the menus discussed in this section.

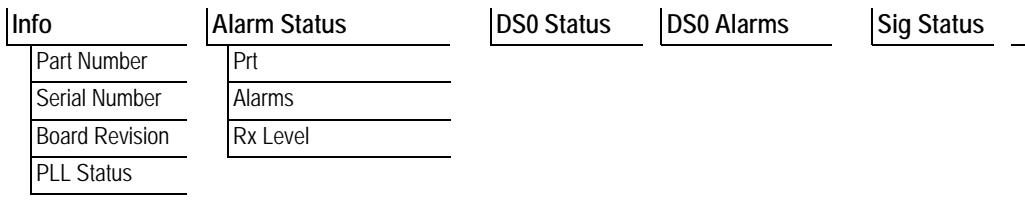

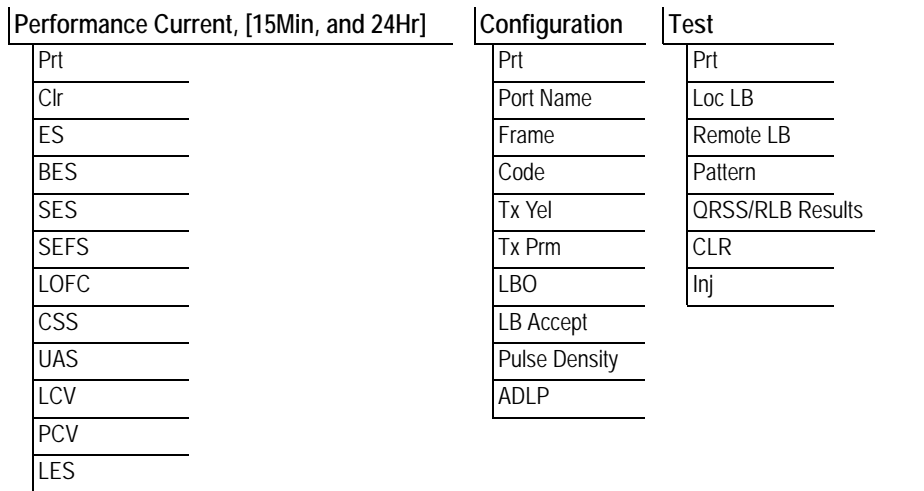

# <span id="page-104-1"></span>**Info**

## **Read security: 5**

Displays general information about the Quad T1/PRI Option Module.

<span id="page-104-4"></span><span id="page-104-3"></span><span id="page-104-2"></span><span id="page-104-0"></span>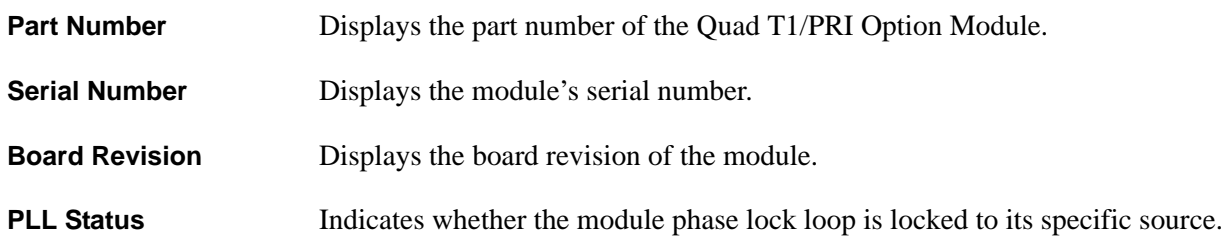

# <span id="page-105-0"></span>**Alarm Status**

## **Read security: 5**

Displays the current T1 alarm status.

<span id="page-105-3"></span><span id="page-105-2"></span>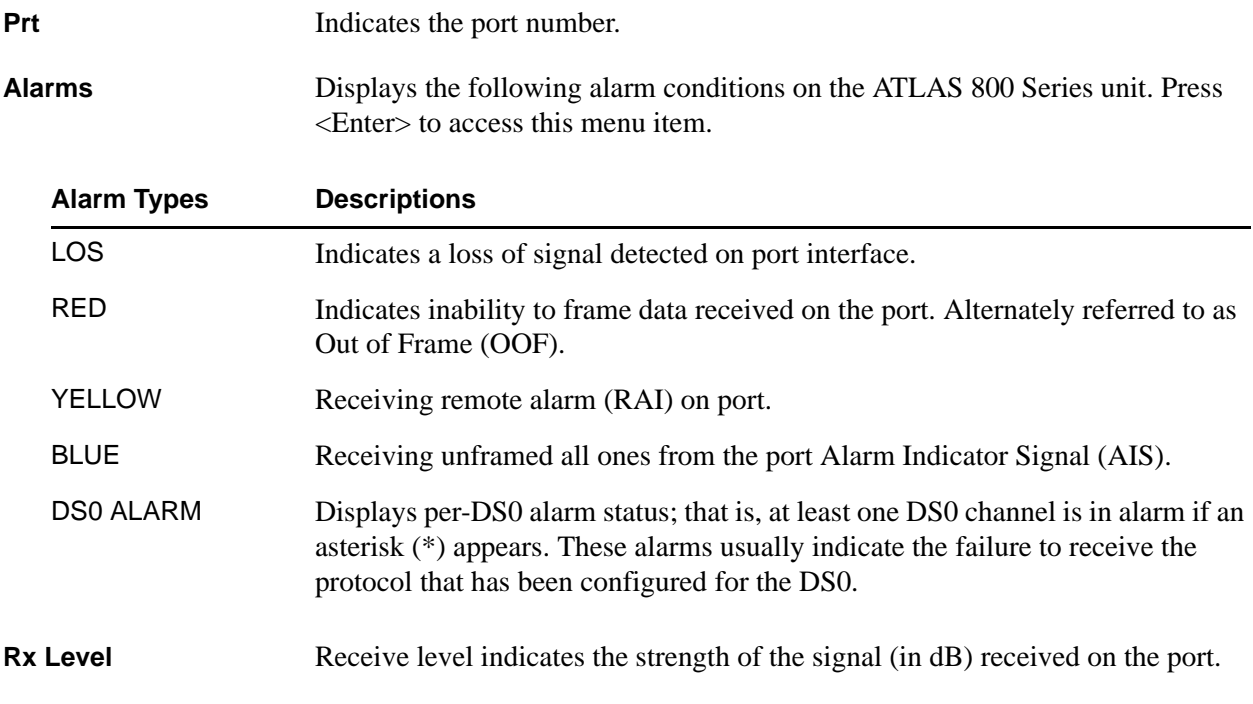

# <span id="page-105-4"></span><span id="page-105-1"></span>**DS0 Status**

## **Read security: 5**

The following characters indicates usage on a DS0-basis.

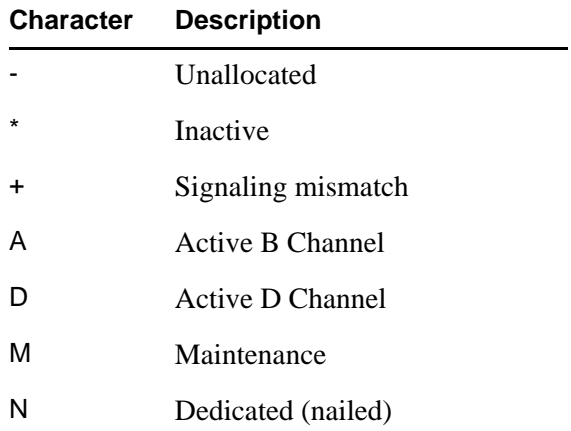

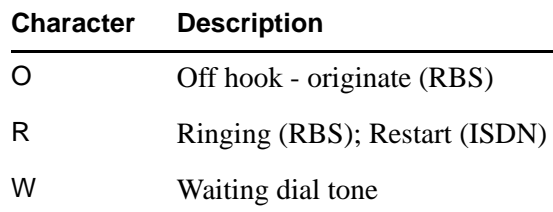

# <span id="page-106-1"></span>**DS0 Alarms**

## **Read security: 5**

Displays per-DS0 alarm status. These alarms usually indicate the failure to receive the protocol that has been configured for the DS0.

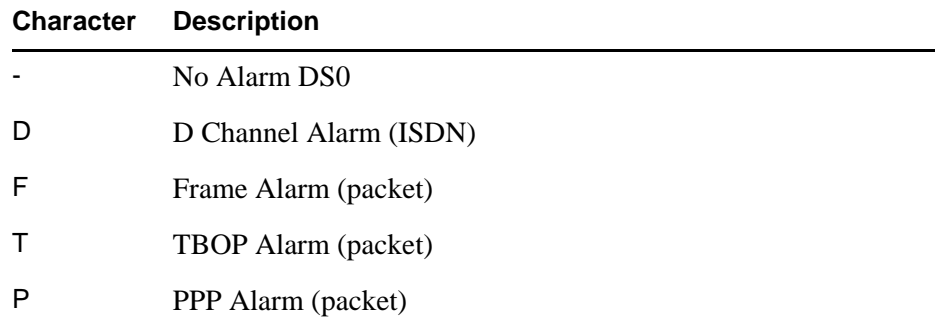

# <span id="page-106-2"></span>**Sig Status**

## **Read security: 5**

Indicates the signaling of all 24 DS0s. The A/B bits for Rx (receive) and Tx (transmit) DS0s are shown. Dashes display for those DS0s where robbed bit signaling (RBS) is not being transferred by the ATLAS 800 Series.

# <span id="page-106-0"></span>**Performance Current**

## **Write security: 3; Read security: 5**

The performance fields (either current, 15-minute total, or 24-hour total) provide status on key performance measures as specified in ANSI T1.403 and AT&T TR54016 for the T1/PRI port. Except for **CLR**, these fields are all read-only. The monitored parameters include the following

<span id="page-106-5"></span><span id="page-106-4"></span><span id="page-106-3"></span>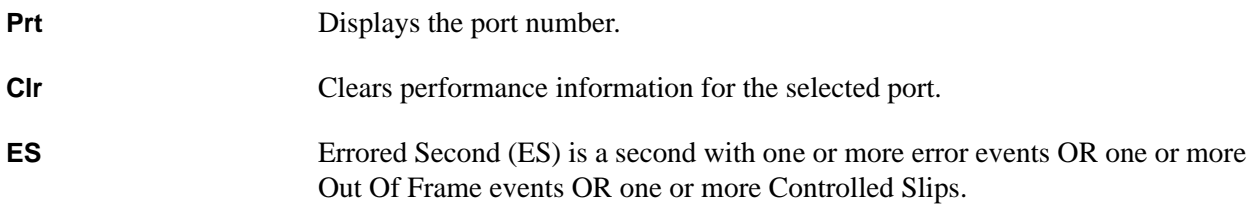

<span id="page-107-4"></span><span id="page-107-3"></span><span id="page-107-2"></span><span id="page-107-1"></span>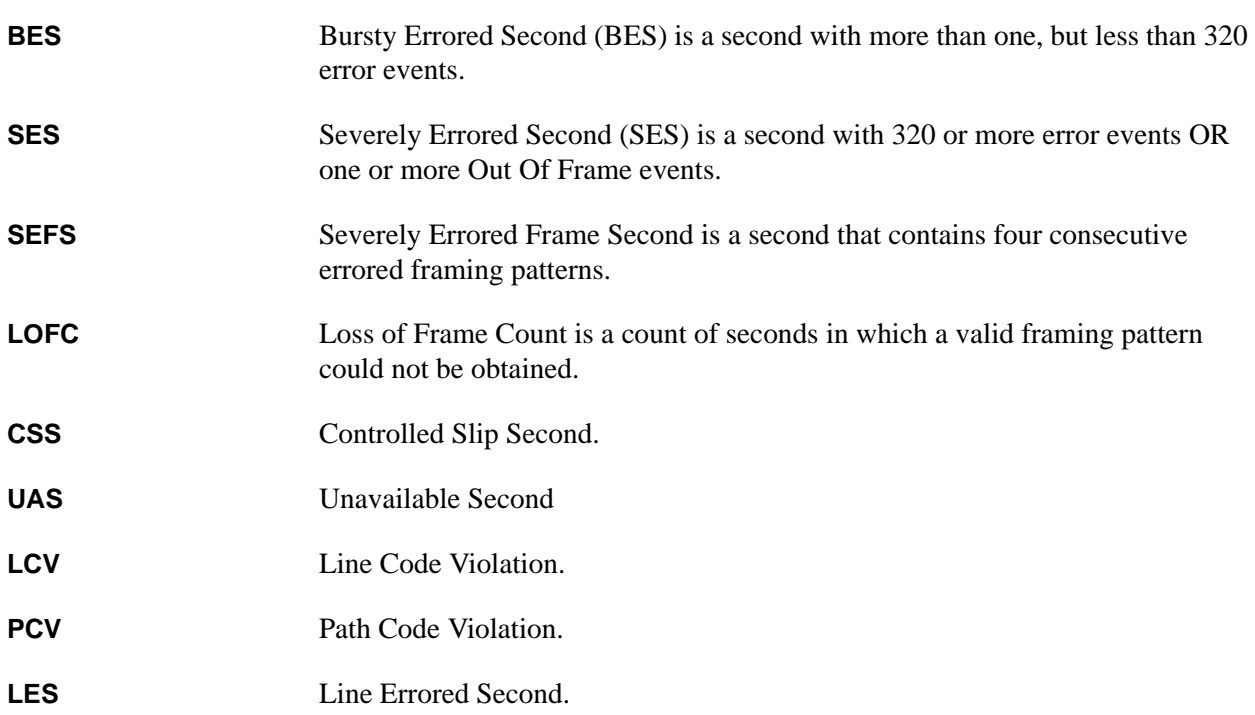

# <span id="page-107-10"></span><span id="page-107-8"></span><span id="page-107-7"></span><span id="page-107-6"></span><span id="page-107-5"></span>**Performance 15Min**

## **Write security: 3; Read security: 5**

Stores the performance data for the previous 15-minute window. Refer to *Performance Current* for a detailed description of these fields.

## **Performance 24Hr**

## **Write security: 3; Read security: 5**

Stores the performance data for the previous 24-hour window. Refer to *Performance Current* for a detailed description of these fields.

# <span id="page-107-0"></span>**Configuration**

## **Write security: 3; Read security: 5**

All of the following configurable parameters apply to whether the port is connected to a Primary Rate ISDN circuit or a channelized T1 circuit.

<span id="page-107-11"></span><span id="page-107-9"></span>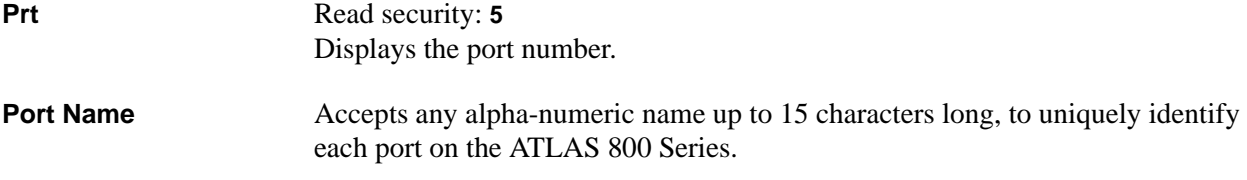
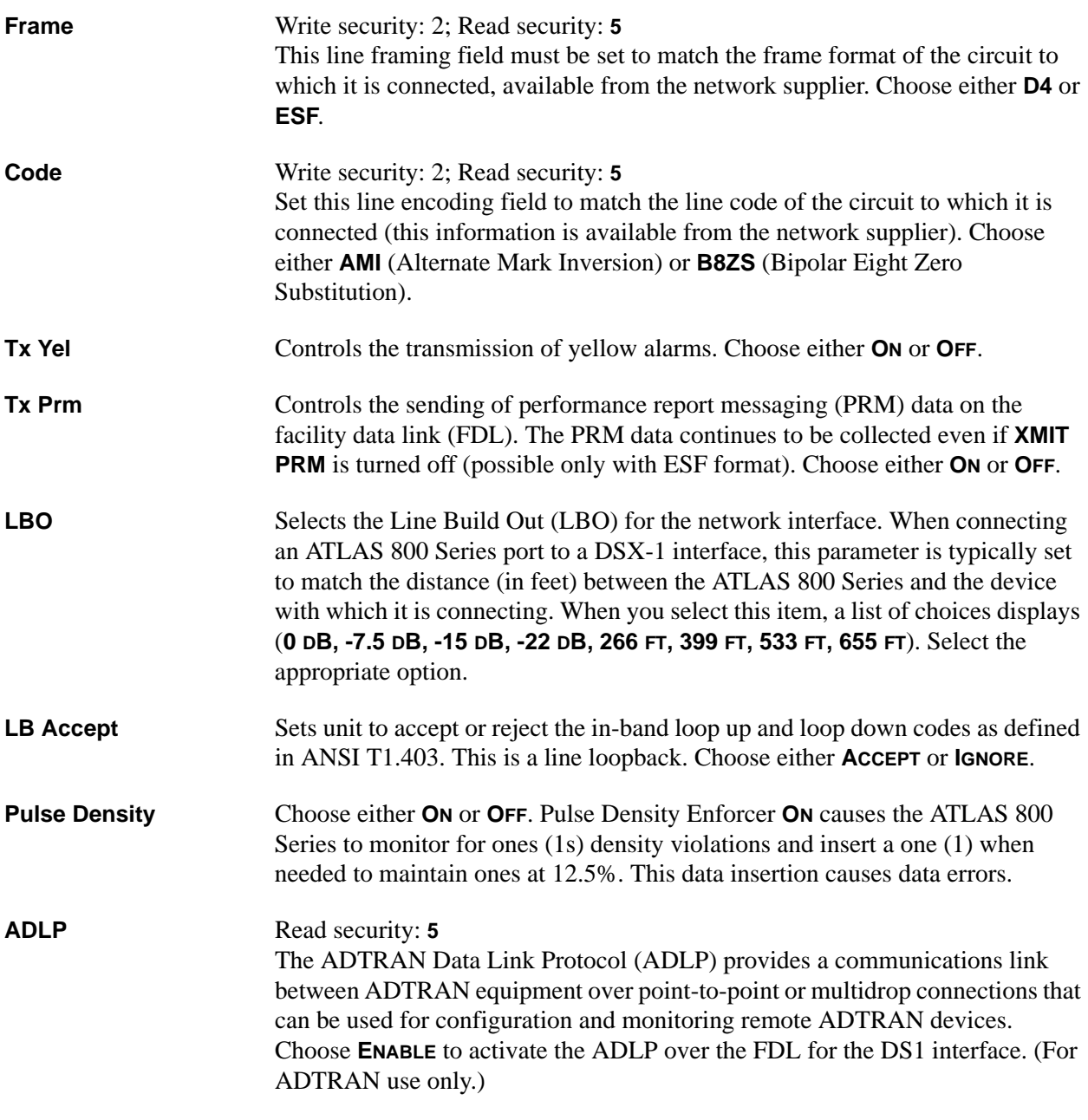

# **Test**

**Write security: 5; Read security: 5**

These options initiate different types of tests and display test results.

**Prt** Read security: 5 Displays the port number.

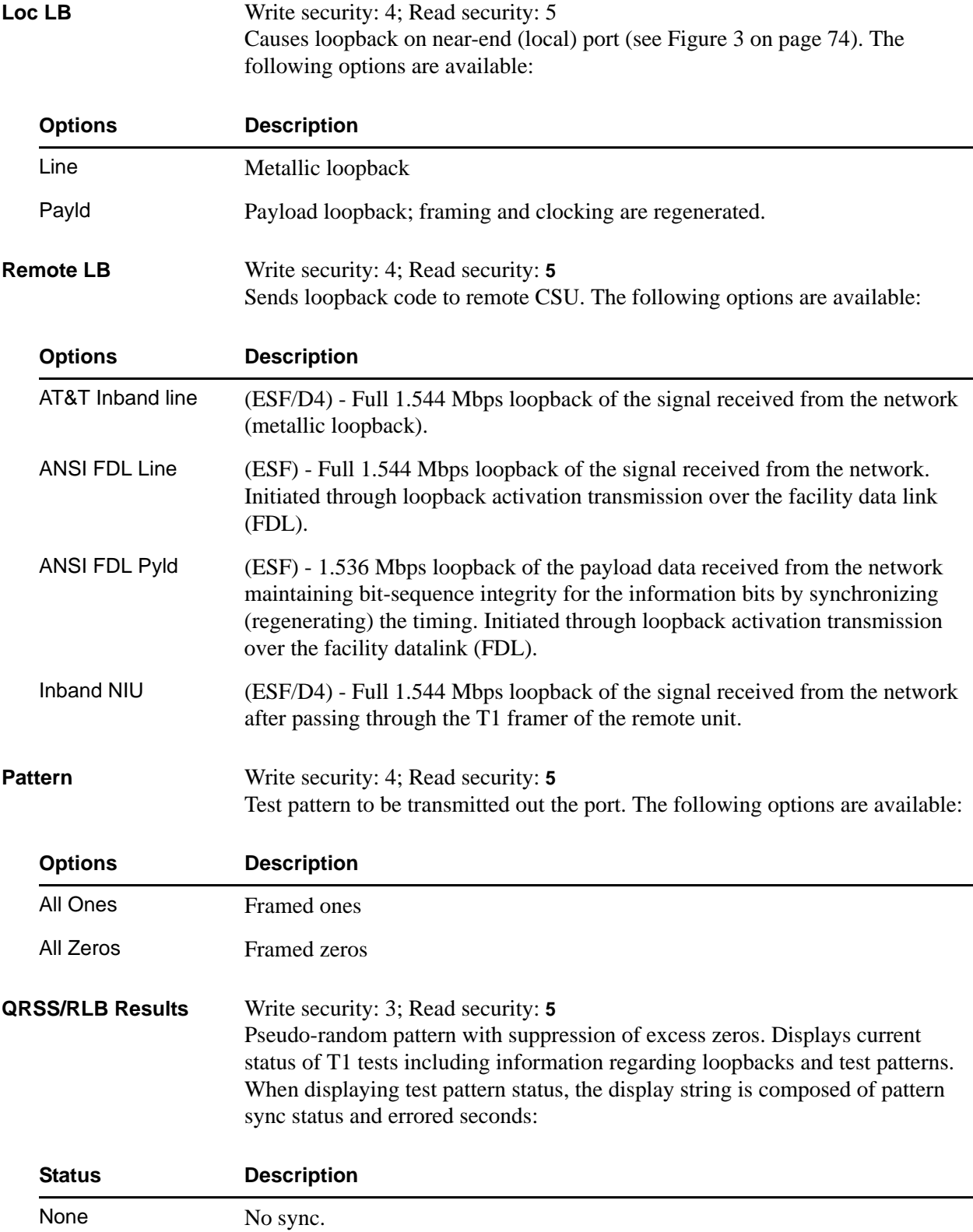

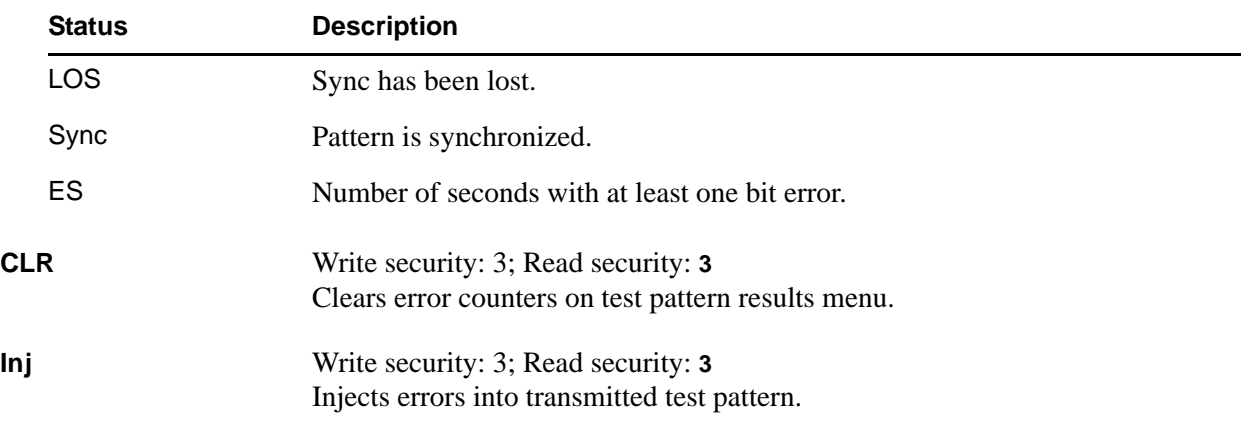

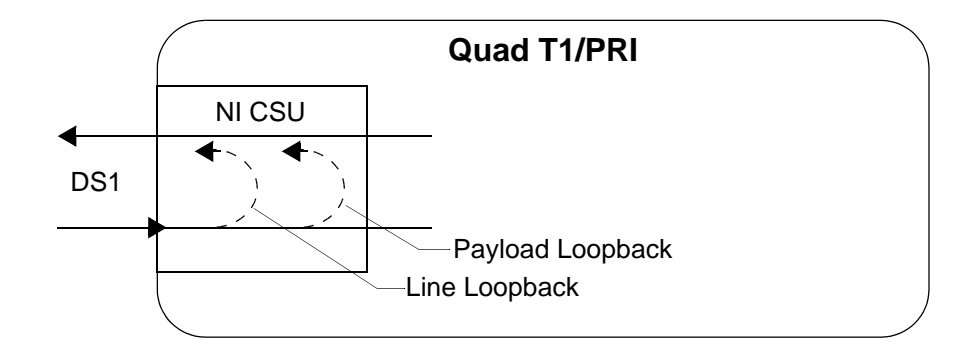

**Figure 9. Loopback Test Diagram**

# **QUAD E1/PRA OPTION MODULE**

This section provides detailed information on the **MODULES** menu and submenus for the Quad E1/PRA Option Module (P/N 1200284L1). The ATLAS 800 Series system controller automatically detects the presence of the Quad E1/PRA Option Module when it is installed in the system (listed as **E1/PRA**). To see the menus for the Quad E1/PRA Option Module via the terminal menu, use the arrow keys to scroll to the **MODULES** menu and press <Enter> to access the module choices. The following menu tree shows the hierarchy of the menus discussed in this section.

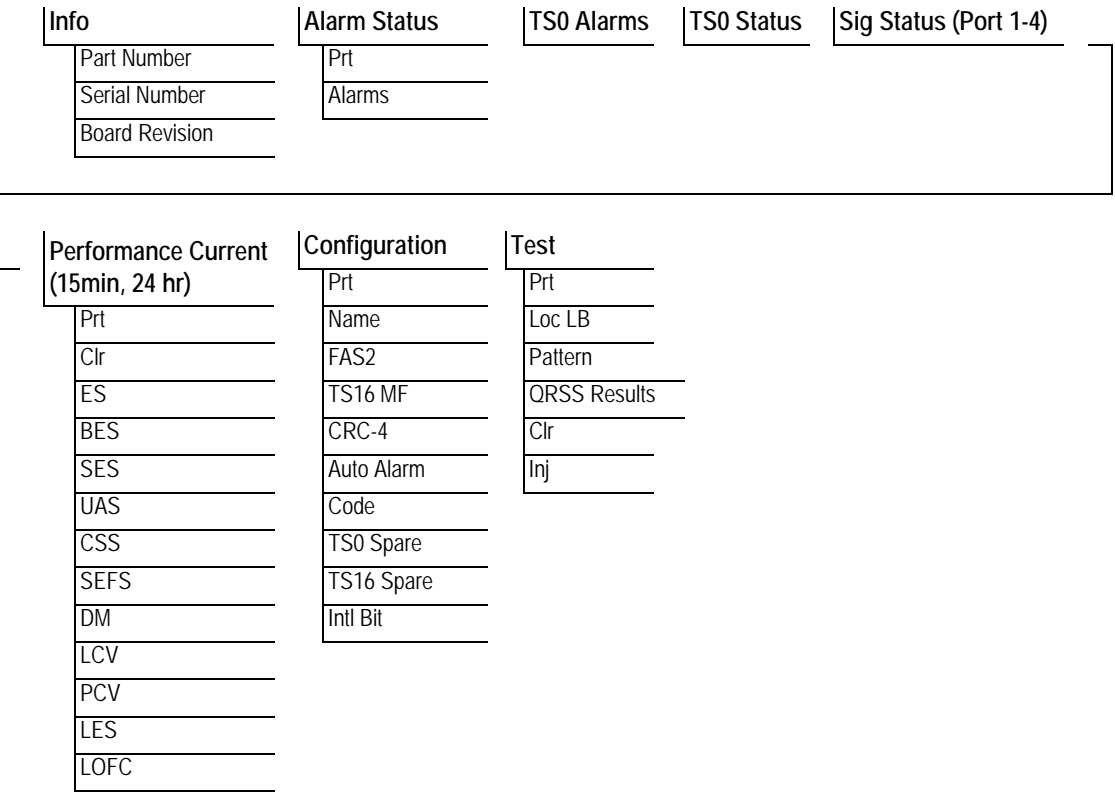

#### <span id="page-111-0"></span>**Info**

#### **Read security: 5**

Displays general information about the Quad E1/PRA Option Module.

<span id="page-111-3"></span><span id="page-111-2"></span><span id="page-111-1"></span>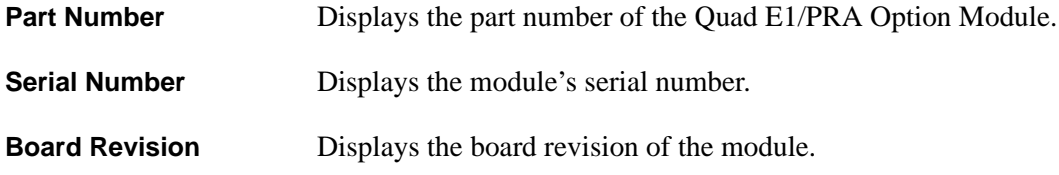

# <span id="page-112-0"></span>**Alarm Status**

# **Read security: 5**

Displays any active alarms, as follows:

<span id="page-112-2"></span><span id="page-112-1"></span>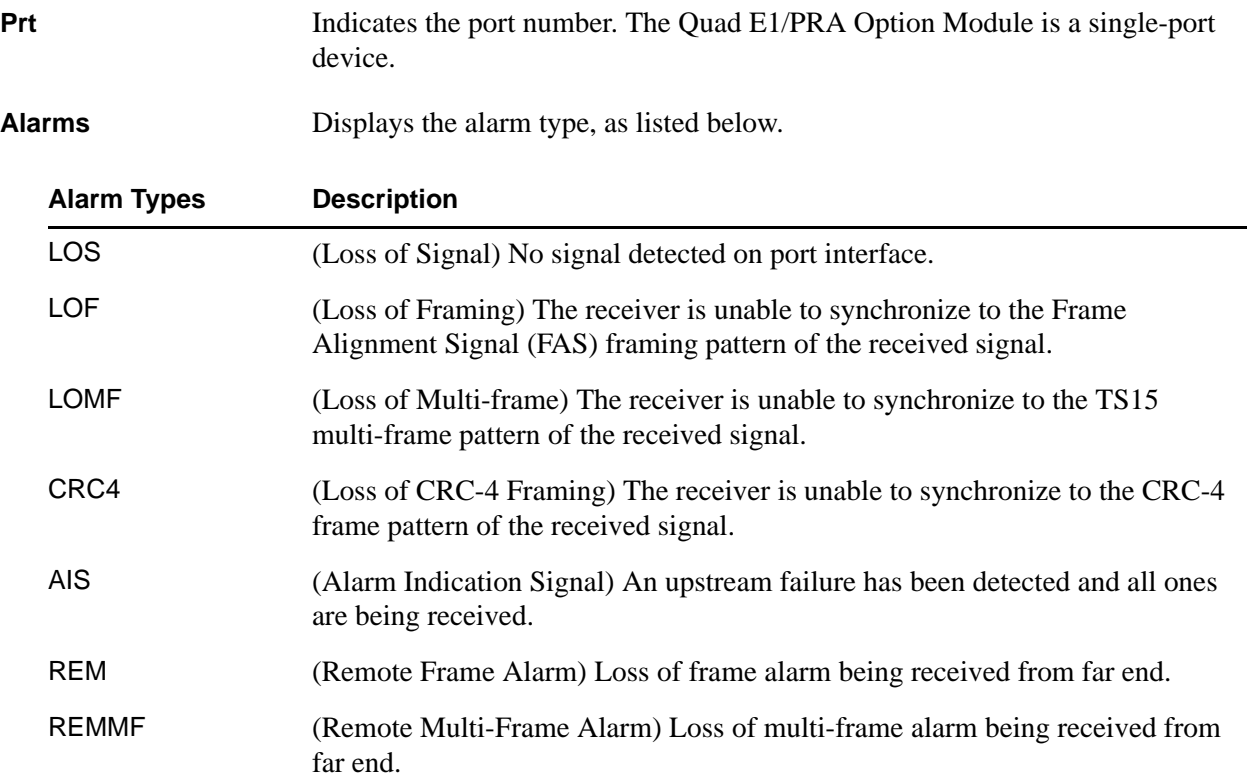

# <span id="page-113-0"></span>**TS0 Alarms**

#### **Read security: 5**

Displays per-TS0 alarm status. These alarms usually indicate the failure to receive the protocol that has been configured for the TS0.

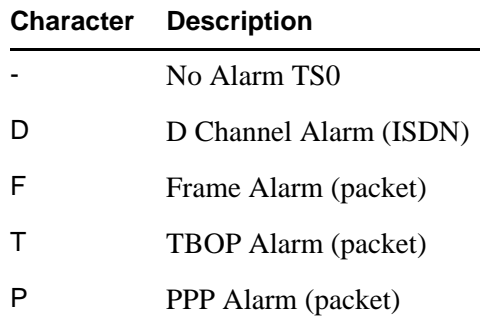

# <span id="page-113-1"></span>**TS0 Status**

#### **Read security: 5**

The TS0 status indicates usage on a TS0 basis for each port. These options are read-only:

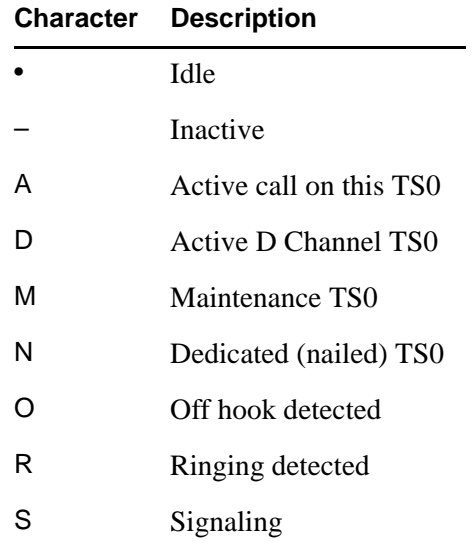

# <span id="page-113-2"></span>**Sig Status (Port 1-4)**

#### **Read security: 5**

Displays the state of the A/B/C/D signaling bits for the Quad E1/PRA Option Module. Dashes indicate TS0s where signaling is not being transferred by the ATLAS 800 Series.

# <span id="page-114-0"></span>**Performance Current**

#### **Write security:5; Read security: 5**

The performance fields (either current, 15-minute total, or 24-hour total) provide status on key performance measures as specified in G.821 and RFC 1406 for the E1/PRA port.

<span id="page-114-7"></span><span id="page-114-6"></span><span id="page-114-5"></span><span id="page-114-4"></span><span id="page-114-3"></span><span id="page-114-2"></span><span id="page-114-1"></span>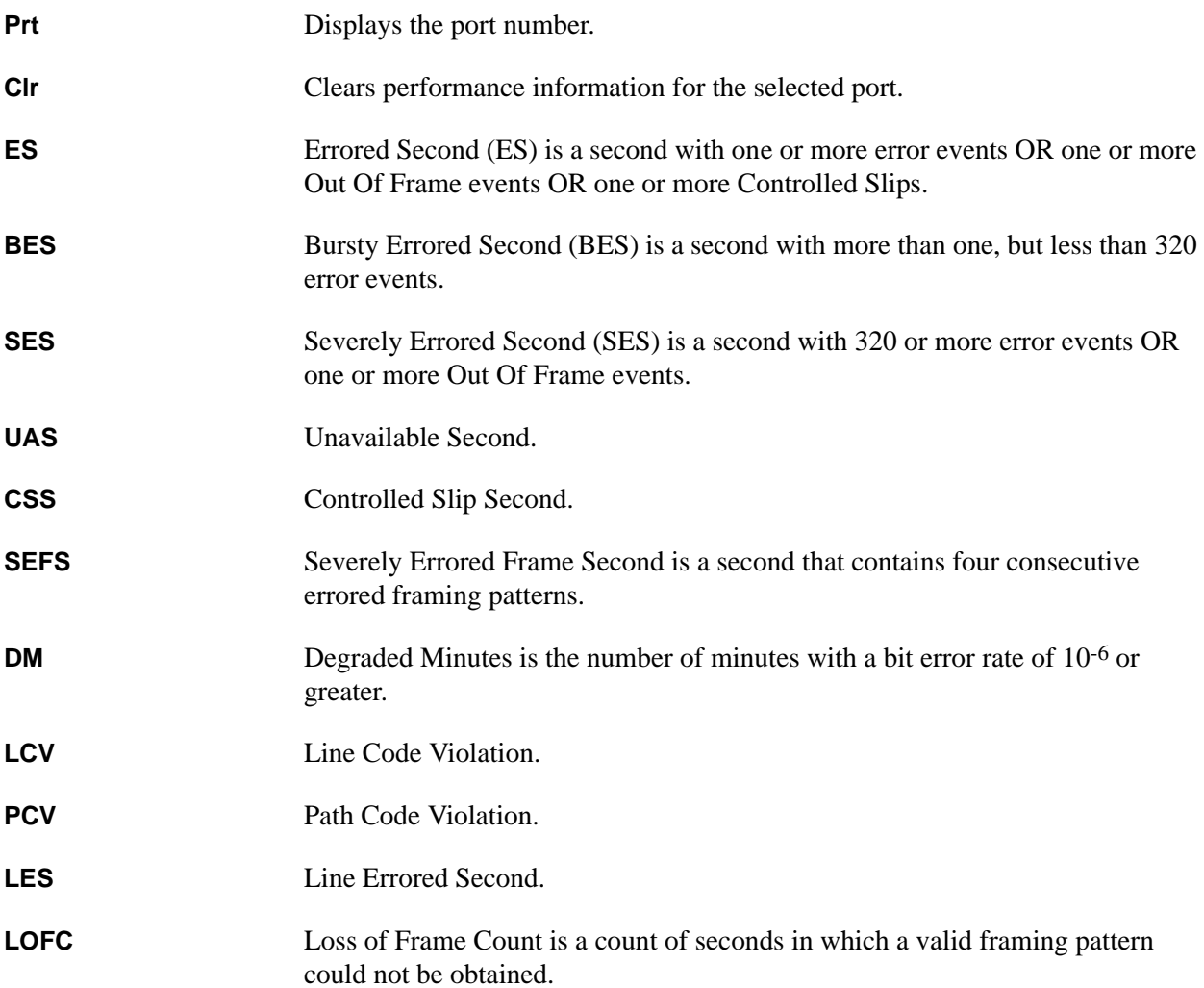

# <span id="page-114-13"></span><span id="page-114-12"></span><span id="page-114-11"></span><span id="page-114-10"></span><span id="page-114-9"></span><span id="page-114-8"></span>**Performance 15Min**

#### **Write security:5; Read security: 5**

Stores the performance data for the previous 15-minute window. Refer to *[Performance Current](#page-114-0)* on page 115 for a detailed description of these fields.

# **Performance 24Hr**

#### **Write security:5; Read security: 5**

Stores the performance data for the previous 24-hour window. Refer to *[Performance Current](#page-114-0)* on page 115 for a detailed description of these fields.

# <span id="page-115-0"></span>**Configuration**

# **Write security:5; Read security: 5**

All of the following configurable parameters apply whether the port is connected to a Primary Rate Access circuit or a channelized E1 circuit.

<span id="page-115-10"></span><span id="page-115-9"></span><span id="page-115-8"></span><span id="page-115-7"></span><span id="page-115-6"></span><span id="page-115-5"></span><span id="page-115-4"></span><span id="page-115-3"></span><span id="page-115-2"></span><span id="page-115-1"></span>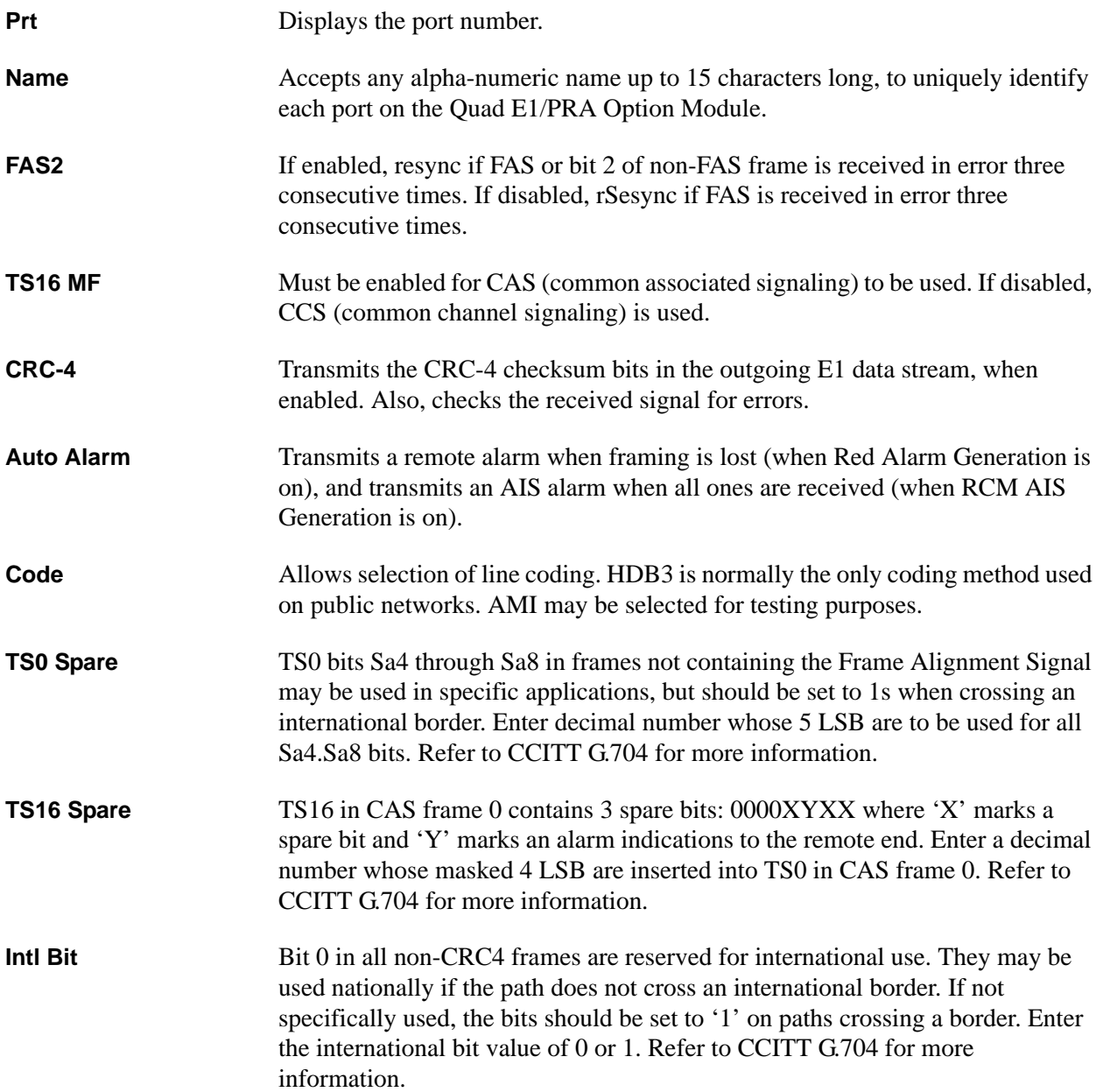

# <span id="page-116-0"></span>**Test**

# **Write security: 4; Read security: 5**

These options initiate different types of tests and display test results.

<span id="page-116-3"></span><span id="page-116-2"></span><span id="page-116-1"></span>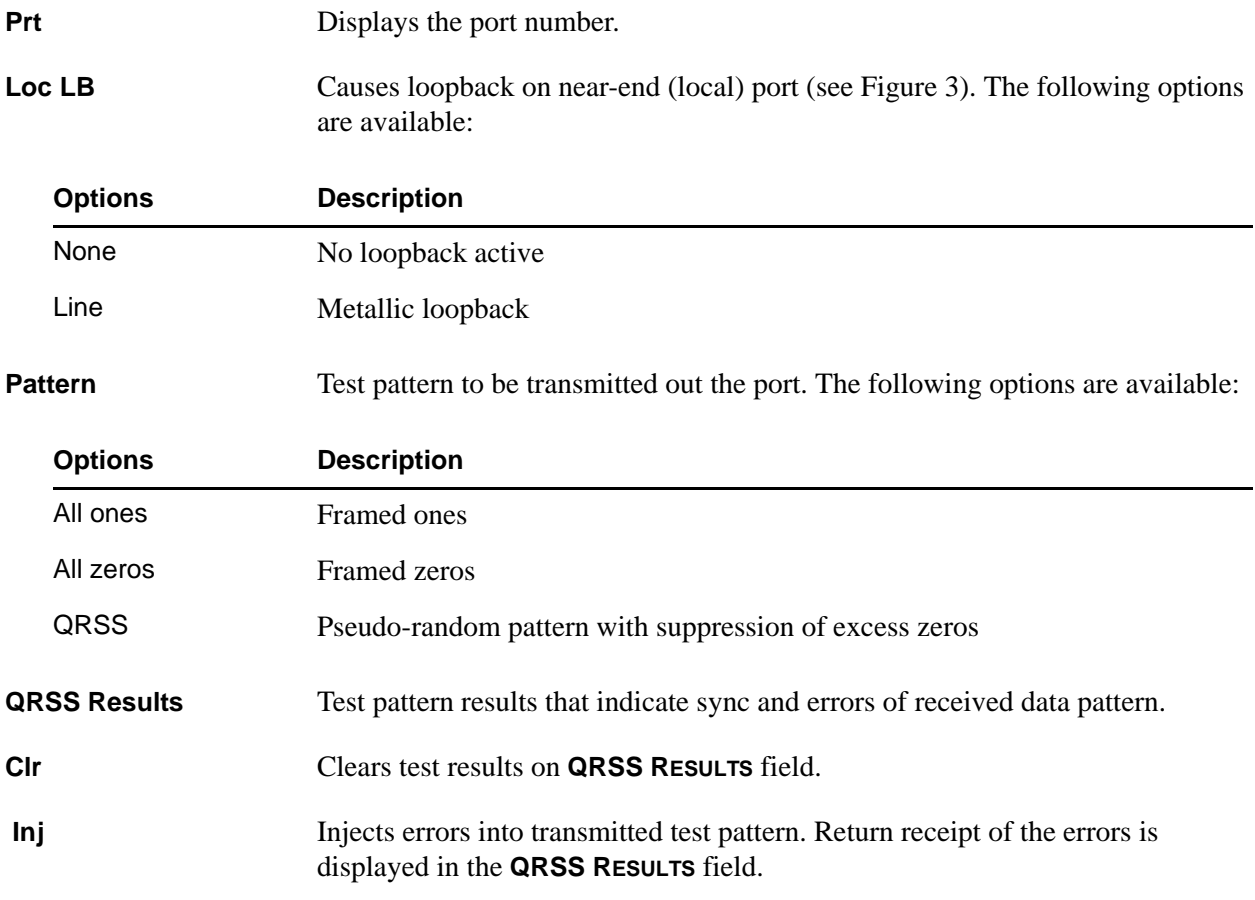

<span id="page-116-6"></span><span id="page-116-5"></span><span id="page-116-4"></span>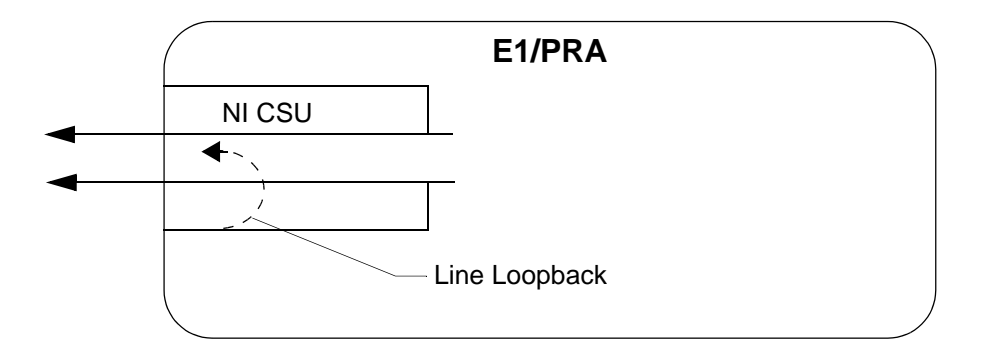

**Figure 10. E1/PRA Network Loopback Test Diagram**

# **QUAD NX56/64 OPTION MODULE**

The ATLAS 800 Series system controller automatically detects the presence of the Quad Nx 56/64 Option Module (P/N 1200184L1) when it is installed in the system (listed as **V35NX**). To see the menus for the Quad Nx 56/64 Option Module via the terminal menu, use the arrow keys to scroll to the **MODULES** menu and press <Enter> to access the module choices. The following menu tree shows the hierarchy of the menus discussed in this section.

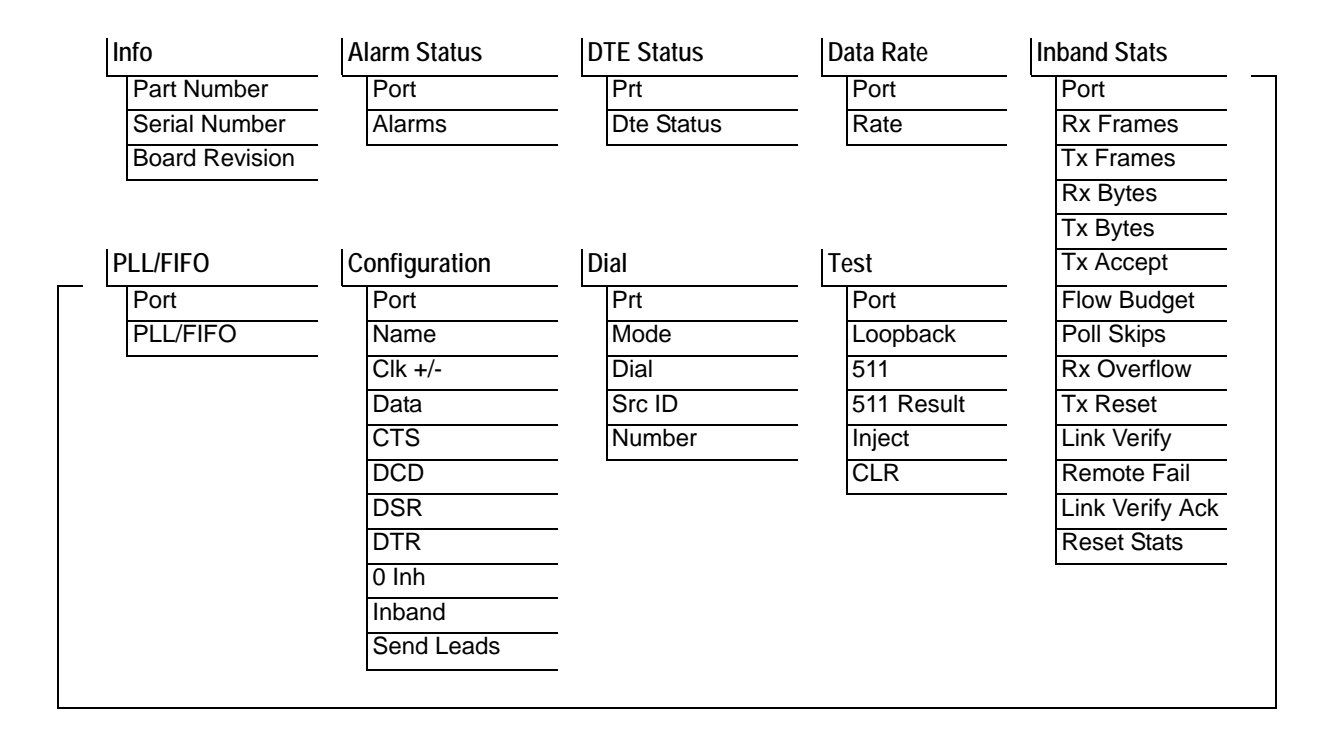

# <span id="page-117-0"></span>**Info**

#### **Read security: 5**

Provides information about the module part number, serial number and assembly revision.

<span id="page-117-3"></span><span id="page-117-2"></span>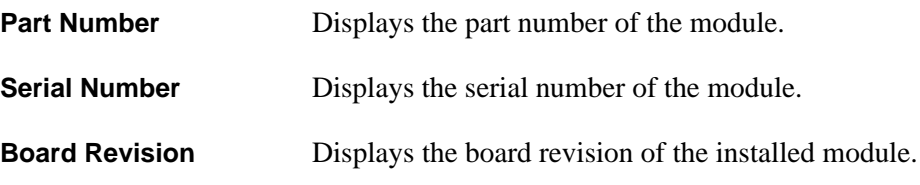

# <span id="page-117-4"></span><span id="page-117-1"></span>**Alarm Status**

**Read security: 5**

Displays the current alarm status.

<span id="page-117-5"></span>**Port** Indicates the port number.

<span id="page-118-1"></span>Alarms Displays an alarm condition on the ATLAS 800 Series unit:

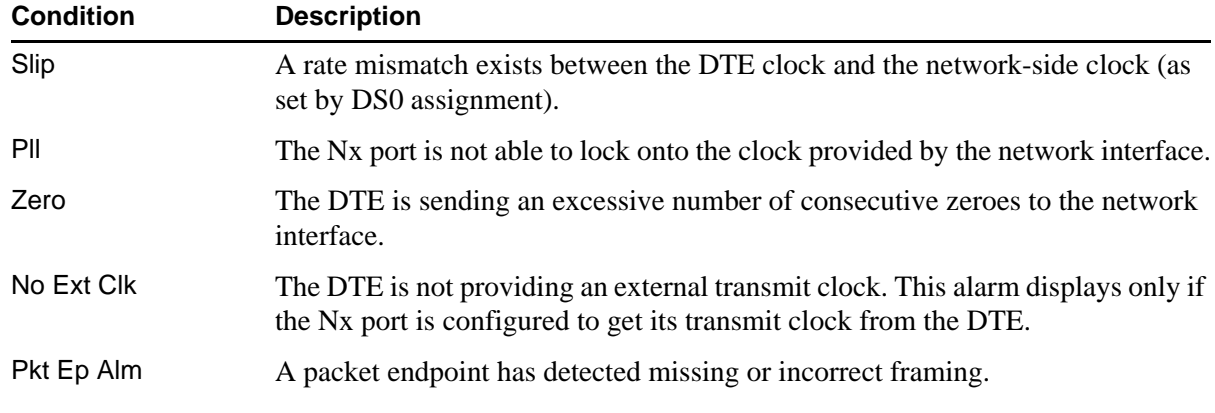

# <span id="page-118-0"></span>**DTE Status**

#### **Read security: 5**

Shows the status of key DTE interface signals. An asterisk (\*) indicates the presence of a signal and a hyphen (-) indicates no signal present.

<span id="page-118-3"></span><span id="page-118-2"></span>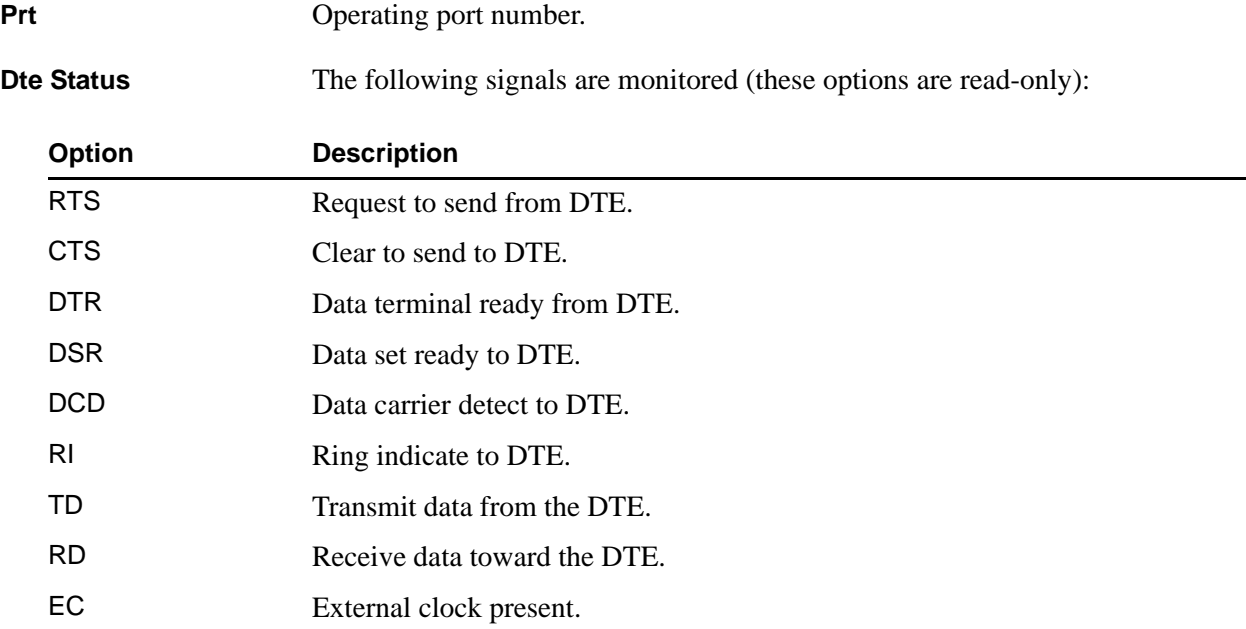

# <span id="page-119-0"></span>**Data Rate**

#### **Read security:**

Displays the data rate at which each Nx port is currently operating. A port's data rate is determined by the number of DS0s assigned to it and the rate per DS0 associated with the active maps.

<span id="page-119-3"></span><span id="page-119-2"></span>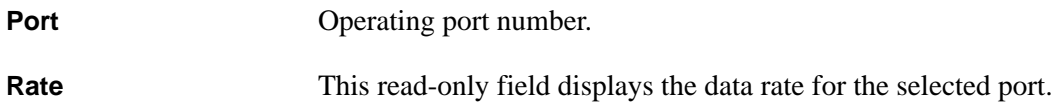

# <span id="page-119-1"></span>**Inband Stats**

**Read security: 5**

Provides information on the following inband channel statistics.

<span id="page-119-17"></span><span id="page-119-16"></span><span id="page-119-15"></span><span id="page-119-14"></span><span id="page-119-13"></span><span id="page-119-12"></span><span id="page-119-11"></span><span id="page-119-10"></span><span id="page-119-9"></span><span id="page-119-8"></span><span id="page-119-7"></span><span id="page-119-6"></span><span id="page-119-5"></span><span id="page-119-4"></span>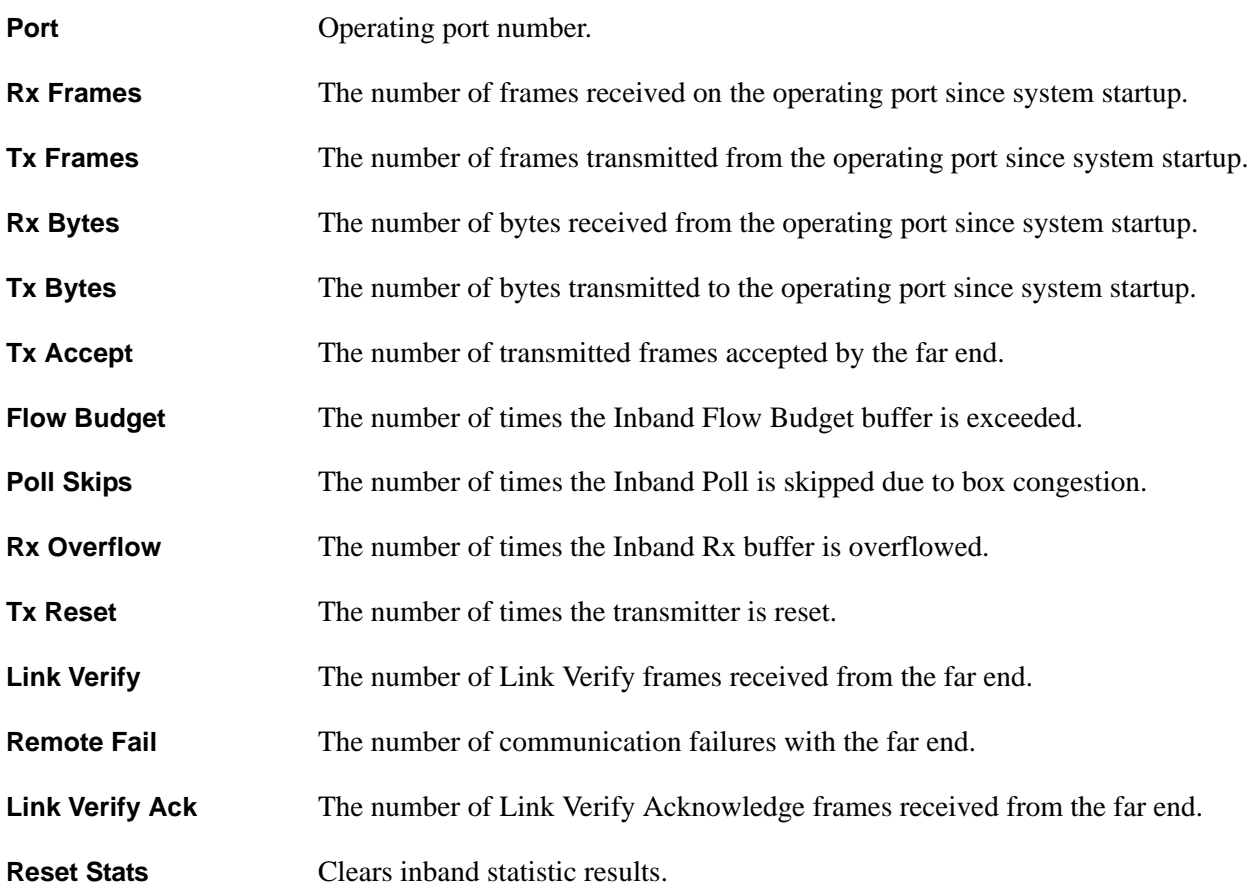

# <span id="page-120-0"></span>**PLL/FIFO**

# **Read security: 5**

Displays the Phase Lock Loop (PLL) and FIFO status.

<span id="page-120-3"></span><span id="page-120-2"></span>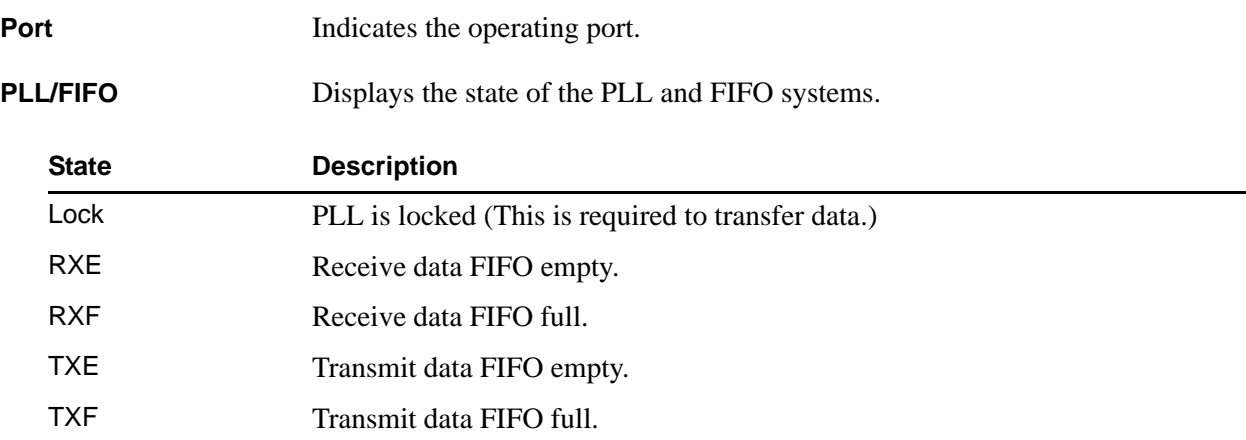

# <span id="page-120-1"></span>**Configuration**

#### **Write security: 3; Read security: 5**

All of the following configurable parameters apply to the individual V.35 ports.

<span id="page-120-9"></span><span id="page-120-8"></span><span id="page-120-7"></span><span id="page-120-6"></span><span id="page-120-5"></span><span id="page-120-4"></span>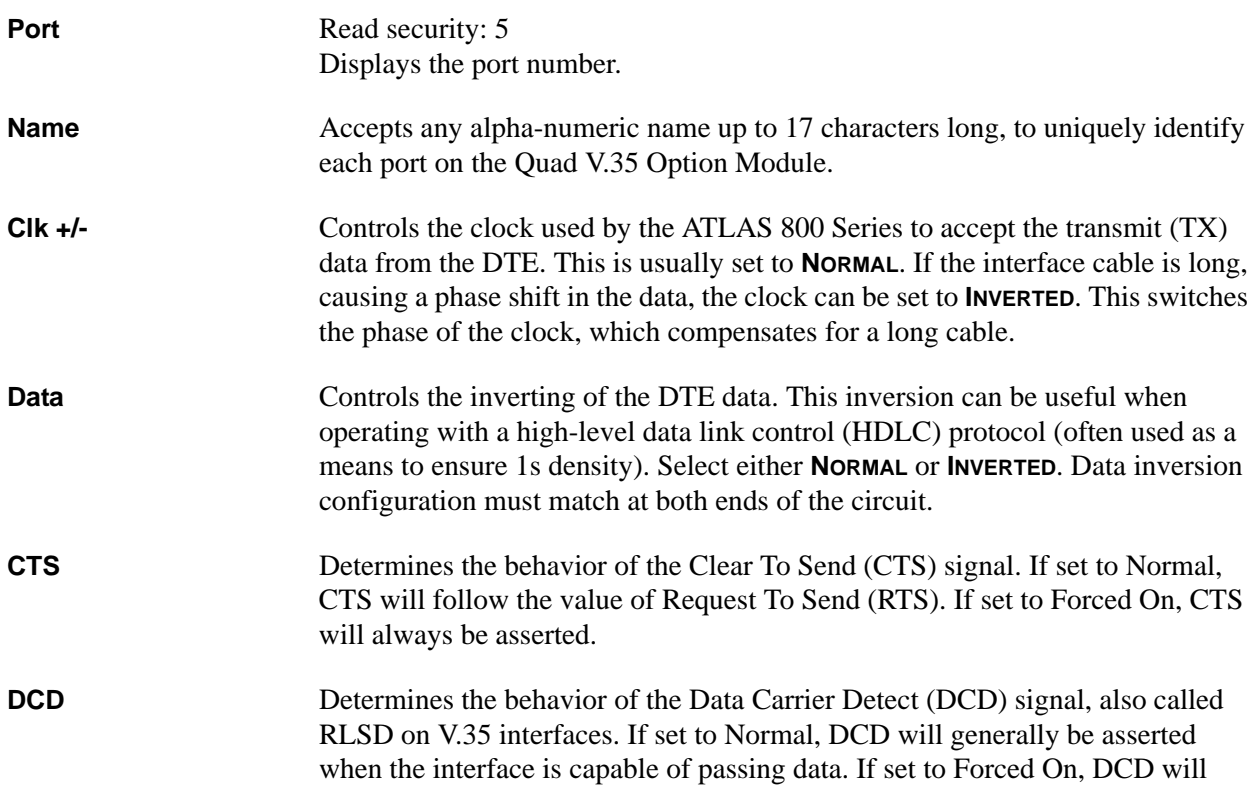

<span id="page-121-2"></span><span id="page-121-1"></span><span id="page-121-0"></span>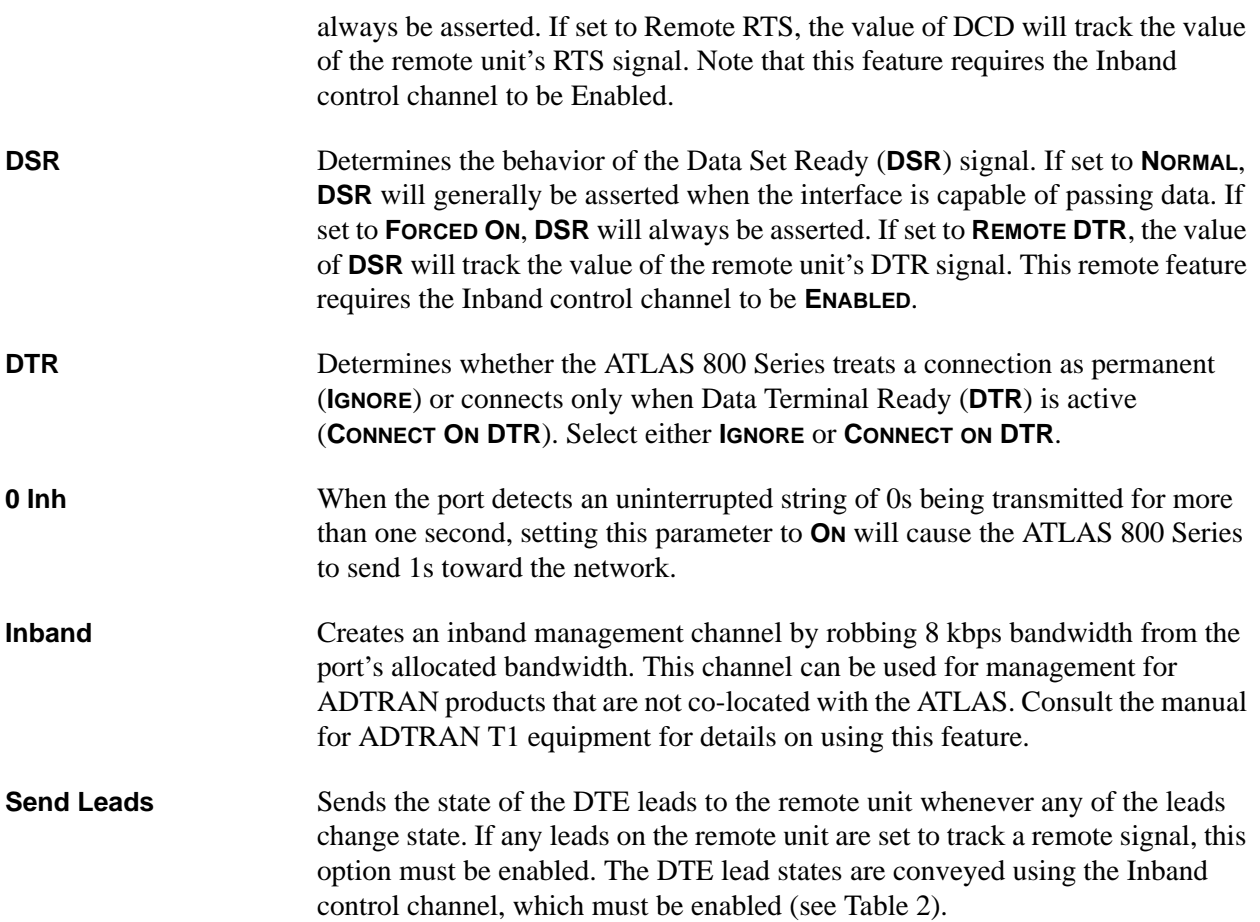

<span id="page-121-5"></span><span id="page-121-4"></span><span id="page-121-3"></span>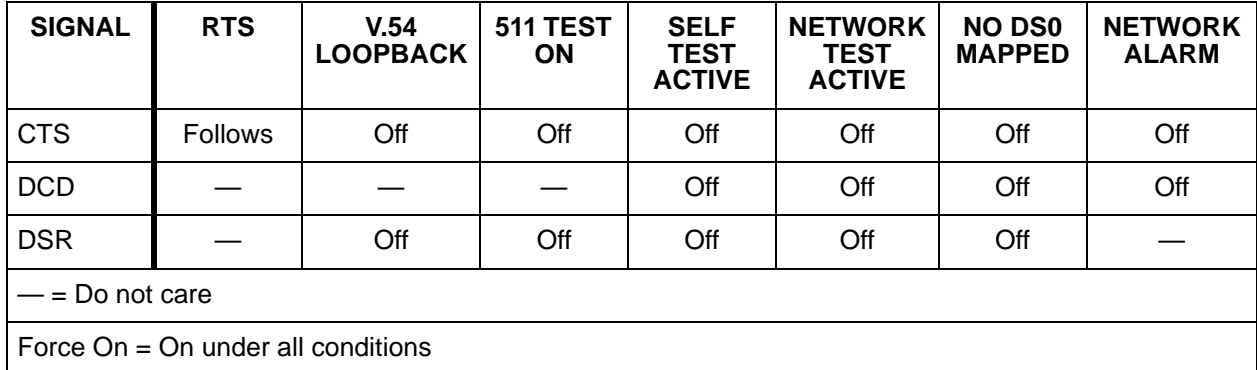

#### **Table 2. DTE Lead States**

# <span id="page-122-0"></span>**Dial**

#### **Write security: 3; Read security: 5**

Dials an Nx port that is configured to ignore DTR.

<span id="page-122-3"></span><span id="page-122-2"></span>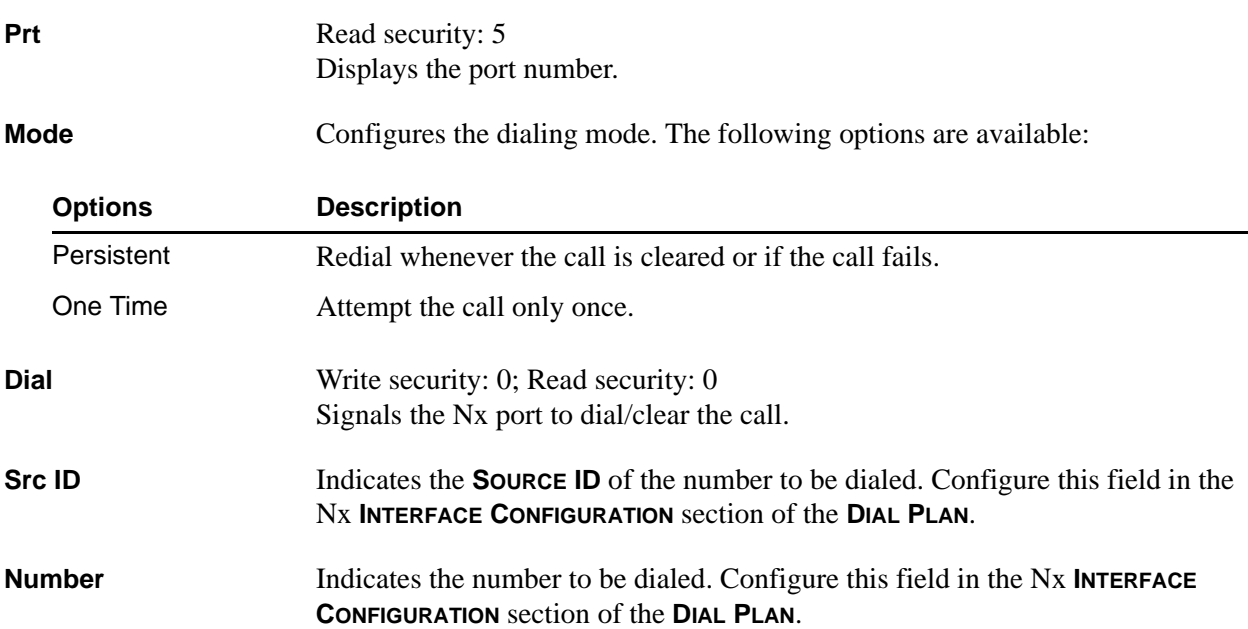

# <span id="page-122-8"></span><span id="page-122-7"></span><span id="page-122-4"></span><span id="page-122-1"></span>**Test**

#### **Write security: 4; Read security: 5**

These options initiate different types of tests and display test results.

<span id="page-122-6"></span><span id="page-122-5"></span>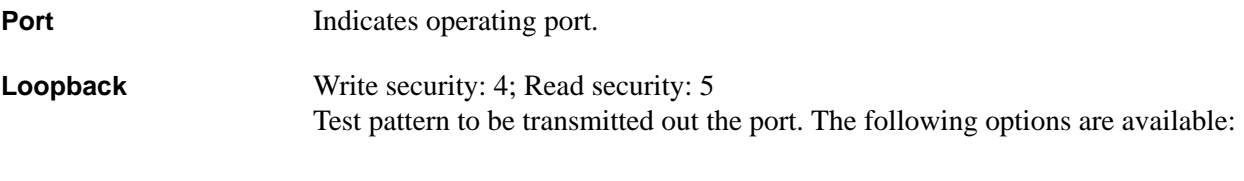

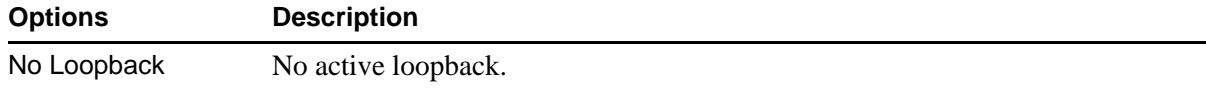

<span id="page-123-3"></span><span id="page-123-2"></span><span id="page-123-1"></span><span id="page-123-0"></span>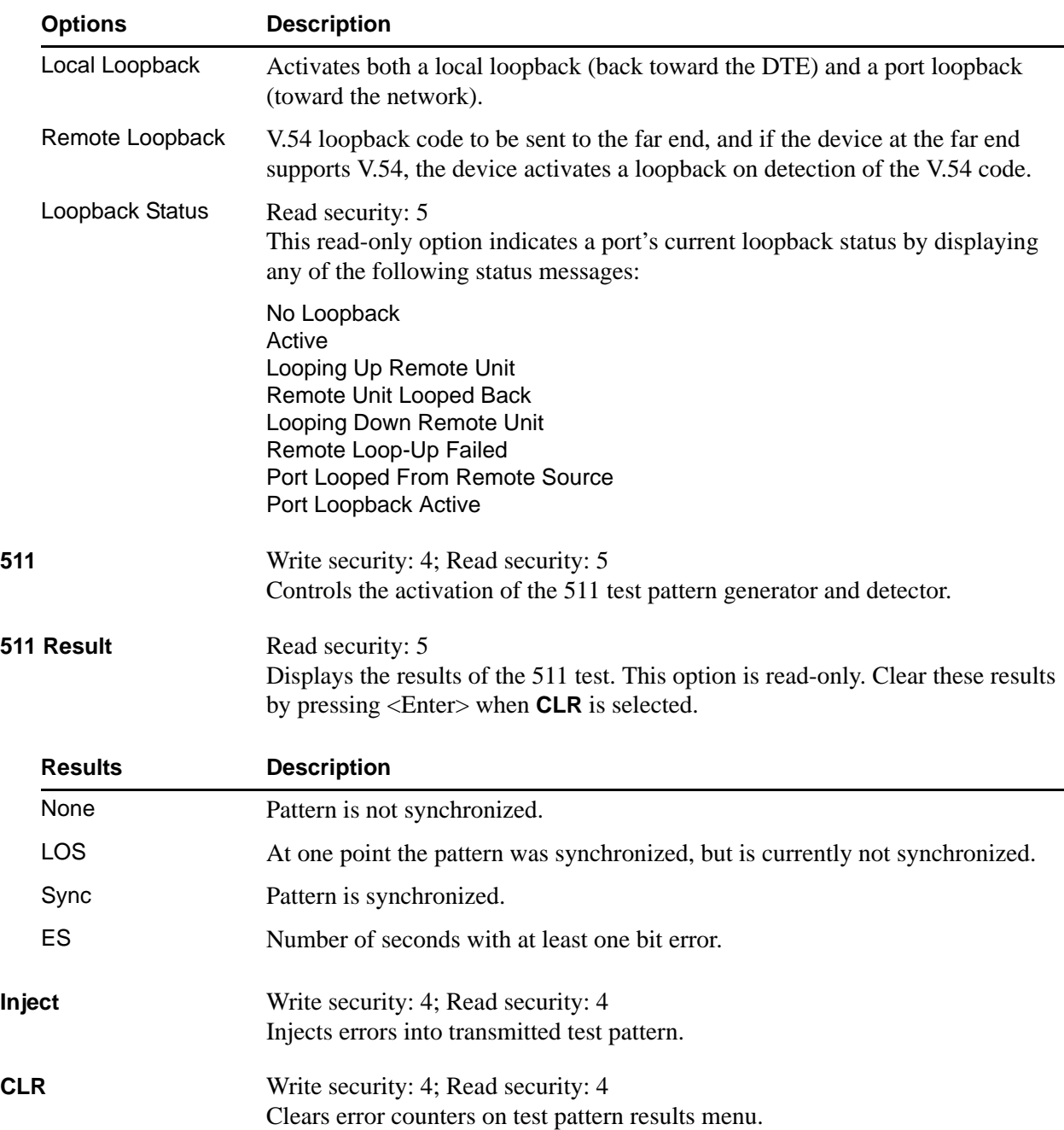

# **USSI OPTION MODULE**

The ATLAS 800 Series system controller automatically detects the presence of the Quad USSI Option Module (P/N 4200261Lx) when it is installed in the system (listed as **USSI**). To see the menus for the Quad USSI Option Module via the terminal menu, use the arrow keys to scroll to the **MODULES** menu and press <Enter> to access the module choices. The following menu tree shows the hierarchy of the menus discussed in this section.

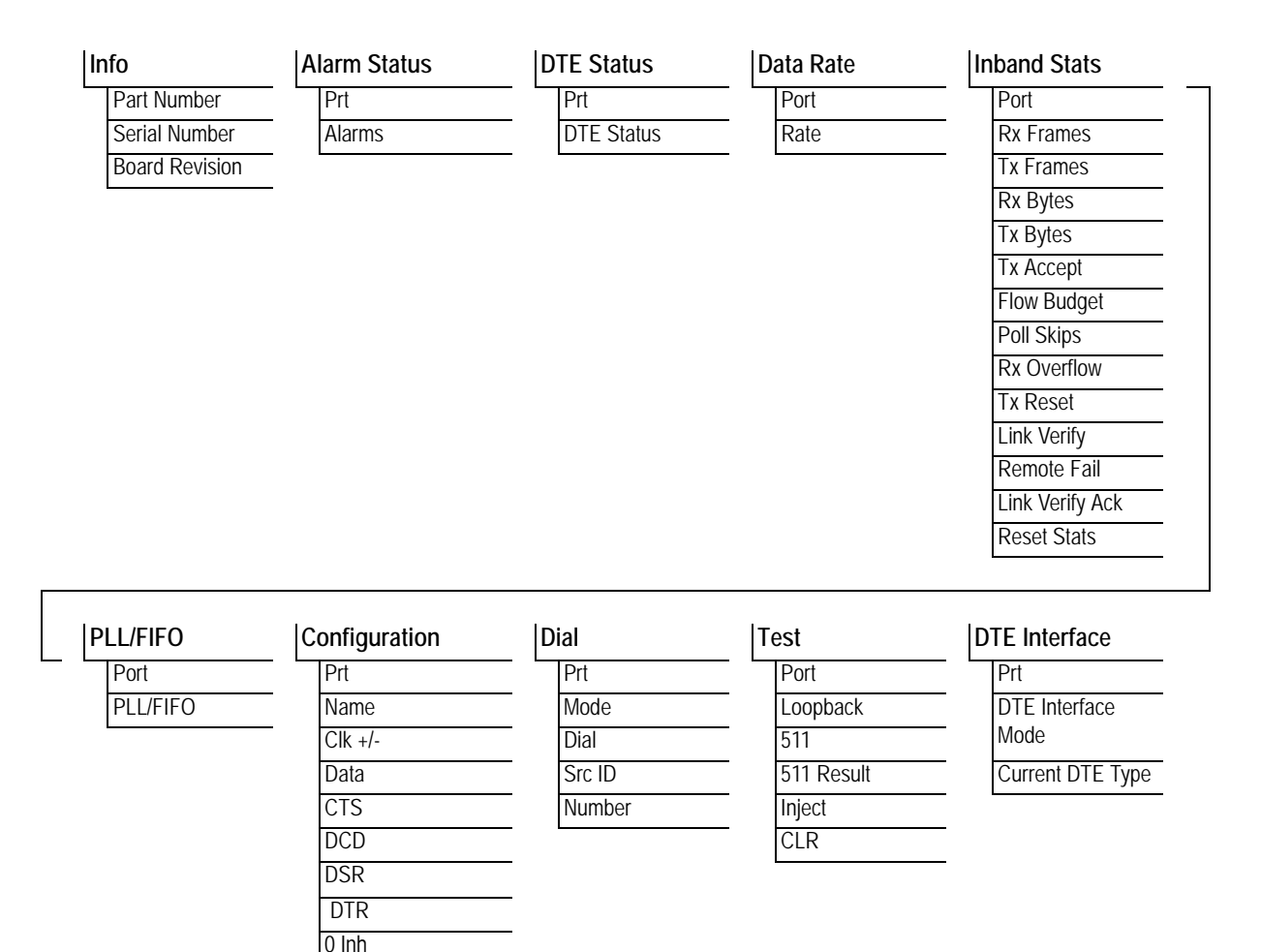

# <span id="page-124-0"></span>**Info**

#### **Read security: 5**

Provides information about the module part number, serial number and assembly revision.

<span id="page-124-1"></span>**Part Number** Displays the part number of the module.

[Inband](#page-129-3) [Send Leads](#page-129-4)

<span id="page-124-2"></span>**Serial Number** Displays the serial number of the module.

# <span id="page-125-6"></span>**Board Revision** Displays the board revision of the installed module.

# <span id="page-125-0"></span>**Alarm Status**

# **Read security: 5**

Displays the current alarm status.

<span id="page-125-4"></span><span id="page-125-2"></span>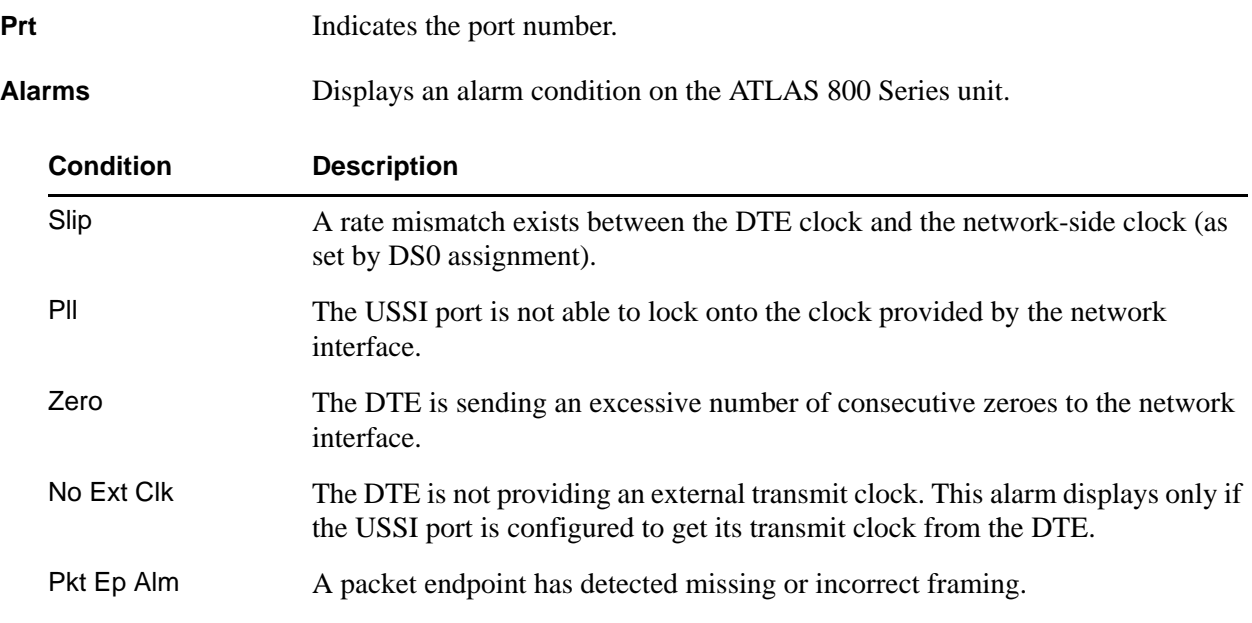

# <span id="page-125-1"></span>**DTE Status**

#### **Read security: 5**

Shows the status of key DTE interface signals. An asterisk (\*) indicates the presence of a signal and a hyphen (-) indicates no signal present.

<span id="page-125-5"></span><span id="page-125-3"></span>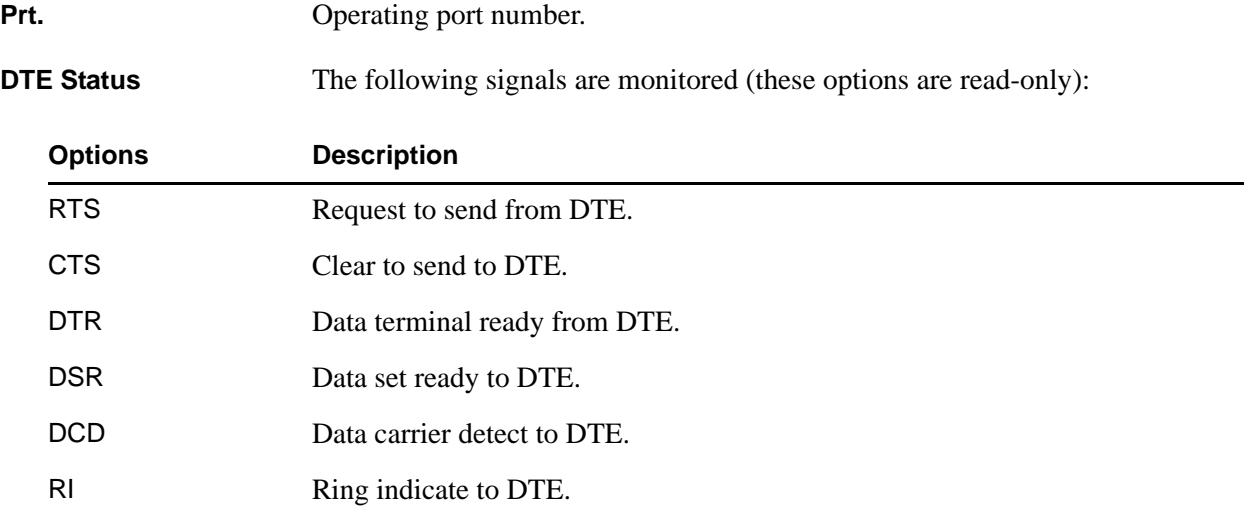

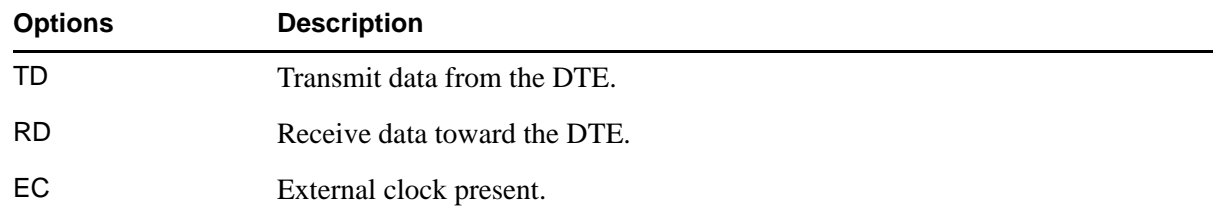

# <span id="page-126-0"></span>**Data Rate**

#### **Read security: 5**

Displays the data rate at which each USSI port is currently operating. A port's data rate is determined by the number of DS0s assigned to it and the rate per DS0 associated with the active maps.

<span id="page-126-1"></span>**Port** Displays operating port.

<span id="page-126-2"></span>**Rate** Displays the data rate of the selected port.

# <span id="page-127-0"></span>**Inband Stats**

#### **Read security: 5**

Provides information on the inband channel statistics.

<span id="page-127-14"></span><span id="page-127-13"></span><span id="page-127-12"></span><span id="page-127-11"></span><span id="page-127-10"></span><span id="page-127-9"></span><span id="page-127-8"></span><span id="page-127-7"></span><span id="page-127-6"></span><span id="page-127-5"></span><span id="page-127-4"></span><span id="page-127-3"></span><span id="page-127-2"></span><span id="page-127-1"></span>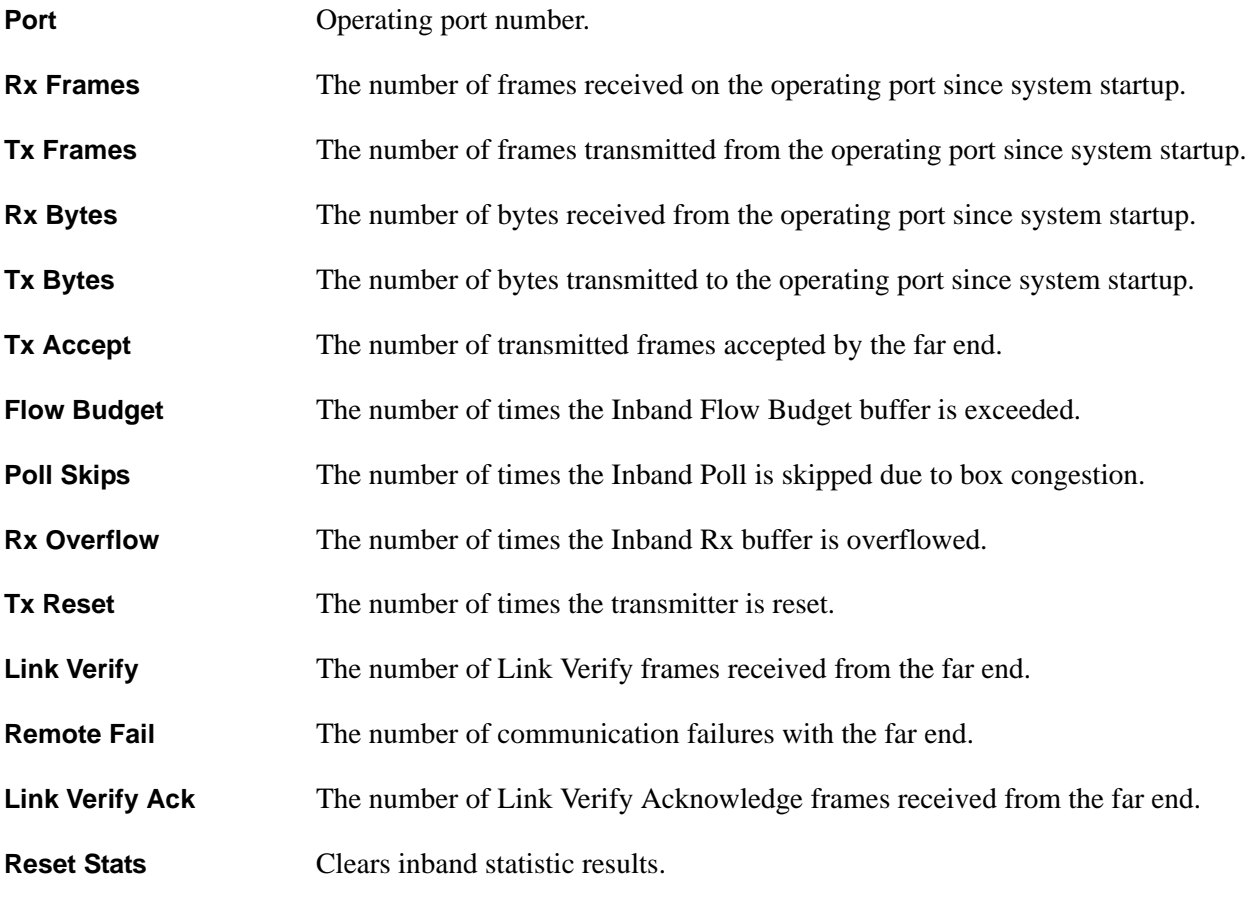

# <span id="page-128-7"></span>**PLL/FIFO**

# **Read security: 5**

Displays the Phase Lock Loop (PLL) and FIFO status.

<span id="page-128-9"></span><span id="page-128-8"></span>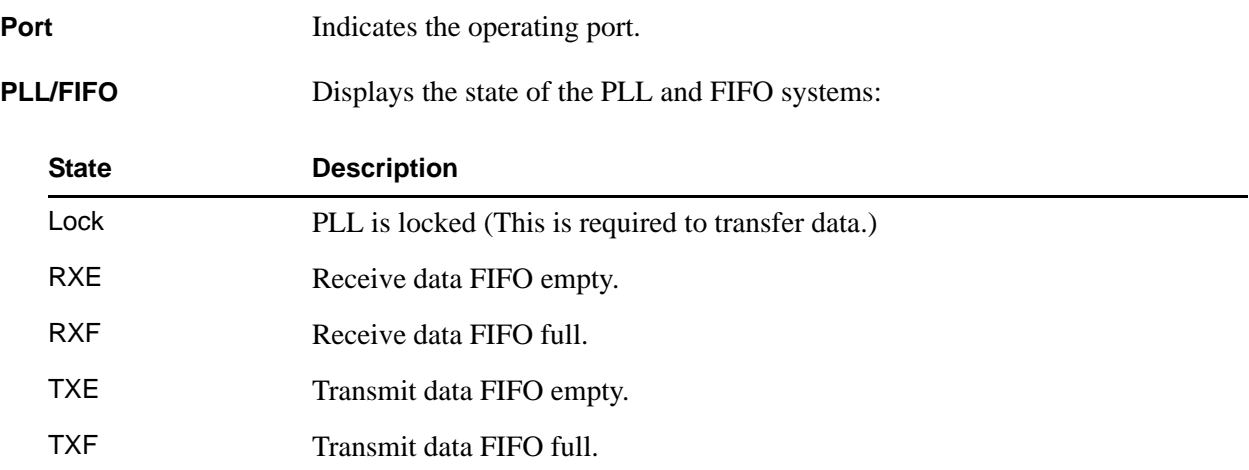

# <span id="page-128-0"></span>**Configuration**

#### **Write security: 3; Read security: 5**

All of the following configurable parameters apply to the individual USSI ports.

<span id="page-128-6"></span><span id="page-128-5"></span><span id="page-128-4"></span><span id="page-128-3"></span><span id="page-128-2"></span><span id="page-128-1"></span>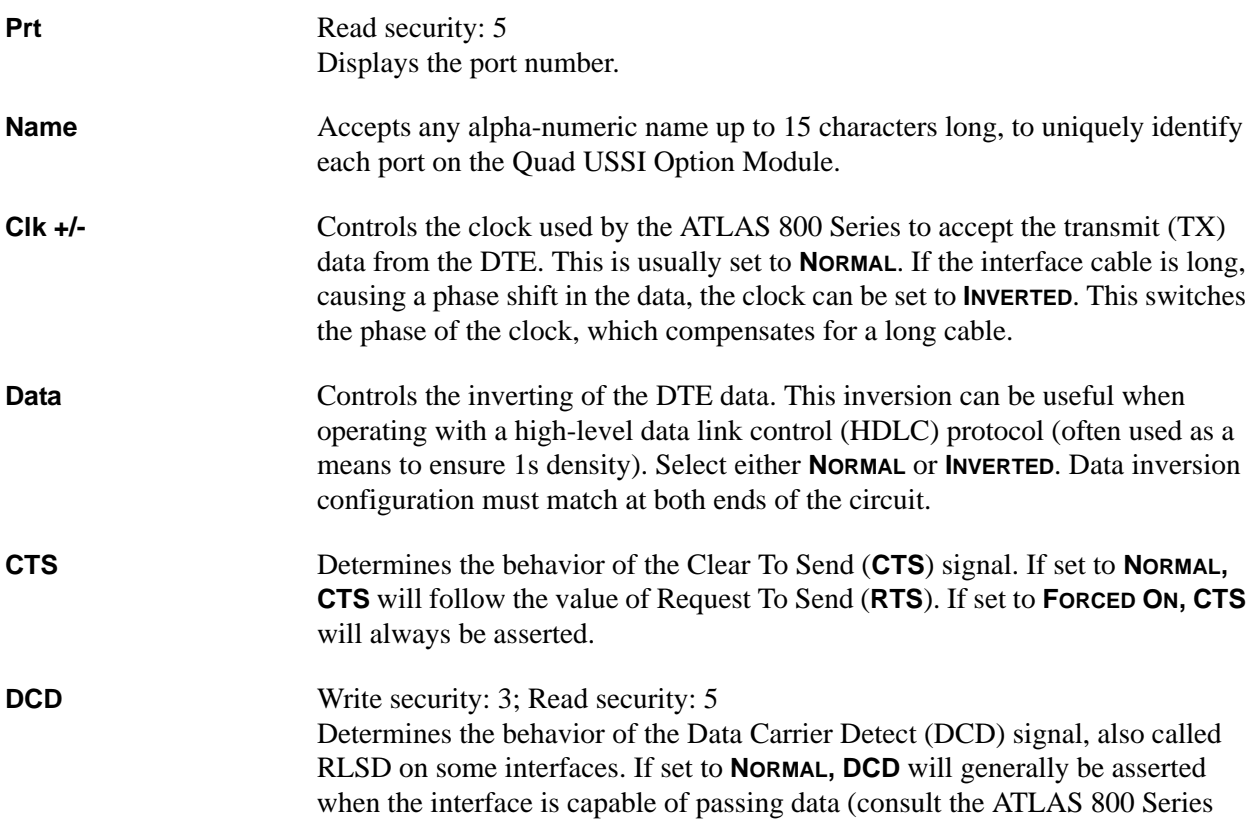

<span id="page-129-2"></span><span id="page-129-1"></span><span id="page-129-0"></span>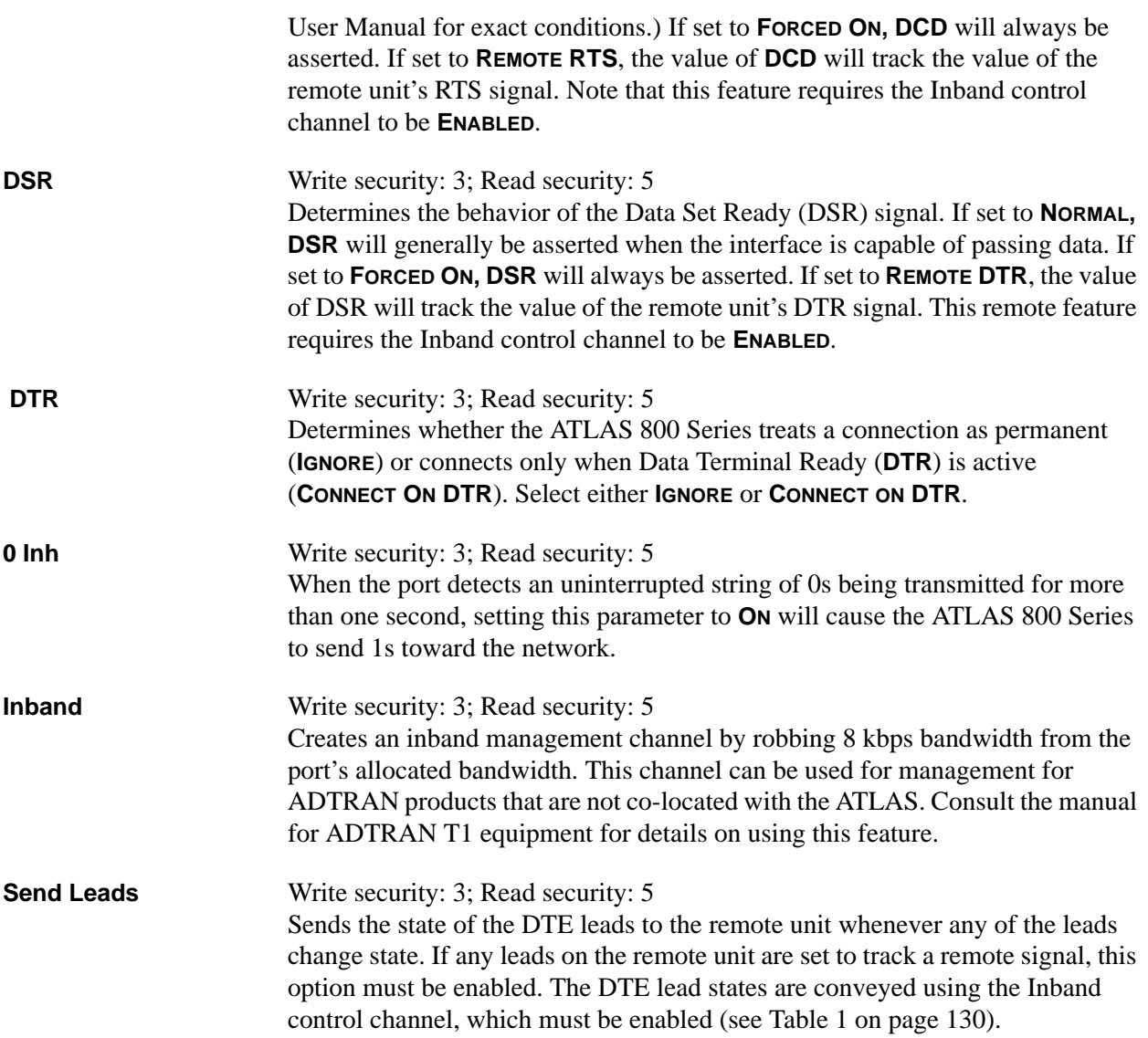

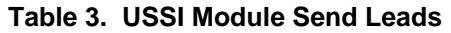

<span id="page-129-4"></span><span id="page-129-3"></span>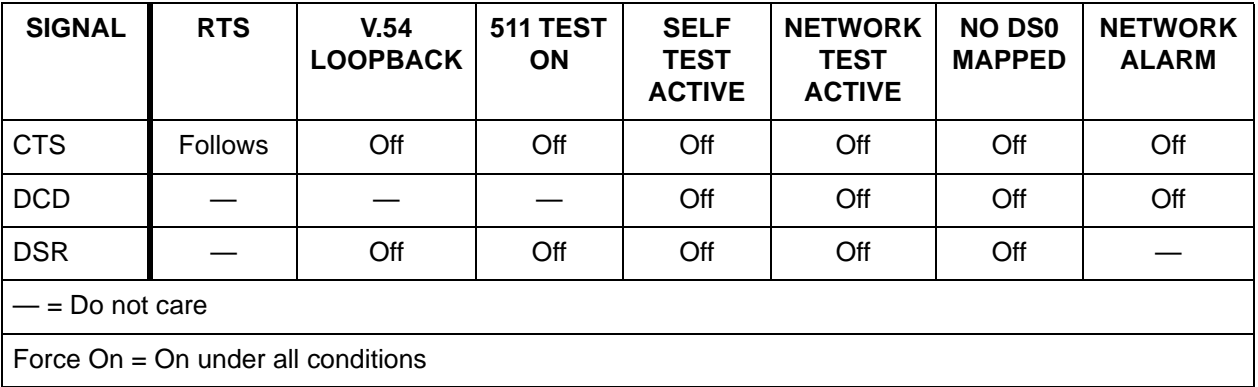

# <span id="page-130-0"></span>**Dial**

#### **Write security: 3; Read security: 5**

Dials a USSI port that is configured to ignore DTR.

<span id="page-130-2"></span><span id="page-130-1"></span>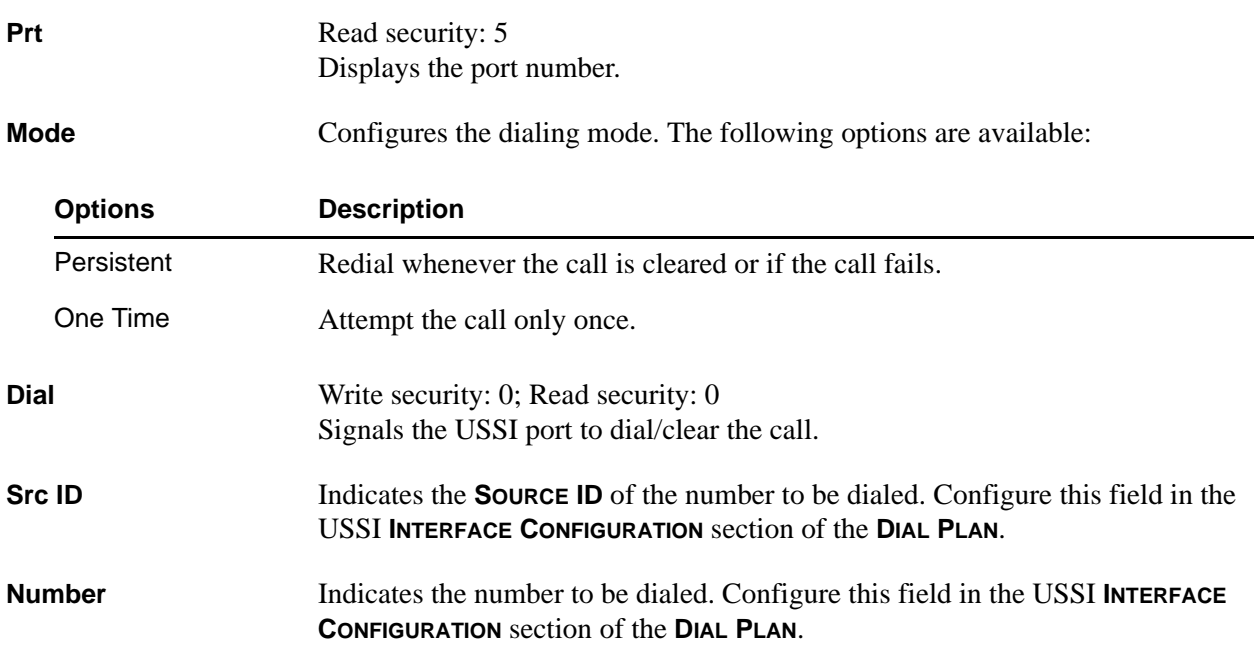

# <span id="page-130-6"></span><span id="page-130-5"></span><span id="page-130-4"></span><span id="page-130-3"></span>**Test**

#### **Write security: 4; Read security: 5**

These options initiate different types of tests and display test results.

<span id="page-130-8"></span><span id="page-130-7"></span>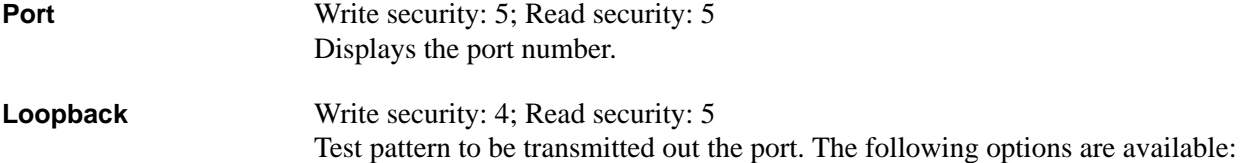

<span id="page-131-3"></span><span id="page-131-2"></span><span id="page-131-1"></span><span id="page-131-0"></span>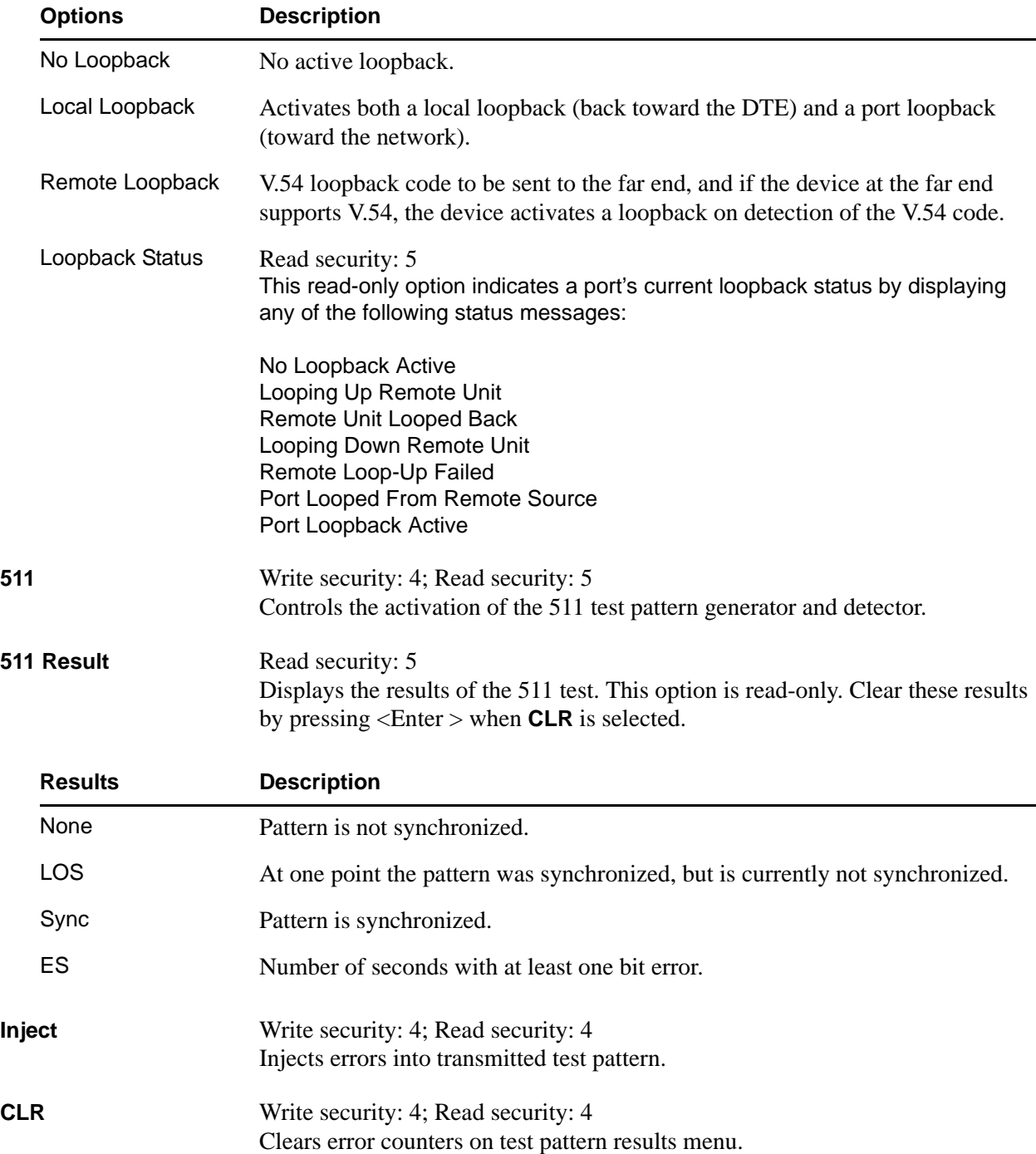

# <span id="page-132-0"></span>**DTE Interface**

# **Write security: 5; Read security: 5**

Configures the Quad USSI Module for the appropriate interface type. Select the parameters matching the interface cable being used.

<span id="page-132-3"></span><span id="page-132-2"></span><span id="page-132-1"></span>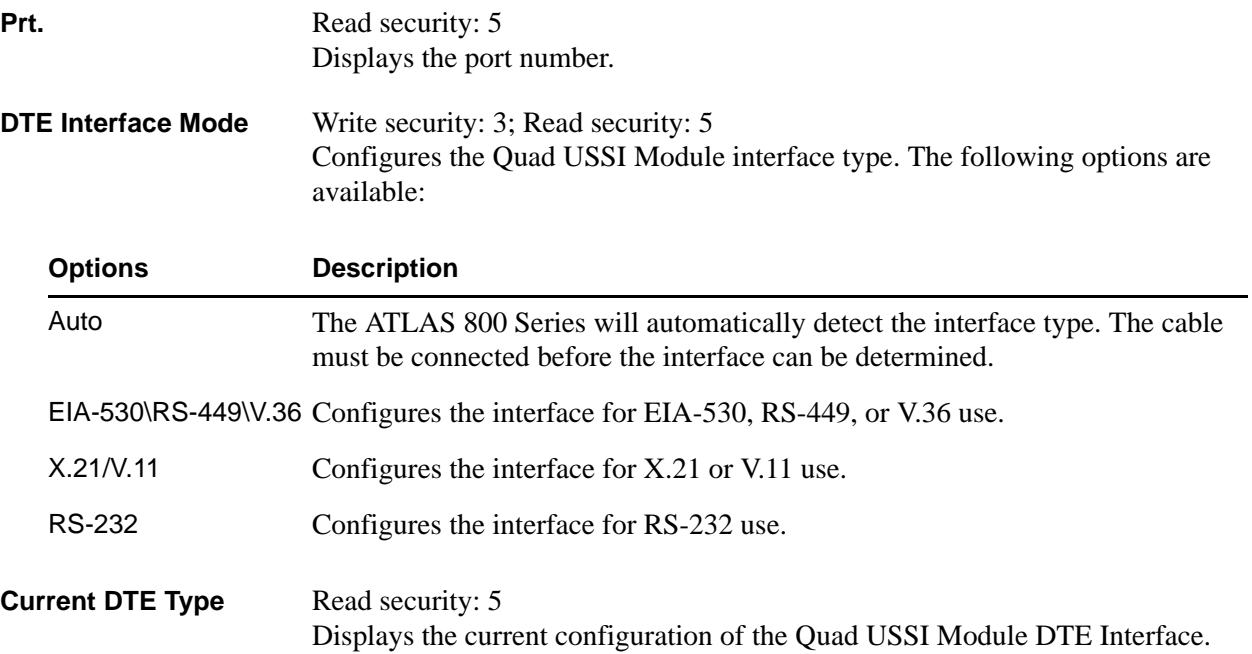

# **OCTAL BRI U OPTION MODULE**

The ATLAS 800 Series system controller automatically detects the presence of the Octal BRI Option Module (P/N 1200186L2) when it is installed in the system (listed as **U-BRI**). To see the menus for the Octal BRI Option Module via the terminal menu, use the arrow keys to scroll to the **MODULES** menu and press <Enter> to access the module choices. The following menu tree shows the hierarchy of the menus discussed in this section.

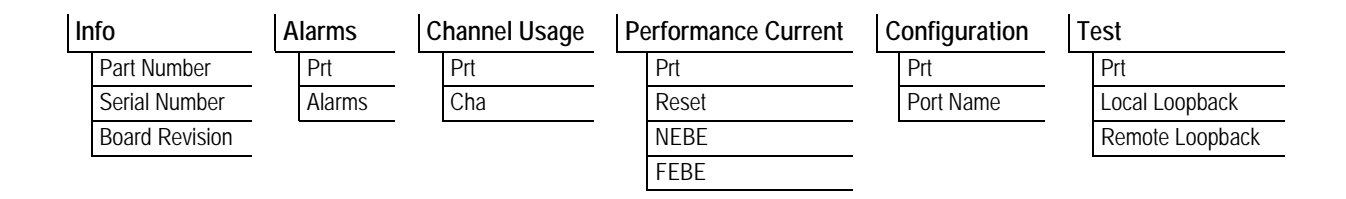

# <span id="page-133-0"></span>**Info**

#### **Read security: 5**

Provides information about the module part number, serial number and assembly revision.

<span id="page-133-3"></span><span id="page-133-2"></span>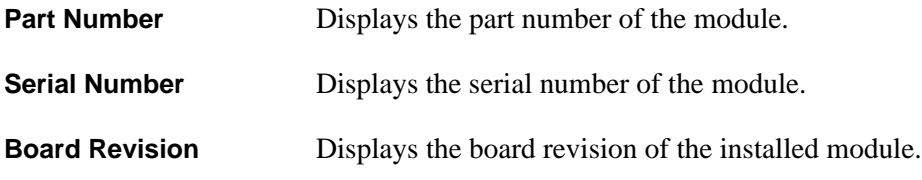

#### <span id="page-133-4"></span><span id="page-133-1"></span>**Alarms**

**Read security: 5**

Displays the alarm status for the selected Octal BRI Option Module.

<span id="page-133-6"></span><span id="page-133-5"></span>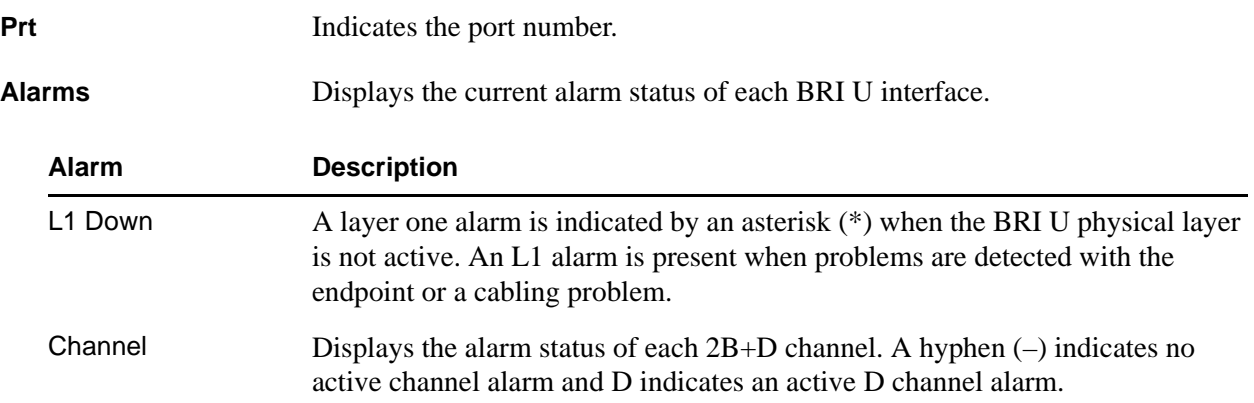

# <span id="page-134-0"></span>**Channel Usage**

#### **Read security: 5**

Displays the status of each of the BRI U interfaces.

<span id="page-134-3"></span>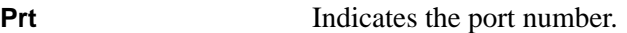

<span id="page-134-6"></span>**Cha** (Channel) Displays the status of individual channels. The following symbols may display:

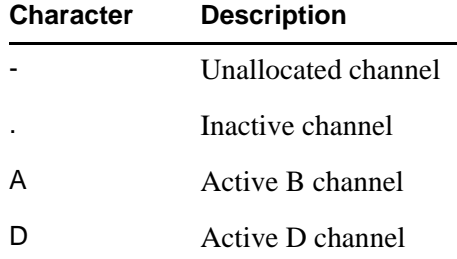

#### <span id="page-134-1"></span>**Performance Current**

#### **Write security: 3; Read security: 5**

The performance field provides status on key performance measures for each of the four Octal BRI U ports. These fields are all read-only.

<span id="page-134-9"></span><span id="page-134-7"></span><span id="page-134-4"></span>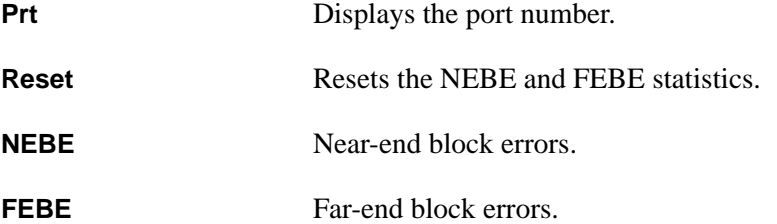

# <span id="page-134-10"></span><span id="page-134-2"></span>**Configuration**

#### **Write security: 3; Read security: 5**

All of the following configurable parameters apply to the individual BRI U interfaces.

<span id="page-134-8"></span><span id="page-134-5"></span>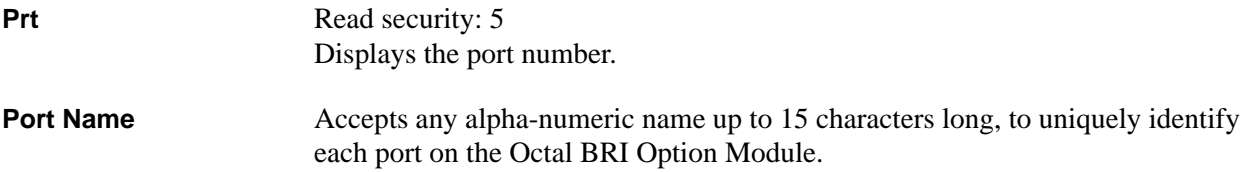

# <span id="page-135-0"></span>**Test**

# **Write security: 5; Read security: 5**

These options initiate different types of tests and display test results.

<span id="page-135-3"></span><span id="page-135-2"></span><span id="page-135-1"></span>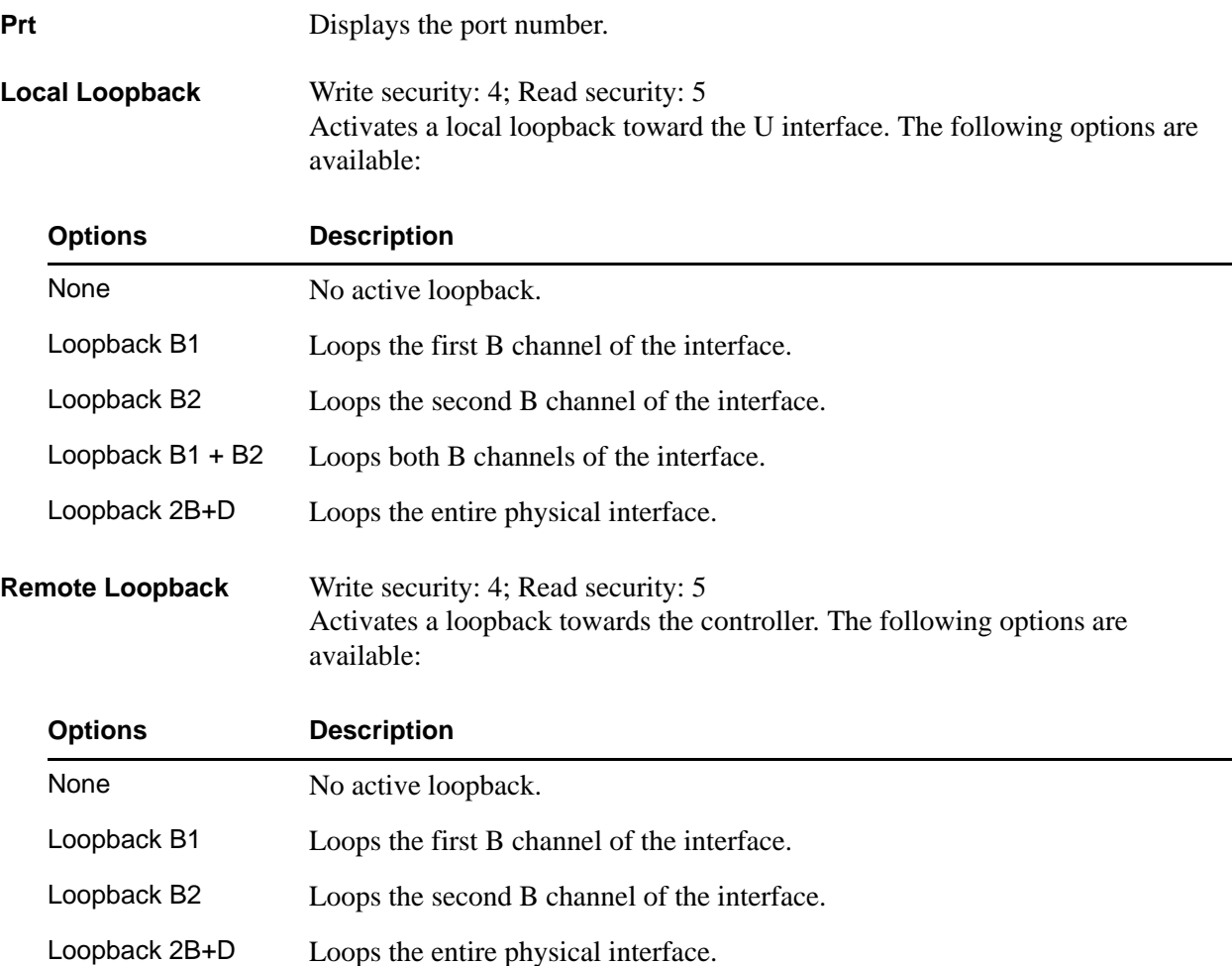

# **OCTAL BRI S/T OPTION MODULE**

The ATLAS 800 Series system controller automatically detects the presence of the Octal BRI S/T Option Module (P/N 1200343L1) when it is installed in the system (listed as **ST-BRI**). To see the menus for the Octal BRI S/T Option Module via the terminal menu, use the arrow keys to scroll to the **MODULES** menu and press <Enter> to access the module choices. The following menu tree shows the hierarchy of the menus discussed in this section.

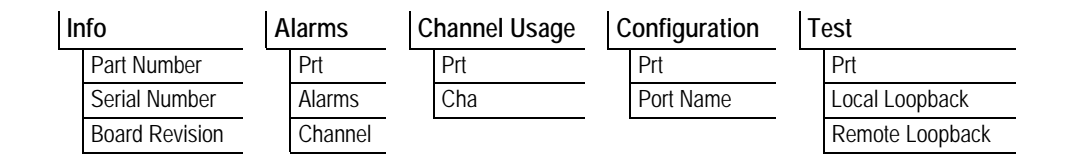

#### <span id="page-136-0"></span>**Info**

#### **Write security: 5; Read security: 5**

Provides information about the module part number, serial number and assembly revision.

<span id="page-136-4"></span><span id="page-136-2"></span>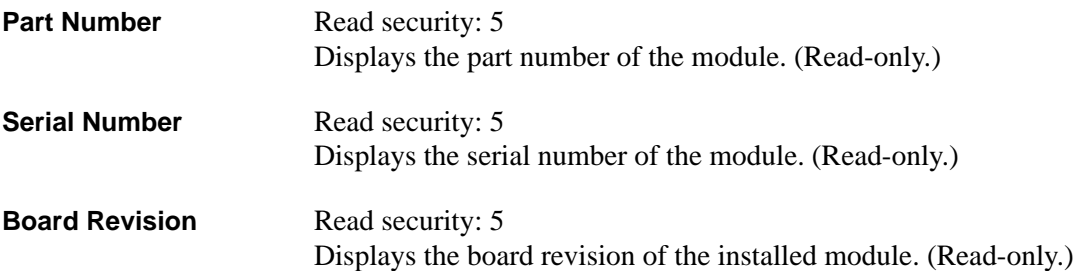

# <span id="page-136-6"></span><span id="page-136-1"></span>**Alarms**

#### **Write security: 5; Read security: 5**

Displays the alarm status for the selected Octal BRI S/T Option Module.

<span id="page-136-7"></span><span id="page-136-5"></span><span id="page-136-3"></span>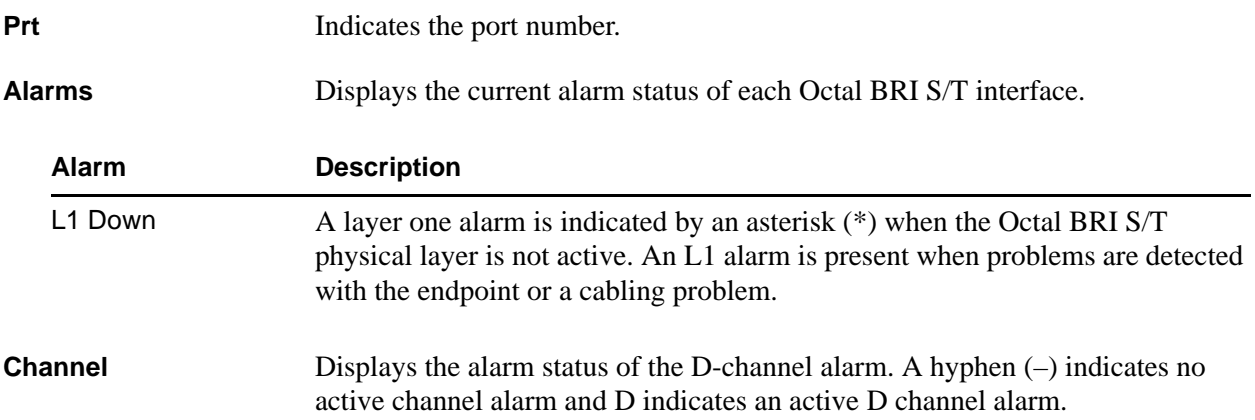

# <span id="page-137-0"></span>**Channel Usage**

#### **Read security: 5**

Displays the channel status of each of the eight Octal BRI S/T module ports.

<span id="page-137-6"></span><span id="page-137-3"></span>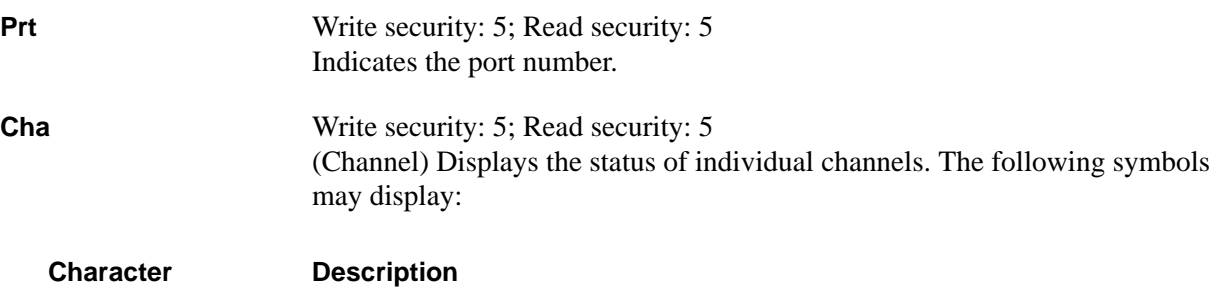

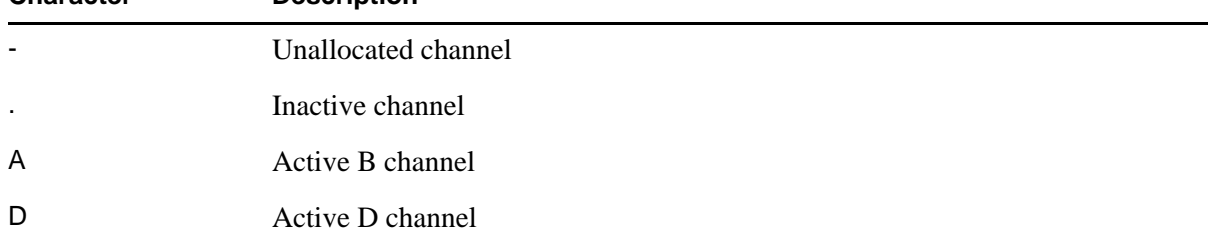

# <span id="page-137-1"></span>**Configuration**

#### **Write security: 5; Read security: 5**

Allows the user to personally identify each port with an appropriate name.

<span id="page-137-7"></span><span id="page-137-4"></span>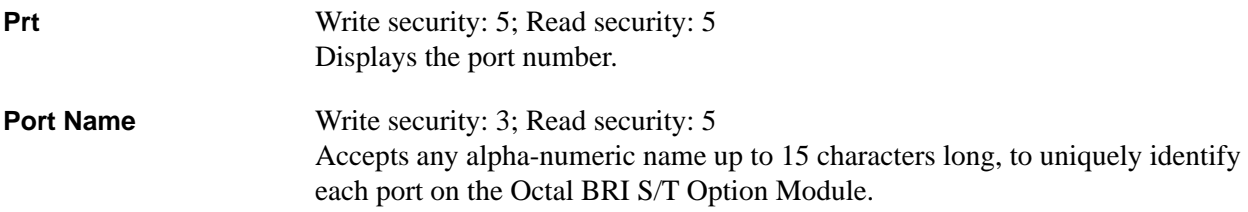

# <span id="page-137-2"></span>**Test**

# **Write security: 5; Read security: 5**

These options initiate different types of tests and display test results.

<span id="page-137-5"></span>**Prt** Identifies the port number.

<span id="page-138-0"></span>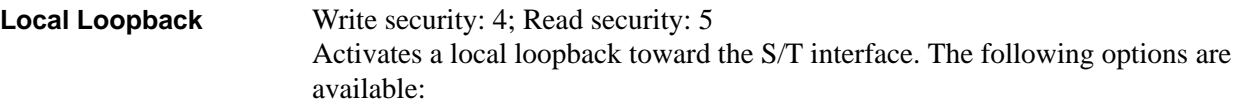

<span id="page-138-1"></span>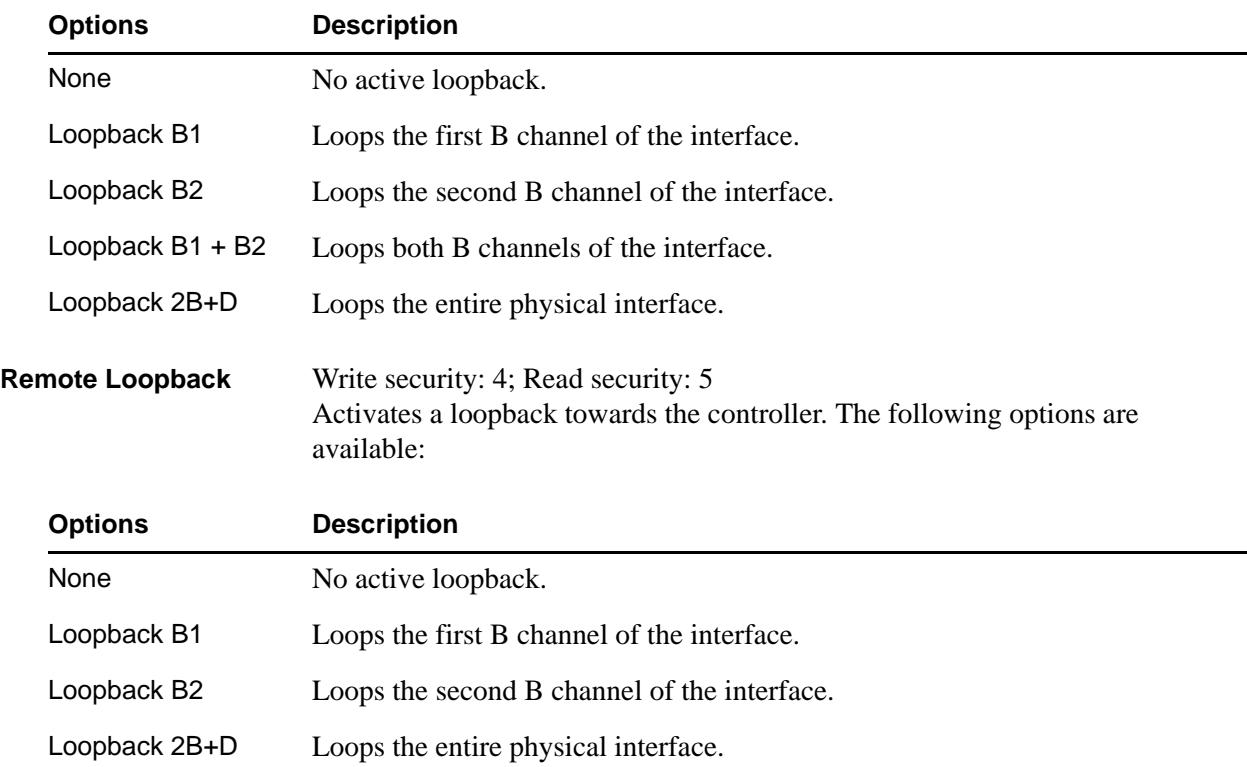

# **T3 OPTION MODULE**

The ATLAS system controller automatically detects the presence of the T3 Option Module (P/N 1200223L1) when it is installed in the system (listed as **DS3**). To see the menus for the T3 Option Module via the terminal menu, use the arrow keys to scroll to the **MODULES** menu and press <Enter> to access the module choices. The following menu tree shows the hierarchy of the menus discussed in this section.

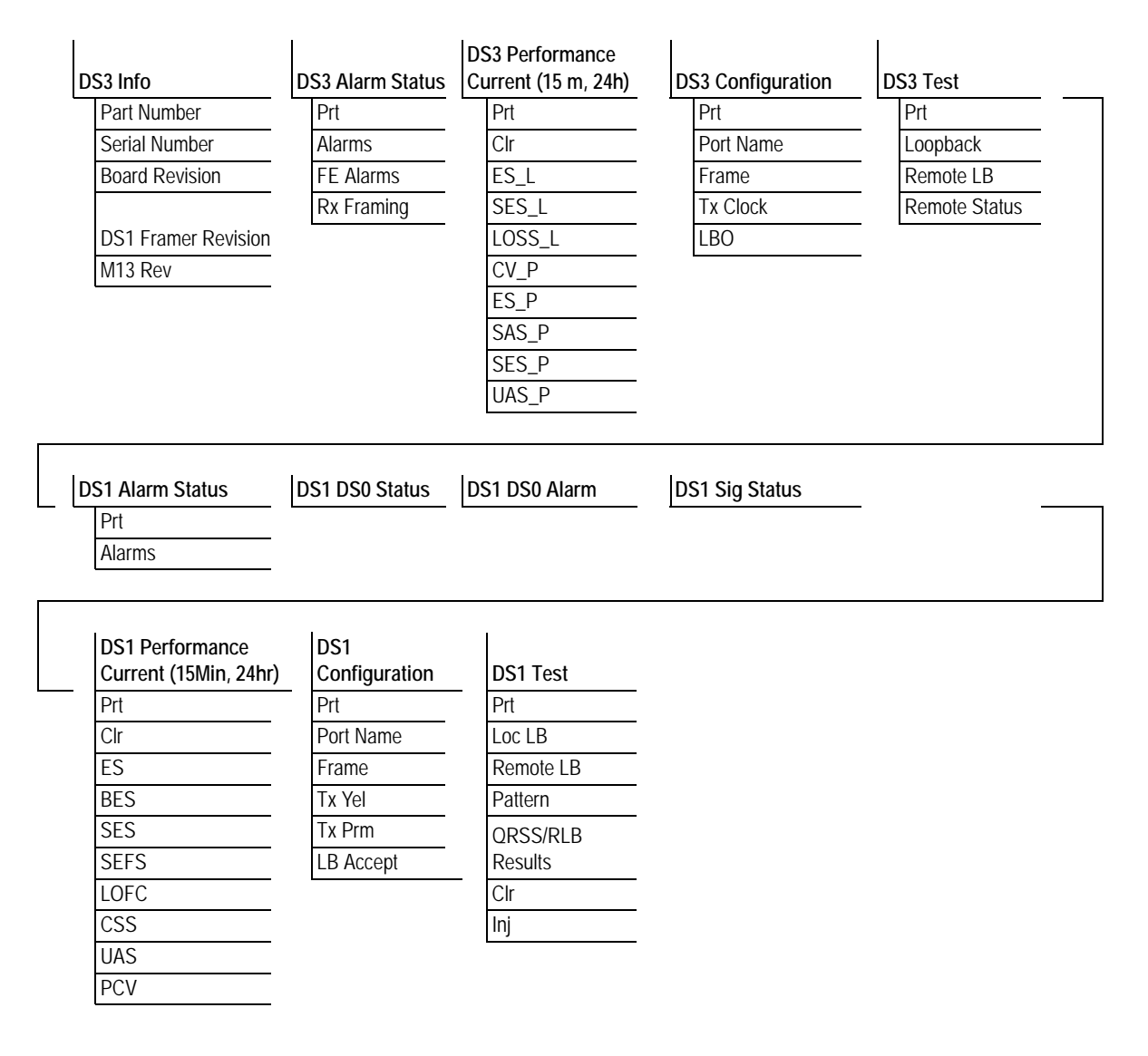

# <span id="page-139-2"></span>**DS3 Info**

#### **Read security: 5**

Displays general information about the Option Module.

<span id="page-139-0"></span>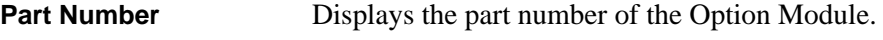

<span id="page-139-1"></span>**Serial Number** Displays the module's serial number.

<span id="page-140-7"></span><span id="page-140-4"></span>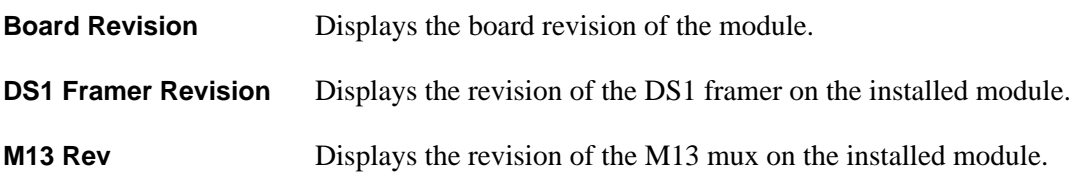

# <span id="page-140-10"></span><span id="page-140-9"></span>**DS3 Alarm Status**

#### **Read security: 5**

Displays the current alarm status of the T3 interface.

<span id="page-140-2"></span><span id="page-140-0"></span>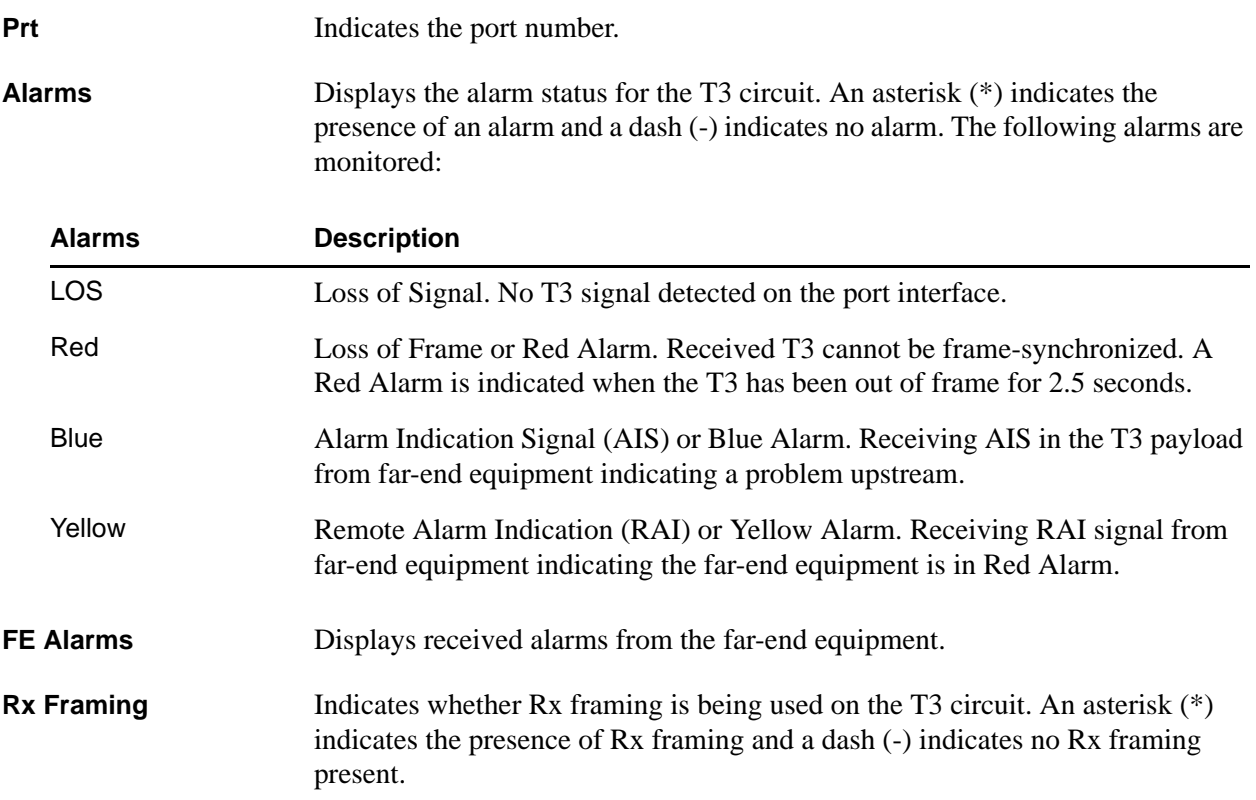

# <span id="page-140-11"></span><span id="page-140-8"></span><span id="page-140-5"></span>**DS3 Performance Current**

#### **Write security: 3; Read security: 5**

The performance fields (either current, 15-minute total, or 24-hour total) provide status on key performance measures as specified in ANSI T1.231-1993 for DS3 interfaces.

<span id="page-140-6"></span><span id="page-140-3"></span><span id="page-140-1"></span>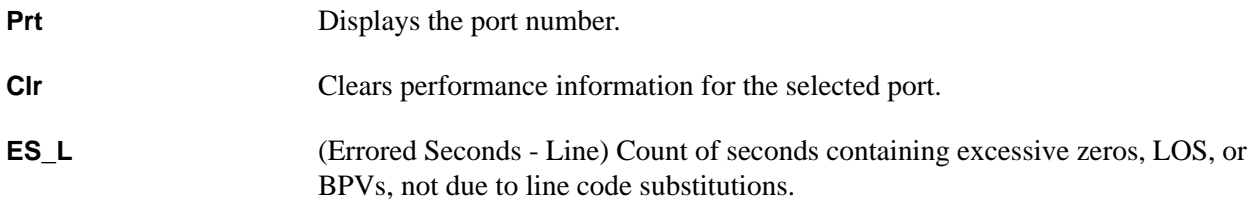

<span id="page-141-5"></span><span id="page-141-4"></span><span id="page-141-3"></span><span id="page-141-2"></span>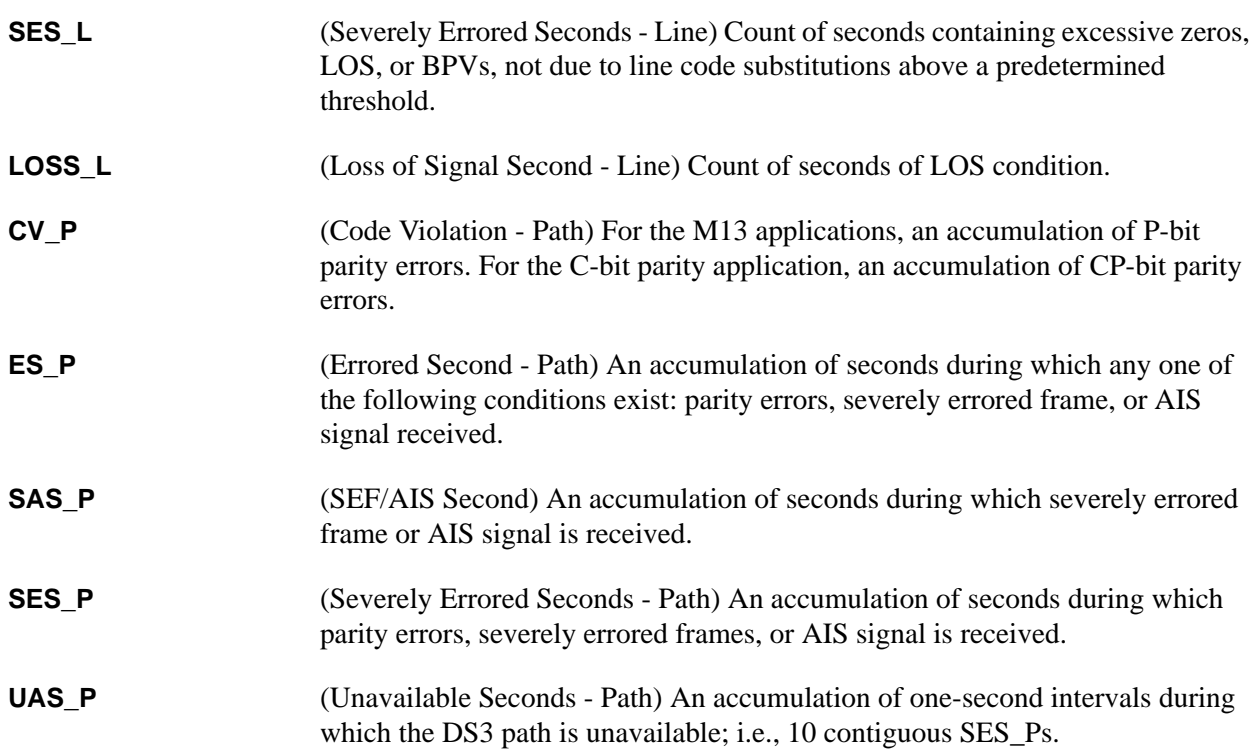

# <span id="page-141-8"></span><span id="page-141-7"></span><span id="page-141-6"></span>**DS3 Performance 15Min**

**Write security: 3; Read security: 5**

Stores the performance data for the previous 15-minute window. Refer to *DS3 Performance Current* for a detailed description of these fields.

#### **DS3 Performance 24Hr**

#### **Write security: 3; Read security: 5**

Stores the performance data for the previous 24-hour window. Refer to *DS3 Performance Current* for a detailed description of these fields.

#### <span id="page-141-9"></span>**DS3 Configuration**

**Write security: 3; Read security: 5**

Includes all of the configurable parameters pertaining to the T3 interface.

<span id="page-141-1"></span><span id="page-141-0"></span>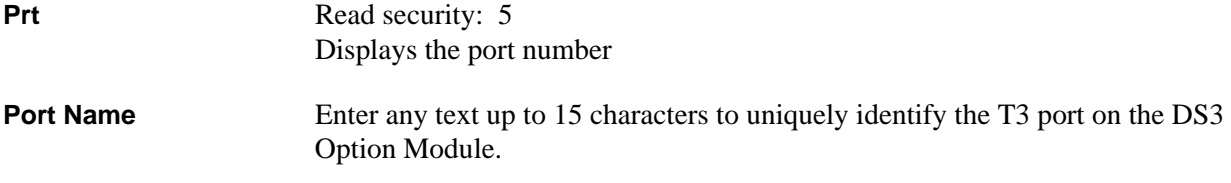

<span id="page-142-3"></span><span id="page-142-2"></span>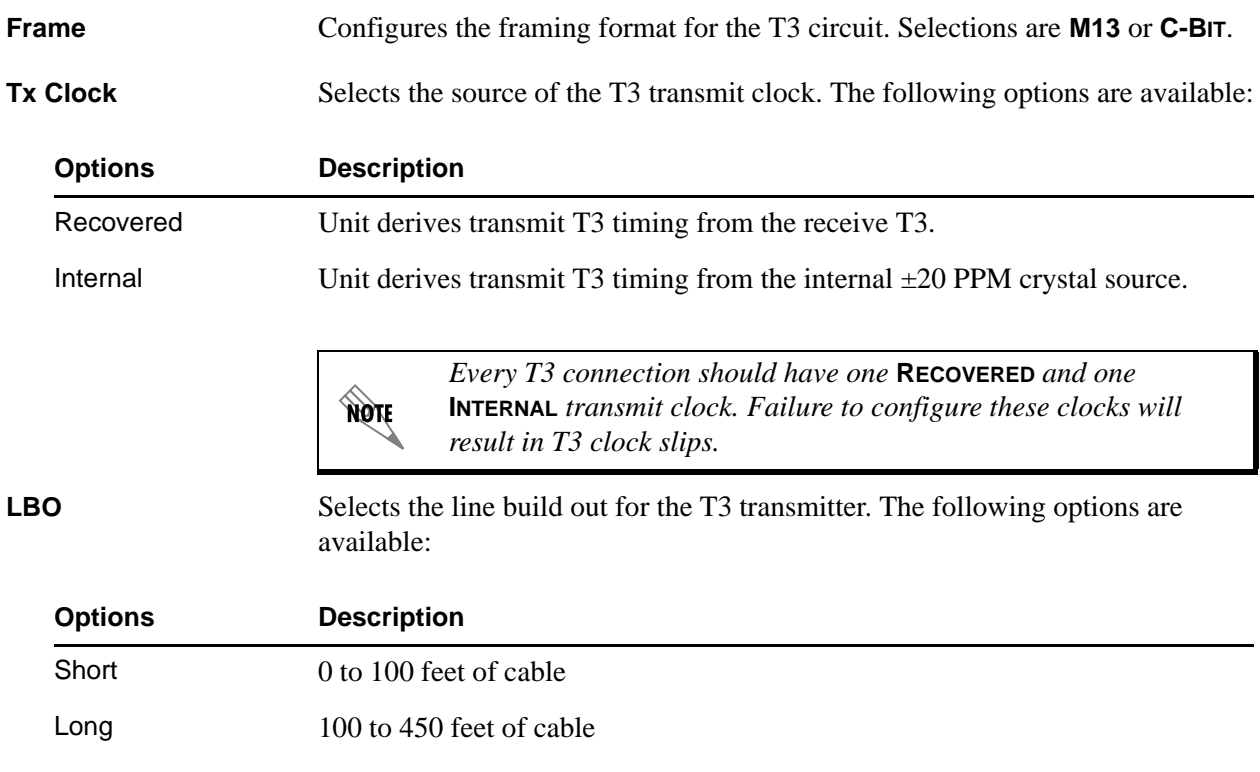

# <span id="page-142-5"></span><span id="page-142-1"></span>**DS3 Test**

# **Write security: 3; Read security: 5**

Executes loops and indicates test status.

<span id="page-142-4"></span><span id="page-142-0"></span>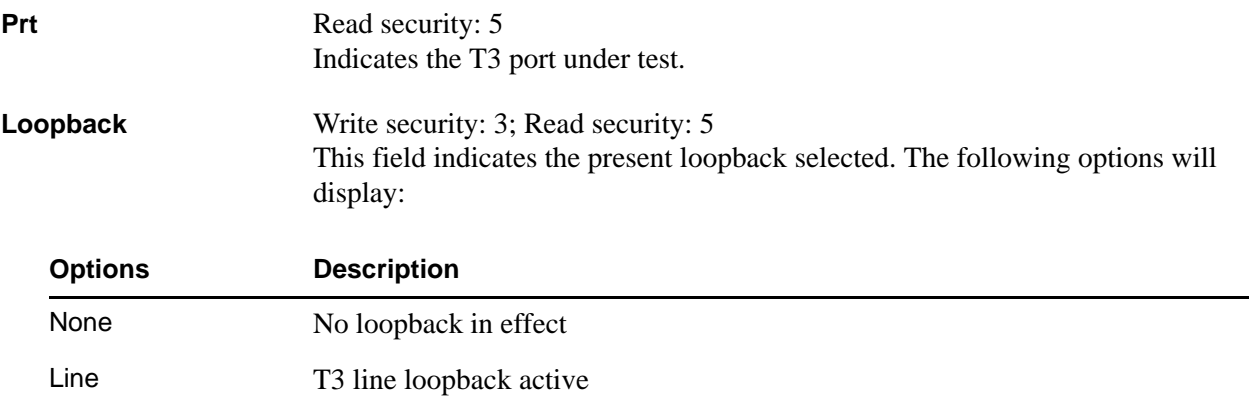

<span id="page-143-3"></span>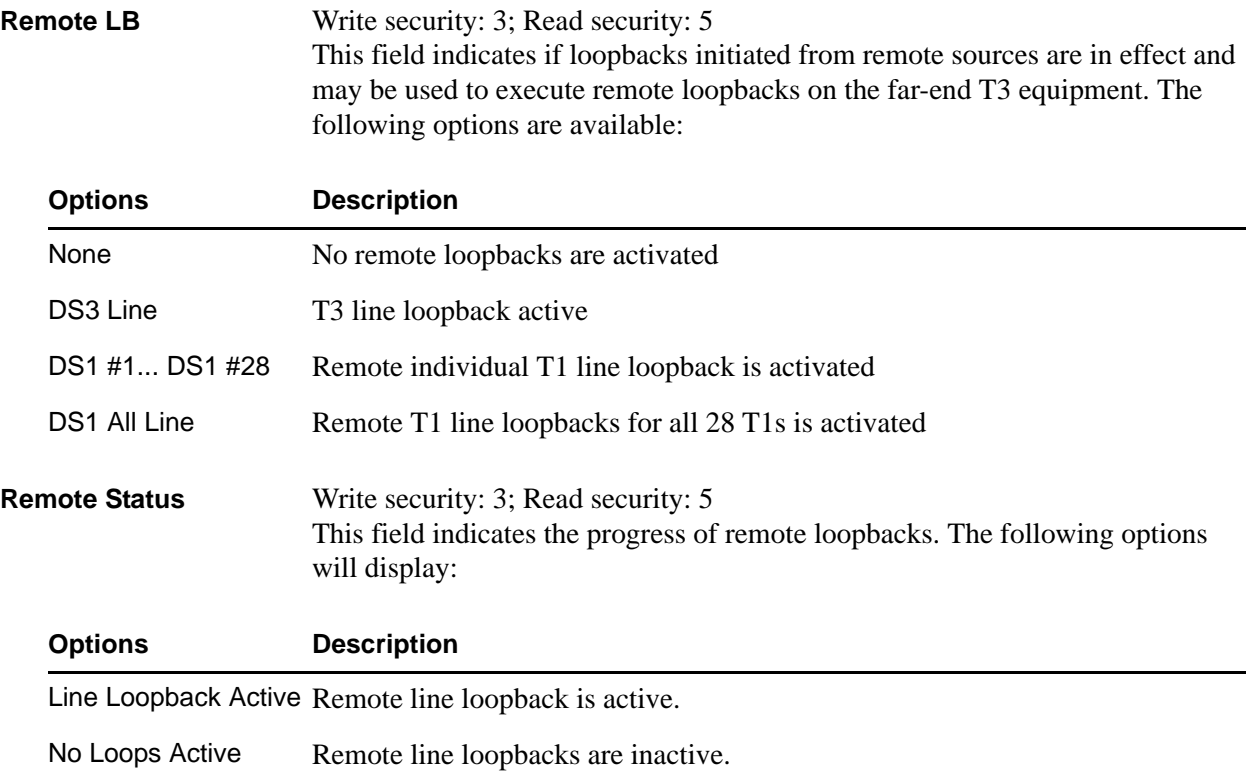

# <span id="page-143-4"></span><span id="page-143-0"></span>**DS1 Alarm Status**

**Write security: 3; Read security: 5**

Indicates T1 alarm status.

<span id="page-143-2"></span><span id="page-143-1"></span>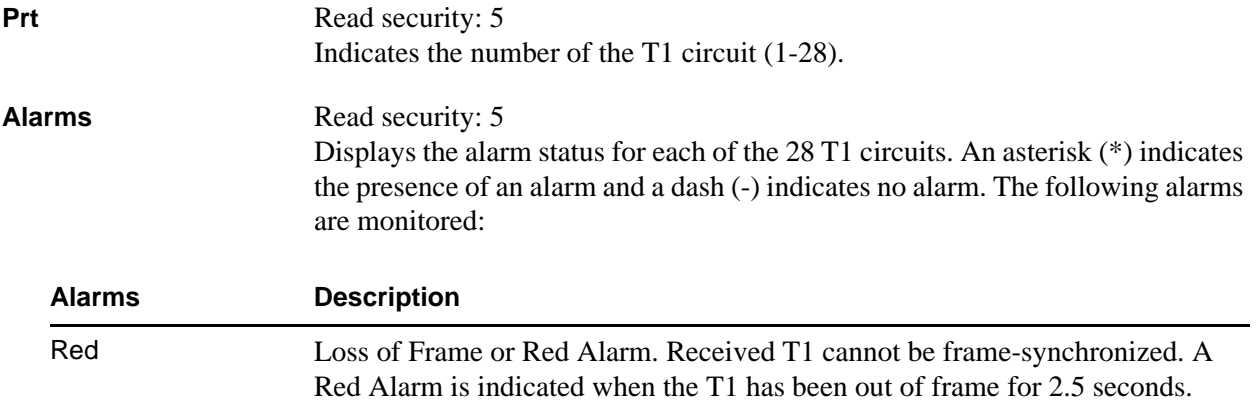
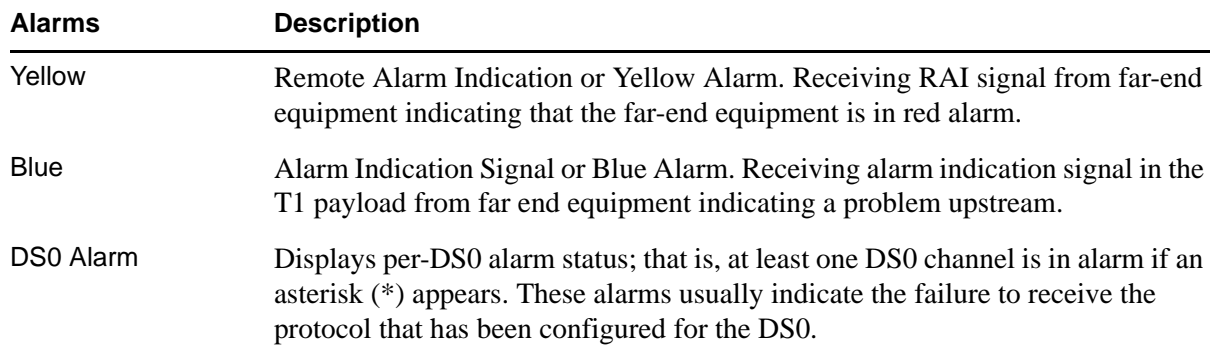

# **DS1 DS0 Status**

#### **Read security: 5**

Displays by port the status of all 24 DS0s, as follows:

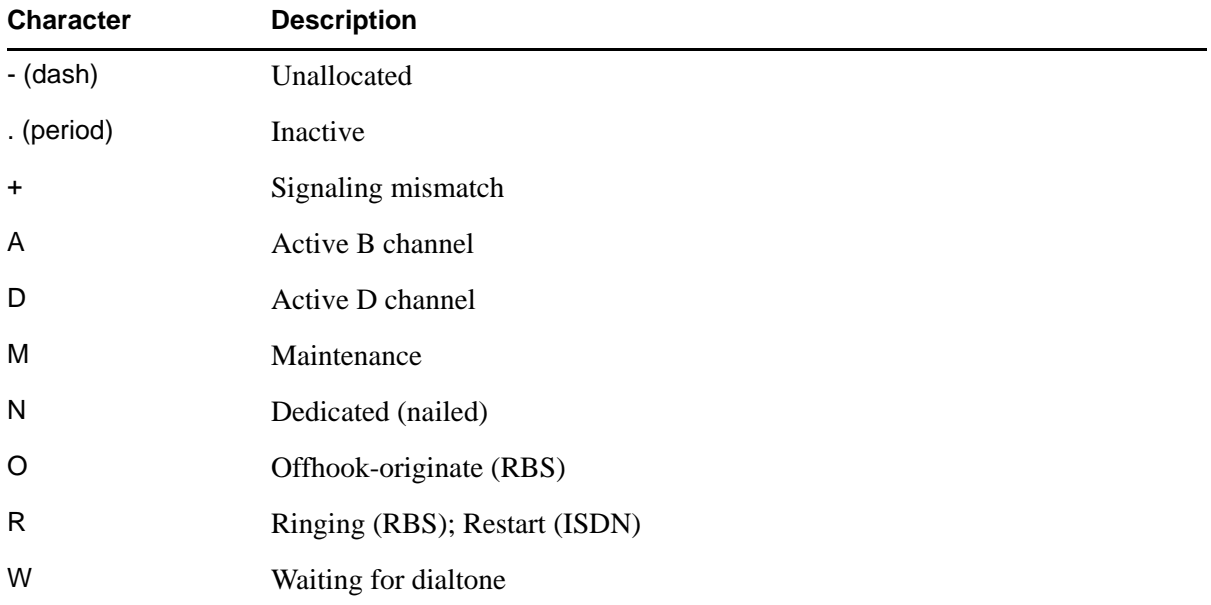

## **DS1 DS0 Alarm**

#### **Read security: 5**

Displays per-DS0 alarm status for each T1 in the T3 circuit. These alarms usually indicate the failure to receive the protocol that has been configured for the DS0.

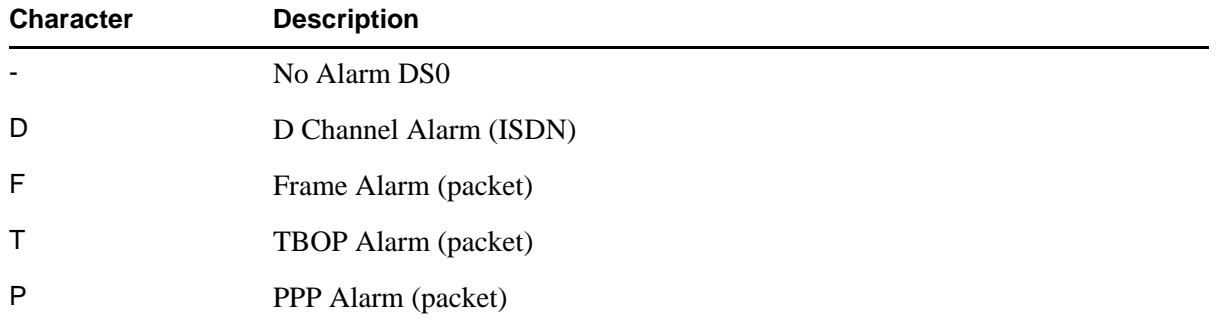

# **DS1 Sig Status**

#### **Read security: 5**

Read-only field that indicates signaling of all 24 DS0s for each T1 in the T3 circuit. The A/B bits for Rx (receive) and Tx (transmit) DS0s are shown when the T1s are configured for D4 and ESF framing. Dashes display for those DS0s where robbed bit signaling (RBS) is not being transferred by the ATLAS 800 Series.

## **DS1 Performance Current**

#### **Write security: 3; Read security: 5**

The performance fields (either current, 15-minute total, or 24-hour total) provide status on key performance measures as specified in ANSI T1.403 and AT&T TR54016 for the T1/PRI port. Except for **CLR**, these fields are all read-only.

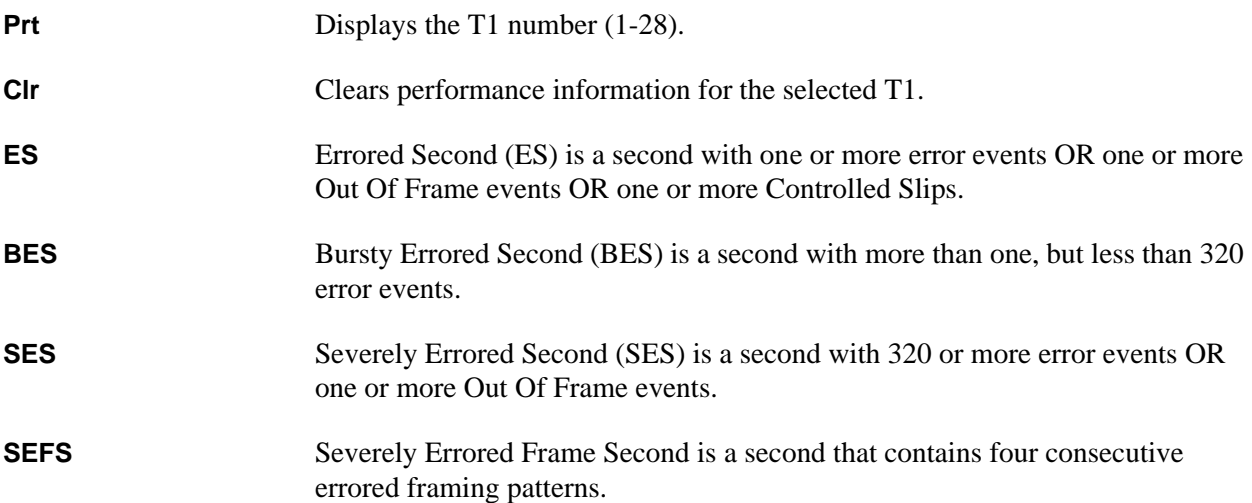

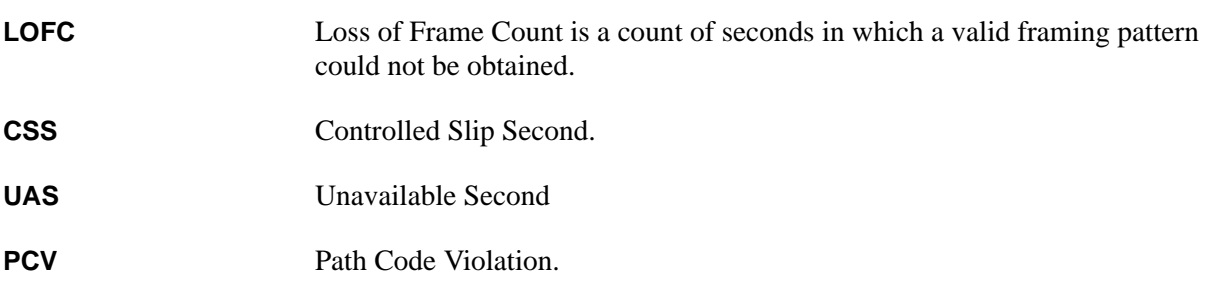

# **DS1 Performance 15Min**

#### **Write security: 3; Read security: 5**

Stores the performance data for the previous 15-minute window. Refer to *DS1 Performance Current* on page 141 for a detailed description of these fields.

# **DS1 Performance 24Hr**

#### **Write security: 3; Read security: 5**

Stores the performance data for the previous 24-hour window. Refer to *DS1 Performance Current* on page 141 for a detailed description of these fields.

# **DS1 Configuration**

#### **Write security: 3; Read security: 5**

All of the following configurable parameters apply to whether the port is connected to a Primary Rate ISDN circuit or a channelized T1 circuit.

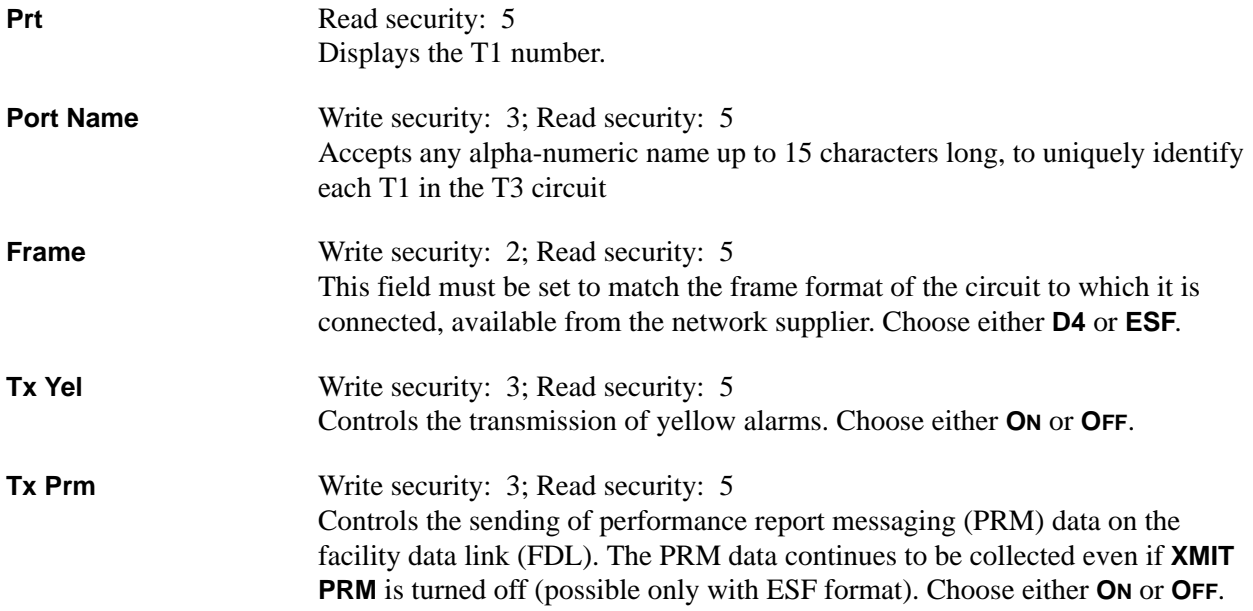

#### **LB Accept** Write security: 3; Read security: 5 Sets unit to accept or reject the in-band loop up and loop down codes as defined in ANSI T1.403. This is a line loopback. Choose either **ACCEPT** or **IGNORE**.

# **DS1 Test**

#### **Write security: 3; Read security: 5**

These options initiate different types of tests and display test results.

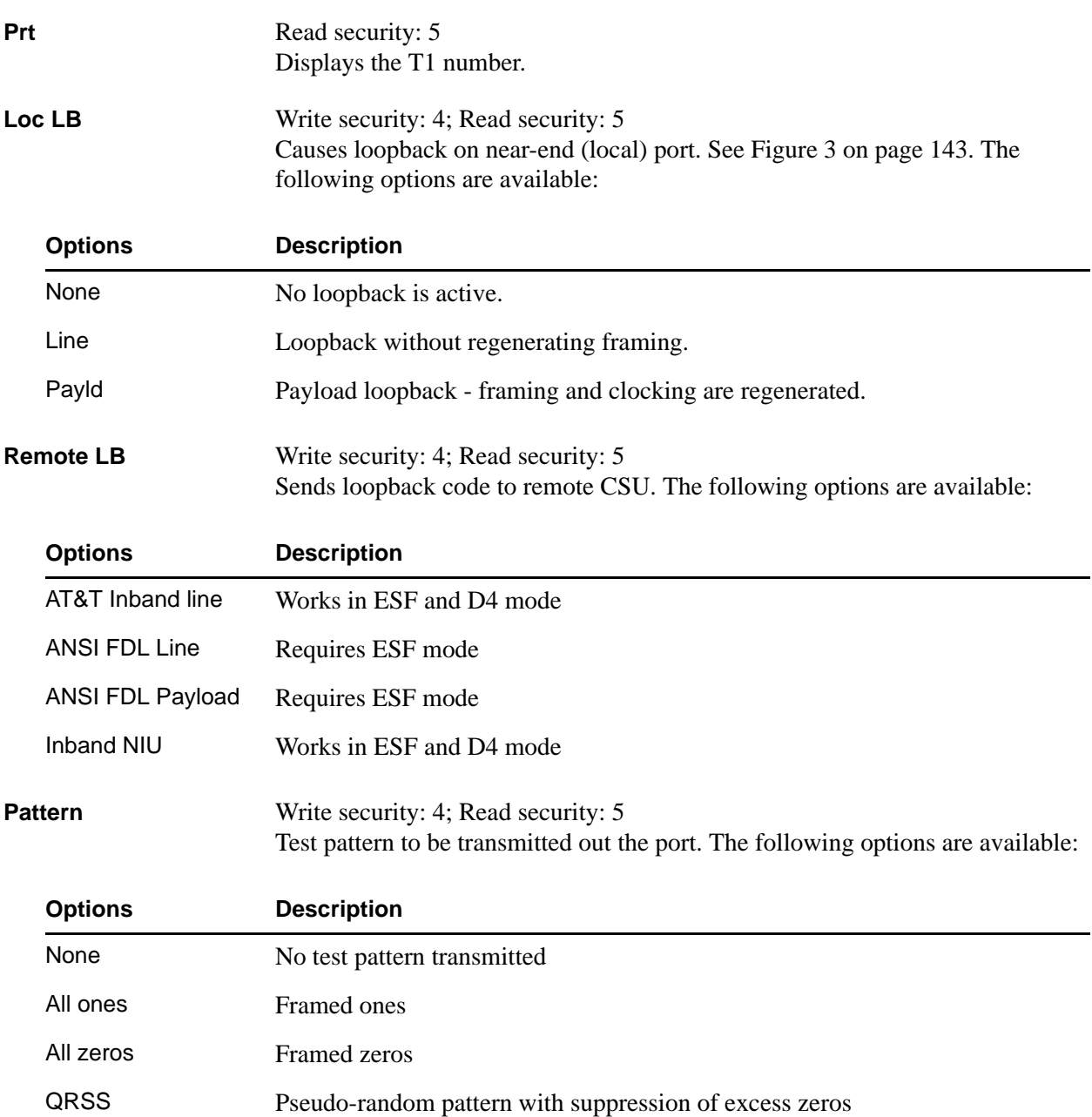

# **QRSS/RLB Results** Write security: 4; Read security: 5 Displays current status of T1 tests including information regarding loopbacks and test patterns. When displaying test pattern status, the display string is composed of pattern sync status and errored seconds. **CIr** Write security: 3; Read security: 5 Clears error counters on test pattern results menu. **Inj** Write security: 3; Read security: 5 Injects errors into transmitted test pattern. **Status Description** None No sync. LOS Sync has been lost. Sync Pattern is synchronized. ES Number of seconds with at least one bit error.

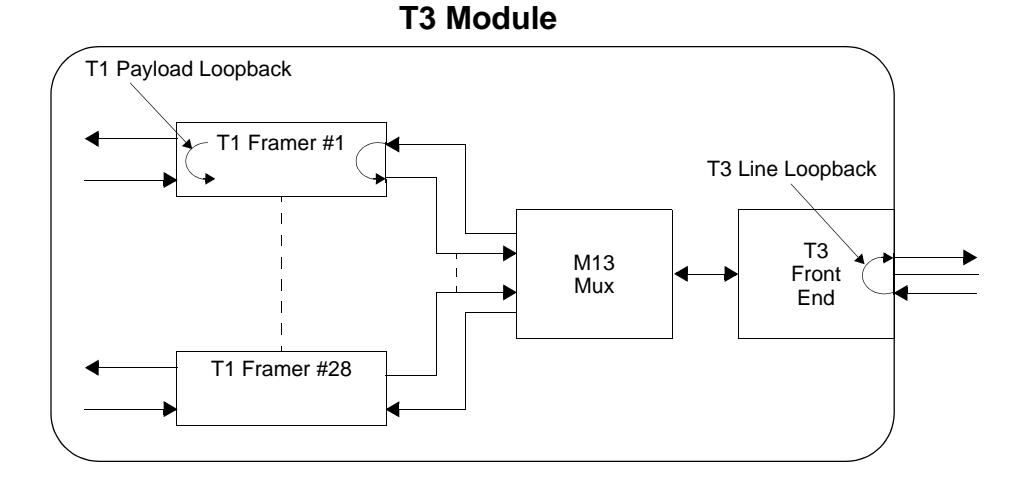

**Figure 11. Network Loopback Tests**

# **T3 D&I OPTION MODULE**

The ATLAS system controller automatically detects the presence of the T3 with Drop and Insert Option Module (P/N 1200225L1) when it is installed in the system (listed as **DS3 D&I**). To see the menus for the T3 with Drop and Insert Option Module via the terminal menu, use the arrow keys to scroll to the **MODULES** menu and press <Enter> to access the module choices. The following menu tree shows the hierarchy of the menus discussed in this section.

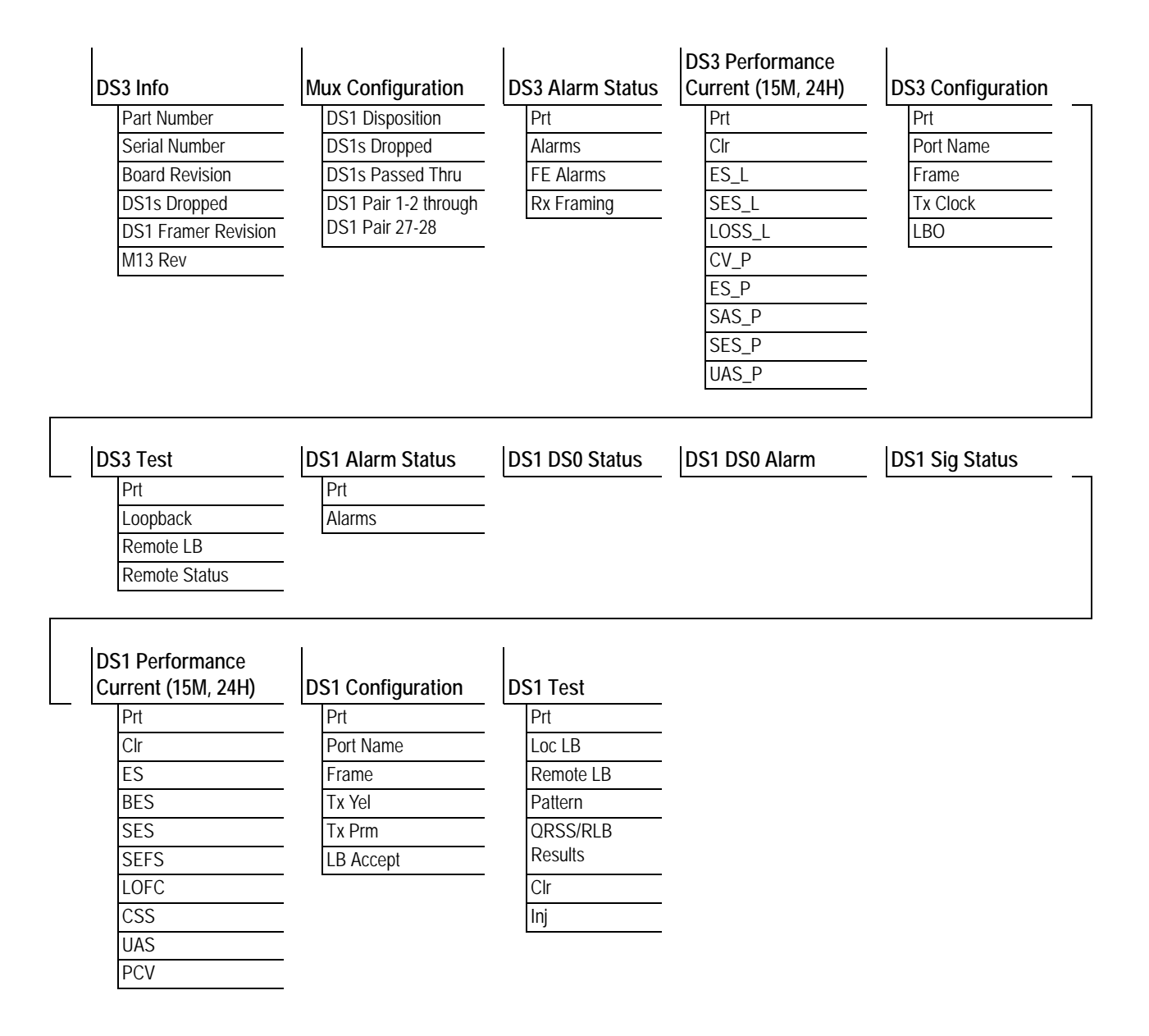

# <span id="page-150-0"></span>**DS3 Info**

## **Read security: 5**

Displays general information about the Option Module.

<span id="page-150-5"></span><span id="page-150-4"></span><span id="page-150-3"></span><span id="page-150-2"></span>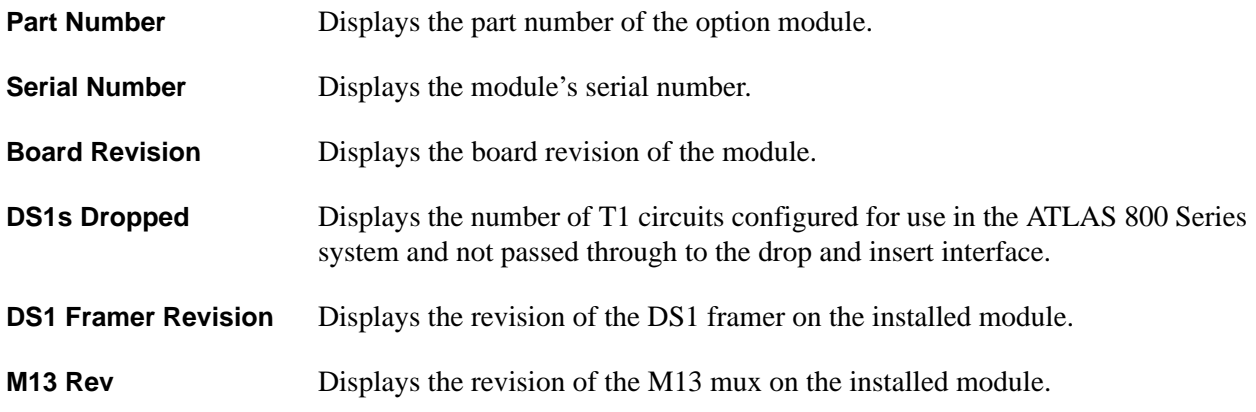

# <span id="page-150-7"></span><span id="page-150-6"></span><span id="page-150-1"></span>**Mux Configuration**

#### **Write security: 3; Read security: 5**

Allows users to define which T1s should be dropped for use in the ATLAS 800 Series system or passed on to the drop and insert interface. T1s are dropped in pairs.

<span id="page-150-11"></span><span id="page-150-10"></span><span id="page-150-9"></span><span id="page-150-8"></span>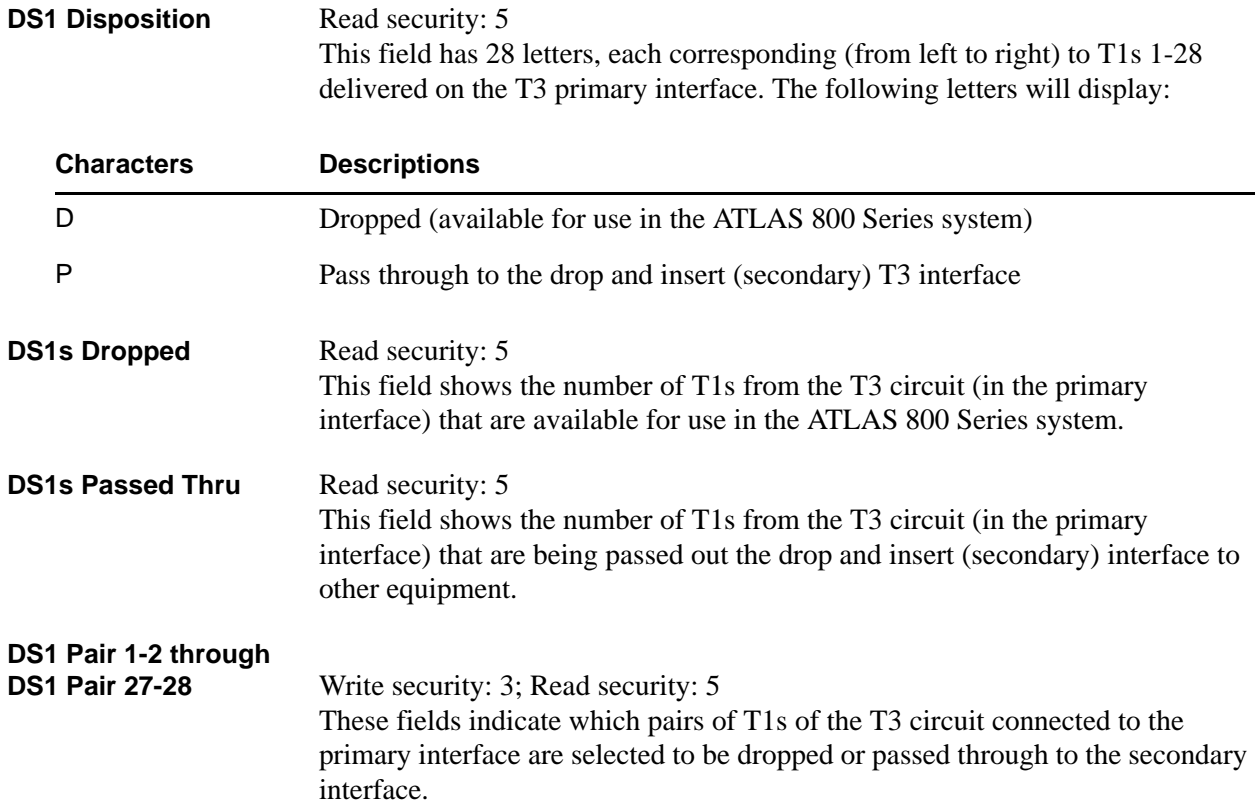

## <span id="page-151-0"></span>**DS3 Alarm Status**

#### **Read security: 5**

Displays the current alarm status of the primary and secondary T3 interfaces.

<span id="page-151-3"></span><span id="page-151-2"></span>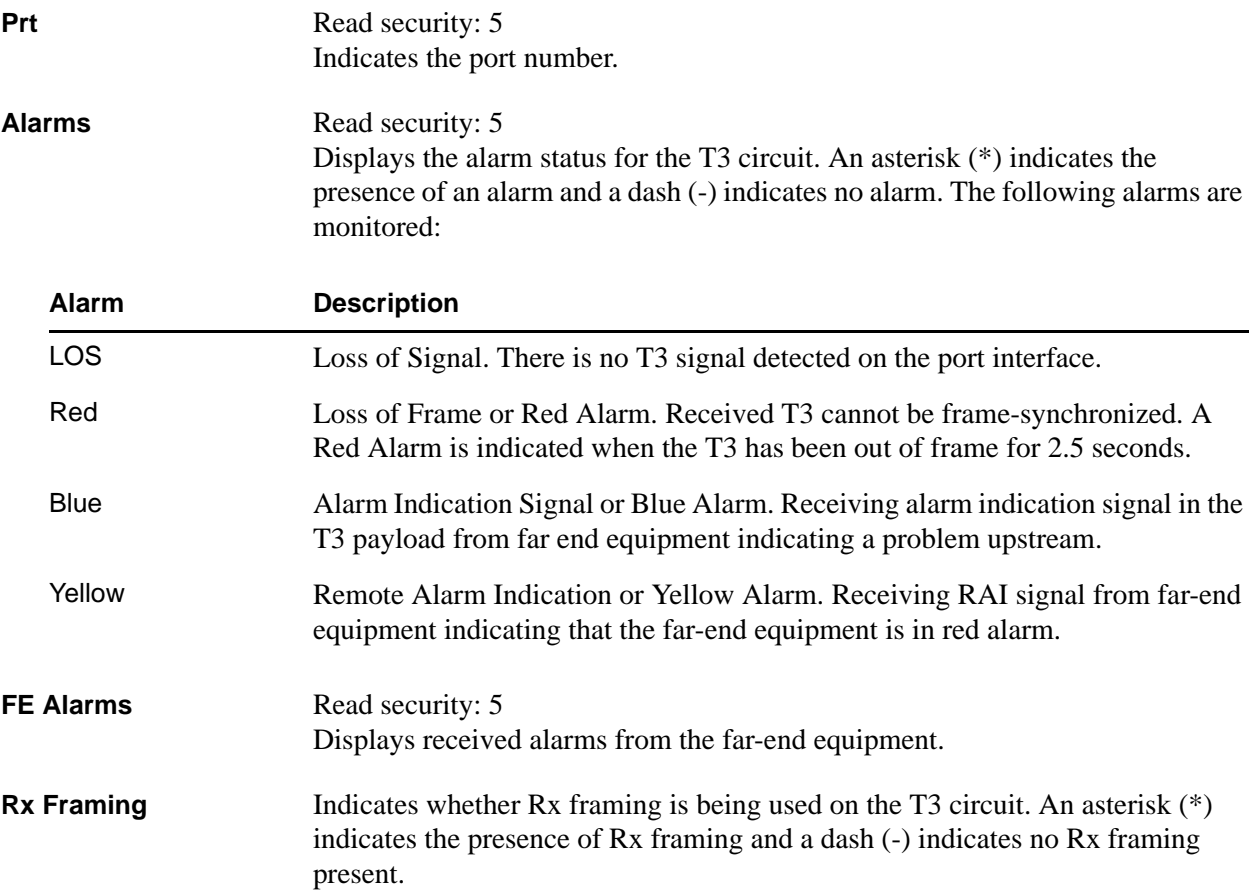

# <span id="page-151-5"></span><span id="page-151-4"></span><span id="page-151-1"></span>**DS3 Performance Current**

**Write security: 3; Read security: 5**

The performance fields (either current, 15-minute total, or 24-hour total) provide status on key performance measures as specified in ANSI T1.231-1993 for DS3 interfaces.

<span id="page-151-9"></span><span id="page-151-8"></span><span id="page-151-7"></span><span id="page-151-6"></span>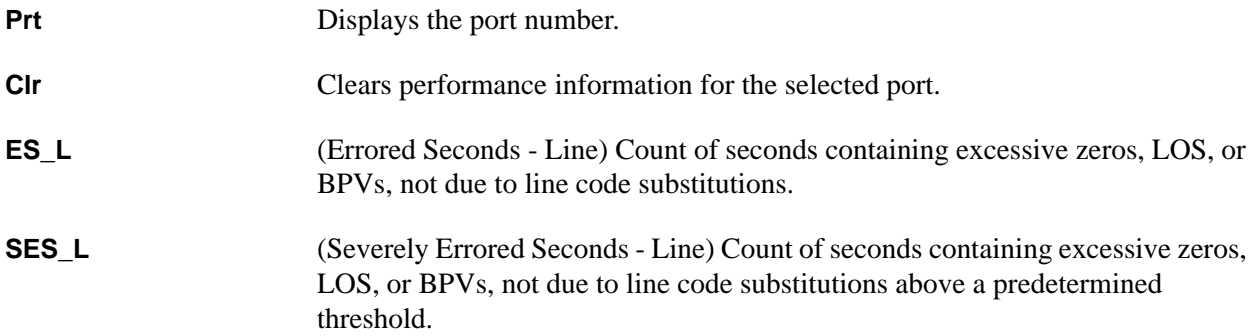

<span id="page-152-3"></span><span id="page-152-2"></span><span id="page-152-1"></span>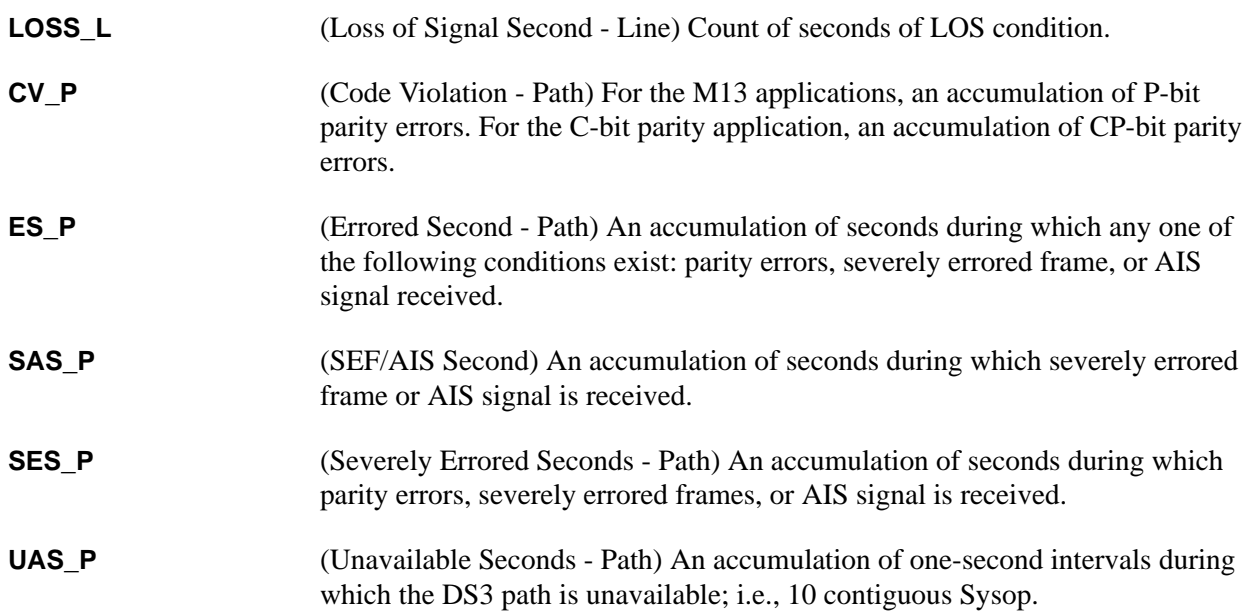

# <span id="page-152-6"></span><span id="page-152-5"></span><span id="page-152-4"></span>**DS3 Performance 15Min**

#### **Write security: 3; Read security: 5**

Stores the performance data for the previous 15-minute window. Refer to *DS3 Performance Current* on page 145 for a detailed description of these fields.

#### **DS3 Performance 24Hr**

#### **Write security: 3; Read security: 5**

Stores the performance data for the previous 24-hour window. Refer to *DS3 Performance Current* on page 145 for a detailed description of these fields.

## <span id="page-152-0"></span>**DS3 Configuration**

#### **Write security: 3; Read security: 5**

Includes all of the configurable parameters pertaining to the T3 interface.

<span id="page-152-9"></span><span id="page-152-8"></span><span id="page-152-7"></span>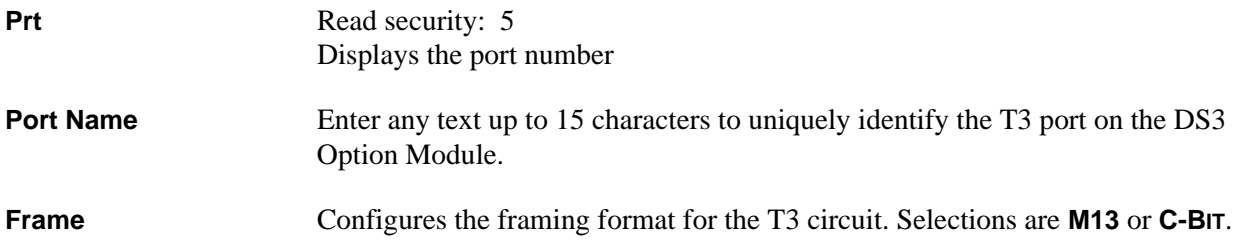

<span id="page-153-1"></span>**Tx Clock** Selects the source of the T3 transmit clock. The following options are available:

*Every T3 connection should have one* **RECOVERED** *and one*  NOTE **INTERNAL** *transmit clock. Failure to configure these clocks will result in T3 clock slips.*

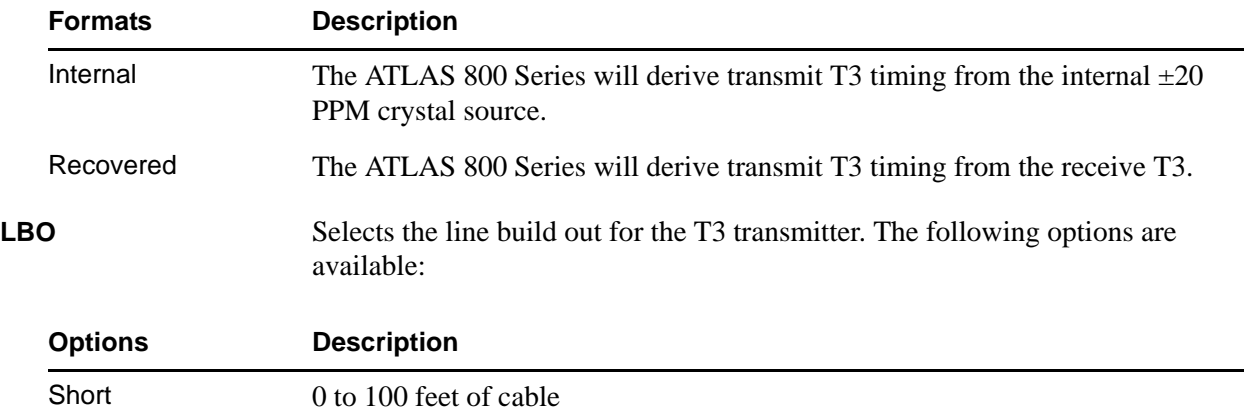

<span id="page-153-2"></span>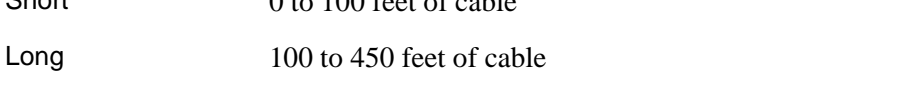

# <span id="page-153-0"></span>**DS3 Test**

#### **Write security: 3; Read security: 5**

Executes loops and indicates test status.

<span id="page-153-4"></span><span id="page-153-3"></span>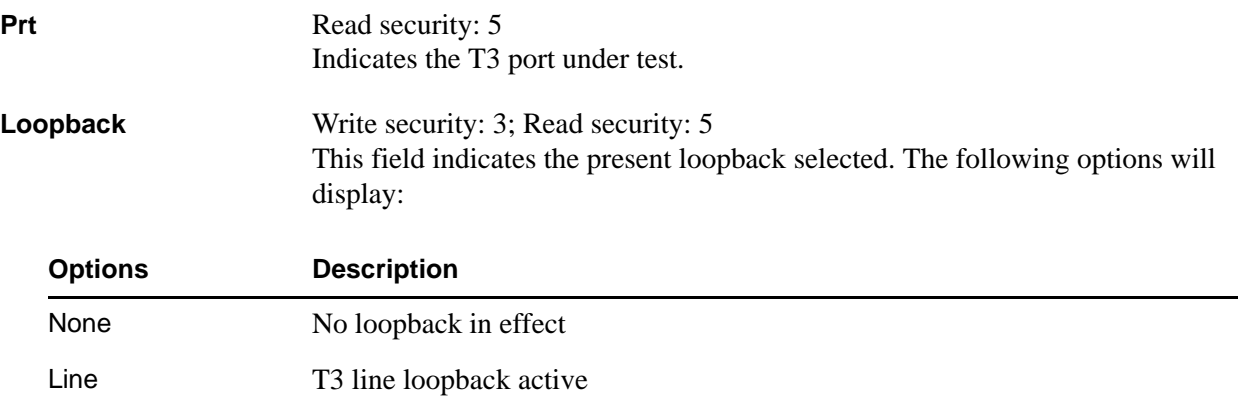

<span id="page-154-1"></span>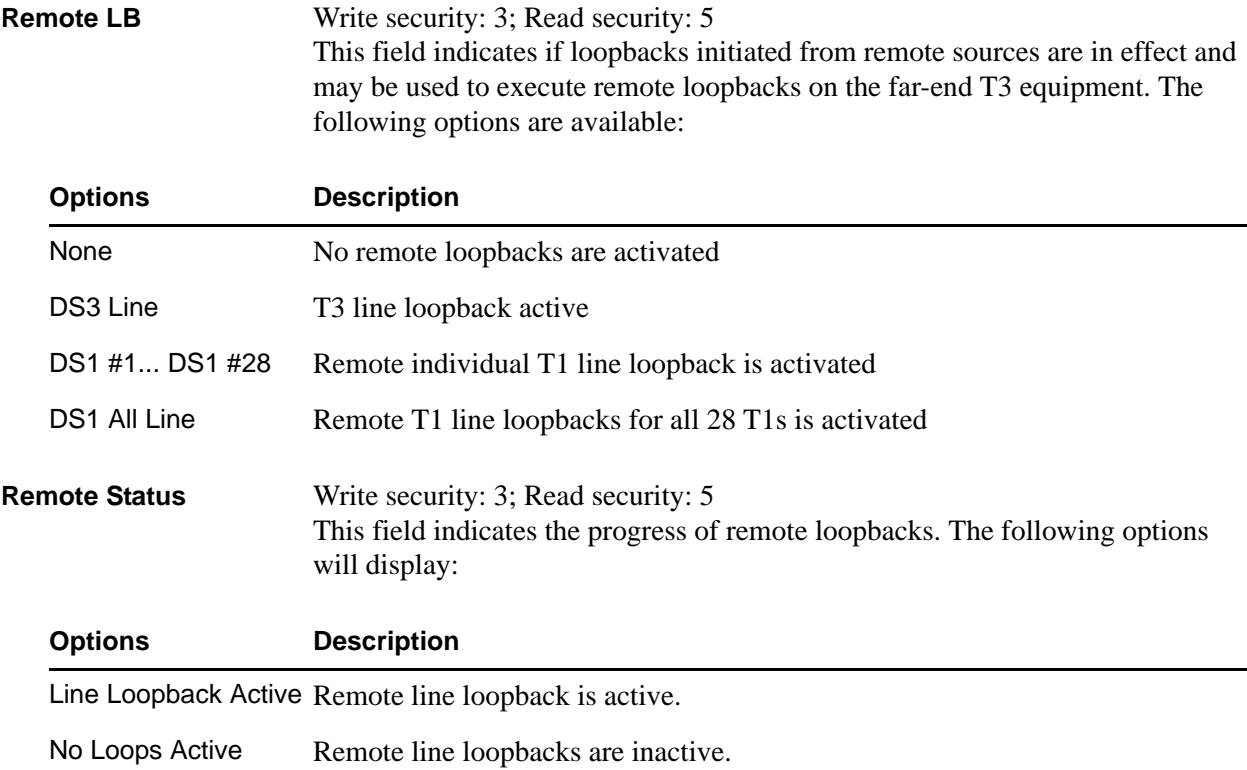

# <span id="page-154-2"></span><span id="page-154-0"></span>**DS1 Alarm Status**

# **Write security: 3; Read security: 5**

Indicates T1 alarm status.

<span id="page-154-4"></span><span id="page-154-3"></span>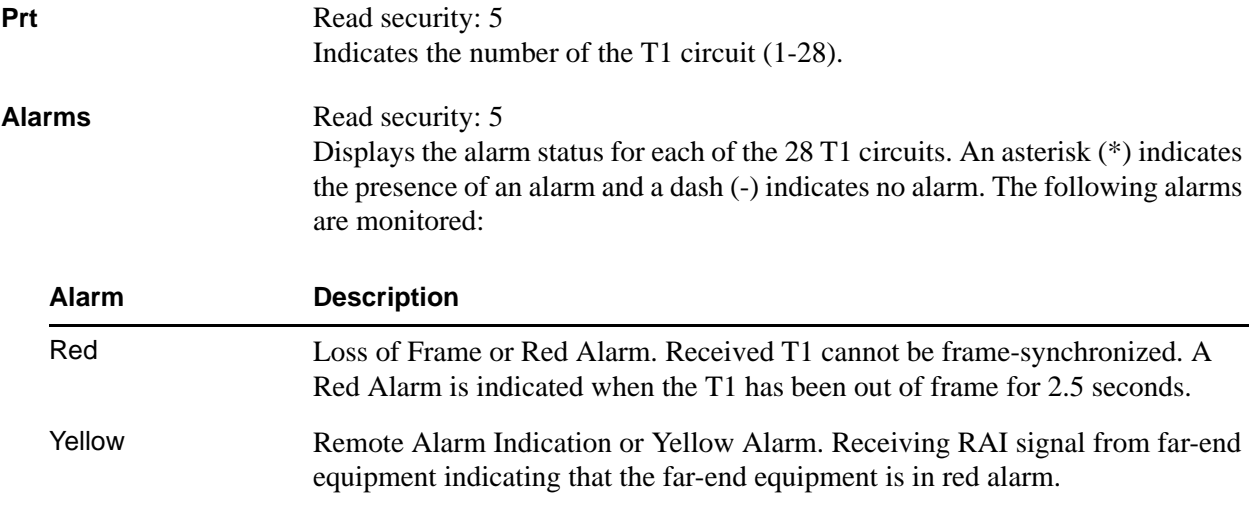

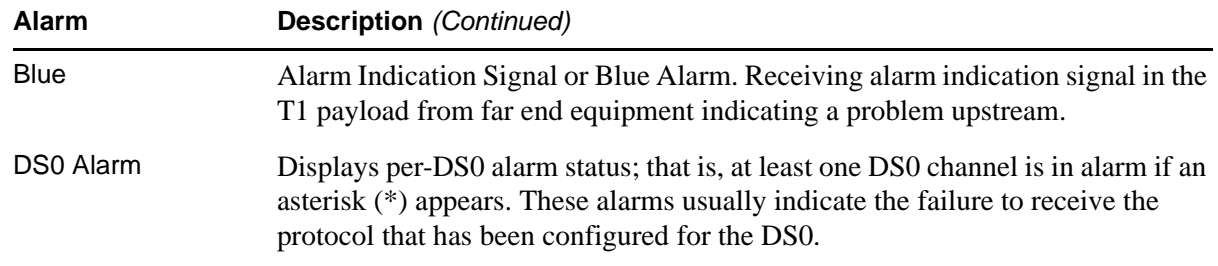

# <span id="page-155-0"></span>**DS1 DS0 Status**

# **Read security: 5**

Indicates usage on a DS0 basis for each T1 in the T3 circuit. These options are read-only:

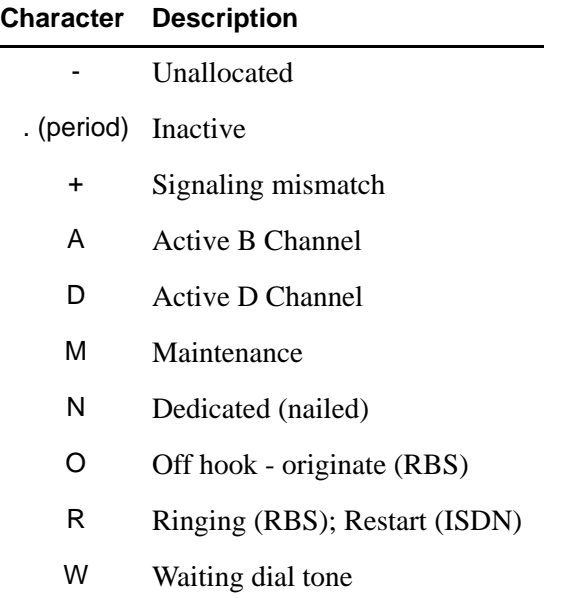

## <span id="page-156-0"></span>**DS1 DS0 Alarm**

#### **Read security: 5**

Displays per-DS0 alarm status for each T1 in the T3 circuit. These alarms usually indicate the failure to receive the protocol that has been configured for the DS0.

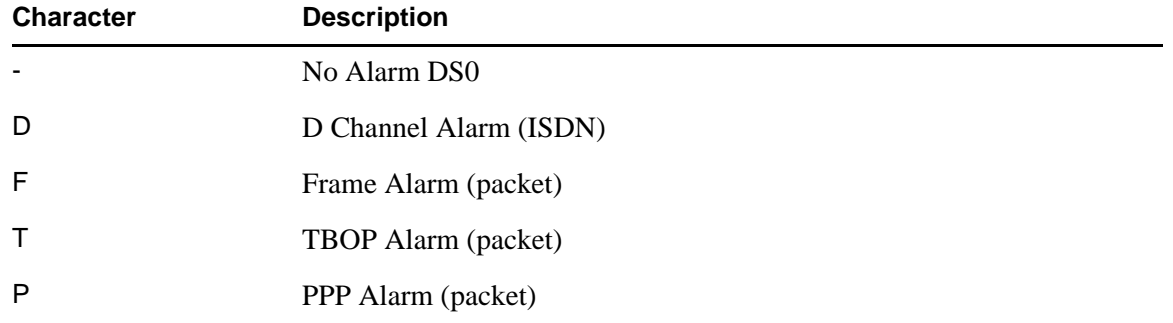

# <span id="page-156-1"></span>**DS1 Sig Status**

#### **Read security: 5**

Read-only field that indicates signaling of all 24 DS0s for each T1 in the T3 circuit. The A/B bits for Rx (receive) and Tx (transmit) DS0s are shown when the T1s are configured for D4 and ESF framing. Dashes display for those DS0s where robbed bit signaling (RBS) is not being transferred by the ATLAS 800 Series.

## <span id="page-156-2"></span>**DS1 Performance Current**

#### **Write security: 3; Read security: 5**

The performance fields (either current, 15-minute total, or 24-hour total) provide status on key performance measures as specified in ANSI T1.403 and AT&T TR54016 for the T1/PRI port. Except for **CLR**, these fields are all read-only.

<span id="page-156-9"></span><span id="page-156-8"></span><span id="page-156-7"></span><span id="page-156-6"></span><span id="page-156-5"></span><span id="page-156-4"></span><span id="page-156-3"></span>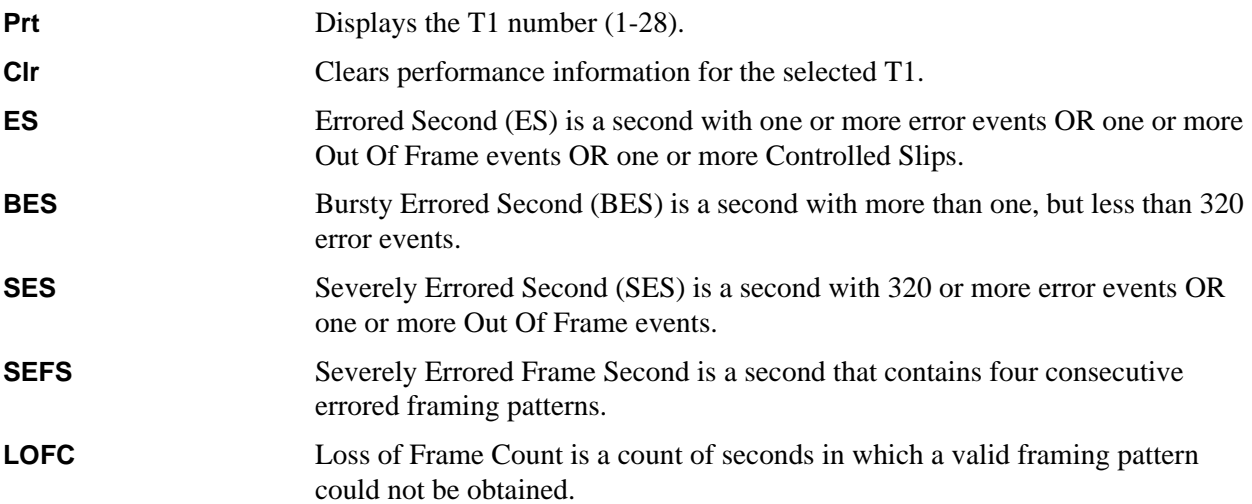

<span id="page-157-3"></span><span id="page-157-2"></span><span id="page-157-1"></span>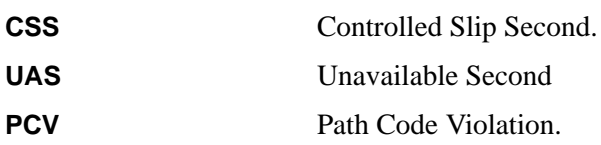

## **DS1 Performance 15 Min**

#### **Write security: 3; Read security: 5**

Stores the performance data for the previous 15-minute window. Refer to *DS1 Performance Current* for a detailed description of these fields.

#### **DS1 Performance 24Hr**

#### **Write security: 3; Read security: 5**

Stores the performance data for the previous 24-hour window. Refer to *DS1 Performance Current* for a detailed description of these fields.

#### <span id="page-157-0"></span>**DS1 Configuration**

#### **Write security: 3; Read security: 5**

All of the following configurable parameters apply to whether the port is connected to a Primary Rate ISDN circuit or a channelized T1 circuit.

<span id="page-157-9"></span><span id="page-157-8"></span><span id="page-157-7"></span><span id="page-157-6"></span><span id="page-157-5"></span><span id="page-157-4"></span>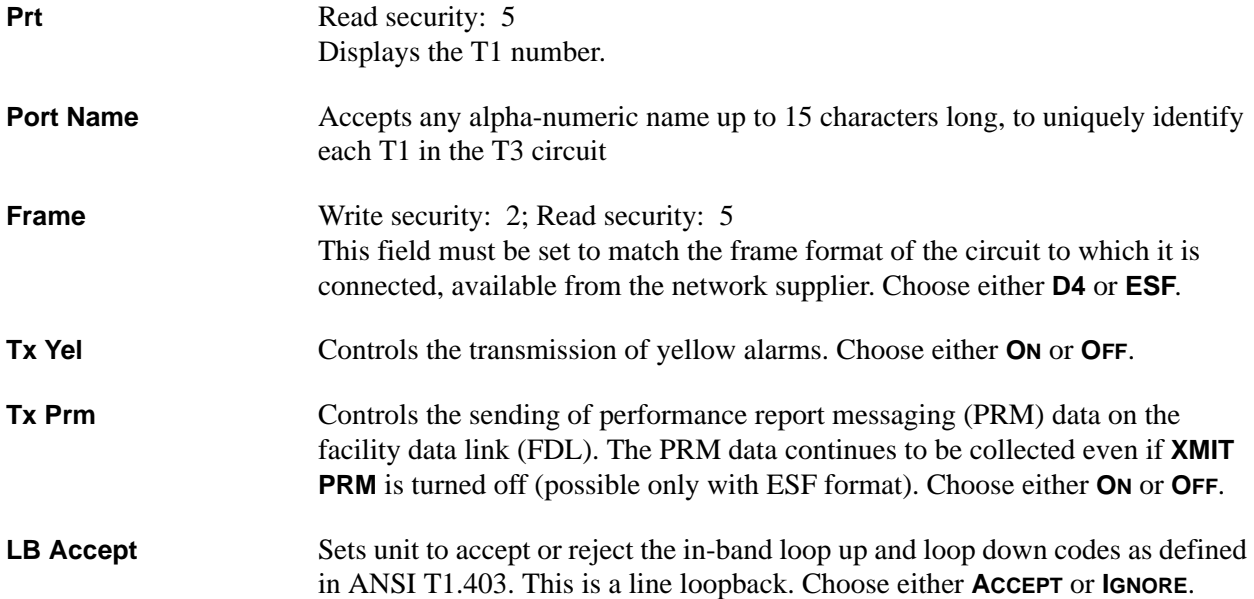

# <span id="page-158-0"></span>**DS1 Test**

#### **Write security: 3; Read security: 5**

These options initiate different types of tests and display test results.

<span id="page-158-4"></span><span id="page-158-3"></span><span id="page-158-2"></span><span id="page-158-1"></span>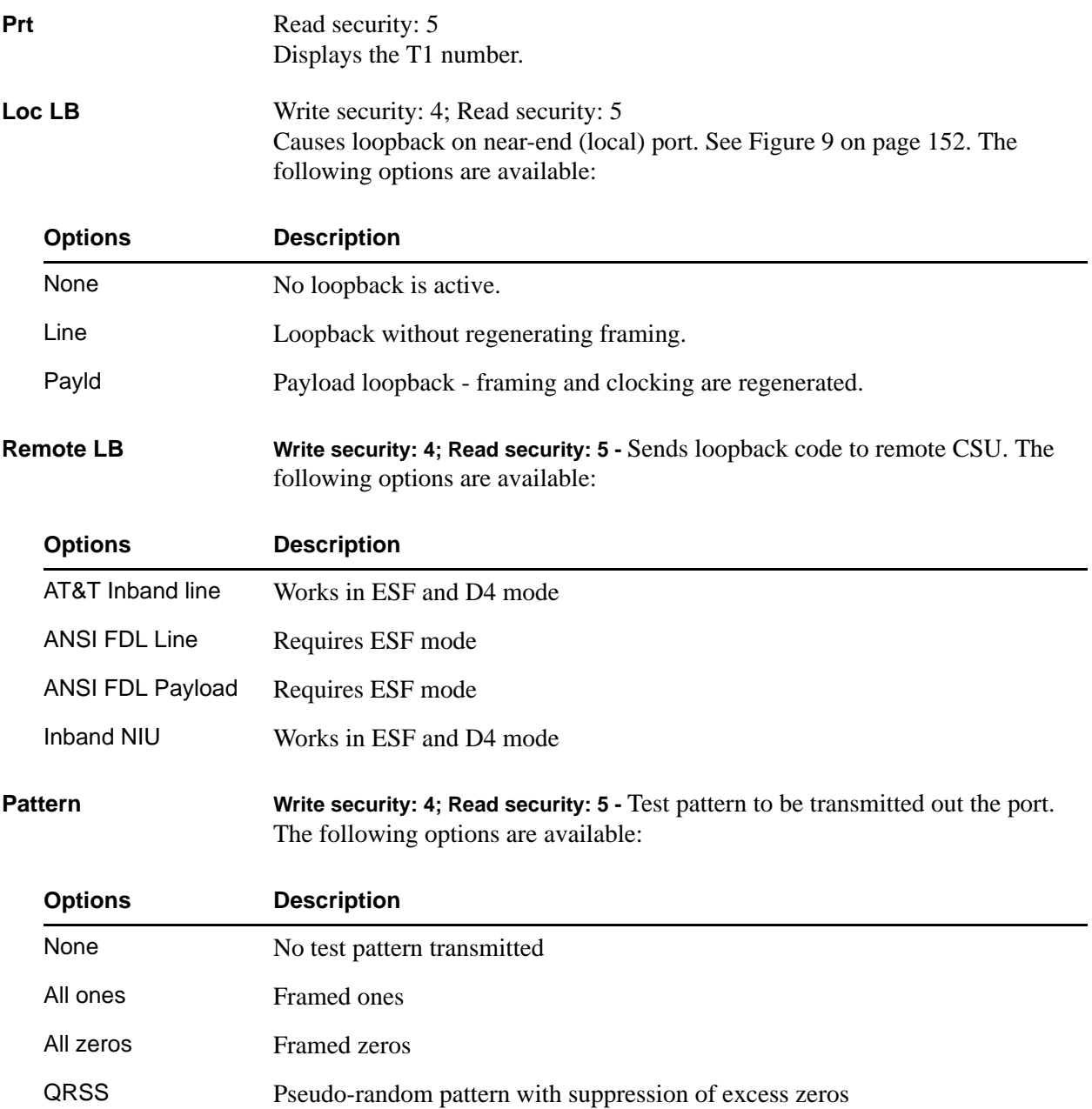

# <span id="page-159-0"></span>**QRSS/RLB Results** Write security: 4; Read security: 5 Displays current status of T1 tests including information regarding loopbacks and test patterns. When displaying test pattern status, the display string is composed of pattern sync status and errored seconds. **Options Description** None No sync.

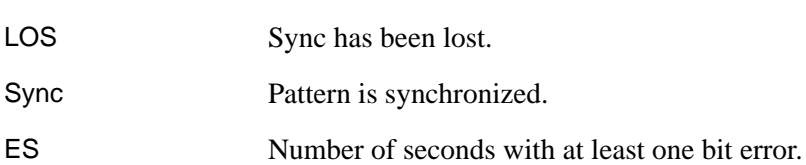

# **T3 (D&I) Module**

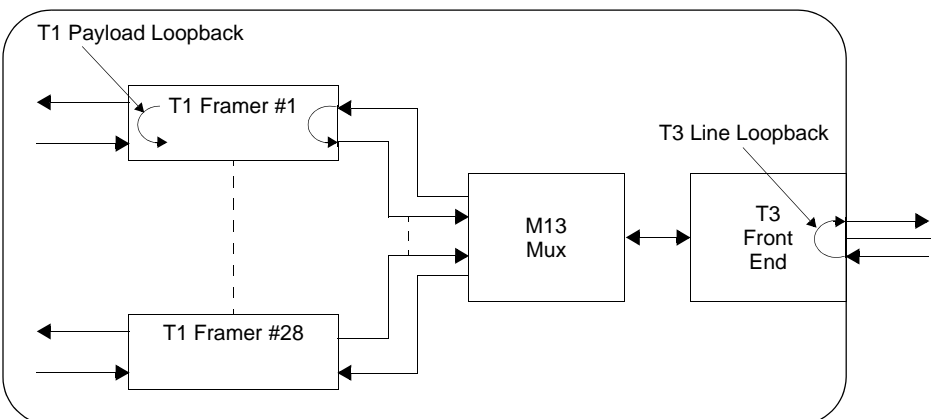

#### **Figure 12. Network Loopback Tests**

<span id="page-159-1"></span>**Clr** Clears error counters on test pattern results menu.

<span id="page-159-2"></span>**Inj** Injects errors into transmitted test pattern.

# **DUAL VIDEO OPTION MODULE**

The ATLAS 830 system controller automatically detects the presence of the Dual Video Option Module (P/N 4200773Lx) when it is installed in the system. To see the menus for this module via the terminal menu, use the arrow keys to scroll to the **MODULES** menu and press <Enter> to access the module choices. The following menu tree shows the hierarchy of the menus discussed in this section.

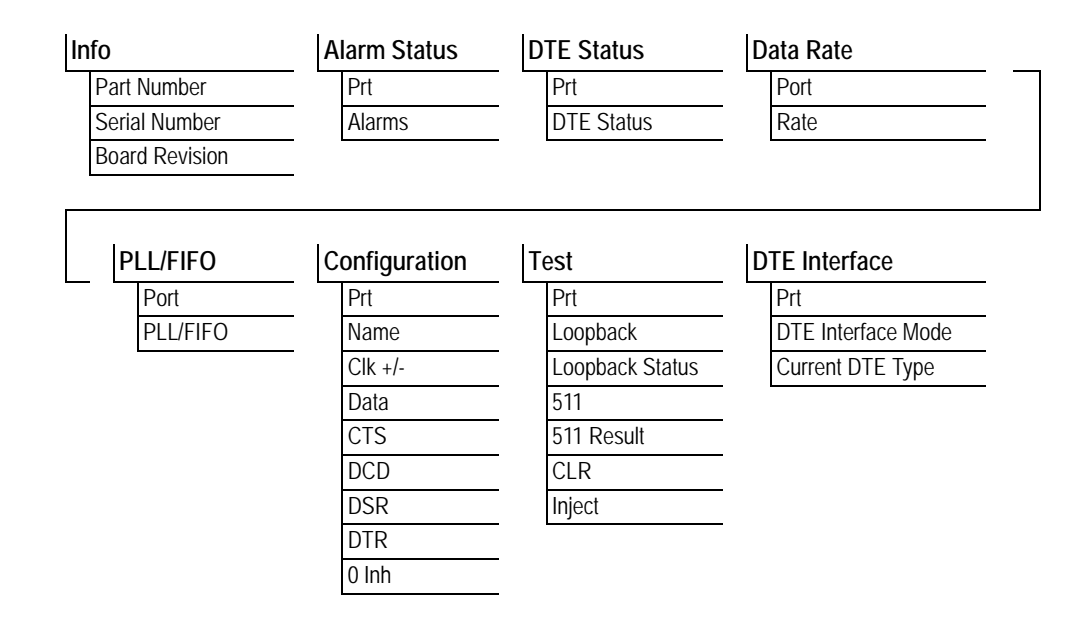

## <span id="page-160-0"></span>**Info**

#### **Write security: 5; Read security: 5**

Provides information about the module part number, serial number, and board revision.

<span id="page-160-4"></span><span id="page-160-2"></span>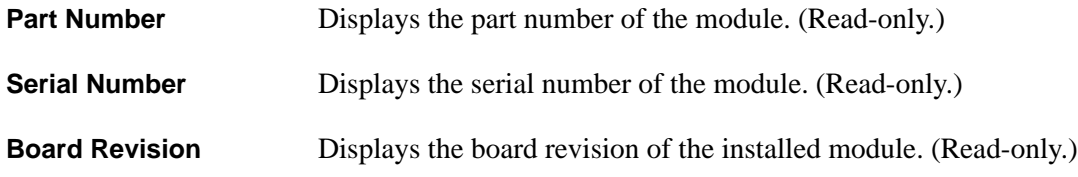

#### <span id="page-160-5"></span><span id="page-160-1"></span>**Alarm Status**

#### **Write security: 5; Read security: 5**

Displays the current alarm status of the DTE interface.

<span id="page-160-3"></span>**Prt** Indicates the port number.

<span id="page-161-2"></span>**Alarms** Displays an alarm condition on the DTE interface.

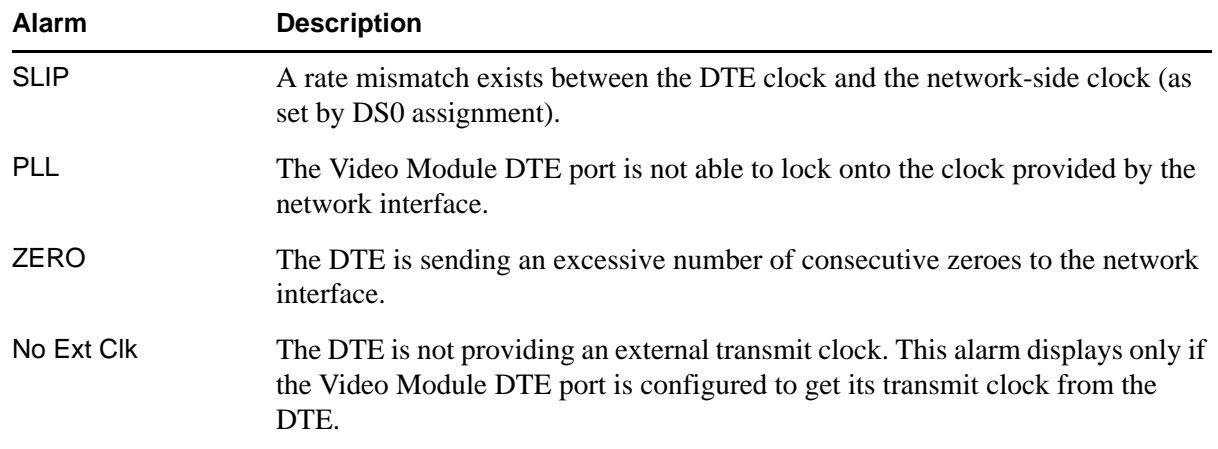

# <span id="page-161-0"></span>**DTE Status**

#### **Write security: 5; Read security: 5**

Shows the status of key DTE interface signals. An asterisk (\*) indicates the presence of a signal and a hyphen (-) indicates no signal present.

<span id="page-161-3"></span><span id="page-161-1"></span>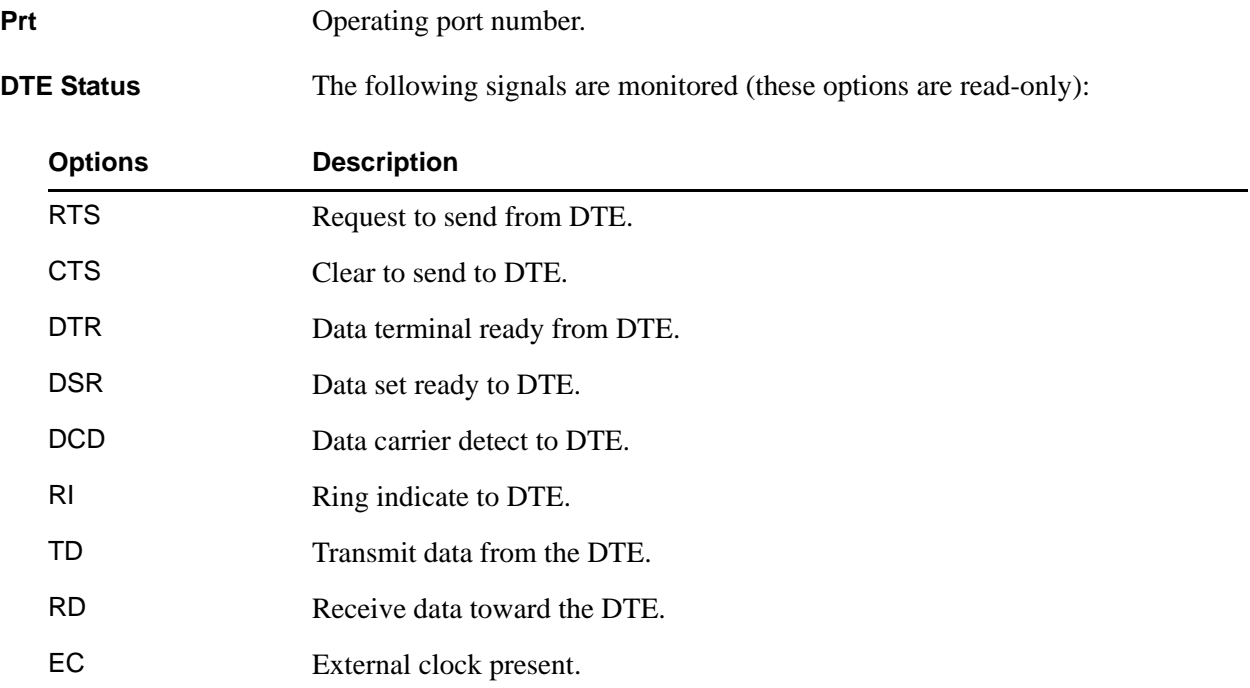

# <span id="page-162-0"></span>**Data Rate**

**Write security: 5; Read security: 5**

Displays data rate at which each port is currently operating.

<span id="page-162-1"></span>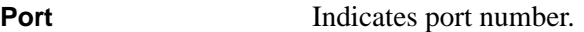

<span id="page-162-2"></span>**Rate** Displays the data rate at which each Video Module DTE port is currently operating. A port's data rate is determined by the number of B channels assigned to it and the rate per channel associated with the active call.

## <span id="page-162-3"></span>**PLL/FIFO**

#### **Write security: 5; Read security: 5**

Displays the Phase Lock Loop (PLL) and FIFO status.

<span id="page-162-7"></span><span id="page-162-5"></span>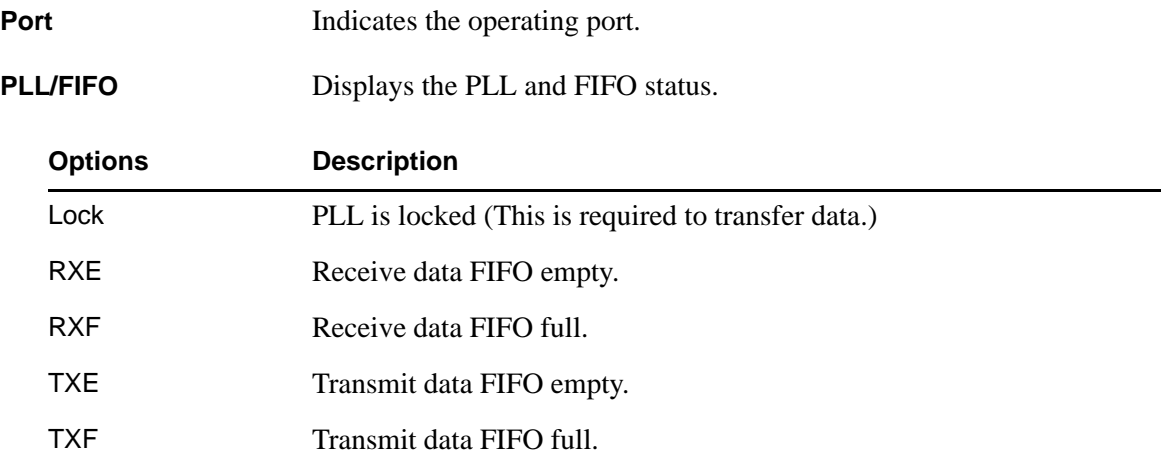

# <span id="page-162-4"></span>**Configuration**

#### **Write security: 5; Read security: 5**

Describes the configurable parameters which apply to the individual Video Module DTE ports.

<span id="page-162-9"></span><span id="page-162-8"></span><span id="page-162-6"></span>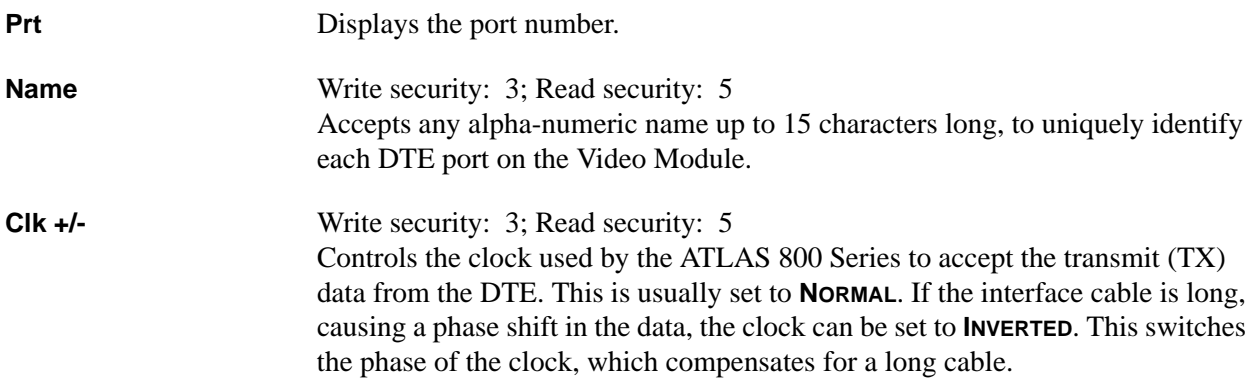

<span id="page-163-2"></span><span id="page-163-1"></span><span id="page-163-0"></span>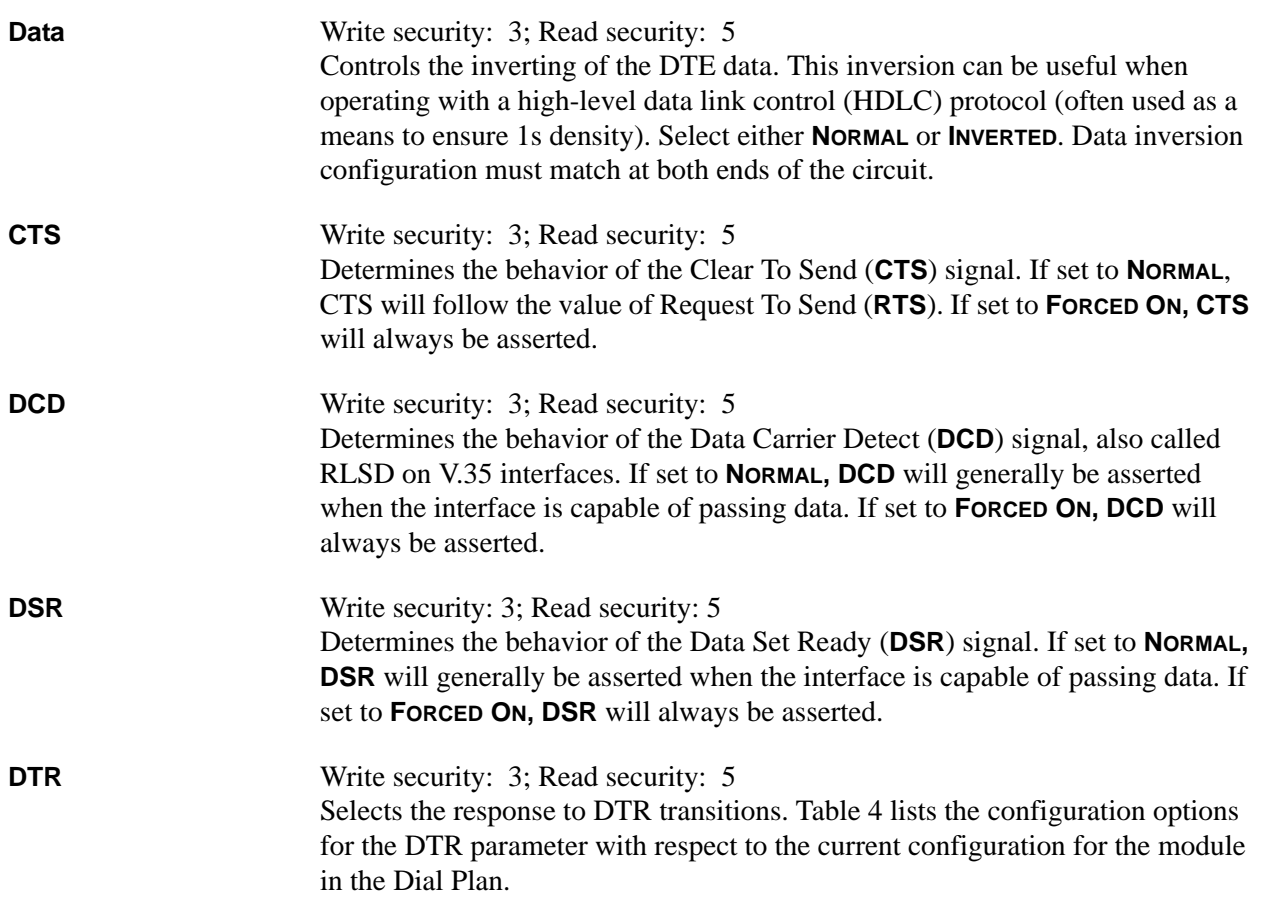

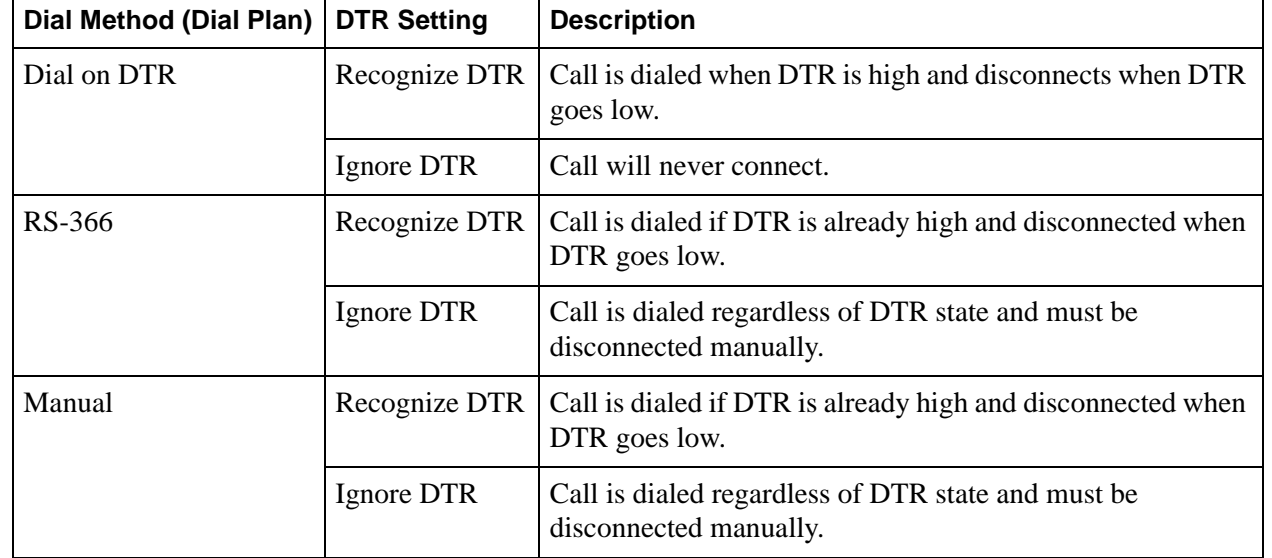

# <span id="page-163-5"></span><span id="page-163-4"></span><span id="page-163-3"></span>**Table 4. DTR Descriptions**

<span id="page-164-5"></span>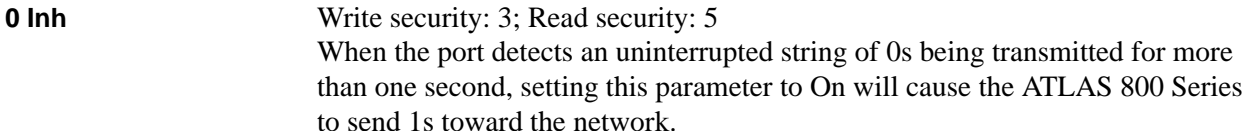

## <span id="page-164-0"></span>**Test**

#### **Write security: 5; Read security: 5**

These options initiate different types of tests and display test results.

<span id="page-164-2"></span><span id="page-164-1"></span>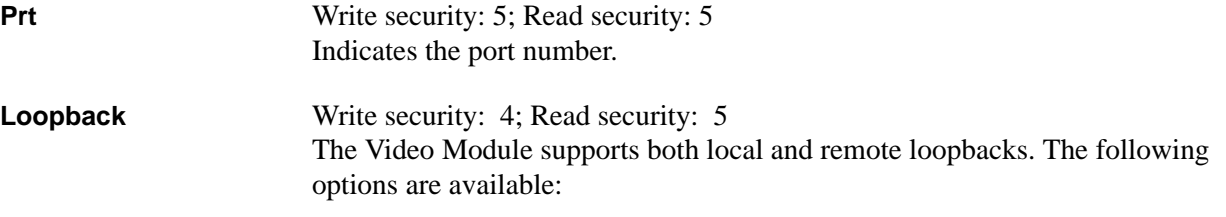

<span id="page-164-4"></span><span id="page-164-3"></span>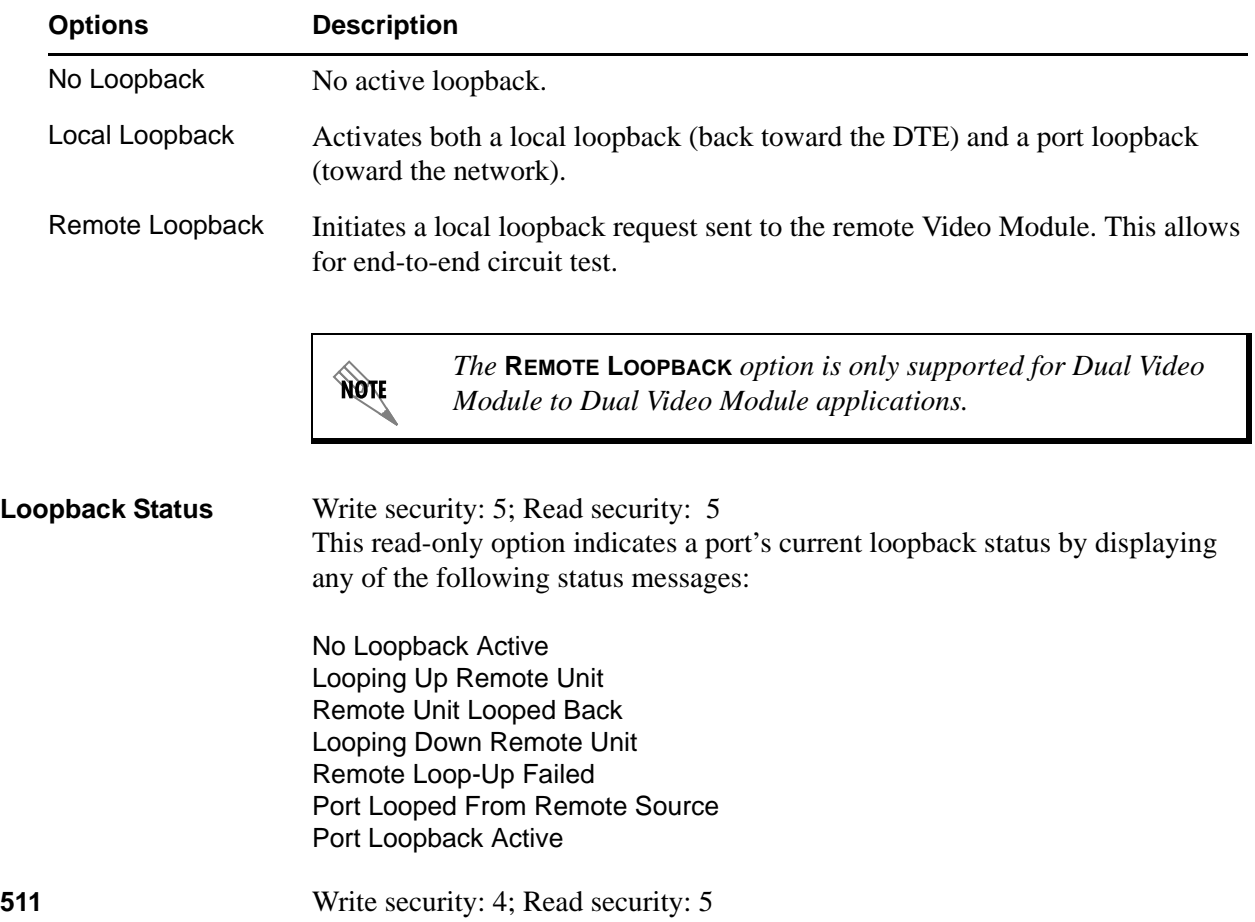

## <span id="page-165-4"></span>**511 Result** Write security: 5; Read security: 5 Displays the results of the 511 test. This option is read-only. Clear these results by pressing <Enter > when **CLR** is selected.

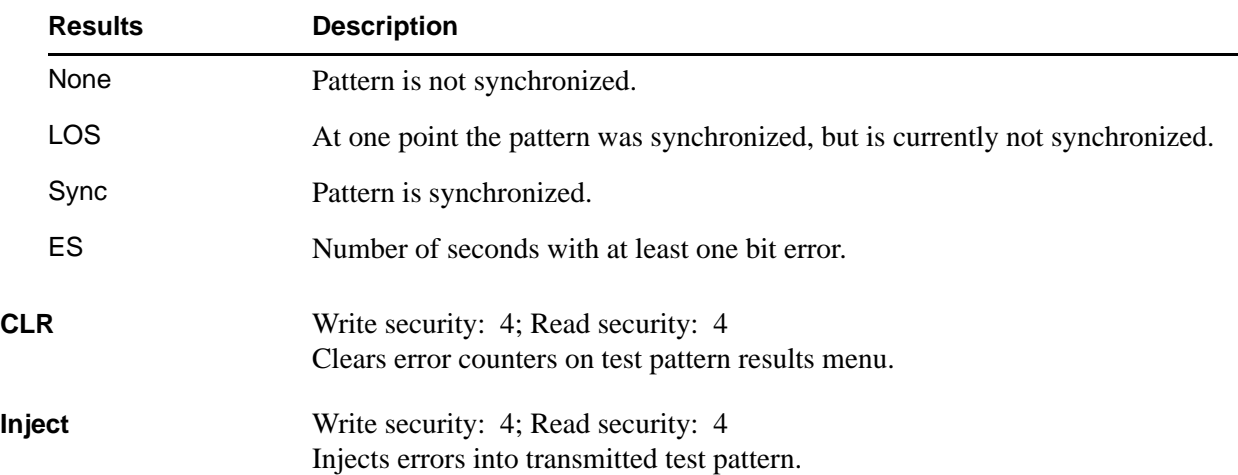

# <span id="page-165-6"></span><span id="page-165-5"></span><span id="page-165-0"></span>**DTE Interface**

#### **Write security: 5; Read security: 5**

Configures the DTE port of the Video Module for the appropriate interface type. Select the parameters matching the interface cable being used.

<span id="page-165-3"></span><span id="page-165-2"></span><span id="page-165-1"></span>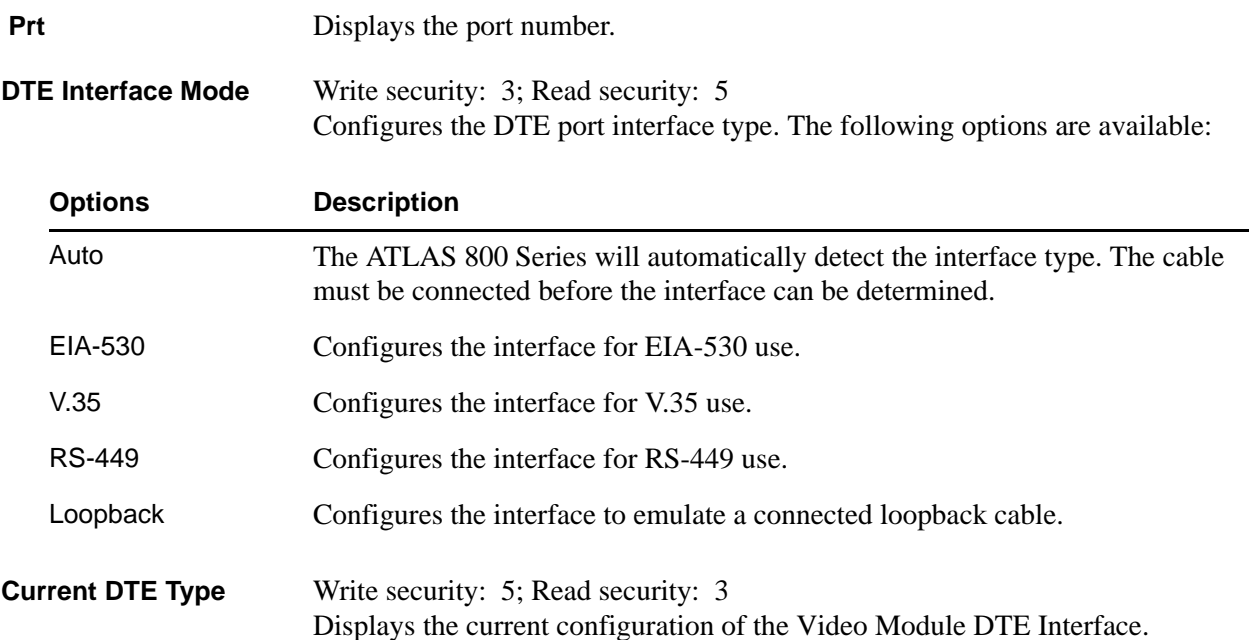

# **NXT1 HSSI OPTION MODULE**

The NxT1 HSSI/V.35 Module (P/N 1200771L1) system controller automatically detects the presence of the NxT1 HSSI Option Module when it is installed in the system (listed as **NXT1 HSSI**). To see the menus for the NxT1 HSSI Option Module via the terminal menu, use the arrow keys to scroll to the **MODULES** menu and press <Enter> to access the module choices. V.35 is available when using the optional adapter cable (ADTRAN P/N 3125I081). The following menu tree shows the hierarchy of the menus discussed in this section. (Some of the following menus do not apply when configured for V.35 mode.)

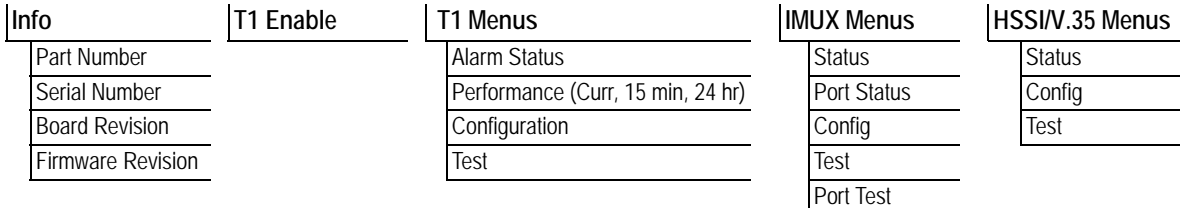

#### <span id="page-166-4"></span>**Info**

#### **Read security: 5**

Provides information about the module part number, serial number, and board revision.

<span id="page-166-3"></span><span id="page-166-1"></span><span id="page-166-0"></span>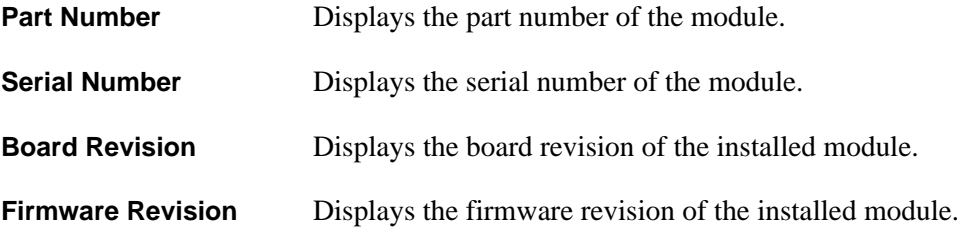

# <span id="page-166-5"></span><span id="page-166-2"></span>**T1 Enable**

#### **Write Security: 3; Read Security: 5**

Configures the NxT1 HSSI Option Module to activate the module's four built-in T1 interfaces. When configuring the module to use more than four T1s from other installed T1/T3 modules, set this field to **DISABLED**.

> *The NxT1 HSSI/V.35 Module's four built-in T1 interfaces are activated collectively as a bundle. Setting the* **T1 ENABLE** *menu to* **ENABLED** *allows you to map any/all of the built-in T1 ports to the HSSI interface. Setting the* **T1 ENABLE** *menu to* **DISABLED** *requires ALL of the T1s mapped to the HSSI interface to be from other installed T1/T3 modules.*

# <span id="page-167-2"></span>**T1 Menus**

## **Read Security: 5**

The following T1 Menus provide information about the four T1 interfaces located on the NxT1 HSSI Option Module. These menus are available only when **T1 ENABLE** is enabled.

<span id="page-167-1"></span><span id="page-167-0"></span>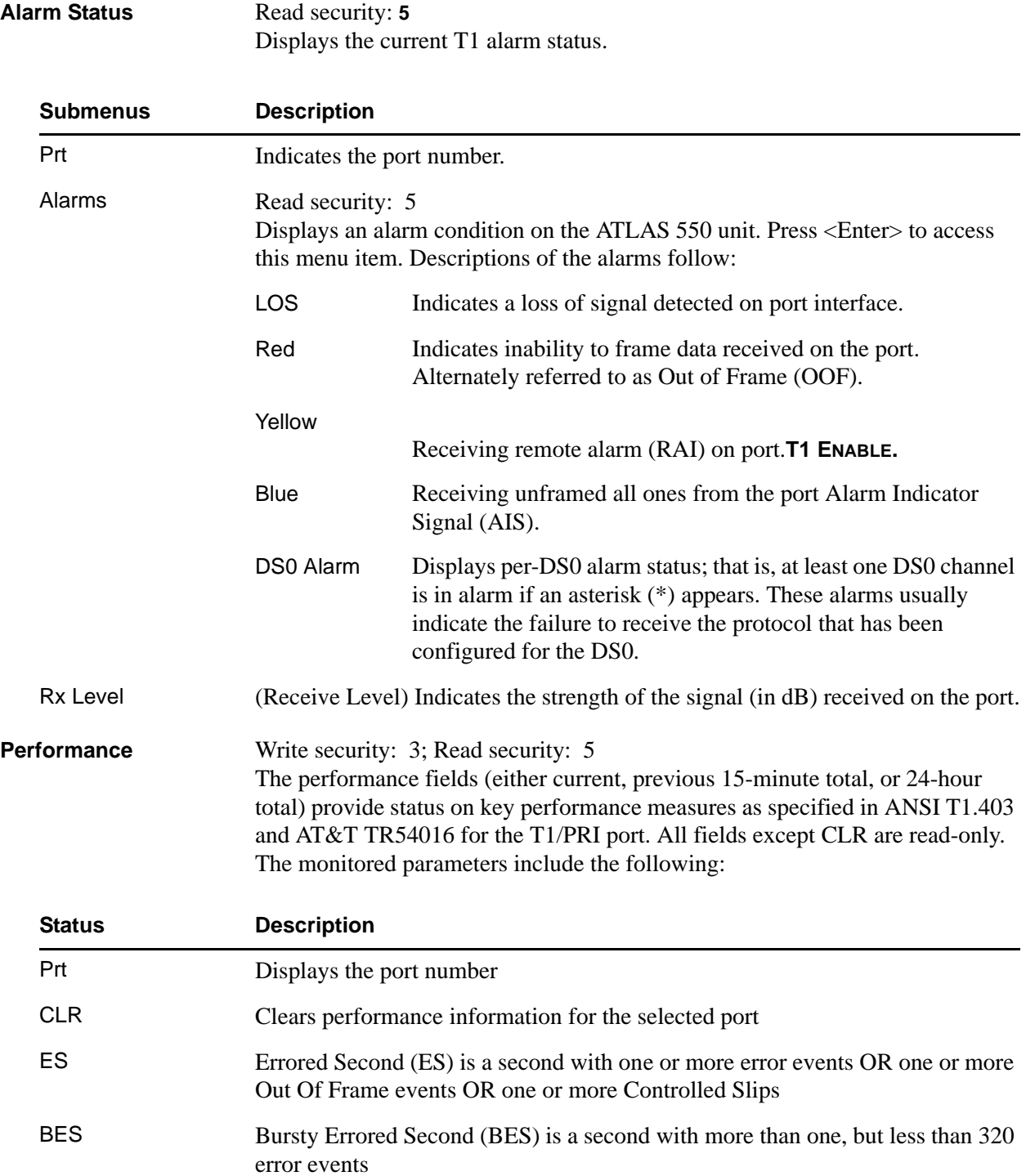

<span id="page-168-0"></span>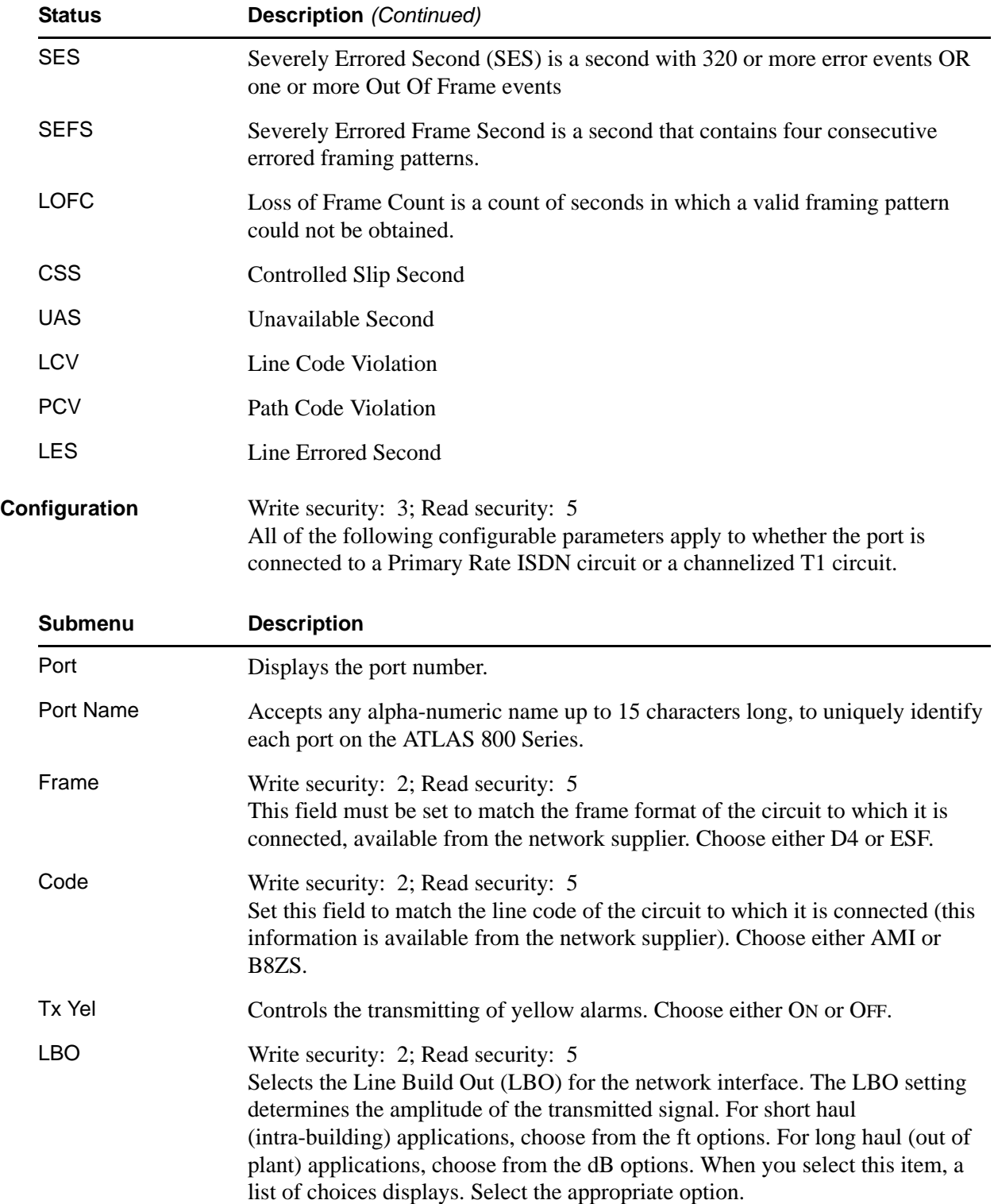

<span id="page-169-0"></span>**Test** Write security: 3; Read security: 5 These options initiate different types of tests and display test results.

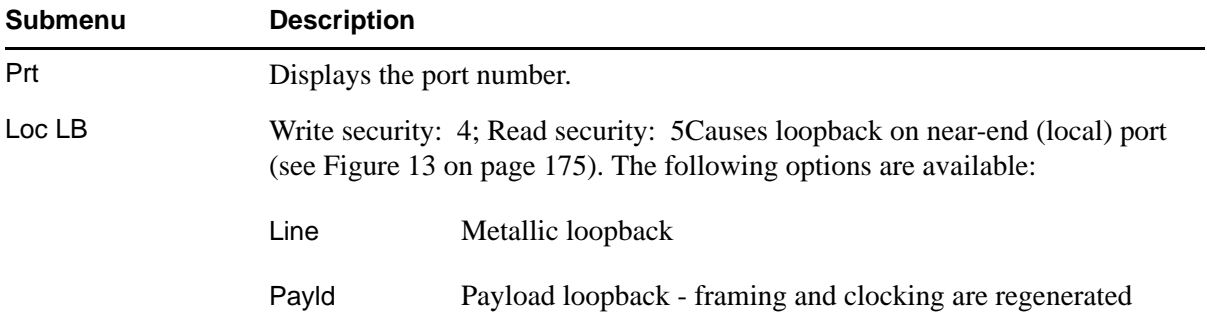

# <span id="page-169-2"></span>**IMUX Menus**

**Read Security: 5**

Contains the inverse muxing configuration parameters for the NxT1 HSSI Option Module.

#### <span id="page-169-1"></span>**Status**

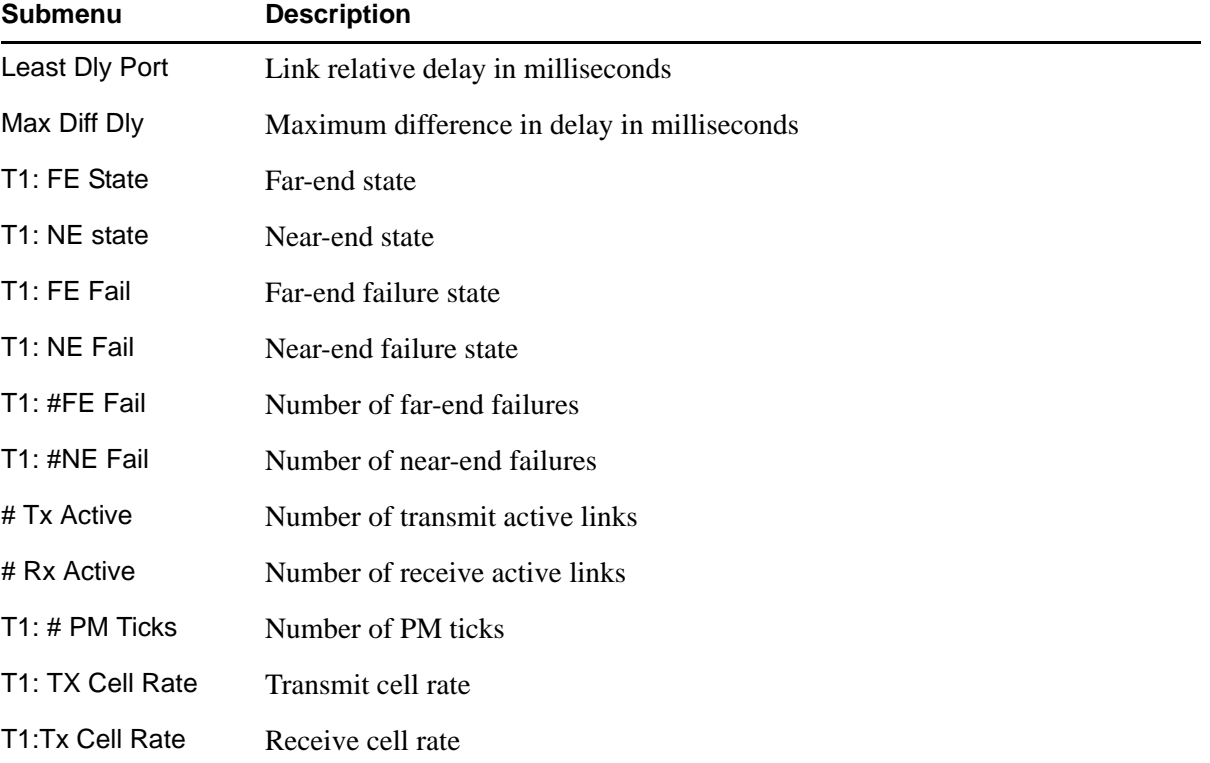

# <span id="page-170-0"></span>**Port Status**

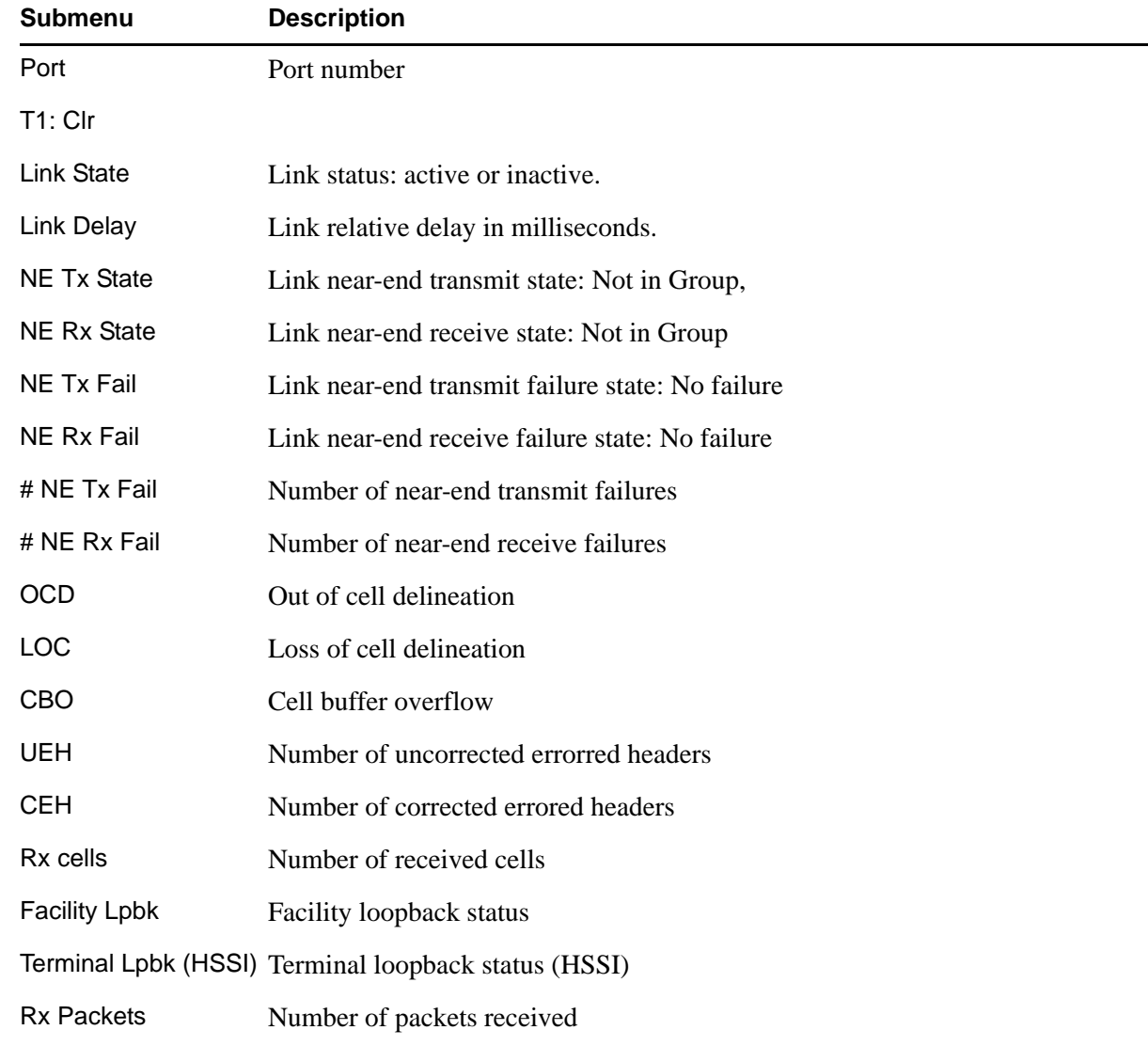

<span id="page-171-1"></span>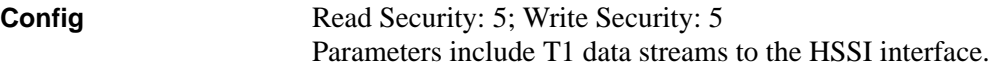

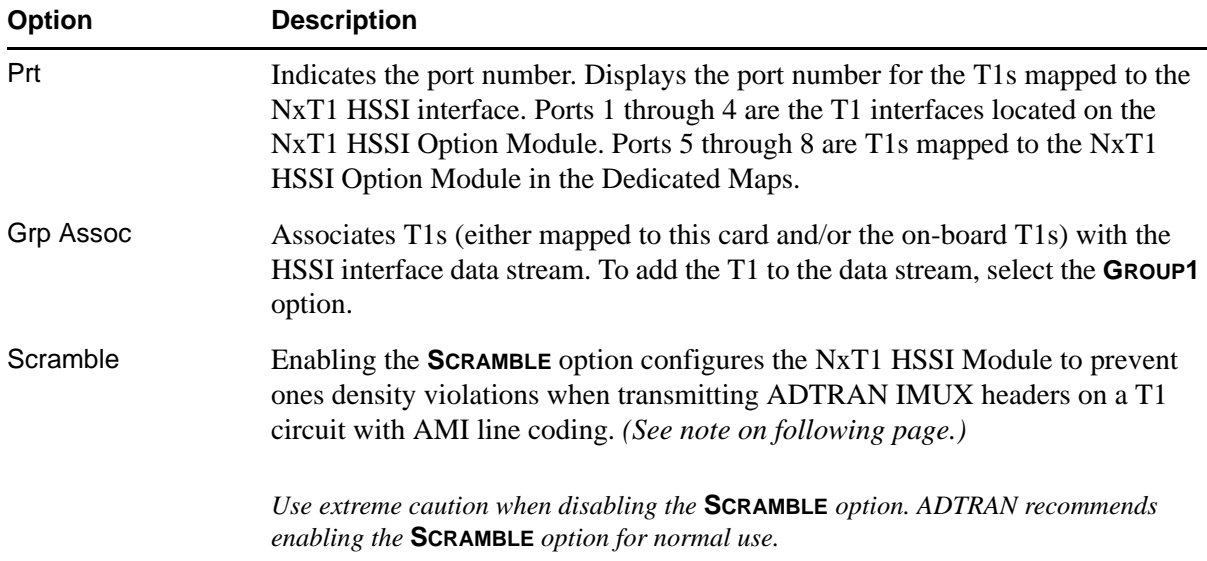

# <span id="page-171-2"></span>**Test**

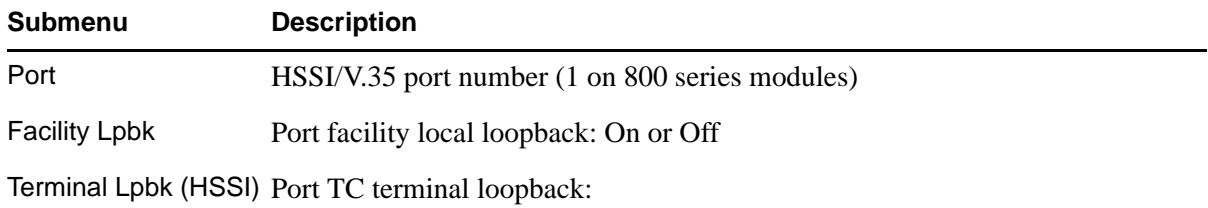

## <span id="page-171-0"></span>**Port Test**

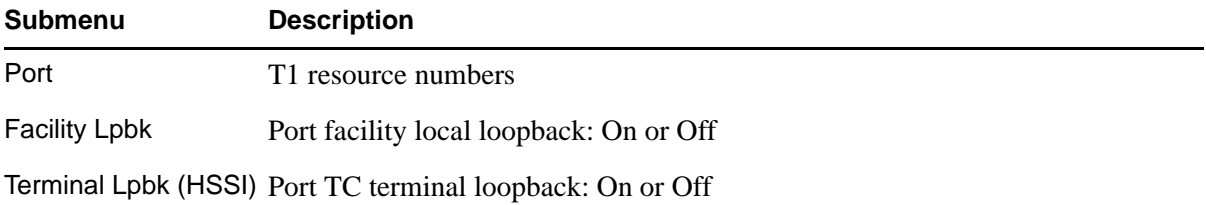

# <span id="page-172-1"></span>**HSSI/V.35 Menus**

#### **Read Security: 5**

Provides status, configuration, and testing parameters for the 50-pin SCSI-II HSSI interface.

<span id="page-172-0"></span>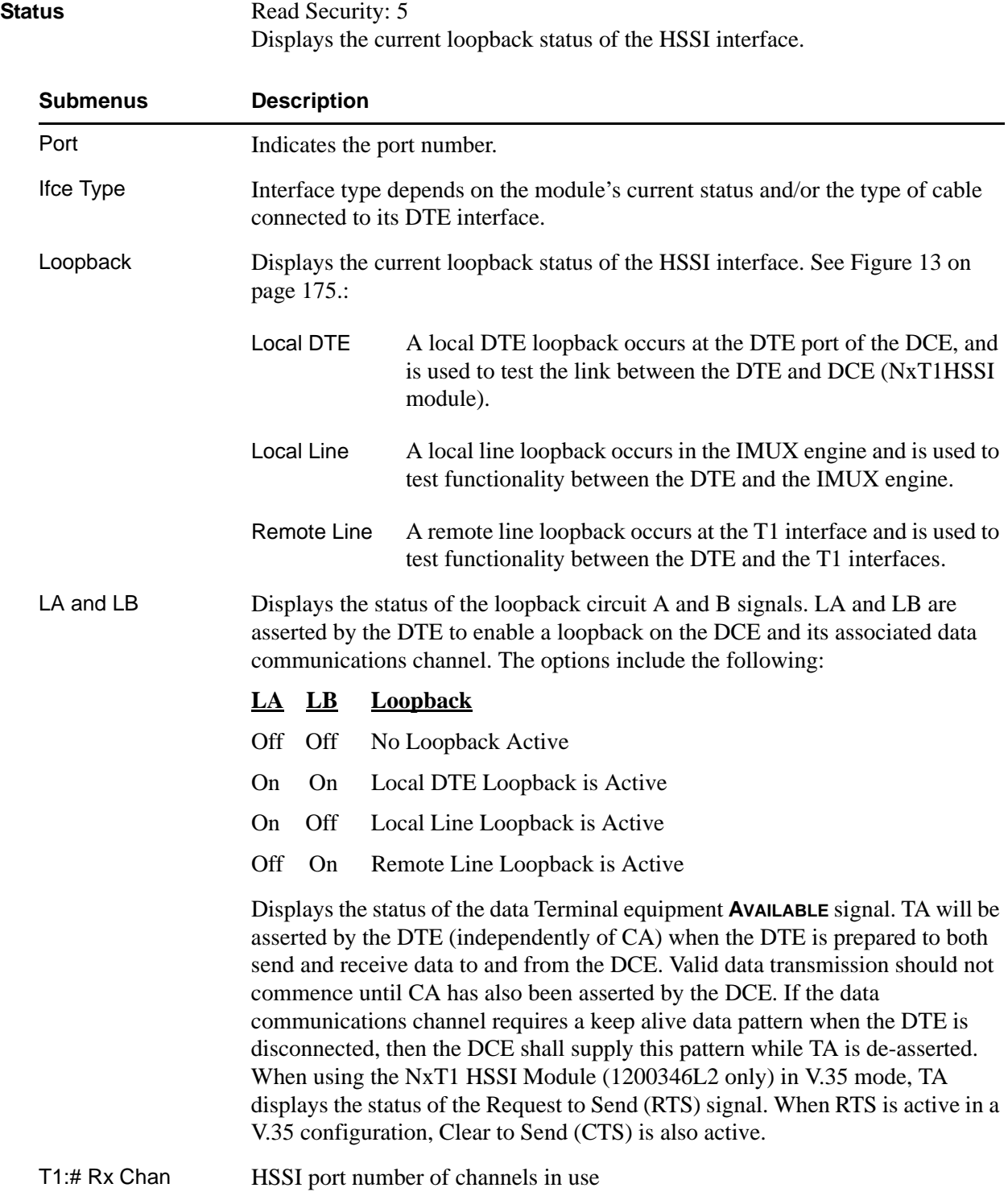

<span id="page-173-0"></span>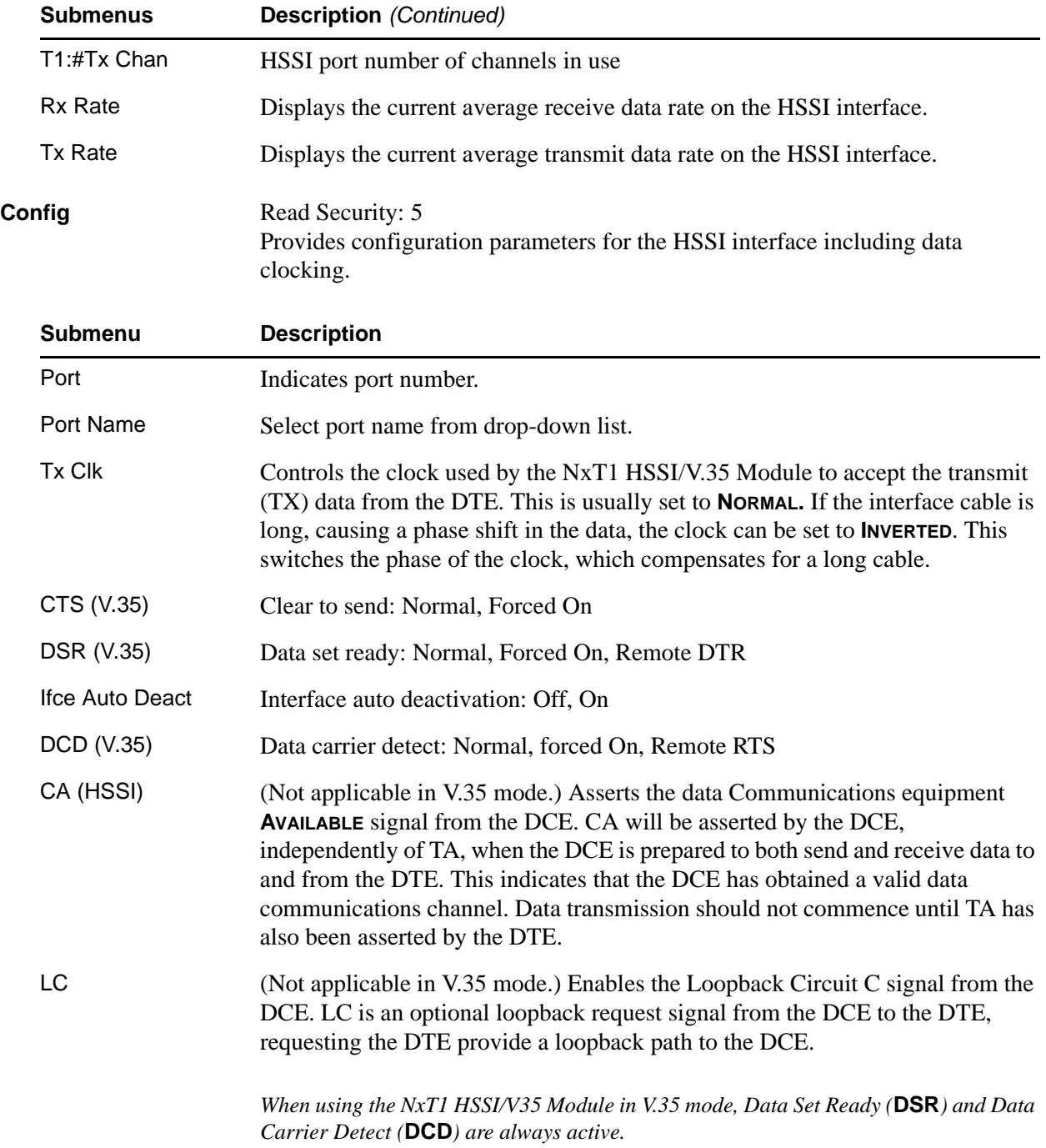

# <span id="page-174-0"></span>**Test** Select test by port.

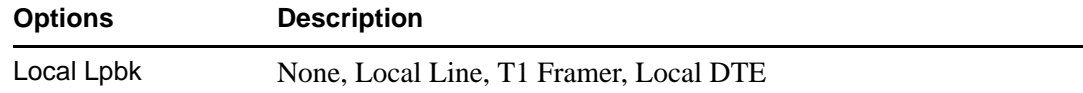

Remote Lpbk (HSSI) None, External DTE

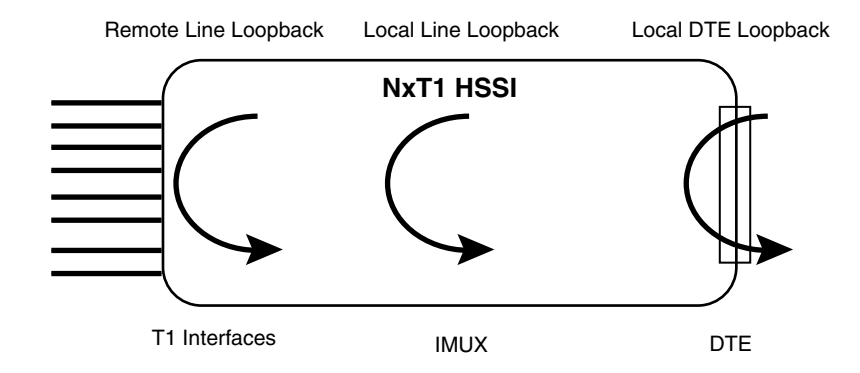

<span id="page-174-1"></span>**Figure 13. HSSI Interface Loopback Test Diagram**

# **OCTAL FXS OPTION MODULE**

The ATLAS 800 Series system controller automatically detects the presence of the Octal FXS Option Module (P/N 1200338L1) when it is installed in the system (listed as **FXS-8**). To see the menus for the Octal FXS Option Module via the terminal menu, use the arrow keys to scroll to the **MODULES** menu and press <Enter> to access the module choices. The following menu tree shows the hierarchy of the menus discussed in this section.

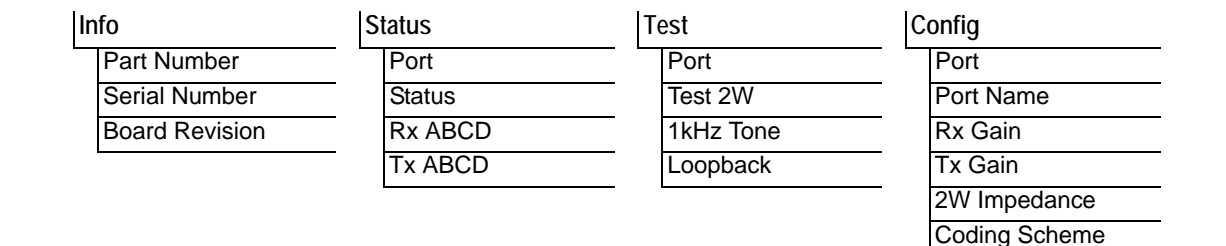

#### <span id="page-175-0"></span>**Info**

#### **Read security: 5**

Provides information about the module part number, serial number and assembly revision.

<span id="page-175-3"></span><span id="page-175-2"></span>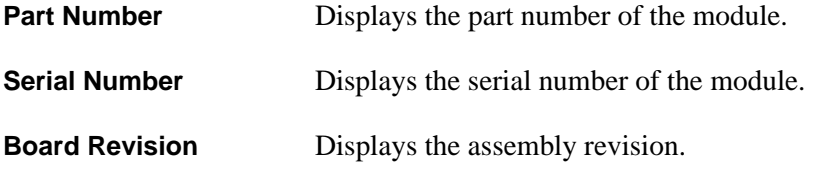

#### <span id="page-175-4"></span><span id="page-175-1"></span>**Status**

#### **Read security: 5**

Displays the status of each of the FXS ports.

<span id="page-175-6"></span><span id="page-175-5"></span>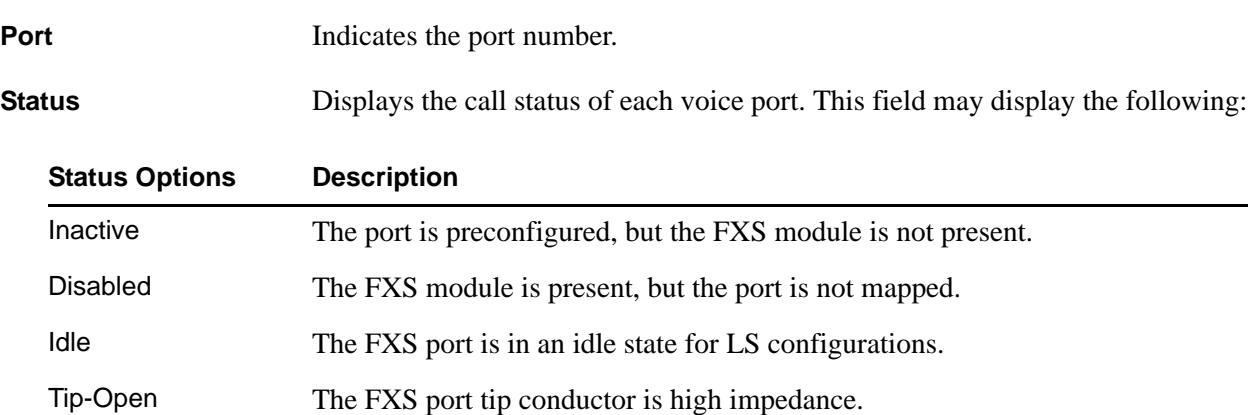

Off Hook The FXS port has detected an off hook condition (loop current flowing).

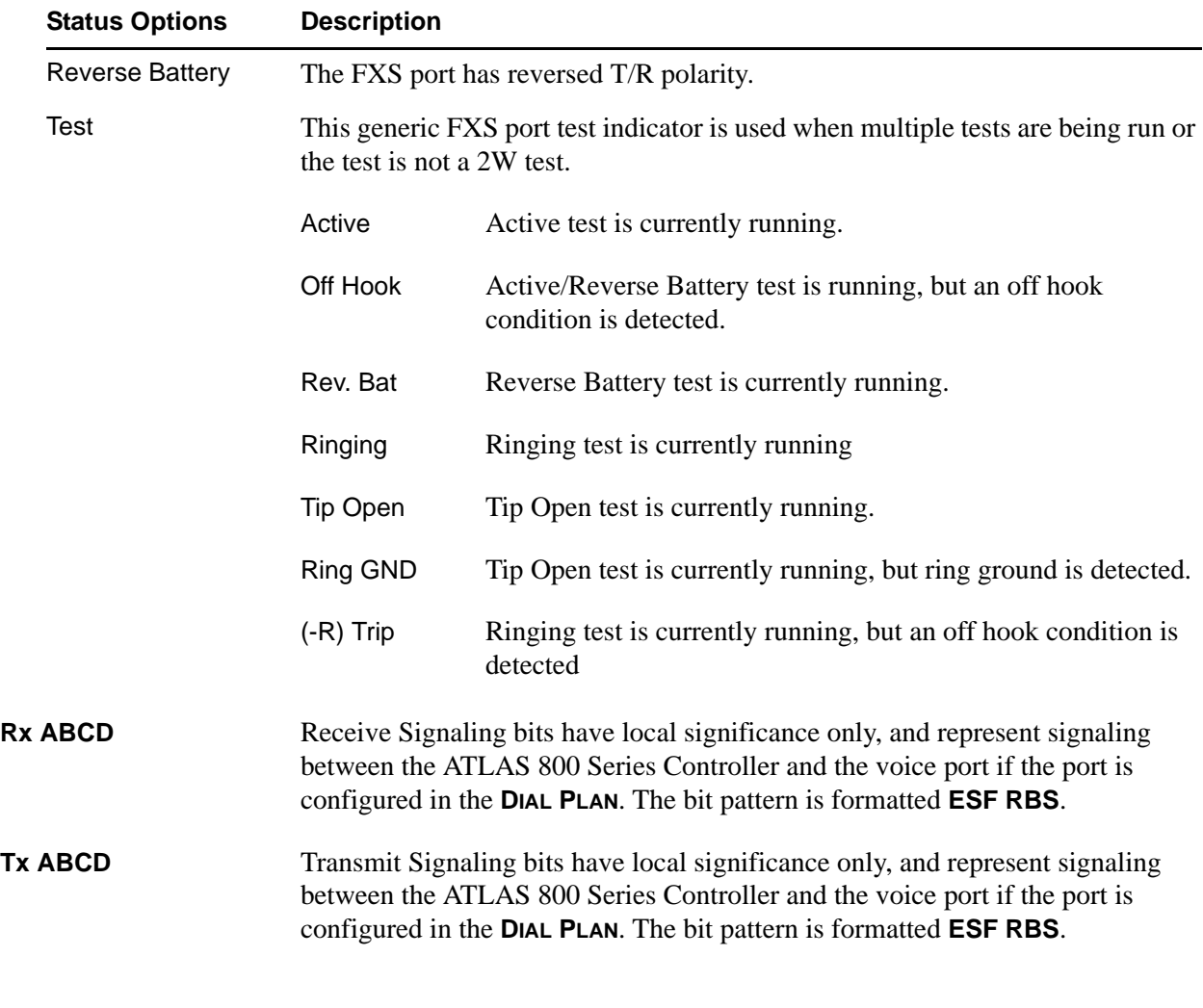

# <span id="page-176-2"></span><span id="page-176-1"></span><span id="page-176-0"></span>**Test Write security: 4; Read security: 5**

These options initiate different types of tests and display test results.

<span id="page-176-3"></span>**Port** Write security: 5; Read security: 5 Displays the operating port.

<span id="page-176-4"></span>**Test 2W** Activates 2W (FXS) tests on a per-port basis. Options include **OFF, ACTIVE, TIP OPEN, REV. BATTERY, DISABLED,** and **RINGING**. The 2W tests will disrupt the active call on the selected FXS port. [Table 5 on page 178](#page-177-2) displays the state of the 2W conductors during each test.

<span id="page-177-1"></span><span id="page-177-0"></span>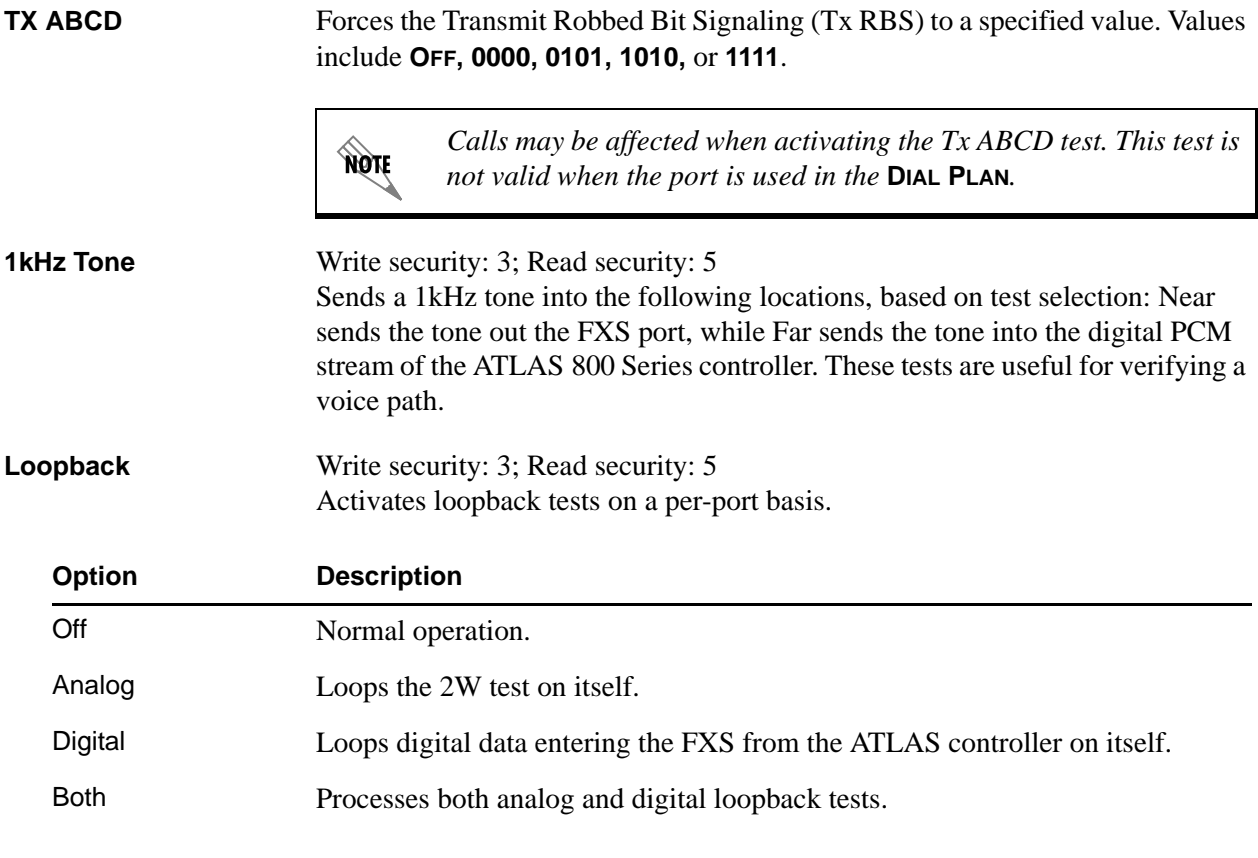

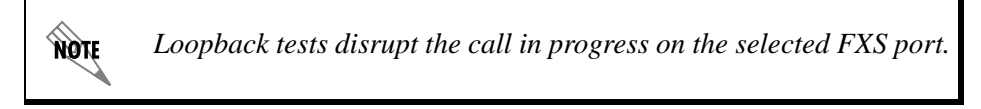

## <span id="page-177-2"></span>**Table 5. FXS 2W State Table**

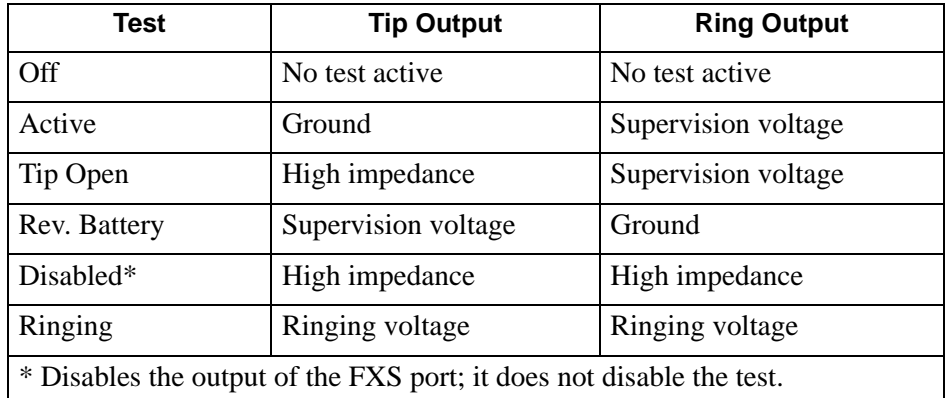

# <span id="page-178-0"></span>**Config**

# **Write security: 3; Read security: 5**

All of the following configurable parameters apply to the individual FXS ports.

<span id="page-178-6"></span><span id="page-178-5"></span><span id="page-178-4"></span><span id="page-178-3"></span><span id="page-178-2"></span><span id="page-178-1"></span>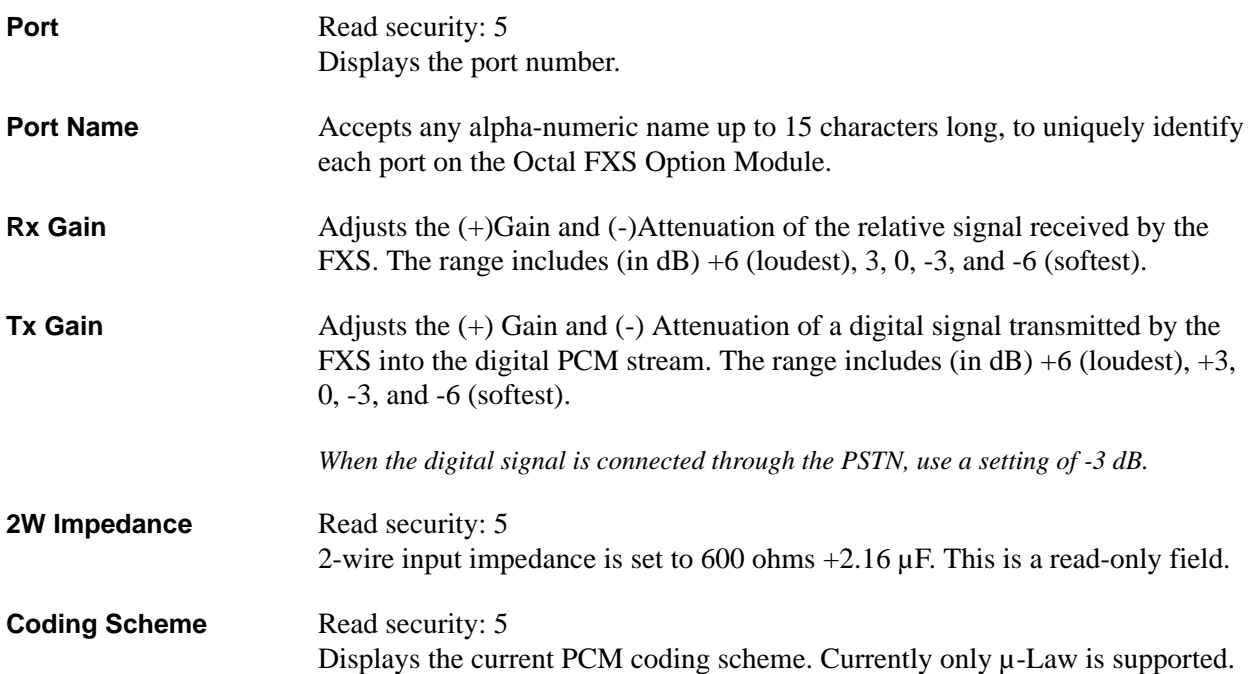

# **VCOM OPTION MODULE**

The ATLAS 800 Series system controller automatically detects the presence of the Voice Compression (VCOM) Resource Module when it is installed in the system (listed as **VCOM-X** where X is **8** for 1200221L1, **16** for 1200221L2, **24** for 1200221L3, and **32** for 1200221L4). To see the menus for the VCOM Resource Module via the terminal menu, use the arrow keys to scroll to the **MODULES** menu and press <Enter > to access the module choices. The following menu tree shows the hierarchy of the menus discussed in this section.

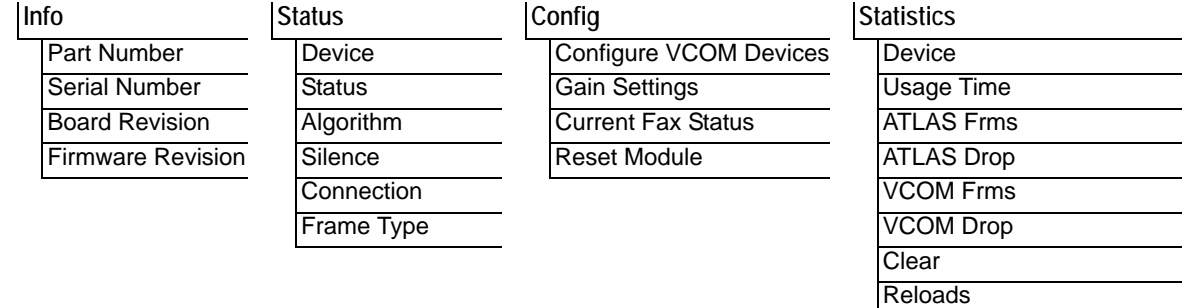

# <span id="page-179-0"></span>**Info**

# **Read security: 5**

Provides information about the module part number, serial number and assembly revision.

<span id="page-179-4"></span><span id="page-179-3"></span><span id="page-179-2"></span>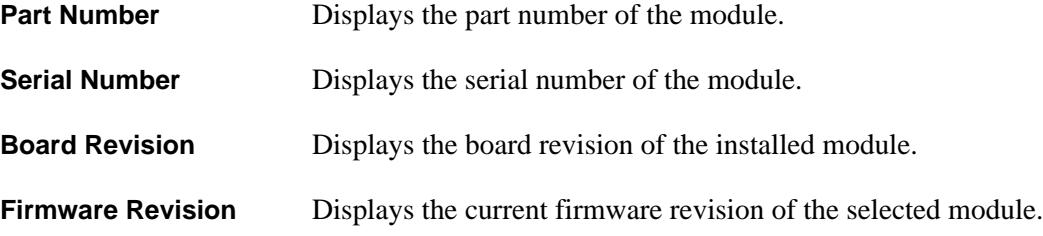

## <span id="page-179-5"></span><span id="page-179-1"></span>**Status**

#### **Read security: 5**

Displays the status of each of the voice compression resources.

<span id="page-179-6"></span>**Device** Read security: 5 Indicates the resource number of the packet voice device listed. On the ATLAS 800 Series, packet voice devices are numbered 1-32.
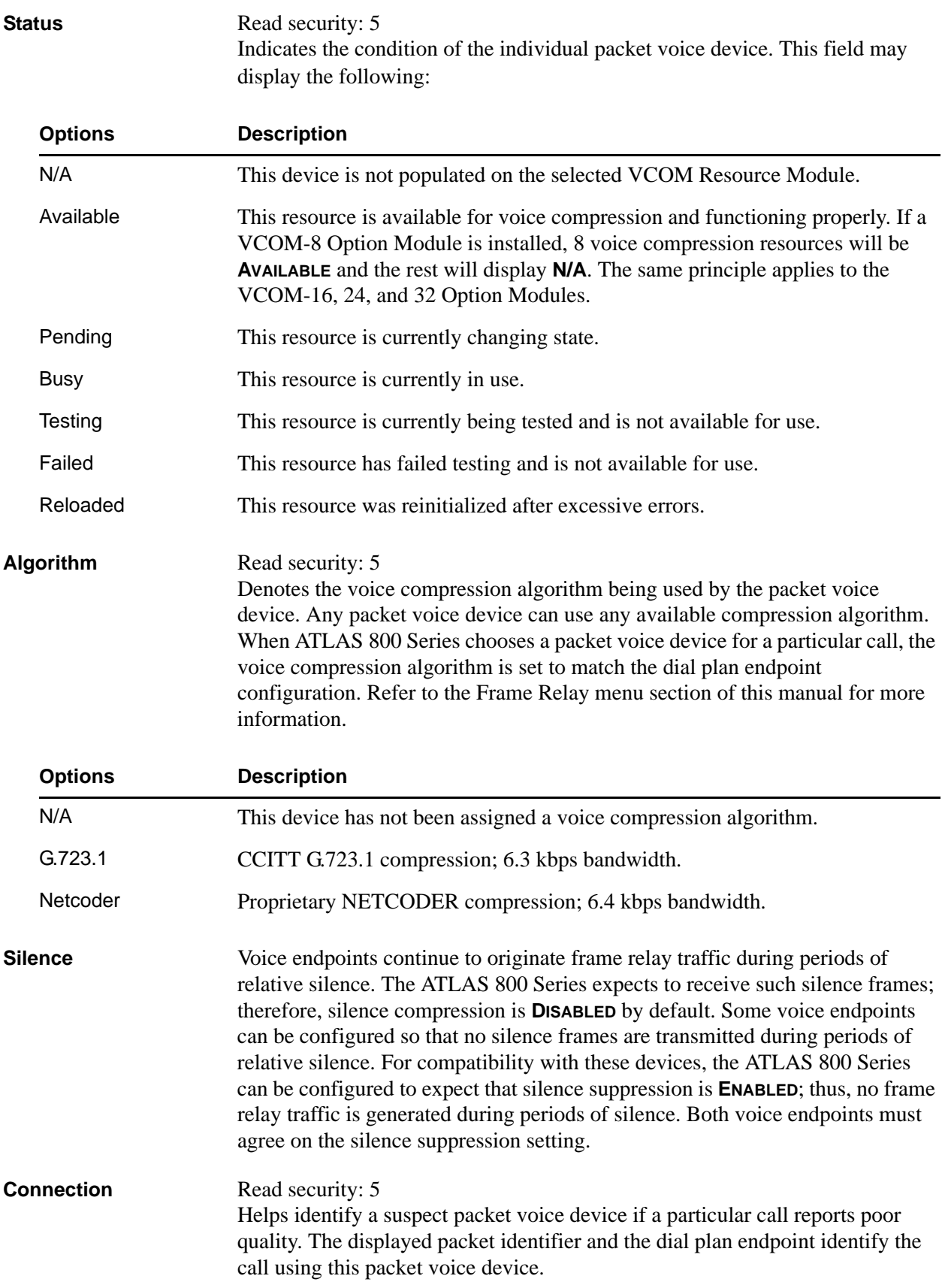

# **Frame Type** Read security: 5 Displays the kind of frame the ATLAS 800 Series receives from the frame relay endpoint connected to the VCOM channel, allowing users to monitor the kind of data being carried on the network and processed by the ATLAS 800 Series. (The ATLAS 800 Series interprets the most-recently received frame from the endpoint.) During a voice connection, the frame type displays as **VOICE**. For a FAX

connection, a variety of frame types display. Initially, **VOICE** displays indicating that although the call has completed, the answering FAX machine has not yet announced its 2100 HZ tone. After completing the 2100 Hz, both FAX endpoints repeat a V.21 cycle for each page of the FAX document.

Each packet the ATLAS 800 Series receives from its connected frame relay endpoint is classified into one of the following groups:

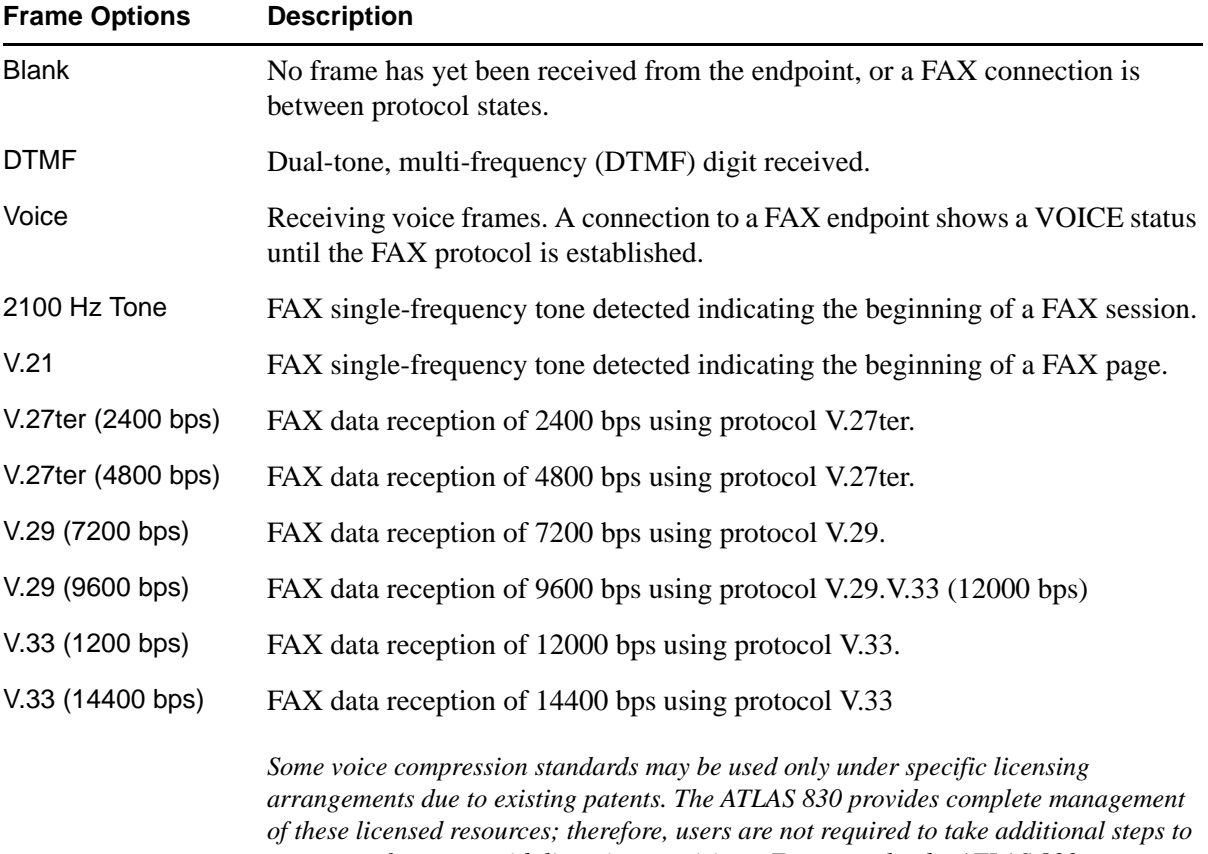

*ensure conformance with licensing provisions. For example, the ATLAS 830 manages its resources so users never exceed the maximum licensed number of simultaneous connections.* 

# **Config**

### **Write security: 4; Read security: 5**

Provides diagnostic tools for suspected problems; under normal operation, users do not configure the packet voice devices.

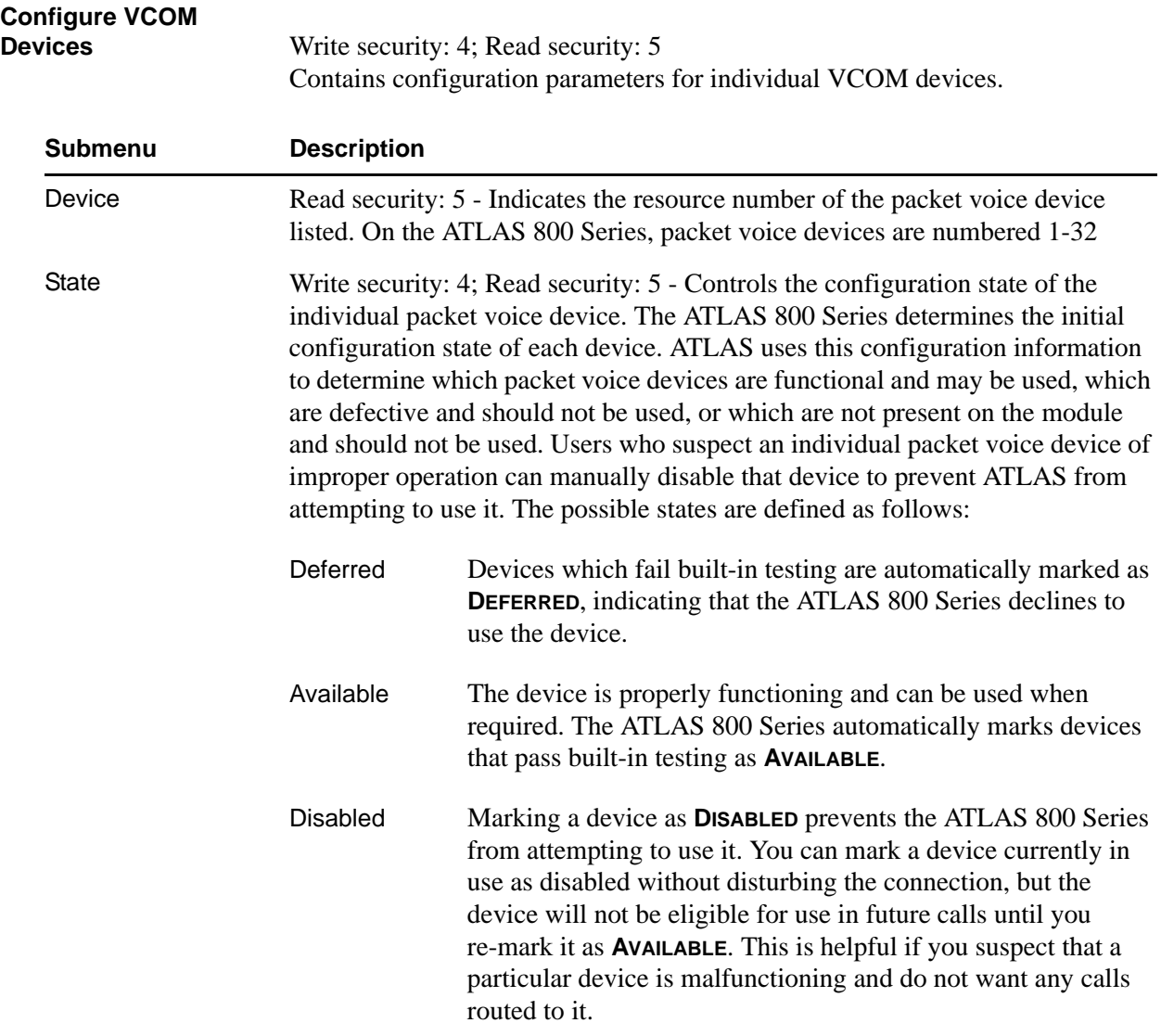

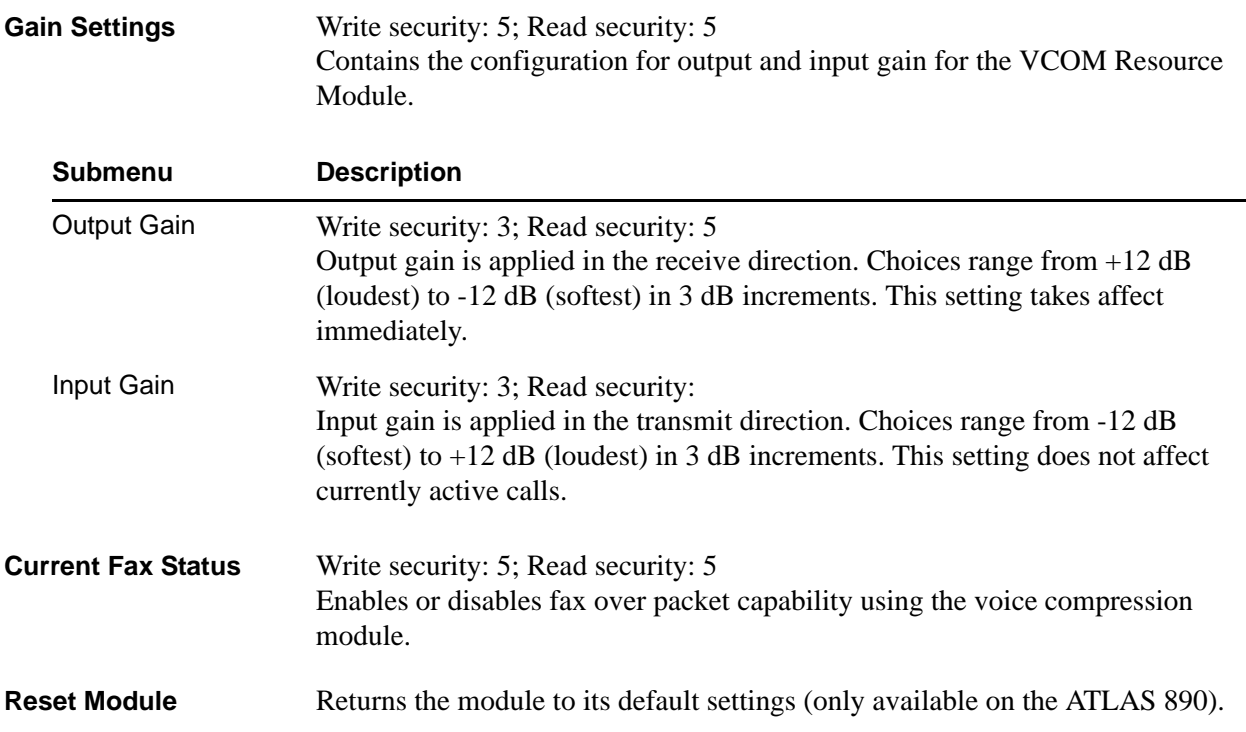

## **Statistics**

## **Write security: 4; Read security: 5**

These options initiate different types of tests and display test results.

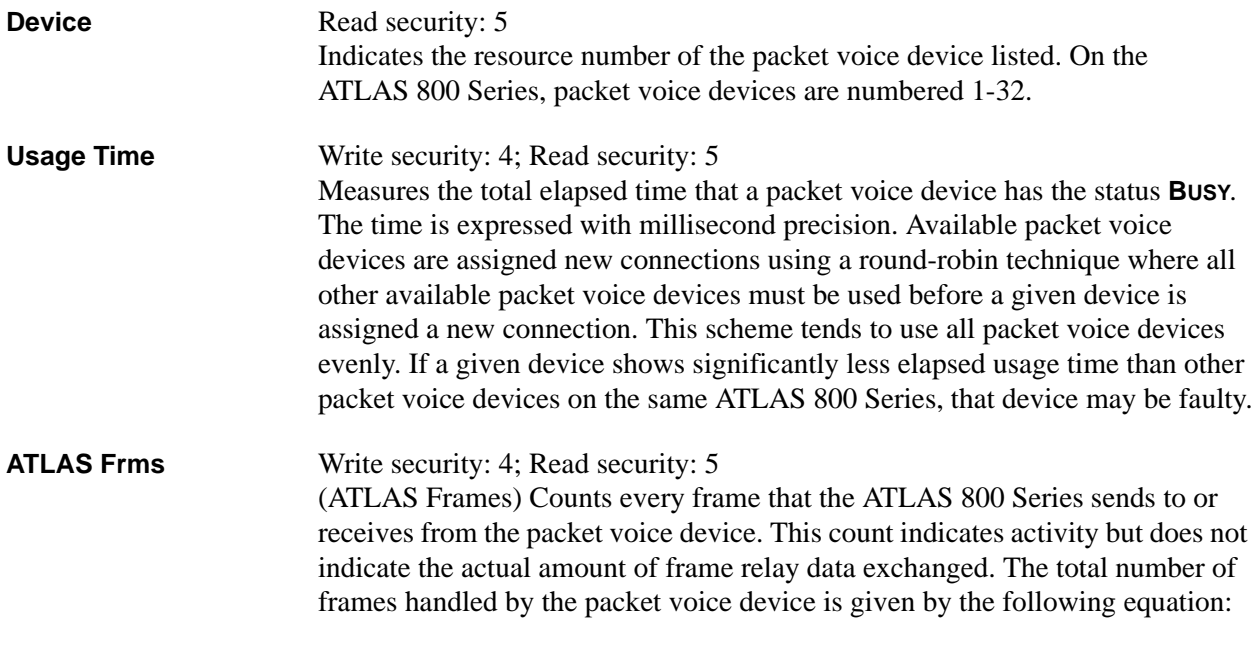

 $\text{Frames}_{\text{ATLAS} \text{Total}} = \text{Frames}_{\text{ATLAS}} + \text{Frames}_{\text{ATLAS} \text{Dropped}}$ 

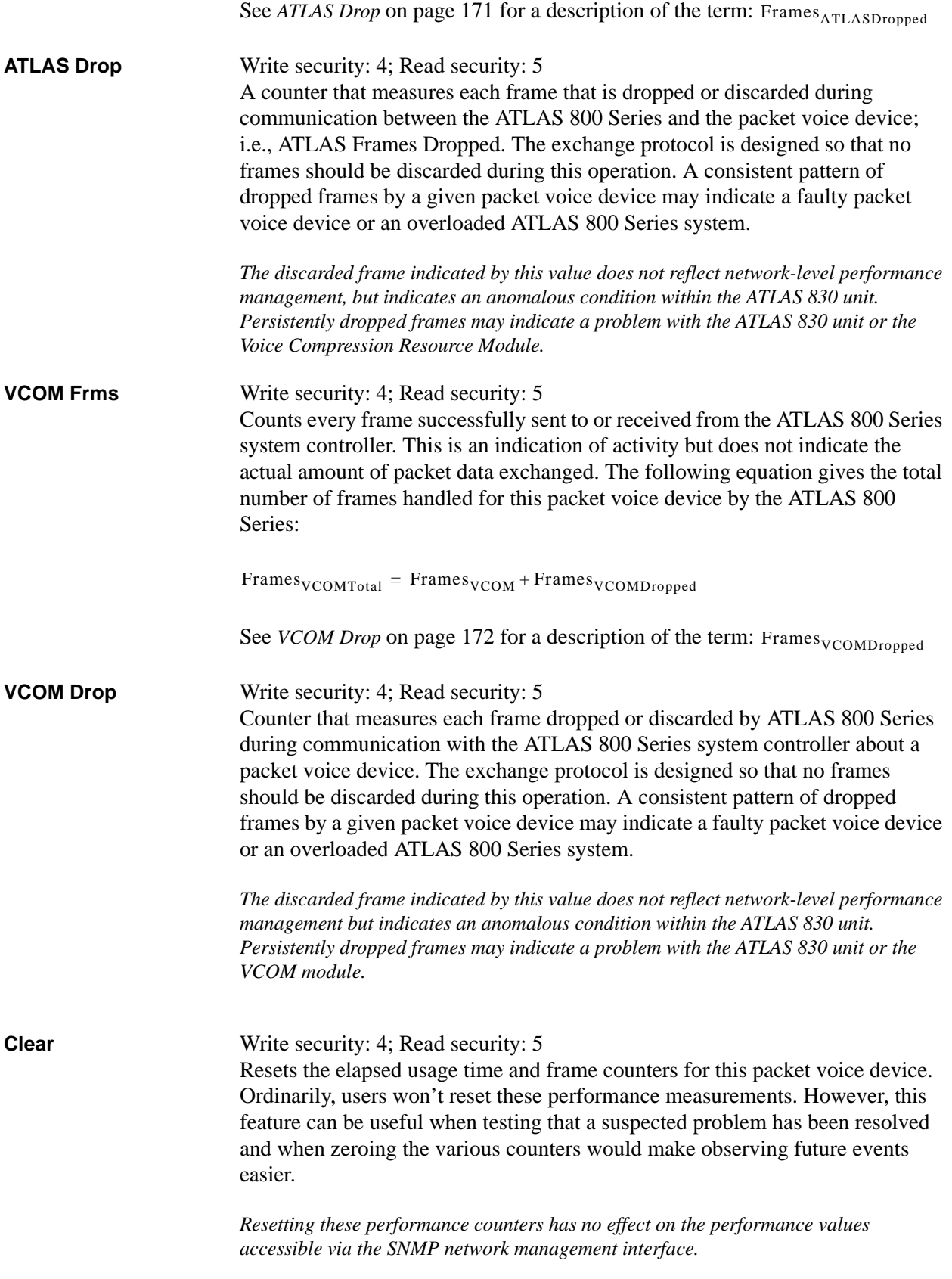

**Reloads** Write security: 4; Read security: 5 Number of times since module reboot that this device has been reloaded due to a failure.

# **NX 56/64 BONDING RESOURCE MODULE**

The ATLAS 800 Series system controller automatically detects the presence of the Nx 56/64 BONDing Resource Module (P/N 1200262L1) when it is installed in the system (listed as **IMUX**). To see the menus for the Nx 56/64 BONDing Resource Module via the terminal menu, use the arrow keys to scroll to the **MODULES** menu and press <Enter> to access the module choices. The following menu tree shows the hierarchy of the menus discussed in this section.

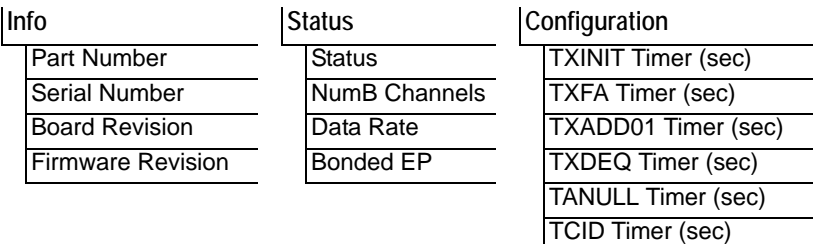

[Call Stagger](#page-188-5)

## <span id="page-186-0"></span>**Info**

#### **Read security: 5**

Provides information about the module part number, serial number and assembly revision.

<span id="page-186-4"></span><span id="page-186-3"></span><span id="page-186-2"></span><span id="page-186-1"></span>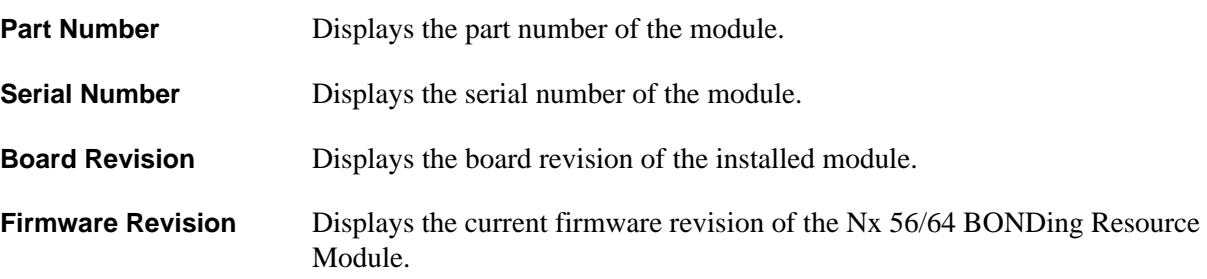

## <span id="page-187-0"></span>**Status**

## **Read security: 5**

Indicates the current status of a particular BONDING session.

<span id="page-187-2"></span>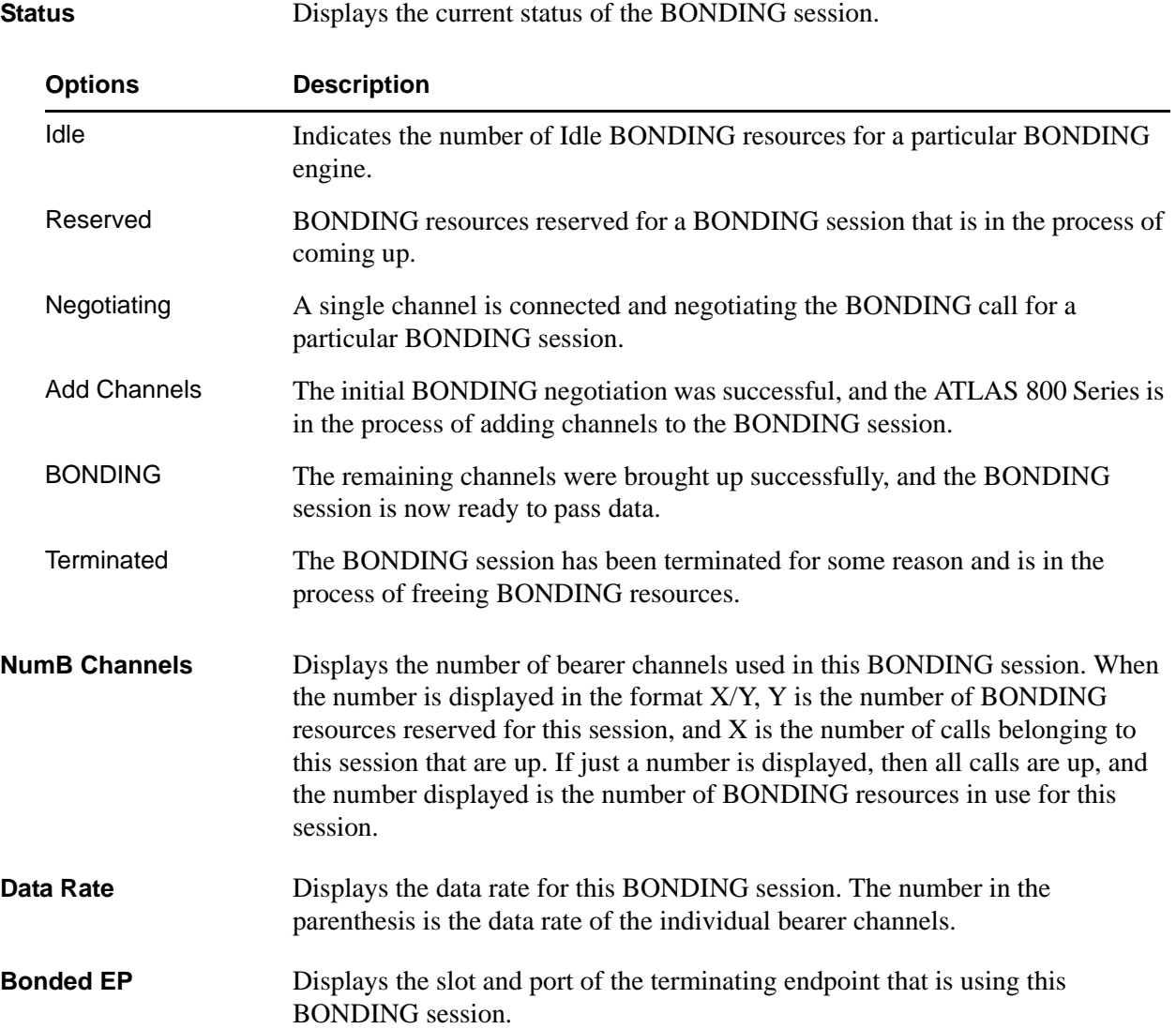

# <span id="page-187-5"></span><span id="page-187-4"></span><span id="page-187-3"></span><span id="page-187-1"></span>**Configuration**

#### **Write security: 3; Read security: 5**

All of the following configurable parameters apply to the Nx 56/64 BONDing Resource Module. In most applications the default values will be correct.

<span id="page-187-6"></span>**TXINIT Timer (sec)** Specifies the length of time the originating endpoint attempts to detect the BONDING negotiation pattern from the answering endpoint before deciding the BONDING call has failed.

<span id="page-188-5"></span><span id="page-188-4"></span><span id="page-188-3"></span><span id="page-188-2"></span><span id="page-188-1"></span><span id="page-188-0"></span>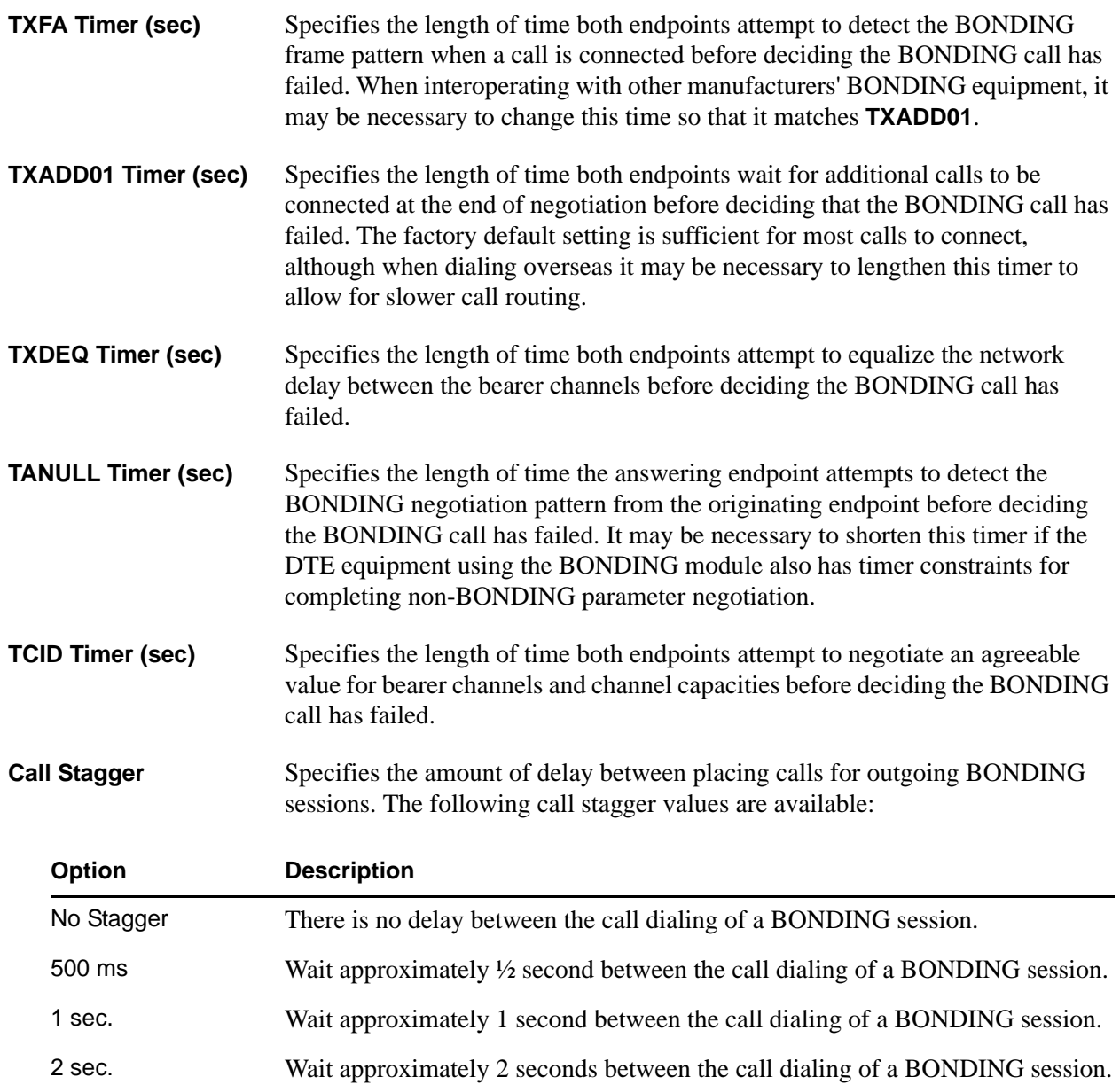

# **HDLC RESOURCE MODULE**

The ATLAS 800 Series system controller automatically detects the presence of the HDLC Option Module (P/N 1200222L1) when it is installed in the system (listed as **HDLC-128**). To see the menus for the HDLC Option Module via the terminal menu, use the arrow keys to scroll to the **MODULES** menu and press <Enter> to access the module choices.The following menu tree shows the hierarchy of the menus discussed in this section.

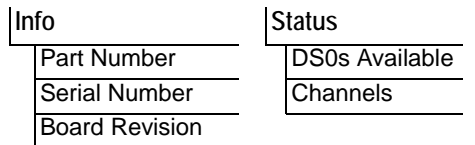

# <span id="page-189-0"></span>**Info**

**Read security: 5**

Provides information about the module part number, serial number and assembly revision.

<span id="page-189-4"></span><span id="page-189-2"></span>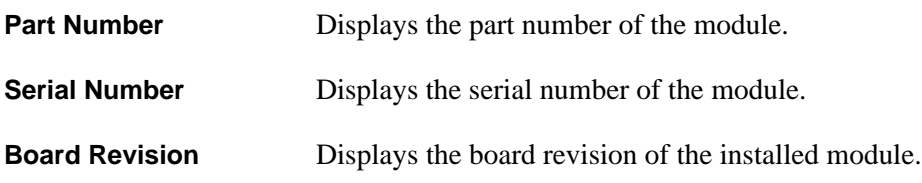

## <span id="page-189-5"></span><span id="page-189-1"></span>**Status**

**Read security: 5**

Displays the submenus for available resources on the HDLC Option Module.

<span id="page-189-3"></span>**DS0s Available** Read security: 5 Displays the total number of DS0s currently available for allocation on the HDLC Option Module. The maximum value is 128.

<span id="page-190-0"></span>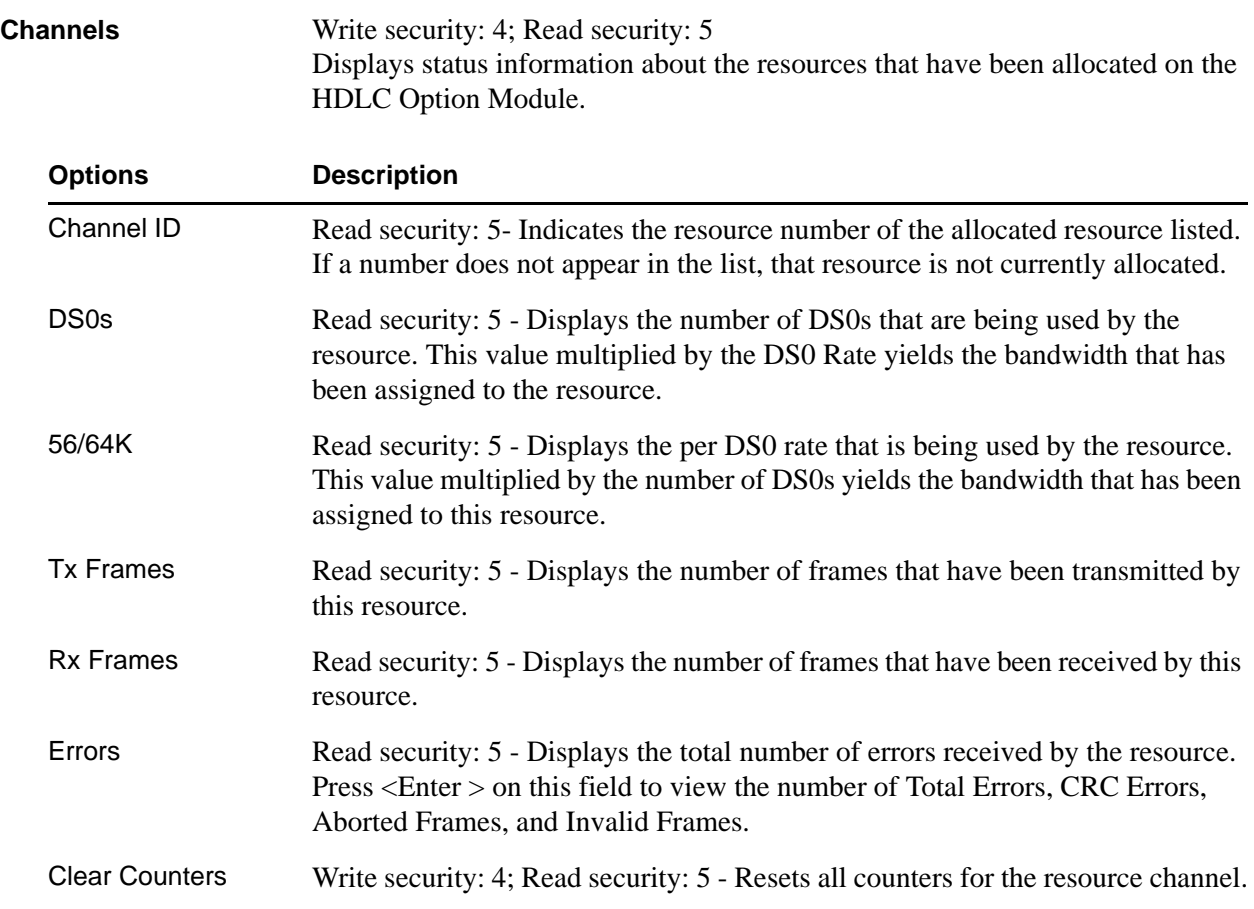

## **MODEM-16 RESOURCE MODULE**

The ATLAS 800 Series system controller automatically detects the presence of the Modem-16 Resource Module (P/N 1200181L1) when it is installed in the system (listed as **M56K-16**). To see the menus for the Modem-16 Resource Module via the terminal menu, use the arrow keys to scroll to the **MODULES** menu and press <Enter> to access the module choices. The following menu tree shows the hierarchy of the menus discussed in this section.

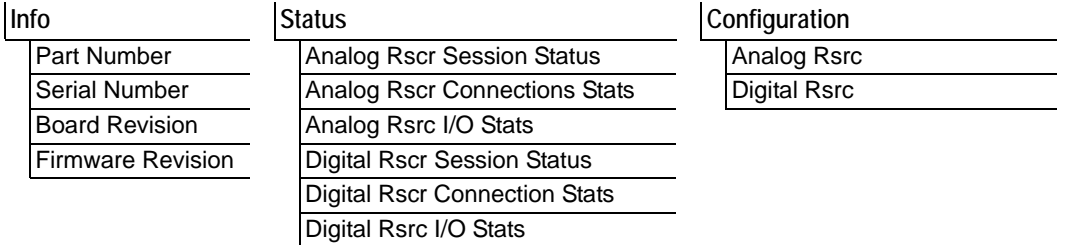

## <span id="page-191-0"></span>**Info**

#### **Read security: 5**

Provides information about the module part number, serial number and assembly revision.

<span id="page-191-5"></span><span id="page-191-4"></span><span id="page-191-2"></span>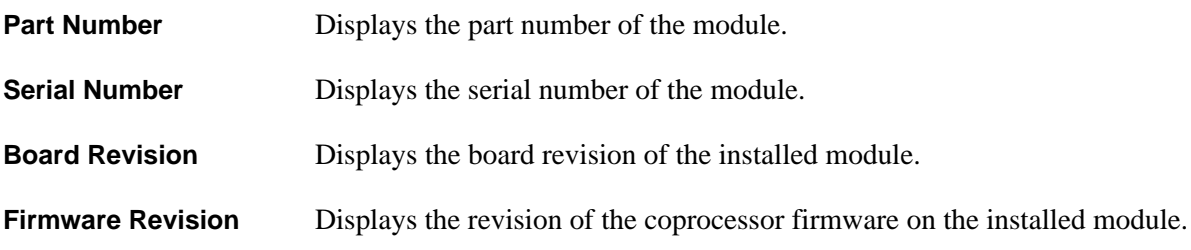

## <span id="page-191-6"></span><span id="page-191-1"></span>**Status**

#### **Read security: 5**

Displays the status submenus for both analog and digital resources available on the Modem-16 Option Module.

<span id="page-191-3"></span>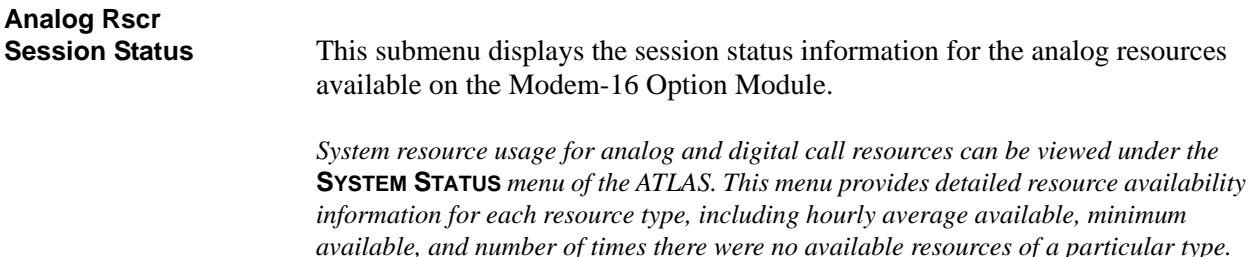

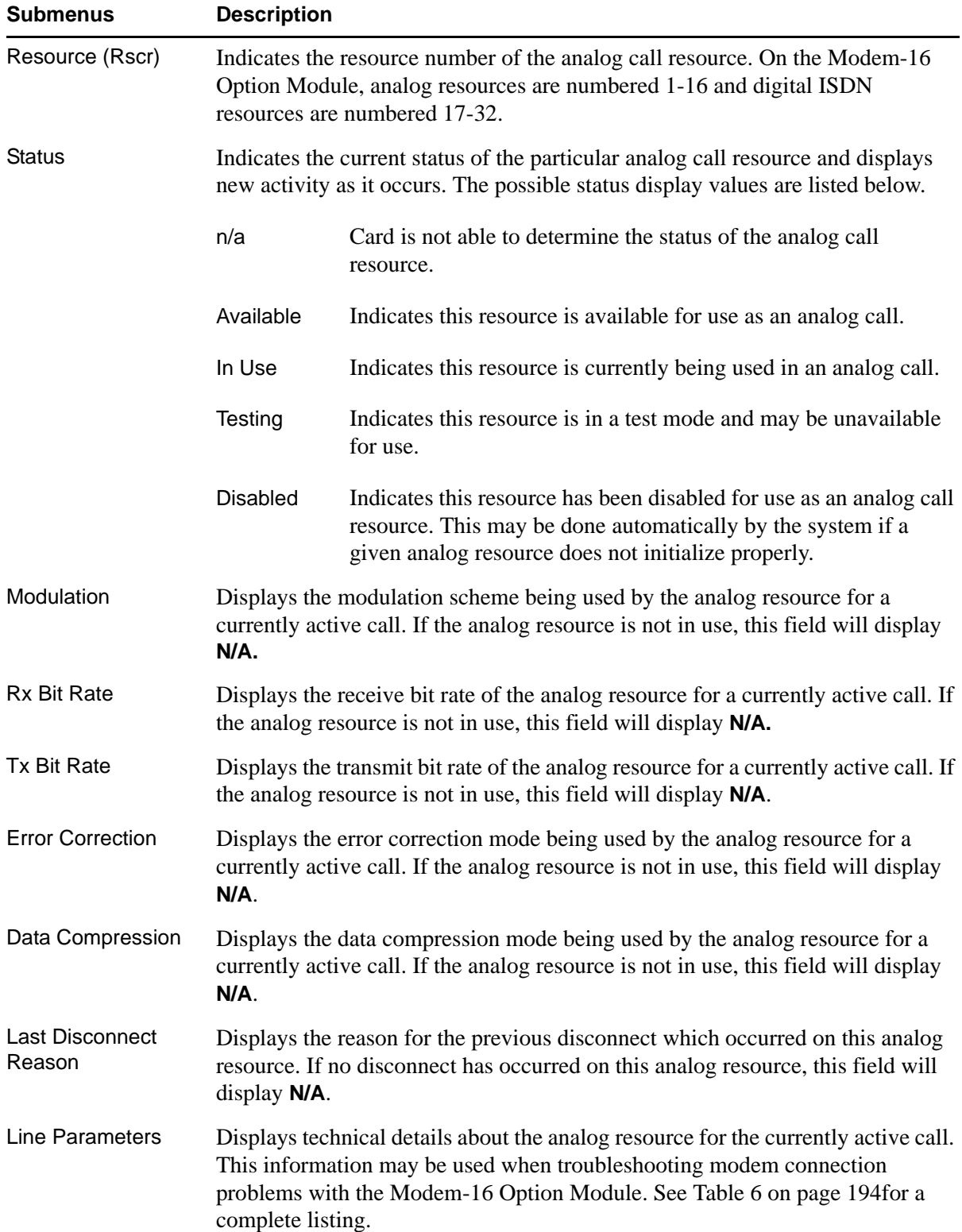

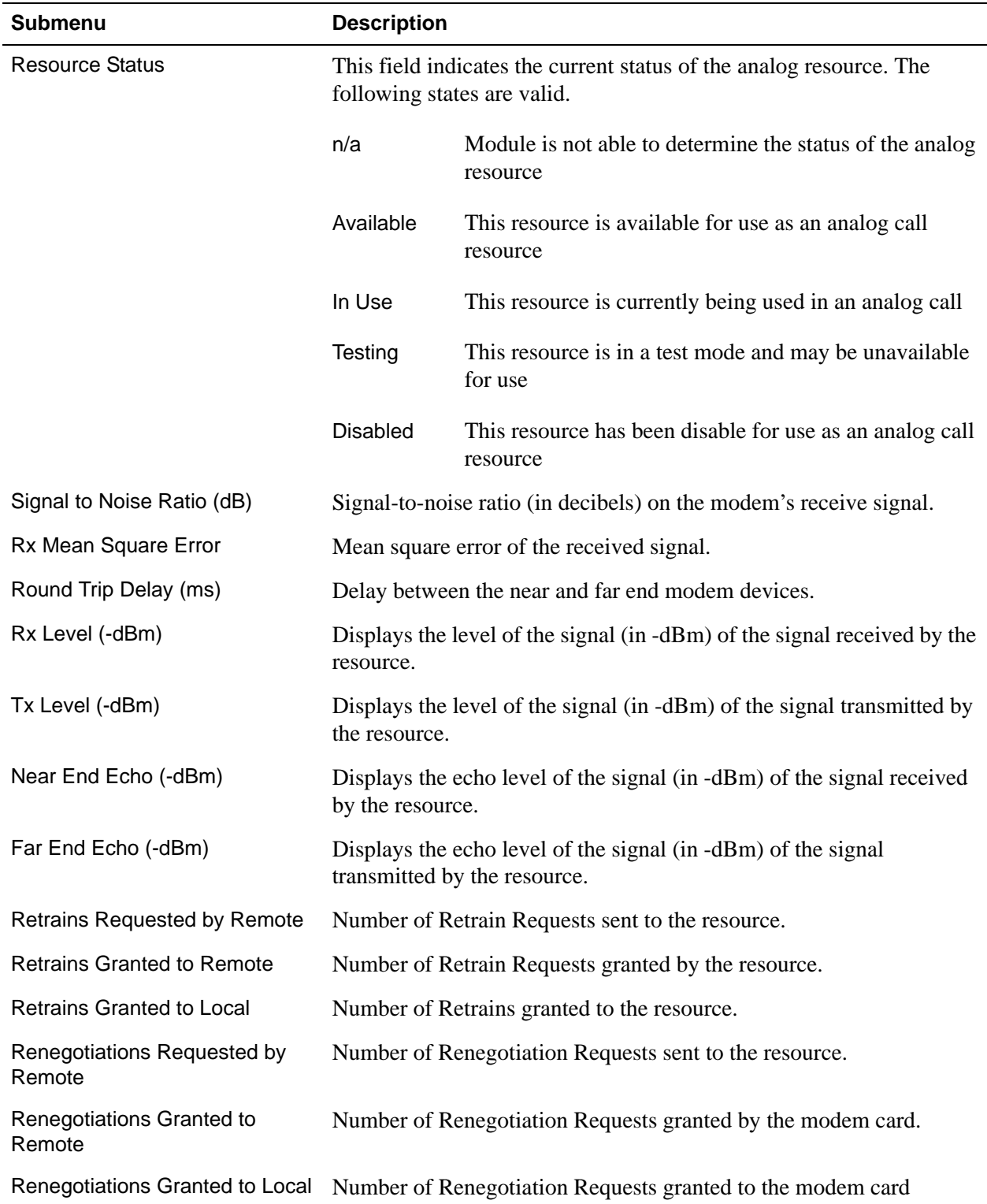

# <span id="page-193-0"></span>**Table 6. Analog Resource Session Status Line Parameters**

# <span id="page-194-0"></span>**Analog Rscr Connections Stats** Write security: 5; Read security: 5 This menu option displays the connection statistics for the analog resources available on the Modem-16 Option Module. **Submenu Description** Rsrc Indicates the resource number of the analog call resource. On the Modem-16 Option Module, analog resources are numbered 1-16 and digital ISDN resources are numbered 17-32. Attempts Displays the number of connections attempted for this analog resource since the last reset.

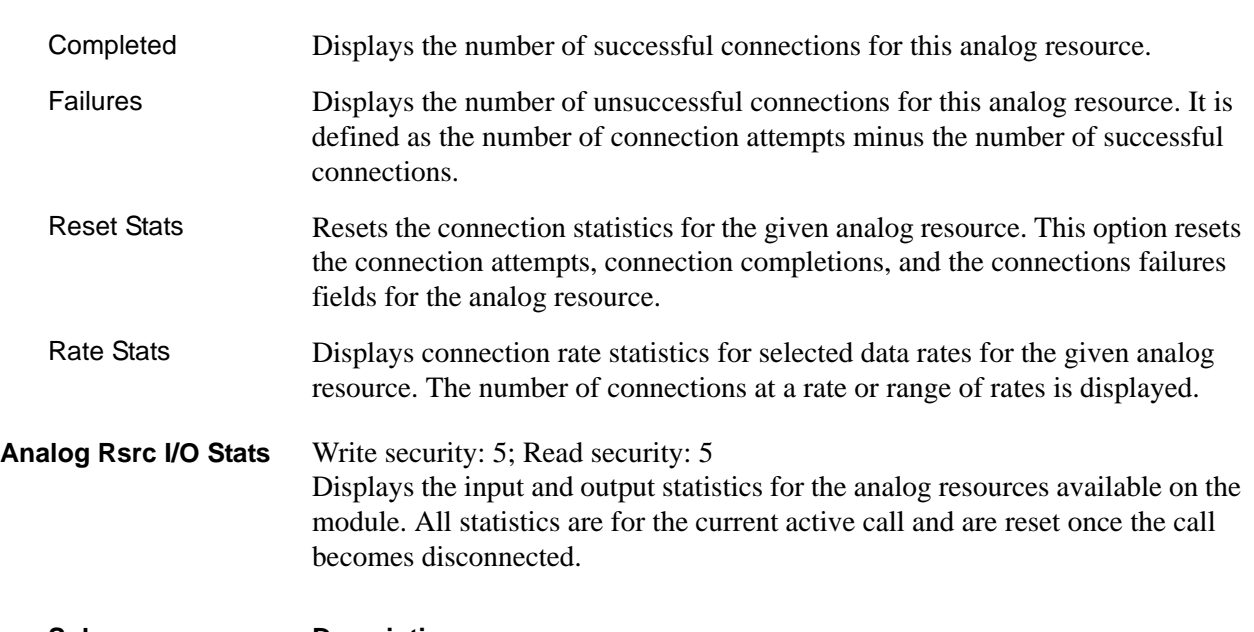

<span id="page-194-1"></span>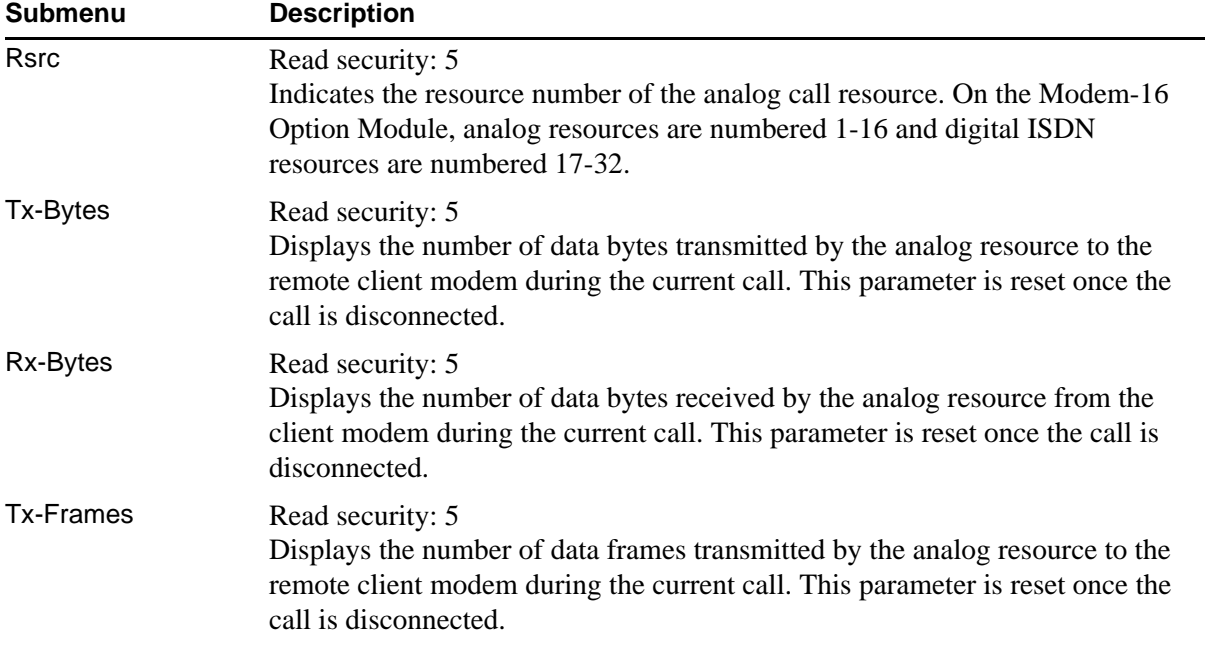

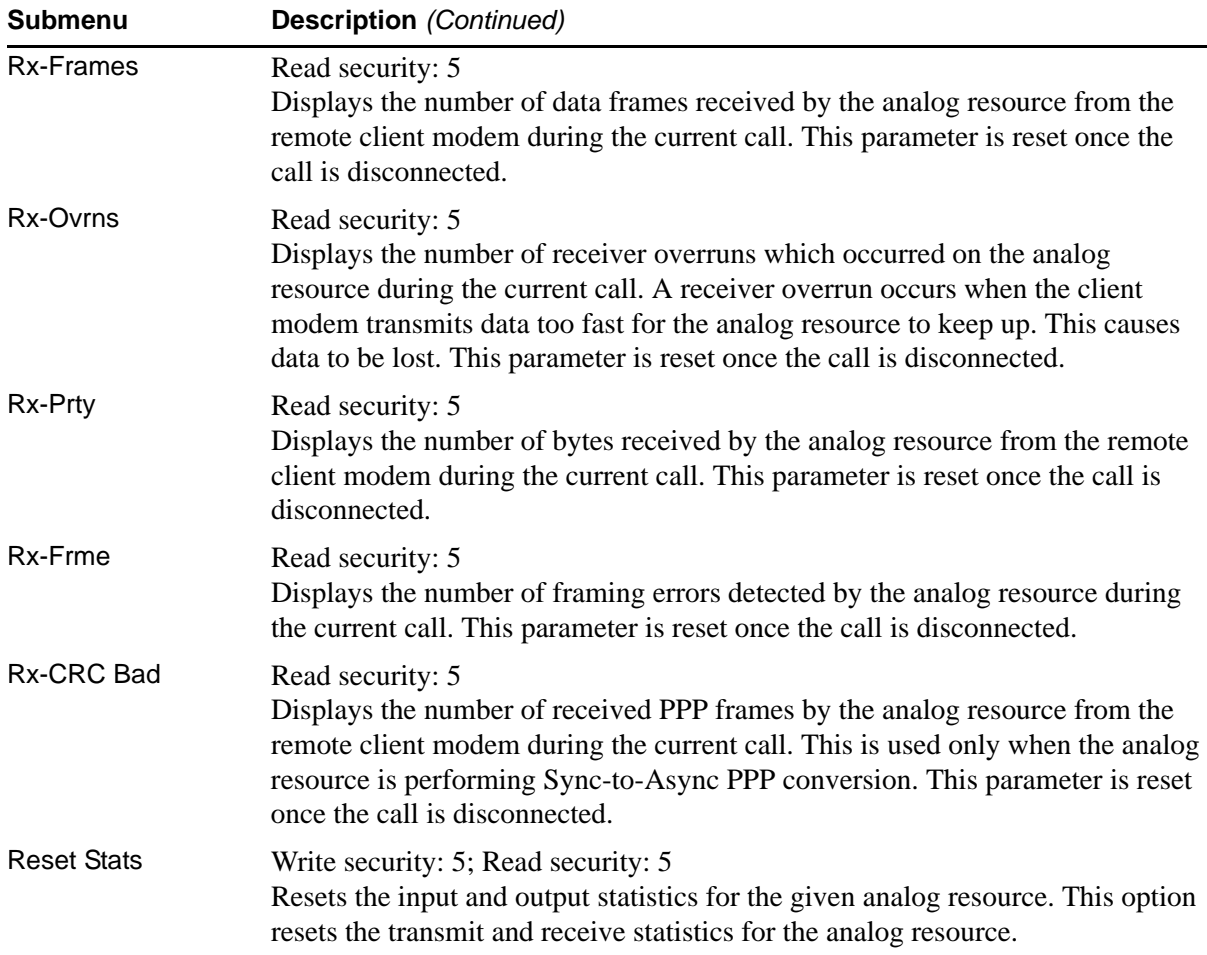

<span id="page-196-0"></span>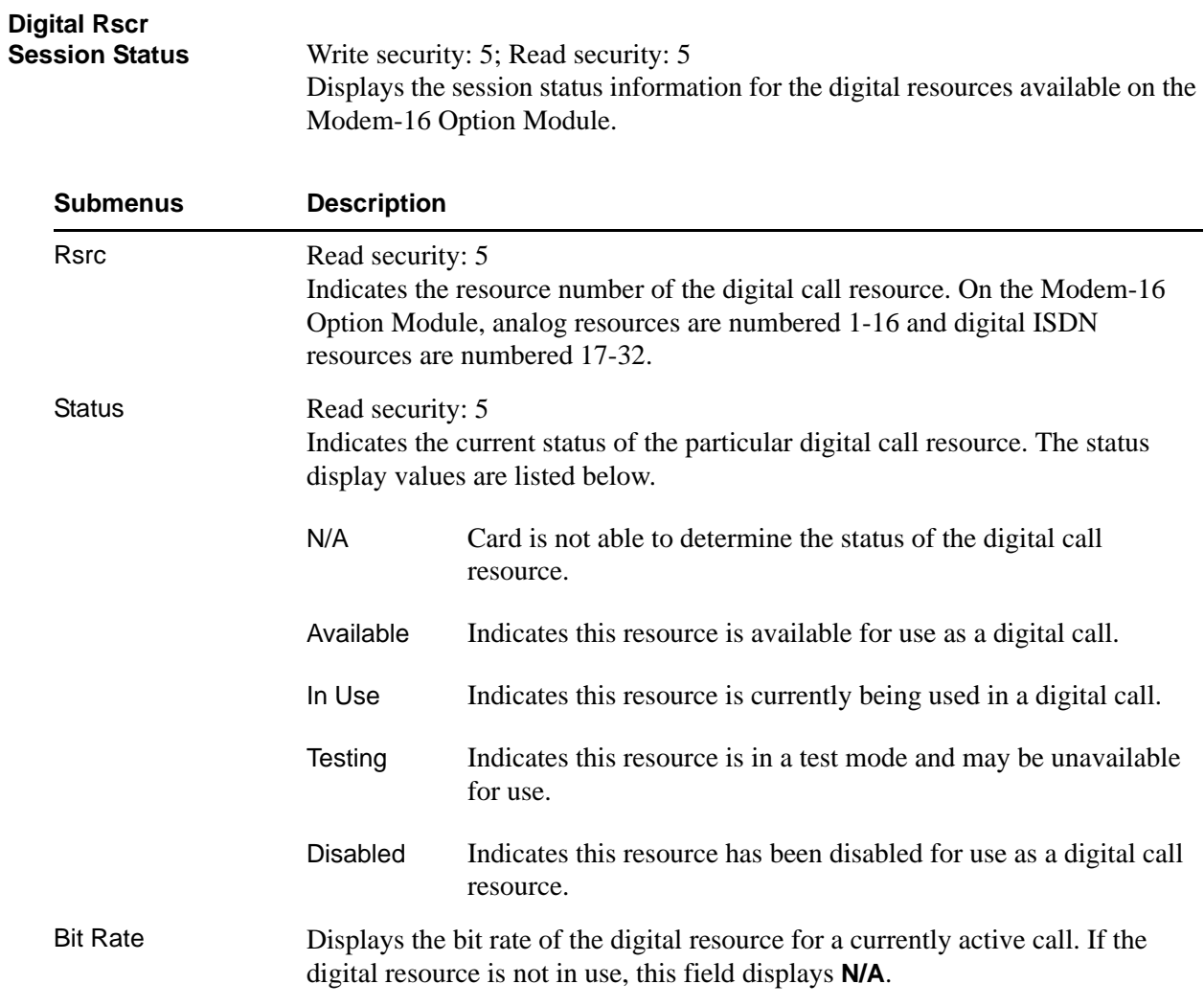

# <span id="page-197-0"></span>**Digital Rscr**

Write security: 5; Read security: 5 Displays the connection statistics for the digital resources available on the Modem-16 Option Module.

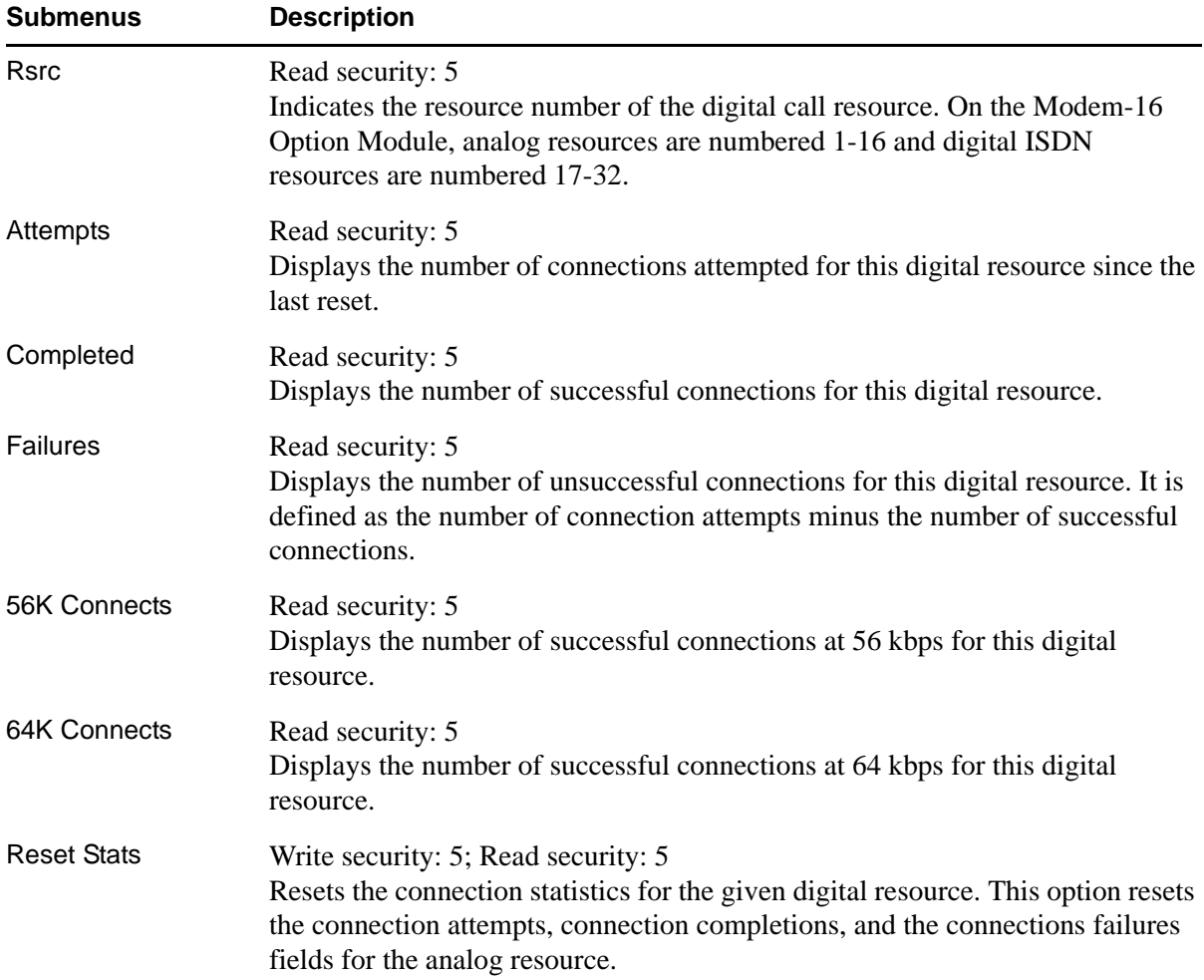

<span id="page-198-0"></span>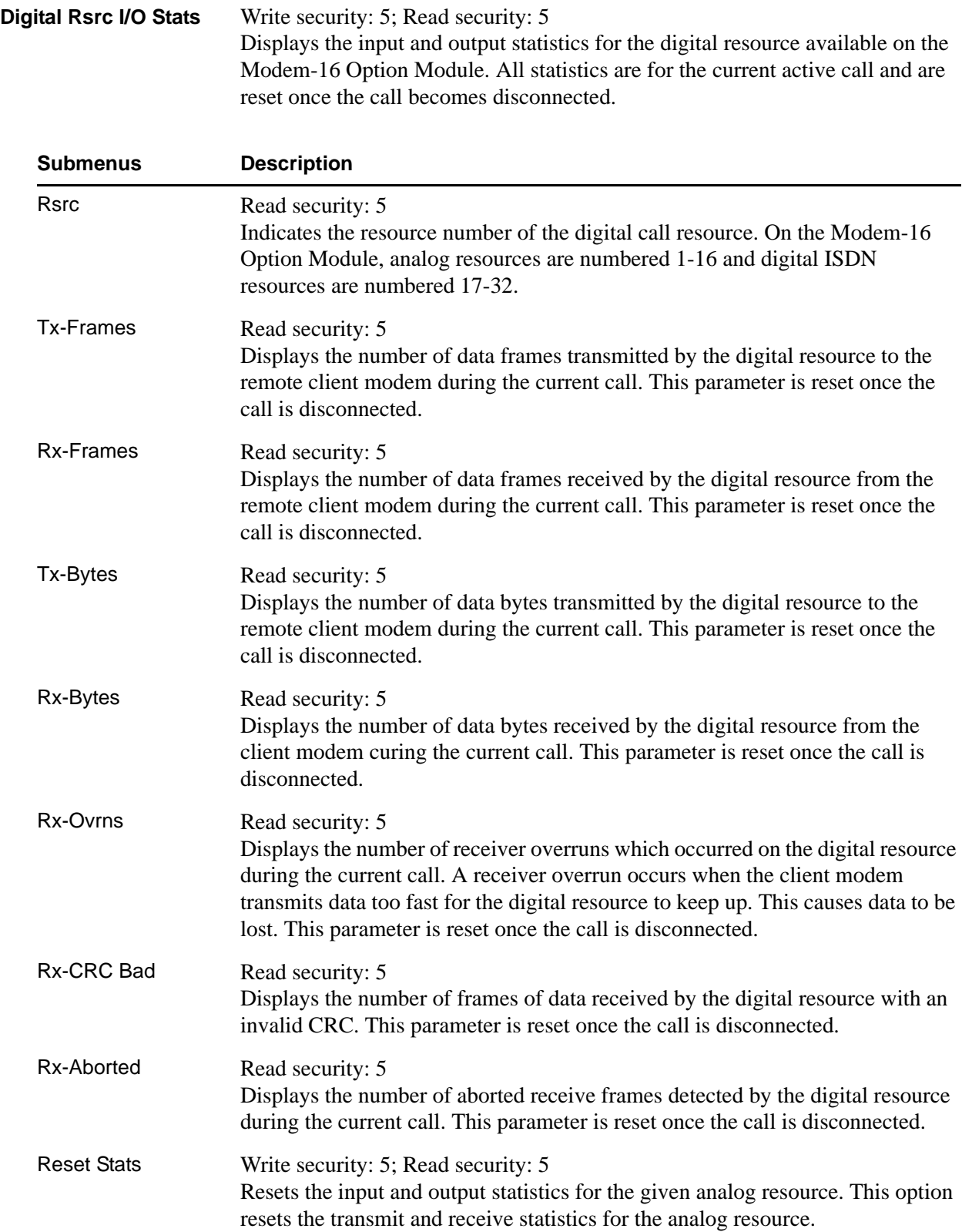

# <span id="page-199-0"></span>**Configuration**

## **Write security: 5; Read security: 5**

Displays the configuration submenus available for both analog and digital resources available on the option module.

<span id="page-199-1"></span>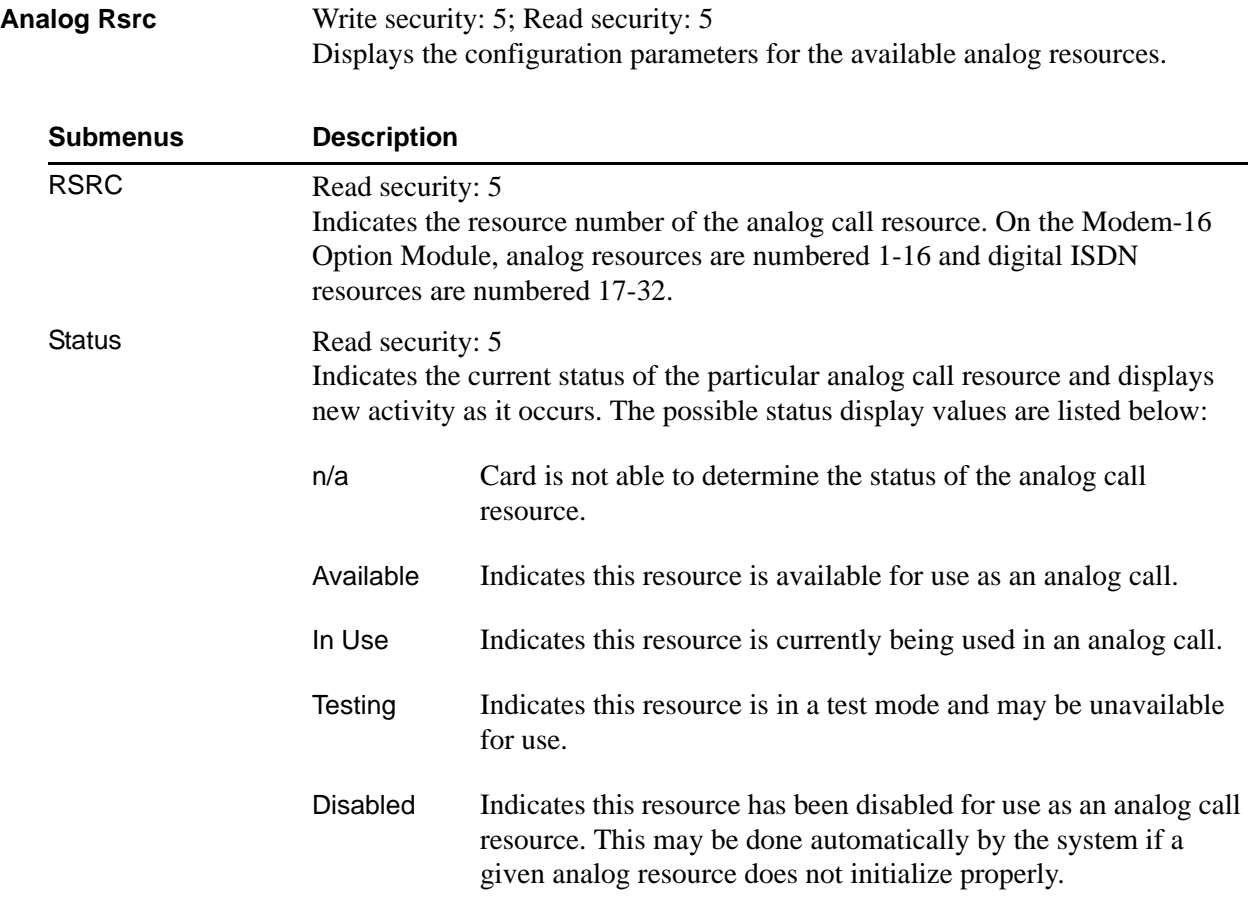

<span id="page-200-0"></span>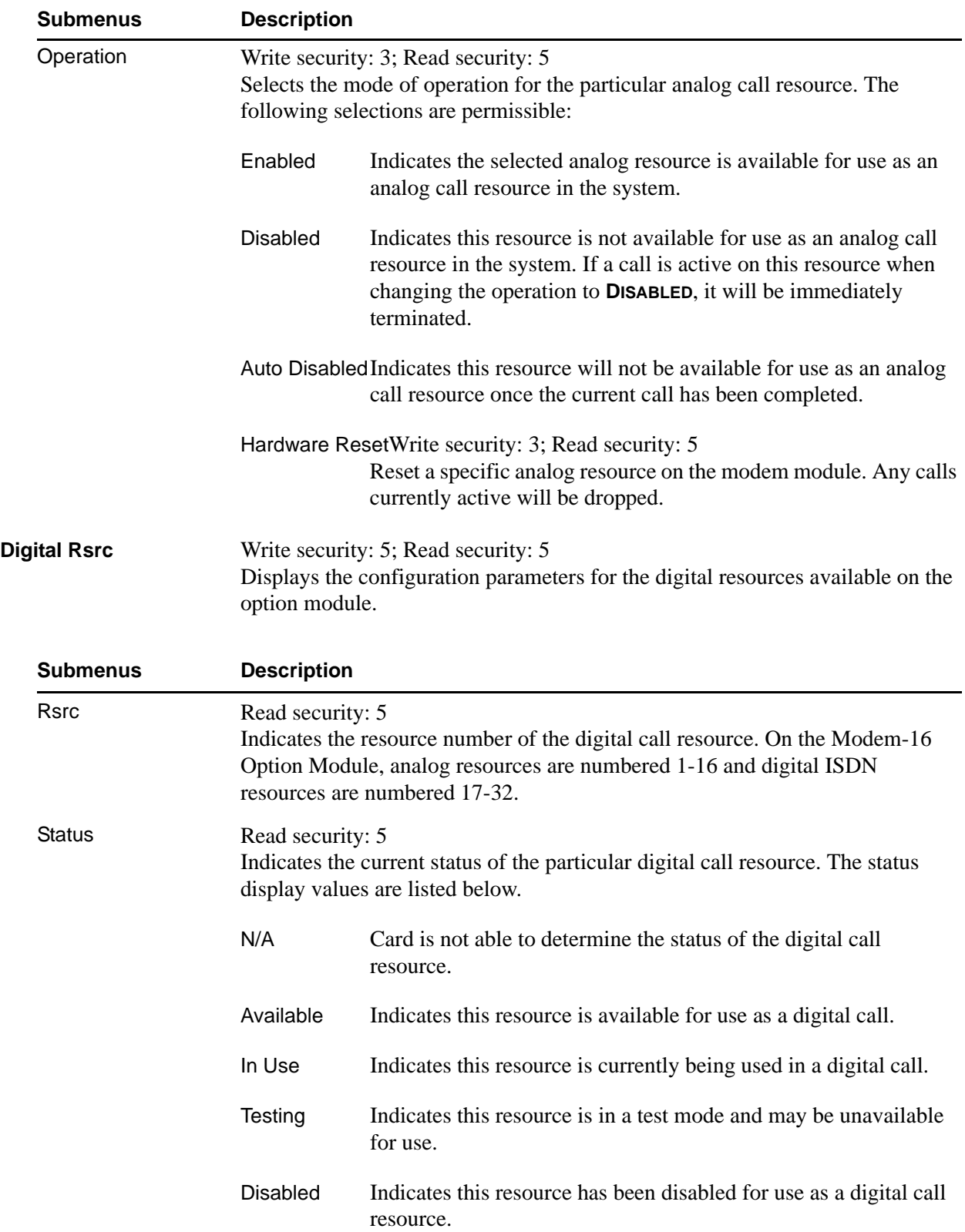

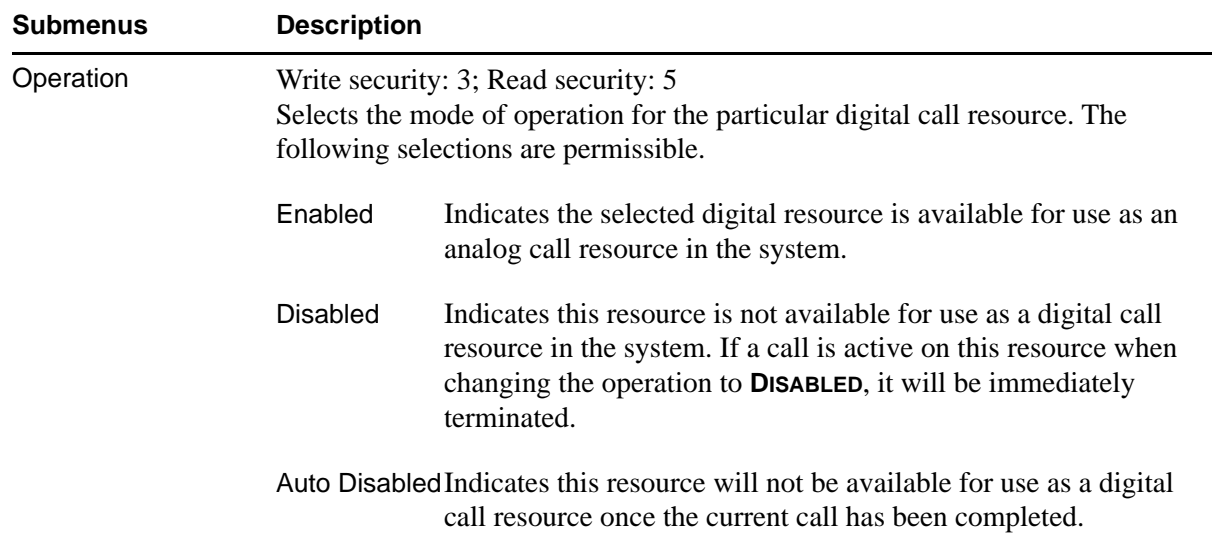

## **MODEM-24 RESOURCE MODULE**

The ATLAS 800 Series system controller automatically detects the presence of the Modem-24 Option Module (P/N 1200782L1) when it is installed in the system (listed as **MODEM-24**). To see the menus for the Modem-24 Option Module via the terminal menu, use the arrow keys to scroll to the **MODULES** menu and press <Enter> to access the module choices. The following menu tree shows the hierarchy of the menus discussed in this section.

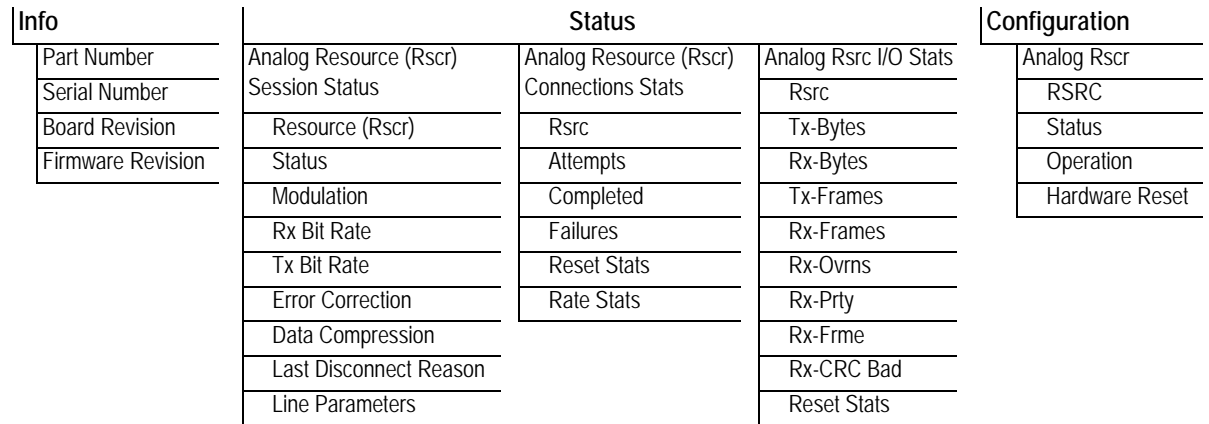

## <span id="page-202-4"></span>**Info**

**Read security: 5**

Provides information about the module part number, serial number and assembly revision.

<span id="page-202-3"></span><span id="page-202-1"></span><span id="page-202-0"></span>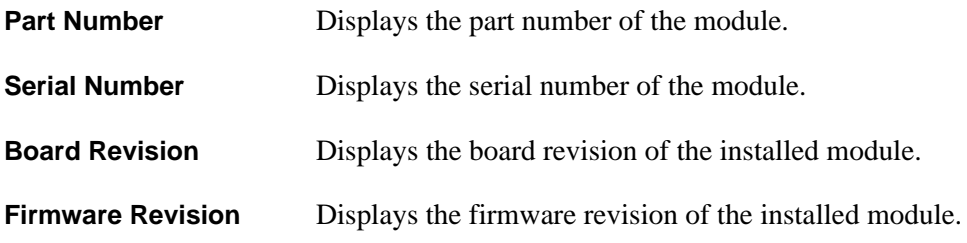

## <span id="page-202-5"></span><span id="page-202-2"></span>**Status**

**Read security: 5**

Displays the status submenus for analog resources available on the Modem-24 Option Module.

<span id="page-202-6"></span>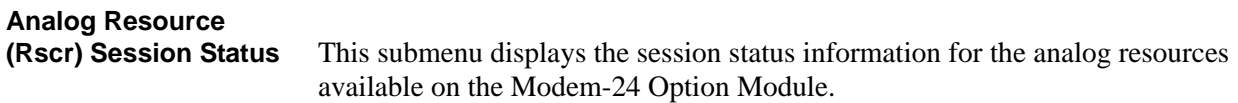

 $\mathcal{R}$ 

*System resource usage for analog call resources can be viewed under the* **SYSTEM STATUS** *menu of the ATLAS. This menu provides detailed resource availability information for each resource type, including hourly average available, minimum available, and number of times there were no available resources of a particular type.*

<span id="page-203-5"></span><span id="page-203-4"></span><span id="page-203-3"></span><span id="page-203-2"></span><span id="page-203-1"></span><span id="page-203-0"></span>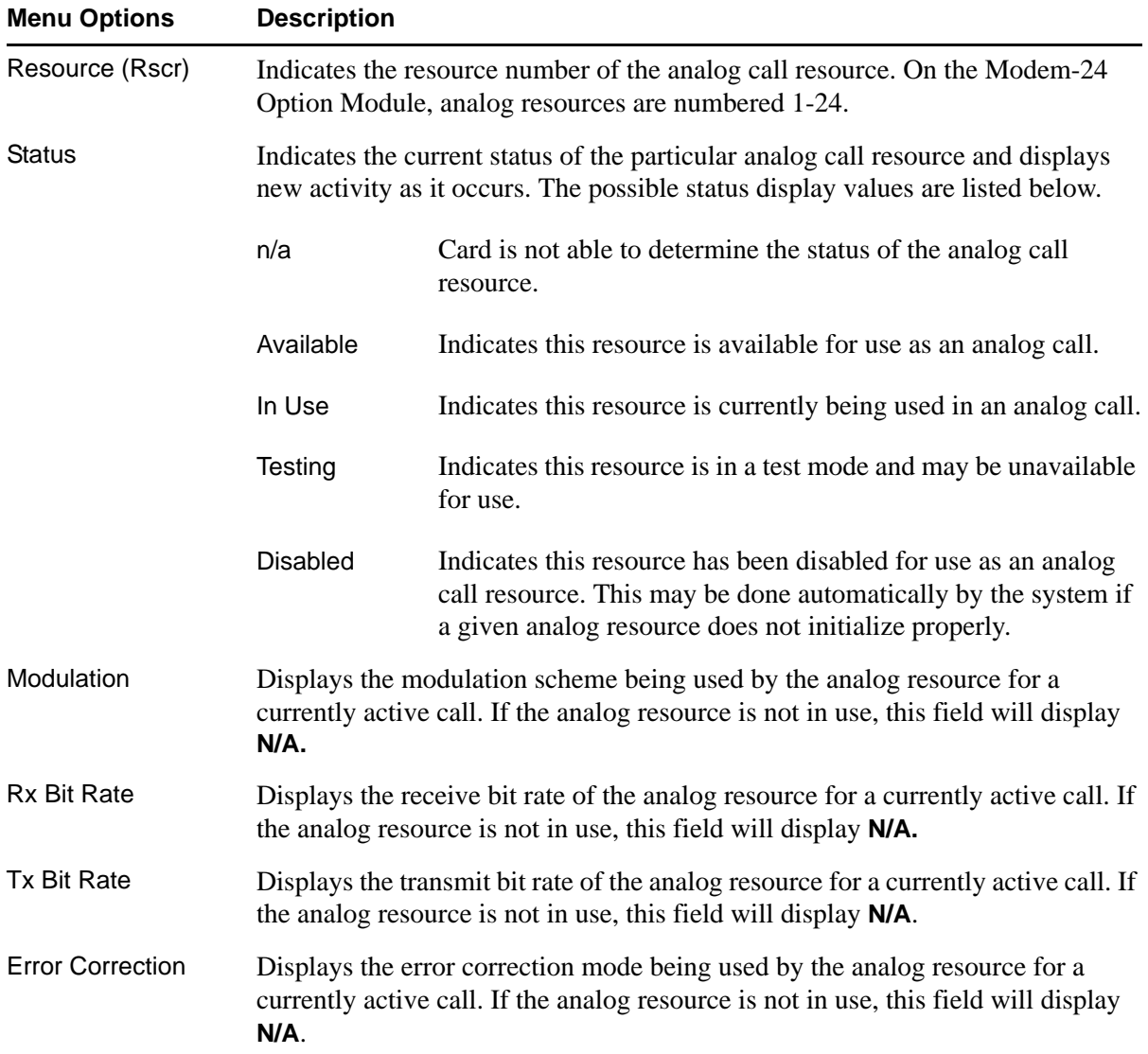

<span id="page-204-1"></span><span id="page-204-0"></span>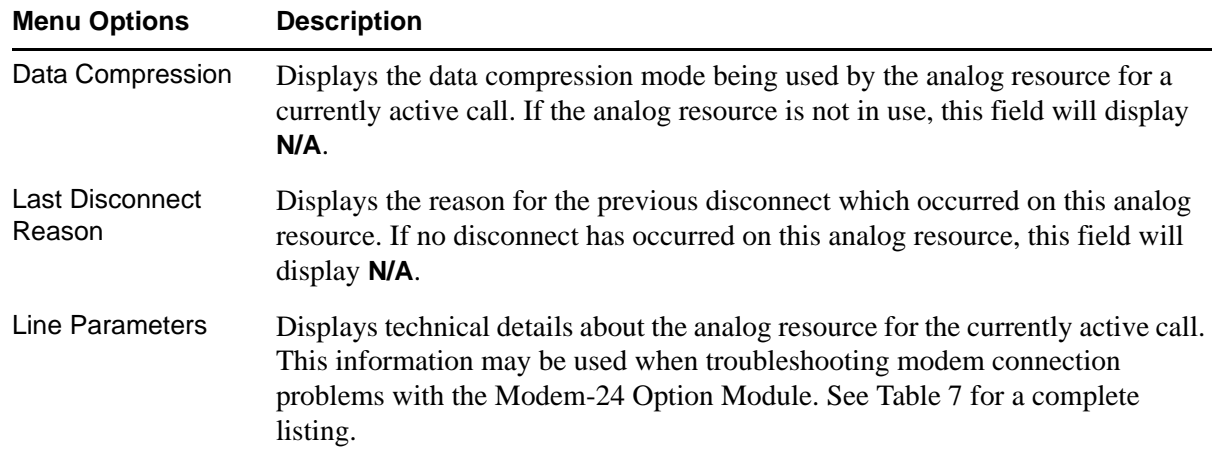

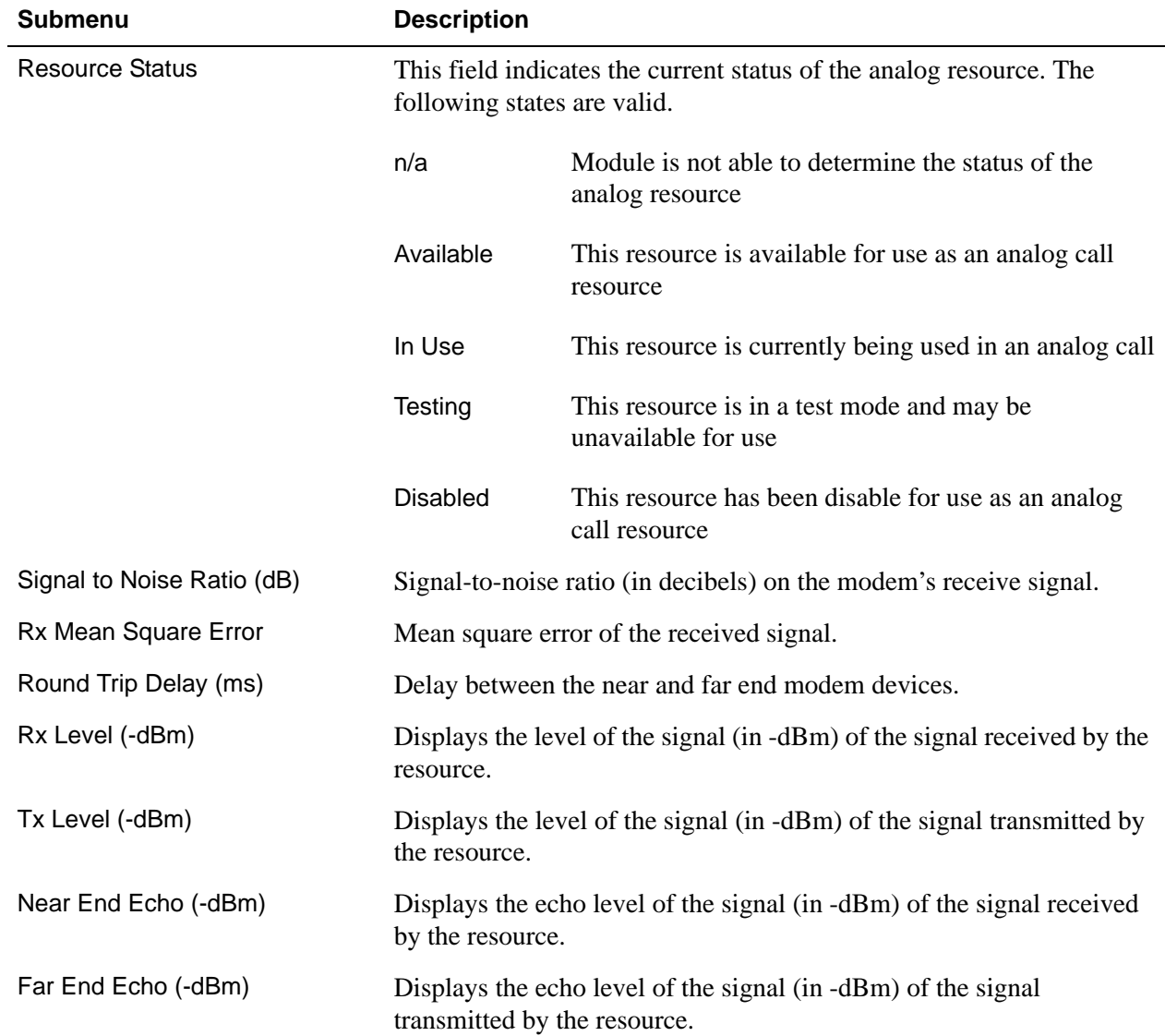

<span id="page-204-3"></span><span id="page-204-2"></span>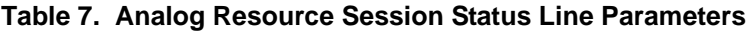

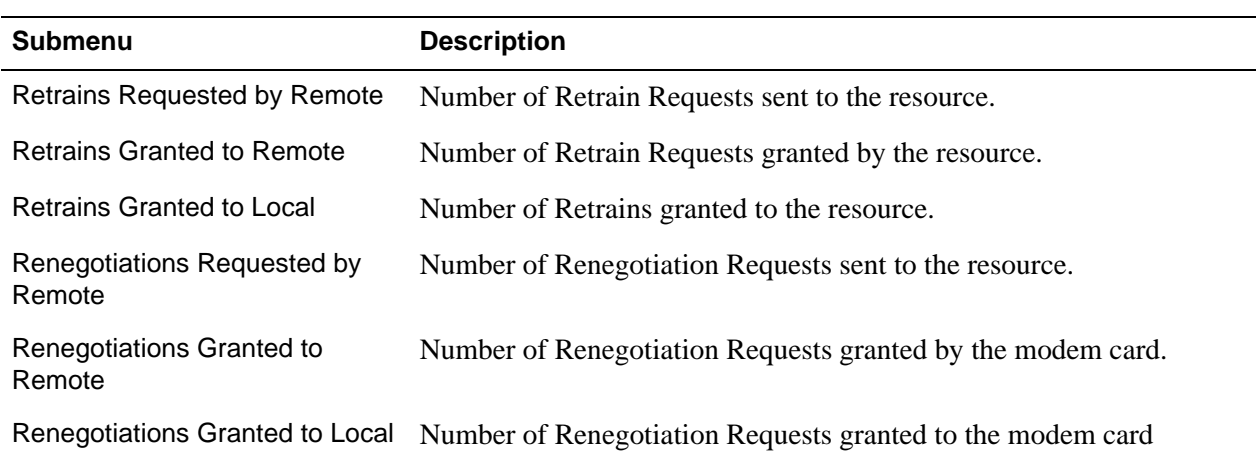

## **Table 7. Analog Resource Session Status Line Parameters** *(Continued)*

# <span id="page-205-6"></span>**Analog Resource (Rscr)**

<span id="page-205-5"></span><span id="page-205-4"></span><span id="page-205-3"></span><span id="page-205-2"></span><span id="page-205-1"></span><span id="page-205-0"></span>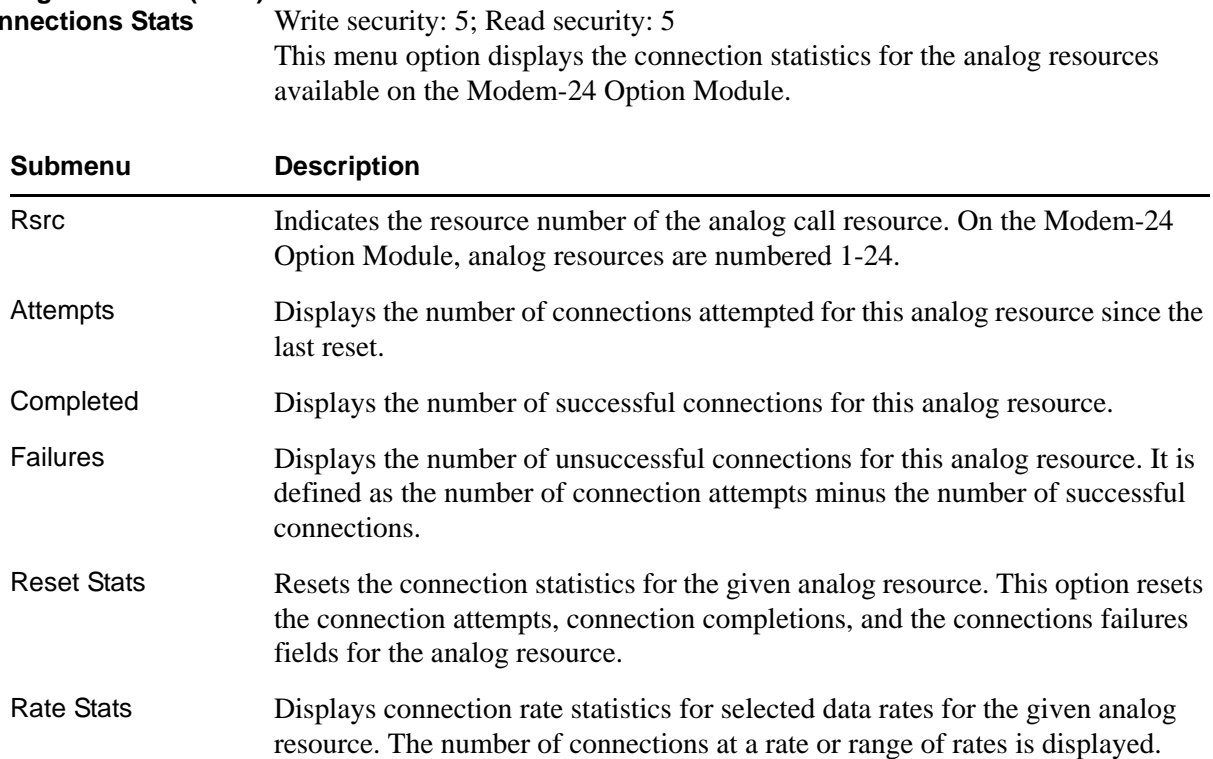

<span id="page-206-7"></span><span id="page-206-6"></span><span id="page-206-5"></span><span id="page-206-4"></span><span id="page-206-3"></span><span id="page-206-2"></span><span id="page-206-1"></span><span id="page-206-0"></span>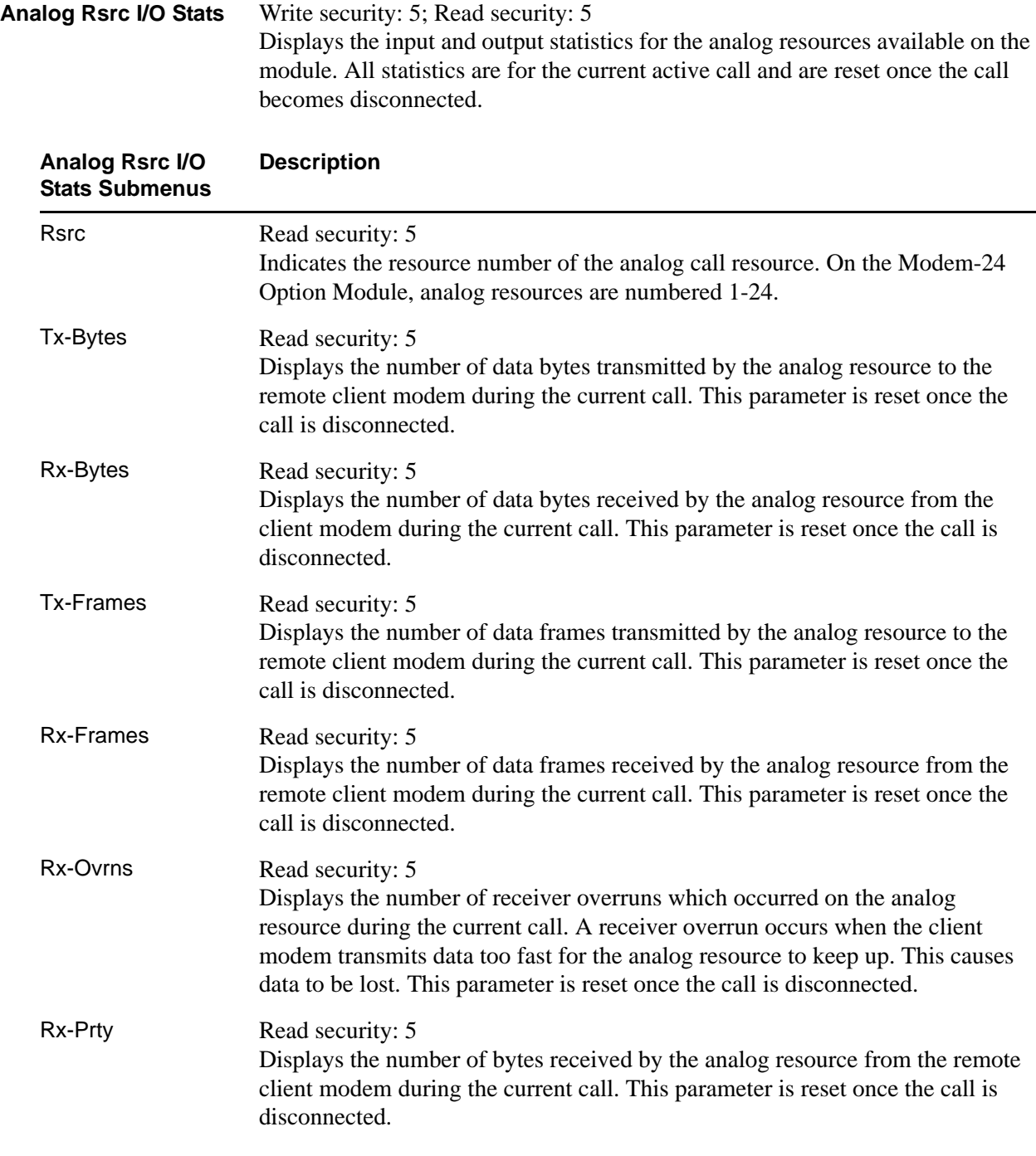

<span id="page-207-2"></span><span id="page-207-0"></span>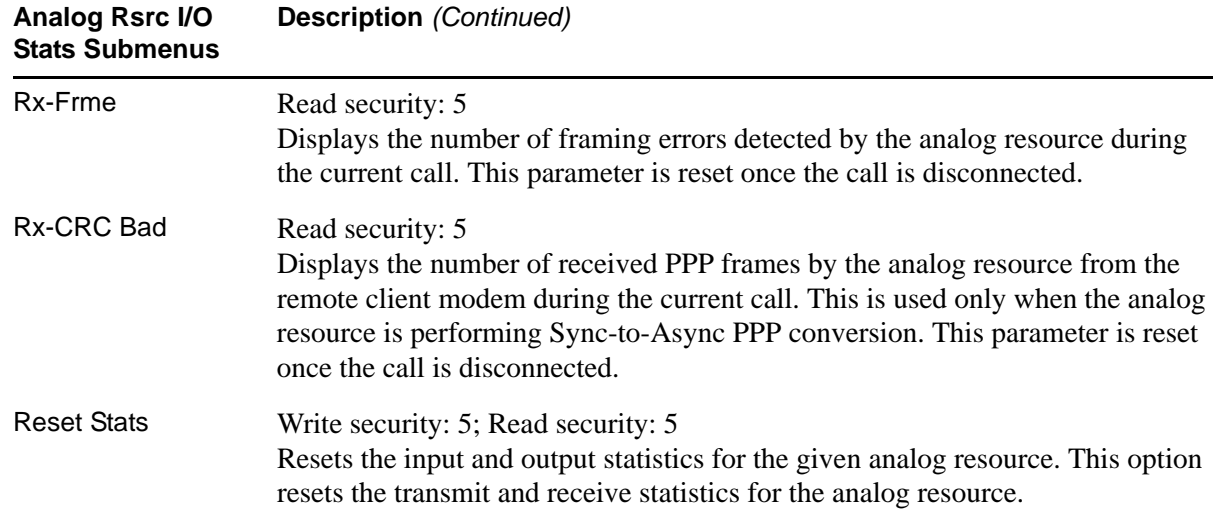

# <span id="page-207-4"></span><span id="page-207-3"></span>**Configuration**

**Write security: 5; Read security: 5**

<span id="page-207-5"></span><span id="page-207-1"></span>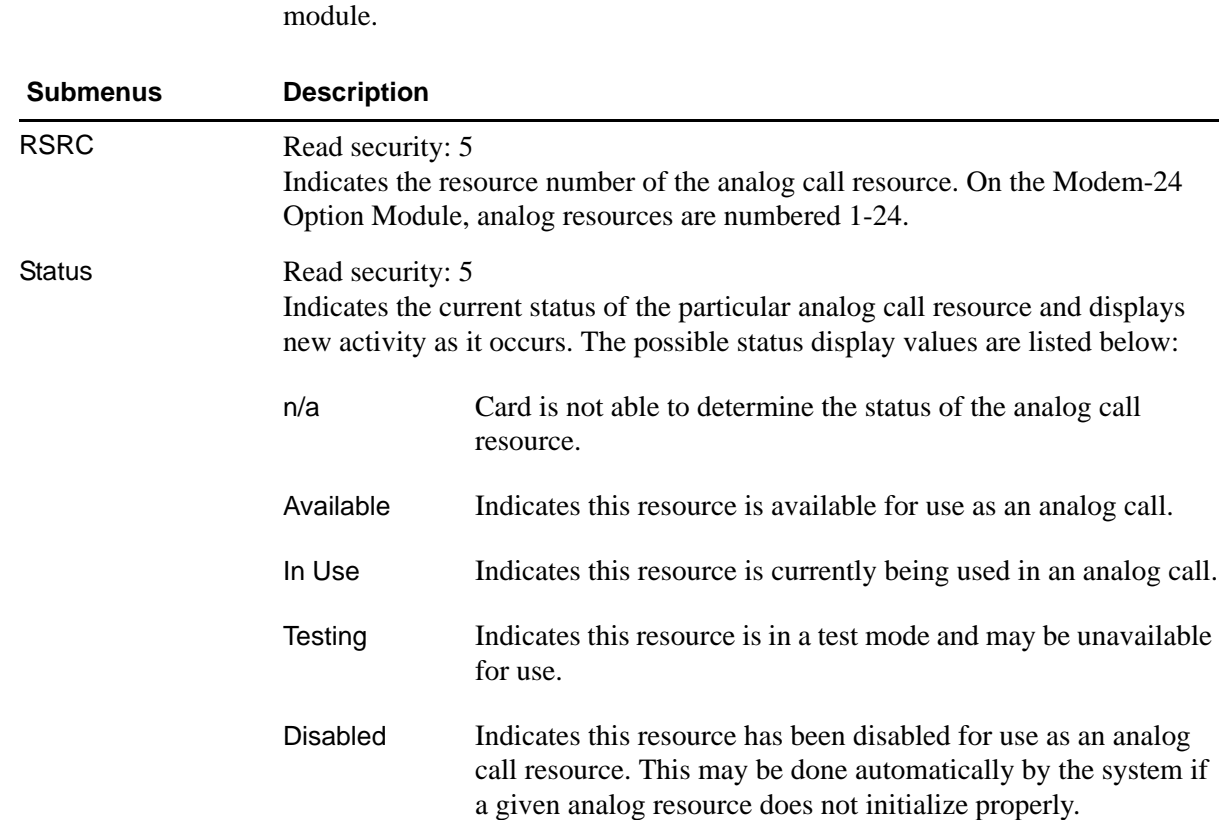

<span id="page-207-6"></span>Analog Rscr Displays the analog resource configuration submenus available for the option

<span id="page-208-1"></span><span id="page-208-0"></span>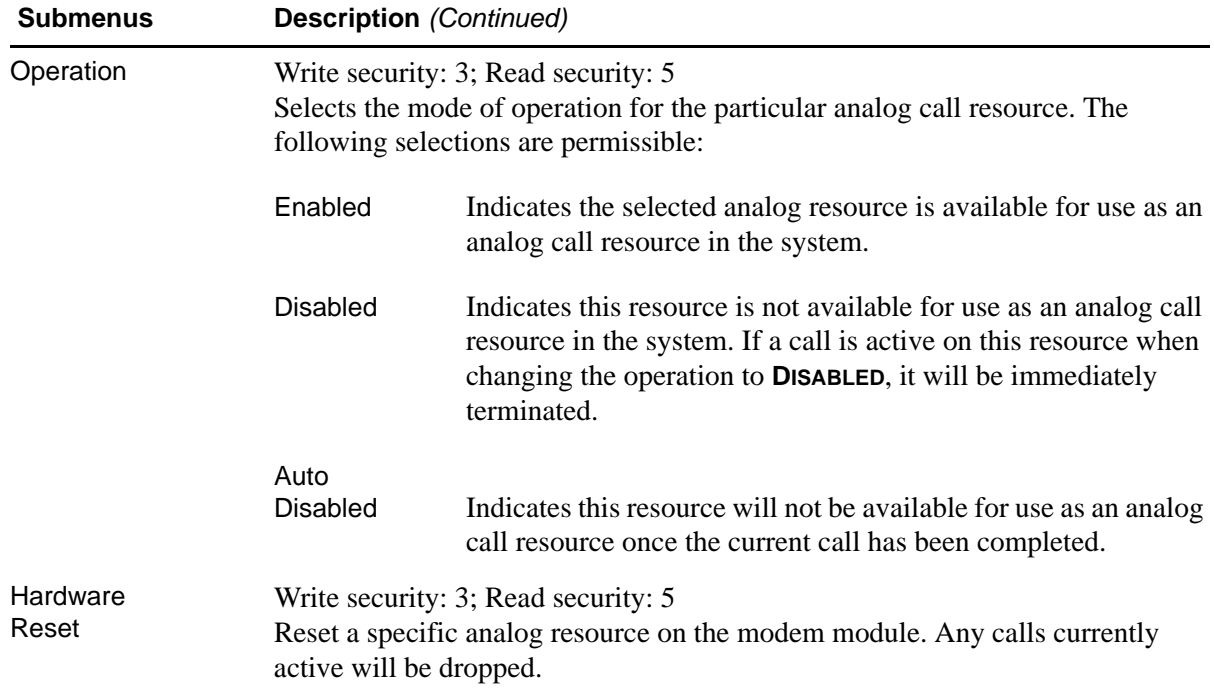

# **ASYNC-232 OPTION MODULE**

The ATLAS 800 Series system controller automatically detects the presence of the Async-232 Option Module (P/N 1200182L1) when it is installed in the system (listed as **ASYNC232**). To see the menus for the Async-232 Option Module via the terminal menu, use the arrow keys to scroll to the **MODULES** menu and press <Enter> to access the module choices. The following menu tree shows the hierarchy of the menus discussed in this section.

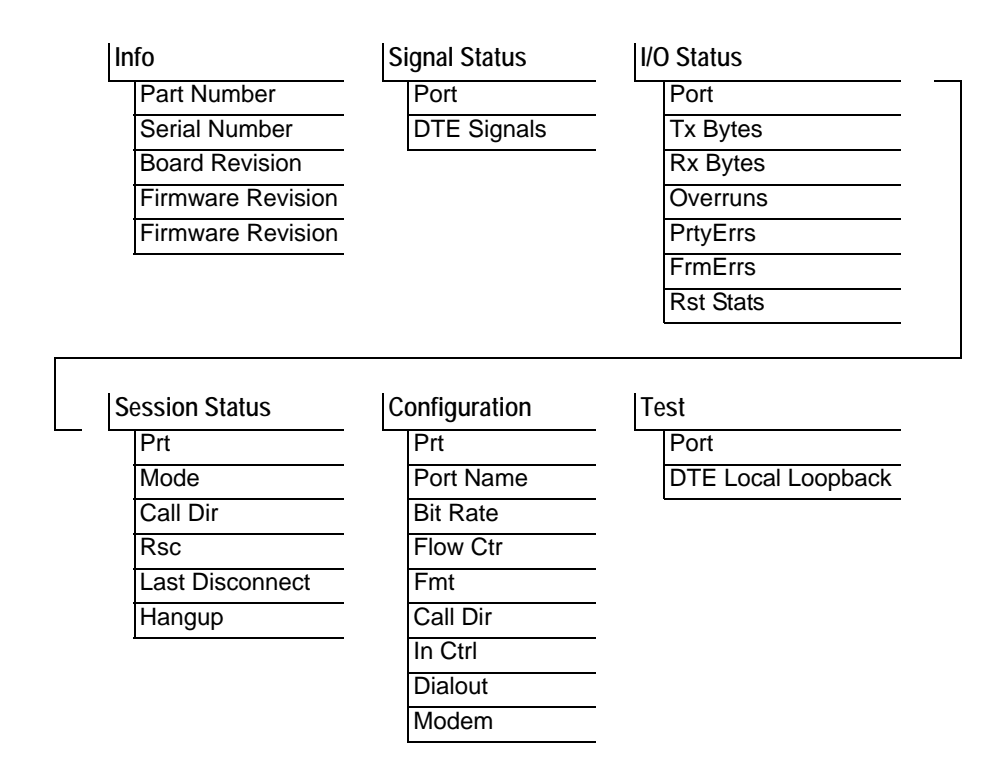

## <span id="page-209-0"></span>**Info**

#### **Read security: 5**

Provides information about the module part number, serial number and assembly revision.

<span id="page-209-4"></span><span id="page-209-3"></span><span id="page-209-2"></span><span id="page-209-1"></span>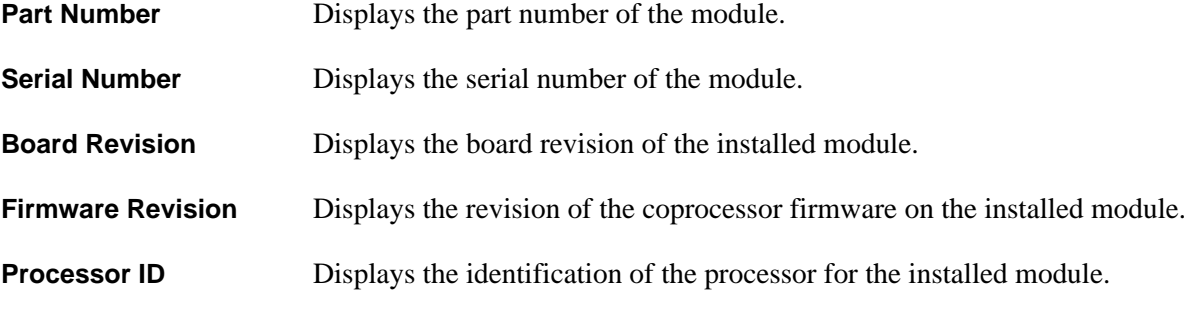

## <span id="page-210-0"></span>**Signal Status**

### **Read security: 5**

Shows the status of key DTE interface signals. An asterisk (\*) indicates the presence of a signal and a hyphen (-) indicates no signal present.

<span id="page-210-2"></span>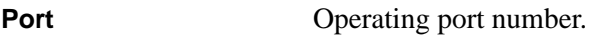

<span id="page-210-3"></span>**DTE Signals** The following signals are monitored (these options are read-only):

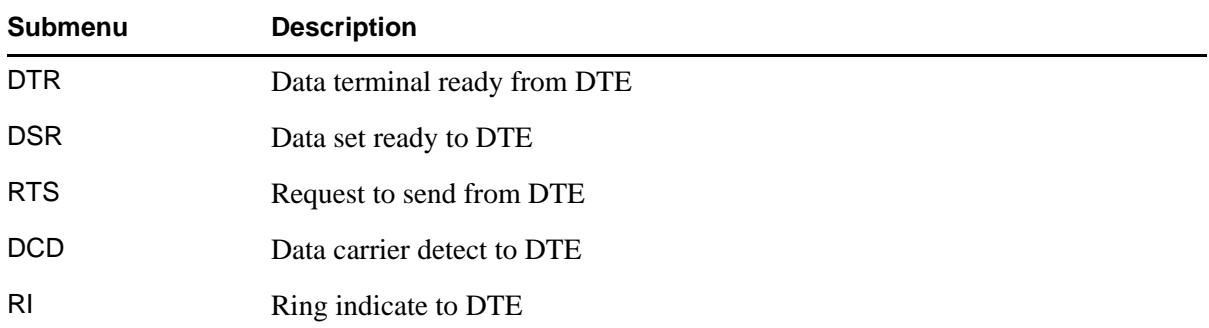

## <span id="page-210-1"></span>**I/O Status**

#### **Write security: 5; Read security: 5**

Displays the input/output statistics for the Async-232 ports.

<span id="page-210-10"></span><span id="page-210-9"></span><span id="page-210-8"></span><span id="page-210-7"></span><span id="page-210-6"></span><span id="page-210-5"></span><span id="page-210-4"></span>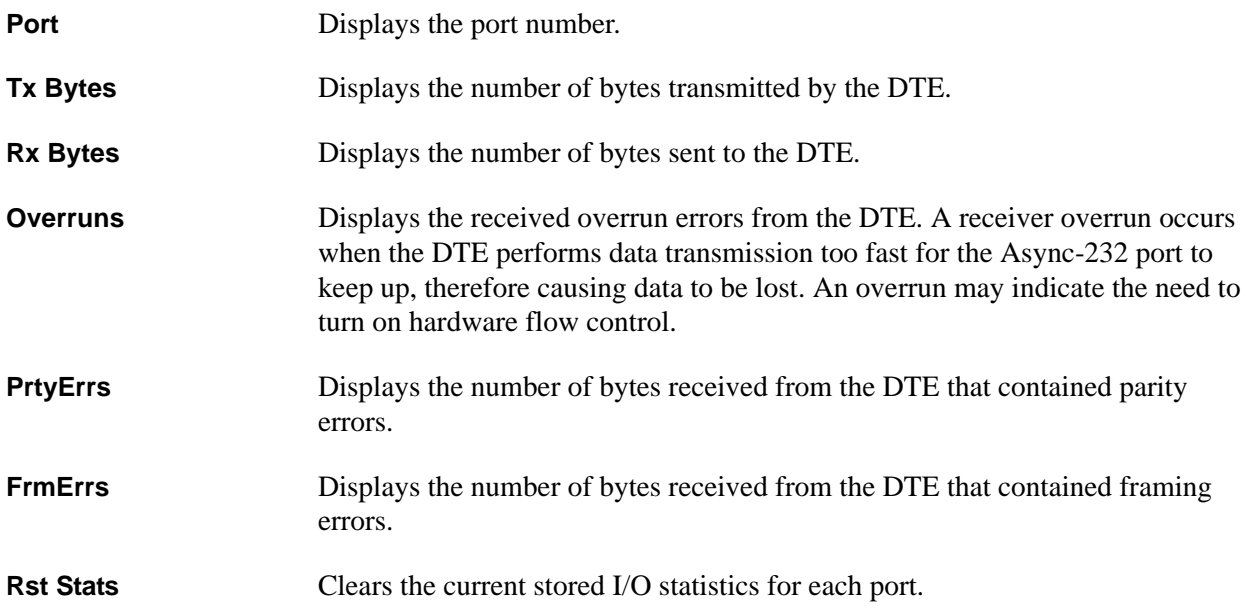

# <span id="page-211-0"></span>**Session Status**

## **Read security: 5**

Shows the status of key DTE interface signals. An asterisk (\*) indicates the presence of a signal and a hyphen (-) indicates no signal present.

<span id="page-211-1"></span>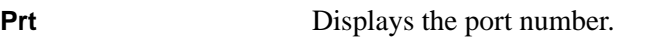

<span id="page-211-6"></span><span id="page-211-5"></span><span id="page-211-4"></span><span id="page-211-3"></span><span id="page-211-2"></span>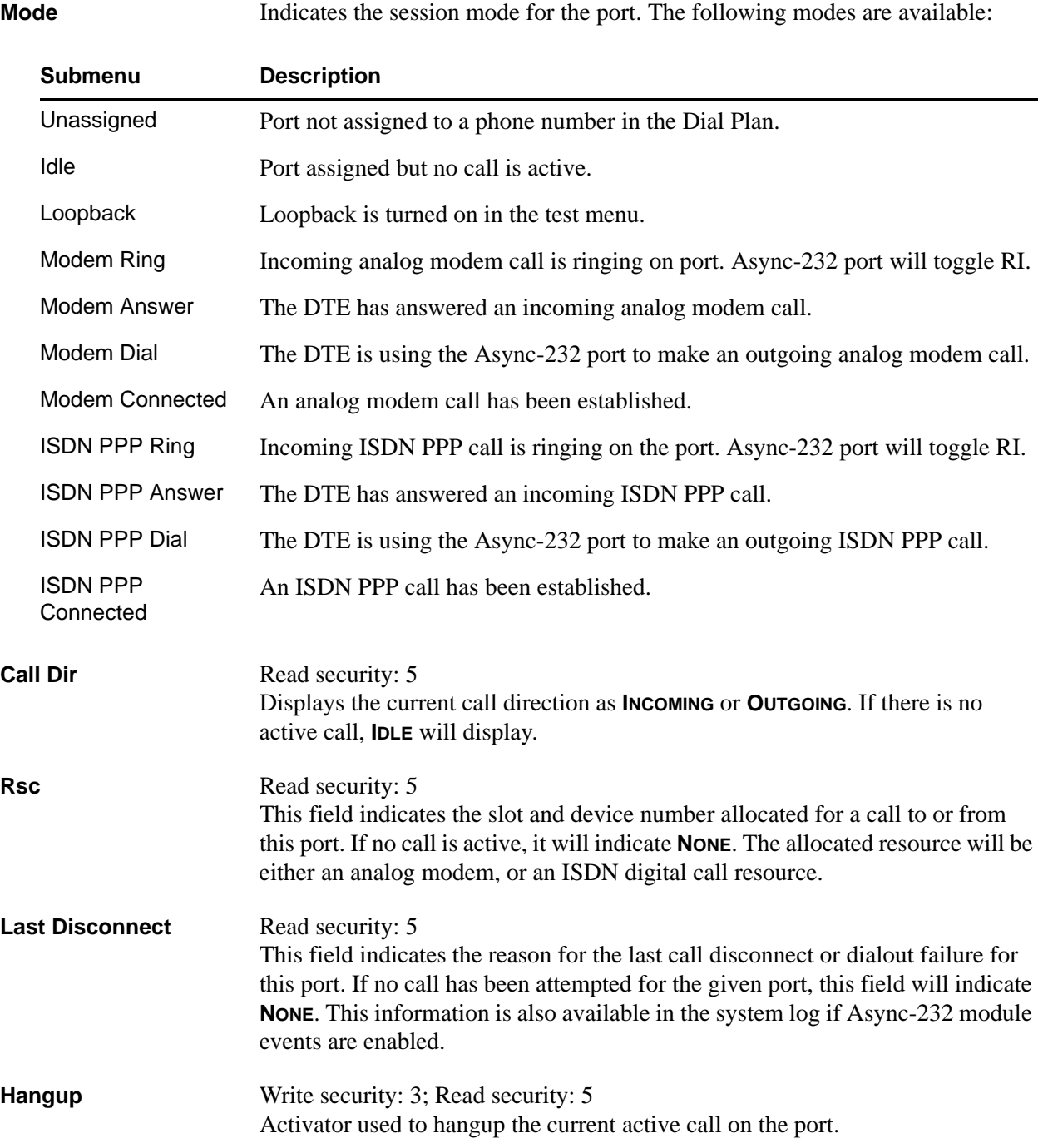

# <span id="page-212-0"></span>**Configuration**

## **Write security: 5; Read security: 5**

All of the following configurable parameters apply to the individual Async-232 ports.

<span id="page-212-6"></span><span id="page-212-5"></span><span id="page-212-4"></span><span id="page-212-3"></span><span id="page-212-2"></span><span id="page-212-1"></span>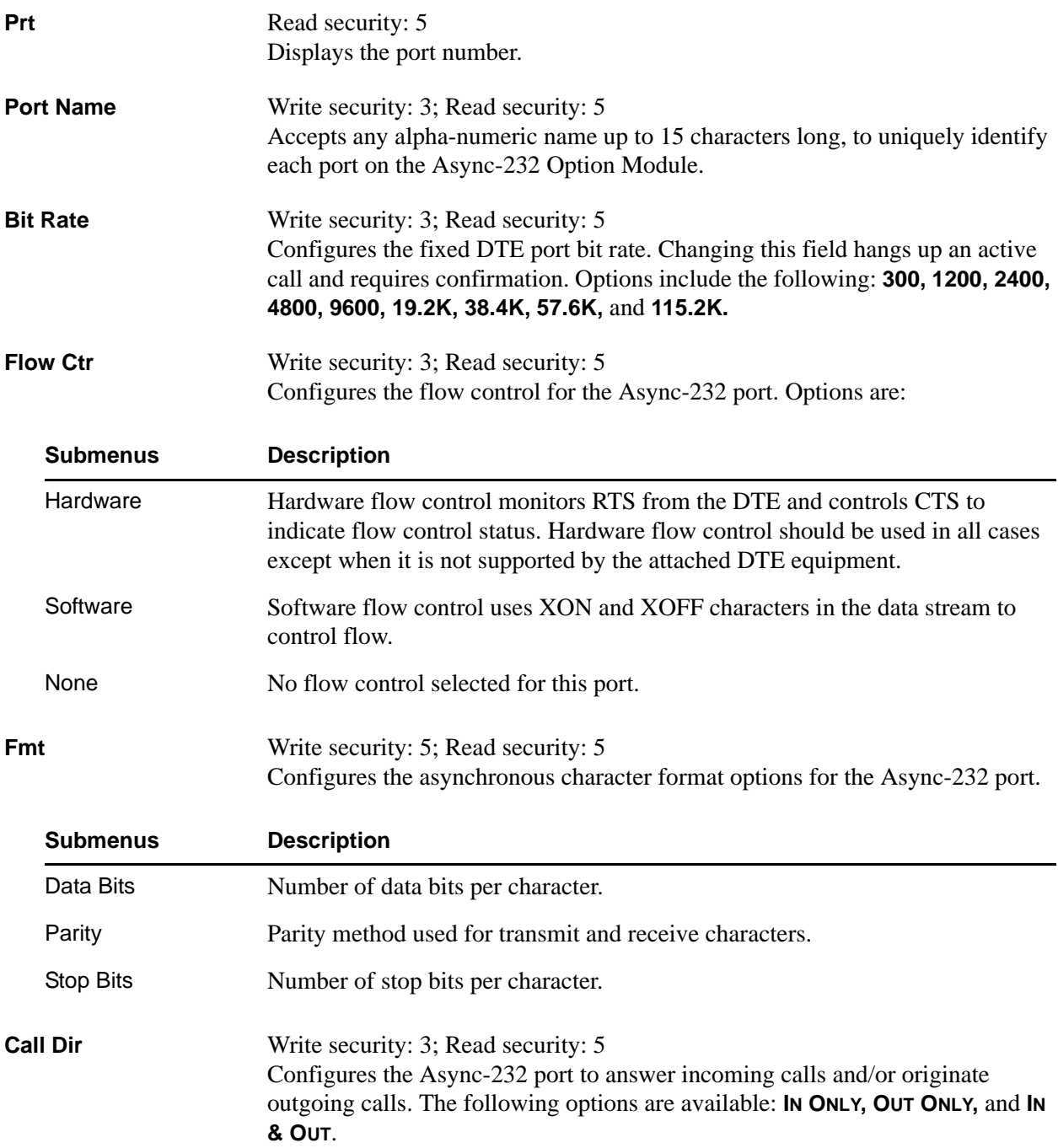

<span id="page-213-1"></span><span id="page-213-0"></span>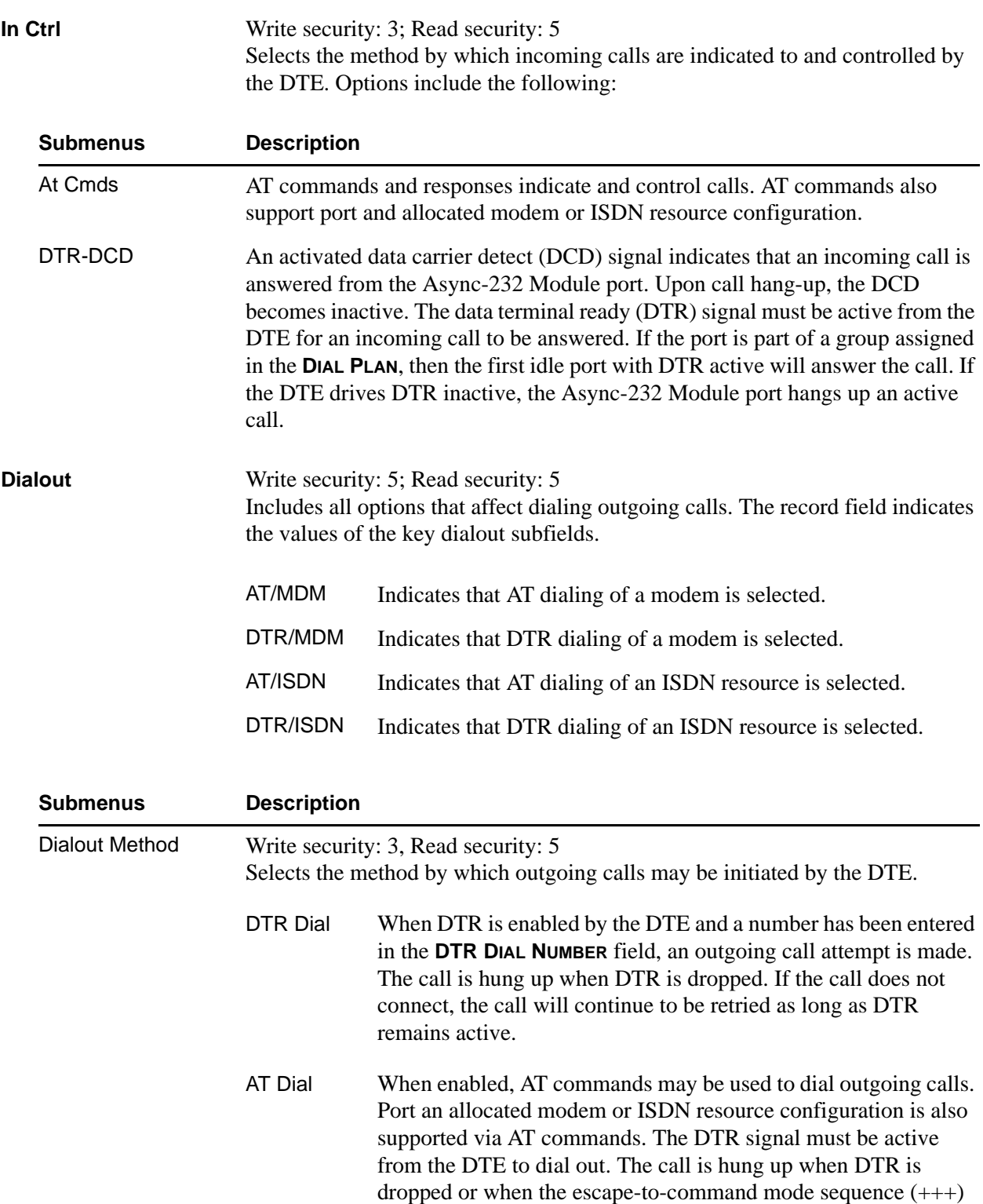

port enables DCD.

and ATH are issued. When the call is connected, the Async-232

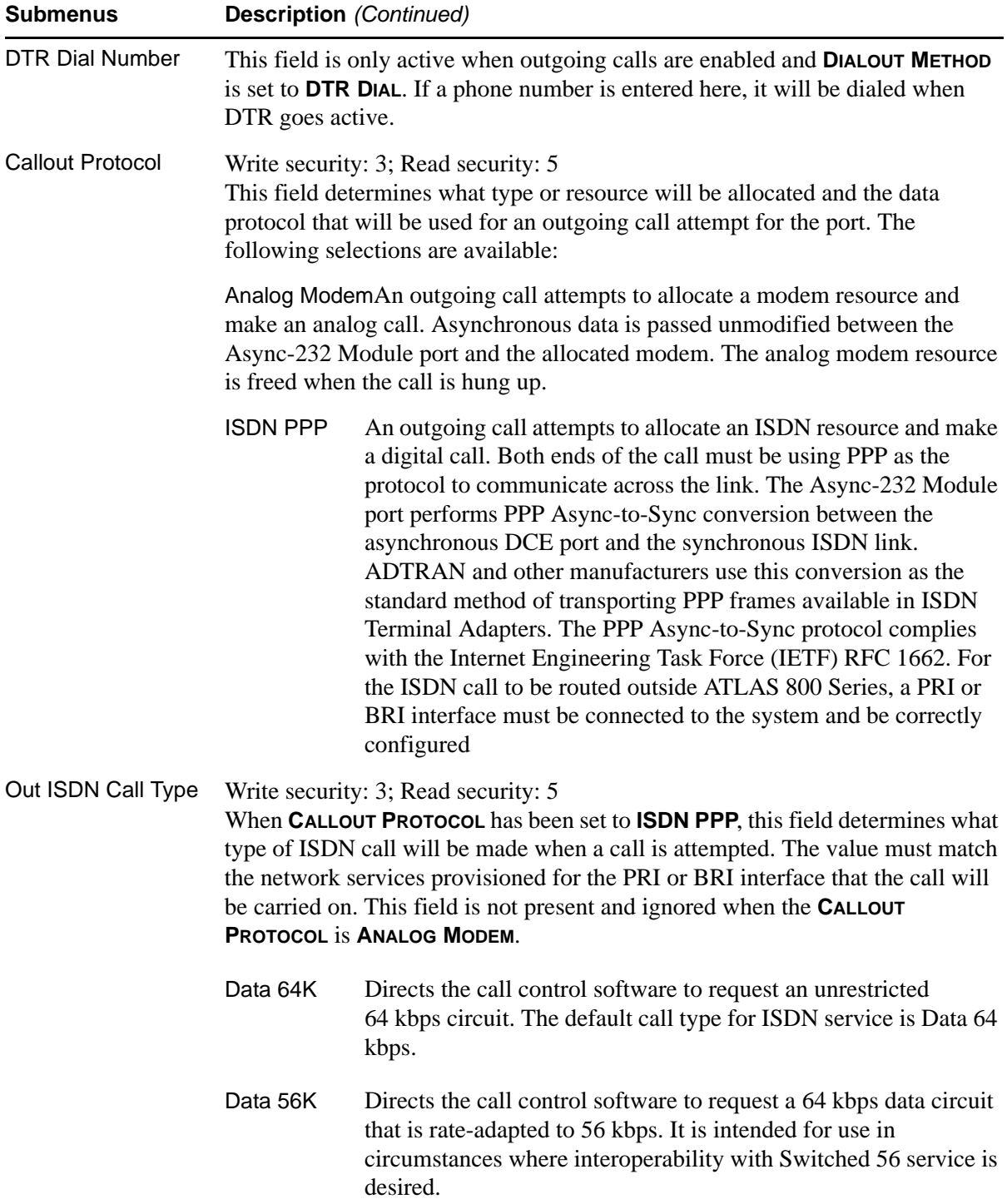

<span id="page-215-0"></span>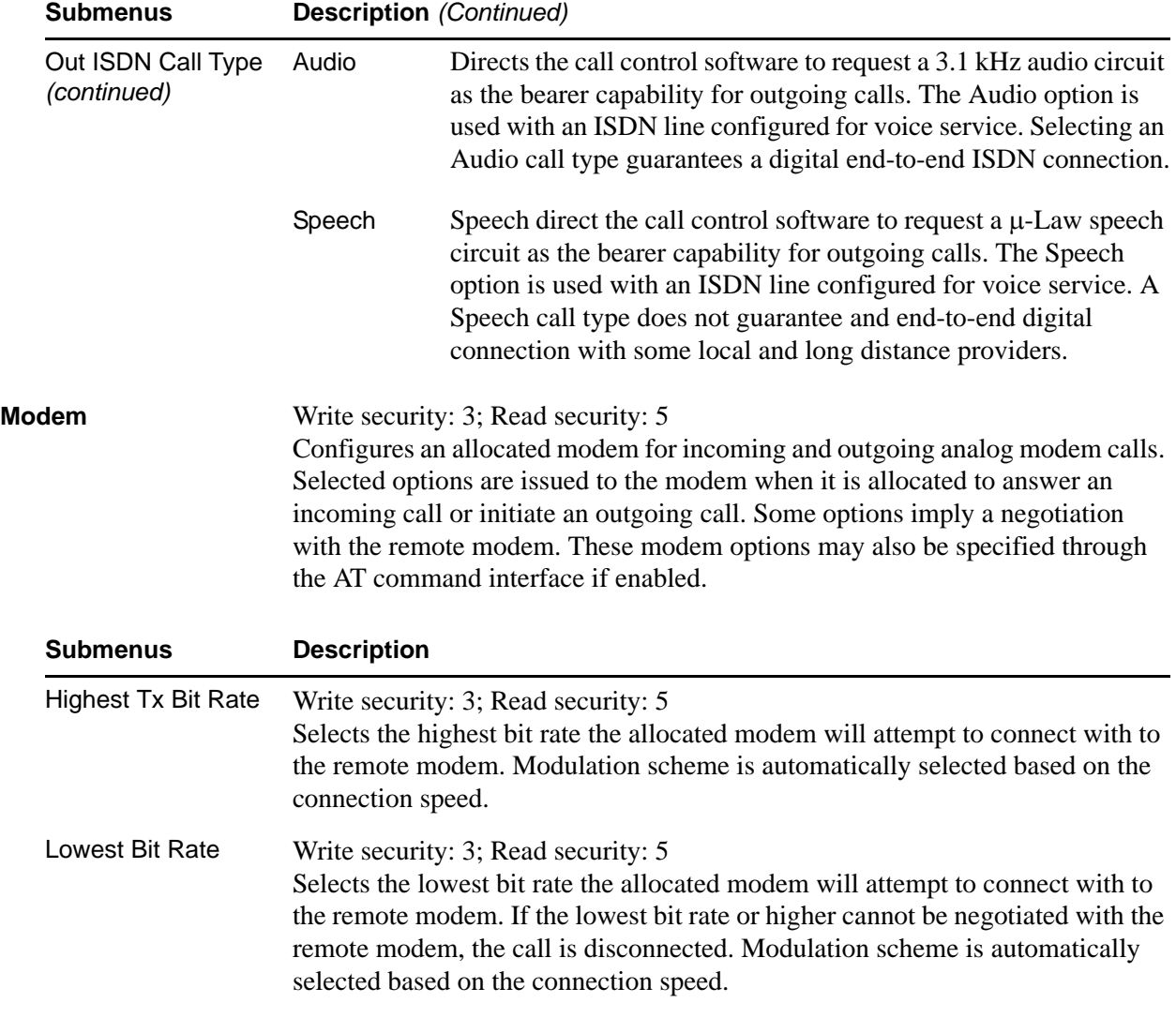
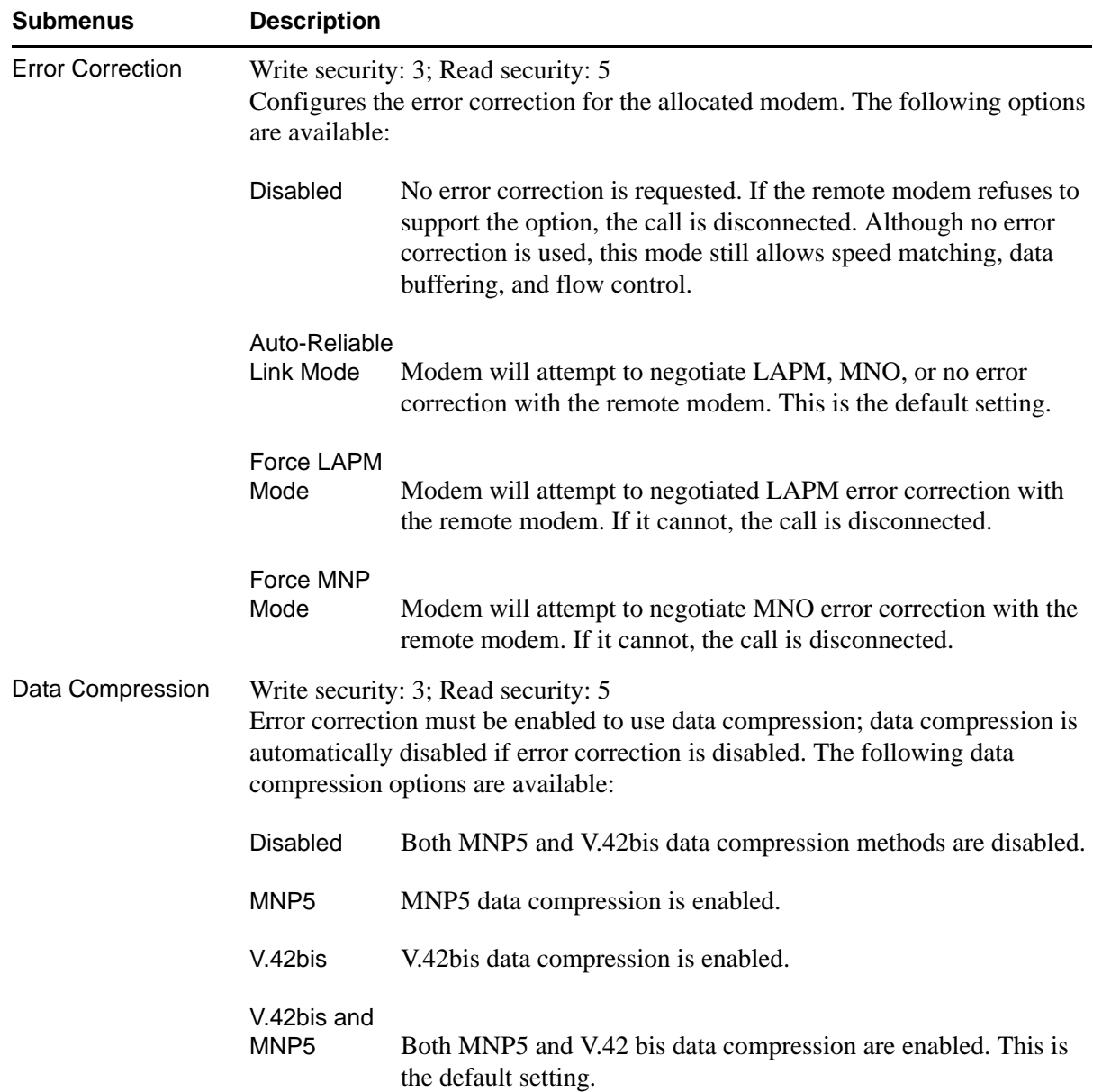

# **Test**

### **Write security: 4; Read security: 5**

These options initiate different types of tests and display test results.

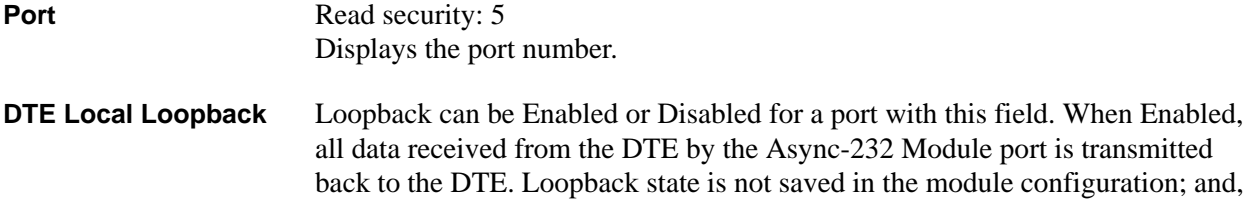

if the card is hot swapped or the ATLAS 800 Series system is restarted, loopback is disabled on all ports. It is not necessary to have a Dial Plan entry for a port to enable loopback.

# **8. PACKET MANAGER**

The **PACKET MANAGER** submenus define and configure all Layer 2 connections, including Frame Relay endpoints (see [Figure 14](#page-218-0)). These submenus include **PACKET ENDPNTS, PACKET CNCTS, CNCTS SORT,** and **FRAME RELAY IQ**.

|                                                                         |                                                                       |                                                                     | 'uldi |  |
|-------------------------------------------------------------------------|-----------------------------------------------------------------------|---------------------------------------------------------------------|-------|--|
| Session Edit Options Capture Help<br>ATLAS 830/Packet Manager           |                                                                       |                                                                     |       |  |
| System Info<br>System Status  <br>System Config  <br>Sýstem Utility     | Packet Endpnts<br><b>Packet Cncts</b><br>Cncts Sort<br>Frame Relay IQ | [O Endpts]<br>[O connections]<br>"From" Pkt Endpt/Sublink<br>$[+1]$ |       |  |
| Modules<br>Packet Manager<br>Router<br>Dedicated Maps<br>Circuit Status |                                                                       |                                                                     |       |  |
| Dial Plan                                                               |                                                                       |                                                                     |       |  |
|                                                                         |                                                                       |                                                                     |       |  |
| SYS ERR<br>CSU:ONLN                                                     |                                                                       | 1:ALRM 2:ALRM 3:ALRM 4:ALRM 5:ALRM 6:ALRM 7:ALRM 8:ALRM             |       |  |
|                                                                         |                                                                       |                                                                     |       |  |

**Figure 14. Packet Manager Menu**

# <span id="page-218-0"></span>**Packet Endpnts**

**Read security: 5**

Defines, monitors, and tests a packet endpoint. Submenus include **STATUS, PERFORMANCE, CONFIG, TEST, ENDPNT COUNT,** and **ENDPNTS SORT**.

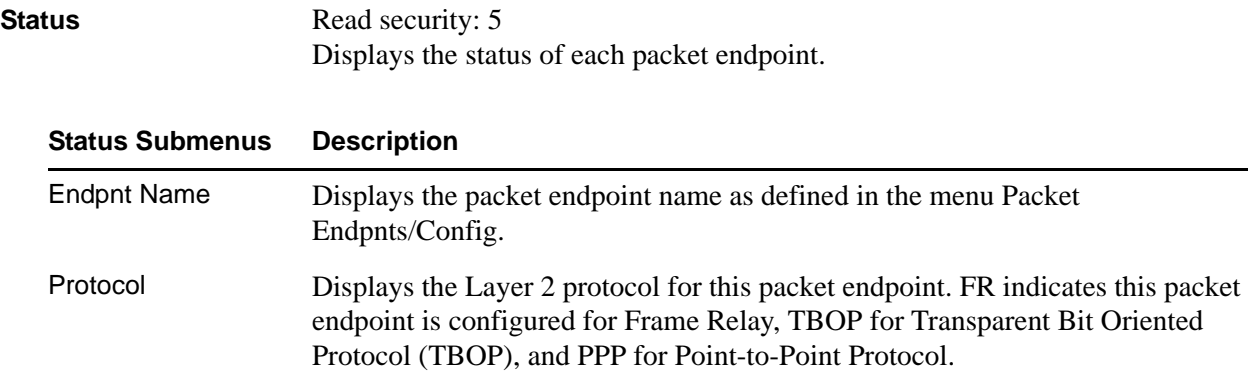

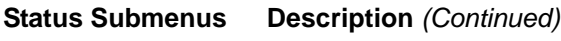

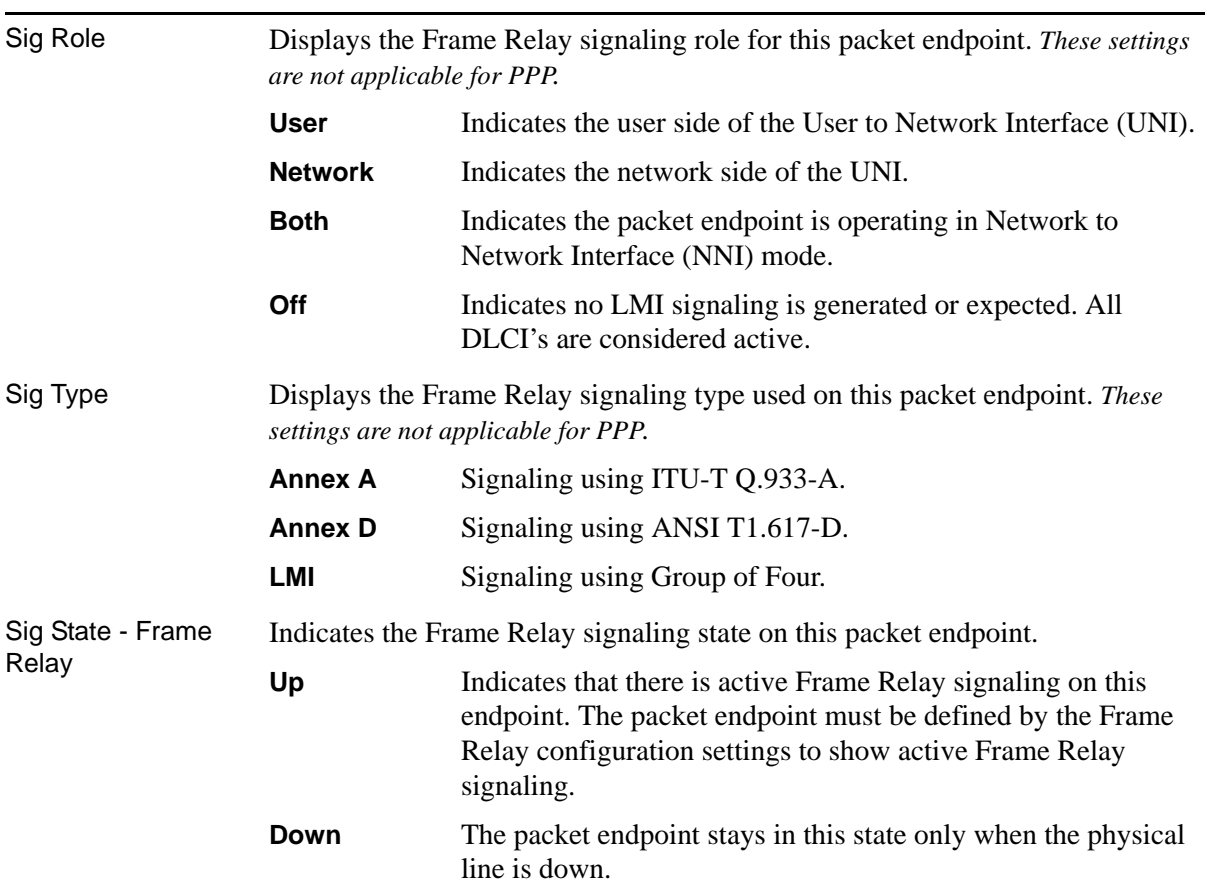

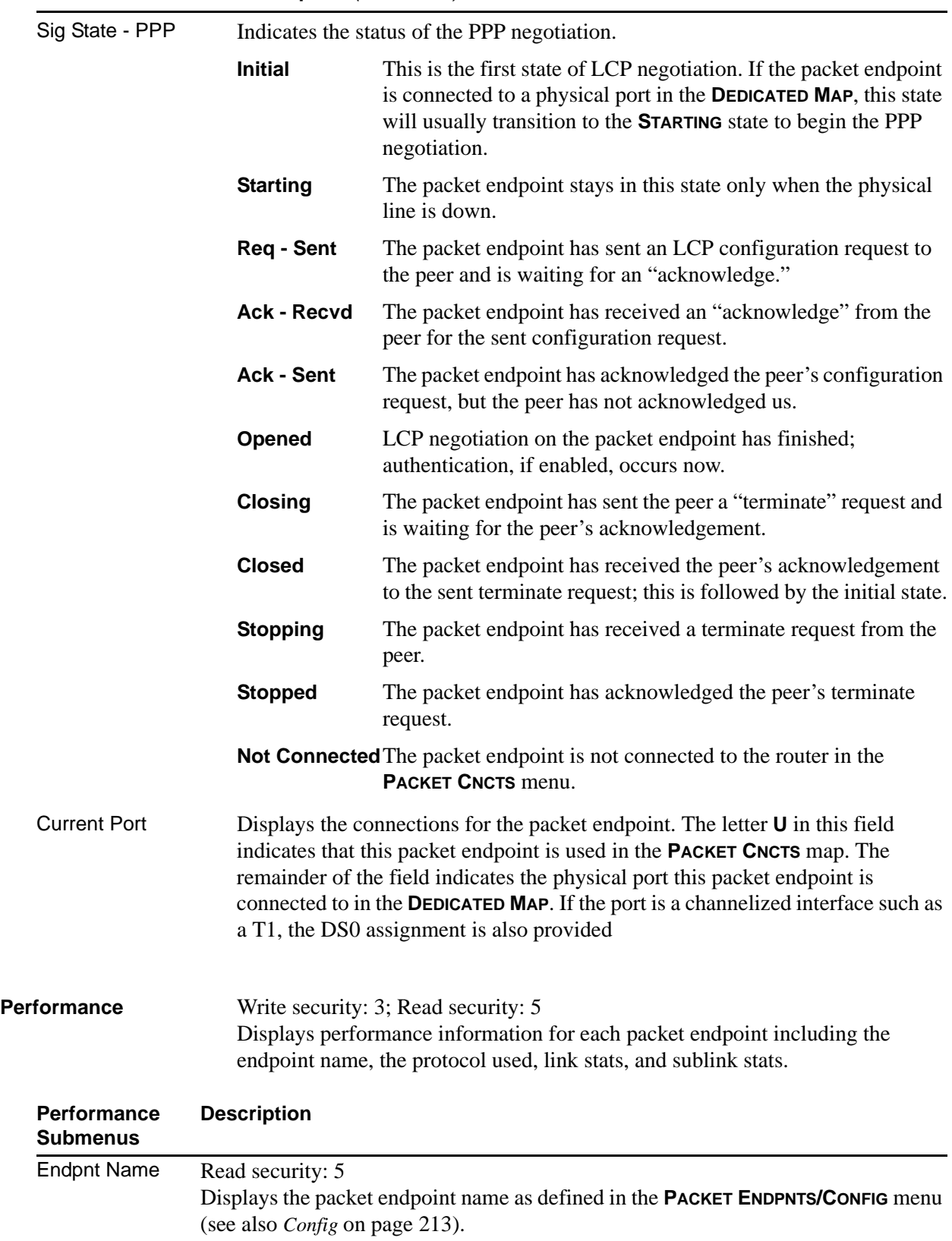

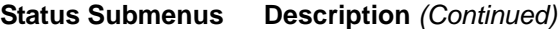

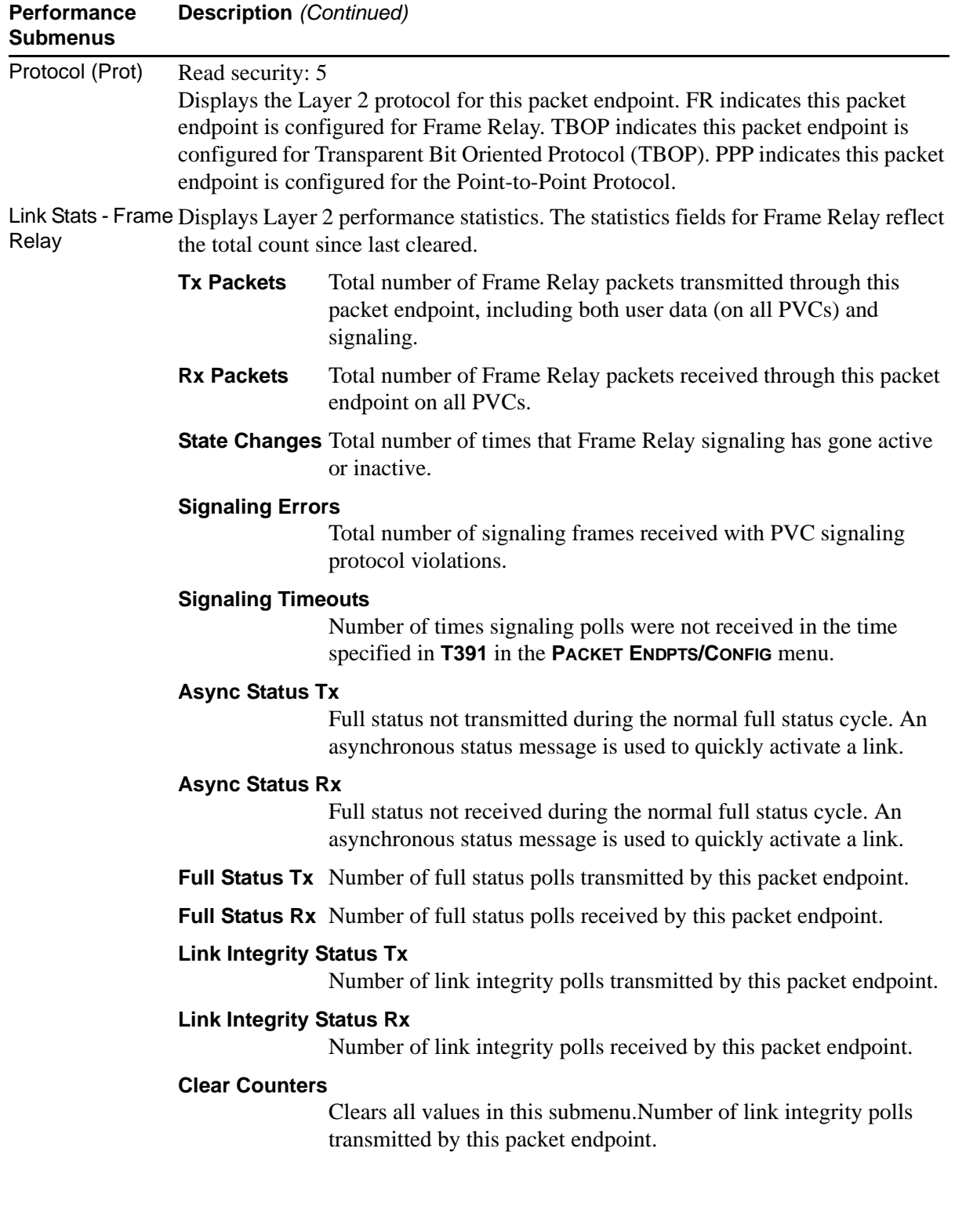

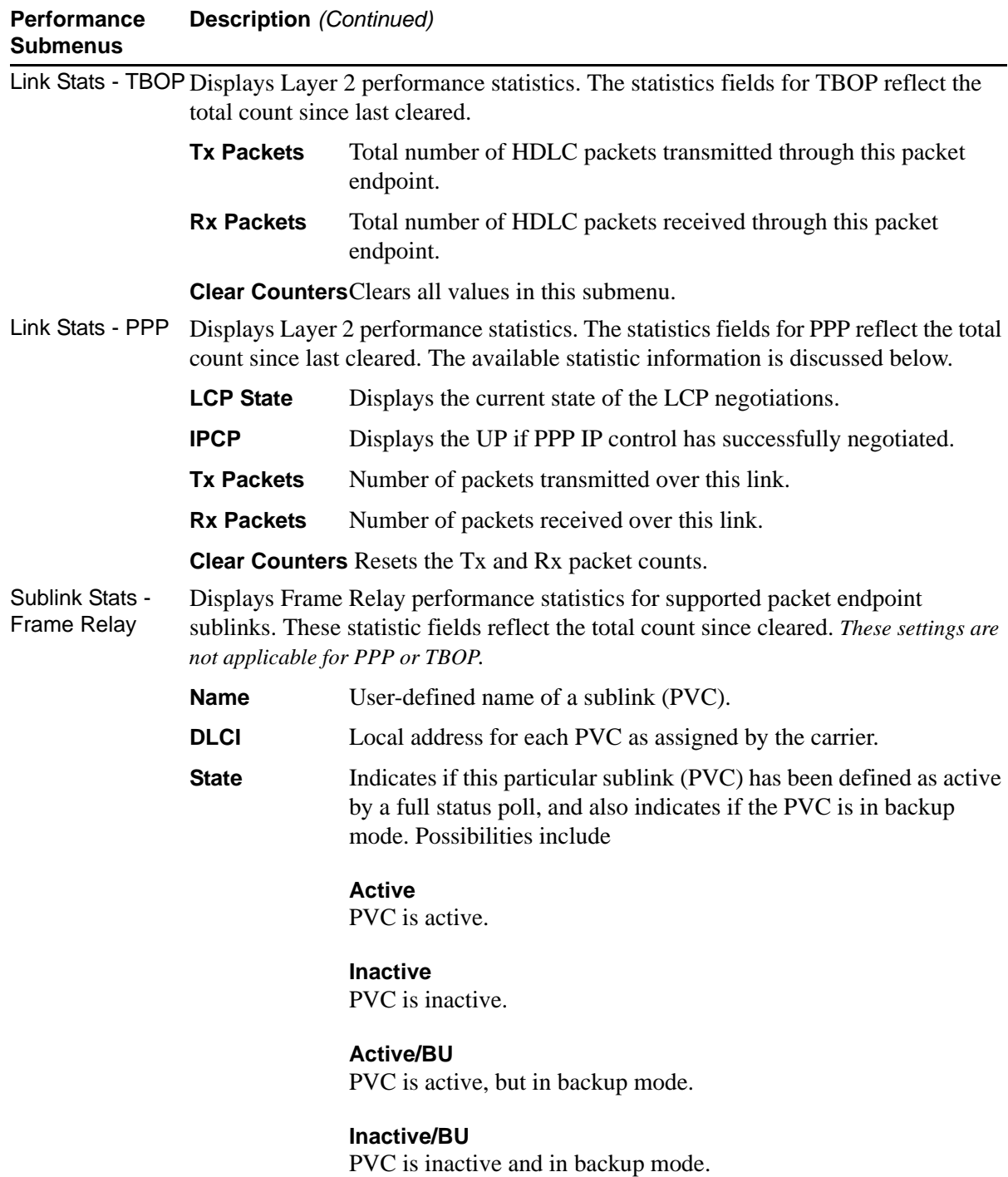

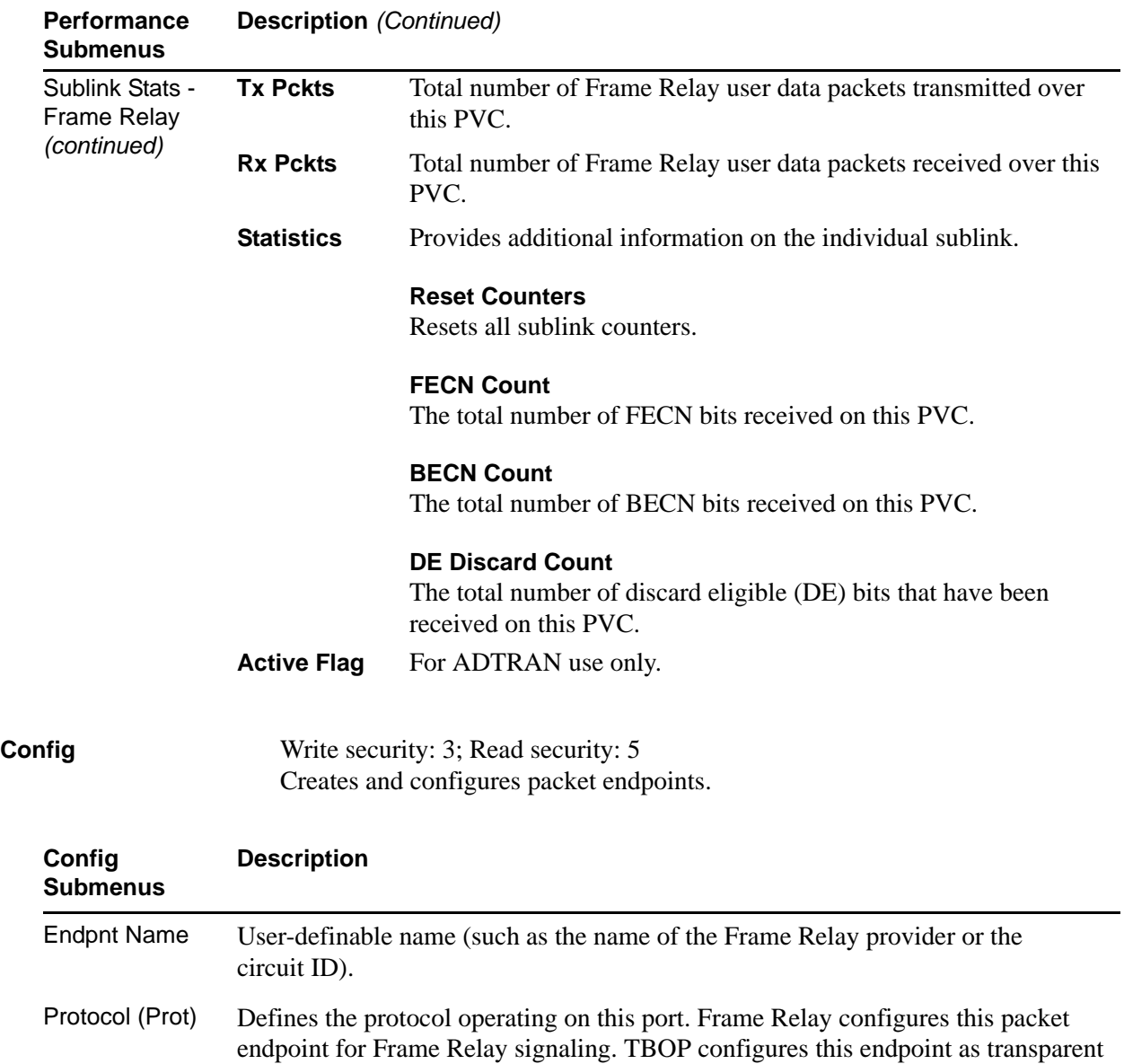

bit oriented protocol. PPP configures this packet endpoint as point-to-point protocol.

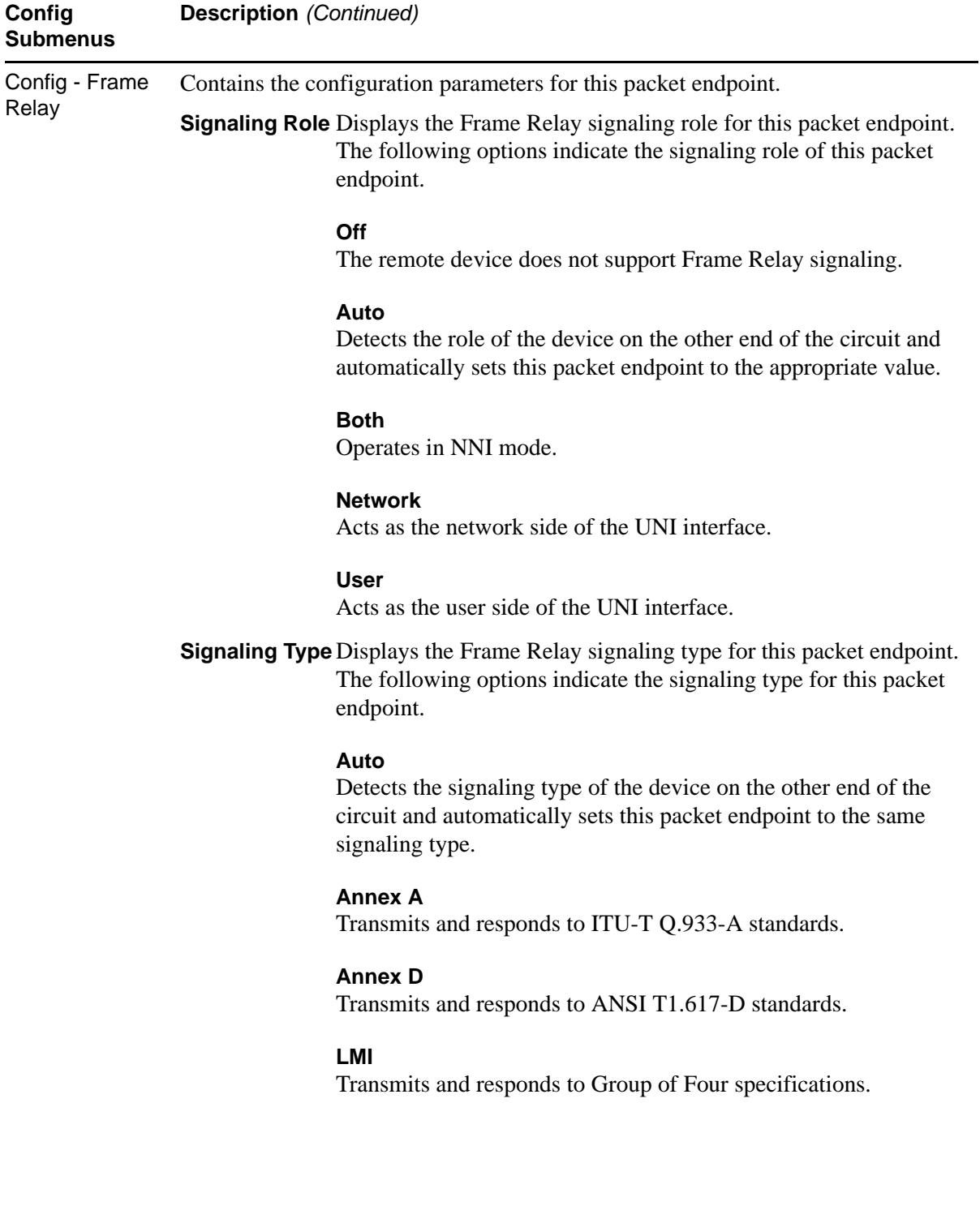

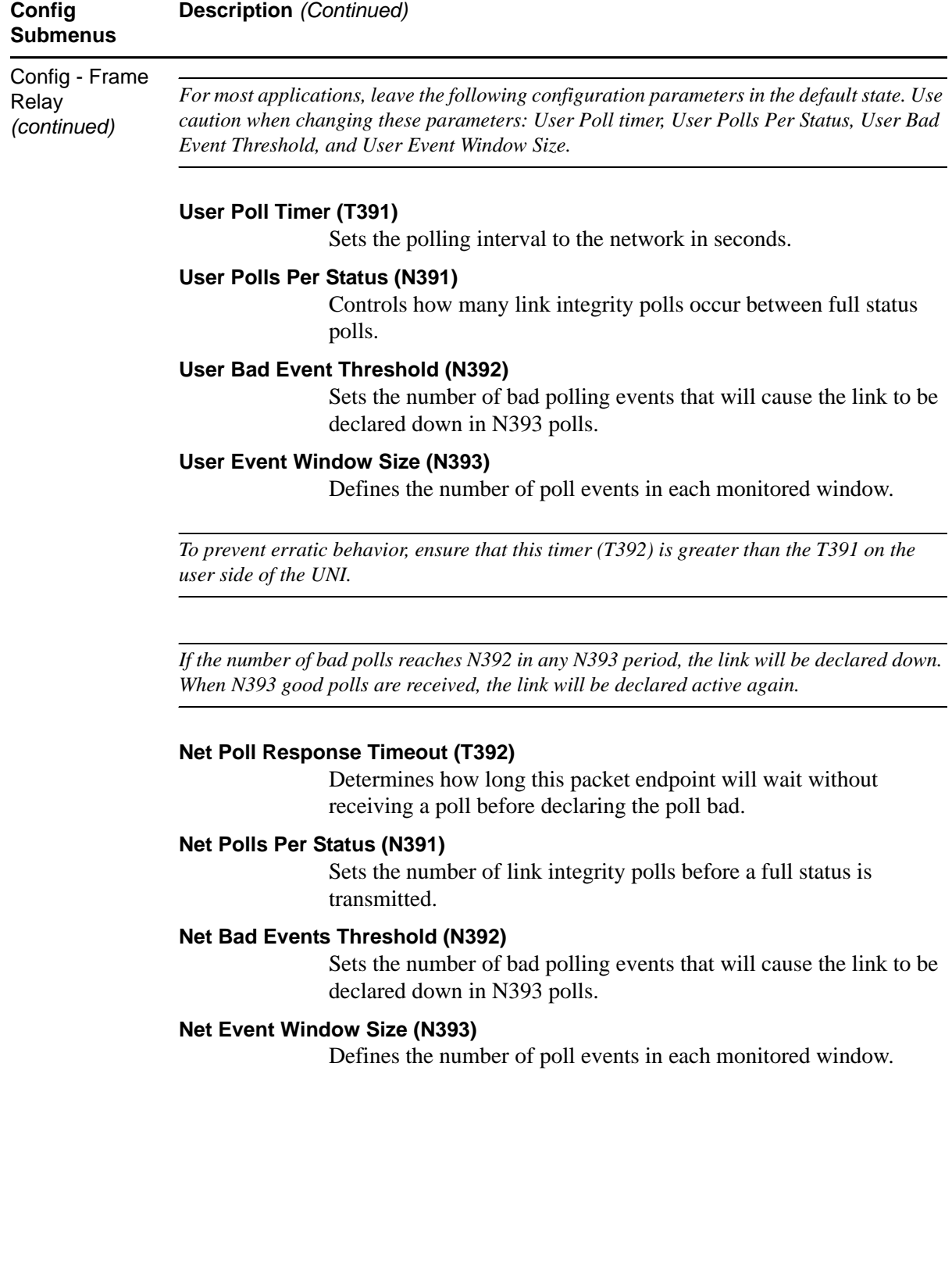

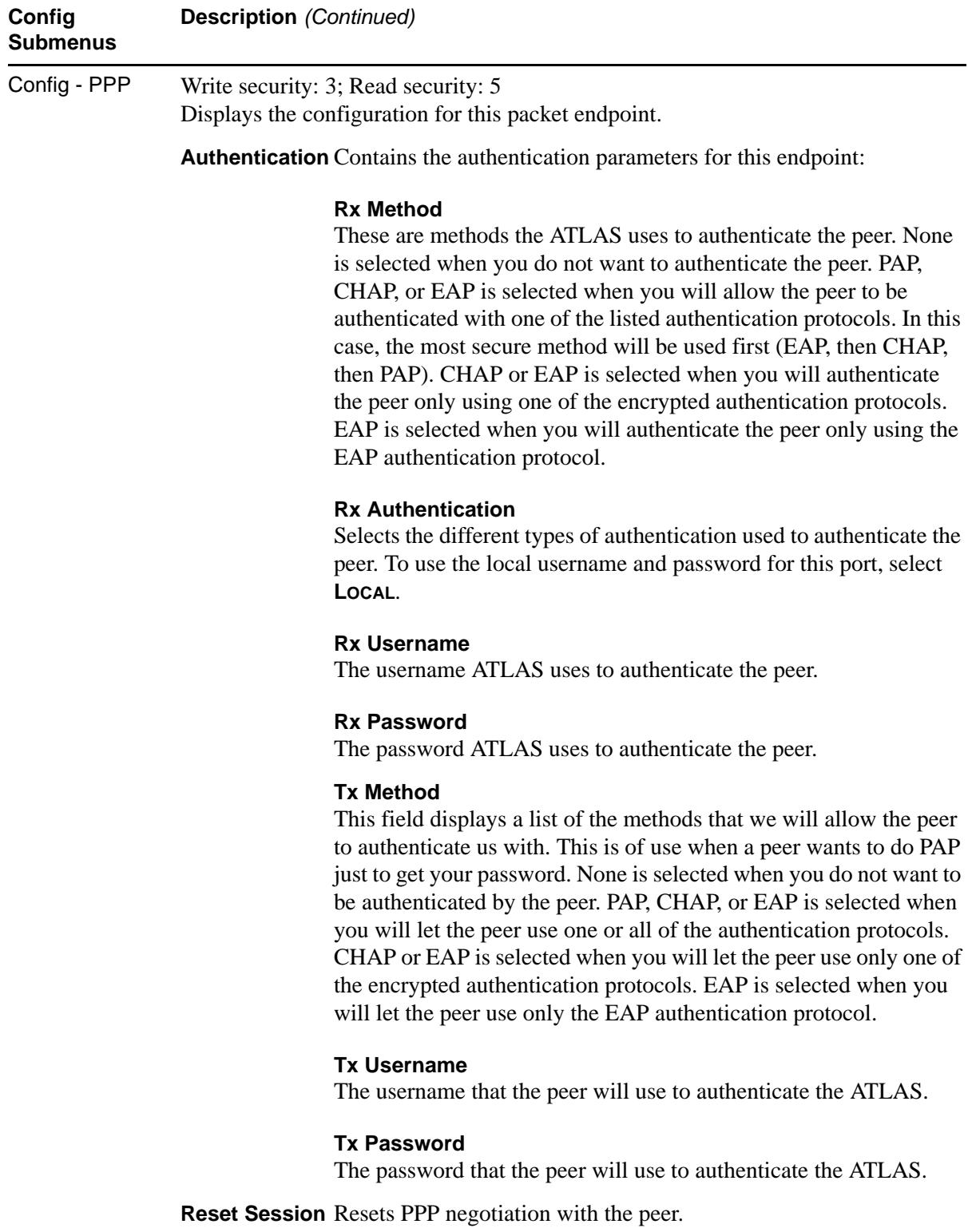

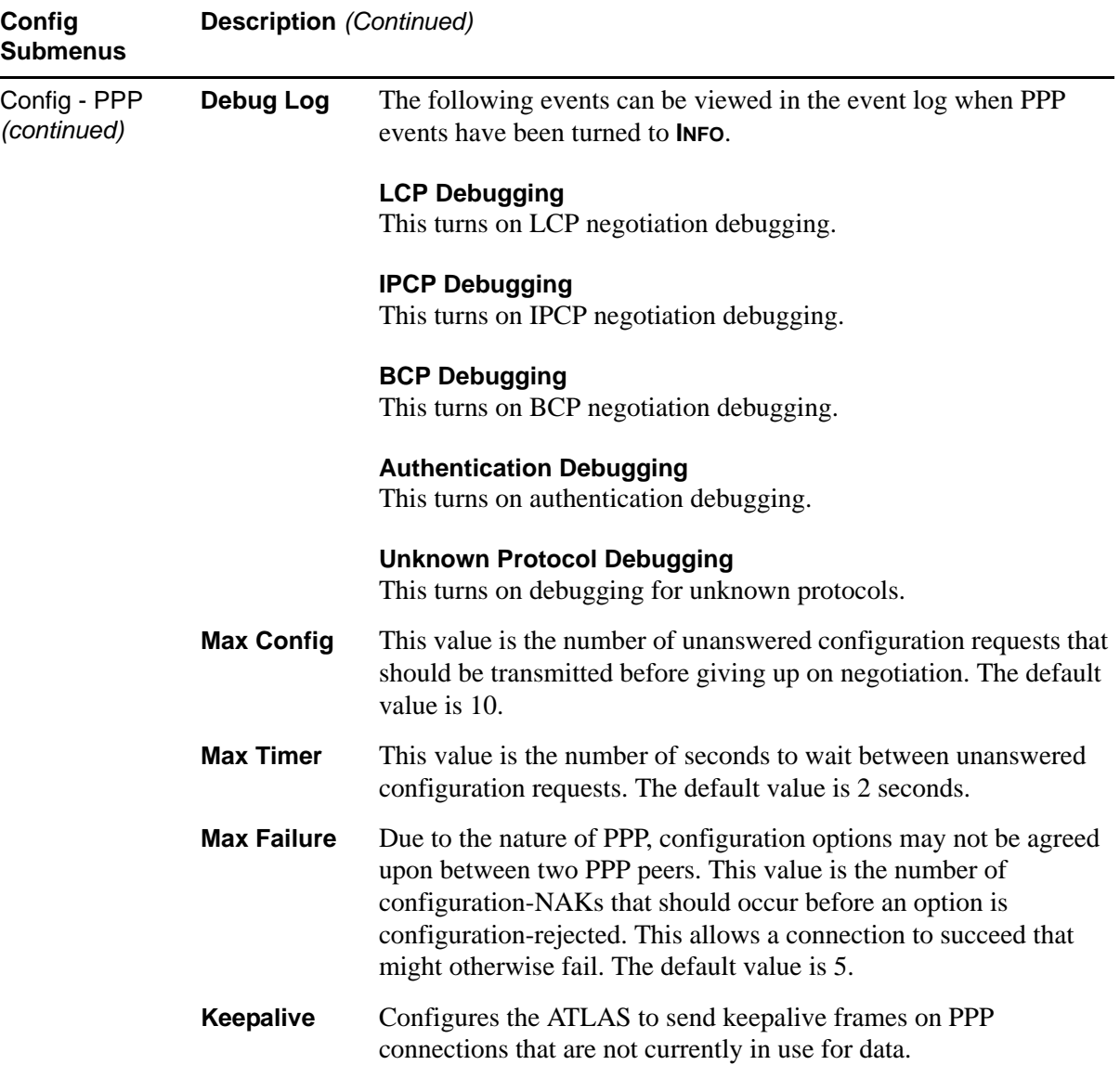

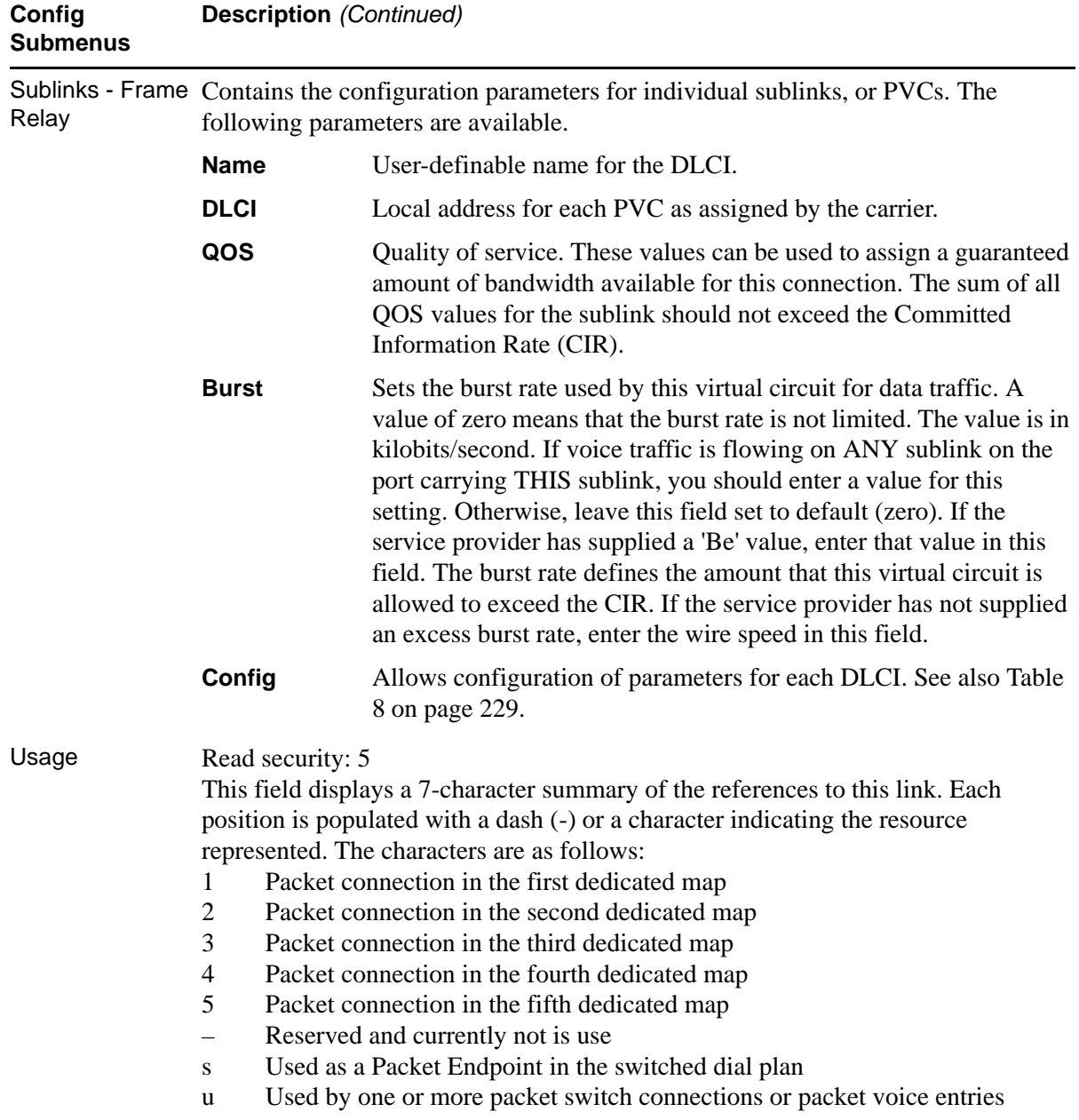

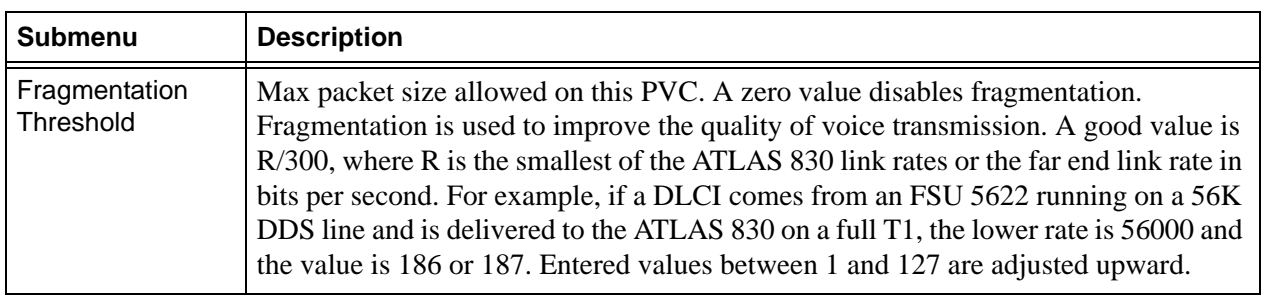

# <span id="page-228-0"></span>**Table 8. DLCI Configuration Parameters**

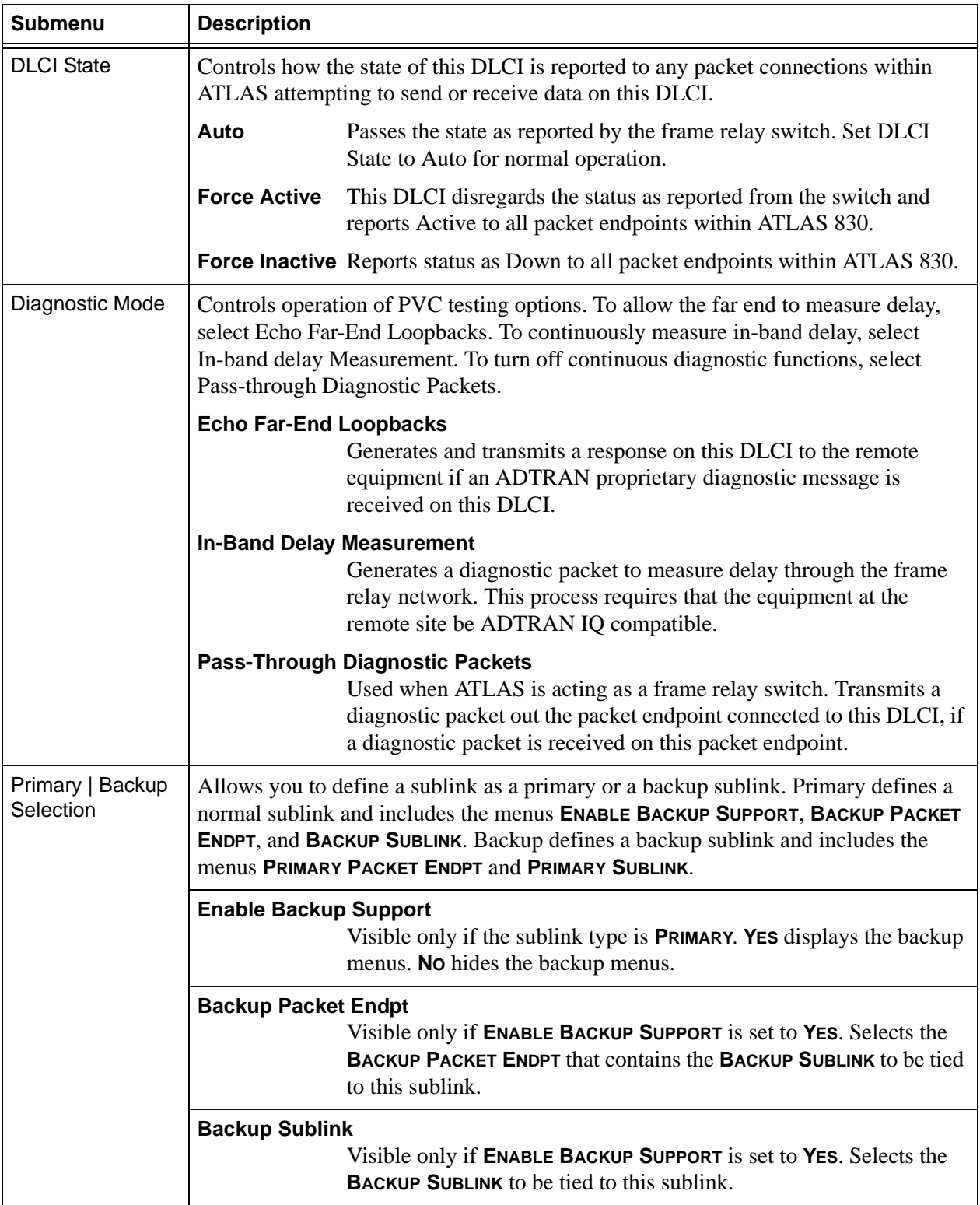

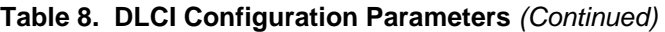

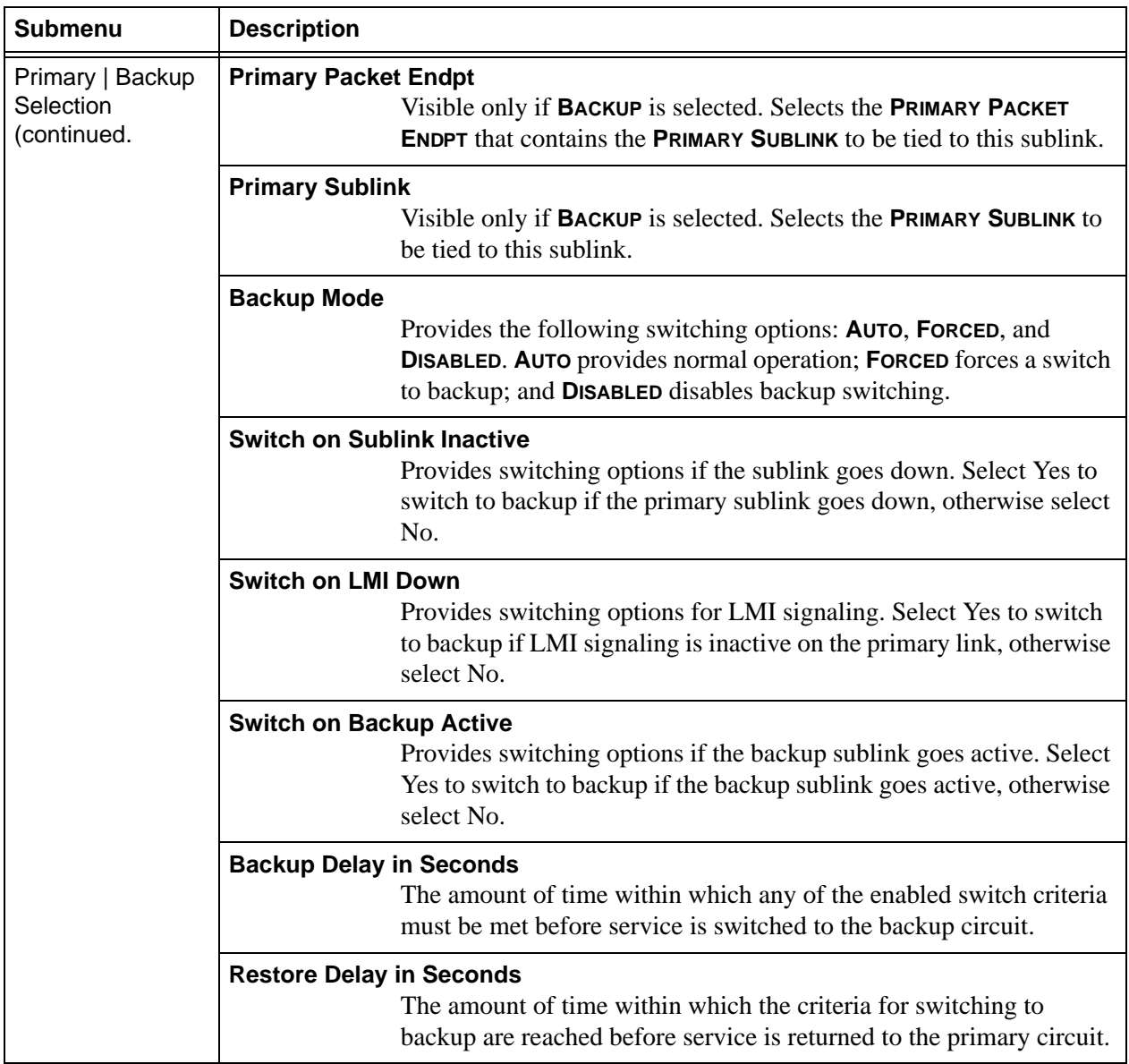

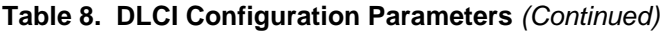

*The following fields display if* **PRIMARY** *(with* **BACKUP SUPPORT***) or* **BACKUP** *is enabled:*

*Backup Mode Switch on Sublink Down Switch on LMI Inactive Switch on Backup Active Backup Delay in Seconds Restore Delay in Seconds.*

**Test** Write security: 3; Read security: 5 Provides menus for controlling options and setting for packet endpoints.

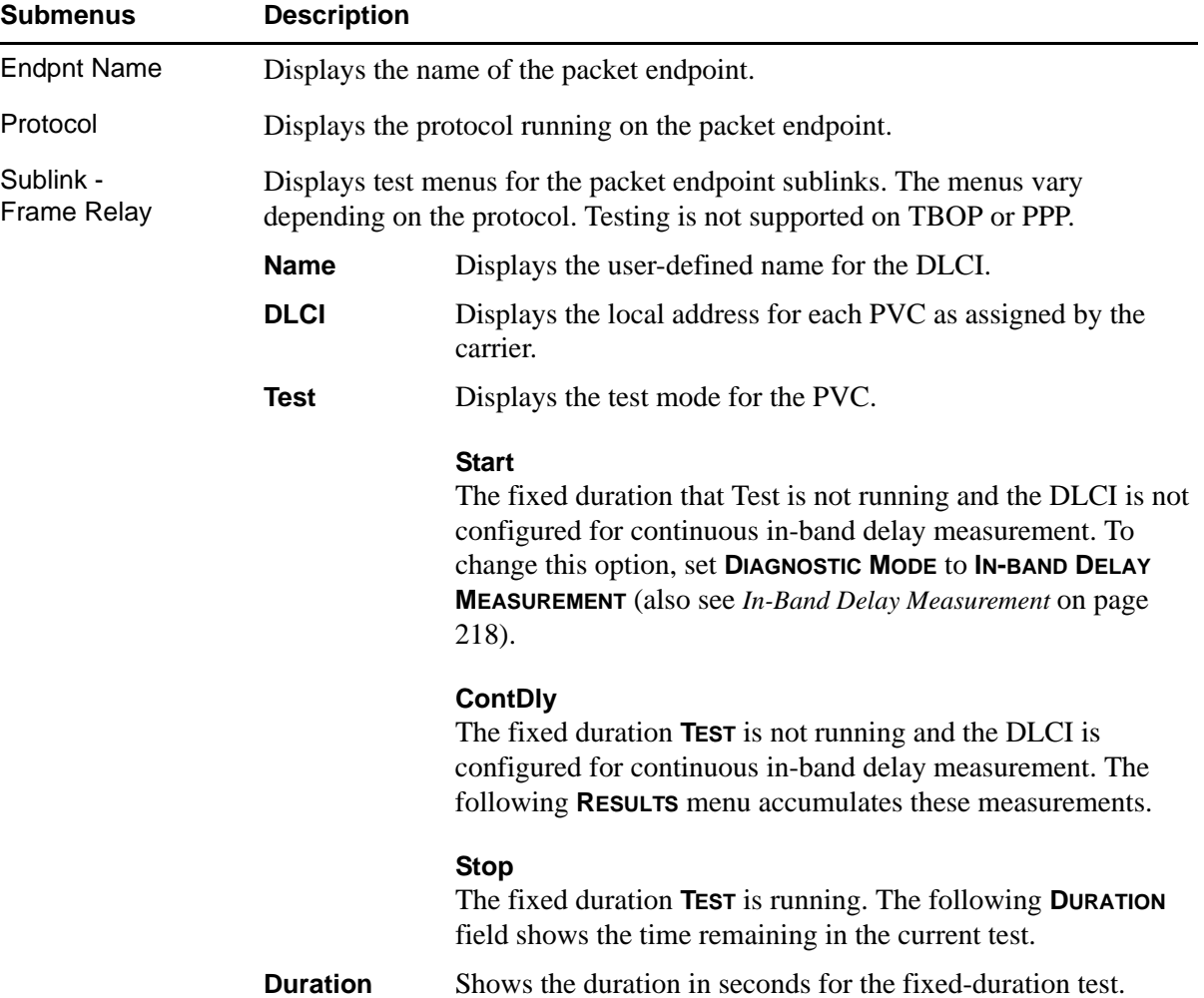

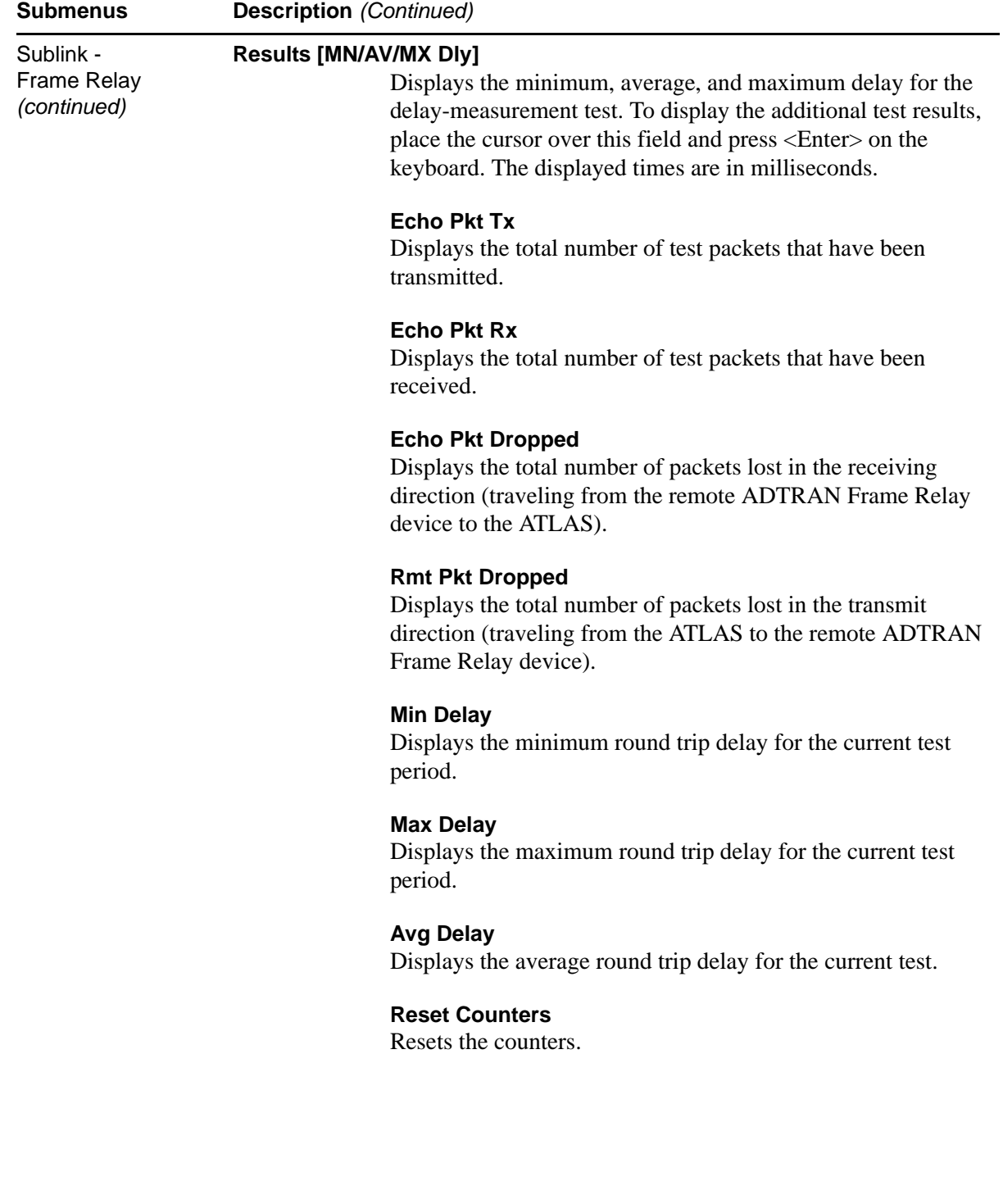

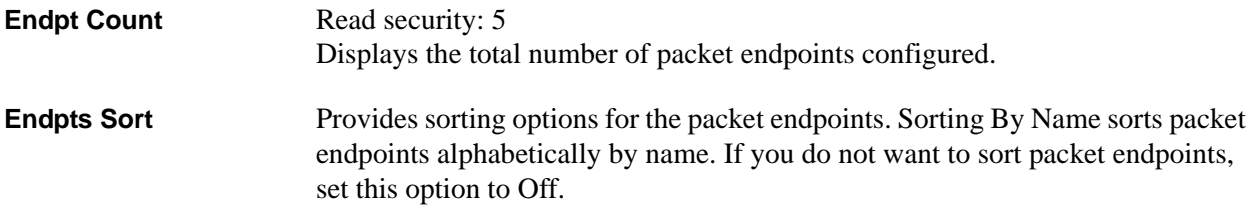

# **Packet Cncts**

### **Write security: 3; Read security: 5**

After packet endpoints are defined, they are connected in the packet connects (**PACKET CNCTS**) map. PACKET CNCTS connects upper layer protocols from packet endpoint to packet endpoint. You can think of it as a dedicated map for virtual ports rather than physical ports.

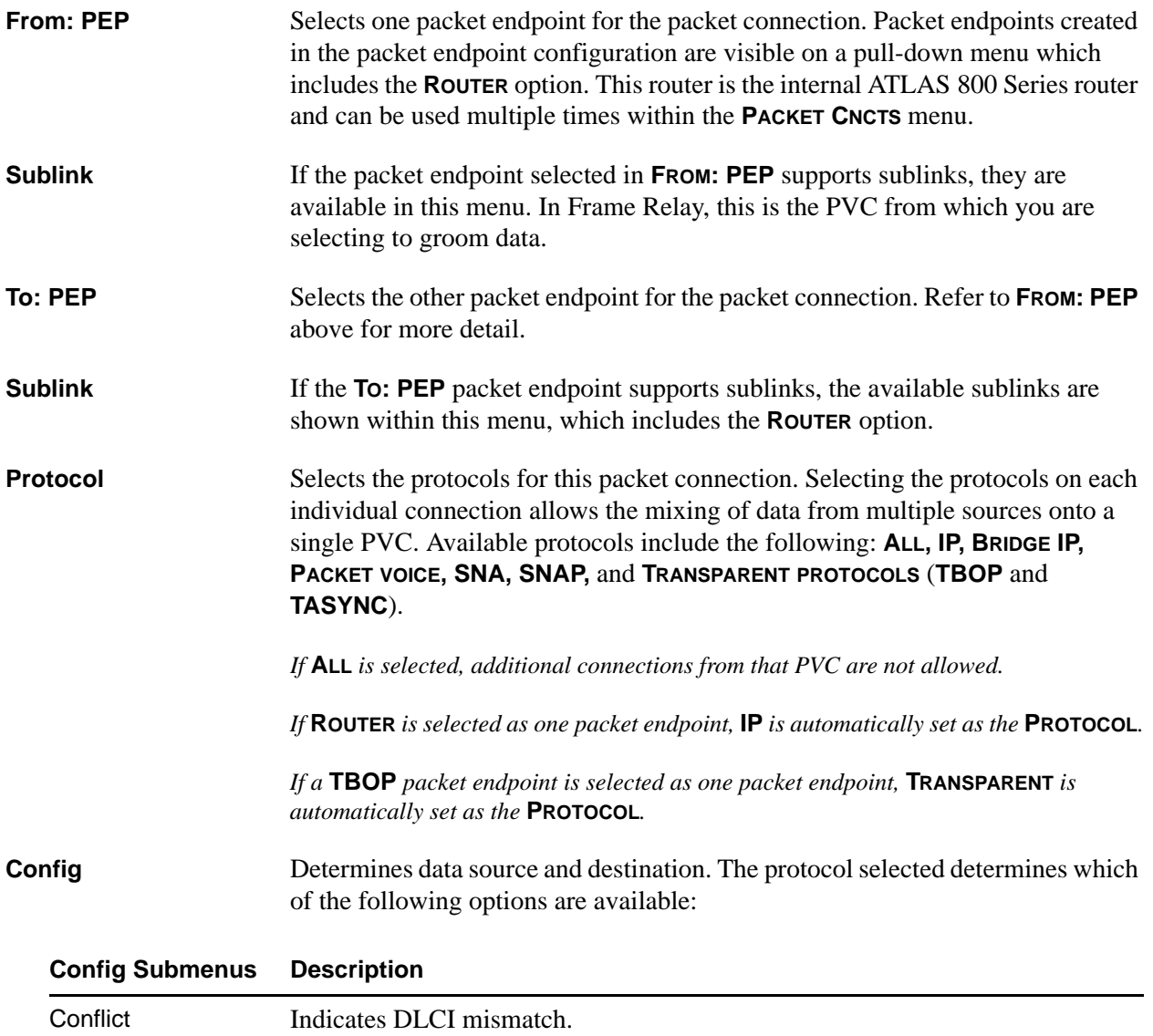

#### **Config Submenus Description**

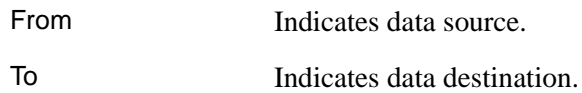

### **Cncts Sort**

**Write Security: 3; Read Security: 5**

Determines the order in which connections are displayed within **PACKET CNCTS**. Options include **FROM PKT ENDPT/SUBLINK, TO PKT ENDPT/SUBLINK, CONNECTION PROTOCOL,** and **OFF**.

### **Frame Relay IQ**

**Write Security: 2; Read Security: 5**

Gathers and stores statistical information in the submenus **ENABLE IQ STATS, PORT ENABLES, CONFIG,** and **VIEW IQ STATISTICS**.

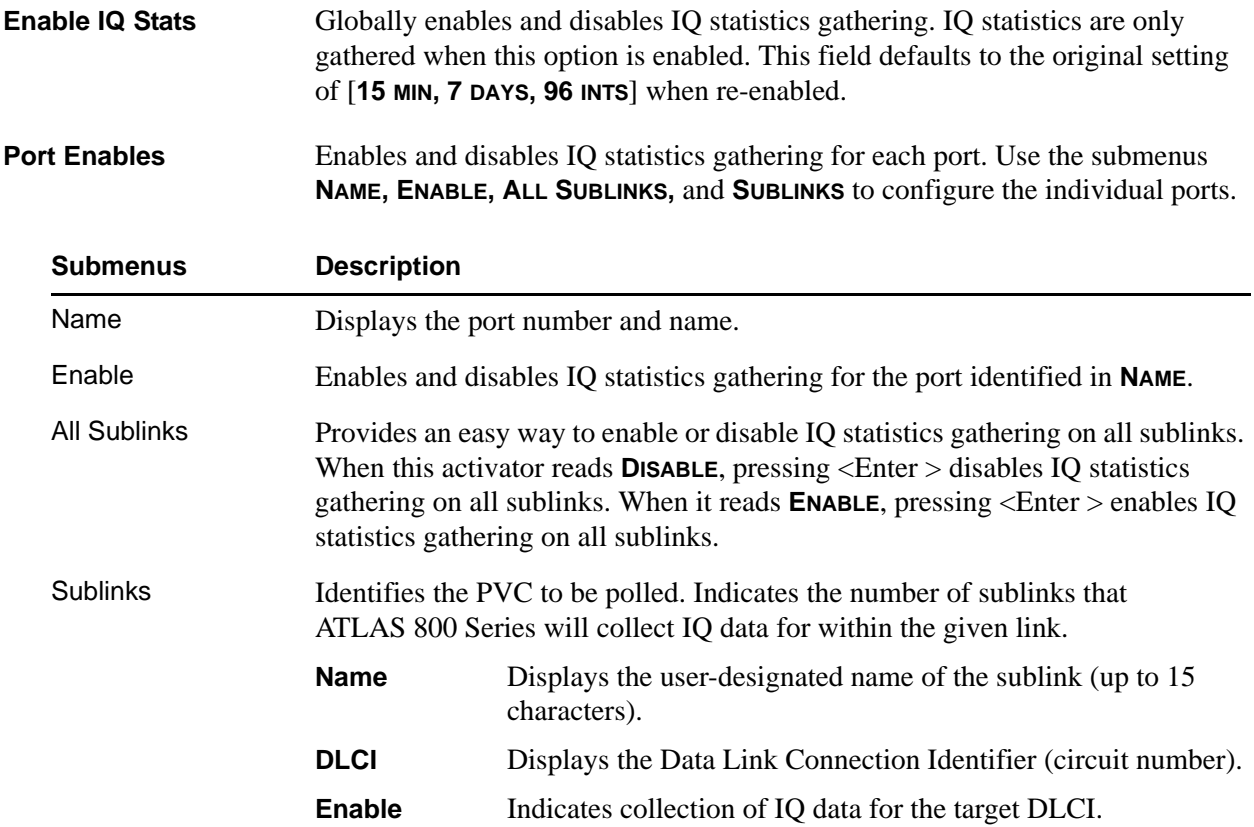

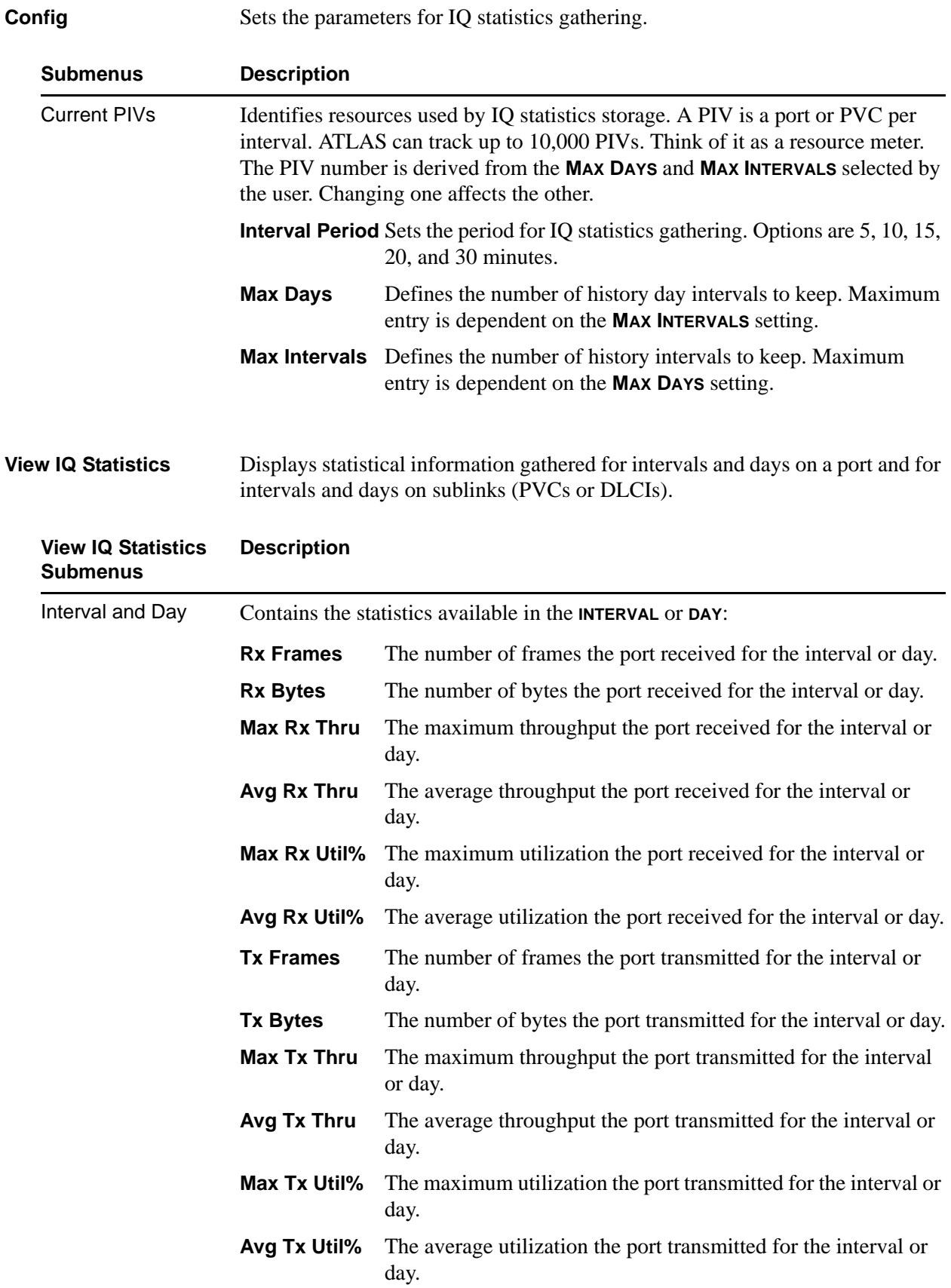

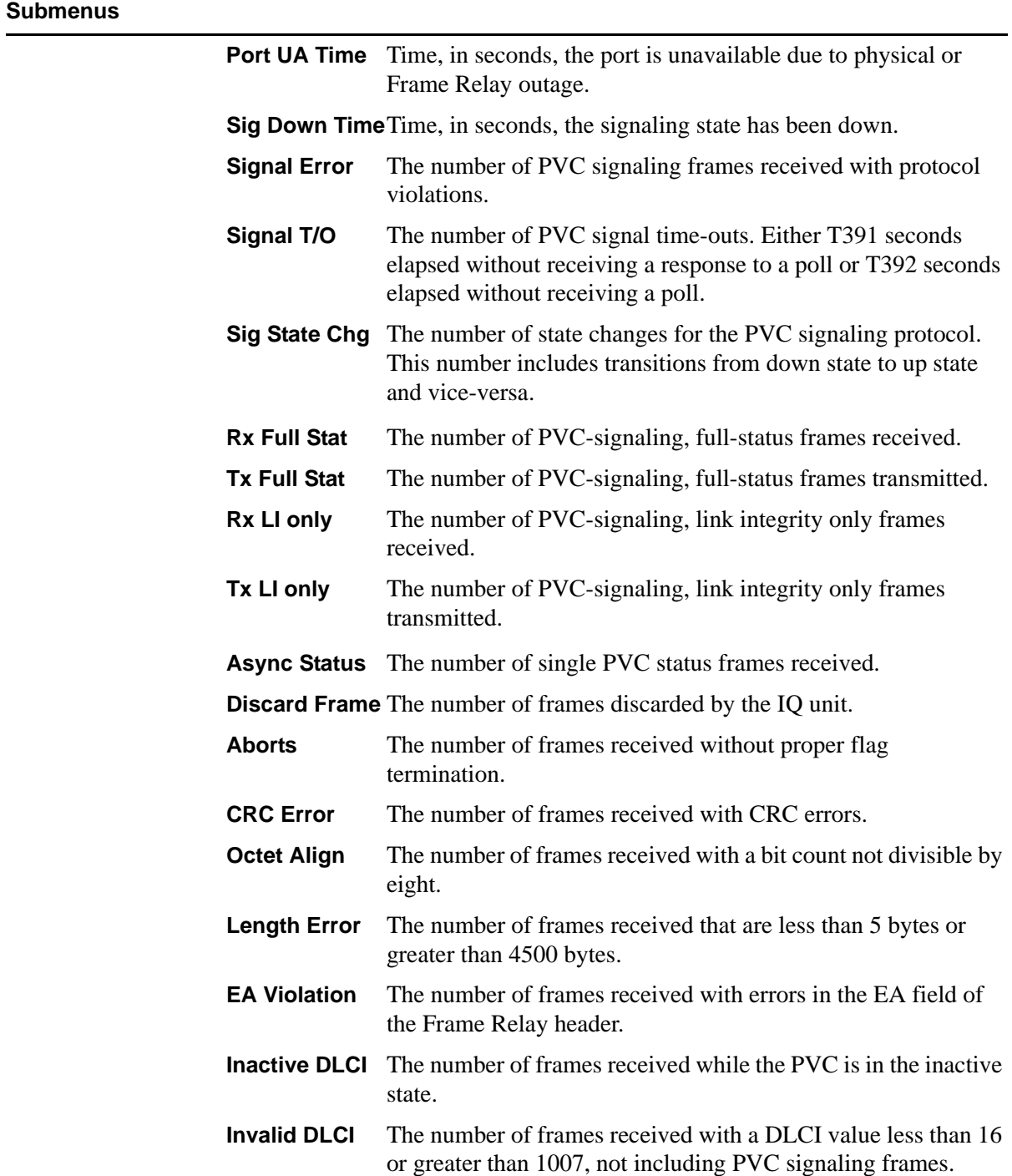

#### **View IQ Statistics Description** *(Continued)*

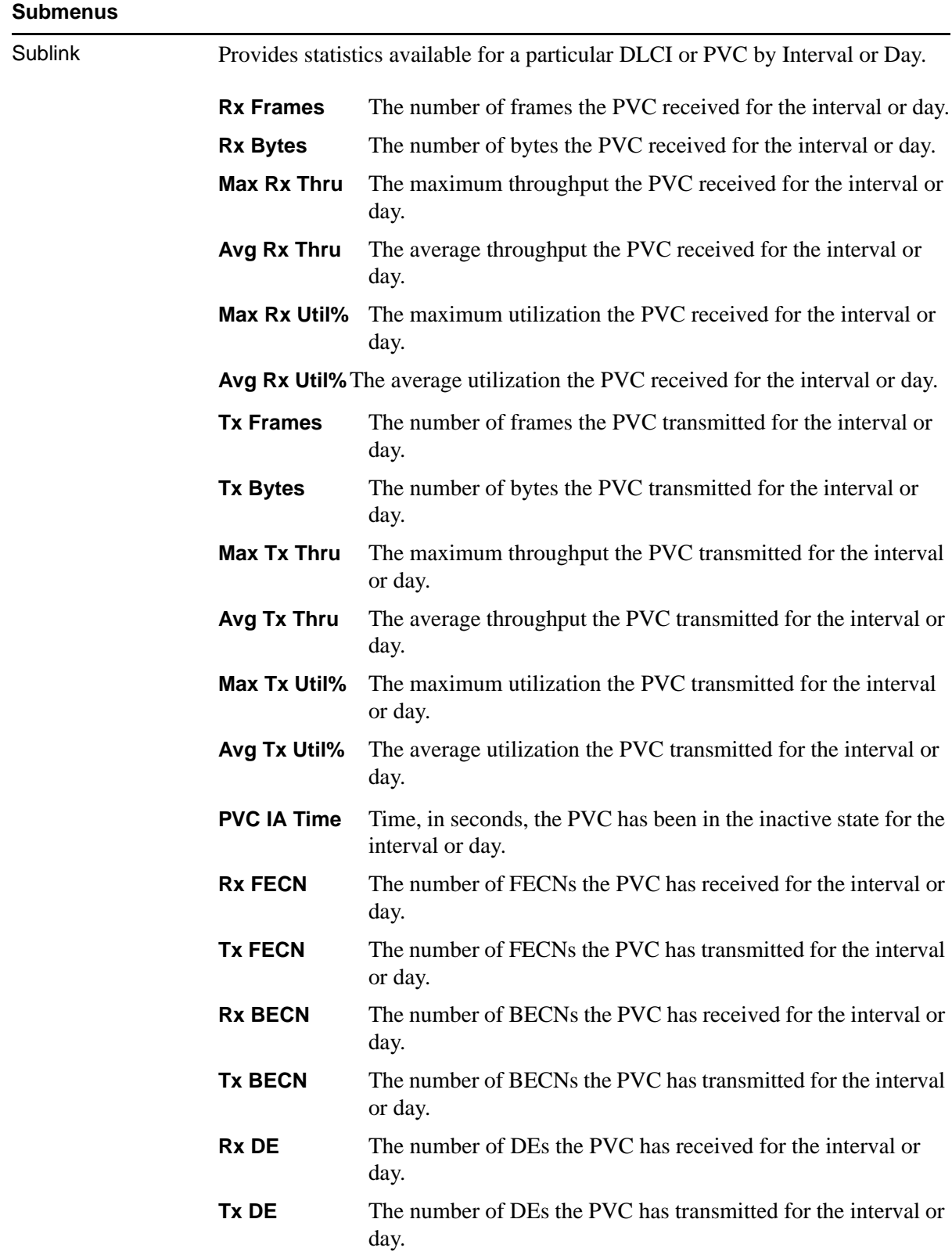

# **View IQ Statistics Description** *(Continued)*

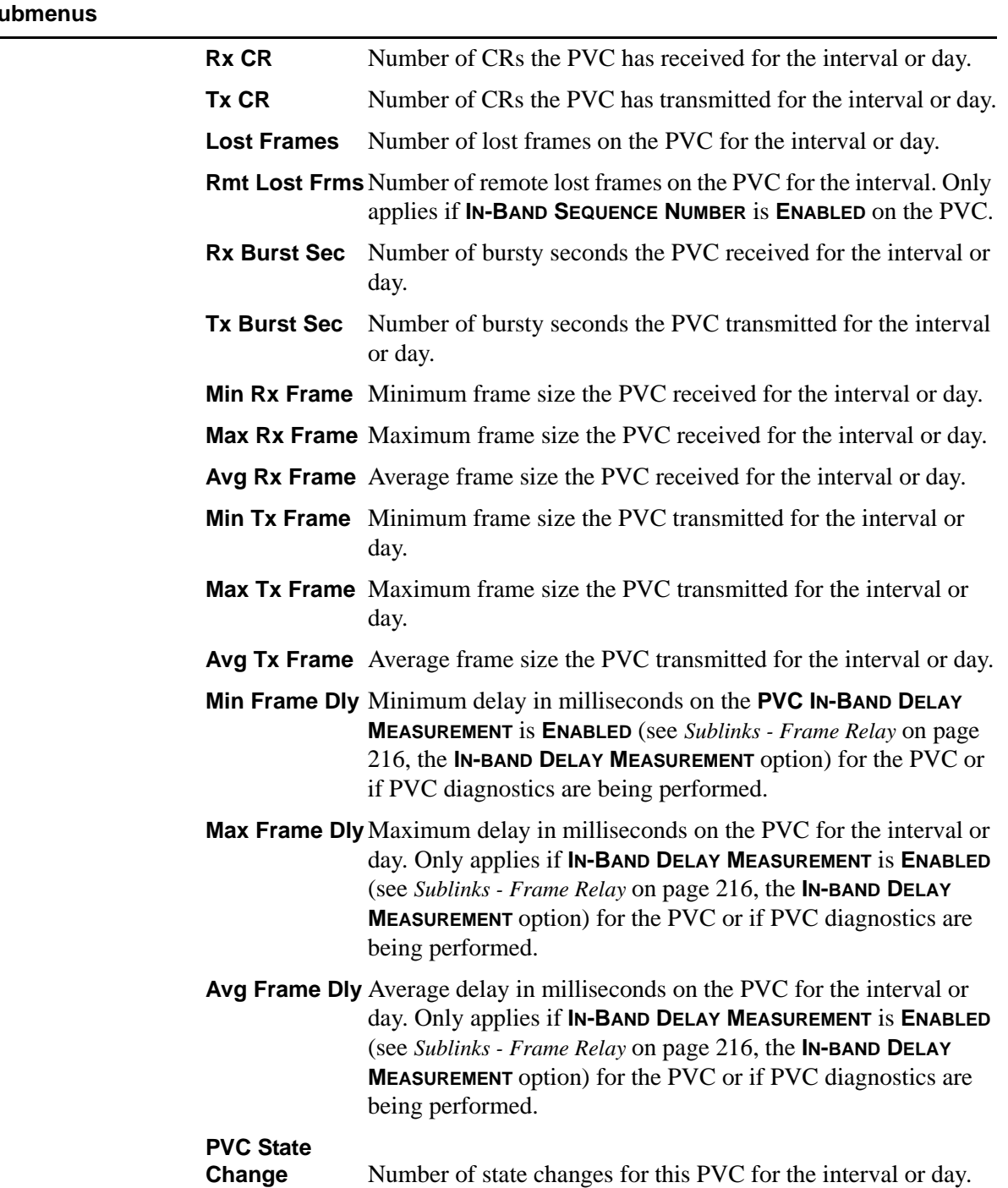

#### **View IQ Statistics Su Description** *(Continued)*

# **9. ROUTER (IP)**

The ATLAS 800 Series router uses the integral 10/100BaseT Ethernet port to transmit local area network (LAN) traffic over the wide area network (WAN) to a remote LAN. By integrating the router into the network access device, you benefit from the cost savings of not requiring an external router. All routing functions within the ATLAS are configured and monitored from the **ROUTER** menu (see [Figure 15\)](#page-239-0).

|                                                                                                   | $ \Box$ $\times$       |  |  |
|---------------------------------------------------------------------------------------------------|------------------------|--|--|
| Session Edit Options Capture Help                                                                 |                        |  |  |
| ATLAS 830/Router/IP                                                                               |                        |  |  |
| ĨΠ<br><b>Static Routes</b><br>$\left[ \begin{array}{c} + \end{array} \right]$<br>ARP Cache<br>[+] |                        |  |  |
| Routes<br>r + 1                                                                                   |                        |  |  |
| Interfaces<br>$+1$                                                                                |                        |  |  |
| Global<br>٠I                                                                                      |                        |  |  |
| Ping<br>r + 1<br>Telñet Client<br>$+1$                                                            |                        |  |  |
| Statistics<br>[+]                                                                                 |                        |  |  |
| UDP Relay<br>OSPF Global<br>$^{+1}$                                                               |                        |  |  |
| $[+]$                                                                                             |                        |  |  |
|                                                                                                   |                        |  |  |
|                                                                                                   |                        |  |  |
|                                                                                                   |                        |  |  |
|                                                                                                   |                        |  |  |
|                                                                                                   |                        |  |  |
|                                                                                                   |                        |  |  |
|                                                                                                   |                        |  |  |
|                                                                                                   |                        |  |  |
| SYSTEM<br>CSU:ONLN<br>1:ALRM 2:ALRM 3:ALRM 4:ALRM 5:ALRM 6:ALRM 7:ALRM 8:ALRM                     |                        |  |  |
|                                                                                                   | *Z=heIp 11:13 <b>L</b> |  |  |
|                                                                                                   |                        |  |  |

**Figure 15. Router Menu (IP Selected)**

### <span id="page-239-0"></span>**Static Routes**

Write Security: **2; Read Security: 2**

The **STATIC ROUTES** menu manages static IP routes. Use this menu to create, modify, and delete routes.

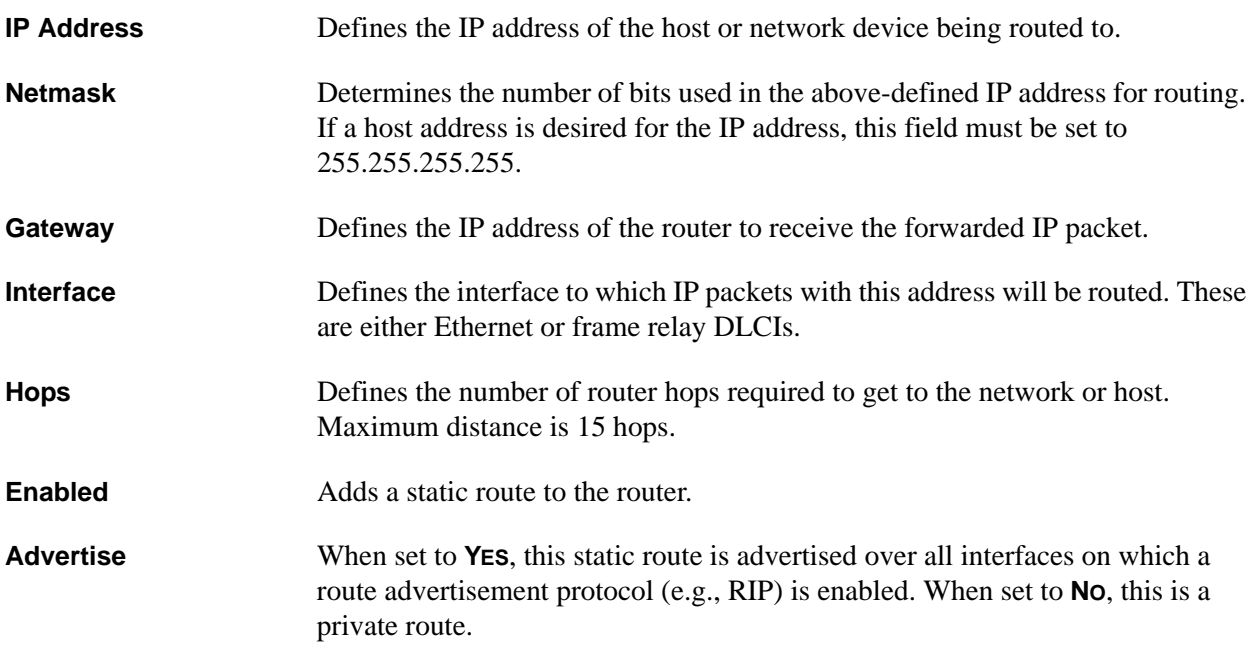

# **ARP Cache**

Write Security: **2; Read Security: 2**

The **ARP CACHE** menu displays the contents of the ATLAS Address Resolution Protocol (ARP) cache. All resolved cache entries time out after 20 minutes. Unresolved entries time out in 3 minutes.

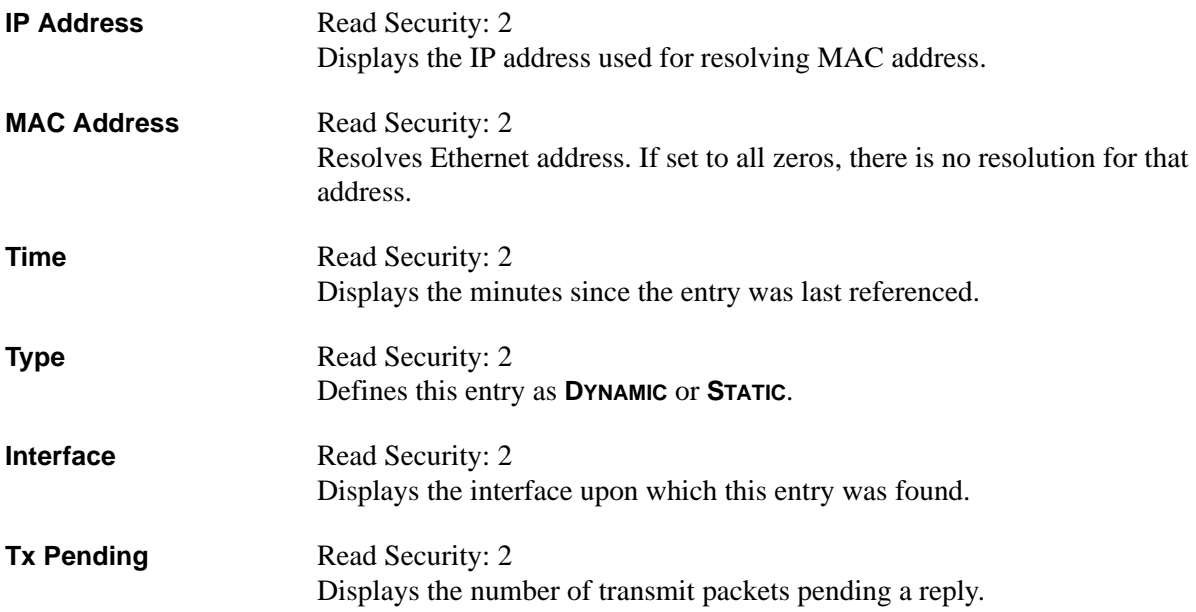

# **Routes**

Write Security: **2; Read Security: 2**

The **ROUTES** menu displays the contents of the ATLAS routing table. All static and discovered routes are displayed from this menu.

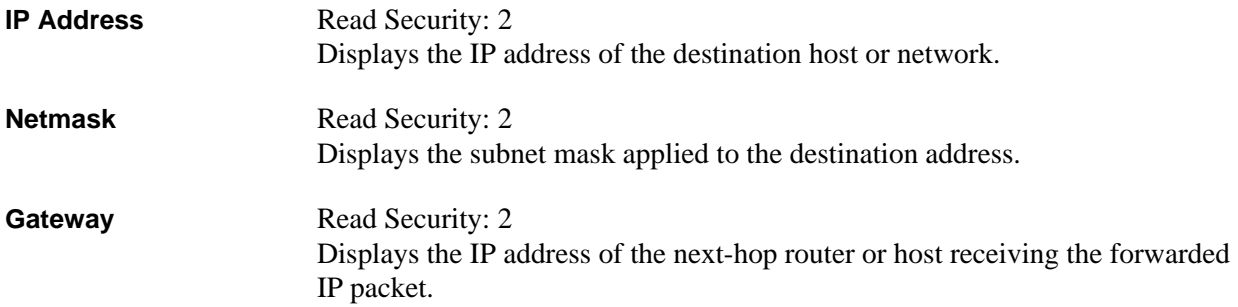

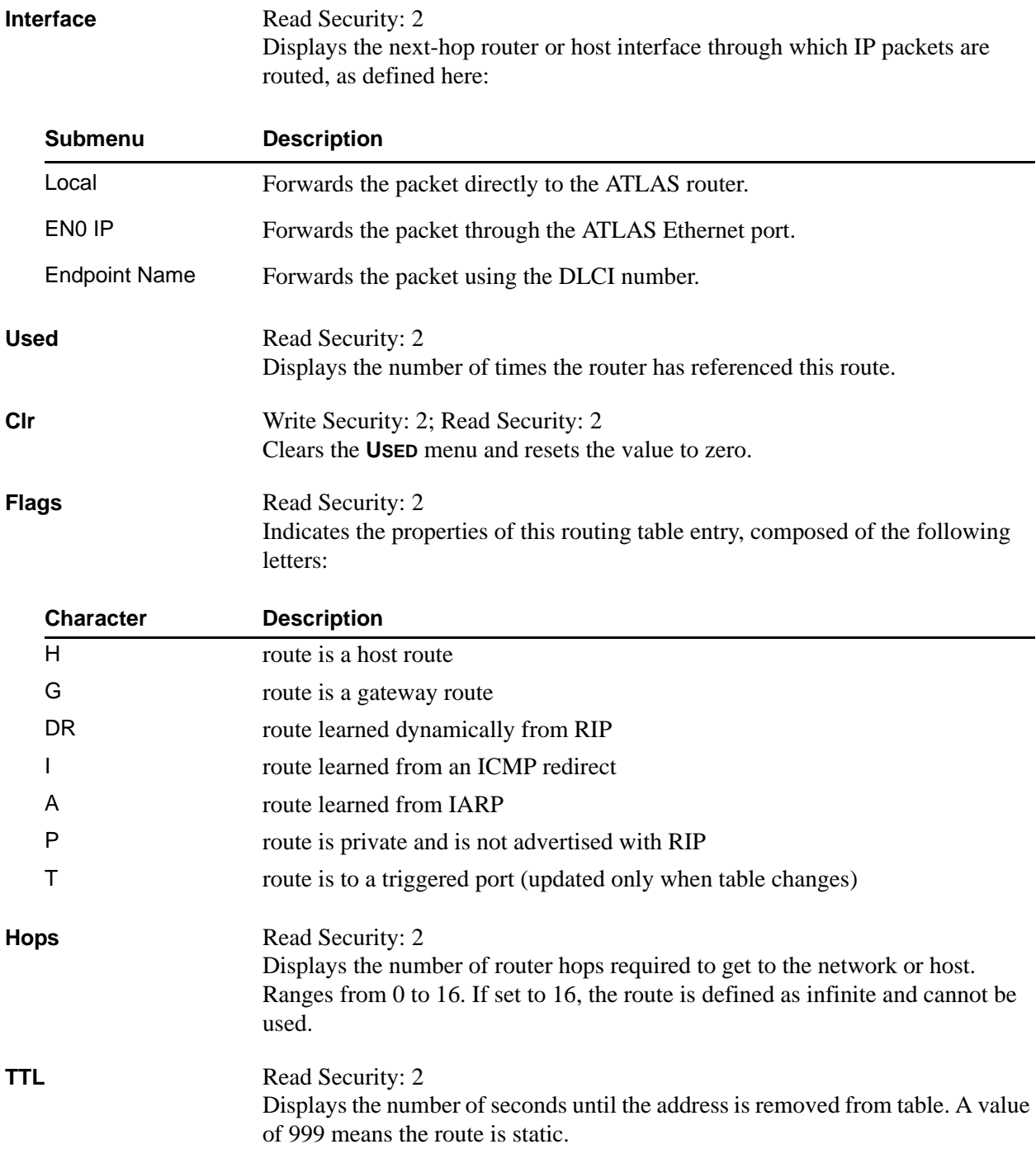

# **Interfaces**

**Write Security: 2; Read Security: 2**

The **INTERFACES** menu configures and monitors all interfaces connected to the ATLAS router. These include the Ethernet and frame relay DLCIs connected in the **PACKET MANAGER/ PACKET CNCTS**.

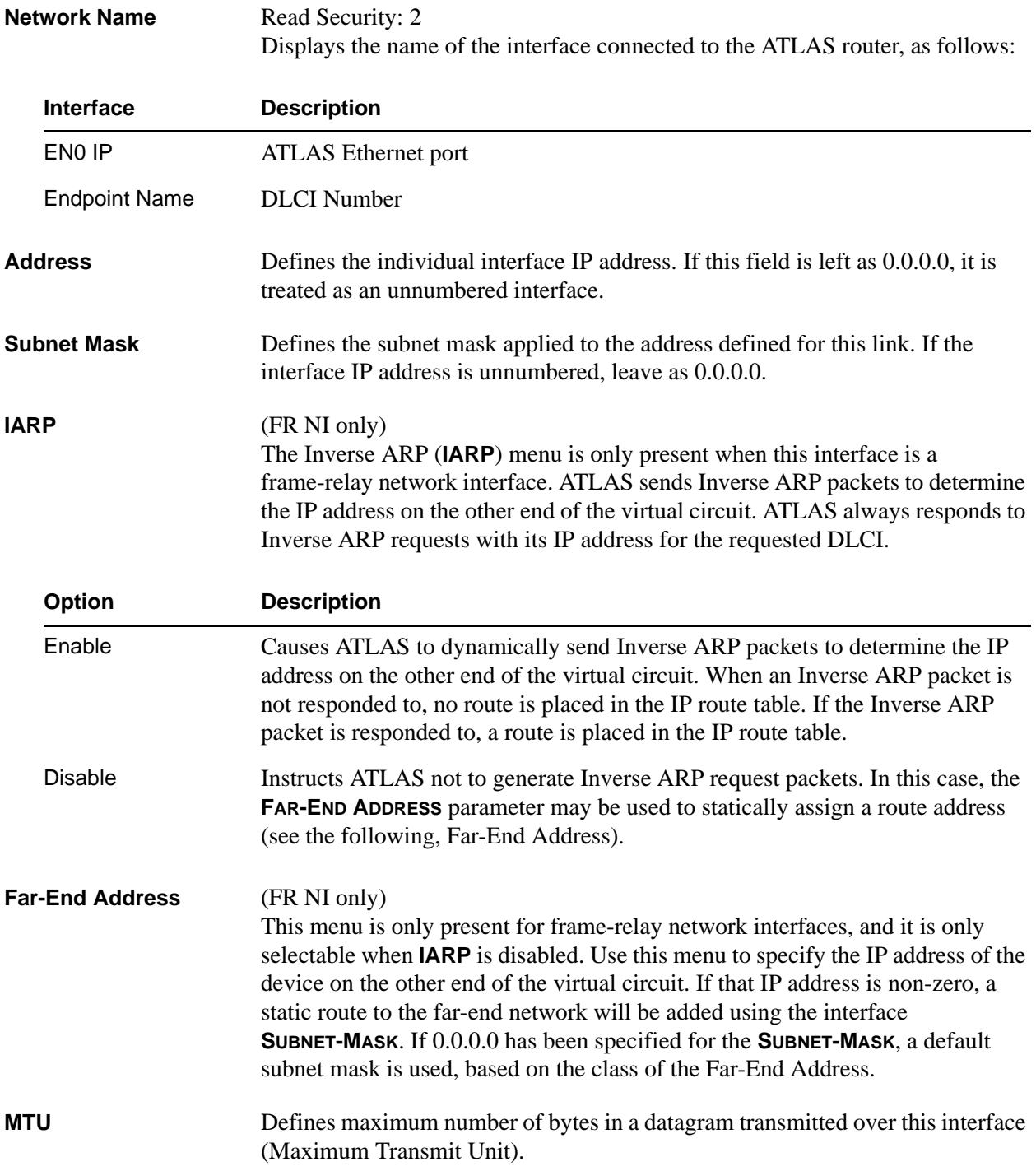

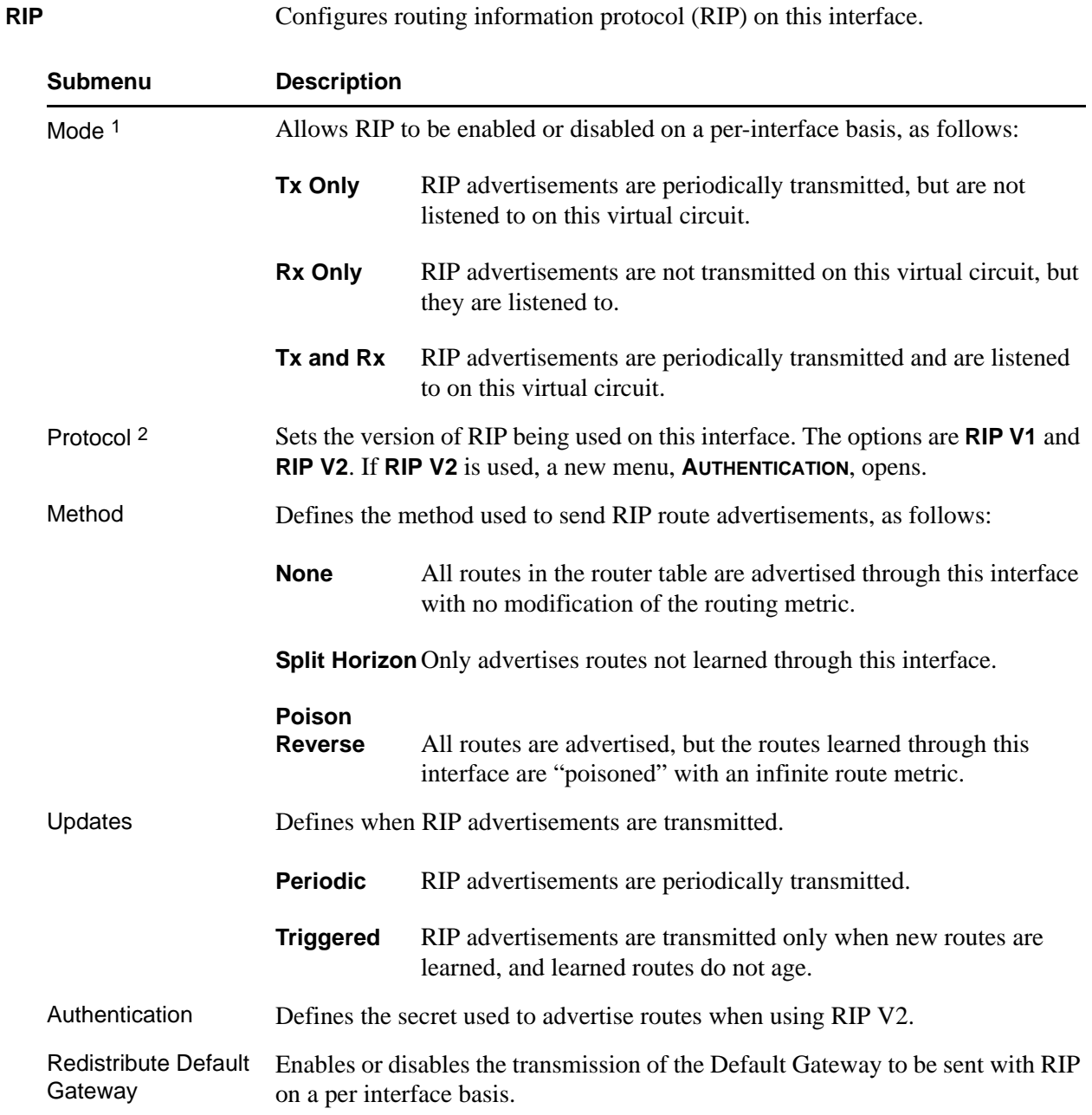

1 If **RIP/MODE** is off, **PROTOCOL, METHOD,** and **UPDATE** will **not** be visible.

2 If **RIP V2** is used, a user-defined secret may have to be created.

# **Proxy ARP** Enables or disables Proxy ARP on this interface. Allows the network portion of a group of addresses to be shared among several physical network segments. When **ENABLED**, and an ARP (address resolution protocol) request is received on the Ethernet port, the address is looked-up in the IP routing table. If the forwarding port is not on the Ethernet port and the route is not the default route, the router answers the request with its own hardware address. When **DISABLED** (default), the router only responds to ARP request received for its own address.

The ARP protocol itself provides a way for devices to create a mapping between physical (i.e., Ethernet) addresses and logical IP addresses. **PROXY ARP** uses the mapping feature by instructing a router to answer ARP requests as a "proxy" for the IP addresses behind one of its ports. The device which sent the ARP request then correctly assumes that it can reach the requested IP address by sending packets to the physical address that was returned. This technique effectively hides the fact that a network has been (further) subnetted.

### **Global**

#### **Write Security: 2; Read security: 2**

Provides a way to configure various settings for the Ethernet port. The following menus are available for review and editing:

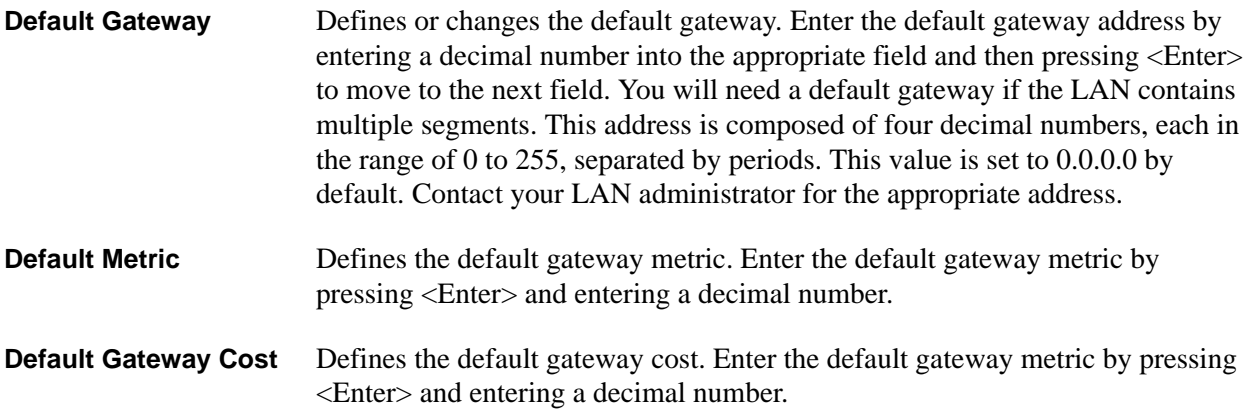

# **Ping**

#### **Write Security: 2; Read Security: 2**

Allows you to send pings (ICMP requests) to devices accessible via the network. Only one ping session can be active at a time.

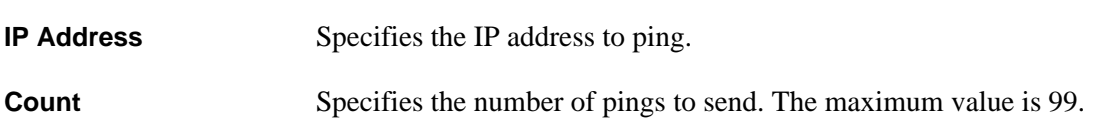

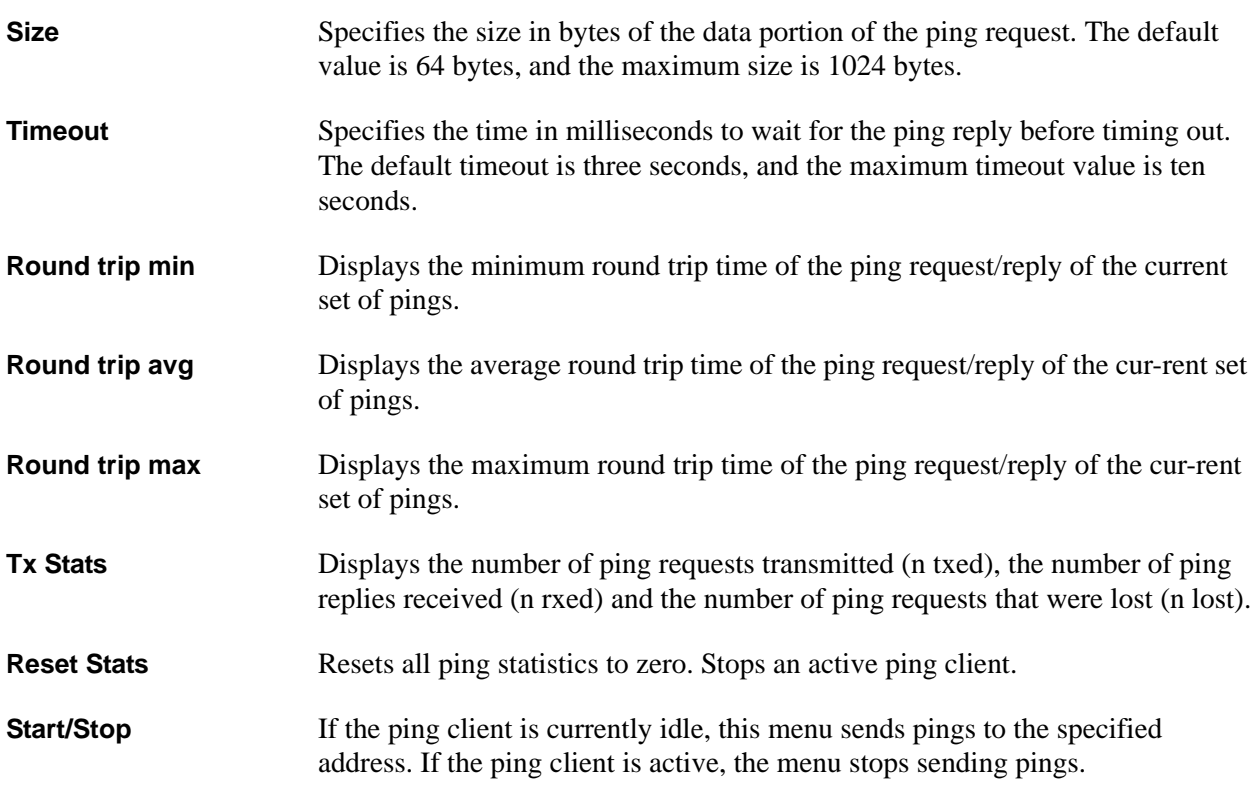

### **Telnet Client**

#### **Write Security: 2; Read security: 2**

Allows a user to open a Telnet session to any device listed in the ATLAS 800 Series route table.

**Address** Defines the IP address assigned to the remote unit you are trying to connect to.

**Escape Char** Defines the Telnet client escape character. Typing the combination characters will close the active telnet session to the remote unit specified in the **ADDRESS** field.

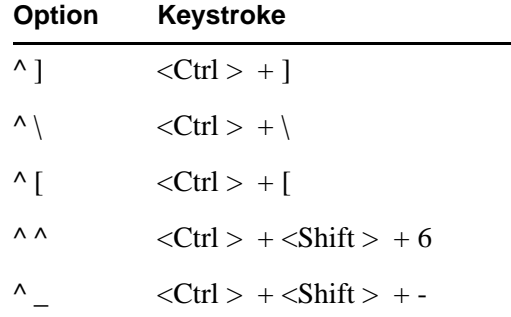

**Port** Defines the port used in the remote login session. Default (for Telnet) is **23**.

### **Connect** Activator used to start a Telnet session to the remote unit configured in the **ADDRESS** field.

# **Statistics**

Write Security: **2; Read security: 2**

All of these statistics are taken from the MIB-II variables in RFC 1156. To clear the accumulated statistics, press <Enter> on **CLEAR**. See the following tables:

- Table 9., *IP Statistics,* [on page 247](#page-246-0)
- Table 10., *[ICMP Statistics,](#page-248-0)* on page 249
- Table 11., *[TCP Statistics,](#page-249-0)* on page 250
- Table 12., *[UDP Statistics,](#page-250-0)* on page 251
- Table 13., *[IP Fast Cache Statistics,](#page-250-1)* on page 251

### **Clear**

### **Write Security: 2; Read security: 2**

Clears current statistics in the IP, ICMP, TCP, UDP, and IP Fast Cache statistics tables.

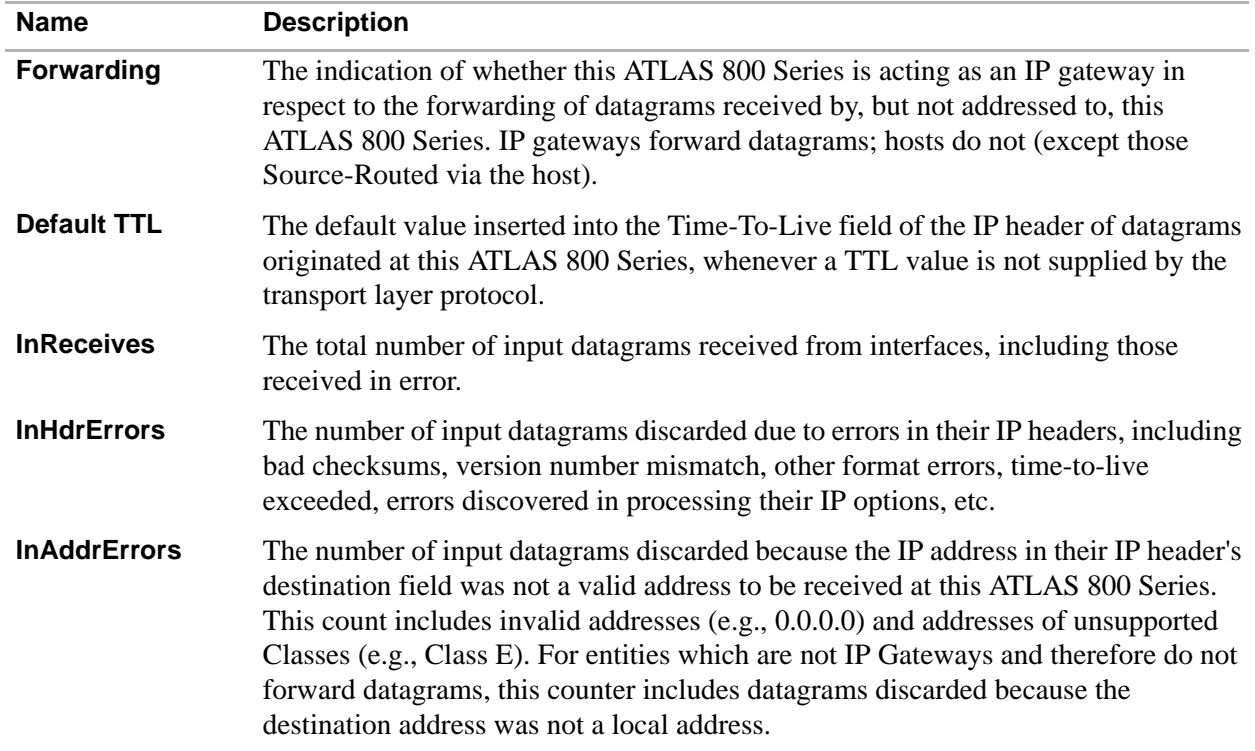

#### <span id="page-246-0"></span>**Table 9. IP Statistics**

# **Table 9. IP Statistics** *(Continued)*

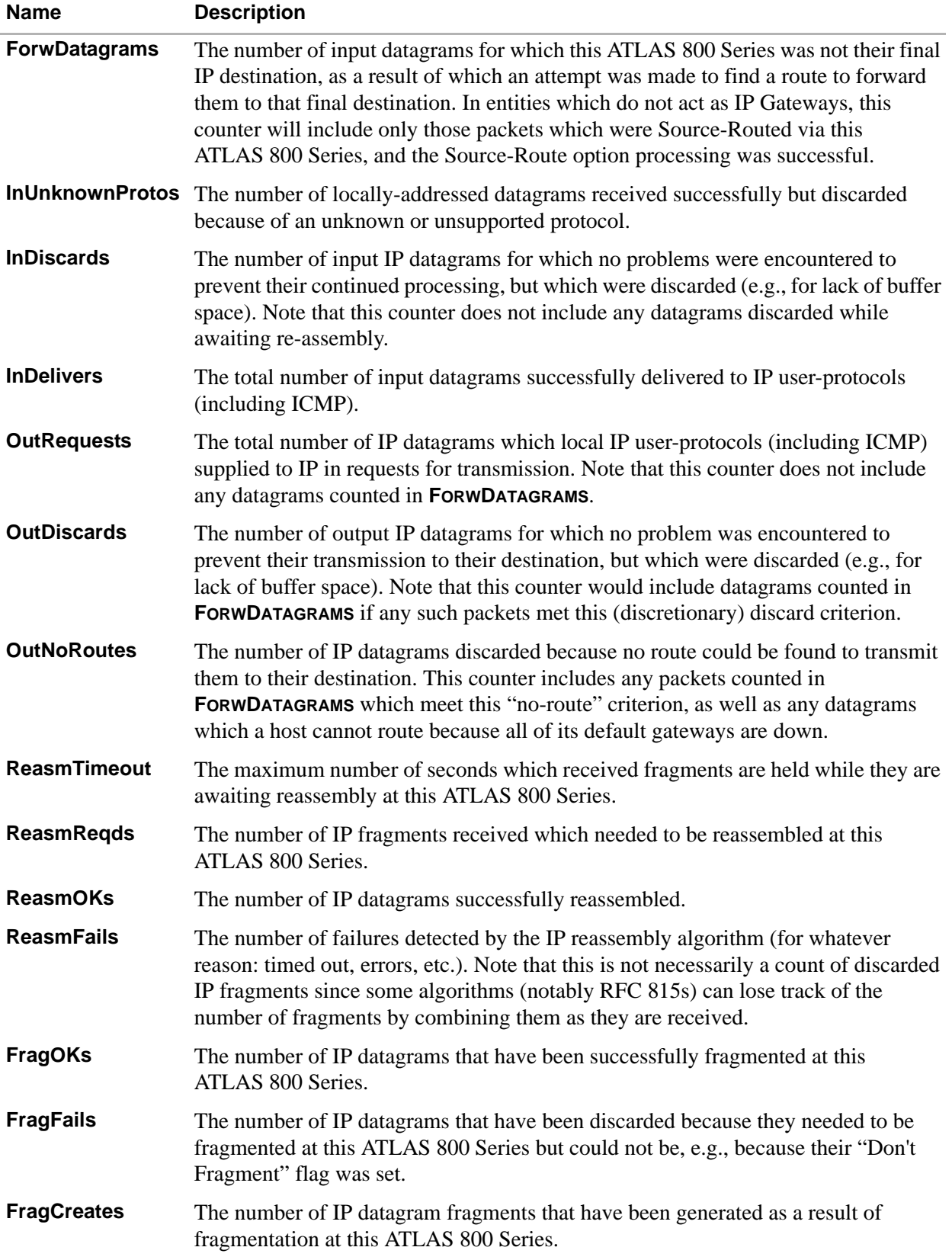

# **Table 9. IP Statistics** *(Continued)*

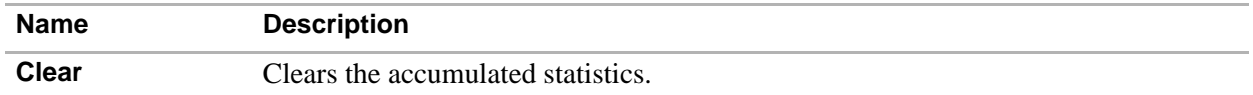

#### <span id="page-248-0"></span>**Table 10. ICMP Statistics**

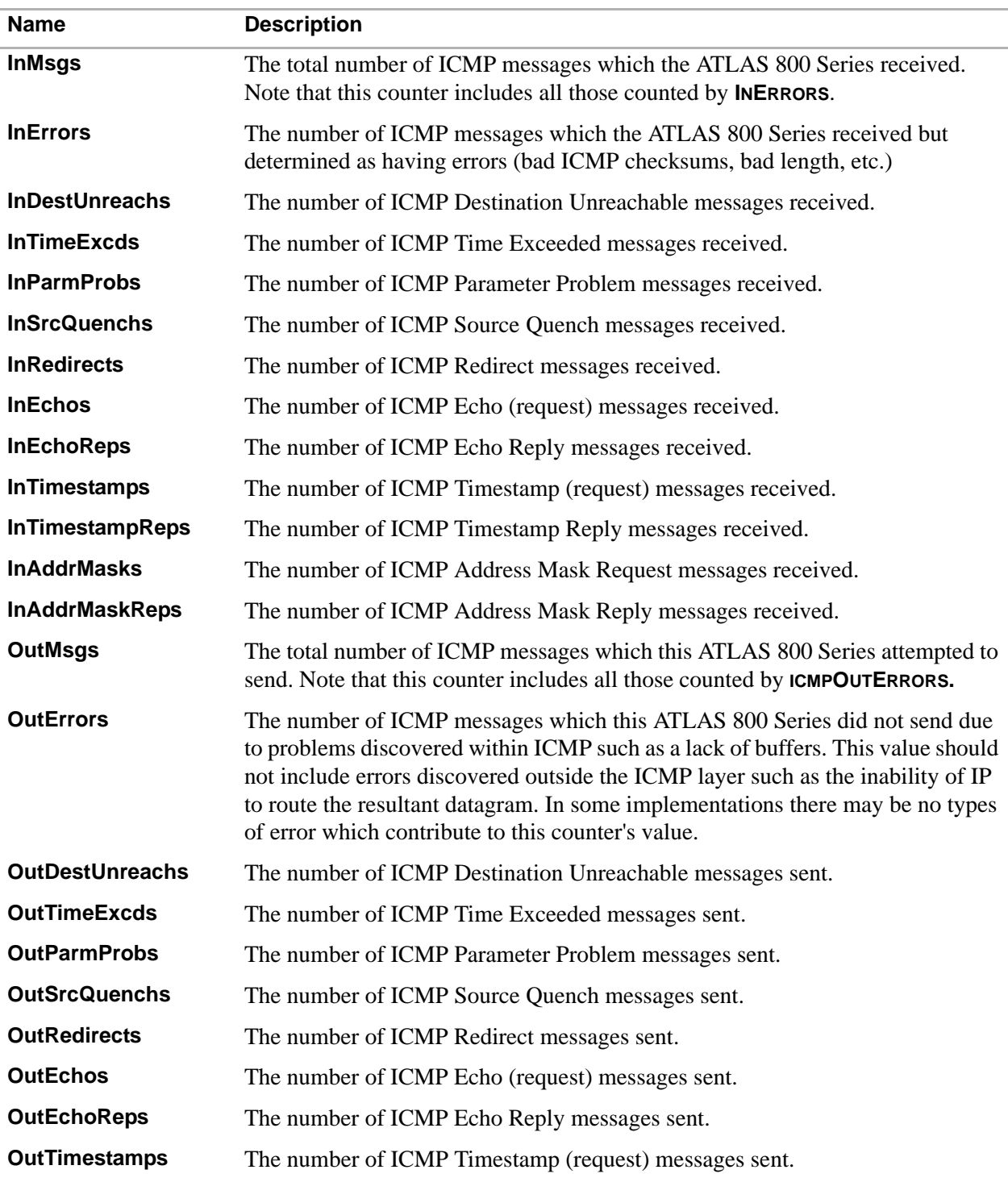

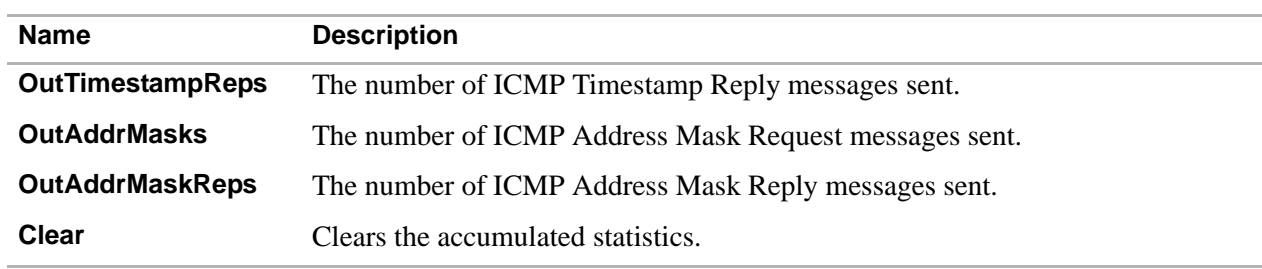

# **Table 10. ICMP Statistics** *(Continued)*

### <span id="page-249-0"></span>**Table 11. TCP Statistics**

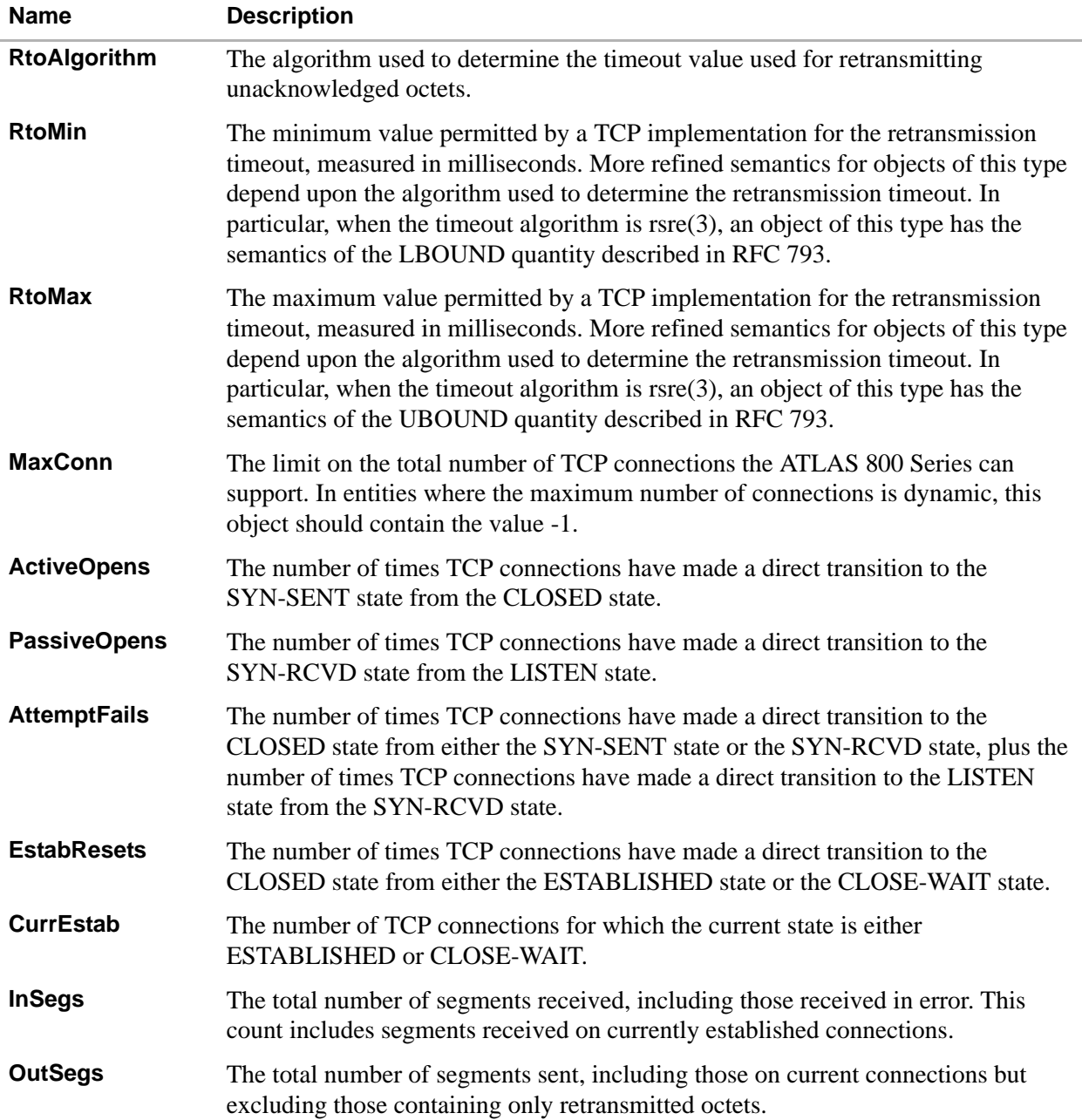

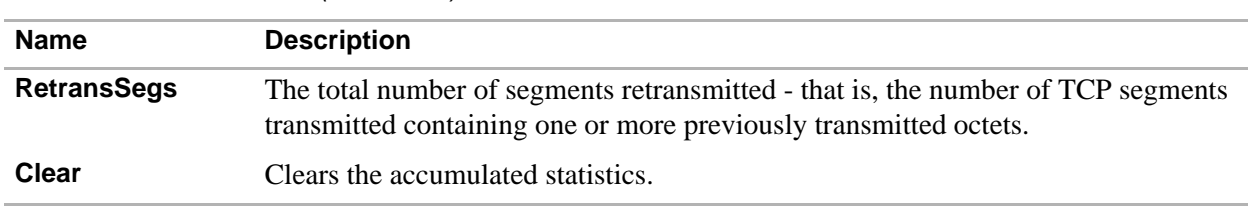

#### **Table 11. TCP Statistics** *(Continued)*

#### <span id="page-250-0"></span>**Table 12. UDP Statistics**

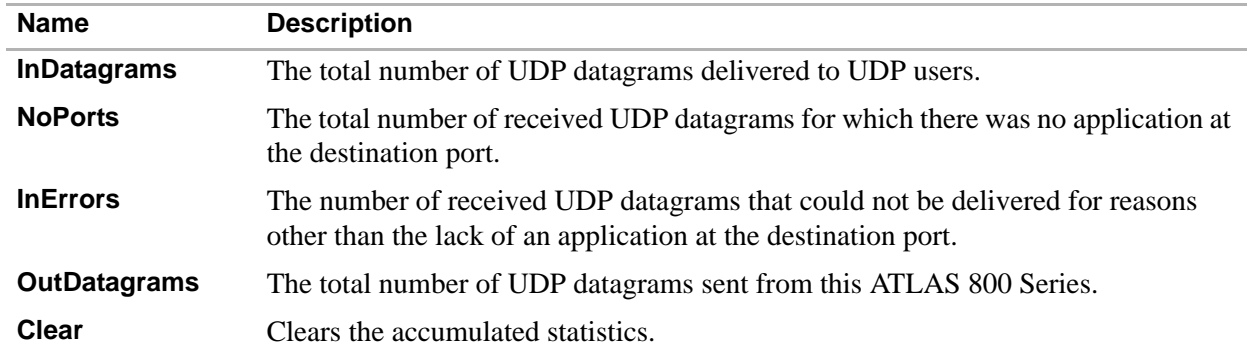

#### <span id="page-250-1"></span>**Table 13. IP Fast Cache Statistics**

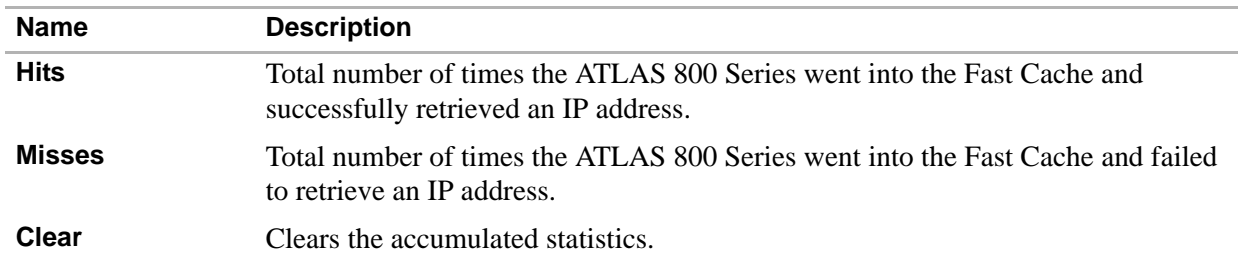

### **UDP Relay**

Write Security: **2; Read security: 2**

Allows the router to act as a relay agent for UDP (User Datagram Protocol) broadcast packets. Normally, a router will not forward UDP broadcast packets. However, many network applications use UDP broadcasts to configure addresses, host names, and other information. If hosts using these protocols are not on the same network segment as the servers providing the information, the client programs will not receive a response without enabling the UDP relay agent.

**Enable** Enables/disables the router to act as a relay agent. **Relay Table** Lists up to four relay destination servers (**RELAY TABLE 0 - 3**). Each server can be configured using the following menus: **ENABLE, IP,** and **UDP**.

-

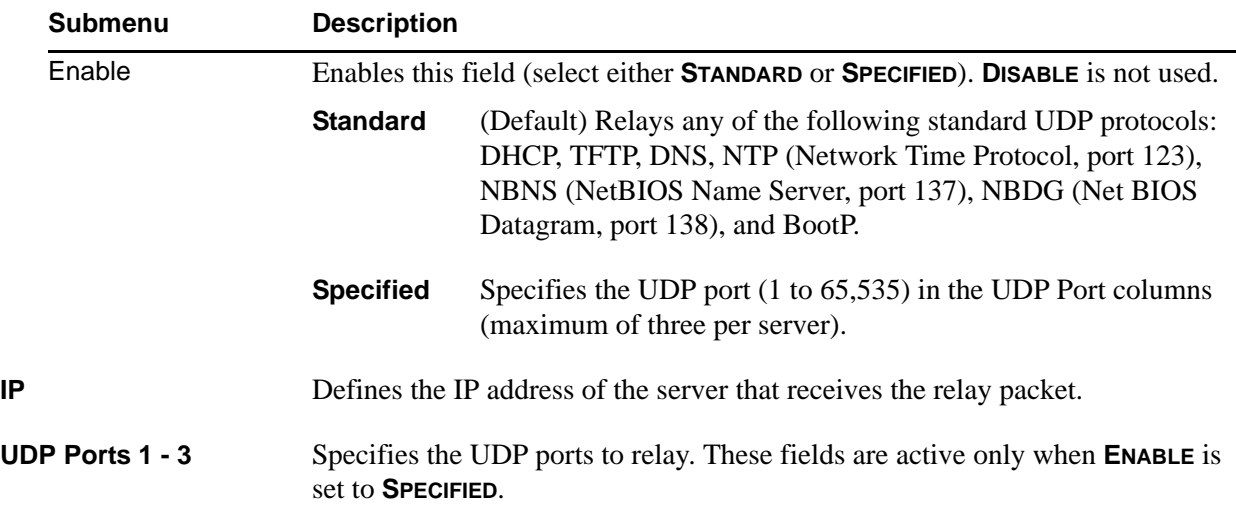
## **10. DEDICATED MAPS**

The **DEDICATED MAPS** menu assigns dedicated connections between any two ports in the ATLAS 800 Series. This section describes the **DEDICATED MAPS** menu items (see [Figure 16\)](#page-252-0). These options are module-dependent; that is, the menu items available depend on the module selected.

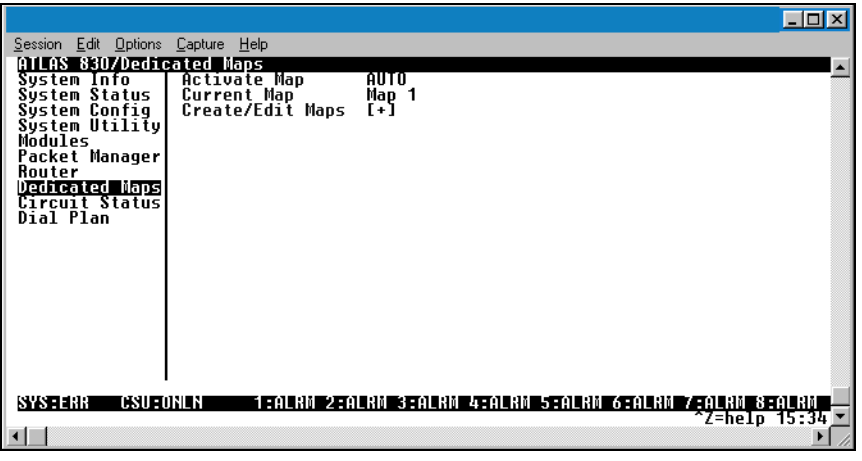

**Figure 16. Dedicated Maps Menu**

#### <span id="page-252-0"></span>**Activate Map Write security: 3; Read security: 5**

Activates a dedicated map—automatically or manually. You can have up to five different dedicated maps, each with an optionally specified name. The configuration choices are:

**Auto** Automatically activates a particular dedicated map at the time and day specified in the **ACTIVATE TIME** field. **Maps 1 through 5** Allows you to manually activate a specific dedicated map. To manually activate a dedicated map, highlight the **ACTIVATE MAP** field and press <Enter>. Choose the desired dedicated map from the popup menu list.

**Current Map Read security: 5**

Displays the name of the currently active dedicated map (read-only).

### **Create/Edit Maps**

**Write security: 3; Read security: 5**

Creates new maps and defines settings, as well as edits existing maps. To add a new map, position the cursor in the index column and press <I>. ATLAS 800 Series automatically names the maps in the sequence in which they are created. You can change the names with **MAP NAME**.

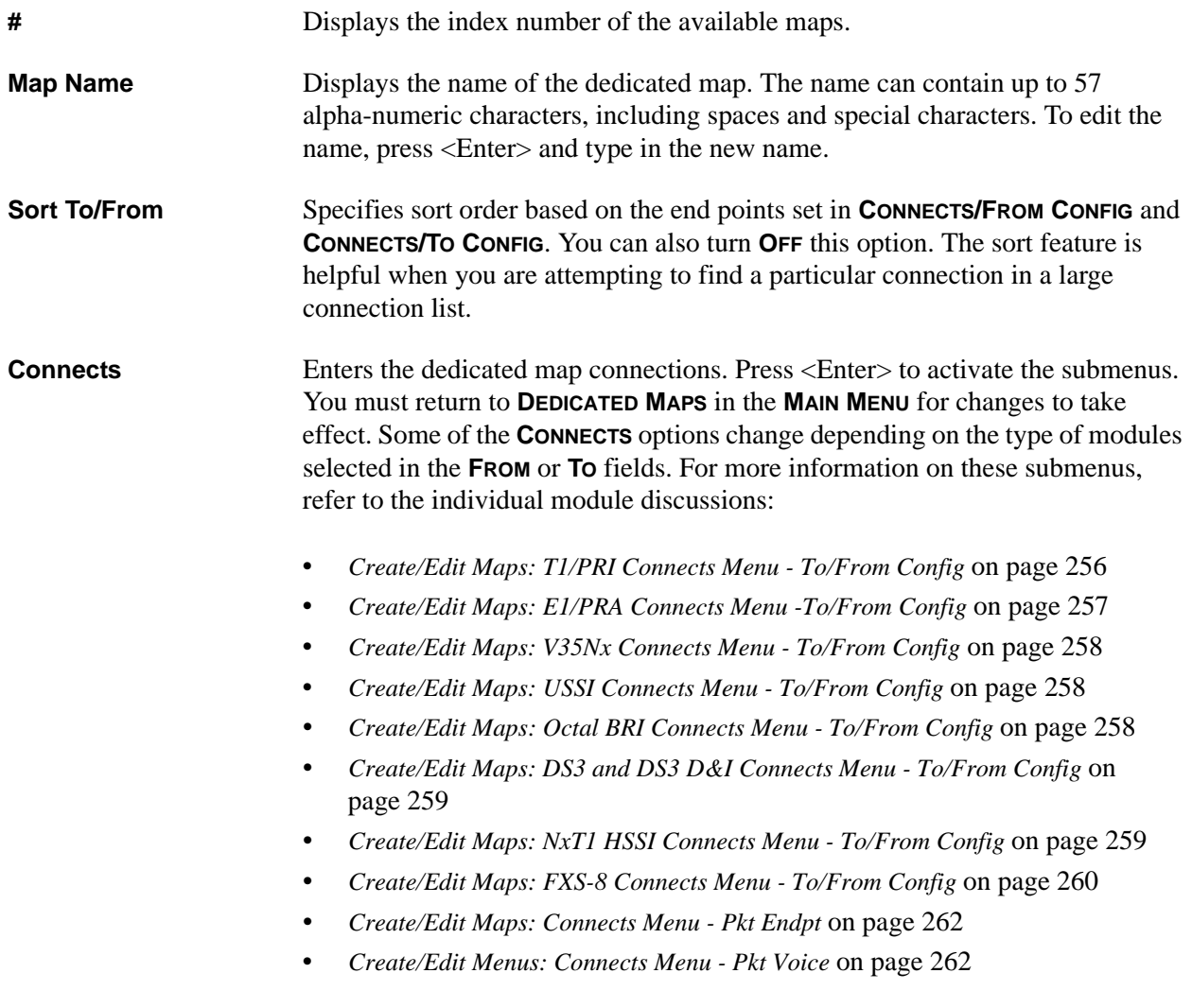

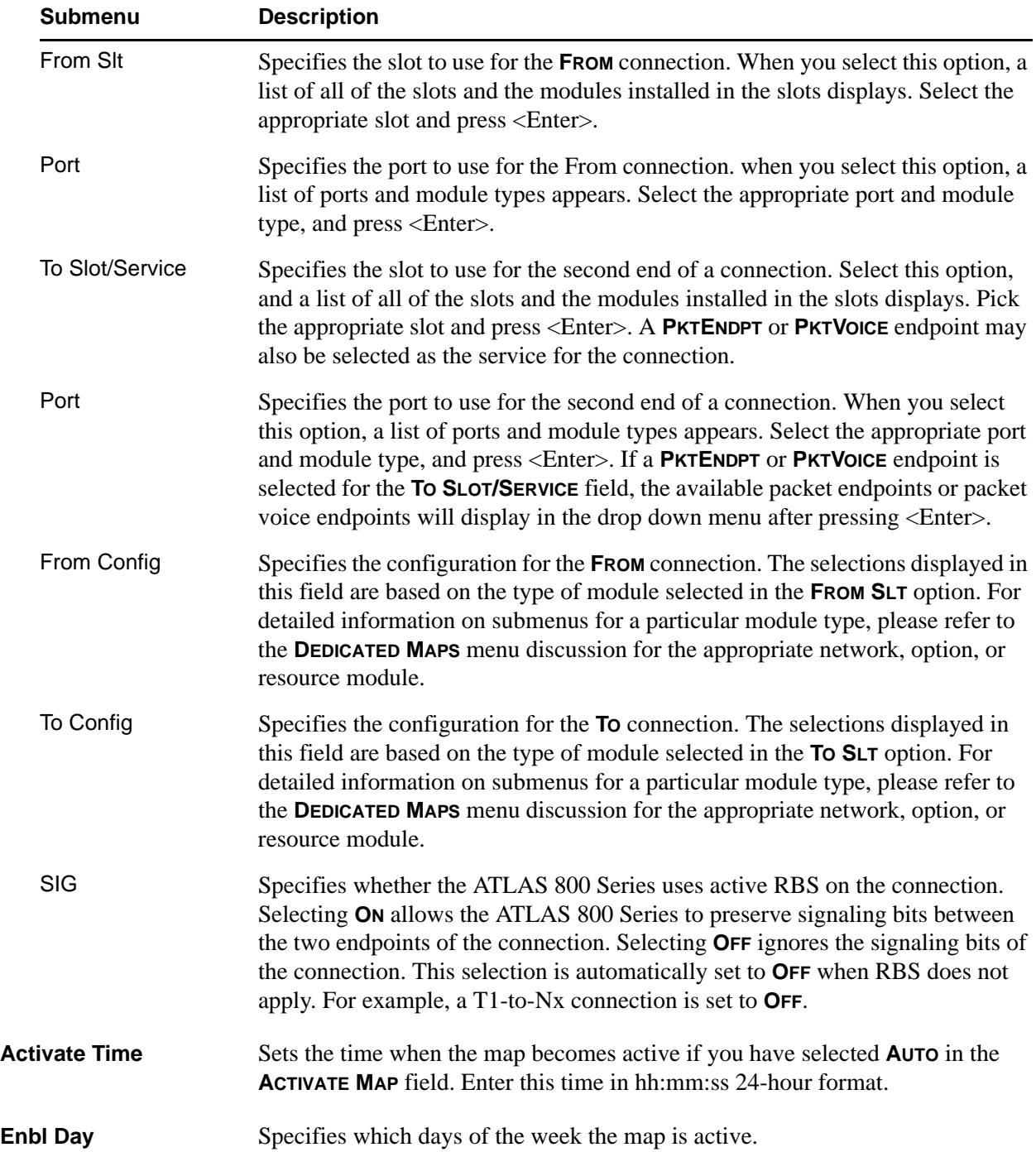

# <span id="page-255-0"></span>**Create/Edit Maps: T1/PRI Connects Menu - To/From Config**

**Write security: 3; Read security: 5**

Specifies the configuration for the **TO/FROM** connection. The following selections may apply to the Quad T1/PRI Option Module, depending on the application:

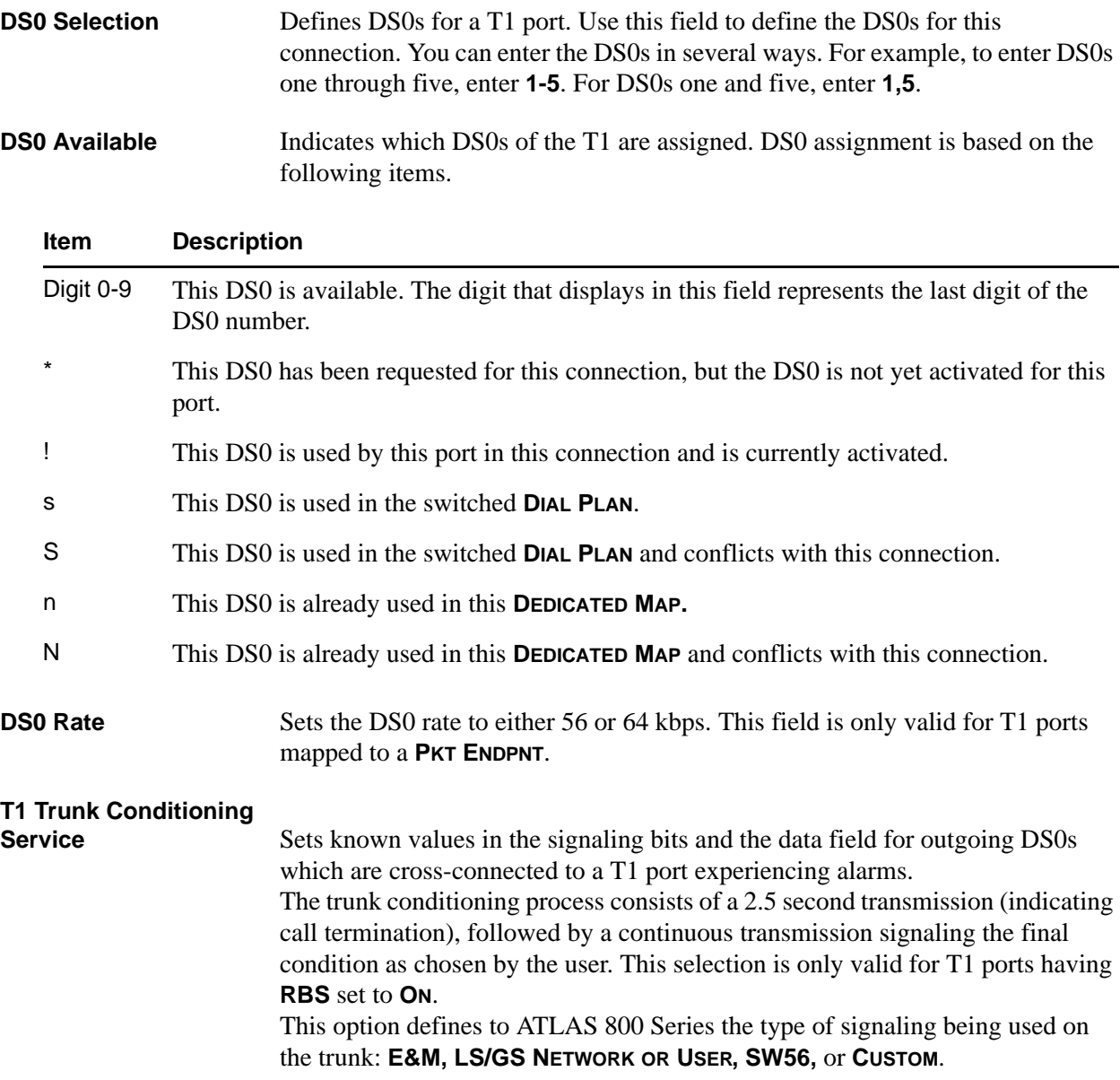

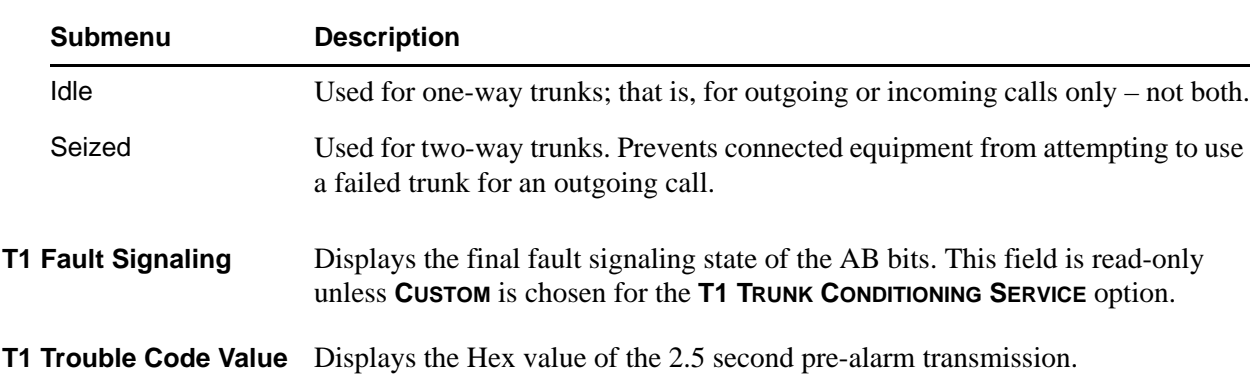

### **T1 Trunk Conditioning**

**State** Defines the final fault signaling state.

## <span id="page-256-0"></span>**Create/Edit Maps: E1/PRA Connects Menu -To/From Config**

#### **Write security: 3; Read security: 5**

Specifies the configuration for the **TO/FROM** connection. The following selections may apply to the Quad E1/PRA Option Module, depending on the application:

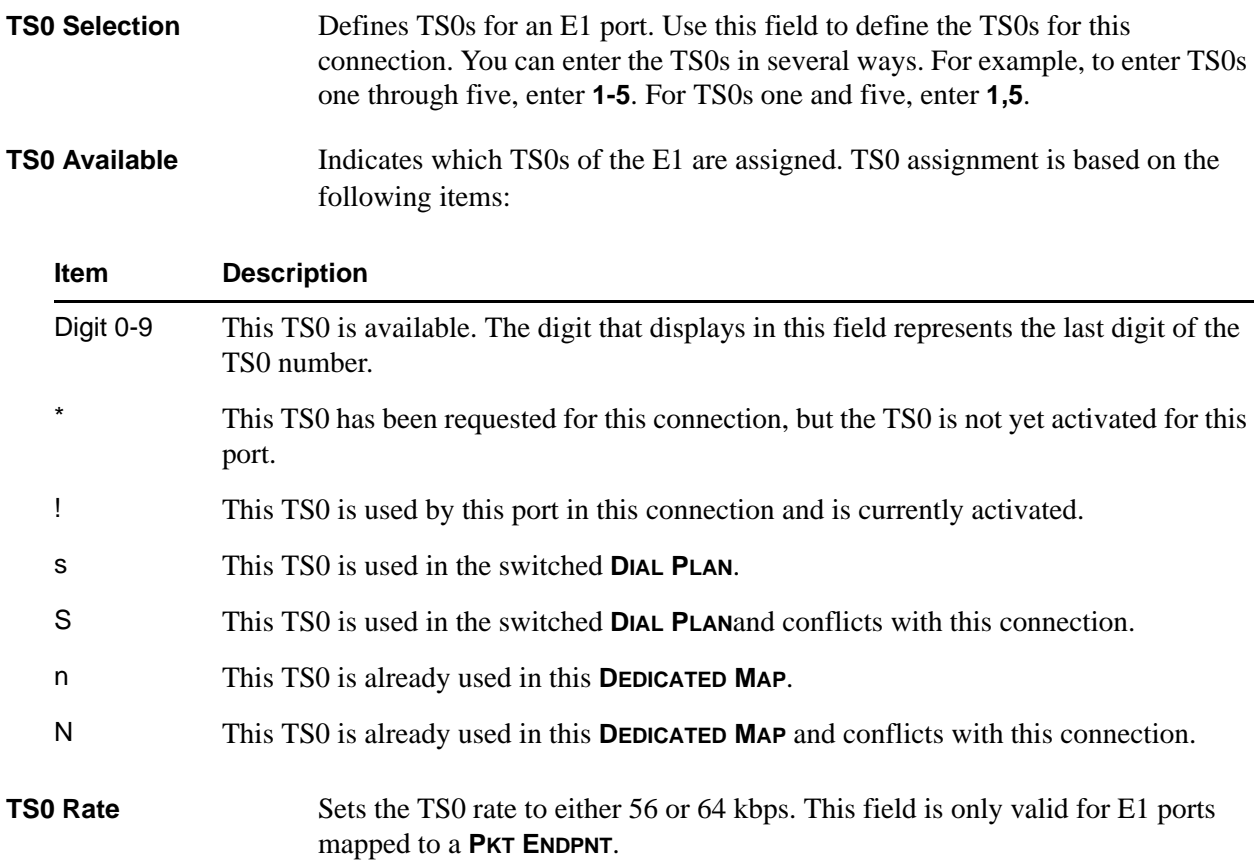

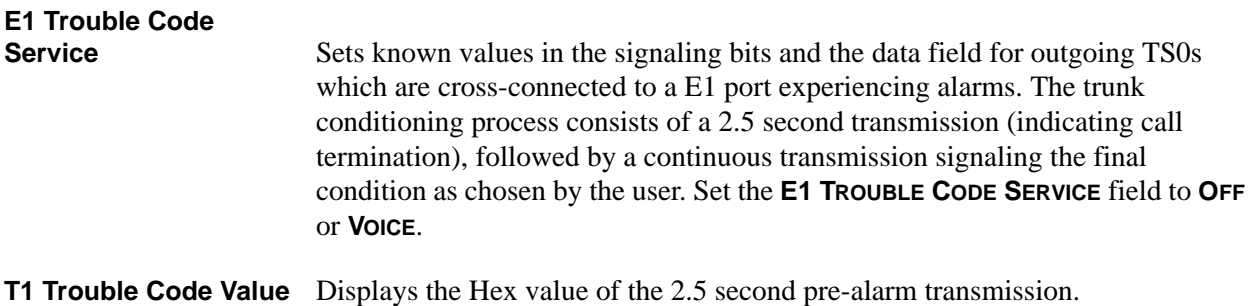

## <span id="page-257-0"></span>**Create/Edit Maps: V35Nx Connects Menu - To/From Config**

### **Write security: 3; Read security: 5**

Specifies the configuration for the **FROM** connection. The following selections may apply to the Quad Nx 56/64 Option Module, depending on the application:

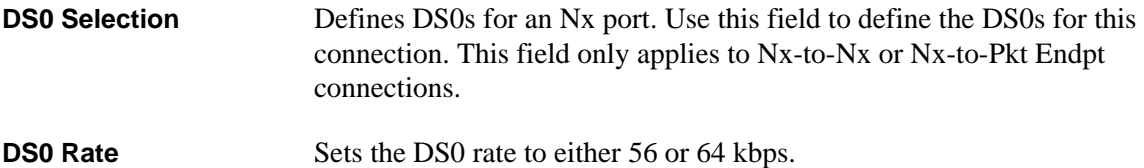

### <span id="page-257-1"></span>**Create/Edit Maps: USSI Connects Menu - To/From Config**

#### **Write security: 3; Read security: 5**

Specifies the configuration for the **TO/FROM** connection. The following selections may apply to the Quad USSI Option Module, depending on the application:

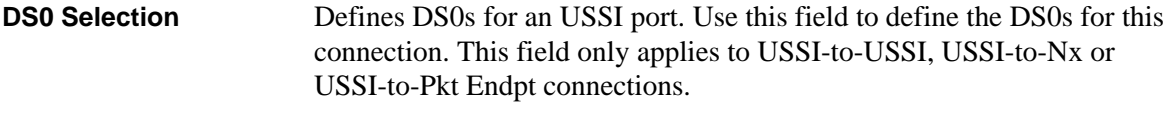

**DS0 Rate** Sets the DS0 rate to either 56 or 64 kbps.

## <span id="page-257-2"></span>**Create/Edit Maps: Octal BRI Connects Menu - To/From Config**

#### **Write security: 3; Read security: 5**

Specifies the configuration for the **TO/FROM** connection. The following selections may apply to the Octal BRI Option Module, depending on the application:

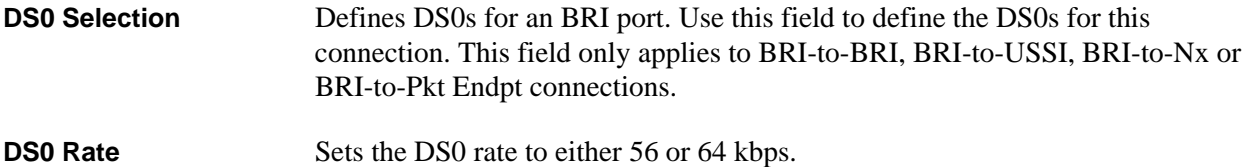

## **NT/LT** Configures the BRI U interface to be network termination or line termination.

## <span id="page-258-0"></span>**Create/Edit Maps: DS3 and DS3 D&I Connects Menu - To/From Config Write security: 3; Read security: 5**

The following selections apply to the T3 and the T3 with Drop and Insert modules, depending on the application:

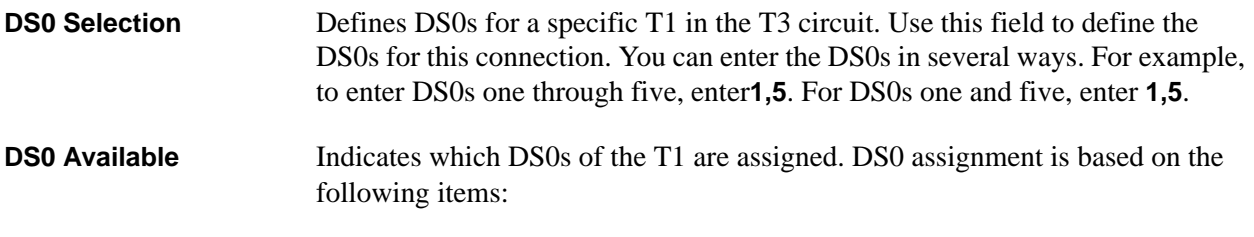

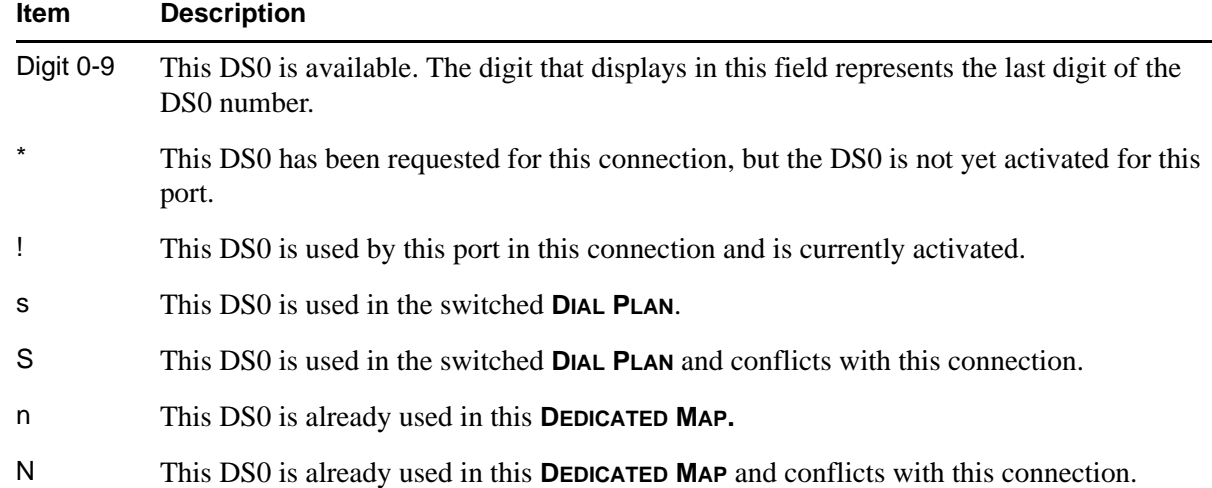

## <span id="page-258-1"></span>**Create/Edit Maps: NxT1 HSSI Connects Menu - To/From Config**

#### **Write Security: 3; Read Security: 5**

The following selection applies to the NxT1 HSSI Option Module when connected to a port on a T1 Module. This is the only valid application for the NxT1 HSSI Option Module.

**DS0 Selection** Defines DS0s for the T1 port. Use this field to define the DS0s for this connection.

> *Any entry in the DS0 selection field that is less than 24 DS0s is disregarded. The NxT1 HSSI Module requires the use of all 24 DS0s on a T1 for proper operation.*

**DS0s Available** Indicates which DS0s of the T1 are assigned. DS0 assignment is based on the following items:

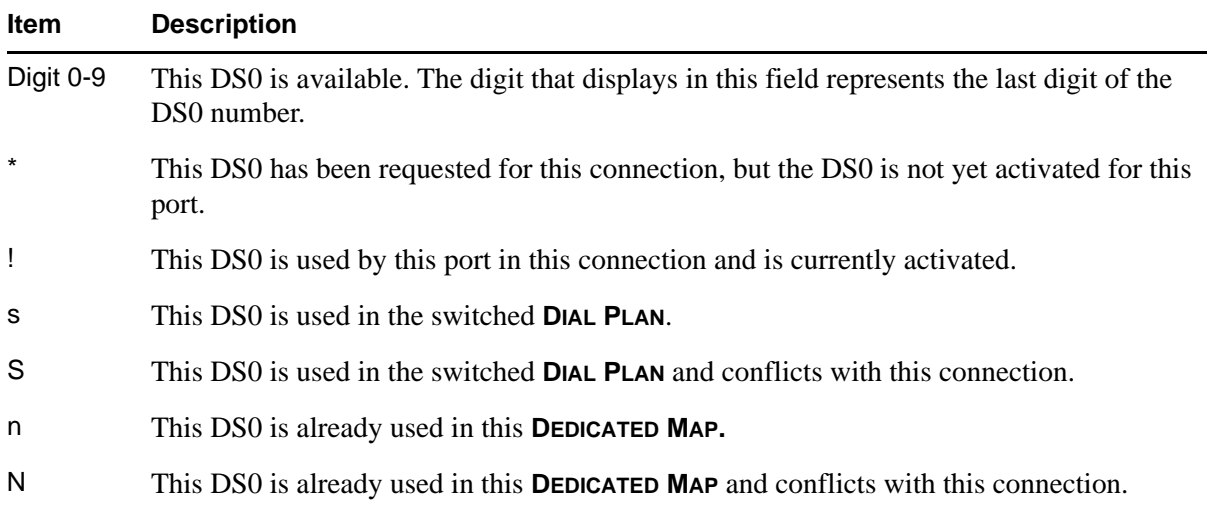

# <span id="page-259-0"></span>**Create/Edit Maps: FXS-8 Connects Menu - To/From Config**

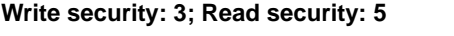

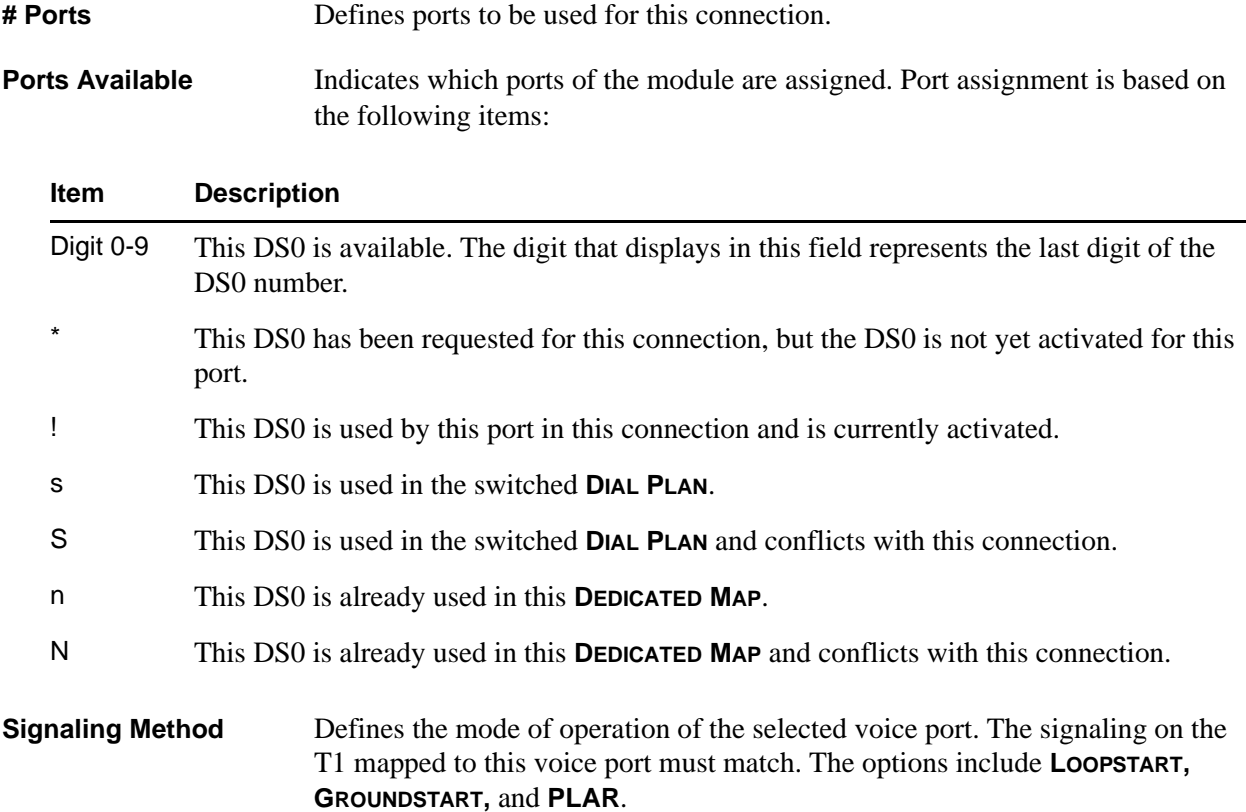

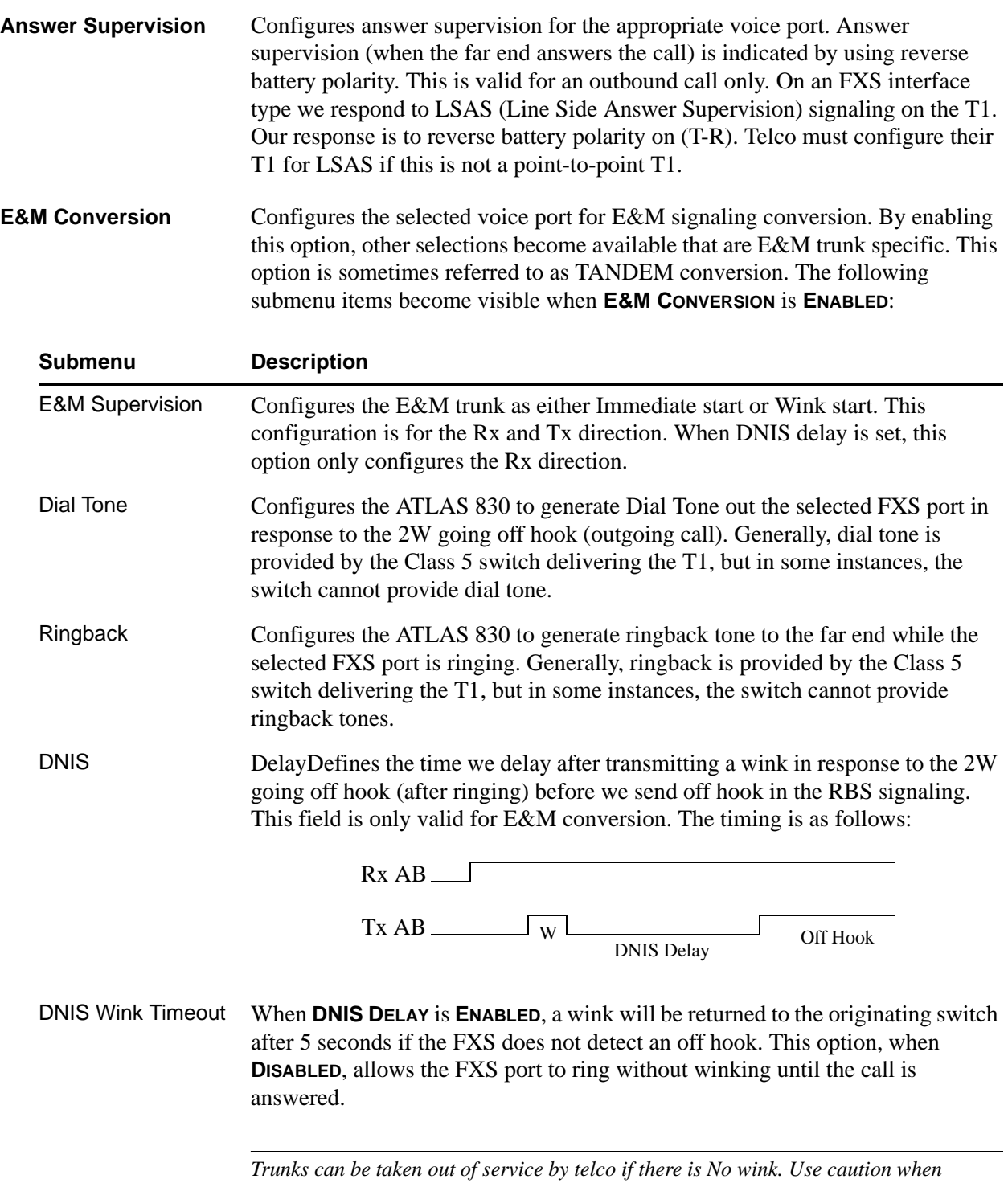

*disabling this option.*

# <span id="page-261-0"></span>**Create/Edit Maps: Connects Menu - Pkt Endpt**

**Write security: 3; Read security: 5**

To assign a packet endpoint to a physical port, select the port in the **FROM SLOT/PORT** field and configure the **TO SLOT/PORT** as follows:

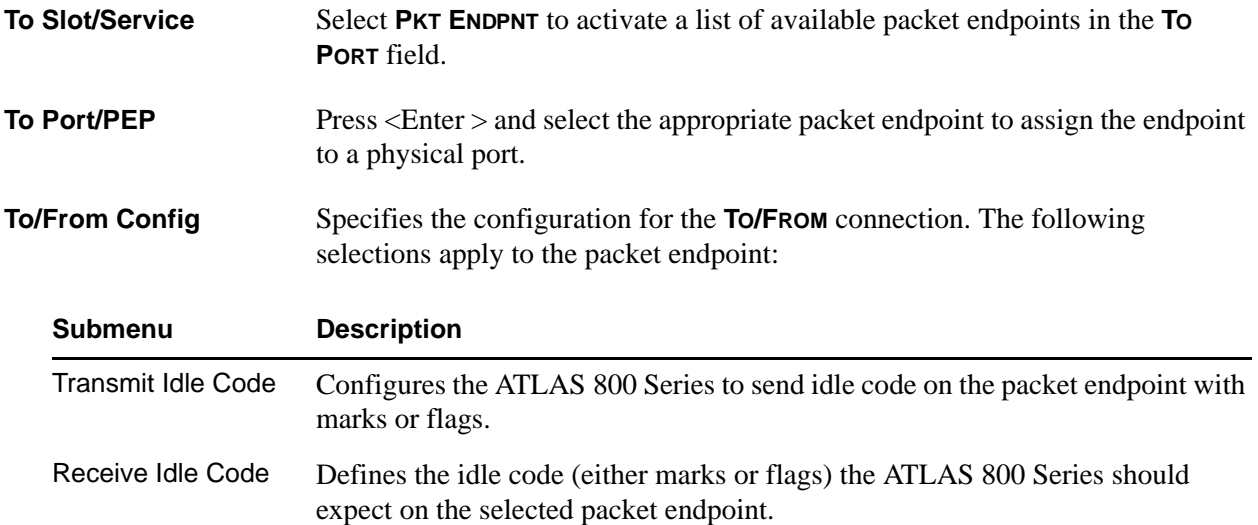

## <span id="page-261-1"></span>**Create/Edit Menus: Connects Menu - Pkt Voice**

**Write security: 3; Read security: 5**

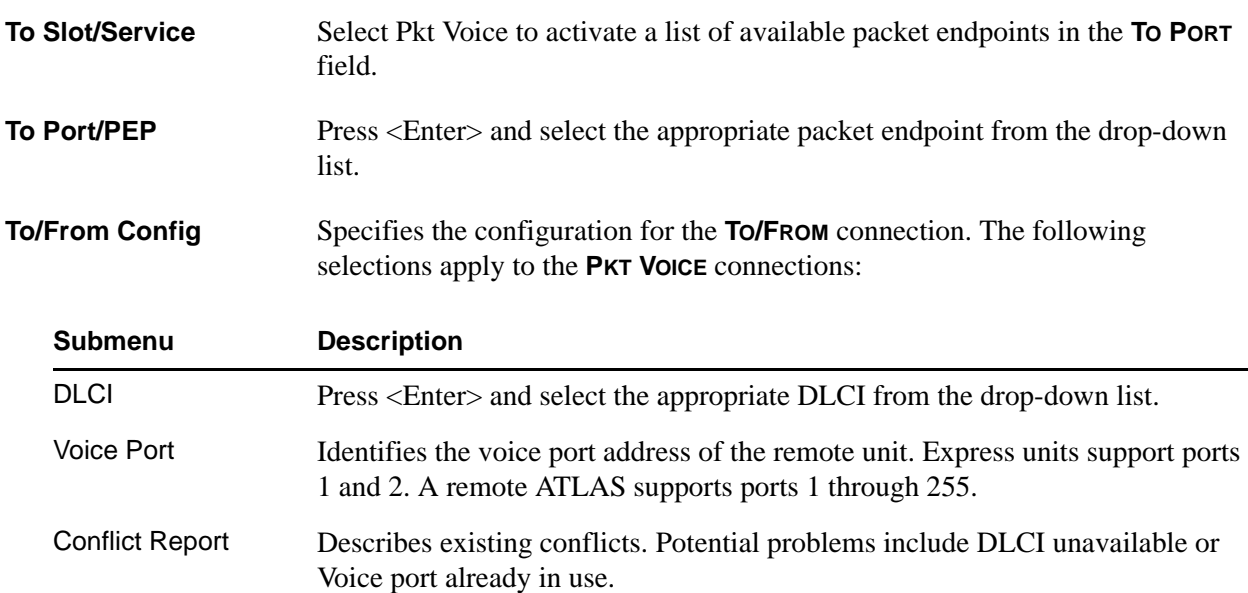

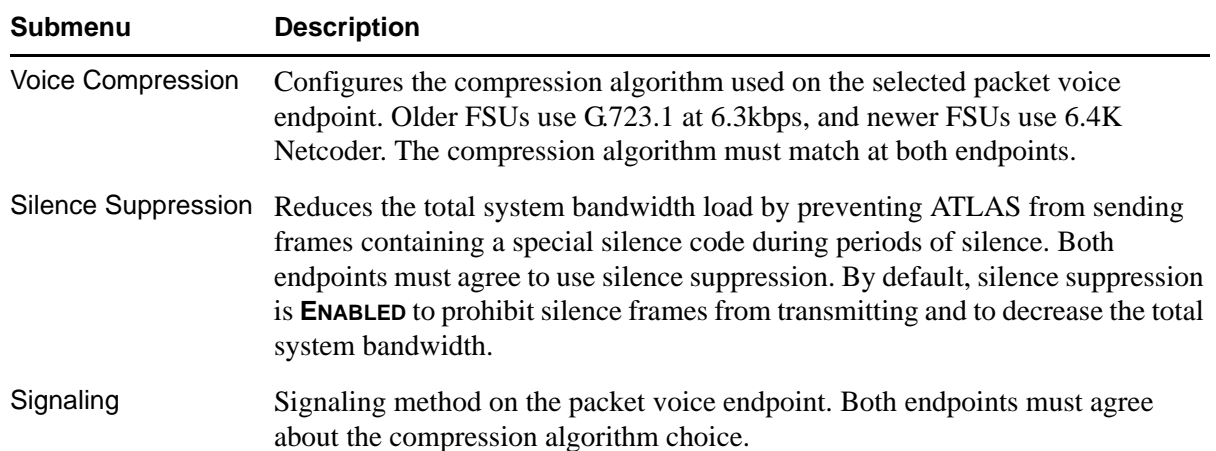

## **11. CIRCUIT STATUS**

The **CIRCUIT STATUS** menu allows the user to view the status of all circuits configured for dedicated circuit backup (see Figure 8).

|                                                                                                    |                            |        |                                                 |                            | $\Box$ o $\mathbf{X}$          |
|----------------------------------------------------------------------------------------------------|----------------------------|--------|-------------------------------------------------|----------------------------|--------------------------------|
| Session Edit Options Capture                                                                                                    | Help                       |        |                                                 |                            |                                |
| /Circuit Status<br>System Info<br>System Status<br>System Config<br><b>System Utility</b><br>Modules<br>Packet Manager<br>Router<br>Dedicated Maps<br>Circuit Status<br>Dial Plan | From                       | Man    | <b>Bkup Status</b>                              | Line Status                | Delay                          |
| t:ALRN<br>SCA -<br>10:ALRM<br>SCB:ONLN                                                                                                    | 2: OK<br>11:AL<br><b>B</b> | 3:ALRM | 4:ALRM 5:ALRM<br>12:ALRM 13:ALRM 14:ALRM 15: -- | 6:ALRM<br>7:ALRM<br>16: OK | - 8 : AL RM<br>9:ALR<br>PS: OK |
| Displays the status of backup circuits                                                                                                    |                            |        |                                                 |                            |                                |

**Figure 17. Circuit Status Menu**

## **From**

**Read security: 5**

Indicates the slot, port, and name of the endpoint configured for backup.

## **MAN (Manual Backup)**

**Write security: 3; Read security: 5**

This activator forces a link in/out of backup. Select FB to force a backup and FR to force a restore.

# **BKUP Status (Backup Status)**

**Read security: 5**

The displayed string indicates the current status of the dedicated line. The following selections are available for the **BACKUP STATUS** menu item.

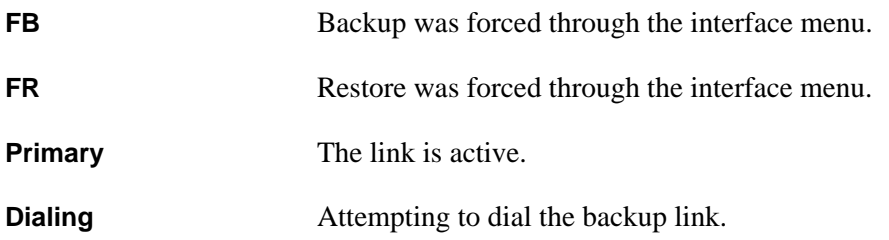

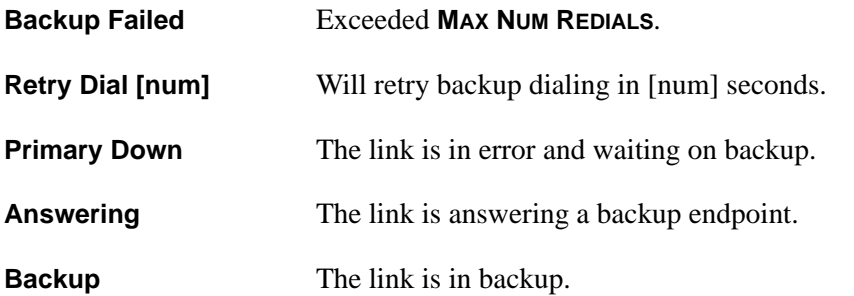

## **Line Status**

#### **Read security: 5**

Displays the overall status of the connection. The following selections are available for the **LINE STATUS** menu item.

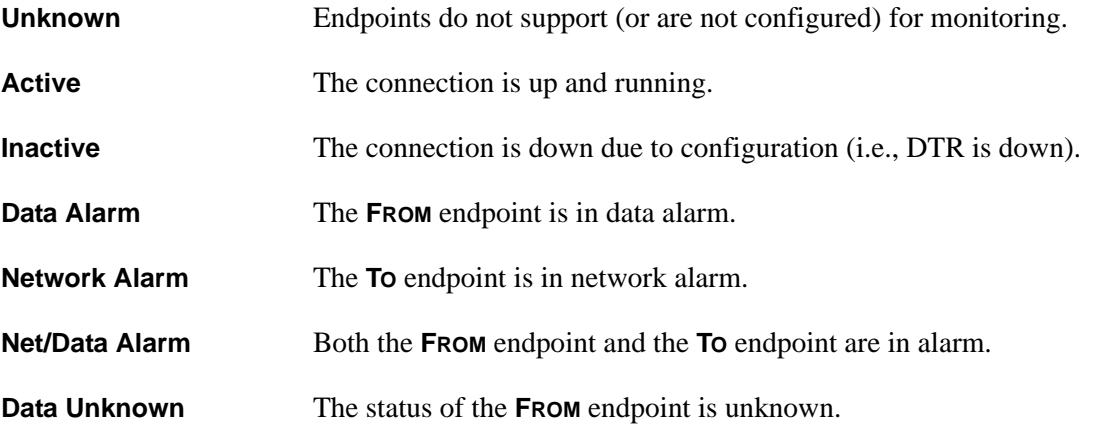

## **Delay**

When present, this indicates that one ATLAS 800 Series has detected a change in state and is counting down to delay/restore.

### **Test**

#### **Write security: 1; Read security: 5**

Contains a test activator and test status displays for dedicated dial backup circuits.

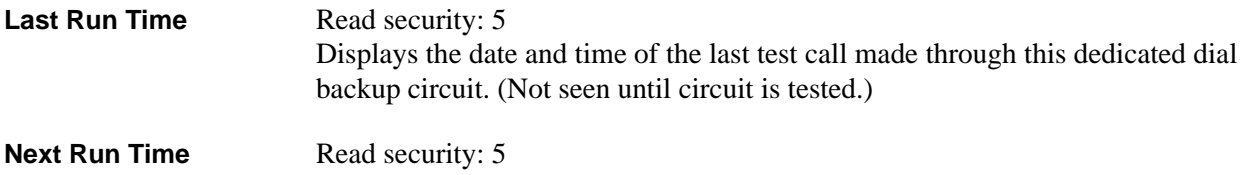

Displays the date and time of the next schedule test call to be made through this dedicated dial backup circuit. (Not seen unless **TEST CALL** is configured for something other than manual in the **INTERFACE CONFIG** for the **CIRCUIT BACKUP ENDPOINT**.)

**Last Test Status** Read security: 5 Displays the status of the last test call made through this dedicated dial backup circuit. The following status messages may display:

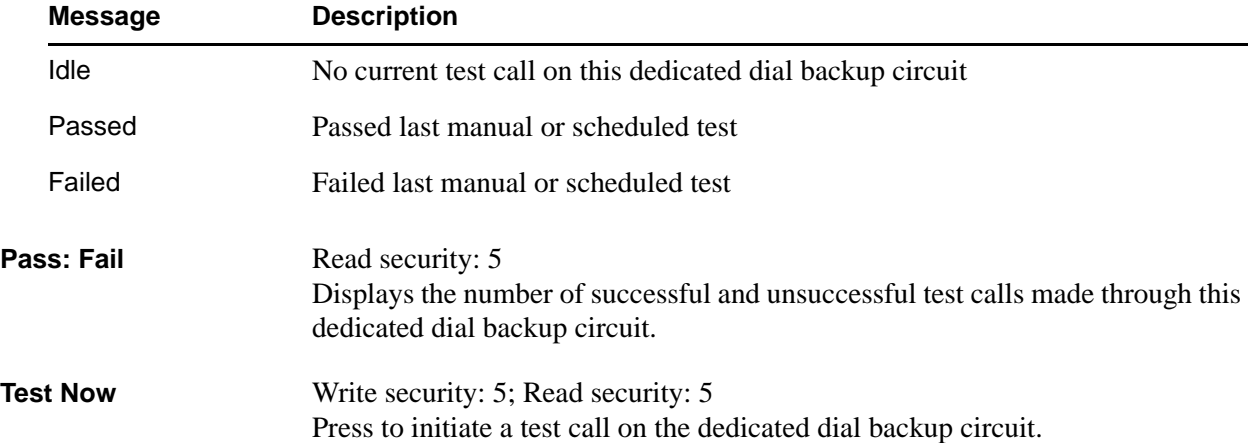

## **12. DIAL PLAN**

The **DIAL PLAN** submenus set global ATLAS 800 Series switch parameters as well as individual parameters for each ATLAS 800 Series port handling a switched call (see [Figure 18\)](#page-266-0). The individual ports are separated into two port types: network and user. Network ports terminate a connection from the network. User ports terminate incoming calls and, in turn, may be connected to user equipment.

In applications where two ATLAS 800 Series units are used in a point-to-point configuration, a port in the ATLAS 800 Series at one end would act as the network (user termination), while the ATLAS 800 Series at the opposite end would be terminating a network connection (network termination).

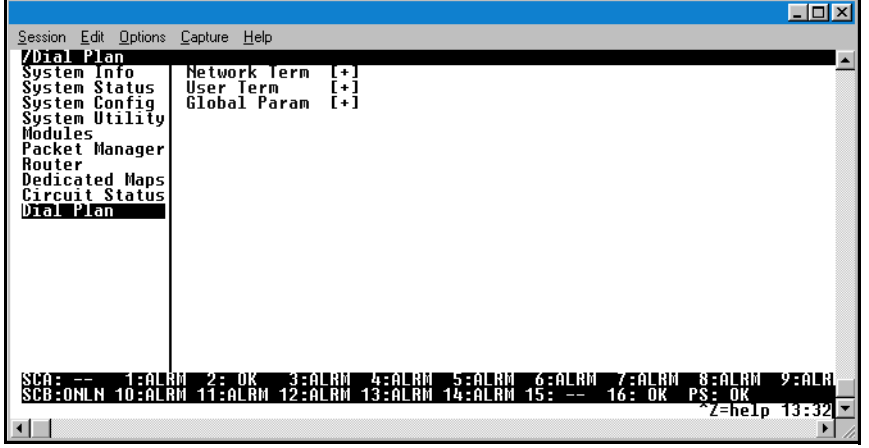

**Figure 18. Dial Plan Menu**

<span id="page-266-0"></span>

| Network Term | User Term   | Global Param                         | Ifce Config - Module                             |
|--------------|-------------|--------------------------------------|--------------------------------------------------|
| Slot/Svc     | Slot/Svc    | End of Number Timeout                | T3 and T3 D&I: Network Term - Ifce Config (PRI)  |
| Port/PEP     | Port/PEP    | Country Code                         | T3 and T3 D&I: Network Term- Ifce Config (RBS)   |
| Sig          | Sig         | Area or City Code                    | T3 and T3 D&I: Network Term - Ifce Config (NFAS) |
| Out#Accept   | In#Accept   | Nbr Complete Templates               | T3 and T3 D&I: User Term - Ifce Config (PRI)     |
| Ifce Config  | Ifce Config | Submenus                             | T3 and T3 D&I: User Term - Ifce Config (RBS)     |
| Subst Templ  | Subst Templ | <b>Automatic Routeback Rejection</b> | T3 and T3 D&I: User Term - Ifce Config (NFAS)    |
|              |             | <b>Collision Response</b>            | E1/PRA: Network Term - Ifce Config (PRA)         |
|              |             | Global Tone Type                     | E1/PRA: User Term - Ifce Config (PRA)            |
|              |             |                                      | V35Nx: User Term - Ifce Config                   |
|              |             |                                      | USSI: User Term - Ifce Config                    |
|              |             |                                      | Octal BRI/U: Network Term - Ifce Config          |
|              |             |                                      | Octal BRI/U: User Term - Ifce Config             |
|              |             |                                      | Octal BRI S/T: User Termination                  |
|              |             |                                      | FXS-8: User Term - Ifce Config                   |
|              |             |                                      | Async232: User Term - Ifce Config                |
|              |             |                                      | Pkt Endpt: User Term - Ifce Config               |

#### **Figure 19. Hyperlinked Dial Plan Menu Tree (Partial)**

[Ckt Backup: User Term - Ifce Config](#page-309-0) [Pkt Voice: Network Term - Ifce Config](#page-311-0) [Pkt Voice: User Term - Ifce Config](#page-313-0)

# <span id="page-267-0"></span>**Network Term**

**Write security: 3; Read security: 5** 

This menu allows the user to define option parameters for ports which terminate a connection from the network.

<span id="page-267-4"></span><span id="page-267-3"></span><span id="page-267-2"></span><span id="page-267-1"></span>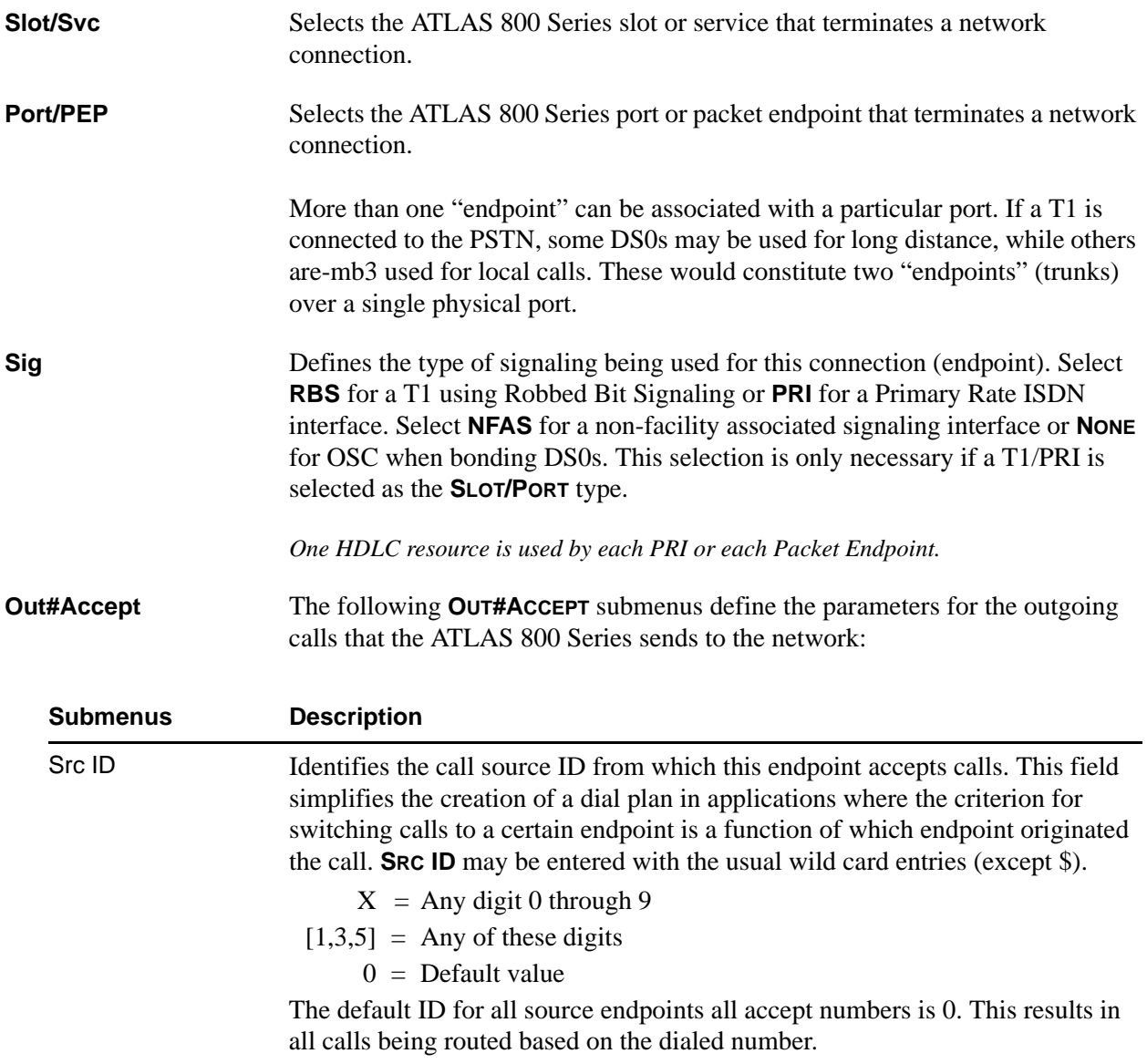

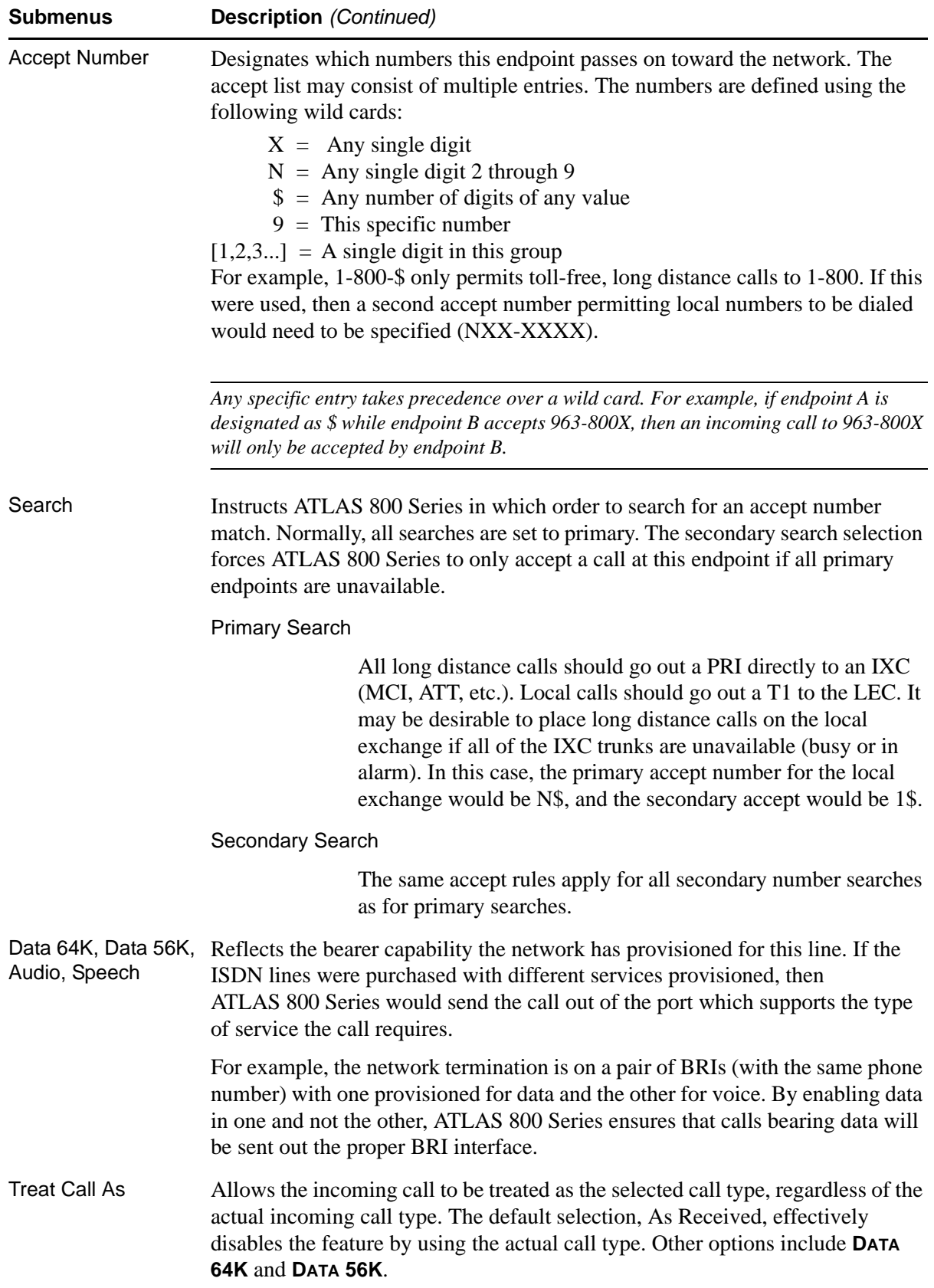

### **Out#Rej** Defines parameters for outgoing calls that ATLAS 800 Series will not send to

the network.

<span id="page-269-0"></span>**Ifce Configuration** Specifies the configuration parameters for the endpoint. The selections displayed in this field are based on the type of module selected in the **SLOT/SVC** option. For detailed information on submenus for a particular module type, please refer to the dial plan interface configuration menu discussion for the appropriate network, option, or resource module. *Some of the options available in this submenu change depending on the type of modules selected in the* **SLT/SVC** *or* **PRT/PEP** *fields. For more information on these submenus, refer to the individual module interface configuration discussions in this section.* **Submenus Description**  Reject Number Identifies which numbers this endpoint will not pass on toward the network. The reject list may consist of multiple entries. The reject list may be used to more easily specify the call filtering desired. The wildcards are identical as in **OUT#ACCEPT** (see *Out#Accept* [on page 268\)](#page-267-4). *The reject list takes precedence over the accept list. For example, 1-900-\$ rejects all 1-900 long distance calls, and 1-\$ rejects all long distance calls.* Data 64K, Data 56K, Rejects outgoing calls based on call type. For example, setting the reject number Audio, Speech to **\$**, Digital 56/64 to **ENABLED**, and Audio and Speech to **DISABLED** will reject all digital calls, but accept analog calls. *This list may remain blank if the accept list meets desired filtering.*

<span id="page-270-0"></span>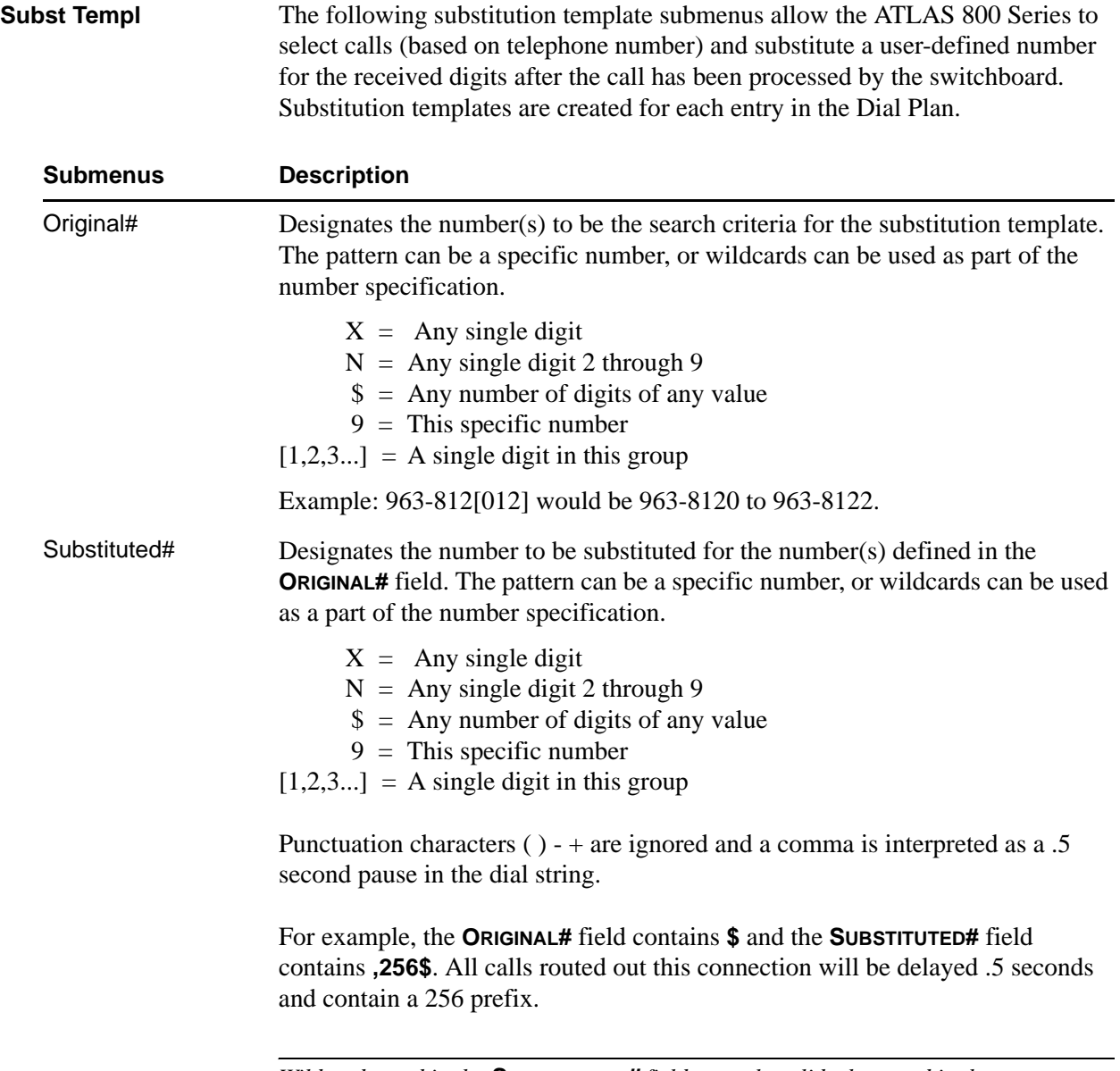

*Wildcards used in the SUBSTITUTED# field are only valid when used in the same position (relative to the end of the digit string) as the ORIGINAL# field.*

## <span id="page-271-0"></span>**User Term**

#### **Write security: 3; Read security: 5**

This menu allows you to define option parameters for ports which terminate a connection from user equipment. In this case, ATLAS 800 Series is acting as the network.

In applications where two ATLAS 800 Series units are used in a point-to-point configuration, a port in the ATLAS 800 Series at one end would act as the network (user termination), while the ATLAS 800 Series at the opposite end would be terminating a network connection (network termination).

<span id="page-271-3"></span><span id="page-271-2"></span><span id="page-271-1"></span>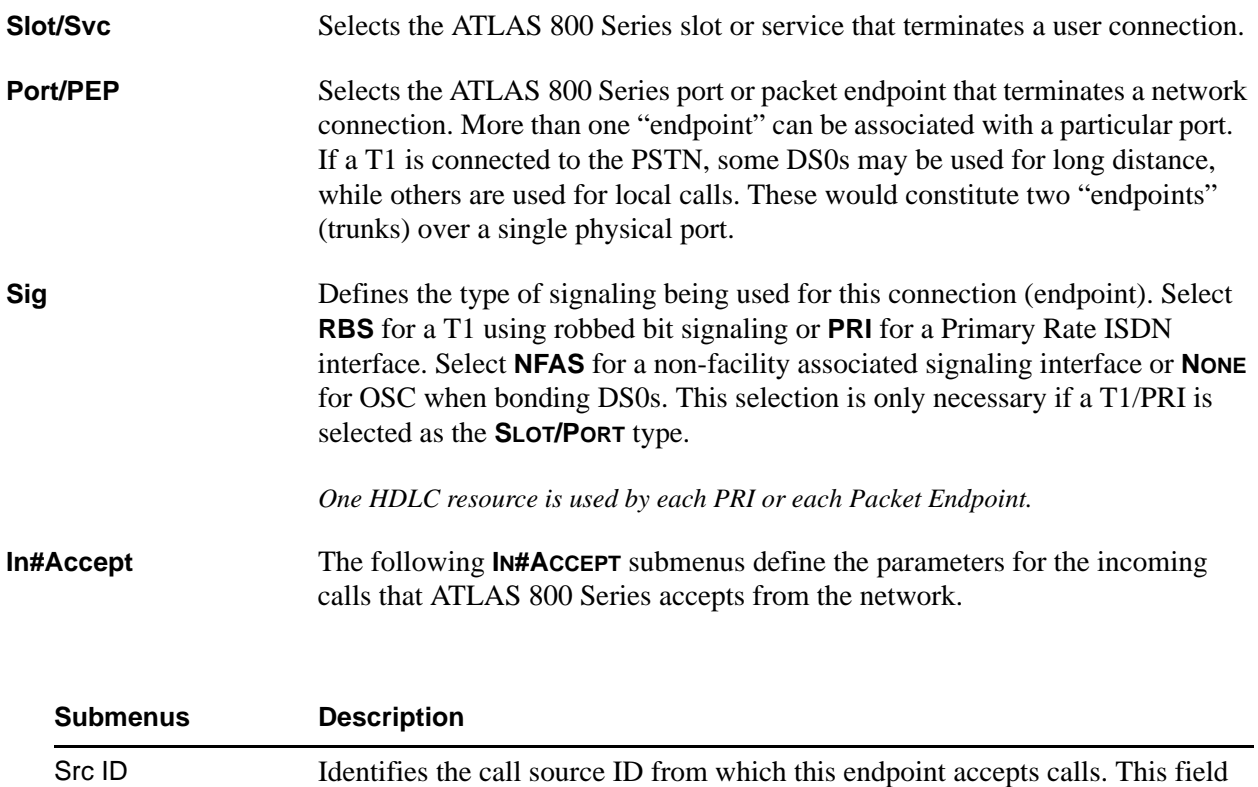

<span id="page-271-4"></span>simplifies the creation of a dial plan in applications where the criterion for switching calls to a certain endpoint is a function of which endpoint originated the call. **SRC ID** may be entered with the usual wild card entries (except \$).

 $X =$  Any digit 0 through 9

 $[1,2,3...]$  = A single digit in this group

 $0 =$  Default value

The default ID for all source endpoints all accept numbers is 0. This results in all calls being routed based on the dialed number

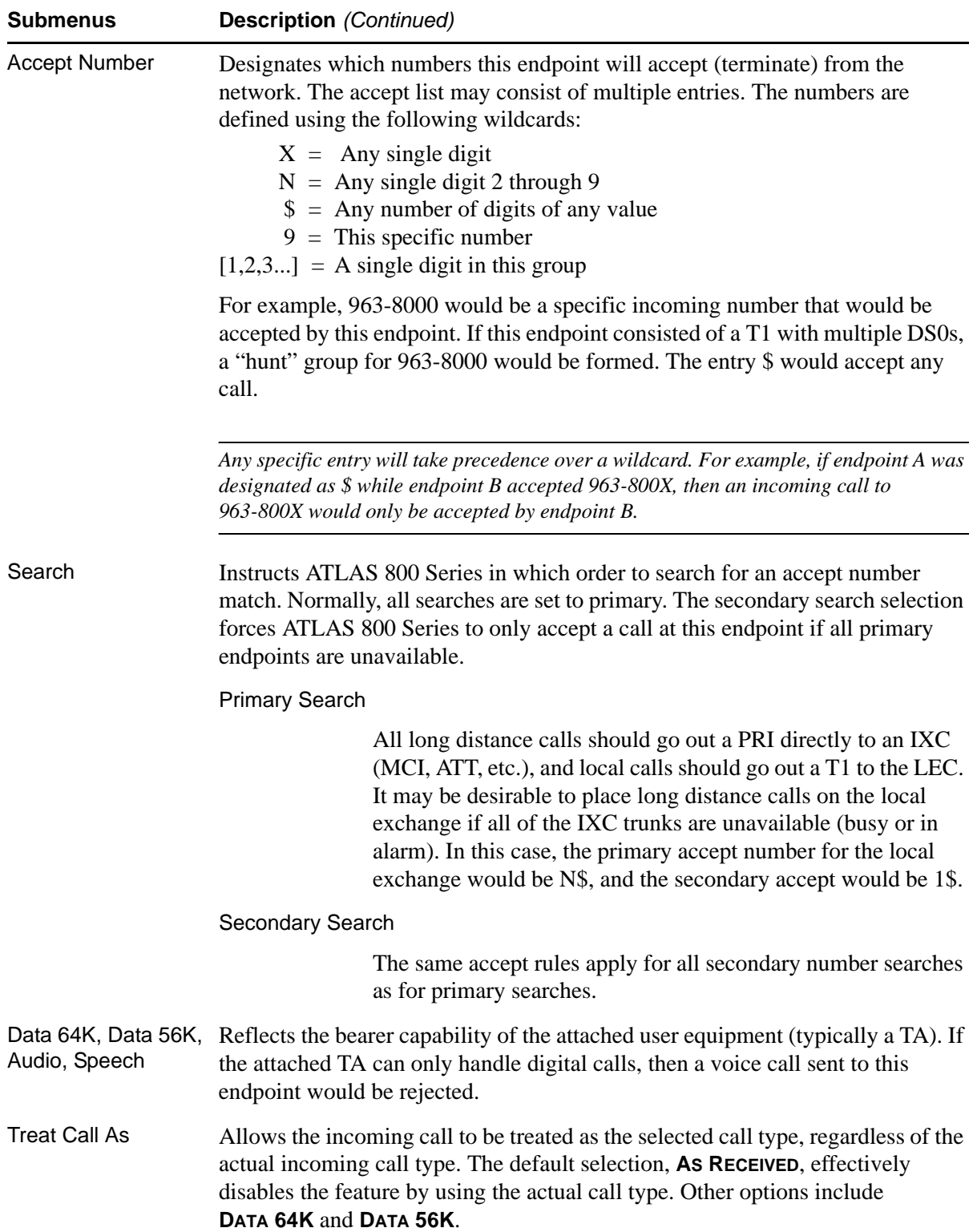

<span id="page-273-2"></span><span id="page-273-0"></span>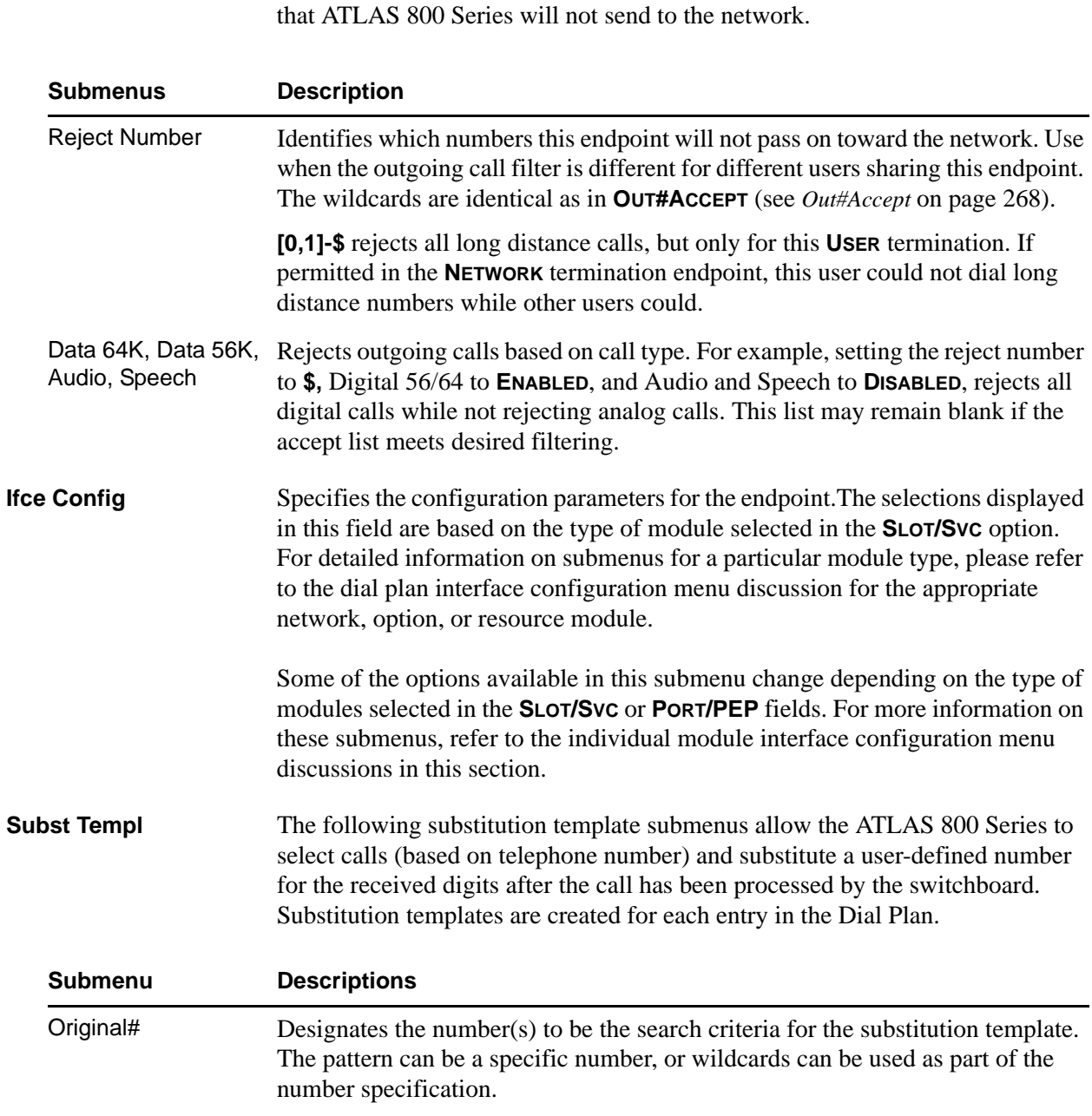

**Out#Rej** The following **OUT#REJ** submenus define the parameters for the outgoing calls

<span id="page-273-1"></span>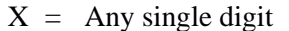

- $N =$  Any single digit 2 through 9
- $\$$  = Any number of digits of any value
- $9 =$ This specific number
- $[1,2,3...]$  = A single digit in this group

For example, 963-812[012] would be 963-8120 to 963-8122.

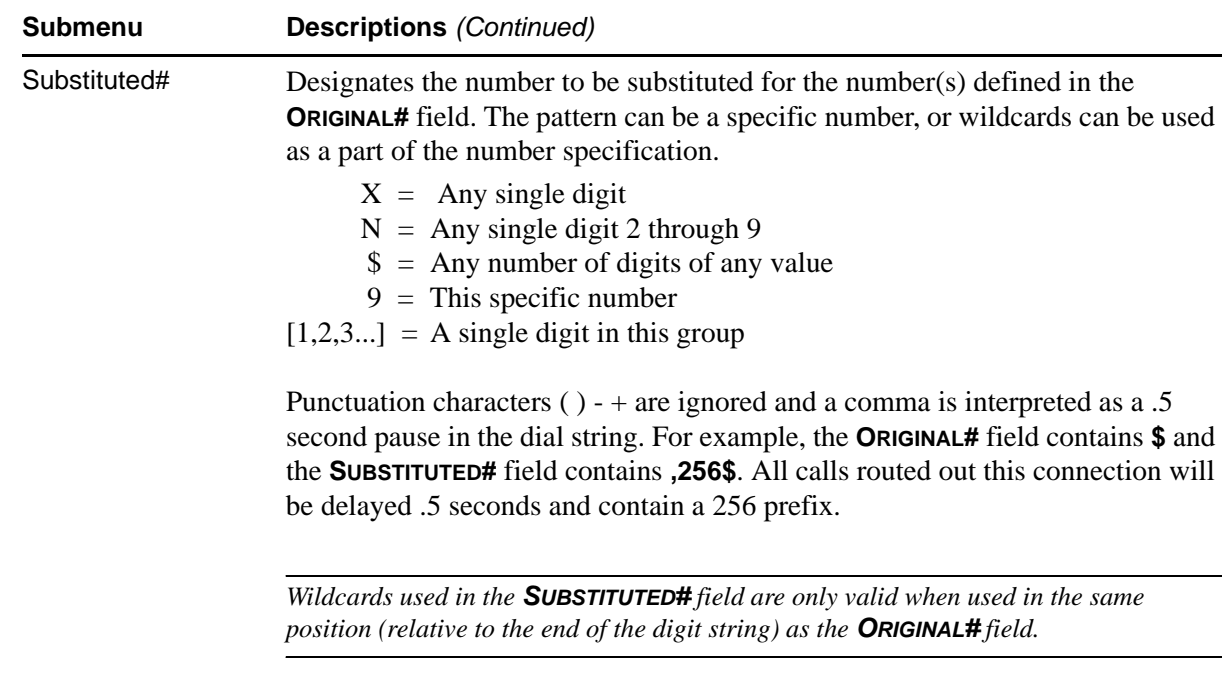

# <span id="page-274-0"></span>**Global Param**

**Write security: 2; Read security: 5**

Sets ATLAS 800 Series options which apply to all switched operations, both incoming and outgoing calls.

<span id="page-274-4"></span><span id="page-274-3"></span><span id="page-274-2"></span><span id="page-274-1"></span>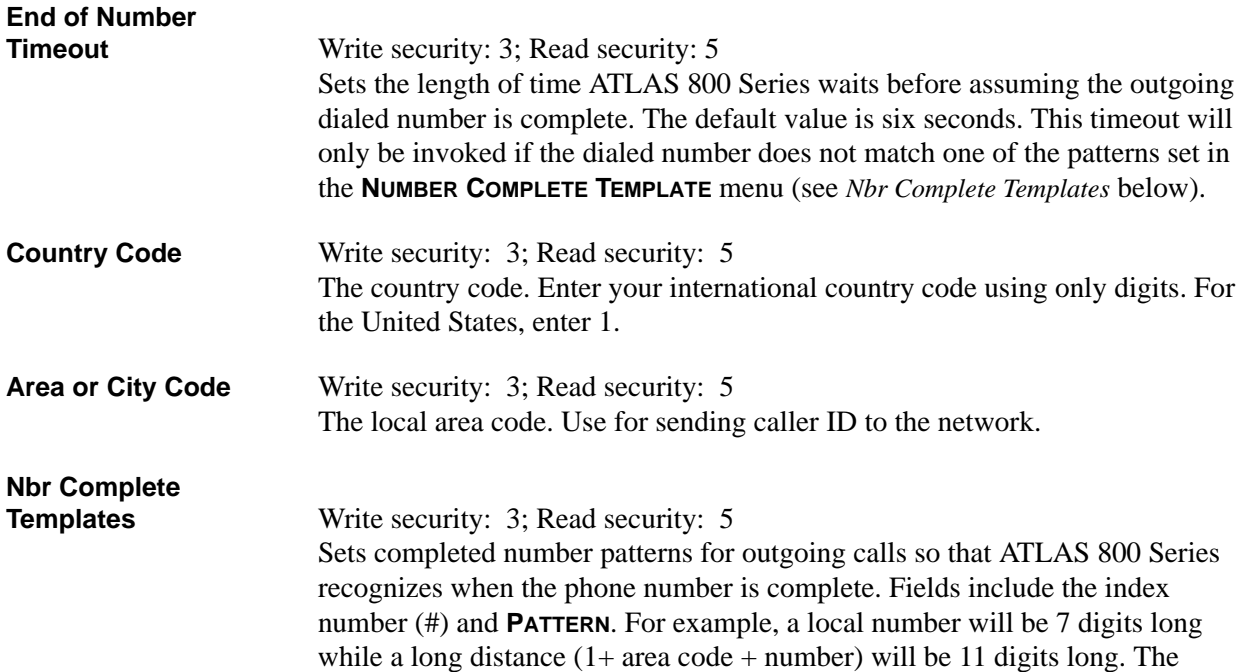

ATLAS 800 Series defaults cover almost any installation, and these templates should not require any additional user input – except for unusual circumstances. The template allows the use of the following wildcard inputs to define numbers:

- $X =$  Any single digit
- $N =$  Any single digit 2 through 9
- $911 =$ This specific number
- $[1,2,3...]$  = A single digit in this group

## **Number Type Templates** The following **NUMBER TYPE TEMPLATES** submenus set call-type patterns. ISDN interfaces require that a number type be sent over the D channel when a call is sent or received. A normal RBS trunk does not send a type designator, but uses prefixes instead. For example, " $1 +$ " prefix is a national long distance call type while a "011  $+$ " prefix is an international long distance call type. These templates form a table to permit ATLAS 800 Series to translate the RBS prefix into a call type for ISDN and vice-versa.

*The ATLAS 800 Series default templates should cover all applications and should not need to be added to by the user except for very rare circumstances.*

<span id="page-275-0"></span>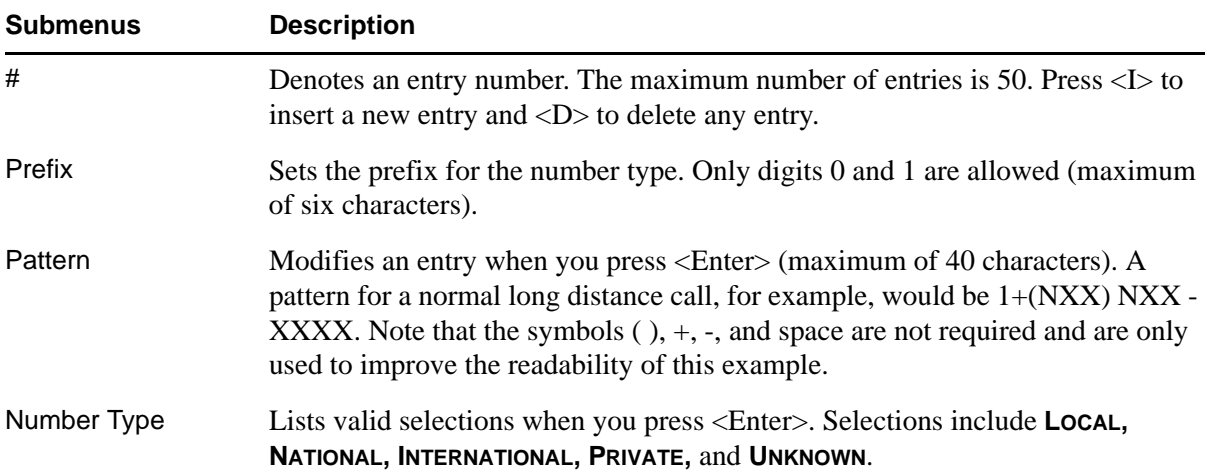

<span id="page-276-1"></span>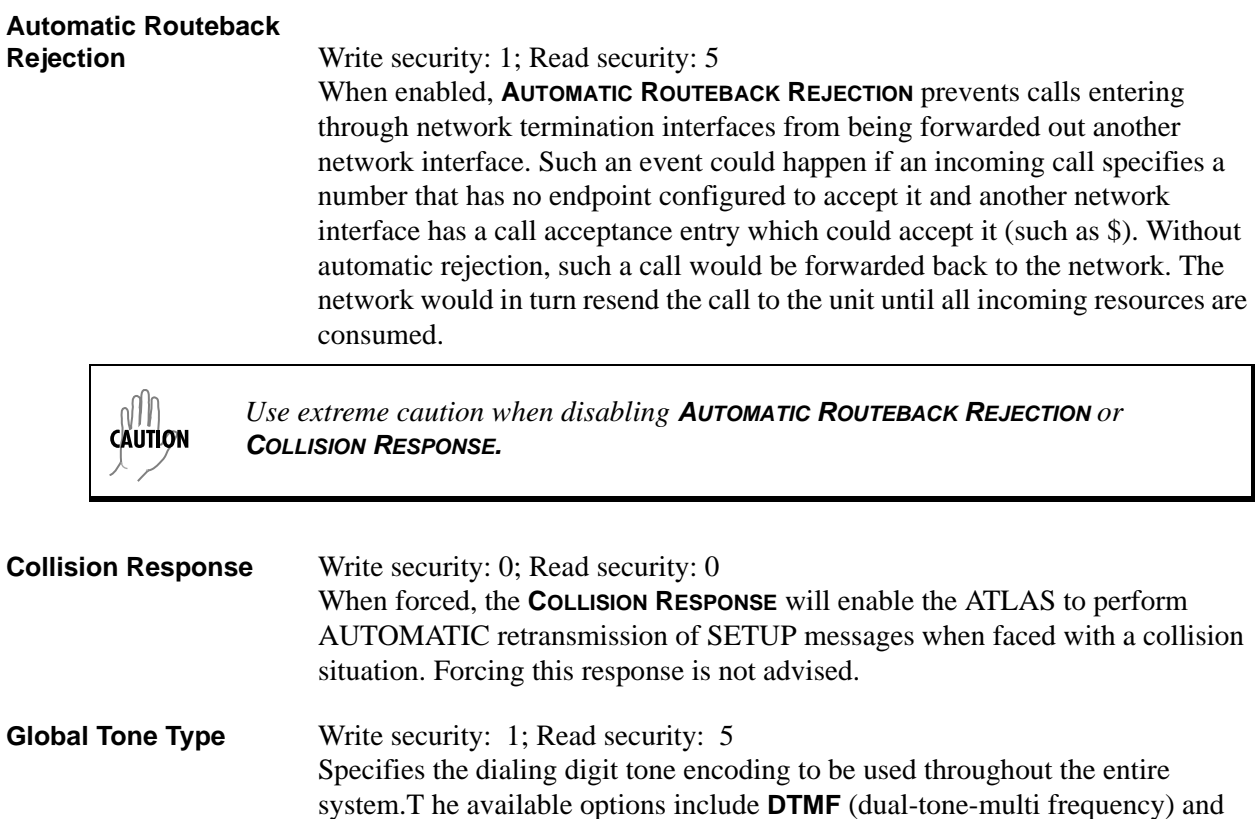

## <span id="page-276-3"></span><span id="page-276-2"></span><span id="page-276-0"></span>**T3 and T3 D&I: Network Term - Ifce Config (PRI)**

**MF** (multi frequency).

#### **Write security: 3; Read security: 5**

These menus allow the user to define option parameters for ports which terminate a PRI connection from the network. Specifies the configuration parameters for the endpoint.

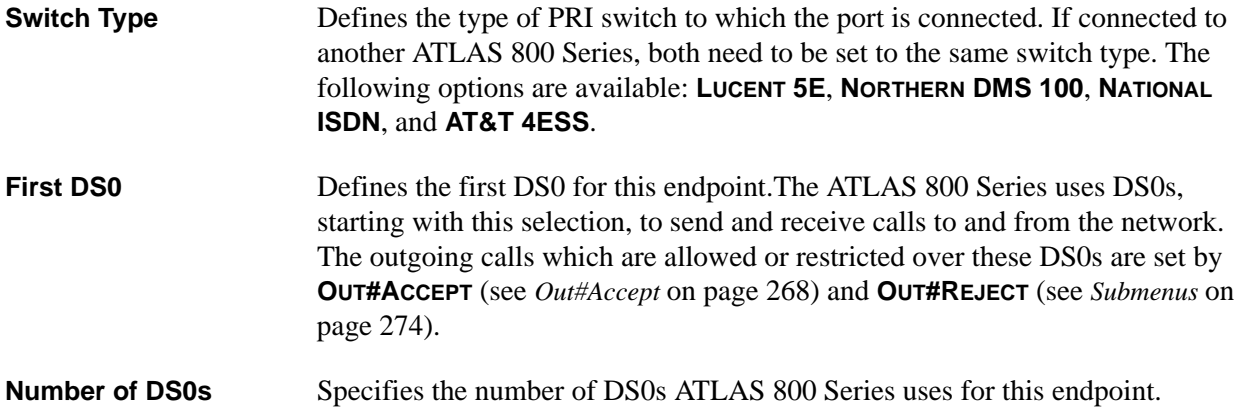

# **Outgoing Number**

**Conversion** The following **OUTGOING NUMBER CONVERSION** submenus convert outgoing (towards the network) numbers to the selected numbering plan and type option.

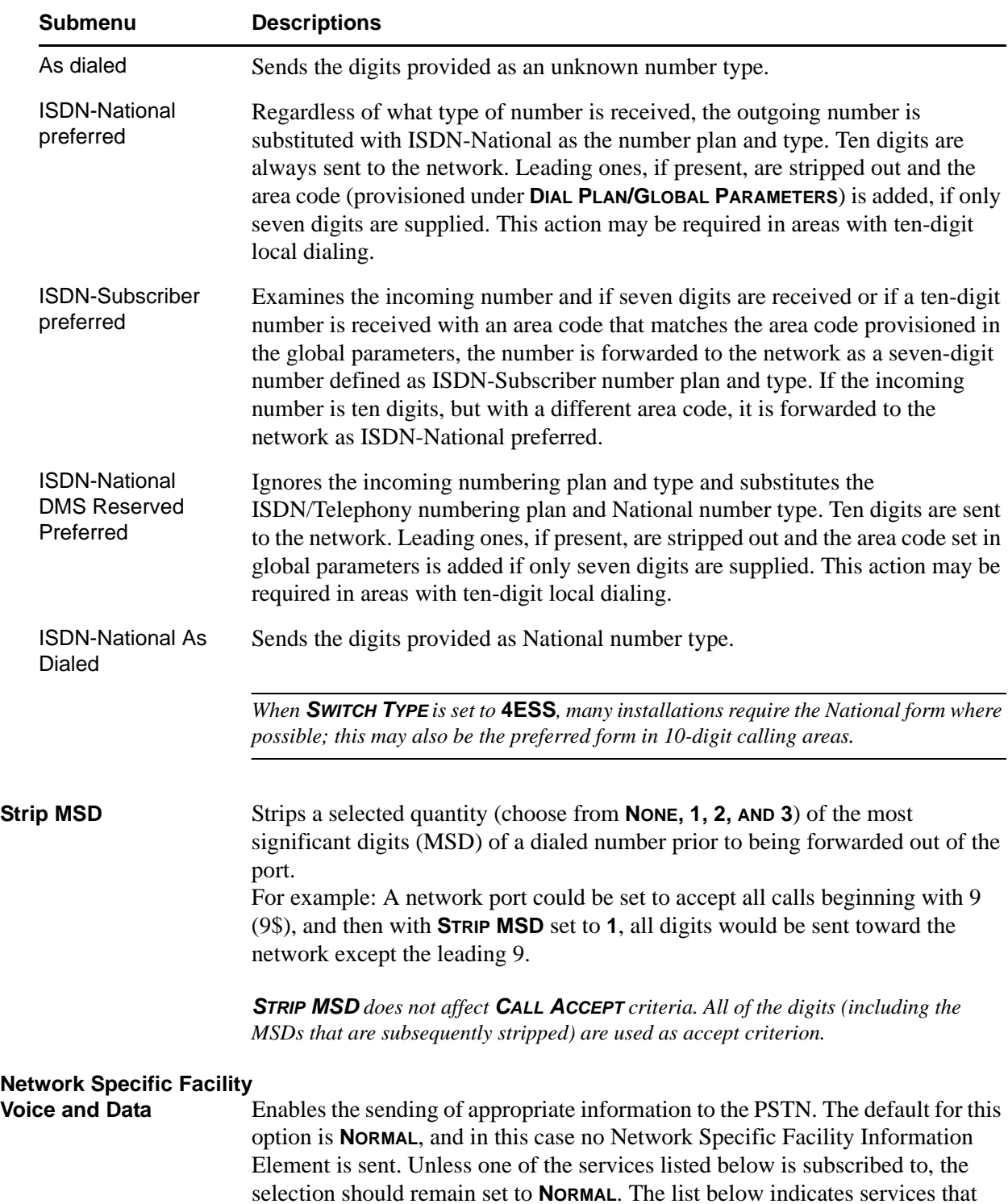

may be subscribed to from the PSTN. These services require that specific information (such as a Network Specific Facility Information Element) be sent to the network during call setup.

- AT&T SDN (Switched Digital Network)
- National ISDN INWATS
- AT&T Megacom 800
- Nortel Private Network
- AT&T Megacom
- Nortel InWats
- AT&T Accunet
- Nortel OutWats
- AT&T Long Distance
- Nortel Foreign Exchange
- AT&T International-800
- Nortel Tie Trunk
- AT&T Dial-It 900/Multiquest

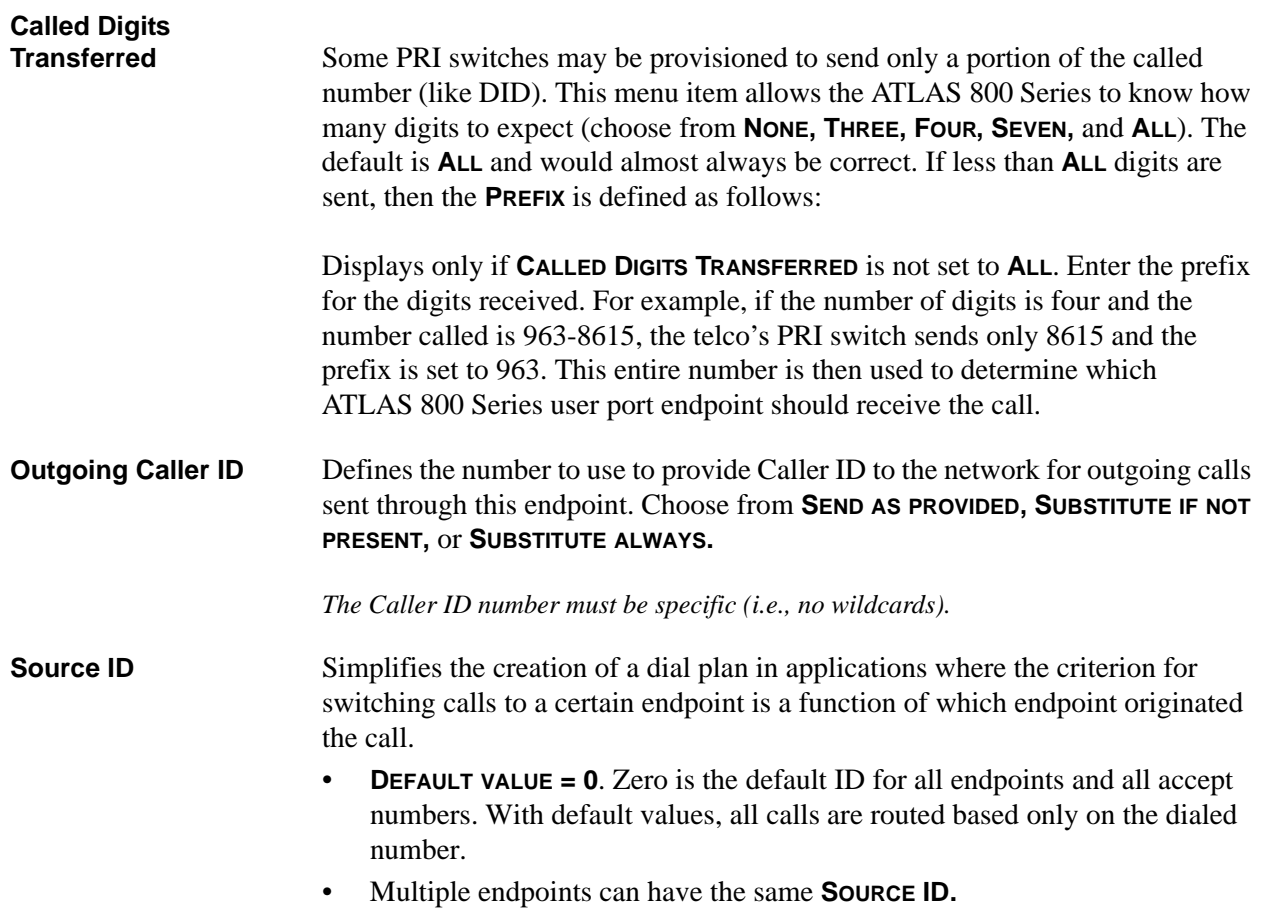

• When creating the **CALL ACCEPT** list, specify a **SOURCE ID**(s) as well as a dialed number or range of dialed numbers to accept.

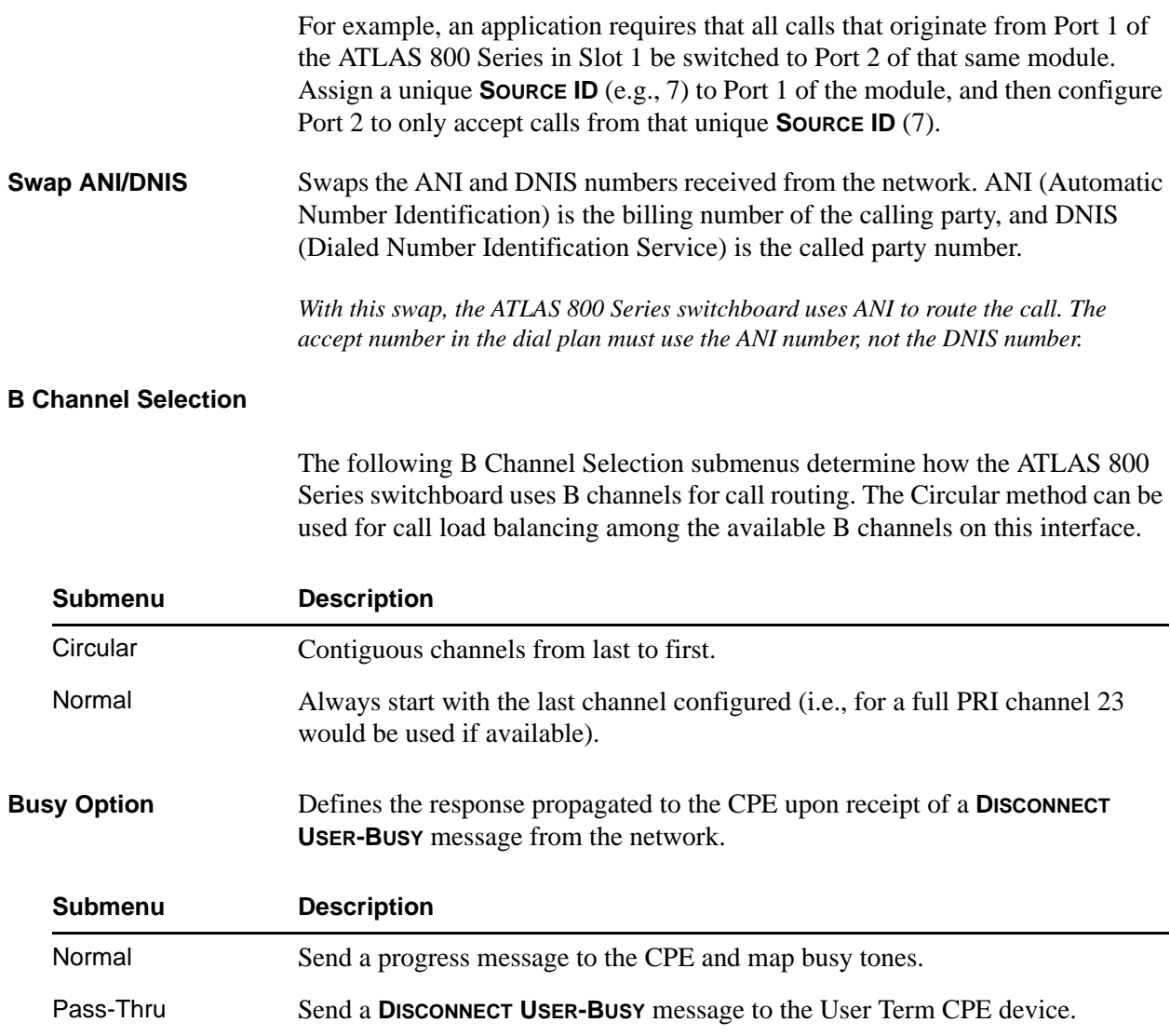

# <span id="page-279-0"></span>**T3 and T3 D&I: Network Term- Ifce Config (RBS)**

#### **Write security: 3; Read security: 5**

These menus allow the user to define option parameters for ports which terminate an RBS T1 connection from the network. Specifies the configuration parameters for the endpoint.

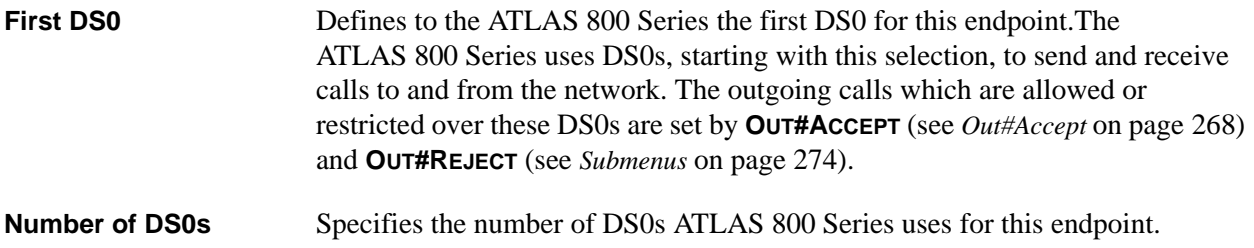

**DS0s Available** Indicates which DS0s of the T1 have been defined in this switched endpoint (indicated by "! "), in another switched endpoint (indicated by "s"), or in a **DEDICATED MAP** (indicated by "n"). This field is read-only. The following characters may display in this field:

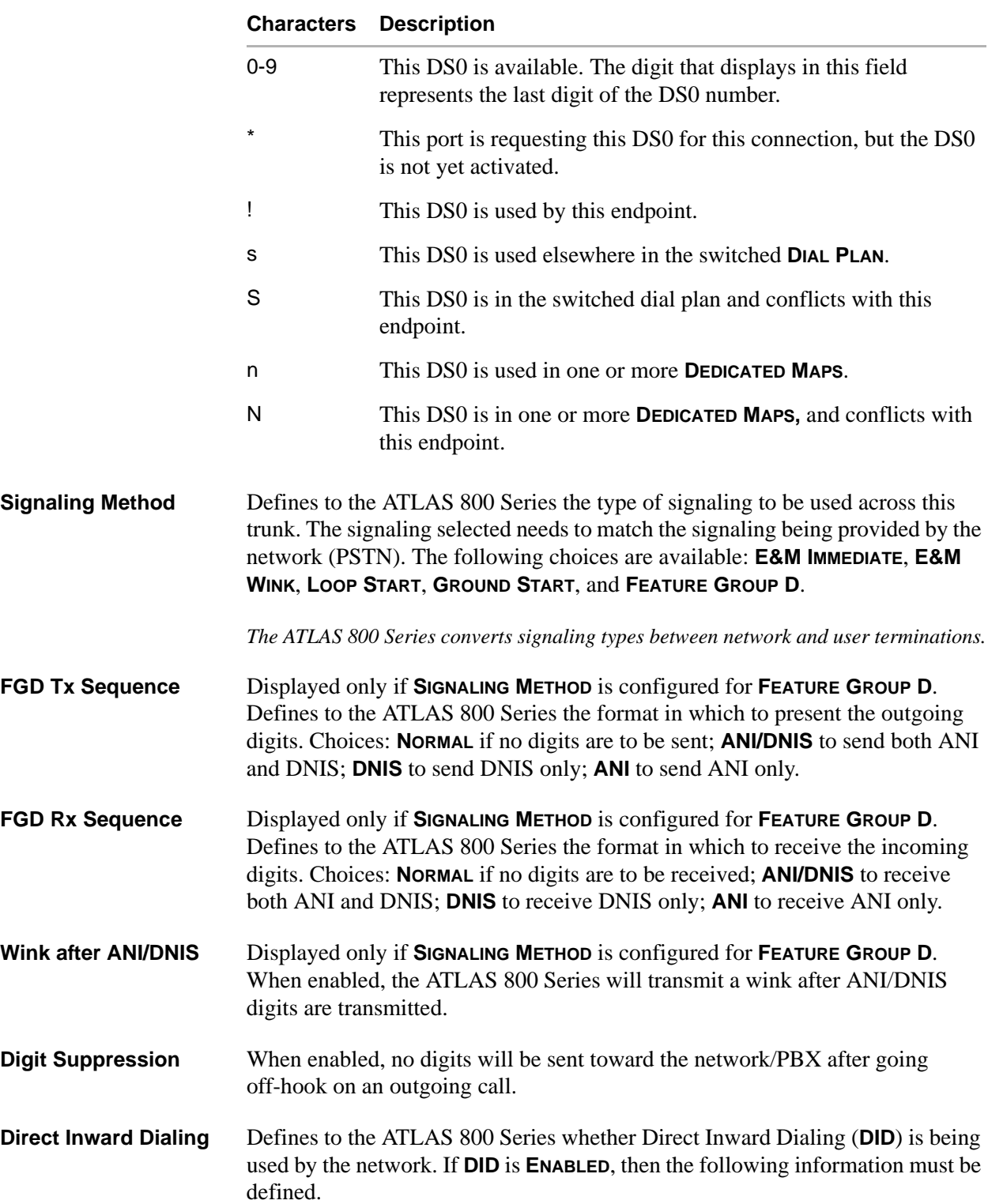

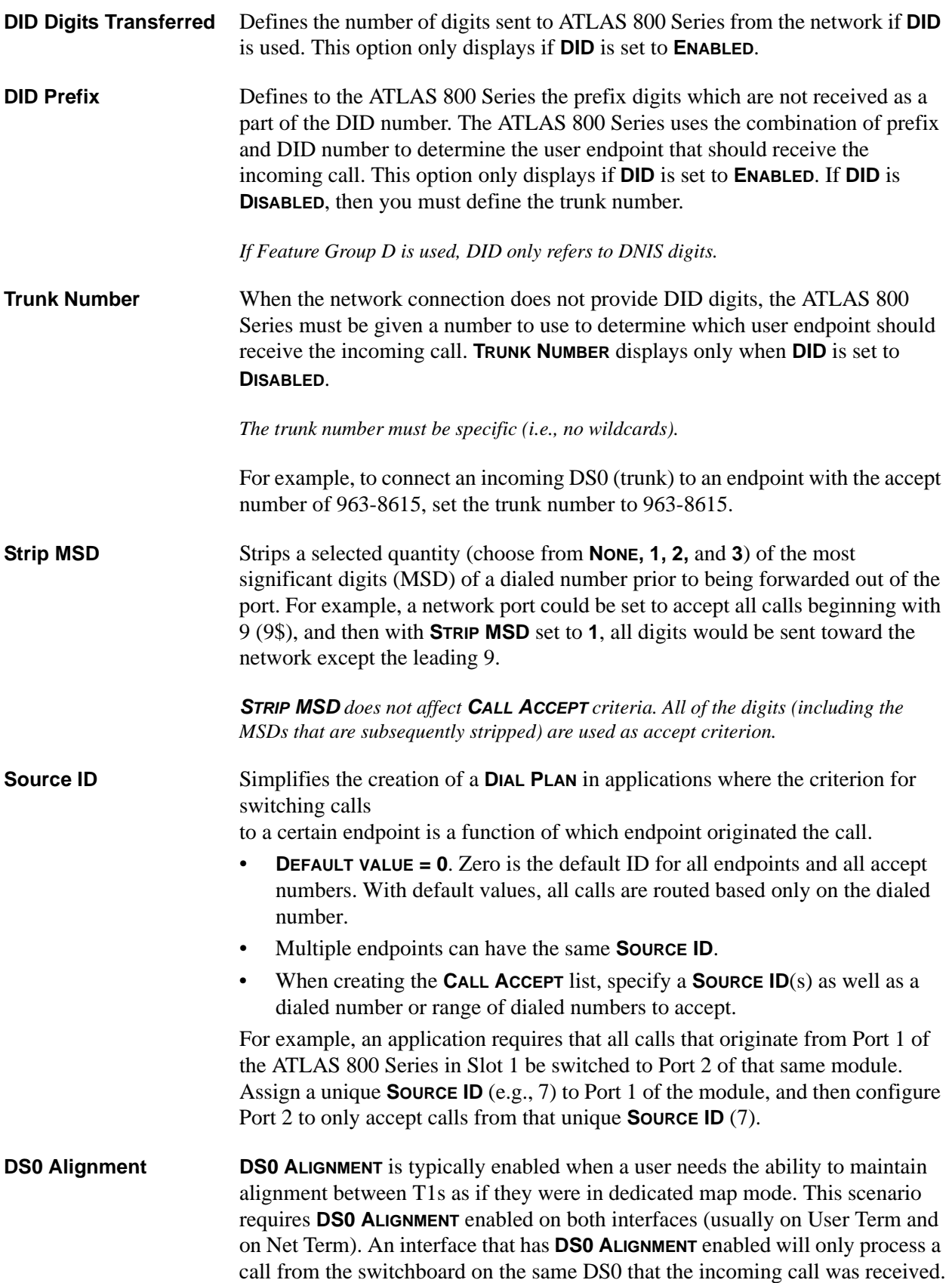

For example, the unit receives an incoming call on DS0 17. The switchboard looks for an interface who has matching accept criteria to the number it received. A match is found on interface "Z" that has **DS0 ALIGNMENT** enabled. This causes interface "Z" to only process the call if it has DS0 17 available. If all matching interfaces have **DS0 ALIGNMENT** enabled and none of those interfaces have DS0 17 available, then a busy or fast busy will be returned to the calling party.

## <span id="page-282-0"></span>**T3 and T3 D&I: Network Term - Ifce Config (NFAS)**

#### **Write security: 3; Read security: 5**

This menu allows the user to define option parameters for ports which terminate a PRI connection from the network. Specifies the configuration parameters for the endpoint.

**Secondary Interfaces** The following **SECONDARY INTERFACES** submenus allow the user to define the slot and port locations of the secondary interfaces in the NFAS group.

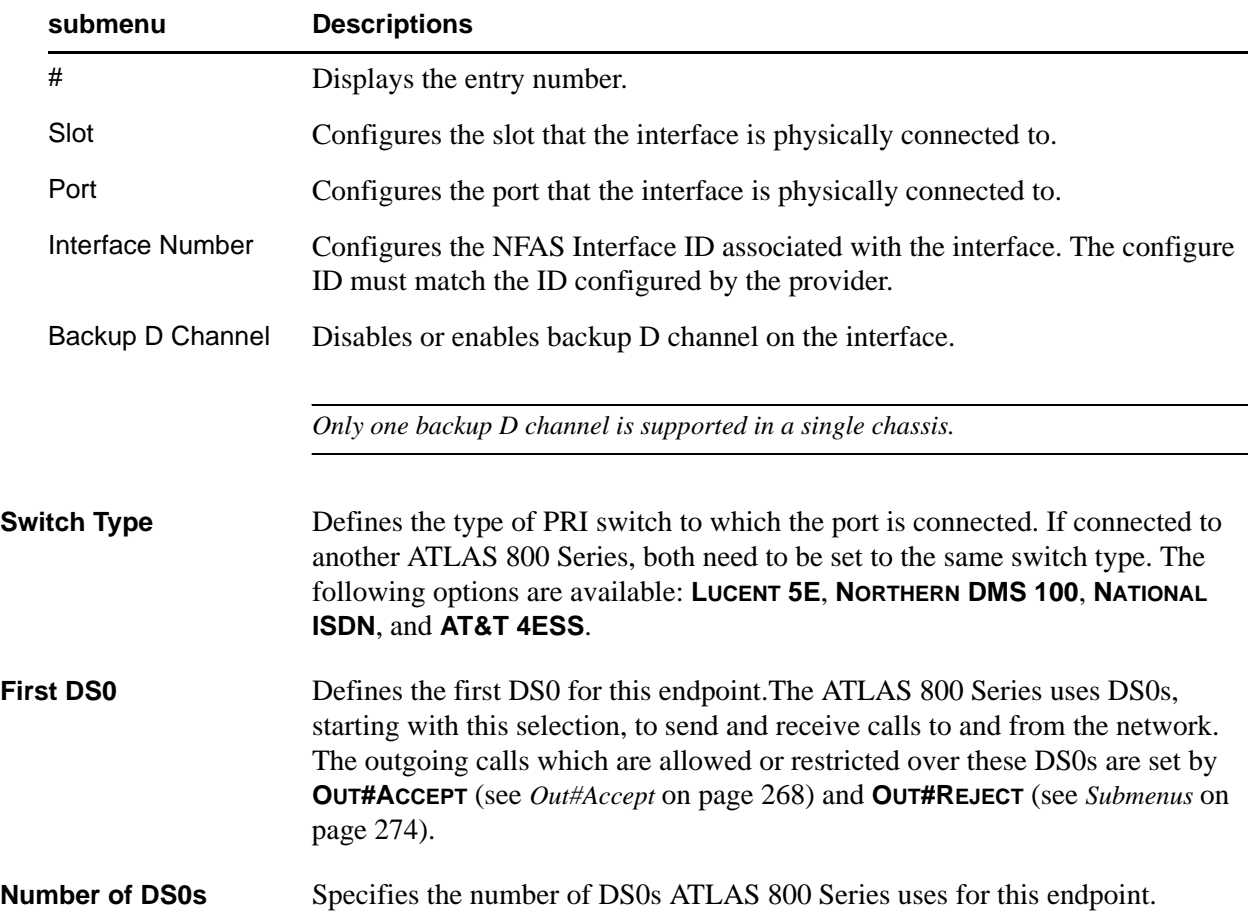

# **Outgoing Number**

Converts outgoing (towards the network) numbers to the selected numbering plan and type option.

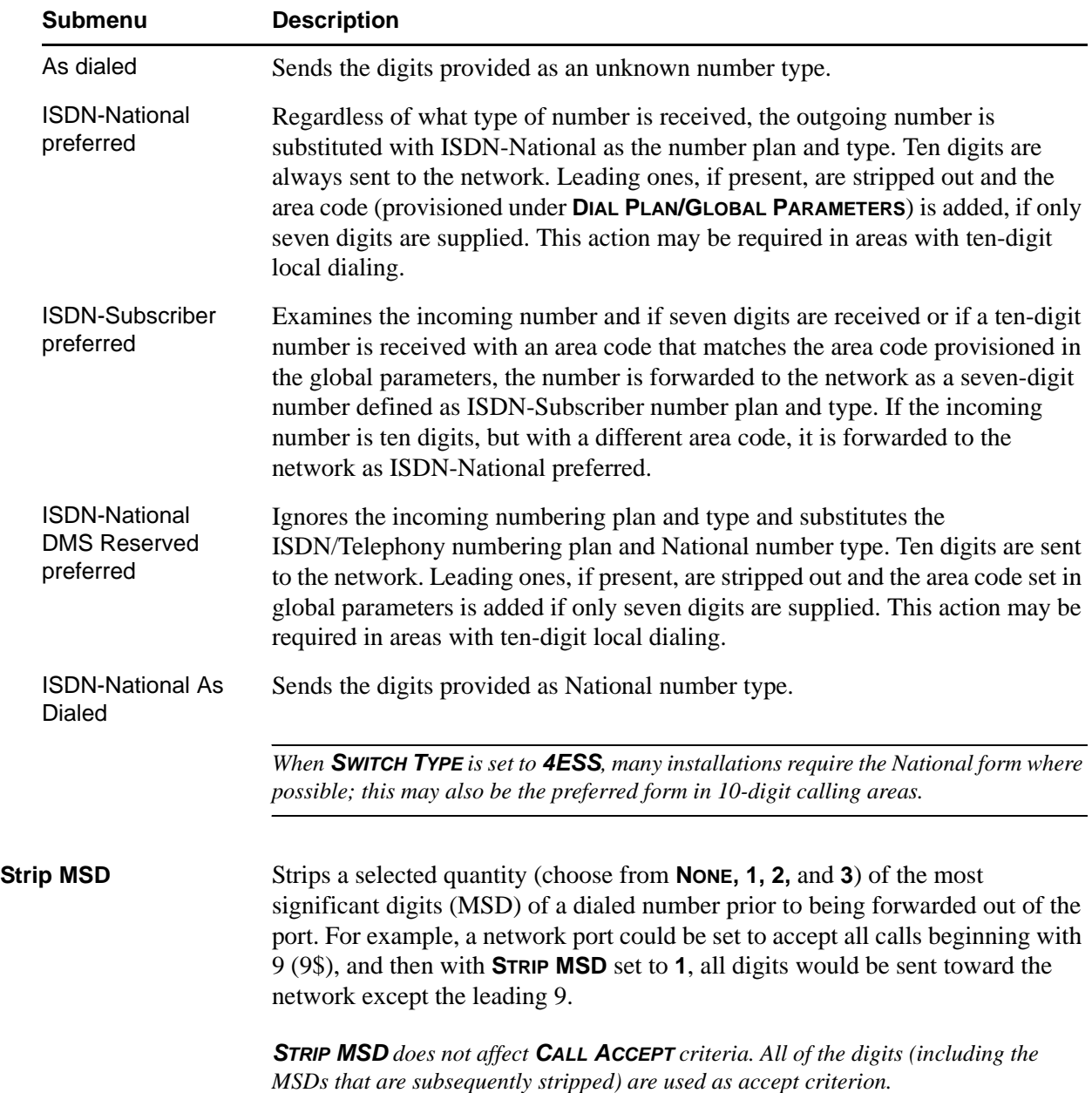

### **Network Specific Facility**

**Voice and Data** Enables the sending of appropriate information to the PSTN. The default for this option is **NORMAL**, and in this case no Network Specific Facility Information Element is sent. Unless one of the services listed below is subscribed to, the selection should remain set to **NORMAL**.

> The list below indicates services that may be subscribed to from the PSTN. These services require that specific information (such as a Network Specific Facility Information Element) be sent to the network during call setup.

- AT&T Accunet
- AT&T Dial-It 900/Multiquest
- AT&T International-800
- AT&T Long Distance
- AT&T Megacom
- AT&T Megacom 800
- AT&T SDN
- National ISDN INWATS
- Nortel Foreign Exchange
- Nortel InWats
- Nortel OutWats
- Nortel Private Network
- Nortel Tie Trunk

# **Called Digits**

Some PRI switches may be provisioned to send only a portion of the called number (like DID). This menu item allows the ATLAS 800 Series to know how many digits to expect (choose from **NONE, THREE, FOUR, SEVEN,** and **ALL**). The default is **ALL** and would almost always be correct. If less than **ALL** digits are sent, then the **PREFIX** is defined as follows:

**PREFIX** displays only if **CALLED DIGITS TRANSFERRED** is not set to **ALL**. Enter the prefix for the digits received. For example, if the number of digits is four and the number called is 963-8615, the telco's PRI switch sends only 8615 and the prefix is set to 963. This entire number is then used to determine which ATLAS 800 Series user port endpoint should receive the call.

## **Outgoing Caller ID** Defines the number to use to provide Caller ID to the network for outgoing calls sent through this endpoint. Choose from **SEND AS PROVIDED, SUBSTITUTE IF NOT PRESENT,** or **SUBSTITUTE ALWAYS**.

*The Caller ID number must be specific (i.e., no wildcards).*

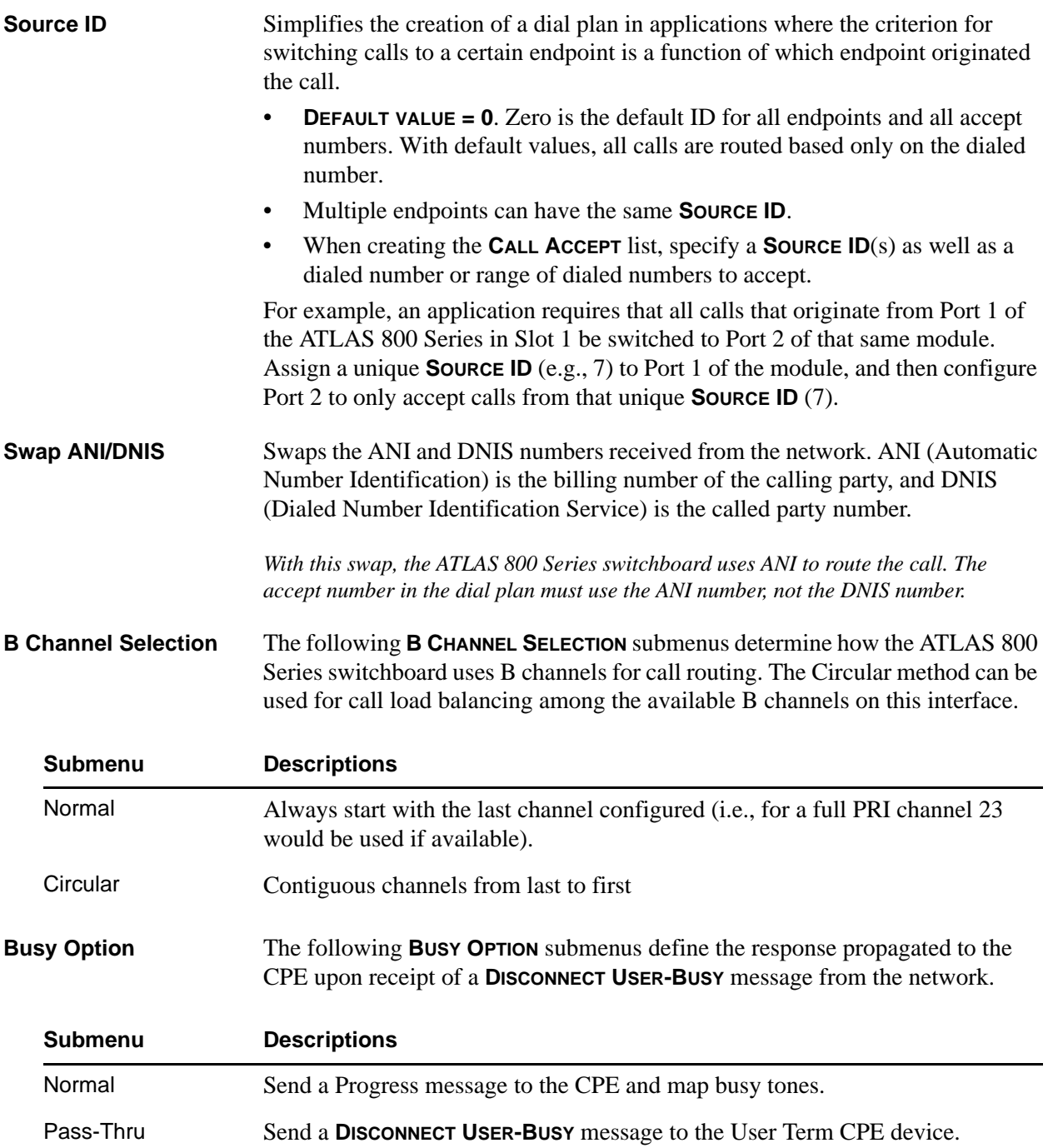

# <span id="page-286-0"></span>**T3 and T3 D&I: User Term - Ifce Config (PRI)**

**Write security: 3; Read security: 5**

This menu allows the user to define option parameters for ports which emulate a PRI connection. Specifies the configuration parameters for the endpoint.

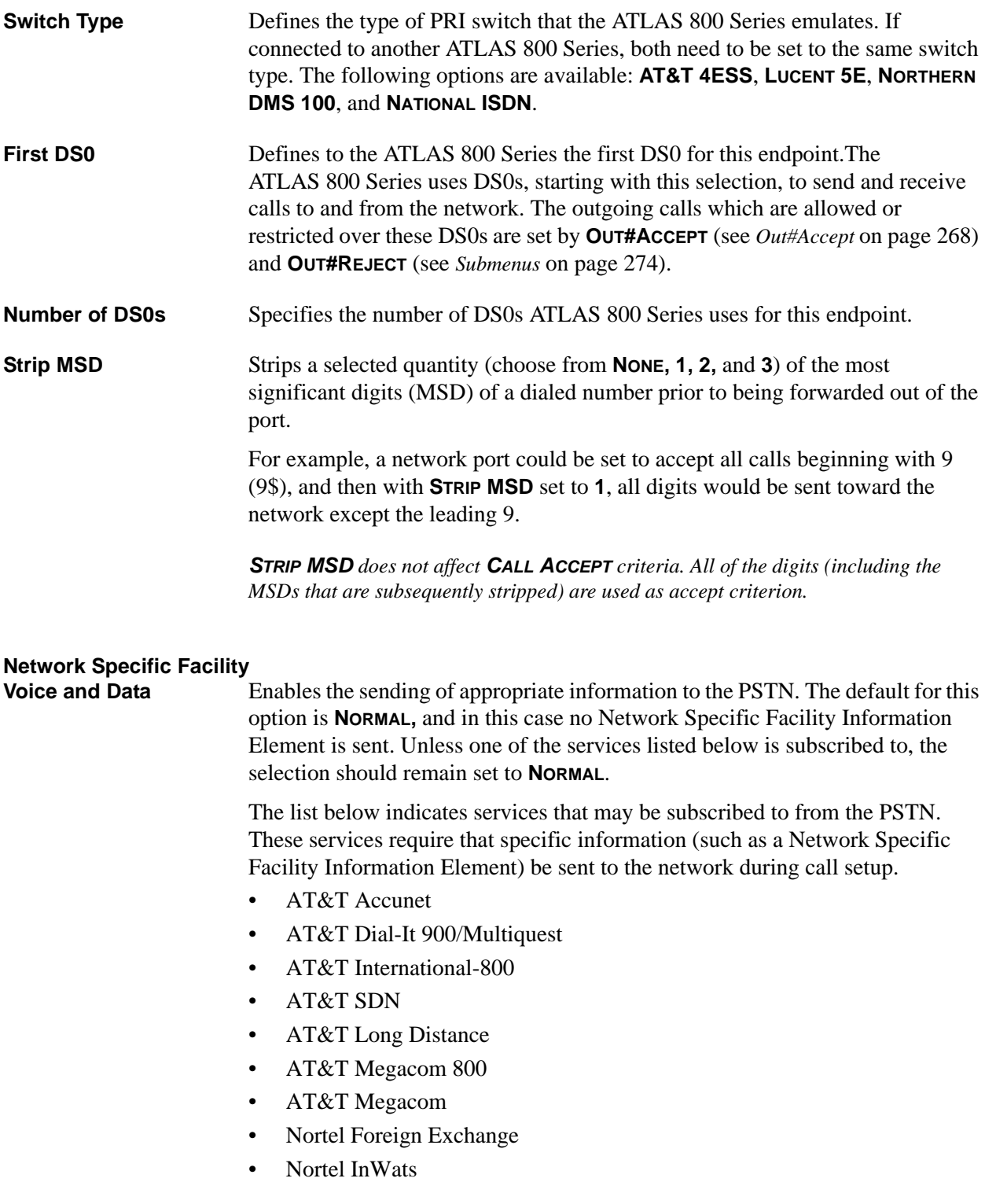

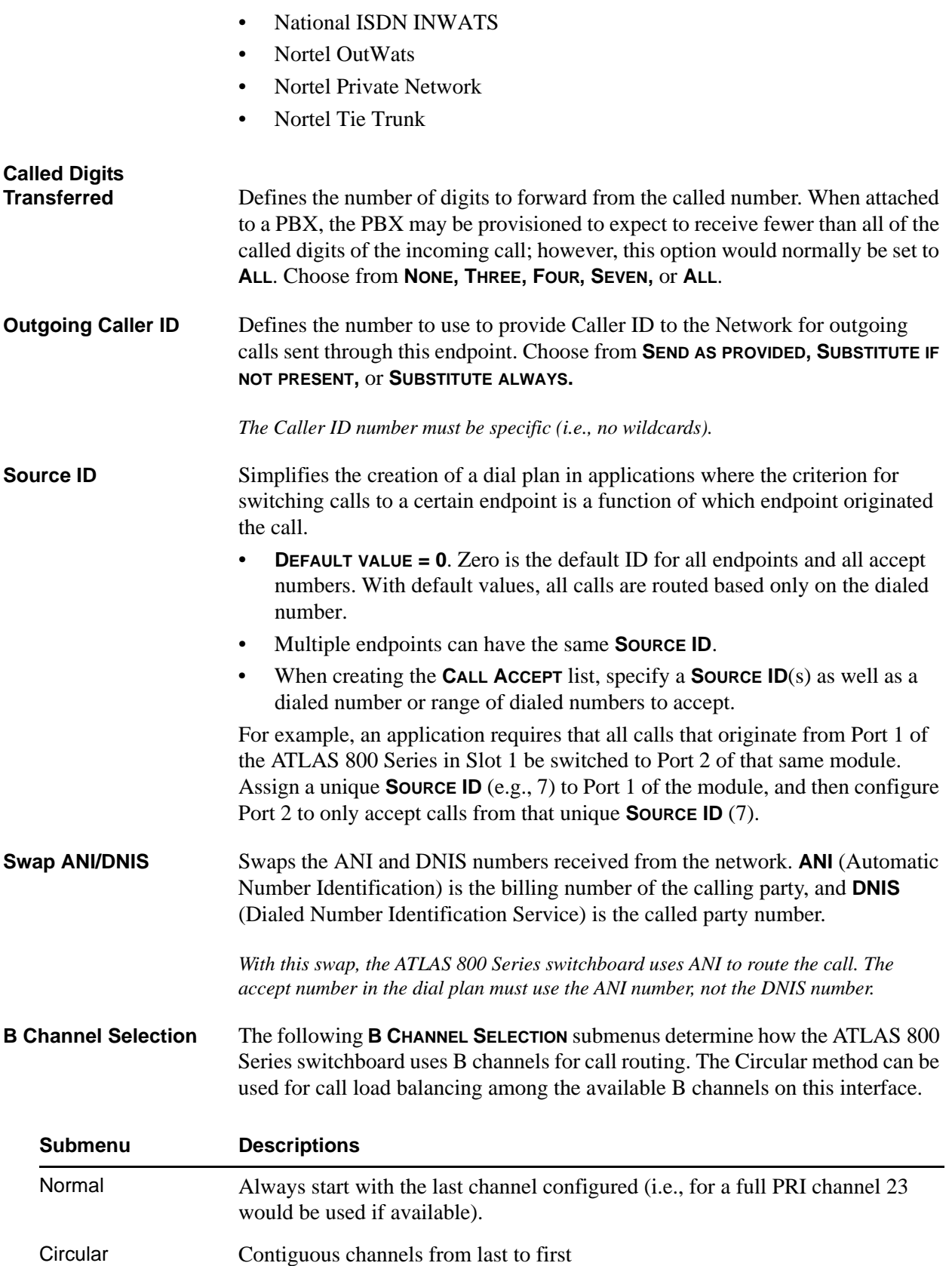
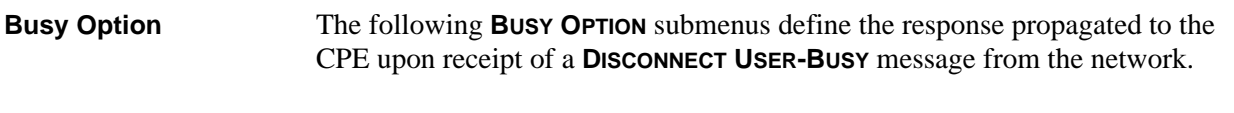

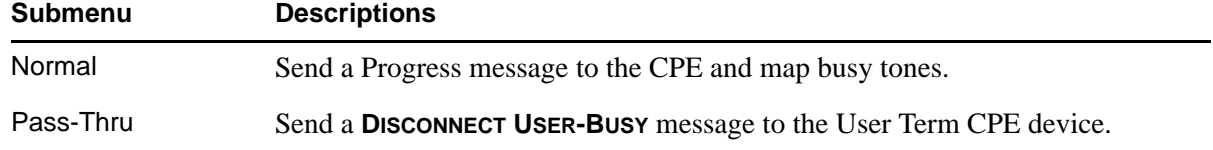

# **T3 and T3 D&I: User Term - Ifce Config (RBS)**

# **Write security: 3; Read security: 5**

This menu allows the user to define option parameters for ports which emulate an RBS T1 connection from the network. Specifies the configuration parameters for the endpoint.

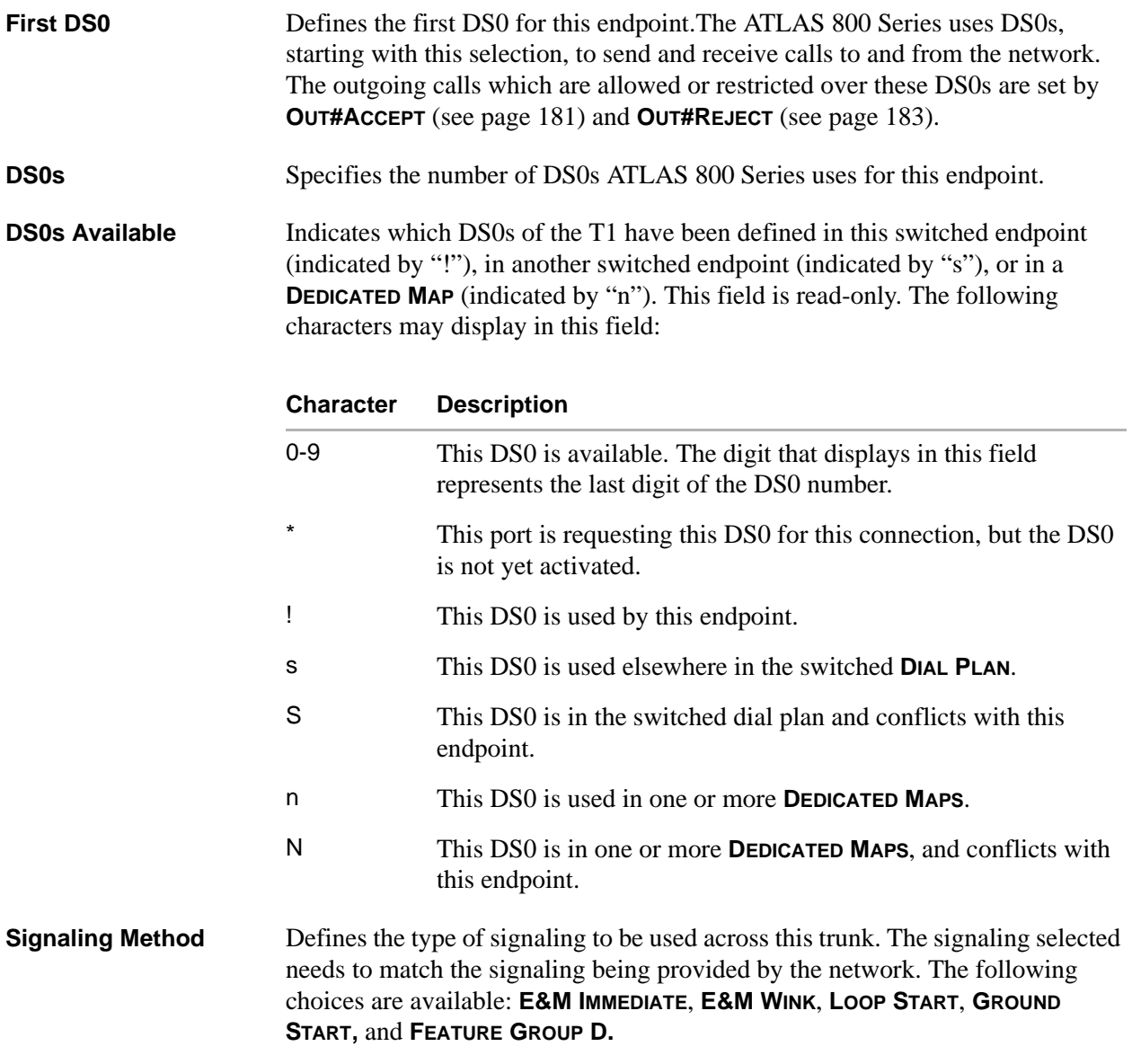

*The ATLAS 800 Series converts signaling types between network and user terminations.*

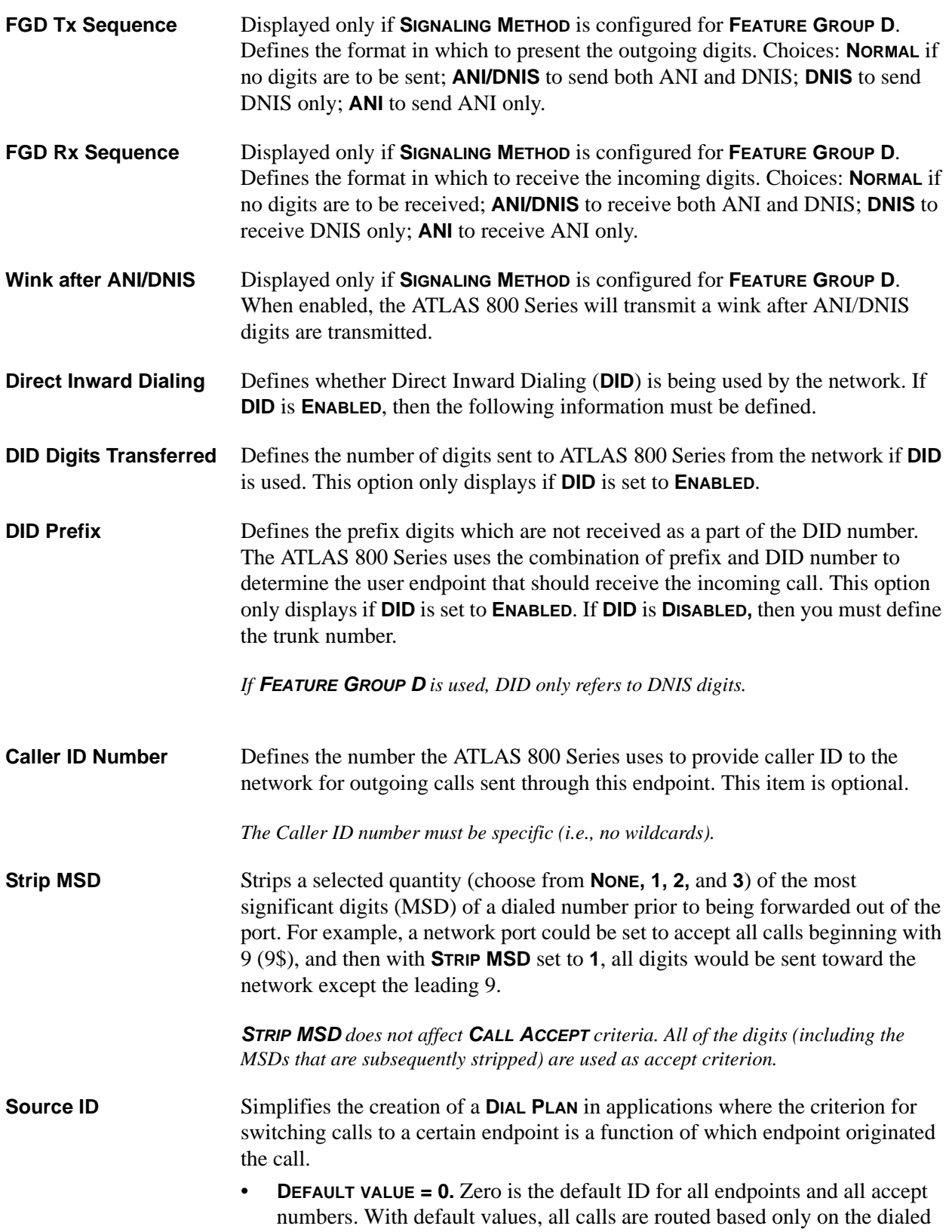

number.

- Multiple endpoints can have the same **SOURCE ID**.
- When creating the **CALL ACCEPT** list, specify a **SOURCE ID**(s) as well as a dialed number or range of dialed numbers to accept.

For example, an application requires that all calls that originate from Port 1 of the ATLAS 800 Series in Slot 1 be switched to Port 2 of that same module. Assign a unique **SOURCE ID** (e.g., 7) to Port 1 of the module, and then configure Port 2 to only accept calls from that unique **SOURCE ID** (7).

**Dial on OffHook** Defines a number that is automatically sent to the switchboard when a call on this endpoint is initiated (goes off hook).

*The DIAL ON OFFHOOK number must be specific (i.e., no wildcards).*

**DS0 ALIGNMENT** is typically enabled when a user needs the ability to maintain alignment between T1s as if they were in dedicated map mode. This scenario requires **DS0 ALIGNMENT** enabled on both interfaces (usually on User Term and on Net Term). An interface that has **DS0 ALIGNMENT** enabled will only process a call from the switchboard on the same DS0 that the incoming call was received.

> For example, the unit receives an incoming call on DS0 17. The switchboard looks for an interface who has matching accept criteria to the number it received. A match is found on interface "Z" that has **DS0 ALIGNMENT** enabled. This causes interface "Z" to only process the call if it has DS0 17 available. If all matching interfaces have **DS0 ALIGNMENT** enabled and none of those interfaces have DS0 17 available, then a busy or fast busy will be returned to the calling party.

## **T3 and T3 D&I: User Term - Ifce Config (NFAS)**

#### **Write security: 3; Read security: 5**

This menu allows the user to define option parameters for ports which emulate an NFAS connection. Specifies the configuration parameters for the endpoint.

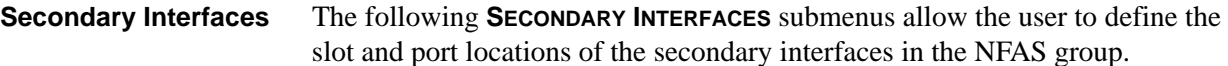

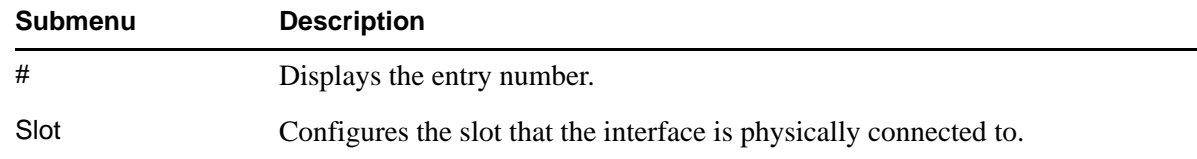

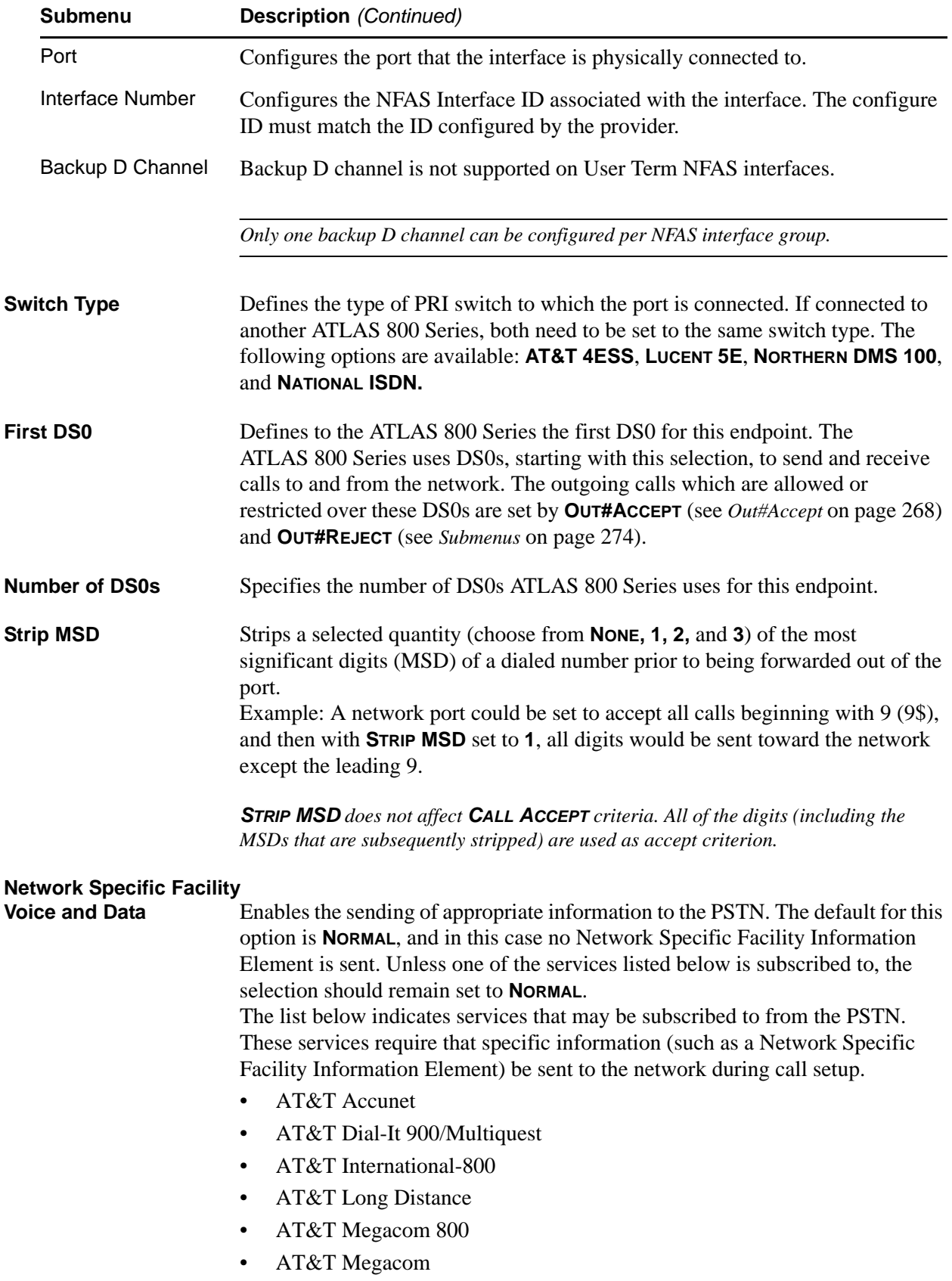

- Nortel InWats
- AT&T SDN
- Nortel Foreign Exchange
- National ISDN INWATS
- Nortel OutWats
- Nortel Private Network
- Nortel Tie Trunk

**Called Digits Transferred**Some PRI switches may be provisioned to send only a portion of the called number (like DID). This menu item allows the ATLAS 800 Series to know how many digits to expect (choose from **NONE, THREE, FOUR, SEVEN,** and **ALL**). The default is **ALL** and would almost always be correct. If less than **ALL** digits are sent, then the **PREFIX** is defined as follows.

**Outgoing Caller ID** Defines the number for the ATLAS 800 Series to use to provide Caller ID to the network for outgoing calls sent through this endpoint. Choose from **SEND AS PROVIDED, SUBSTITUTE IF NOT PRESENT,** or **SUBSTITUTE ALWAYS**.

*The Caller ID number must be specific (i.e., no wildcards).*

- **Source ID** Simplifies the creation of a dial plan in applications where the criterion for switching calls to a certain endpoint is a function of which endpoint originated the call.
	- **DEFAULT VALUE = 0**. Zero is the default ID for all endpoints and all accept numbers. With default values, all calls are routed based only on the dialed number.
	- Multiple endpoints can have the same **SOURCE ID**.
	- When creating the **CALL ACCEPT** list, specify a **SOURCE ID**(s) as well as a dialed number or range of dialed numbers to accept.

For example, an application requires that all calls that originate from Port 1 of the ATLAS 800 Series in Slot 1 be switched to Port 2 of that same module. Assign a unique **SOURCE ID** (e.g., 7) to Port 1 of the module, and then configure Port 2 to only accept calls from that unique **SOURCE ID** (7).

**Swap ANI/DNIS** Swaps the ANI and DNIS numbers received from the network. ANI (Automatic Number Identification) is the billing number of the calling party, and DNIS (Dialed Number Identification Service) is the called party number.

> *With this swap, the ATLAS 800 Series switchboard uses ANI to route the call. The accept number in the dial plan must use the ANI number, not the DNIS number.*

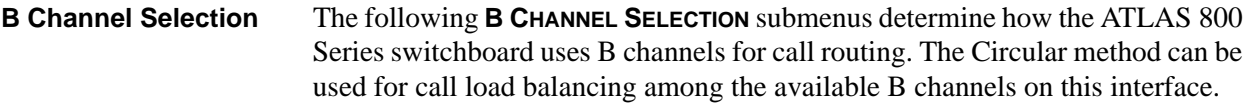

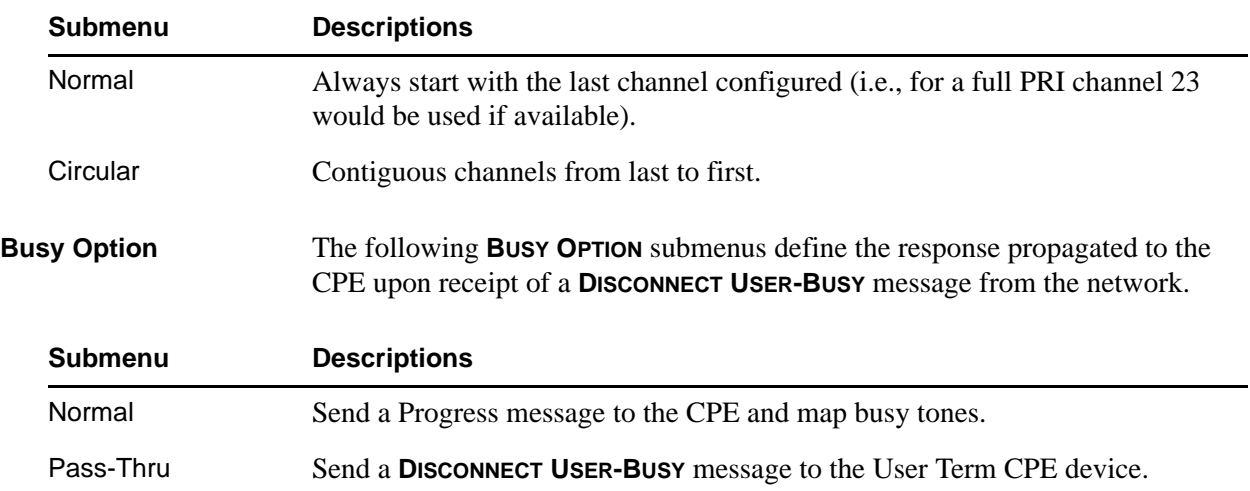

# **E1/PRA: Network Term - Ifce Config (PRA)**

#### **Write security: 3; Read security: 5**

This menu allows the user to define option parameters for ports which terminate a PRA connection from the network. Specifies the configuration parameters for the endpoint.

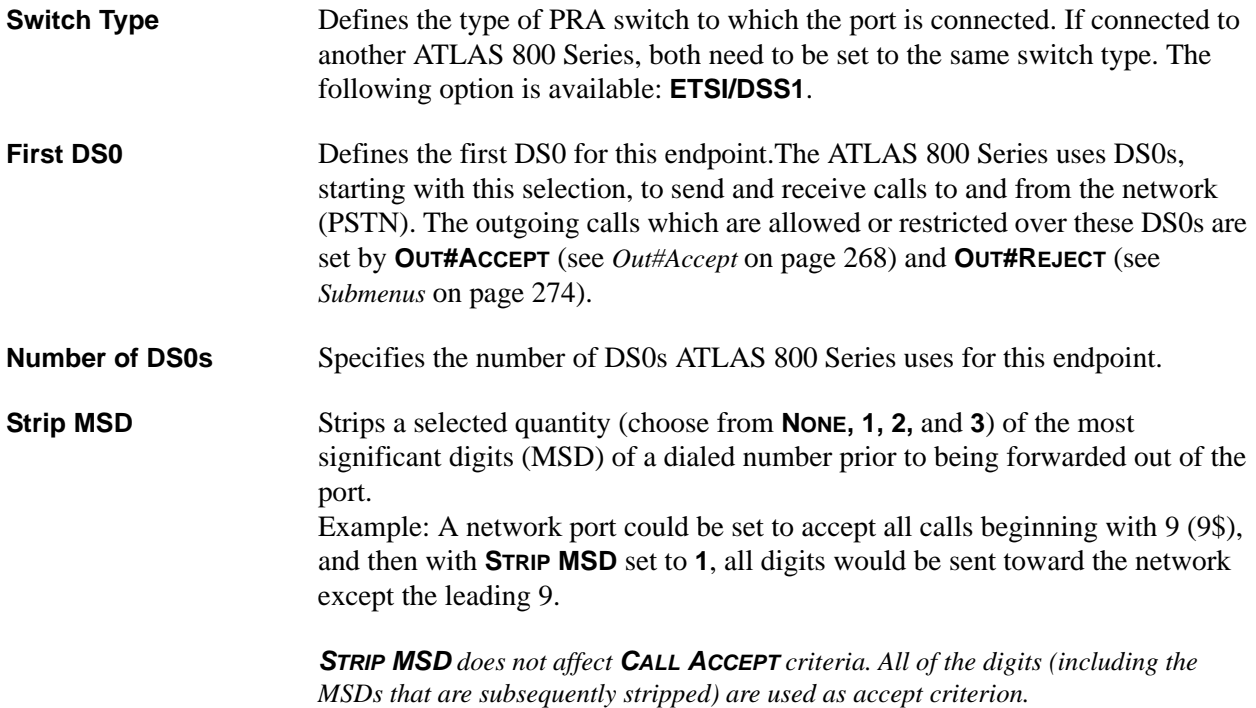

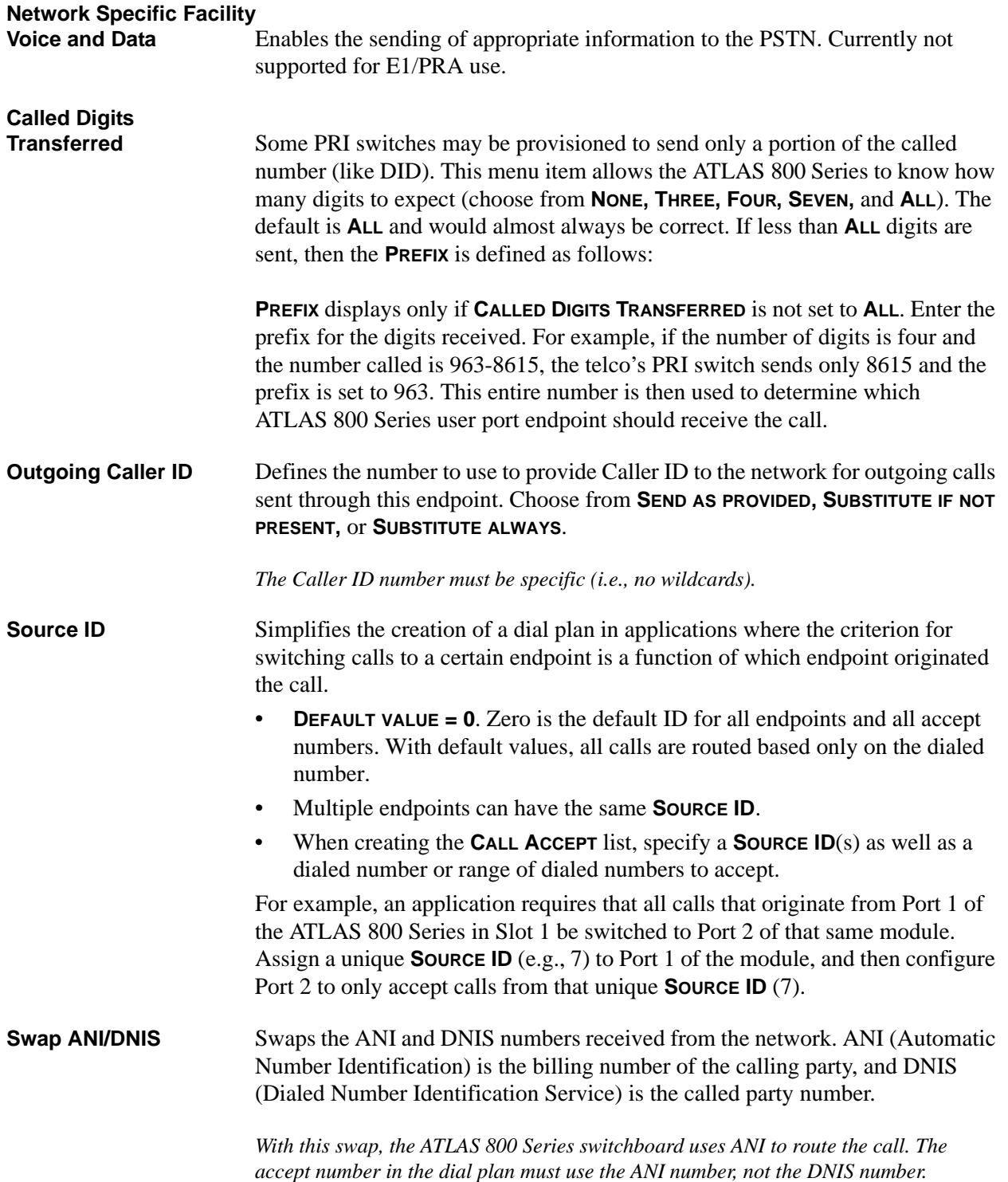

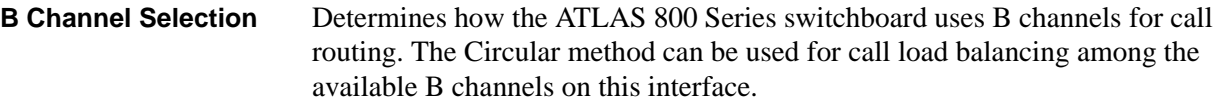

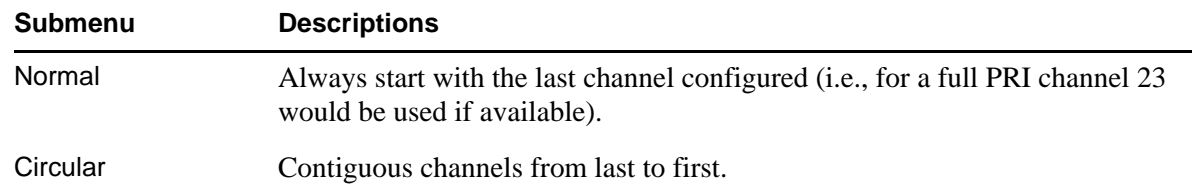

# **E1/PRA: User Term - Ifce Config (PRA)**

### **Write security: 3; Read security: 5**

**T**his menu allows the user to define option parameters for ports which emulate a PRA connection. Specifies the configuration parameters for the endpoint.

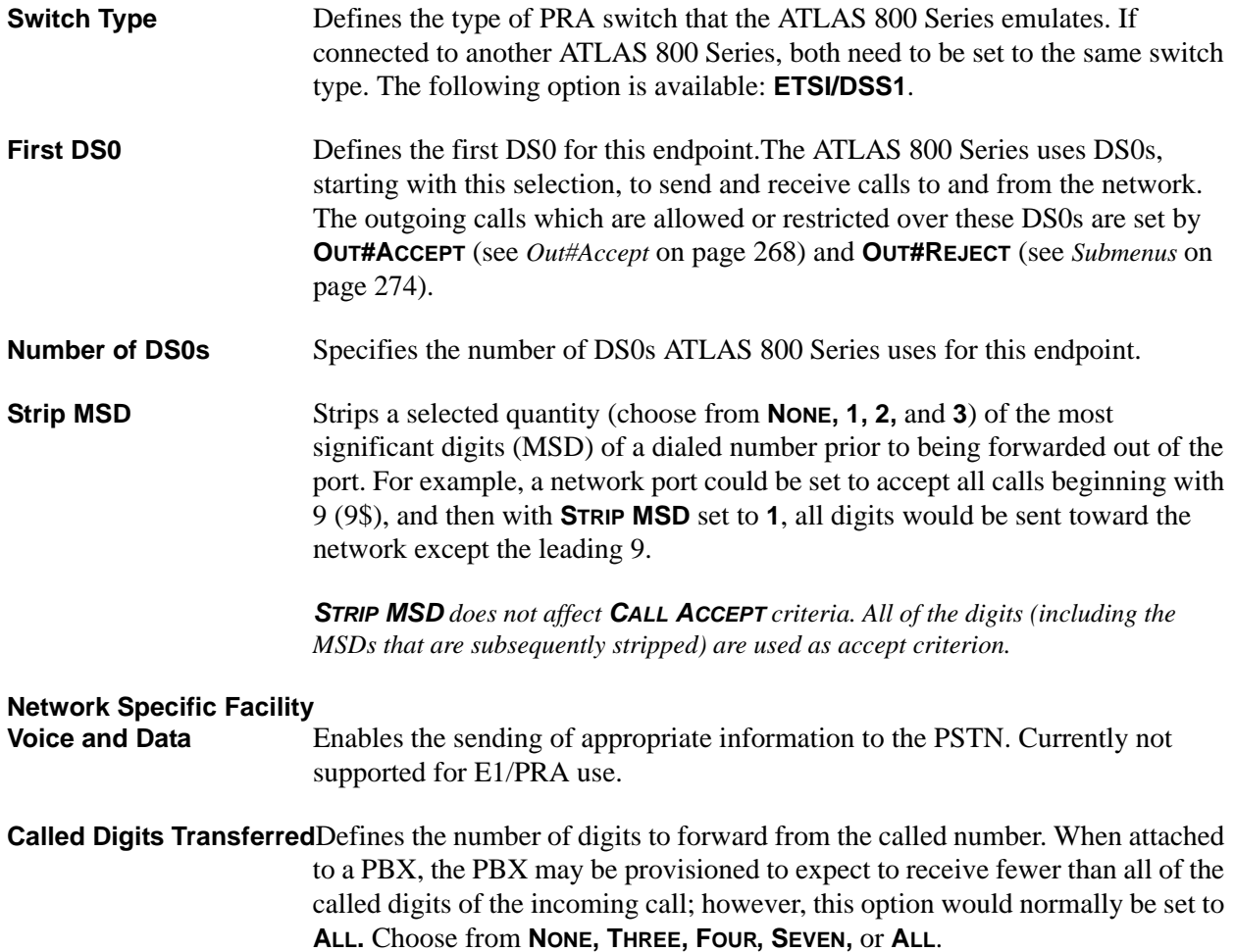

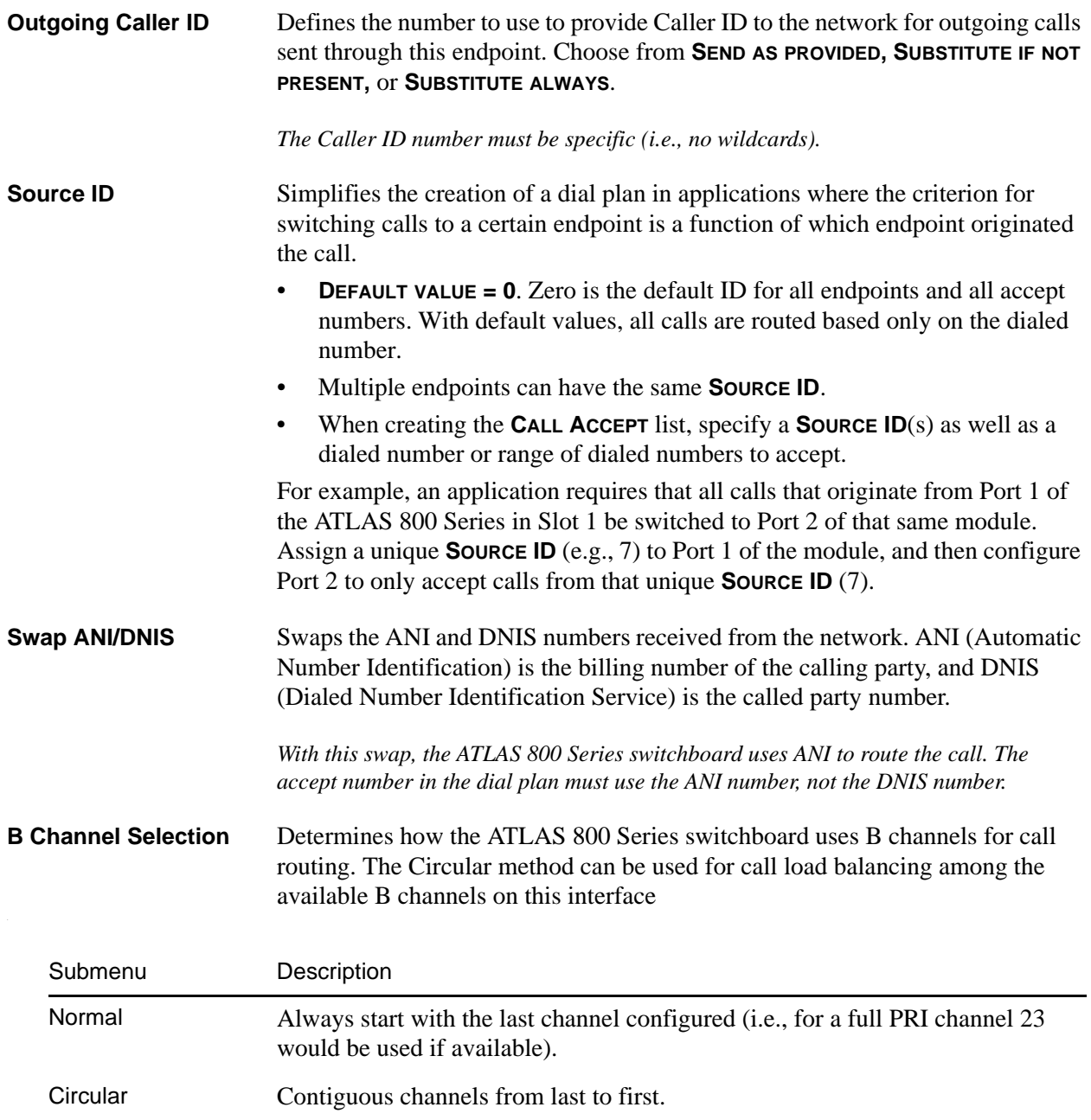

# **V35Nx: User Term - IFCE CONFIG**

**Write security: 3; Read security: 5**

This menu allows the user to define option parameters for ports configured for V.35 connections. Specifies the configuration parameters for the endpoint.

**Ports Available** Indicates which ports of the selected Quad Nx 56/64 Option Module have been defined in this switched endpoint (indicated by "!"), in another switched endpoint (indicated by "s"), or in a **DEDICATED MAP** (indicated by "n"). This field is read-only. The following characters may display in this field:

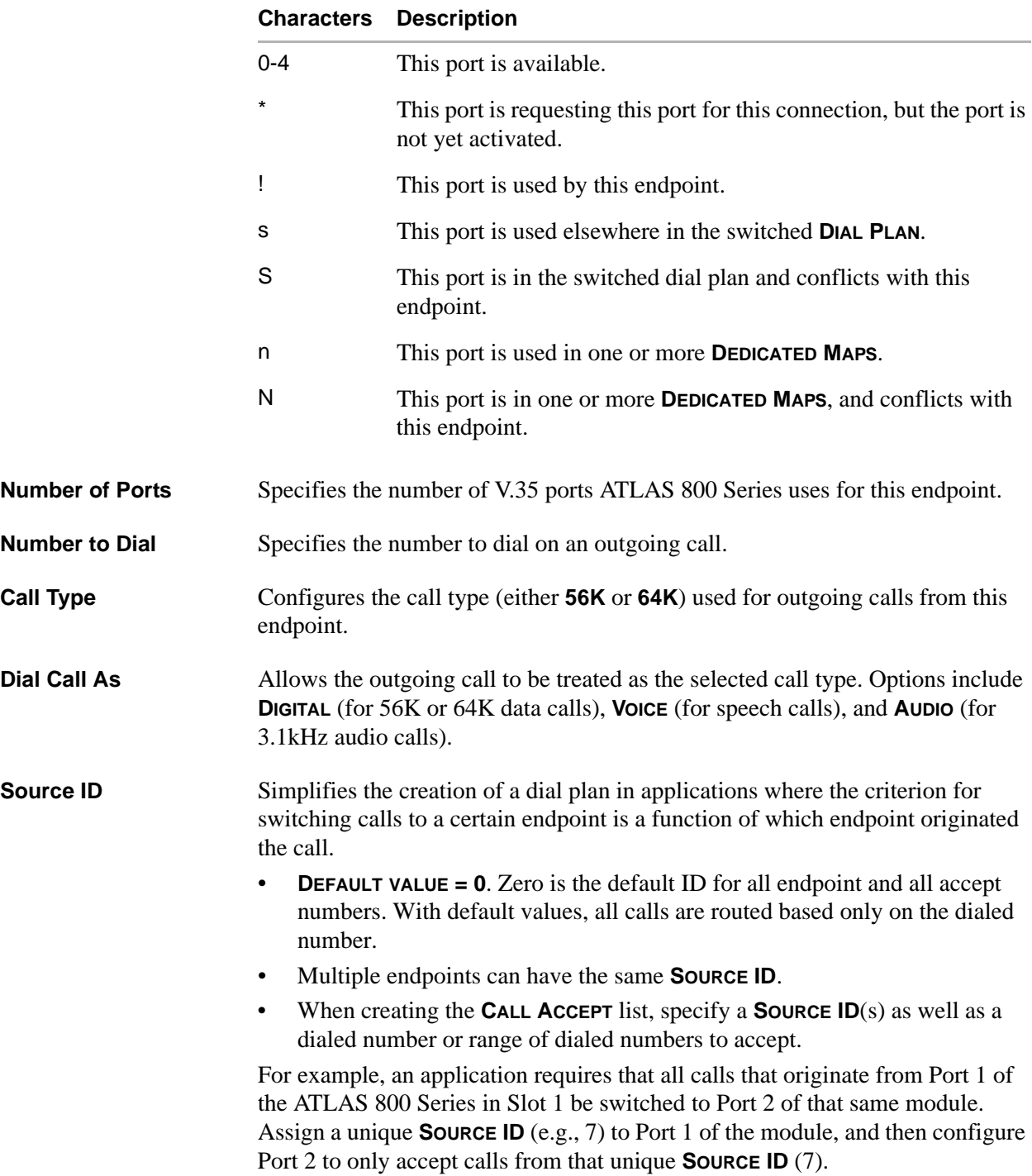

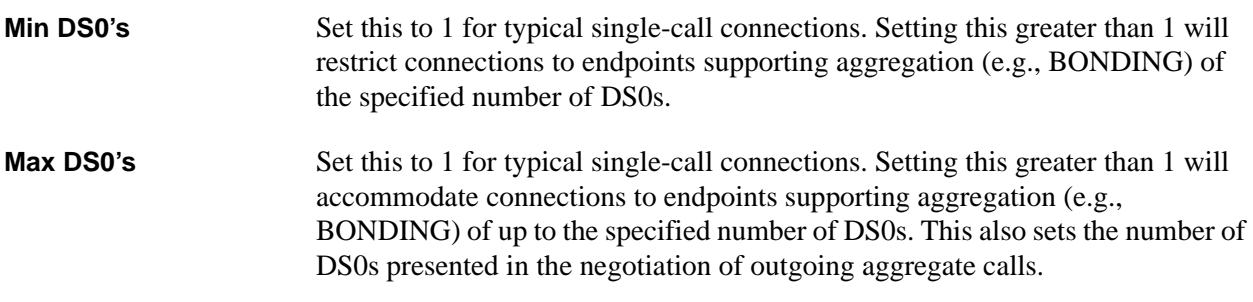

## **USSI: User Term - Ifce Config**

#### **Write security: 3; Read security: 5**

This menu allows the user to define option parameters for ports configured for USSI interface connections. Specifies the configuration parameters for the endpoint.

**Ports Available** Indicates which ports of the selected Quad USSI Option Module have been defined in this switched endpoint (indicated by "!"), in another switched endpoint (indicated by "s"), or in a **DEDICATED MAP** (indicated by "n"). This field is read-only. The following characters may display in this field:

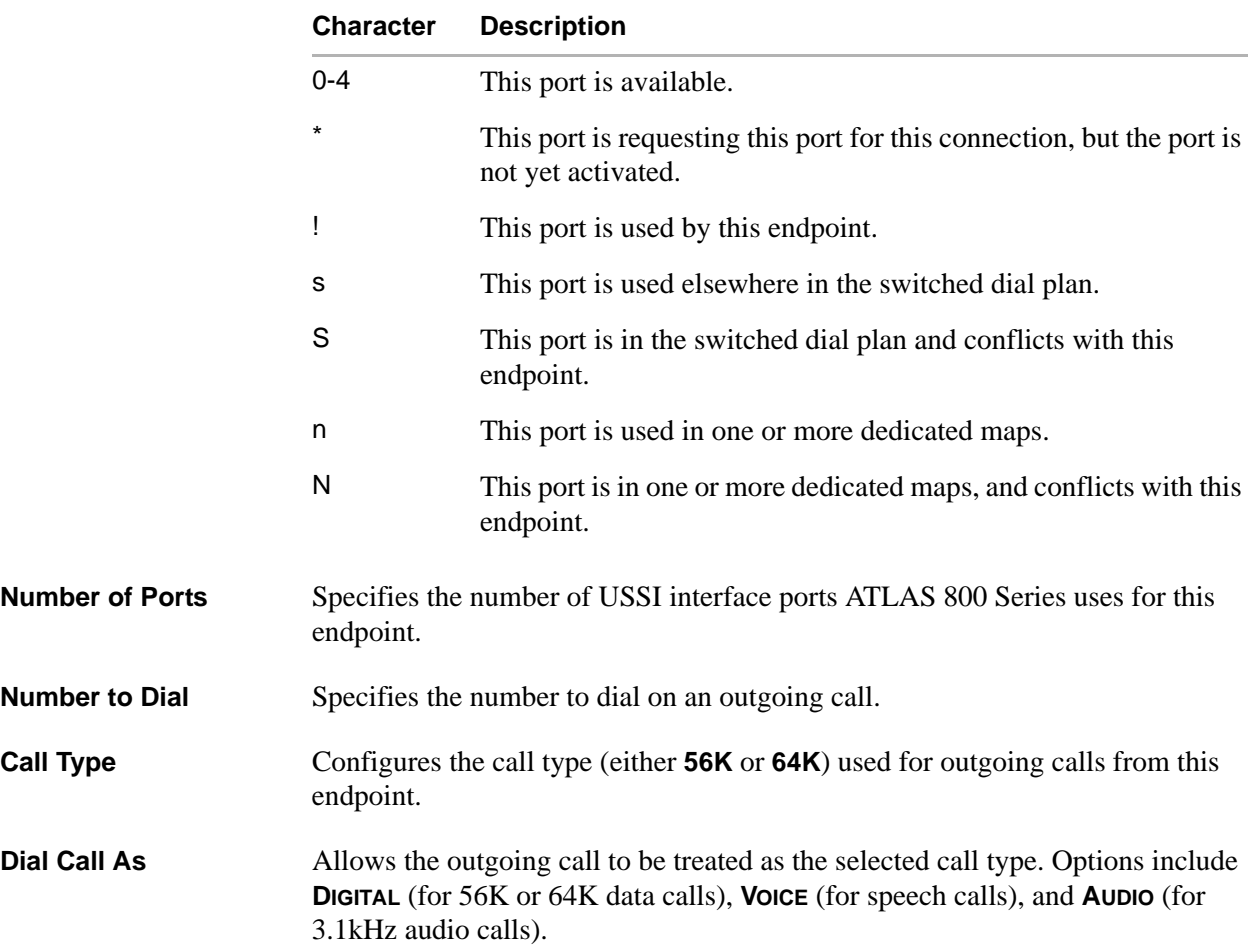

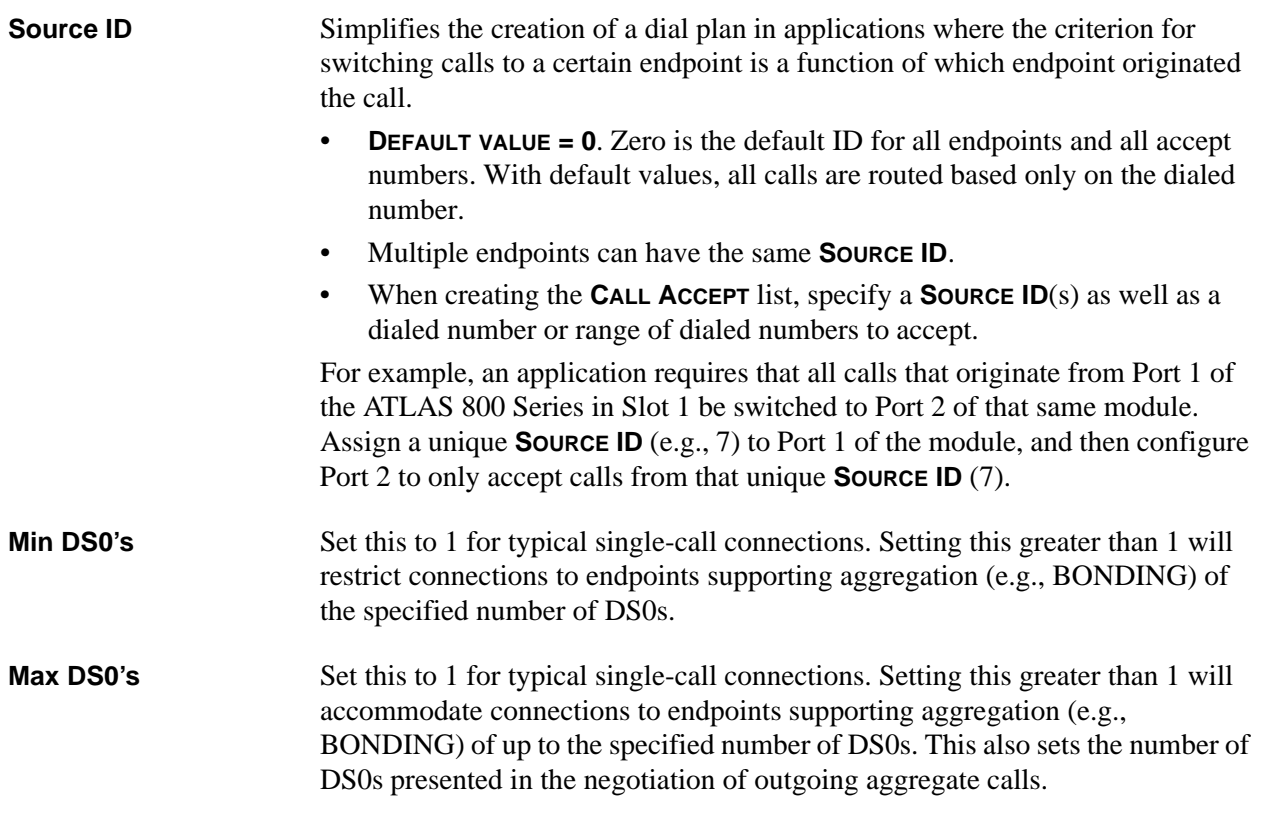

# **Octal BRI/U: Network Term - Ifce Config**

#### **Write security: 3; Read security: 5**

This menu allows the user to define option parameters for ports which terminate a BRI connection from the network. Specifies the configuration parameters for the endpoint.

**Switch Type** Defines the type of BRI switch to which the port is connected. If connected to another ATLAS 800 Series, both need to be set to the same switch type. The following options are available: **LUCENT 5E**, **NORTHERN DMS 100**, and **NATIONAL ISDN.**

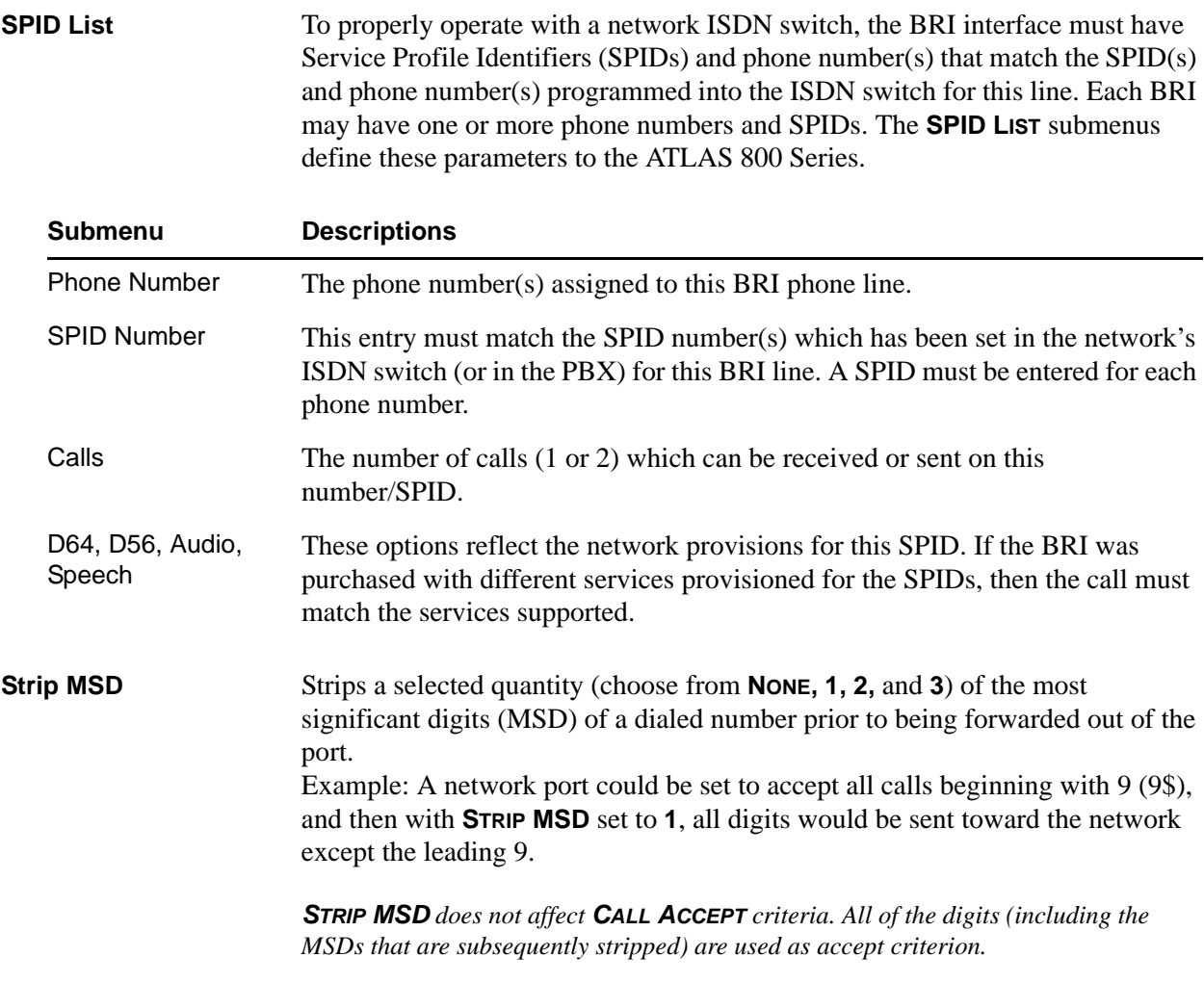

**Source ID** Simplifies the creation of a dial plan in applications where the criterion for switching calls to a certain endpoint is a function of which endpoint originated the call.

- **DEFAULT VALUE = 0**. Zero is the default ID for all endpoints and all accept numbers. With default values, all calls are routed based only on the dialed number.
- Multiple endpoints can have the same **SOURCE ID**.
- When creating the **CALL ACCEPT** list, specify a **SOURCE ID**(s) as well as a dialed number or range of dialed numbers to accept.

For example, an application requires that all calls that originate from Port 1 of the ATLAS 800 Series in Slot 1 be switched to Port 2 of that same module. Assign a unique **SOURCE ID** (e.g., 7) to Port 1 of the module, and then configure Port 2 to only accept calls from that unique **SOURCE ID** (7).

**Swap ANI/DNIS** Swaps the ANI and DNIS numbers received from the network. ANI (Automatic Number Identification) is the billing number of the calling party, and DNIS (Dialed Number Identification Service) is the called party number.

## **Octal BRI/U: User Term - Ifce Config**

#### **Write security: 3; Read security: 5**

This menu allows the user to define option parameters for ports which emulate a BRI connection. Specifies the configuration parameters for the endpoint.

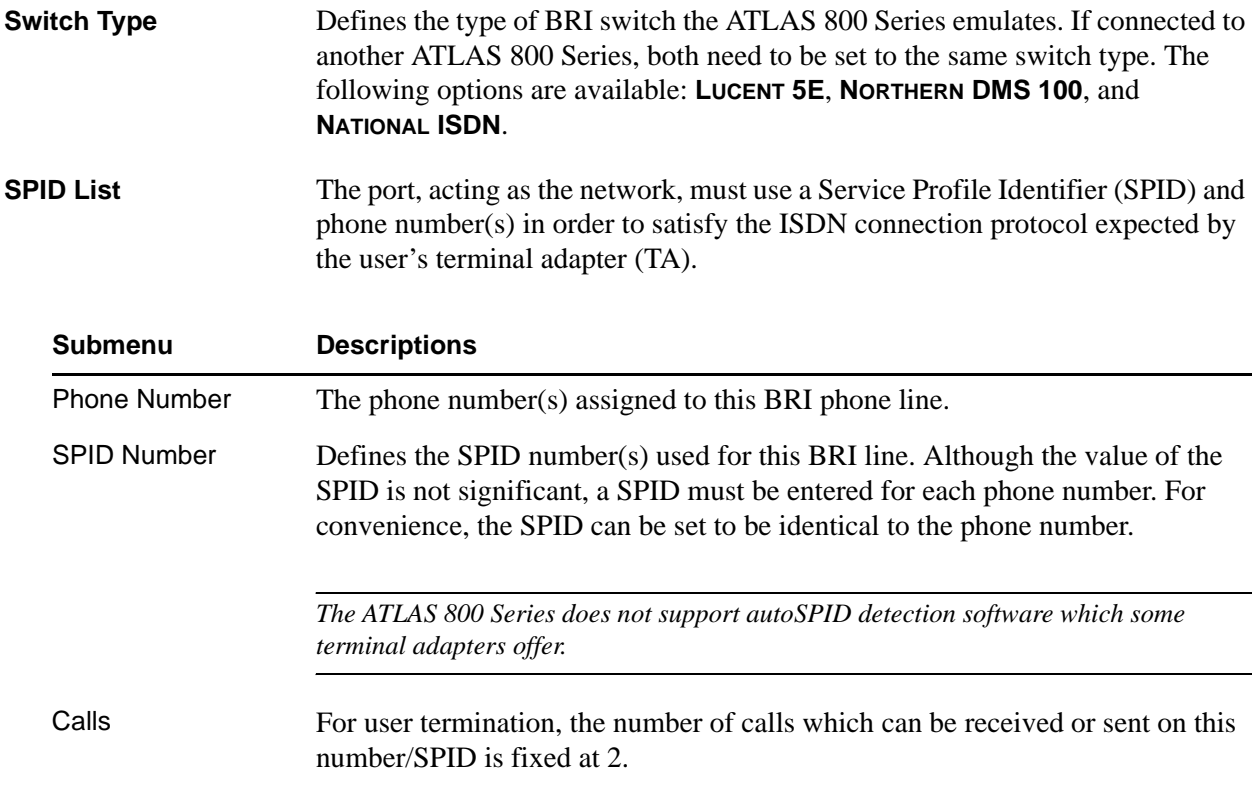

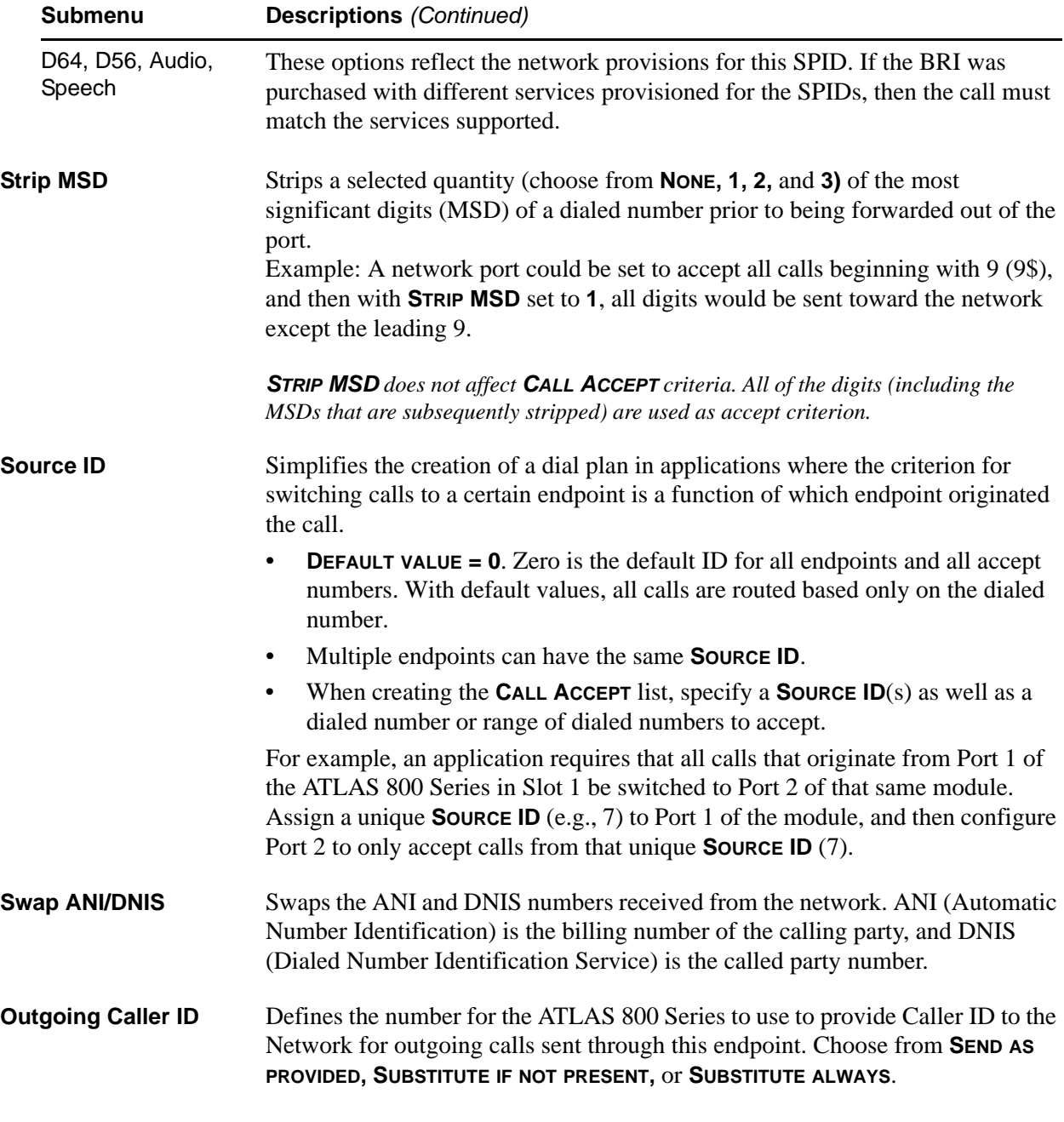

*The Caller ID number must be specific (i.e., no wildcards).*

 $\mathsf{r}$ 

# **Octal BRI S/T: User Termination**

The Octal BRI S/T Module acts like the network while interfacing to user equipment (terminal adapters). When you are working in the network termination section of the **DIAL PLAN** menu and **SLT** is defined as a S/T BRI module, the following interface configuration options are available:

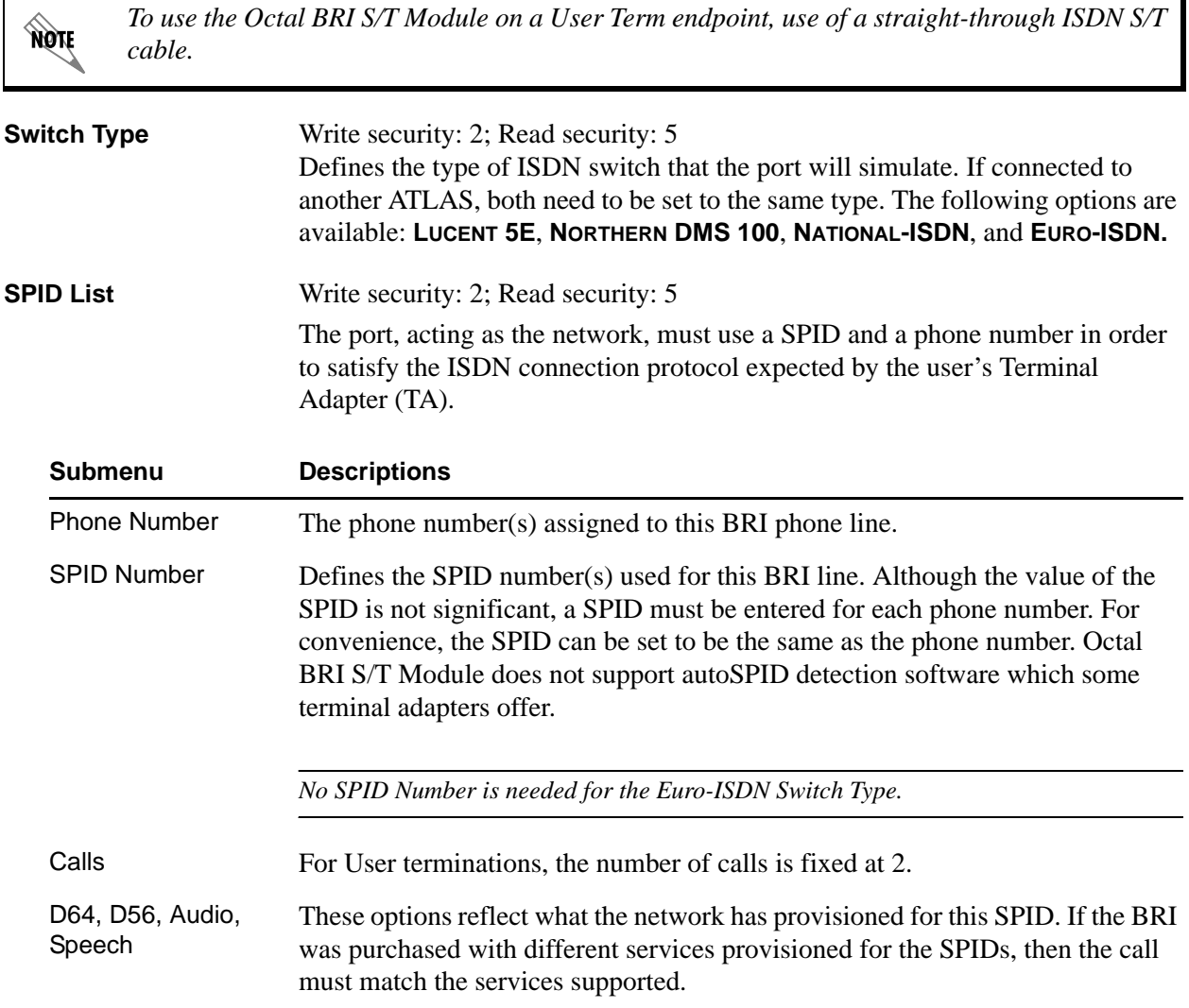

## **FXS-8: User Term - Ifce Config**

#### **Write security: 3; Read security: 5**

This menu allows the user to define option parameters for ports which emulate an analog FXS connection from the Network (PSTN). Specifies the configuration parameters for the endpoint.

**Ports Available** Indicates which ports of the Octal E&M Option Module have been defined in this switched endpoint (indicated by "! "), in another switched endpoint (indicated by "s"), or in a **DEDICATED MAP** (indicated by "n"). This field is read-only. The following characters may display in this field:

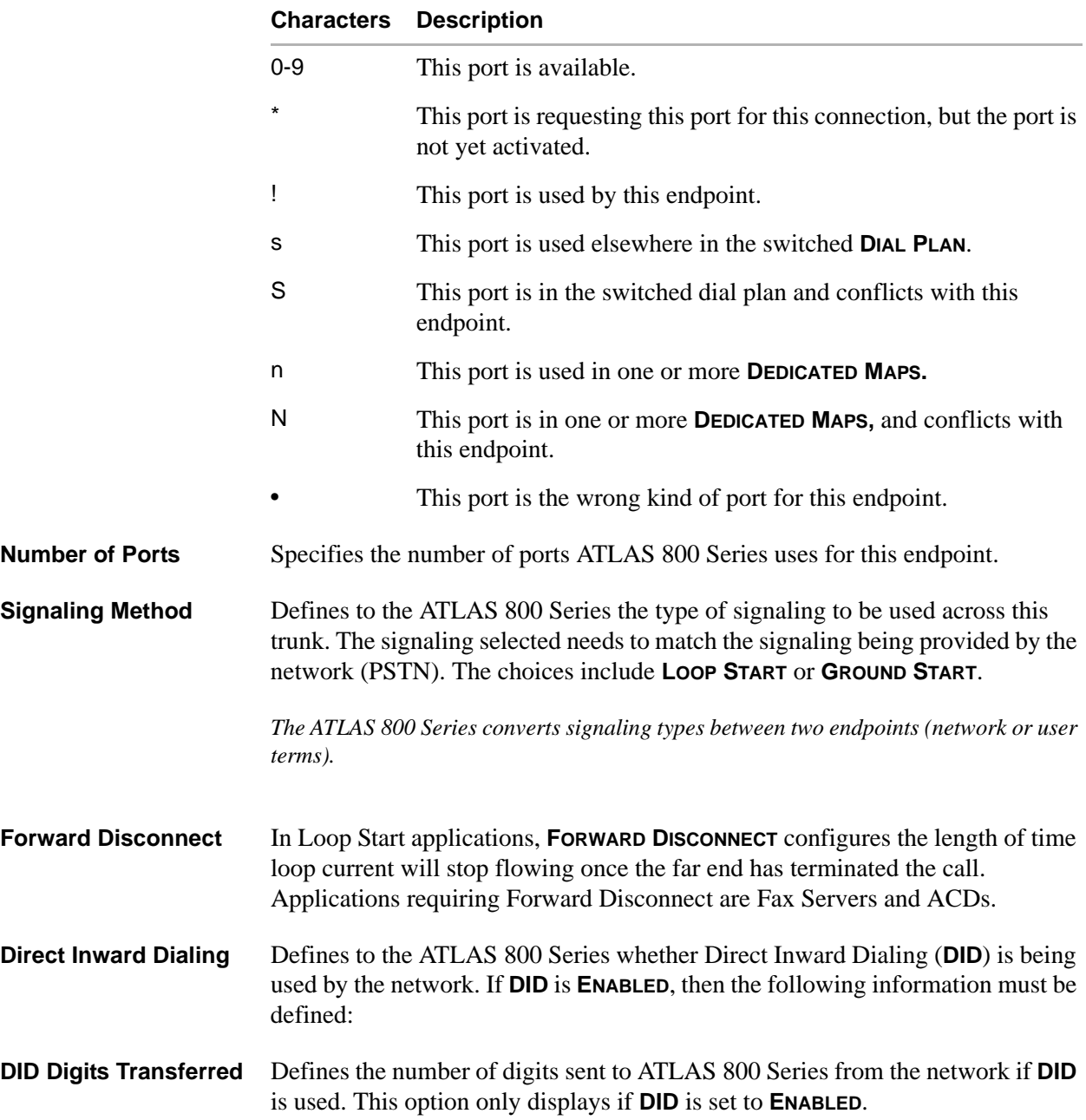

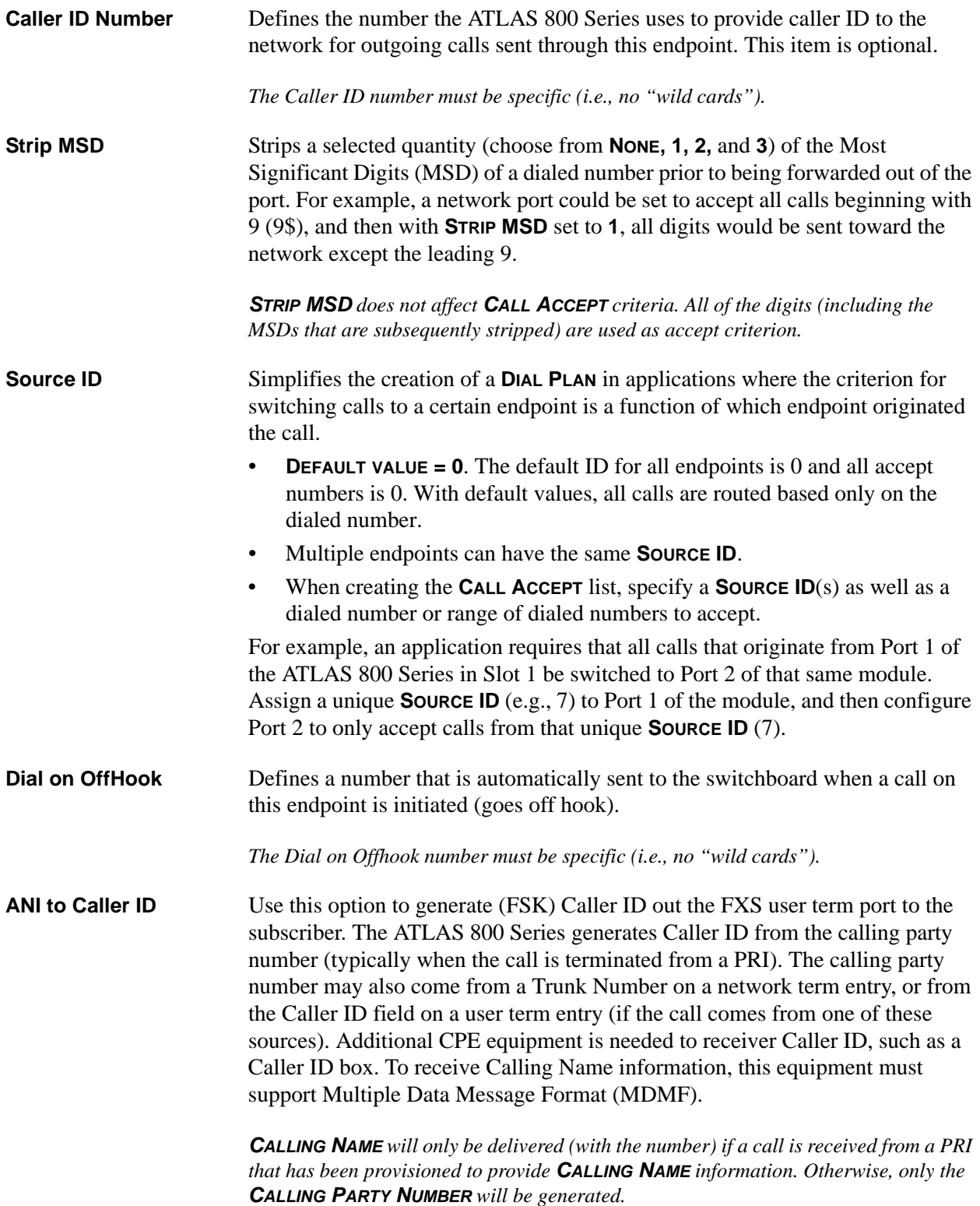

## **Async232: User Term - Ifce Config**

**Write security: 3; Read security: 5**

This menu allows the user to define option parameters for ports configured for Async-232 connections. Specifies the configuration parameters for the endpoint.

**Ports Available** Indicates which ports of the selected Async-232 Option Module have been defined in this switched endpoint (indicated by "!") or in another switched endpoint (indicated by "s"). This field is read-only. The following characters may display in this field:

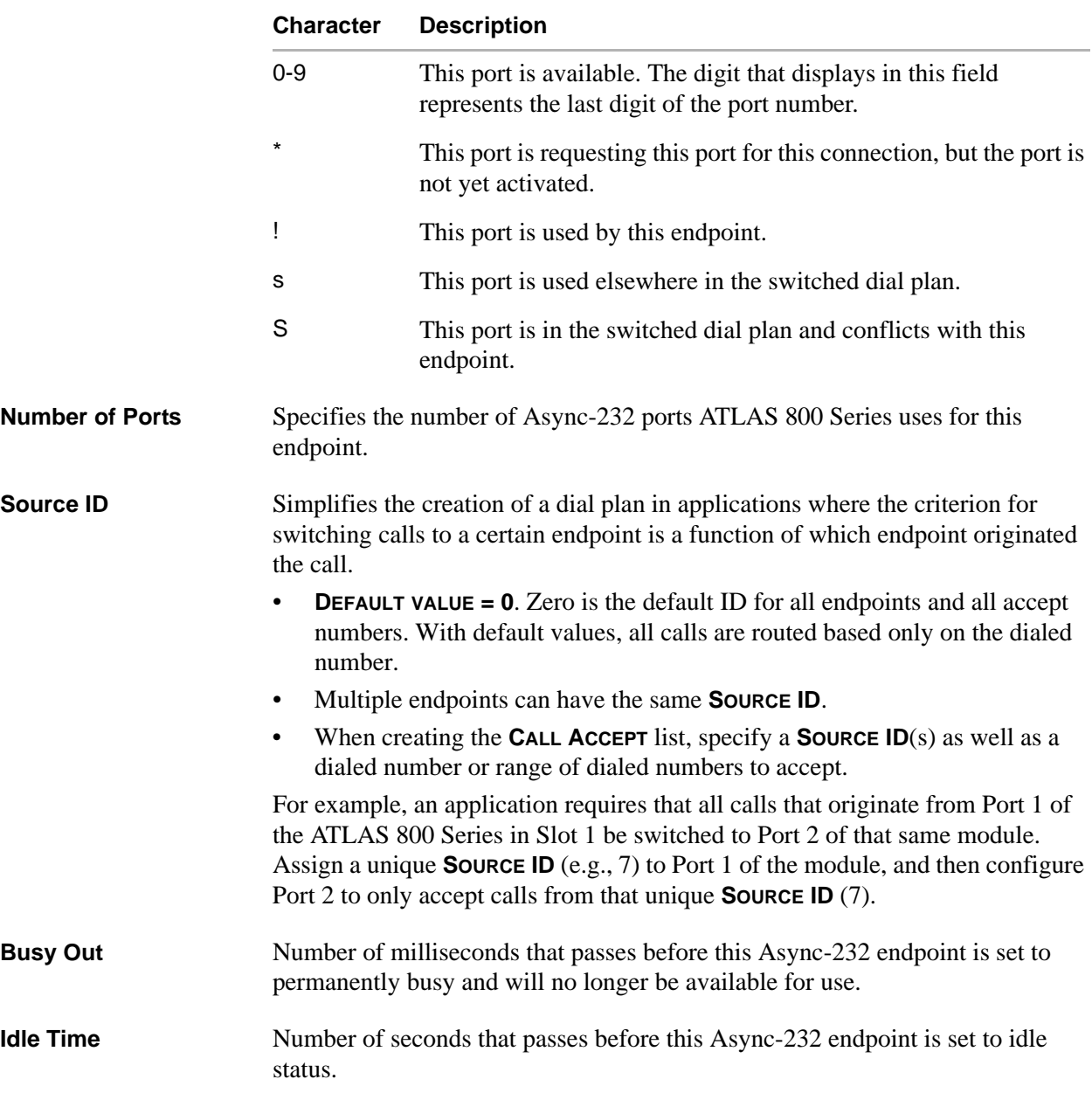

## **Pkt Endpt: User Term - Ifce Config**

#### **Write security: 3; Read security: 5**

This menu allows the user to define option parameters for ports configured as packet endpoints.

Specifies the configuration parameters for the endpoint.

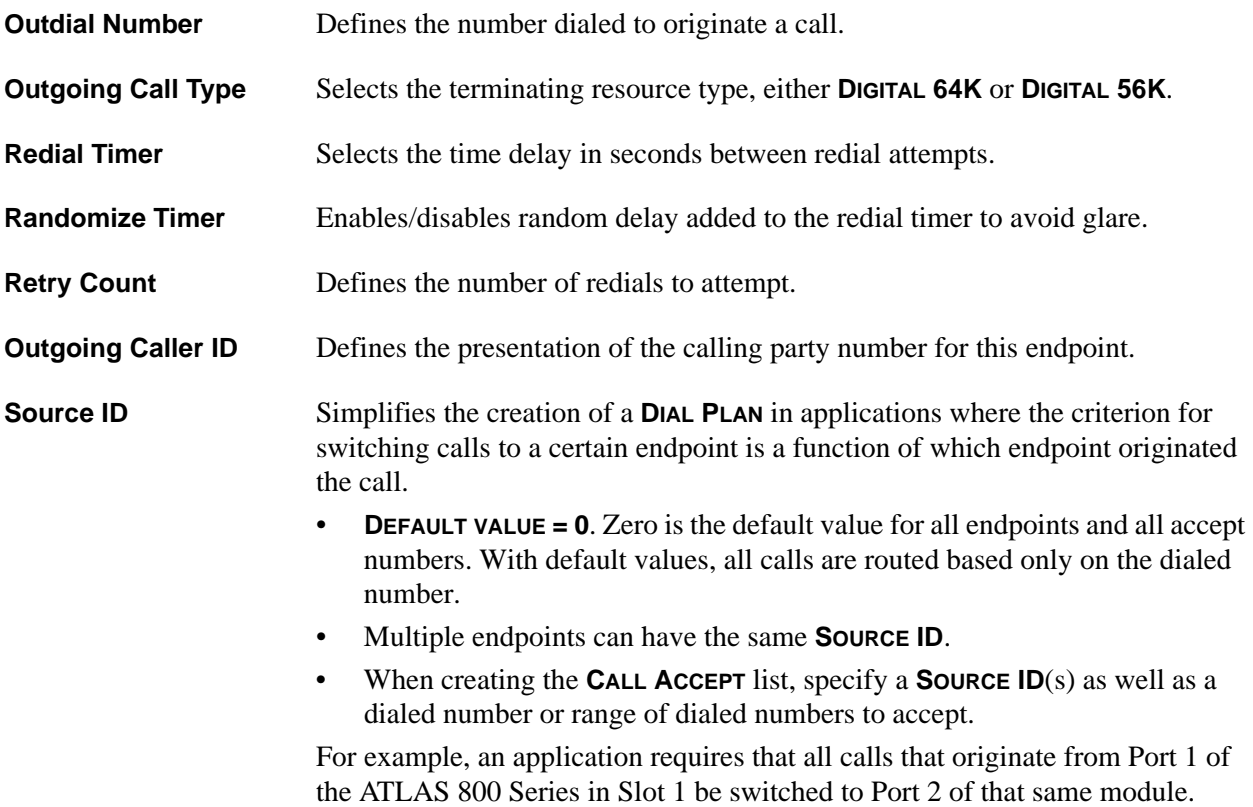

Assign a unique **SOURCE ID** (e.g., 7) to Port 1 of the module, and then configure Port 2 to only accept calls from that unique **SOURCE ID** (7).

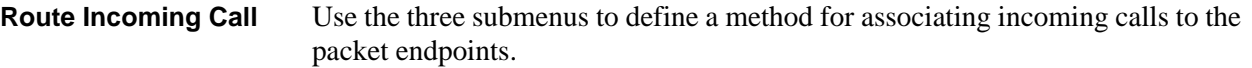

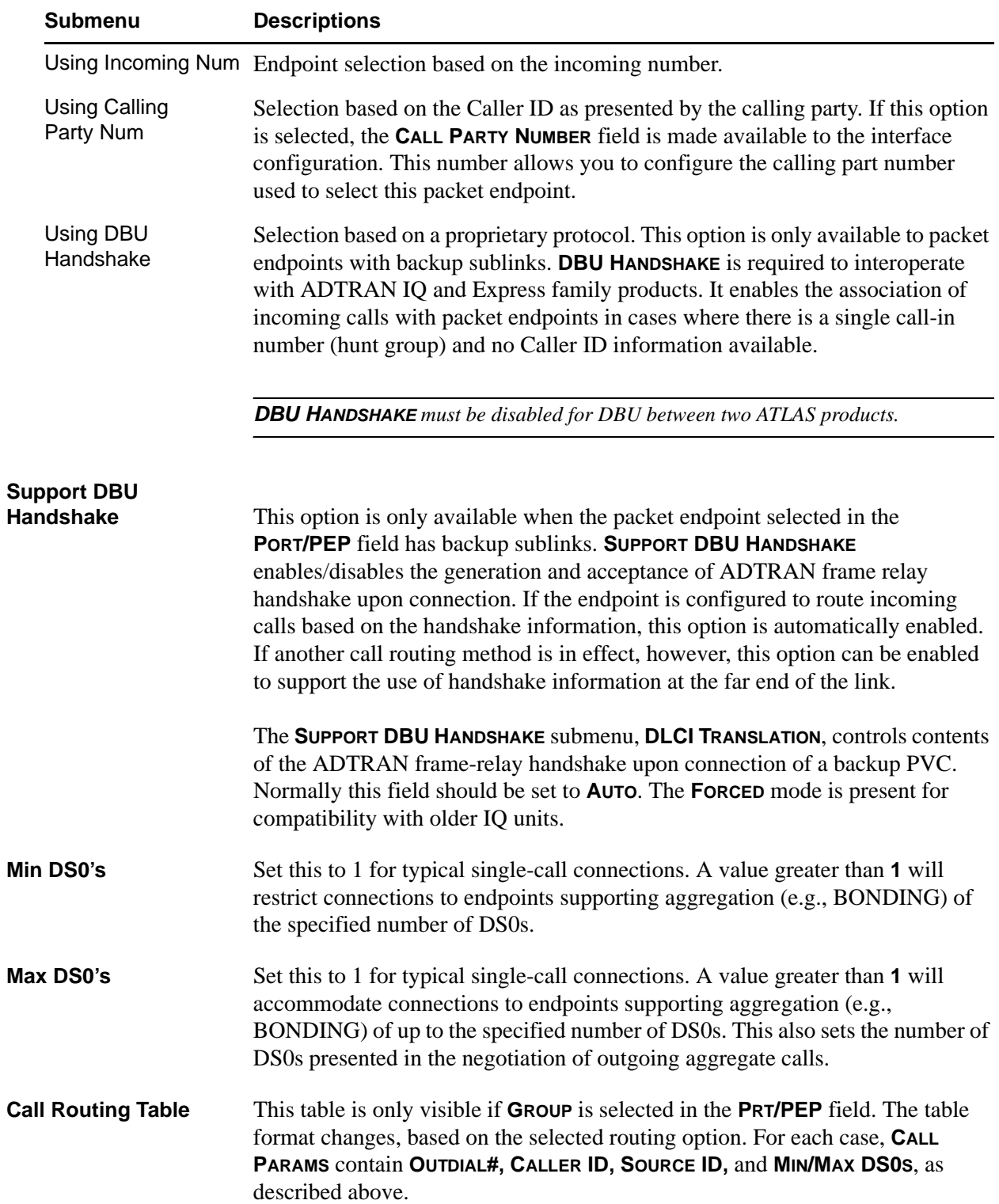

# **Ckt Backup: User Term - Ifce Config**

**Write security: 3; Read security: 5**

This menu allows the user to define option parameters for ports configured as backup endpoints. Specifies the configuration parameters for the endpoint.

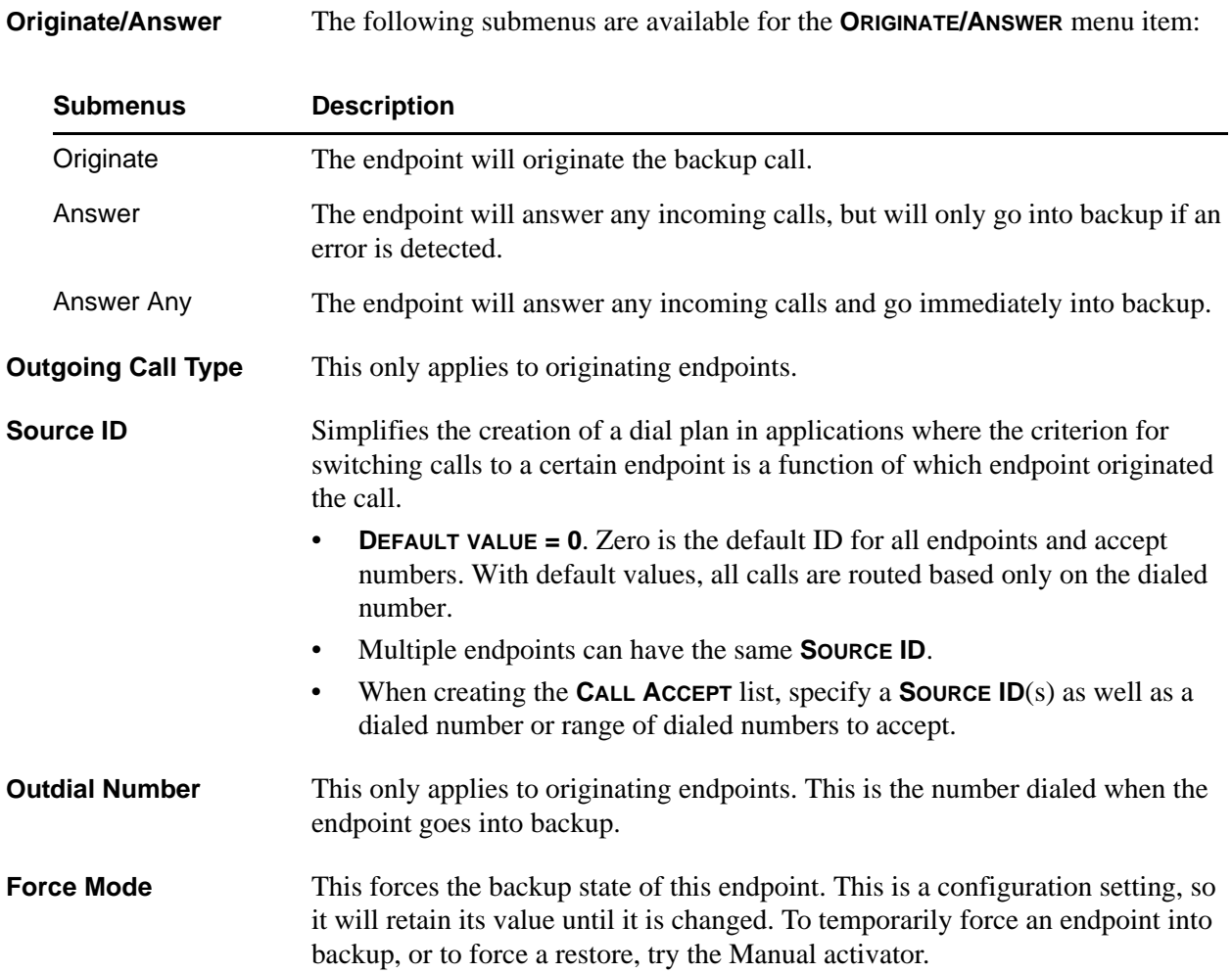

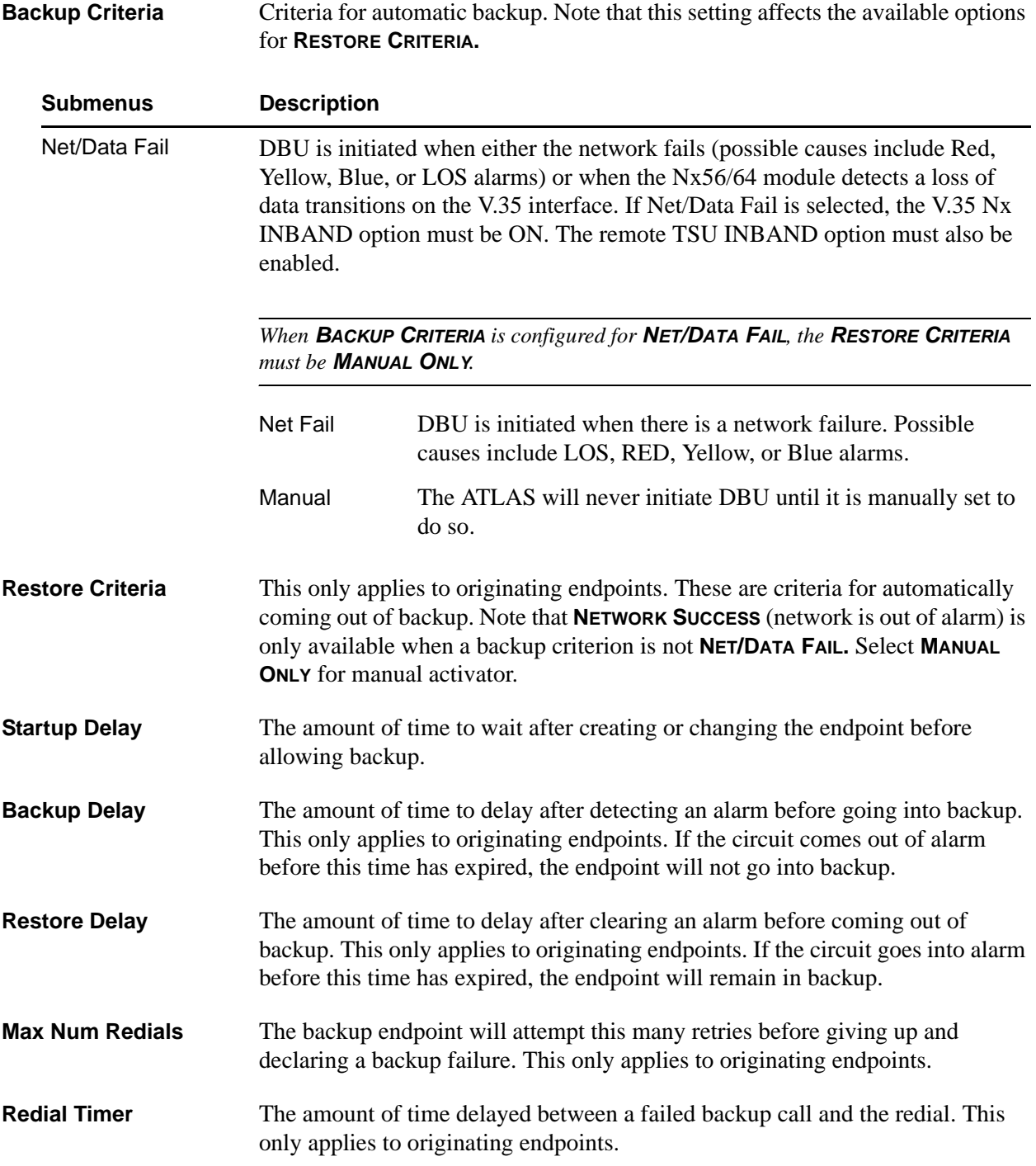

### **Enable Schedule** Use these submenus to schedule the times when backup is enabled. The following selections are available for the **ENABLE SCHEDULE** menu item.

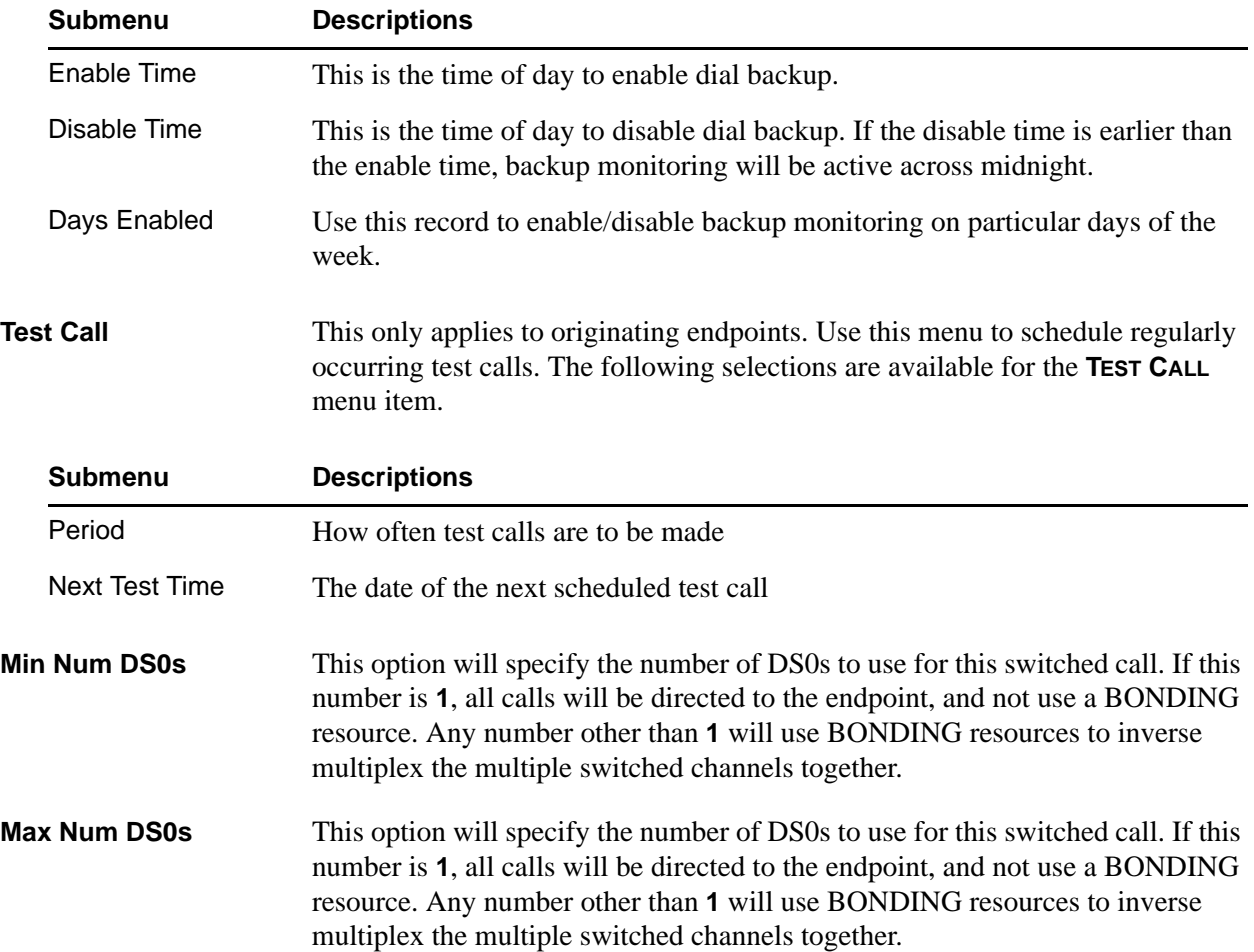

# **Pkt Voice: Network Term - Ifce Config**

#### **Write security: 3; Read security: 5**

This menu allows the user to define option parameters for ports configured as network packet voice endpoints. Specifies the configuration parameters for the endpoint.

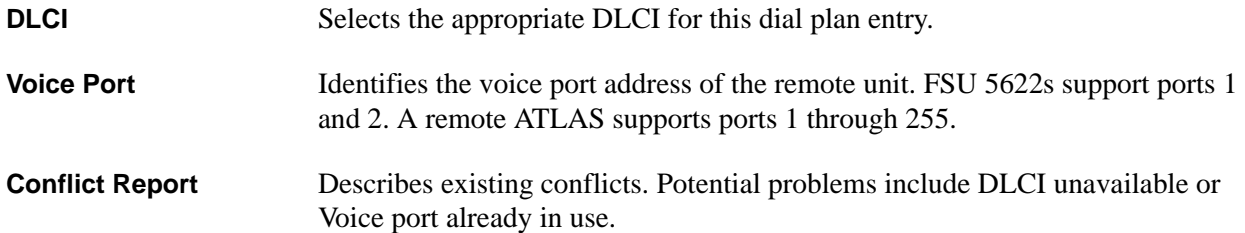

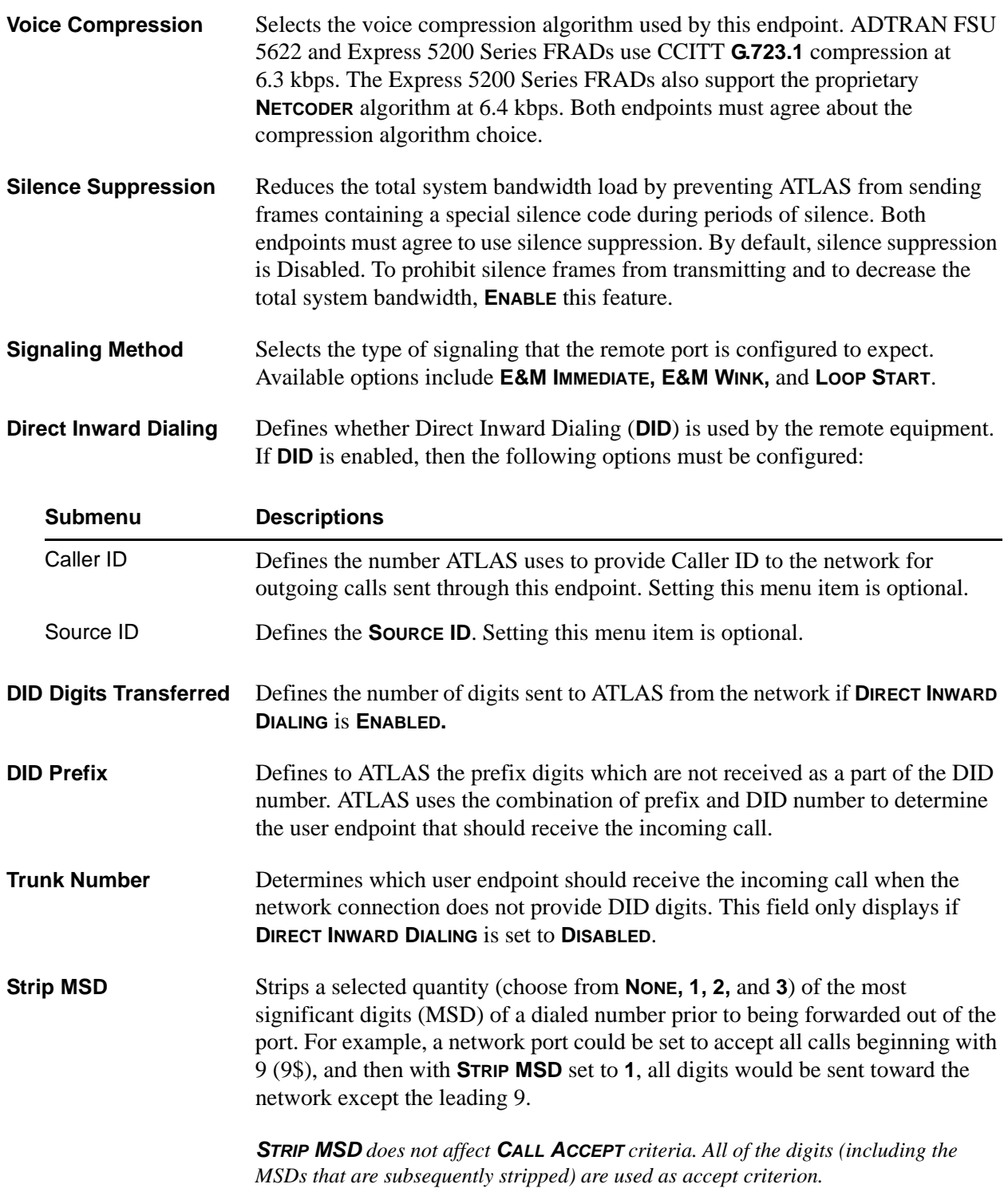

**Source ID** Simplifies the creation of a dial plan in applications where the criterion for switching calls to a certain endpoint is a function of which endpoint originated the call.

- **DEFAULT VALUE = 0**. Zero is the default ID for all endpoints and accept numbers. With default values, all calls are routed based only on the dialed number.
- Multiple endpoints can have the same **SOURCE ID**.
- When creating the **CALL ACCEPT** list, specify a **SOURCE ID**(s) as well as a dialed number or range of dialed numbers to accept.

# **Pkt Voice: User Term - Ifce Config**

#### **Write security: 3; Read security: 5**

This menu allows the user to define option parameters for ports configured as user packet voice endpoints. Specifies the configuration parameters for the endpoint.

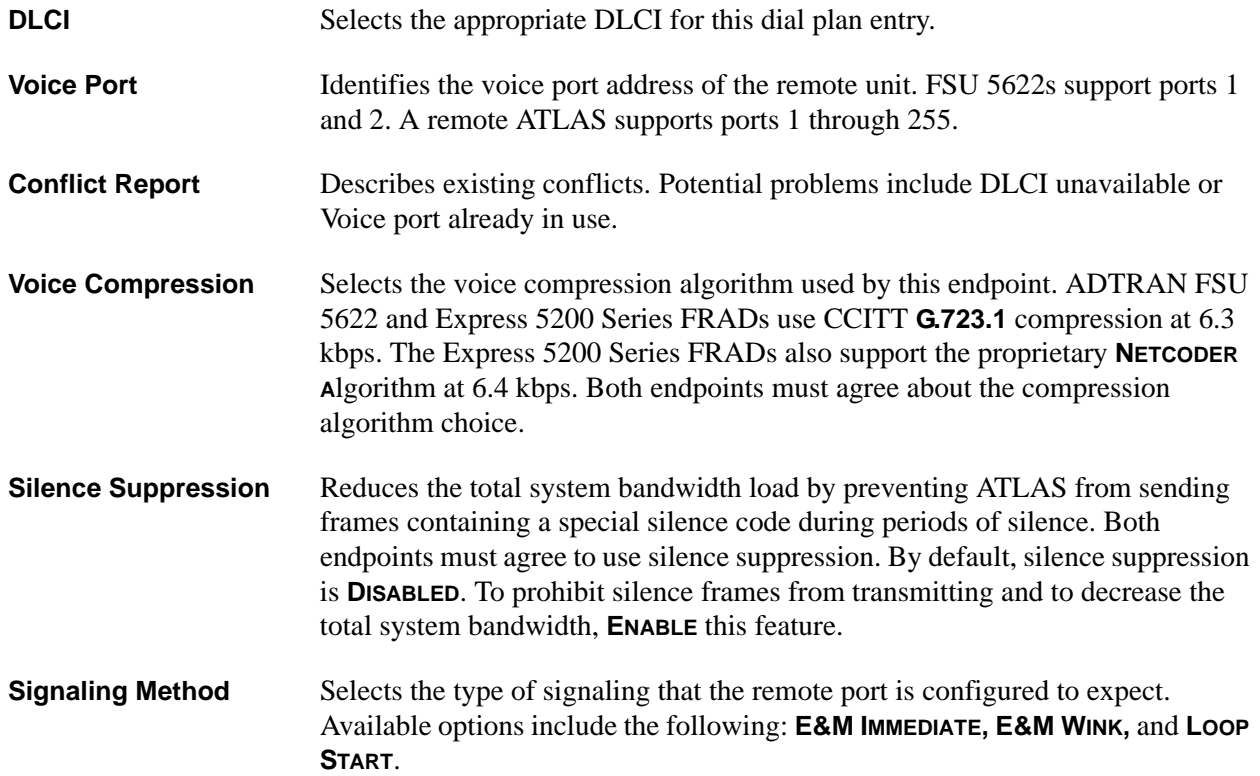

**Direct Inward Dialing** Defines whether or not Direct Inward Dialing (DID) is used by the remote equipment. If **DID** is enabled, then the following options must be configured:

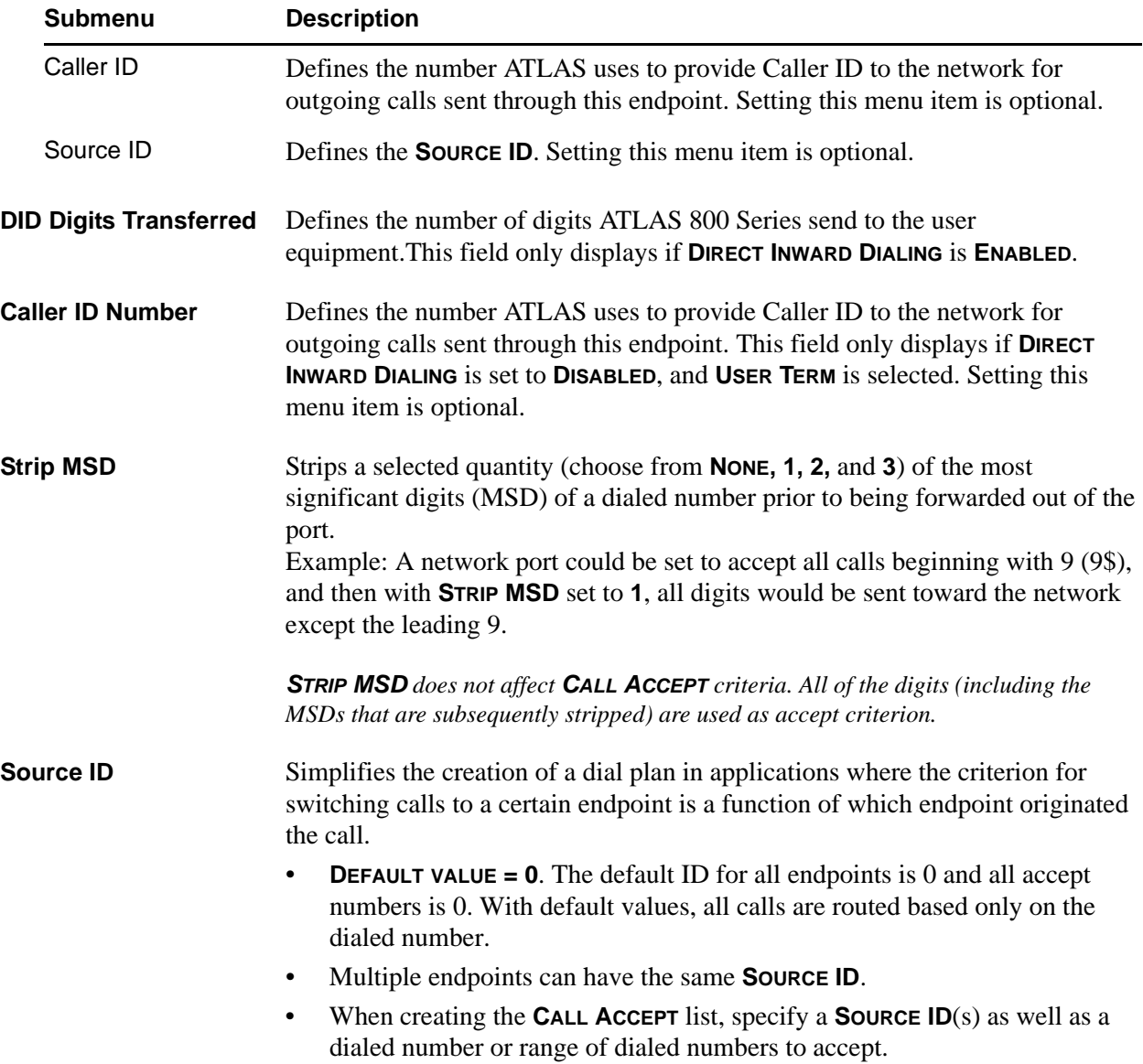

# **SECTION 5 [DETAIL LEVEL PROCEDURES \(DLP\)](#page-323-0)**

Provides the detailed instruction for performing various unit functions such as upgrading firmware.

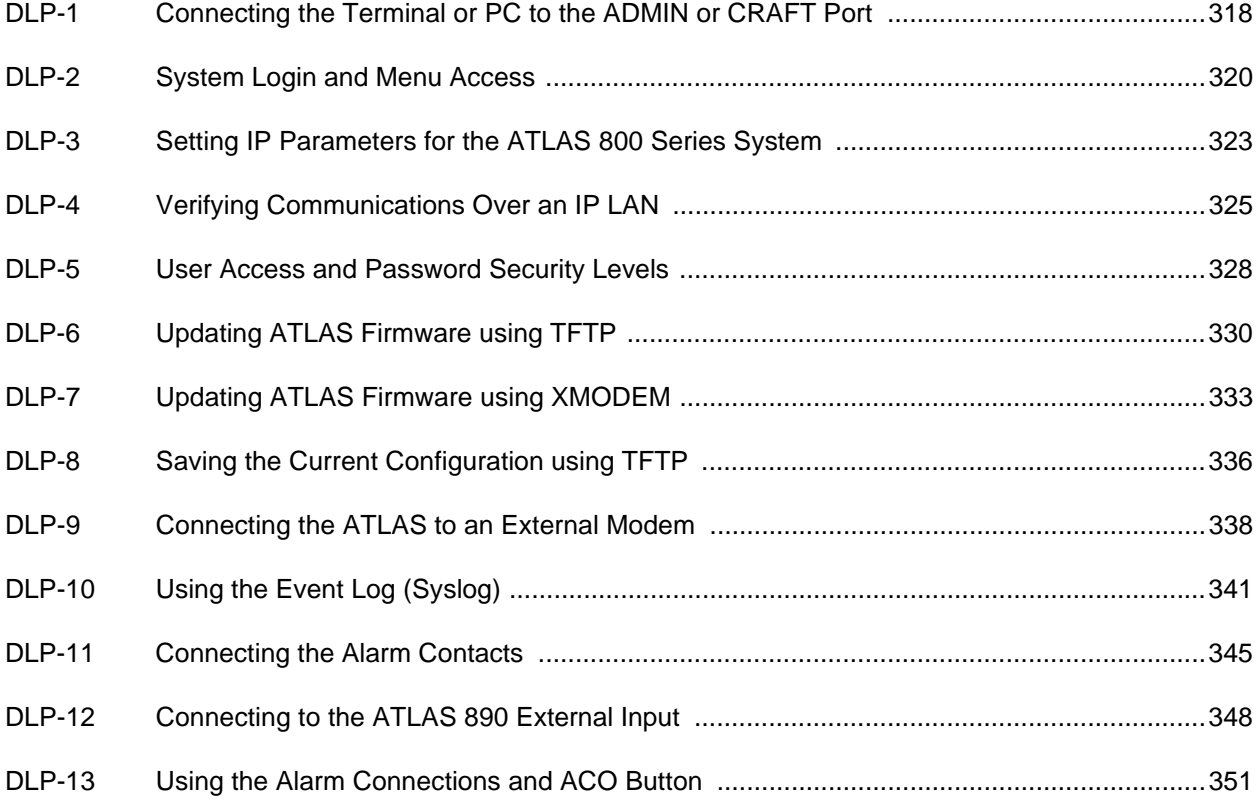

# <span id="page-316-1"></span><span id="page-316-0"></span>**DLP-1 Connecting the Terminal or PC to the ADMIN or CRAFT Port**

## **Introduction**

This section describes how to connect a VT100 terminal or PC to the ATLAS 800 Series System.

Shelf management and provisioning for the ATLAS 800 Series System is facilitated by a series of intuitive menus that are viewable on a computer screen. To access to the menus and management features of the ATLAS 800 Series System, connect the ATLAS either to a VT100 terminal or to a PC emulating a VT100 terminal. Make the connection using one of the following ports:

#### **ATLAS 830**

**ADMIN** port (DB-9 connector) located on the rear of the unit.

**CRAFT** interface (DB-9 connector) located on the unit faceplate.

#### **ATLAS 890**

**ADMIN** port (RJ-45 connector) located in the middle of the System Controller module.

#### **Prerequisite Procedures**

The ATLAS 800 Series System must be powered up for terminal communication to function.

#### **Tools and Materials Required**

- Data cable to connect a VT100 terminal or a PC configured as a VT100 terminal.
- VT100 terminal, or PC configured as a VT100 terminal.

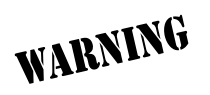

*To prevent electrical shock, do not install equipment in a wet location or during a lightning storm.*

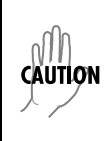

*Electronic modules can be damaged by static electrical discharge. Before handling modules, wear an antistatic discharge wrist strap to prevent damage to electronic components. Place modules in antistatic packing material when transporting or storing. When working on modules, always place them on an approved antistatic mat that is electrically grounded.*

# **Connecting a Terminal to the ATLAS**

#### **VT100 Terminal**

- 1. Set the VT100 terminal parameters as follows:
	- 9600 baud rate
	- 8 data bits
	- No parity
	- 1 stop bit
	- No flow control
- 2. If the terminal has a parallel setting, disable it and use serial port.
- 3. Plug the male end of the DB-9 (or RJ-45) data cable into the ATLAS.
- 4. Make the connection to the VT100 terminal as appropriate for your equipment.

#### **PC Emulating a VT100 Terminal**

Most personal computers or laptops can run communications software that will emulate a VT100 terminal—for example, Terminal© or Hyperterminal©.. Many other commercially available software packages will also allow your PC or laptop to emulate a VT100 terminal. However, certain configuration items must be set on a PC or laptop to act as a VT100 terminal for the ATLAS.

- 1. Set the VT100 terminal parameters as follows:
	- 9600 baud rate
	- 8 data bits
	- No parity
	- 1 stop bit
	- No flow control
- 2. Set the PC for direct connect on the appropriate COM port (instead of dial-up connection).
- 3. Plug the DB-9 (or RJ-45) male end of the data cable into the ATLAS.
- 4. Make connection to the PC or laptop as appropriate for your equipment.

You are now ready to login to ATLAS, as described in *[DLP-2, System Login and Menu Access,](#page-318-1)* on page 319.

## **Follow-up Procedures**

Once this procedure is complete, return to the procedure which referred you to this DLP and continue with the tasks indicated there.

# <span id="page-318-1"></span><span id="page-318-0"></span>**DLP-2 System Login and Menu Access**

## **Introduction**

After connecting to the ATLAS via either a VT100 terminal or a PC configured as a VT100 terminal, you must login to the system to gain access to the management and provisioning functions (menus). This DLP provides specific steps for system logon and menu access.

*If the IP has been provisioned (see [DLP-3, Setting IP Parameters for the ATLAS](#page-321-1) 800 Series System,*  **NOTE** *[on page](#page-321-1) 322), you can also login to the unit using Telnet.*

## **Prerequisite Procedures**

Complete DLP-1, *[Connecting the Terminal or PC to the ADMIN or CRAFT Port](#page-316-1)*, before logging in.

## **Tools and Materials Required**

- Data cable to connect to a VT100 terminal or a PC configured as a VT100 terminal.
- VT100 terminal or PC configured as a VT100 terminal.

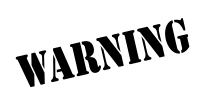

*To prevent electrical shock, do not install equipment in a wet location or during a lightning storm.*

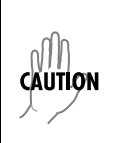

*Electronic modules can be damaged by static electrical discharge. Before handling modules, wear an antistatic discharge wrist strap to prevent damage to electronic components. Place modules in antistatic packing material when transporting or storing. When working on modules, always place them on an approved antistatic mat that is electrically grounded.*

# **Login to the System**

1. After connecting to the ATLAS, a blank screen displays on the computer screen. Press any keyboard key to display the login screen (shown below).

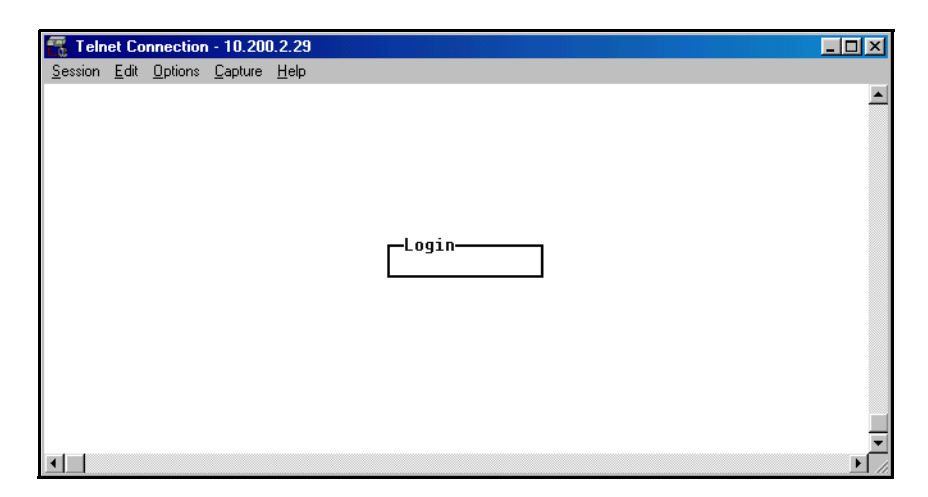

2. From your keyboard, enter the appropriate password at the blinking cursor prompt in the **LOGIN** field and press **ENTER**.

The manufacturer's default password for the ATLAS system is "password" in lowercase letters. After initial login, the System Administrator is now able to define levels of access for various users. (See DLP-5, *[User Access and Password Security Levels,](#page-326-1)* on page 327 for more details.)

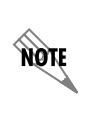

*The ATLAS has five levels of access granted to a user. The lowest level of access (Level 5) is read-only, and allows a user to see, but not change, the current configuration of the system. The top level of access (Level 0) is read-write and allows the user to see and change system configuration parameters.*

3. Upon entering the correct password, the ATLAS 800 Series System main menu displays. (For simplicity, only the ATLAS 830 menus are used in this document.)

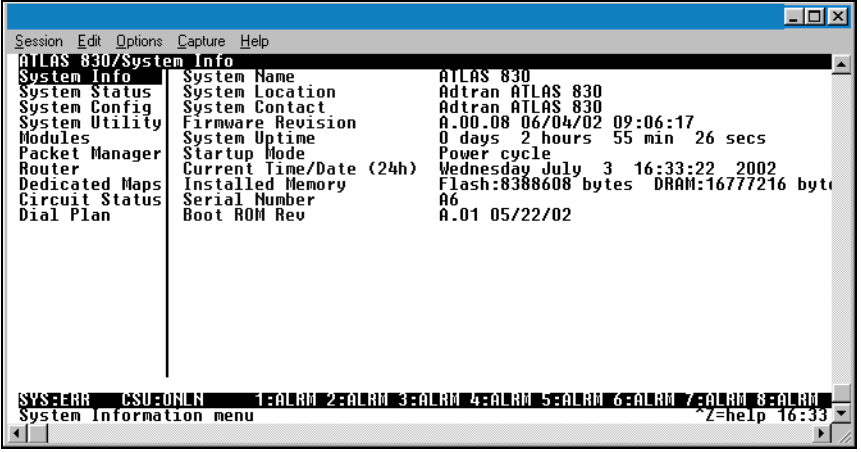

4. You are now logged in to the ATLAS menu system.

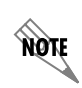

*If the IP has been provisioned (see [DLP-3, Setting IP Parameters for the ATLAS](#page-321-1) 800 Series System, [on page](#page-321-1) 322), you can also login to the unit using Telnet.*

# **Follow-up Procedures**

Once this procedure is complete, return to the procedure which referred you to this DLP and continue with the tasks indicated there.

# <span id="page-321-1"></span><span id="page-321-0"></span>**DLP-3 Setting IP Parameters for the ATLAS 800 Series System**

## **Introduction**

**AQTE** 

This section describes using the ATLAS **SYSTEM CONFIG** menu to set IP parameters.

If the ATLAS is connected to an IP network for Telnet, TFTP, or SNMP management, several IP parameters must be set in order for the ATLAS to communicate with the network.

> *Please see your Network Administrator for the proper assignment of the following parameters: IP address, Subnet Mask, and Default Gateway.*

## **Prerequisite Procedures**

This procedure assumes that the ATLAS unit is connected to an IP network and is powered up.

#### **Tools and Materials Required**

- Data cable to connect to either a VT100 terminal or a PC configured as a VT100 terminal
- VT100 terminal or PC configured as a VT100 terminal

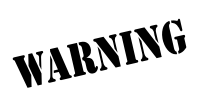

*To prevent electrical shock, do not install equipment in a wet location or during a lightning storm.*

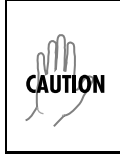

*Electronic modules can be damaged by static electrical discharge. Before handling modules, wear an antistatic discharge wrist strap to prevent damage to electronic components. Place modules in antistatic packing material when transporting or storing. When working on modules, always place them on an approved antistatic mat that is electrically grounded.*

## **Setting IP Parameters**

- 1. Connect the ATLAS unit to your VT100 system (see DLP-1, *[Connecting the Terminal or PC to the ADMIN](#page-316-1)  [or CRAFT Port,](#page-316-1)* on page 317).
- 2. Login to the system with maximum rights (details for logging in are in DLP-2, *[System Login and Menu](#page-318-1)  Access,* [on page 319\)](#page-318-1).

3. From the **SYSTEM CONFIG** menu, select the **ETHERNET PORT** option and press <Enter>.

**NOTE** *The next three steps require confirmation after each change.*

- 4. From the **SYSTEM CONFIG/ETHERNET** menu, select the **IP ADDRESS** option and press <Enter>. Enter the appropriate IP address.
- 5. From the **SYSTEM CONFIG/ETHERNET** menu, select the **SUBNET MASK** option and press <Enter>. Enter the appropriate Subnet Mask.
- 6. From the **SYSTEM CONFIG/ETHERNET** menu, select the **DEFAULT GATEWAY** option and press <Enter>. Enter the appropriate Default Gateway.
- 7. Save the changes by pressing the left arrow key to highlight the **ETHERNET** submenu.
- 8. Escape out to the **SYSTEM CONFIG** menu and logout by pressing **<Ctrl + L>** .

## **Follow-up Procedures**

Once this procedure is complete, return to the procedure which referred you to this DLP and continue with the tasks indicated there.

# <span id="page-323-0"></span>**DLP-4 Verifying Communications Over an IP LAN**

### **Introduction**

This procedure outlines the steps for testing the ATLAS, when its Ethernet port is connected to a local area network (LAN). Testing ensures that the unit is communicating properly over the network.

### **Prerequisite Procedures**

Before beginning this procedure, the unit should be physically connected to the LAN and all provisioning tasks should be complete (see DLP-3, *Setting IP Parameters for the ATLAS 800 Series System*, on page 322).

#### **Tools and Materials Required**

Access to a PC or other computer connected to the LAN

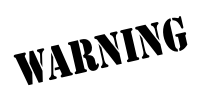

*To prevent electrical shock, do not install equipment in a wet location or during a lightning storm.*

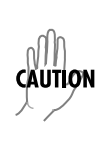

*Electronic modules can be damaged by static electrical discharge. Before handling modules, wear an antistatic discharge wrist strap to prevent damage to electronic components. Place modules in antistatic packing material when transporting or storing. When working on modules, always place them on an approved antistatic mat that is electrically grounded.*
## **Testing the ATLAS for Proper Network Communication**

#### **Obtain IP Address**

you

If you do not already have the IP Address for the ATLAS, do one of the following:

- Obtain the ATLAS IP address from your Network Administrator.
- Manually check for the address in the **SYSTEM CONFIG/ETHERNET PORT/IP ADDRESS** menu of the Network Management interface.

*You must login with maximum rights to modify the IP parameters on the ATLAS.*

#### **Ping the ATLAS unit from a remote computer on the network.**

Refer to the computer system's documentation if you are unsure how to perform a Ping command. Most computers running a networked version of Microsoft Windows™ or UNIX allow a Ping to be performed by simply typing "ping <IP Address >" at a command line prompt. Typically, the Ping program will respond by indicating that the remote IP Address has responded in a certain amount of time or that no response was received.

Some versions of Ping will continue running until you explicitly tell them to stop. If the program does not terminate on its own, type **<Ctrl+C>** to stop the program.

- 1. Using a remote computer system connected to the LAN, perform an ICMP Ping on the IP Address of the ATLAS. Verify that the unit responds properly; if the ATLAS fails to respond, try the following:
	- Verify that the proper IP Address, Subnet Mask, and Default Gateway are provisioned in the unit (see DLP-3, *[Setting IP Parameters for the ATLAS 800 Series System,](#page-321-0)* on page 322 for details).
	- Verify that the ATLAS is properly cabled into the LAN and that the Ethernet cable is properly seated in the Ethernet port (labeled **ETHERNET** or **10/100BASET** on the back of the unit).
	- If the ATLAS is connected to a hub or other network device that provides a carrier sense light for each port, verify that the carrier sense light for the port to which the ATLAS is connected is lit. If this light is not on, check the cabling between the hub and the shelf.
	- Verify the IP Address, Subnet Mask, and Default Gateway on the remote computer system.
- 2. If none of these steps are successful, contact the LAN Administrator for assistance.

#### **Telnet to the ATLAS**

Telnet is a utility common to many local area networks that allows remote access to another computer or piece of equipment.

Refer to the computer system documentation if you are unsure how to establish a Telnet session. Most computers running a networked version of Microsoft Windows™ or UNIX establish a Telnet session by simply typing "Telnet <IP Address> " at a command line prompt.

1. From the same computer used in the previous step, Telnet to the ATLAS and verify that the Telnet session is properly opened.

If necessary, refer to DLP-2, *[System Login and Menu Access,](#page-318-0)* on page 319 and DLP-3, *[Setting IP](#page-321-0)  [Parameters for the ATLAS 800 Series System,](#page-321-0)* on page 322 for instructions on logging in to the system and setting IP parameters.

2. Once the Telnet session is established, press **<Ctrl+L >** to logout and close the session.

#### *Follow-up Procedures*

## <span id="page-326-0"></span>**DLP-5 User Access and Password Security Levels**

#### **Introduction**

This procedure details the steps for adding and removing user profiles and for assigning password security levels in the ATLAS.

All menus in the ATLAS are protected by passwords of varying security levels. The ATLAS System Administrator controls which users can access (to view or change) menus. In addition, the System Administrator can assign multiple passwords for the same access level. This way, users with the same access privileges can have individual passwords.

#### **Tools and Materials Required**

VT100 terminal or PC with VT100 terminal emulation software

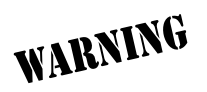

*To prevent electrical shock, do not install equipment in a wet location or during a lightning storm.*

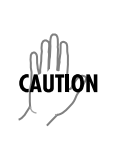

*Electronic modules can be damaged by static electrical discharge. Before handling modules, wear an antistatic discharge wrist strap to prevent damage to electronic components. Place modules in antistatic packing material when transporting or storing. When working on modules, always place them on an approved antistatic mat that is electrically grounded.*

#### **Modifying User Access and Passwords**

#### **Connecting to the ATLAS**

If you are not already connected to the ATLAS, follow the procedure in DLP-1, *[Connecting the Terminal](#page-316-0)  [or PC to the ADMIN or CRAFT Port](#page-316-0)*.

If the ATLAS is part of a management cluster connected to the local network, you may use a PC connected to the network to Telnet into the unit. Use the procedures in DLP-3, *[Setting IP Parameters for the](#page-321-0)  [ATLAS 800 Series System,](#page-321-0)* on page 322 to connect to the **10/100 BASET** interface.

- 1. Login to the unit using the read-write password (see DLP-2, *[System Login and Menu Access,](#page-318-0)* on [page 319](#page-318-0) for details).
- 2. Go to the **SYSTEM CONFIG** menu, select **ACCESS PASSWORDS**, and press <Enter>.

#### **Adding a New User Profile and Password**

- 1. Select the first column (**0**) and press **I** (for insert).
- 2. To give the new user profile a name, select the **LABEL** field, press <Enter>, and type the user-defined name.
- 3. To personalize the password for that **LABEL,** select the **PASSWORD** field, press <Enter>, and type the new password.

*Passwords for the ATLAS system are case sensitive. The default password for a new user*  MOTE *profile is "password." The current password displays as a series of asterisks (\*\*\*\*\*\*\*\*).* 

#### **Setting the Password Security Level**

1. Review the six different password security levels and determine which level you want to set (see the following chart).

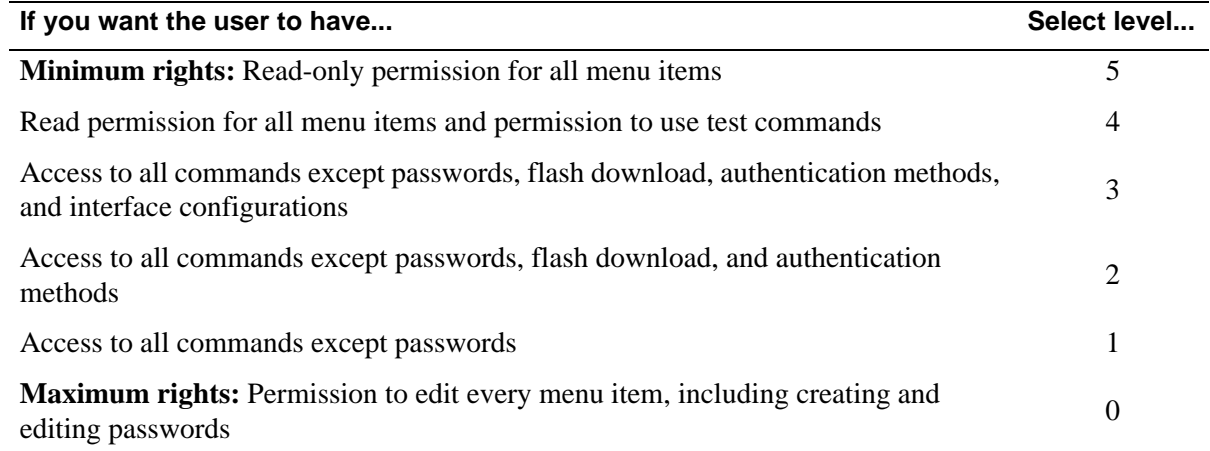

2. Select the **ACCESS RIGHTS** field and choose the appropriate level.

#### **Follow-up Procedures**

# <span id="page-328-0"></span>**DLP-6 Updating ATLAS Firmware using TFTP**

### **Introduction**

The ATLAS 800 Series supports firmware updates via the **10/100 BASET** Ethernet port using either TFTP from a network server or the **ADMIN** or **CRAFT** interfaces using XMODEM. This DLP provides the steps to follow for a successful firmware upgrade using the **10/100 BASET** Ethernet port and a TFTP Server.

#### **Tools and Materials Required**

- A PC with a Telnet client software
- A TFTP Server accessible on the local network (A TFTP server is provided with the unit as part of the ADTRAN Utilities software.)

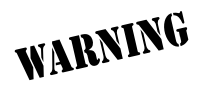

*To prevent electrical shock, do not install equipment in a wet location or during a lightning storm.*

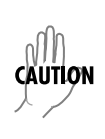

*Electronic modules can be damaged by static electrical discharge. Before handling modules, wear an antistatic discharge wrist strap to prevent damage to electronic components. Place modules in antistatic packing material when transporting or storing. When working on modules, always place them on an approved antistatic mat that is electrically grounded.*

## **TFTP Instructions for Updating Firmware**

- 1. Connect to the ATLAS using the **10/100 BASET** interface. (If you are not already connected to the unit's **ETHERNET** port using Telnet client software, use the procedure in DLP-4, *[Verifying](#page-323-0)  [Communications Over an IP LAN,](#page-323-0)* on page 324 to connect to the unit.)
- 2. Login to the unit using the read-write password (see DLP-5, *[User Access and Password Security](#page-326-0)  Levels,* [on page 327](#page-326-0) for details).
- 3. Go to the **SYSTEM UTILITY** menu and select the **UPDATE FIRMWARE** menu; press <Enter>.
- 4. Select the **MODULE SLOT** menu and press <Enter>. Select the appropriate module slot to update. Select **SLOT 0** to update the System Controller.
- 5. Go to the **TRANSFER METHOD** menu and select **TFTP**.
- 6. Enter the IP address of the network TFTP server into the **TFTP SERVER IP ADDRESS** field.
- 7. Enter the full path name and filename of the update file into the **TFTP SERVER FILENAME** field.
- <span id="page-329-1"></span>8. From the **RESTART SCHEDULE** menu, select the time for the module to perform a restart after completing the update process:
	- **RESTART IMMEDIATELY AFTER UPDATE** restarts the system immediately after the update is complete.
	- **RESTART AT SPECIFIED DATE AND TIME** allows you to select when the updated system will restart. If you select this option, a new field called **RESTART DATE AND TIME** displays below the current field. To use that option, enter the time in 24-hour format (such as 23:00:00 for 11:00 pm). Enter the date in mm-dd-yyyy format (for example, 09-30-2000).
- 9. View **CURRENT UPDATE STATUS** to verify the progress of the current firmware update or any errors encountered during the download process. Refer to the table in step 10 for a detailed description of messages found in this field.
- 10. Select **BEGIN FIRMWARE UPDATE** to start the update process. Enter **Y** to confirm the transfer and to set up the module to receive the TFTP Upload.

During the TFTP upload process, various status messages display in **CURRENT UPDATE STATUS** to indicate progress. [Table 1](#page-329-0) describes these messages.

<span id="page-329-0"></span>

| <b>Message</b>                 | <b>Description</b>                                                                                                    |
|--------------------------------|----------------------------------------------------------------------------------------------------|
| <b>Contacting Server</b>       | Indicates communication with the TFTP network server is trying to be<br>established with the specified server address in the <b>TFTP SERVER IP</b><br><b>ADDRESS</b> field.                  |
| <b>Beginning TFTP Transfer</b> | Indicates communication with the TFTP network server has been<br>established and the update file is being transferred between the ATLAS 800<br>Series and the TFTP network server.           |
| Completed                      | Indicates the ATLAS 800 Series successfully received the update file.                                                                                                    |
| Error: File Not Found          | Indicates the TFTP network server was unable to locate the specified file<br>name or path in the TFTP SERVER FILENAME field.                                                                 |
| Error: Access Violation        | Indicates the TFTP network server denied the ATLAS 800 Series access to<br>the given update filename and path. Please verify appropriate user rights are<br>selected for the specified path. |

**Table 1. Status Messages for TFTP Upload Process**

#### 11. When the update process has successfully completed, **IDLE** displays in the **CURRENT UPDATE STATUS** field and **MODULE UPDATE COMPLETE** displays in the **PREVIOUS UPDATE STATUS** field.

Depending on your selection in step [8 on page 330](#page-329-1), the ATLAS will either restart immediately and resume operation, or will restart at the specified time and day of the week.

## **Follow-up Procedures**

## **DLP-7 Updating ATLAS Firmware using XMODEM**

### **Introduction**

The ATLAS supports firmware updates via the **ETHERNET** port using either TFTP from a network server or the **ADMIN** or **CRAFT** interfaces using XMODEM. This procedure outlines the steps for a successful firmware upgrade using the **ADMIN** or **CRAFT** interfaces and XMODEM software.

#### **Tools and Materials Required**

- VT100 terminal or PC with VT100 terminal emulation software
- XMODEM software

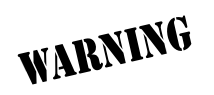

*To prevent electrical shock, do not install equipment in a wet location or during a lightning storm.*

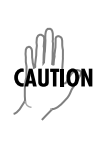

*Electronic modules can be damaged by static electrical discharge. Before handling modules, wear an antistatic discharge wrist strap to prevent damage to electronic components. Place modules in antistatic packing material when transporting or storing. When working on modules, always place them on an approved antistatic mat that is electrically grounded.*

## **XMODEM Instructions for Updating Firmware**

1. Connect to the ATLAS using the DB-9 **ADMIN** or **CRAFT** interface, or the RJ-45 **ADMIN** port.

If you are not already connected to the unit's **ADMIN** or **CRAFT** interface (either with a VT100 compatible terminal or with a PC running VT100 emulation software), follow the procedure in DLP-1, *[Connecting the Terminal or PC to the ADMIN or CRAFT Port](#page-316-0)*. Connecting to the **ADMIN** or **CRAFT** interface limits the upgrade procedure to XMODEM Only.

- 2. Login to the unit using the read-write password (see DLP-5, *[User Access and Password Security](#page-326-0)  Levels,* [on page 327](#page-326-0) for details).
- 3. Go to the **SYSTEM UTILITY** menu and select the **UPDATE FIRMWAR**E menu; press <Enter>.
- 4. Select the **MODULE SLOT** menu and press <Enter>. Select the appropriate module slot to update. Select **SLOT 0** to update the System Controller.

*Selecting ALL MODULES OF A TYPE and SYS CTRL will force a controller reboot during the update process.* 

ada

- 5. Go to the **TRANSFER METHOD** menu and select **XMODEM**.
- <span id="page-332-0"></span>6. From the **RESTART SCHEDULE** menu, select the time for the module to perform a restart after completing the update process.
	- **RESTART IMMEDIATELY AFTER UPDATE** restarts the system immediately after the update is complete.
	- **RESTART AT SPECIFIED DATE AND TIME** allows you to select when the updated system will restart. If you select this option, a new field called **RESTART DATE AND TIME** displays below the current field. To use that option, enter the time in 24-hour format (such as 23:00:00 for 11:00 pm). Enter the date in mm-dd-yyyy format (for example, 09-30-2000).
- 7. View **CURRENT UPDATE STATUS** to verify the progress of the current firmware update or any errors encountered during the download process.
- 8. Select **BEGIN FIRMWARE UPDATE** to start the update process. Enter **Y** to confirm the transfer and set up the module to receive the XMODEM upload.

When the ATLAS is ready to receive the XMODEM upload, the menu screen clears and displays **Awaiting XMODEM Upload....<Ctrl-X > to Cancel.** If this does not appear, please review the steps above for possible configuration errors.

9. From the terminal emulation software, begin the XMODEM upload by using the appropriate command sequence. This may take several minutes.

If necessary, refer to the terminal emulation software documentation for help. Also, when specifying the filename, ensure that the file transferred is the one provided by ADTRAN. Otherwise, the update will not complete successfully.

During the upload, the ATLAS VT100 menus will be inoperable from the **ADMIN** or **CRAFT** interfaces because XMODEM data is being transferred in-band through the menu interface. You can cancel the update at any time within the terminal emulation software. (Please consult the documentation provided by the terminal emulation software to determine how to do this.)

#### 10. When the update process has successfully completed, **IDLE** displays in the **CURRENT UPDATE STATUS** field and **MODULE UPDATE COMPLETE** displays in the **PREVIOUS UPDATE STATUS** field.

Depending on your selection in step [6,](#page-332-0) the ATLAS either restarts immediately and resumes operation or restarts at the specified time and day of the week.

11. Alternatively, if the unit is part of a management cluster connected to the local network, you may use a PC connected to the network to Telnet into the unit. By using the **ETHERNET** port, the ATLAS may be quickly upgraded using TFTP—provided there is a TFTP server on the local network. The ATLAS ships with ADTRAN Utilities software, which includes a TFTP server. (See *[DLP-6, Updating ATLAS](#page-328-0)  [Firmware using TFTP,](#page-328-0)* on page 329 for more details.)

## **Follow-up Procedures**

# **DLP-8 Saving the Current Configuration using TFTP**

#### **Introduction**

The ATLAS supports configuration transfers from the unit (via the **10/100 BASET** Ethernet port) to a TFTP server located on the network. This DLP provides the steps to follow for a successful configuration transfer using the **10/100 BASET** Ethernet port and a TFTP Server.

#### **Tools and Materials Required**

- A PC with a Telnet client software
- A TFTP Server accessible on the local network (A TFTP server is provided with the unit as part of the ADTRAN Utilities software.)

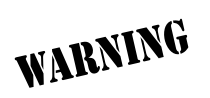

*To prevent electrical shock, do not install equipment in a wet location or during a lightning storm.*

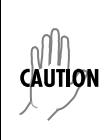

*Electronic modules can be damaged by static electrical discharge. Before handling modules, wear an antistatic discharge wrist strap to prevent damage to electronic components. Place modules in antistatic packing material when transporting or storing. When working on modules, always place them on an approved antistatic mat that is electrically grounded.*

## **TFTP Instruction for Saving a Configuration**

1. Connect to the ATLAS using the 10/100 BASET interface. (Telnet to the unit.)

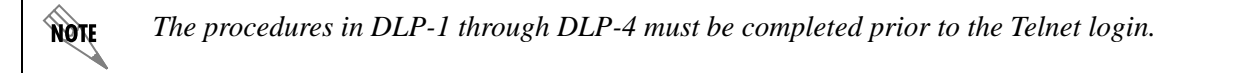

- 2. Login to the unit using the read-write password (see DLP-2, *[System Login and Menu Access,](#page-318-0)* on page 319 for details).
- 3. Go to the **SYSTEM UTILITY** menu and select the **CONFIGURATION TRANSFE**R menu; press <Enter>.
- 4. Set the **TFTP SERVER IP ADDRESS** to the IP address of the machine running the TFTP Server Program.

**CĂÚTION** 

*If you are using the ADTRAN TFTP server, the IP address displays in the STATUS field. For other TFTP servers, please refer to the appropriate documentation.*

5. Change **TFTP SERVER FILENAME** to a unique filename. This will be the name of the configuration file saved to the remote server.

Some TFTP servers constrain the format of the filename depending on the operating system of the server. For example, a TFTP server running on a PC under Windows 3.1 may only permit 8.3 format filenames (8 characters, period and three extension characters).

- 6. Select the **SAVE CONFIG REMOTELY** menu field and press <Enter>. Enter **Y** to confirm the request.
- 7. View **CURRENT TRANSFER STATUS** to verify the progress of the current transfer.
- 8. When the transfer process has successfully completed, **IDLE** displays in the **CURRENT TRANSFER STATUS** field and **TFTP DOWNLOAD COMPLETE** displays in the **PREVIOUS TRANSFER STATUS** field.

WARNING

*TFTP is not secure. No passwords are required for client access. Anyone can access files through the IP port on the server machine if they know the target filename.*

## **Follow-up Procedures**

## **DLP-9 Connecting the ATLAS to an External Modem**

### **Introduction**

The ATLAS can be accessed and managed via a modem, allowing the same capabilities to the user as if connected to the local **ADMIN** port.

#### **ATLAS 830**

Access is provided by a female DB-9 connector, labeled **ADMIN**, located on the back of the unit .

#### **ATLAS 890**

Access is provided by an RJ-45 **ADMIN** port on the System Controller card.

### **Prerequisite Procedures**

The ATLAS should be mounted in its permanent location before connecting to an external modem.

#### **Tools and Materials Required**

- Modem
- Null Modem, Full Handshake Cable
- Female RJ-45 to Male DB-25 Connector (shipped with ATLAS 890 unit)

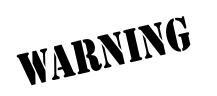

*To prevent electrical shock, do not install equipment in a wet location or during a lightning storm.*

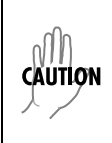

*Electronic modules can be damaged by static electrical discharge. Before handling modules, wear an antistatic discharge wrist strap to prevent damage to electronic components. Place modules in antistatic packing material when transporting or storing. When working on modules, always place them on an approved antistatic mat that is electrically grounded.*

#### **Instructions for Connecting to an External Modem**

- 1. Mount the modem in its permanent position.
- 2. Connect power to the modem using manufacturer instructions.
- 3. Configure the modem as follows:
	- 9600 baud rate
	- 8 data bits
	- No parity
	- 1 stop bit
	- Flow control Hardware
	- Auto Answer On
	- DTR Idle (when Off/normal on the modem with ATLAS in dial mode)

*The unit may be left in direct mode with* **DTR** *set to* **IGNORE***; however, automatic disconnect on logoff and authentication failure will be lost.*

#### 4. ATLAS 830

**NOTE** 

Connect the male DB-9 connector of the data cable to the female DB-9 connector, labeled **ADMIN**, located on the back of the unit.

#### ATLAS 890

Connect the male RJ-45 connector of the data cable to the female RJ-45 connector, labeled **ADMIN**, located on the back of the unit in the middle of the **SYSTEM CONTROLLER** module.

- 5. Route the data cable to the modem.
- 6. ATLAS 830

Connect the other end of the cable to the DB-9 end of the connector (DB-9 to male DB-25). Then, connect the DB-25 end of the connector to the modem, configured as described above.

#### ATLAS 890

Connect the other end of the cable to the RJ-45 end of the connector (RJ-45 to male DB-25). Then, connect the DB-25 end of the connector to the modem, configured as described above.

- 7. Connect the modem to the POTS line as required by the manufacturer.
- 8. Login to the ATLAS system. (Refer to DLP-2, *[System Login and Menu Access,](#page-318-0)* on page 319 for detailed instructions.)
- 9. From the **MAIN MENU**, select the **SYSTEM CONFIG** menu and press the right arrow key to enter the right-pane menus.
- 10. From the **SYSTEM CONFIG** menu, select the **ADMIN PORT** menu and press <Enter>. Once in the **ADMIN PORT** menus, press the right arrow key to enter the right-pane menus.

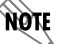

*The* **ADMIN** *port may be configured via Telnet or the* **CRAFT** *port.*

11. From the **CRAFT** [Chain] **PORT** menus, select the **PORT TYPE** menu and select **DIAL**.

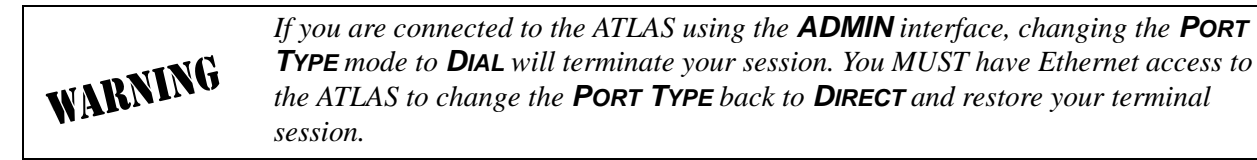

*To complete the connection to the unit, the ATLAS must now be called from a PC that is configured to emulate a VT100 terminal, with communication software set as in step 3 and configured for dial mode.*

## **Follow-Up Procedures**

**AQTE** 

# <span id="page-339-0"></span>**DLP-10 Using the Event Log (Syslog)**

### **Introduction**

The ATLAS Event Log is used to log various message types at settable threshold levels. The Event Log is a useful tool for troubleshooting switchboard (or call connection) activities including the viewing of digits received, digits transferred, and ISDN Messages. The Event Log can maintain the most recent 350 lines of data in a first in/first out buffer. To ensure that important data is not lost, save the Event Log messages to an external Syslog server. The ATLAS ships with an ADTRAN-provided Syslog server.

### **Prerequisite Procedures**

This procedure assumes that the ATLAS unit is connected to an IP network and is powered up.

### **Tools and Materials Required**

Syslog Server (provided on the ATLAS System CD in ADTRAN Utilities)

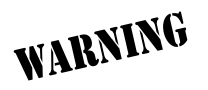

*To prevent electrical shock, do not install equipment in a wet location or during a lightning storm.*

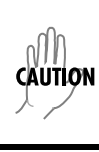

*Electronic modules can be damaged by static electrical discharge. Before handling modules, wear an antistatic discharge wrist strap to prevent damage to electronic components. Place modules in antistatic packing material when transporting or storing. When working on modules, always place them on an approved antistatic mat that is electrically grounded.*

#### **Instructions for Using Syslog**

#### **Set Up the ATLAS**

- 1. Login to the system with maximum rights (details for login in are in DLP-5, *[User Access and](#page-326-0)  [Password Security Levels,](#page-326-0)* on page 327). Once you have logged in to the ATLAS 800 Series, go to **SYSTEM CONFIG/ SYSLOG SETUP.** Set the options as follows:
	- **TRANSMISSION**: Enabled
	- **HOST IP ADDRESS**: Enter the IP address of the PC where the Syslog host resides
	- **HOST FACILITY:** Specify the facility destination of log events
	- **OPTIONS**:**LOCAL0** to **LOCAL7**

#### **Review the Syslog Host**

1. On your PC, go to **START/PROGRAMS/ADTRAN UTILITIES/SYSLOG**. (The Syslog program must be open on your PC to record ATLAS information.)

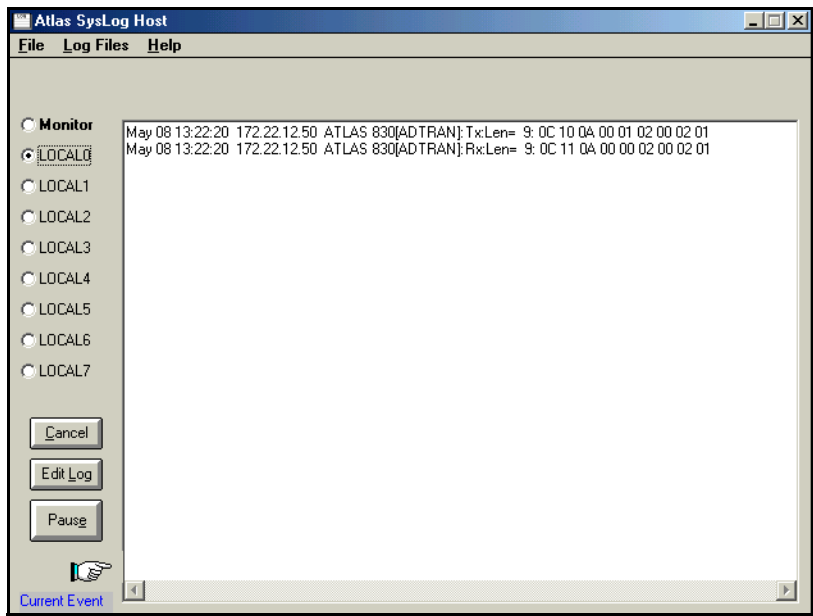

- When the Syslog window opens, you will see **LOCAL0** through **LOCAL7** listed on the left. The selected buttons should correspond with the **HOST FACILITY** specified in the ATLAS.
- The Syslog files can be viewed through the Syslog window or by using the ADTRAN Utilities folder, **LOCALX.TXT**, where X equals 0 through 7. Alternatively, you can view the **LOCALX.TXT** file by clicking on **EDIT LOG**.
- Any event logged in the ATLAS Event Log (SYSTEM STATUS/EVENT LOG) should also appear in the Syslog.

#### **Review Additional Syslog Features**

- 1. The **MONITOR** feature allows all Syslog messages to be pre-filtered by **SYSTEM NAME**, **SOURCE**, **SLOT**, and **PORT** before displaying these messages to the user and logging the message to the predesignated monitor log file. Various filter options may be defined by selecting **SOURCE**.
	- The following figure shows the **SOURCE FILTER** window. When the **MONITOR** button is selected, the file will be logged to **LOCAL8.TXT**. •

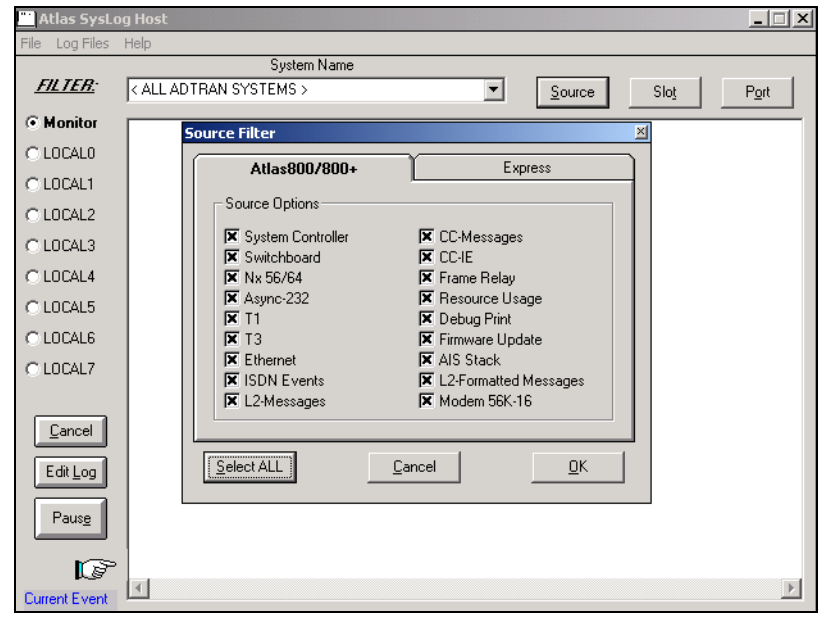

- To look at the text file, click on the **EDIT LOG** button on the left side of the Syslog screen.
- Only source options selected with an 'X' will be displayed in the Syslog file. In this example, all options will be displayed.
- 2. Under the **LOG FILES** menu option, the user may erase log files, define Red events, set priorities, and clear Red events.
	- The **ERASE LOG FILES** option will erase the specified text log file.
	- **DEFINE RED EVENTS** allows the user to predefine a message priority condition so that if the condition occurs, the file is highlighted in red.
	- In the following figure, any **CRITICAL** or **MAJOR** conditions will cause any **LOCAL0** through **LOCAL7** facility to become highlighted in red if it receives a critical or major alarm.

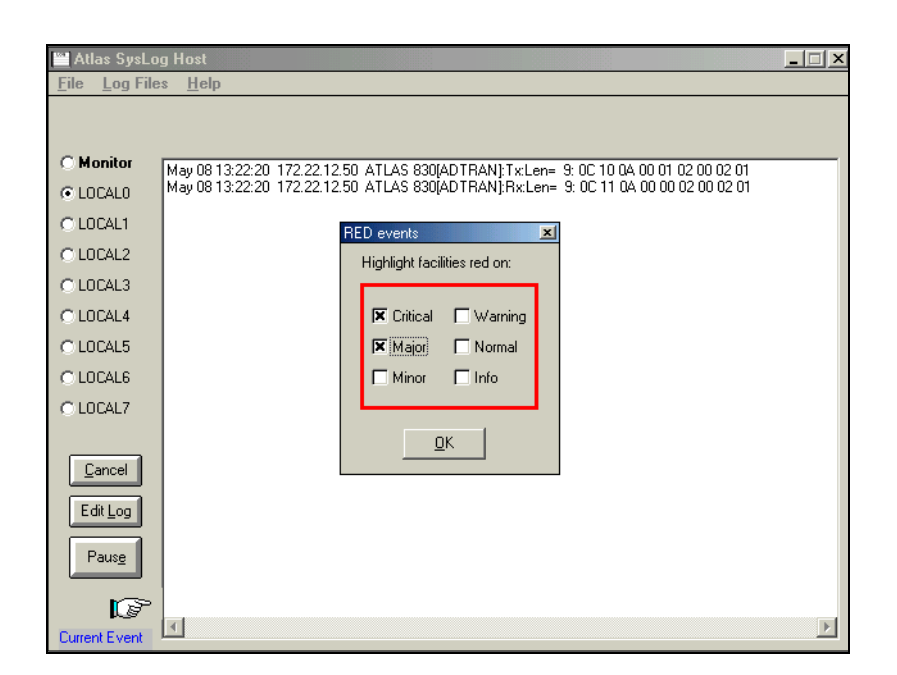

3. The **PROPERTIES** menu allows the user to specify the types of messages to be logged to an ASCII text file. Mark the lowest priority Event Log message you want to log to the Syslog server text file. For example, the figure below shows that all messages will be logged to the text file.

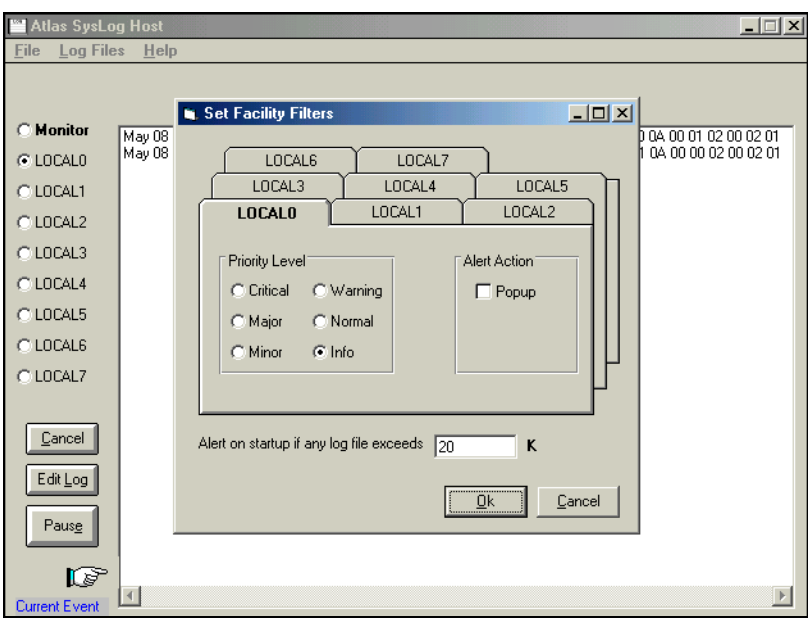

4. The **HELP** menu also explains these features. Click on **HELP/CONTENTS/SYSLOG HOST DAEMON** for further explanation of Syslog features.

## <span id="page-343-0"></span>**DLP-11 Connecting the Alarm Contacts**

### **Introduction**

This DLP explains how to connect the alarm contacts for the ATLAS.

#### **Prerequisite Procedures**

Before making alarm connections, the unit should be mounted in its permanent location.

#### **Tools and Materials Required**

- Wire strippers
- Small, straight slot screwdriver
- 22 or 24 AWG 2-conductor twisted pair cross-connect wire

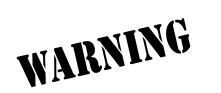

*To prevent electrical shock, do not install equipment in a wet location or during a lightning storm.*

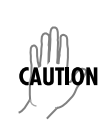

*Electronic modules can be damaged by static electrical discharge. Before handling modules, wear an antistatic discharge wrist strap to prevent damage to electronic components. Place modules in antistatic packing material when transporting or storing. When working on modules, always place them on an approved antistatic mat that is electrically grounded.*

## **Instructions for Connecting Alarm Contacts**

- 1. Determine whether the external alarm reporting device uses normally open (NO) or normally closed (NC) relay contacts to sense an alarm condition. [\(Table 1 on page 345](#page-344-1) shows the ATLAS alarm relay pinout.)
- 2. [Figure 1 on page 345](#page-344-0) and [Figure 2](#page-345-0) on [page 346](#page-345-0) show enlarged drawings of the alarm relay connectors.
- 3. Using standard Telco cross-connect wire or equivalent, determine and cut the length required to reach from the alarm header to the alarm-reporting device(s).
- 4. Using wire strippers, strip ¼-inch from both ends of each wire.
- 5. Remove the alarm relay (4 pin) terminal block by gently prying it loose.
- 6. Using the small, straight slot screwdriver, loosen the screws in the terminal block.
- 7. Insert one strand into the COM connection from the ATLAS and tighten the screw.
- 8. Insert another strand into either the NC or NO connections and tighten the screw. A chassis ground connection is also provided.
- 9. Replace the terminal block.

<span id="page-344-1"></span>

| <b>Pin</b> | Name                 | <b>Description</b>                                                  |
|------------|----------------------|---------------------------------------------------------------------|
|            | Normally Closed (NC) | Opens when a selected alarm condition is present.                   |
|            | Normally Open (NO)   | Closes when a selected alarm condition is present.                  |
|            | Common (COM)         | Common connection between external circuitry and NC or NO terminal. |
|            | Chassis Ground (GND) |                                                                     |

**Table 1. ATLAS Alarm Relay Connector Pinout**

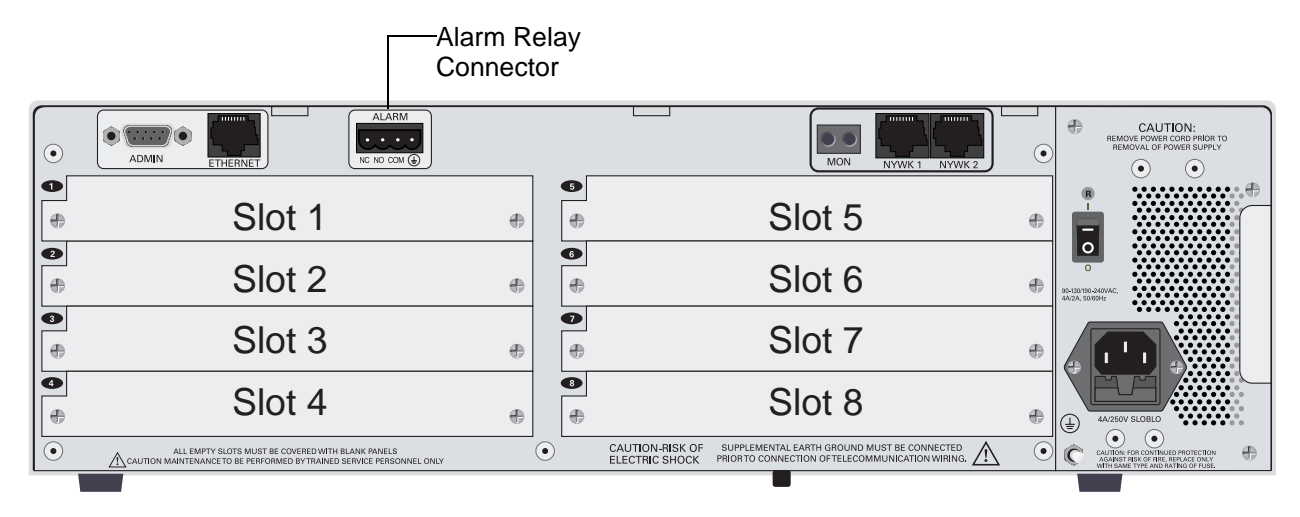

<span id="page-344-0"></span>**Figure 1. ATLAS 830 Rear View**

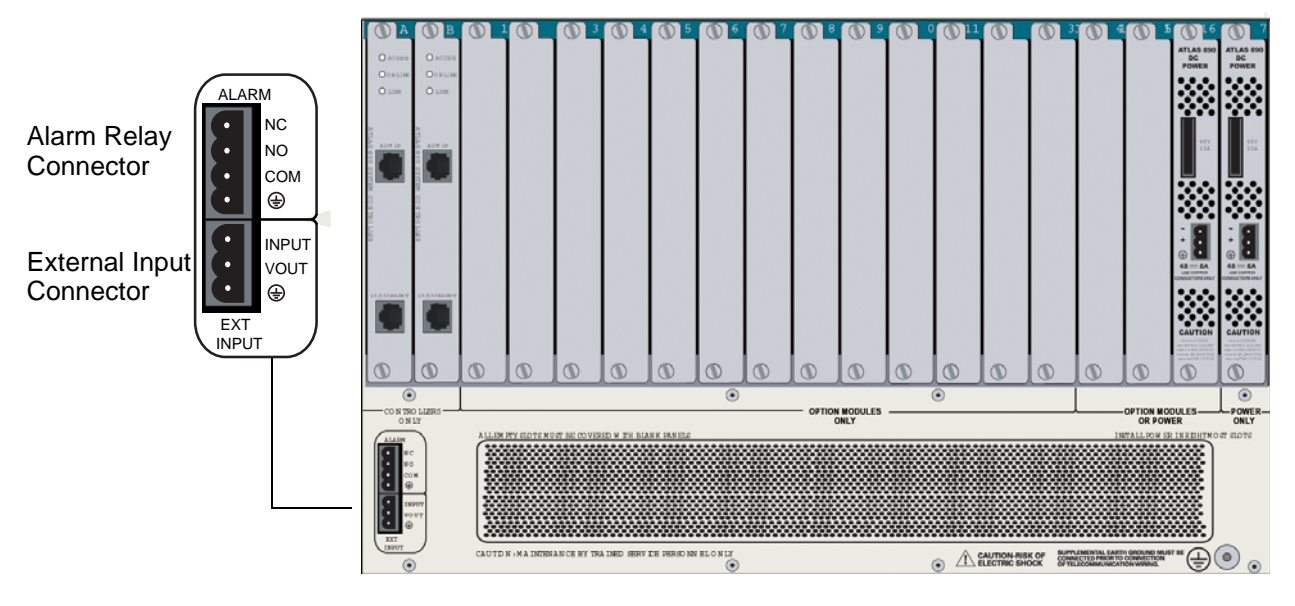

**Figure 2. ATLAS 890 Rear View**

## <span id="page-345-0"></span>**Follow-up Procedures**

Once this procedure is complete, return to the procedure which referred you to this DLP and continue with the tasks indicated there.

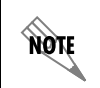

*To connect the ATLAS 890 External Input Connector, see [DLP-12, Connecting to the](#page-346-0)  [ATLAS 890 External Input, on page 347](#page-346-0).*

# <span id="page-346-0"></span>**DLP-12 Connecting to the ATLAS 890 External Input**

### **Introduction**

This DLP explains how to connect other equipment to the external input on the ATLAS 890. The external input connector can sense a relay closure or the presence of -48 VDC.

### **Prerequisite Procedures**

Before making this connection, the unit should be mounted in its permanent location.

#### *Tools and Materials Required*

- Wire strippers
- Small, straight slot screwdriver
- 22 or 24 AWG 2-conductor twisted pair cross connect wire

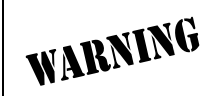

*To prevent electrical shock, do not install equipment in a wet location or during a lightning storm.*

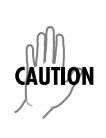

*Electronic modules can be damaged by static electrical discharge. Before handling modules, wear an antistatic discharge wrist strap to prevent damage to electronic components. Place modules in antistatic packing material when transporting or storing. When working on modules, always place them on an approved antistatic mat that is electrically grounded.*

#### **Connecting the External Input**

- 1. To sense the **relay closure**, connect VOUT (-48VDC limited to 1 mA) to the COM of the relay to be monitored (see [Figure 3 on page 348\)](#page-347-1). Connect INPUT to the normally open (NO) contact of the device to detect when the relay is energized or the normally closed (NC) to detect when the relay is de-energized (see [Table 2](#page-347-0)).
- 2. To sense the **presence of -48 VDC**, connect INPUT to the source to be sensed.

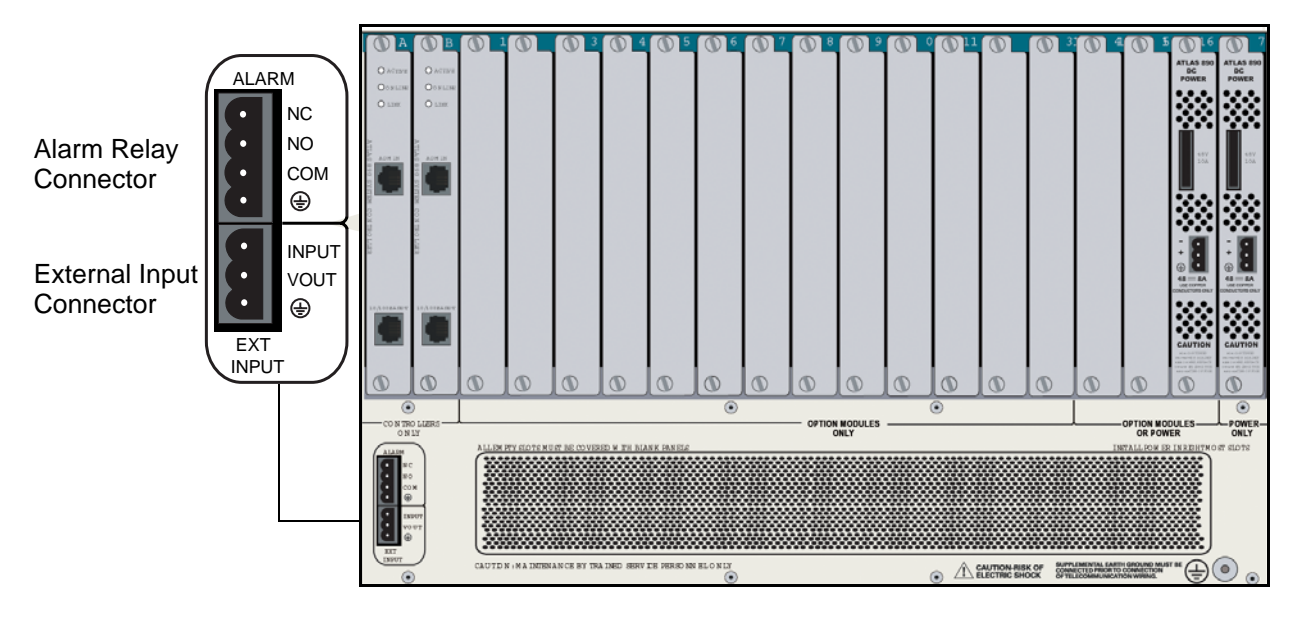

**Figure 3. ATLAS 890 Rear View**

## <span id="page-347-1"></span>**Instructions**

- 1. Using standard Telco cross-connect wire or equivalent, determine and cut the length required to reach from the external input header to the equipment to be sensed.
- 2. Using wire strippers, strip ¼-inch from both ends of each wire.
- 3. Remove the external input (3 pin) terminal block by gently prying it loose.
- 4. Using the small, straight slot screwdriver, loosen the screws in the terminal block.
- 5. Insert the wires in the terminal block as determined in steps 1 and 2, and tighten the screws. (A chassis ground connection is also provided.)
- <span id="page-347-0"></span>6. Replace the terminal block.

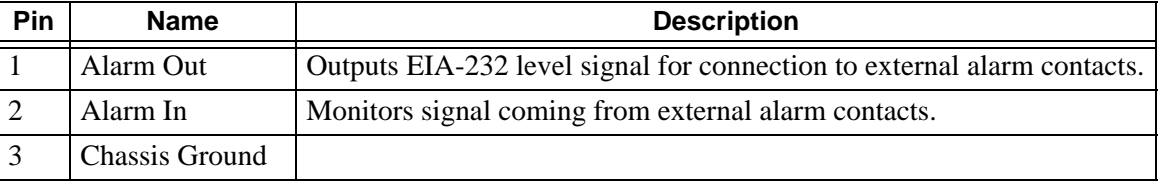

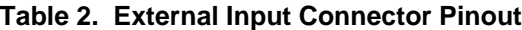

## **Follow-up Procedures**

## **DLP-13 Using the Alarm Connections and ACO Button**

### **Introduction**

The alarm connections alert the user when a selected alarm condition exists. The alarm may be cleared by pressing the Alarm Cut-Off (ACO) switch located on the front panel of the ATLAS. This procedure details the steps which must be performed to use the ATLAS alarm connections and ACO switch.

This procedure should be performed at installation on each ATLAS shelf that is wired out to external office alarm equipment.

#### **Prerequisite Procedures**

Before beginning this procedure, the ATLAS should be mounted in its permanent location and the alarm contacts should be connected (see DLP-11, *[Connecting the Alarm Contacts,](#page-343-0)* on page 344).

#### **Tools and Materials Required**

• VT100 terminal or PC with VT100 terminal emulation software

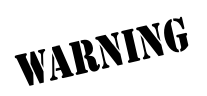

*To prevent electrical shock, do not install equipment in a wet location or during a lightning storm.*

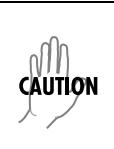

*Electronic modules can be damaged by static electrical discharge. Before handling modules, wear an antistatic discharge wrist strap to prevent damage to electronic components. Place modules in antistatic packing material when transporting or storing. When working on modules, always place them on an approved antistatic mat that is electrically grounded.*

#### **Connect to the ATLAS**

1. If you are not already connected to the unit's **ADMIN** or **CRAFT** interfaces (either with a VT100 compatible terminal or with a PC running VT100 emulation software), use the procedure in [DLP-1,](#page-316-0)  *[Connecting the Terminal or PC to the ADMIN or CRAFT Port](#page-316-0)* to connect to the **ADMIN** or **CRAFT** interface.

Alternatively, if the unit is part of a management cluster connected to the local network, you may use a PC connected to the network to Telnet into the unit. Use the procedures in DLP-4, *[Verifying](#page-323-0)  [Communications Over an IP LAN](#page-323-0)* to connect to the **10/100 BASET** interface.

2. Logon to the unit using the read-write password (see DLP-2, *[System Login and Menu Access,](#page-318-0)* on [page 319](#page-318-0) for details).

#### **Configure the Alarm Relay**

- 1. Go to the **SYSTEM CONFIG** menu and press the right arrow key to access the right-pane menus.
- 2. Select the **ALARM RELAY THRESHOLD** menu and choose the appropriate threshold level.

The **ALARM RELAY** will set for this threshold and all other alarms of greater importance. Refer to the section called *[System Event Log](#page-352-0)* in this system manual for a listing of all alarms and levels of importance.

*Setting the threshold to Normal will not set the Alarm Relay for Normal events. No Normal events will set the Alarm Relay.*

#### **Clearing the Alarm Relay Remotely**

- 1. Go to the **SYSTEM CONFIG** menu and press the right arrow key to access the right-pane menus.
- 2. Select the **ALARM RELAY RESET** field and press <Enter>**.**

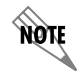

**AQIF** 

*Locally clear the ALARM RELAY by pressing the* **ACO** *switch.*

#### **Configuring the ATLAS 890 Alarm Monitor**

**NOTE** *Complete the following steps only if you wish to monitor for external alarms.*

- 1. Go to the **SYSTEM CONFIG** menu and press the right arrow key to access the right-pane menus. Then, select the **EVENT LOGGING** menu and press <Enter>. Once in the **EVENT LOGGING** menu, press the right arrow key to access the right-pane menus.
- 2. From the **EVENT LOGGING** menu, select the **EXTERNAL INPUT** menu and set it to the same value as the **ALARM RELAY THRESHOLD**. Any event on the **ALARM MONITOR** will now be logged in the **EVENT LOG** and set the **ALARM RELAY**.

#### **Follow-up Procedures**

## **SECTION 6 SYSTEM EVENT LOG**

<span id="page-352-0"></span>Explains System Event Log messages and describes configuration of the Event Log.

You can log various message types at settable threshold levels in the ATLAS 800 Series Event Log. This section describes the entries that may be logged by the system Event Log. The Event Log **CATEGORY** threshold is particularly important – this is the minimum severity level that an event must have associated with it in order that the event be logged.

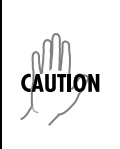

*Use caution when changing CATEGORY values from their default levels. If too many sources have their CATEGORY values set too low, the number of messages being logged in a given period can be very large. If too many messages are being logged too rapidly, system performance can be adversely affected.*

The Event Log is a useful tool for troubleshooting switchboard (or call connection) activities including the viewing of digits received, digits transferred, and ISDN Messages. Since most of the events viewed in the following tables are used primarily during troubleshooting, they should be turned off in normal operation.

### **Table of Contents**

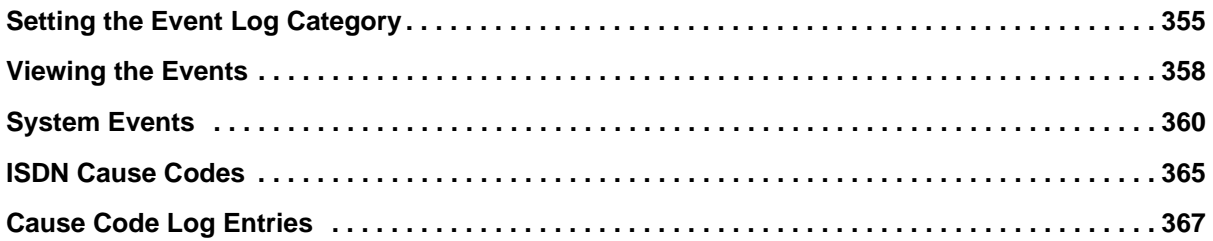

## **List of Tables**

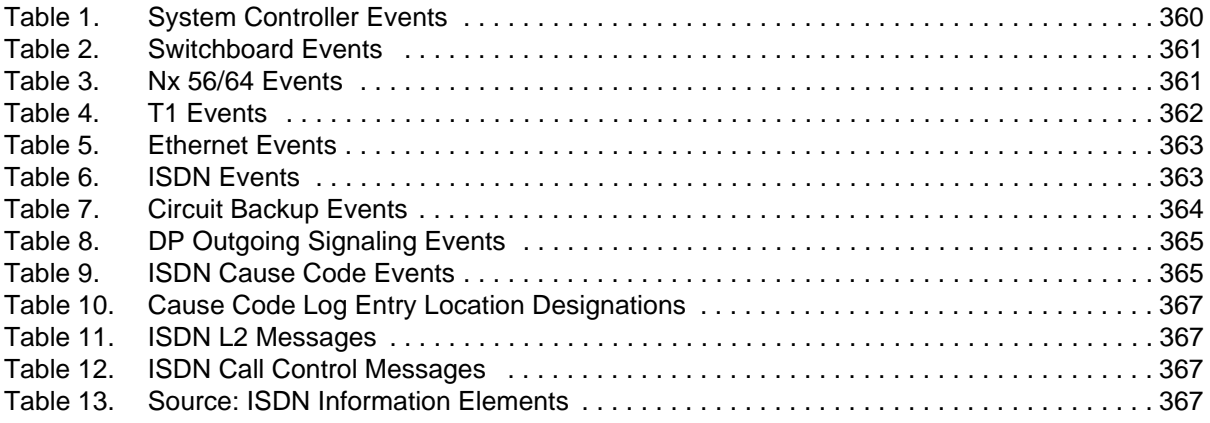

## <span id="page-353-0"></span>**1. SETTING THE EVENT LOG CATEGORY**

The following steps outline the procedure for setting up the event **CATEGORY** thresholds for the Event Log.

1. From the **MAIN MENU**, go to the **SYSTEM CONFIG** menu and press the right arrow key to enter the right-pane menus.

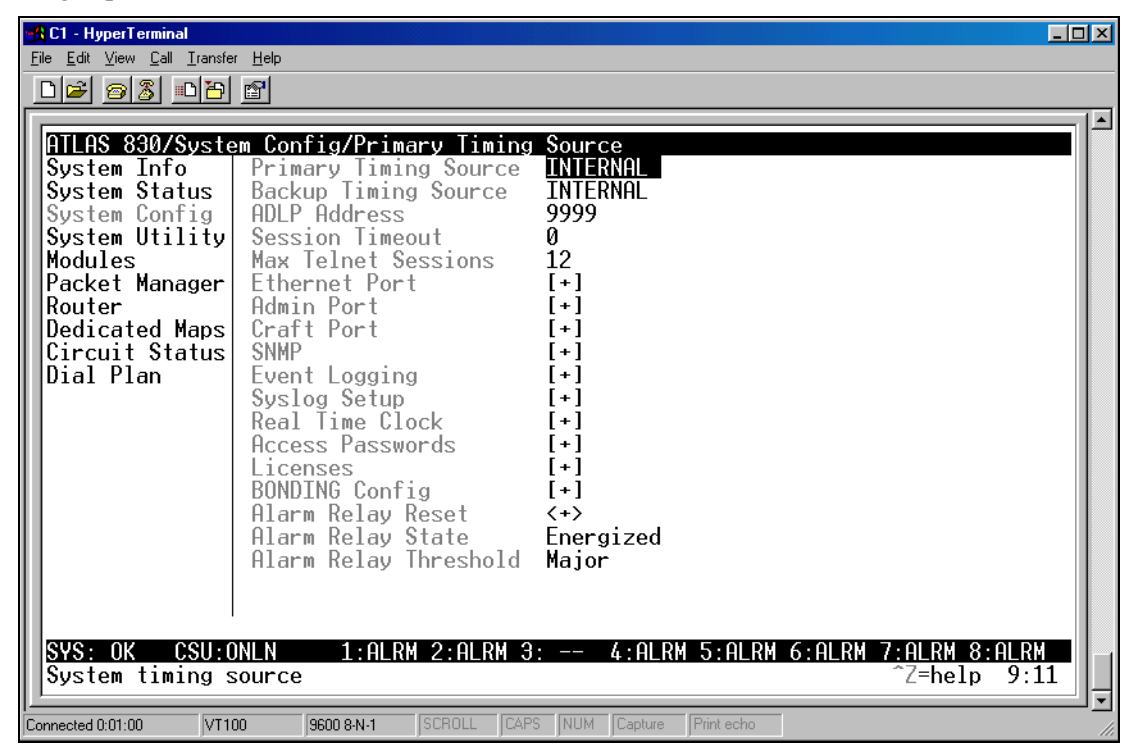

2. Select the **EVENT LOGGING** field and press <Enter>. Once in the **EVENT LOGGING** menus, press the right arrow key to access the right-pane menus.

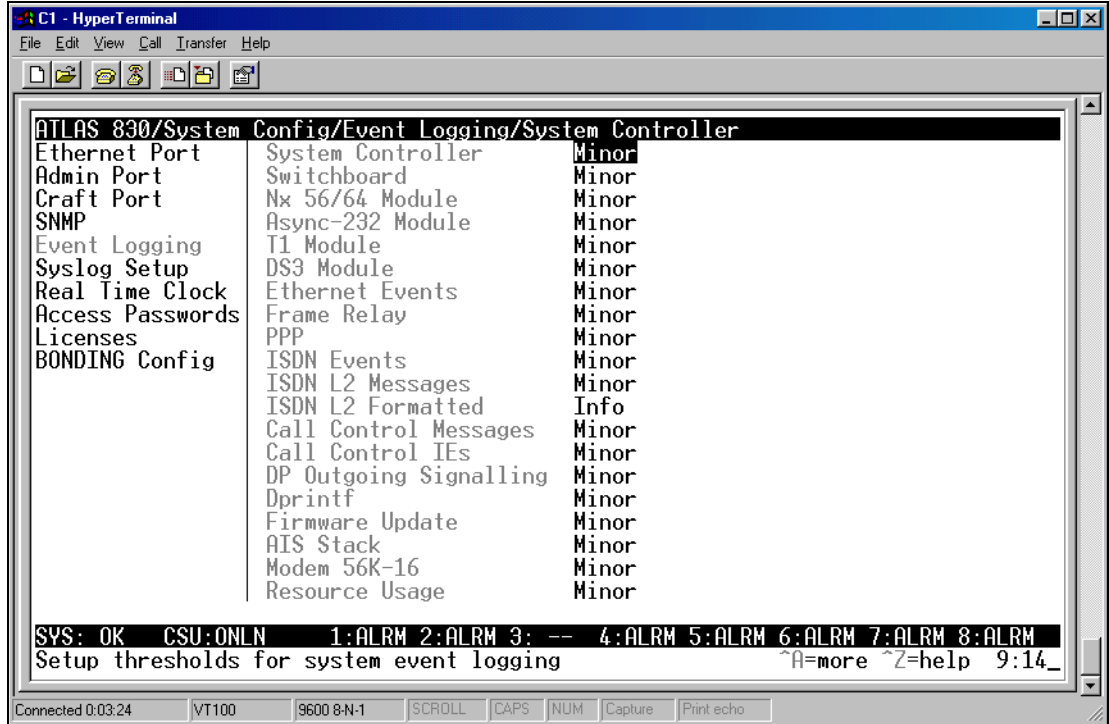

3. Refer to the tables in this section to determine the desired **CATEGORY** thresholds.

4. To change the **CATEGORY**, select the appropriate field and press <Enter>. This will provide a list of available options. Highlight the desired threshold and press <Enter> to select it.

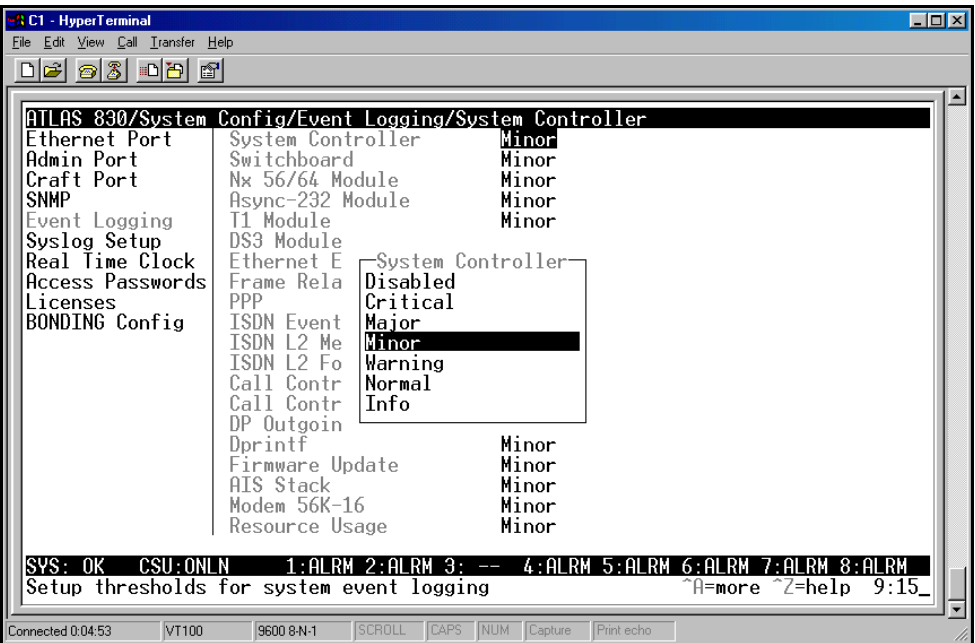

nN CAUTION *Use caution when changing* **CATEGORY** *values from their default levels. If too many sources have their* **CATEGORY** *values set too low, the number of messages being logged in a given period can be very large. If too many messages are being logged too rapidly, system performance can be adversely affected.*

## <span id="page-356-0"></span>**2. VIEWING THE EVENTS**

The following steps outline the procedure for viewing **EVENT LOG** messages.

1. From the **MAIN MENU**, go to the **SYSTEM STATUS** menu and press the right arrow key to enter the right-pane menus.

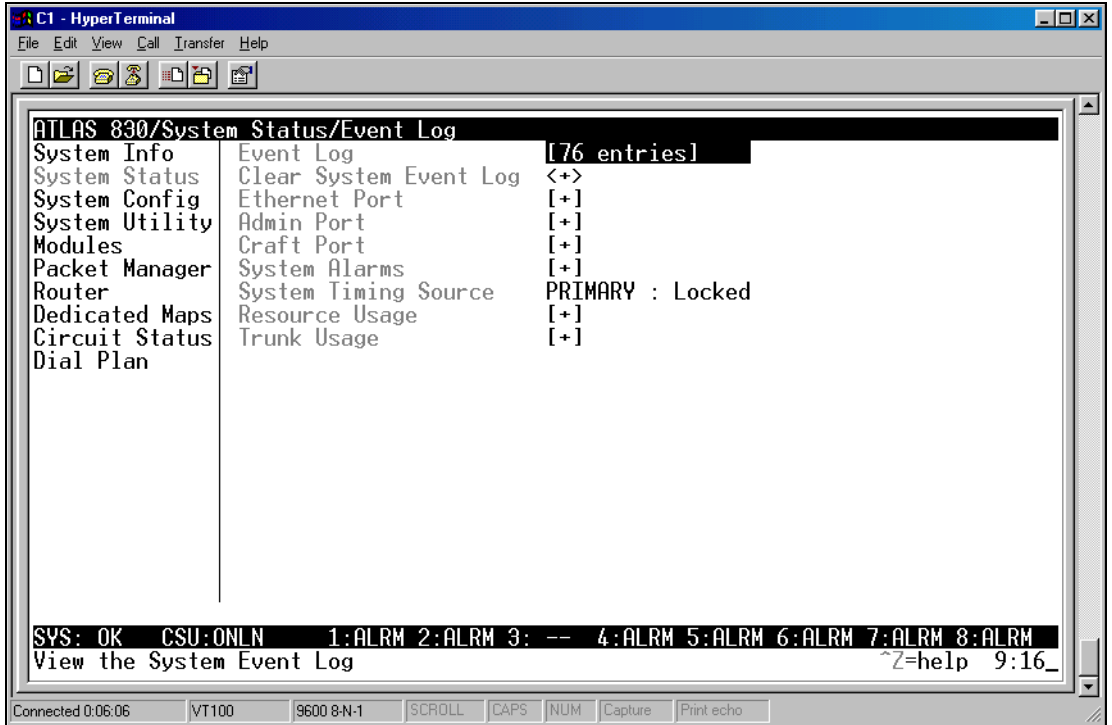

2. Select the **EVENT LOG** field and press <Enter>. Once in the **EVENT LOG**, press the right arrow key to access the actual messages.

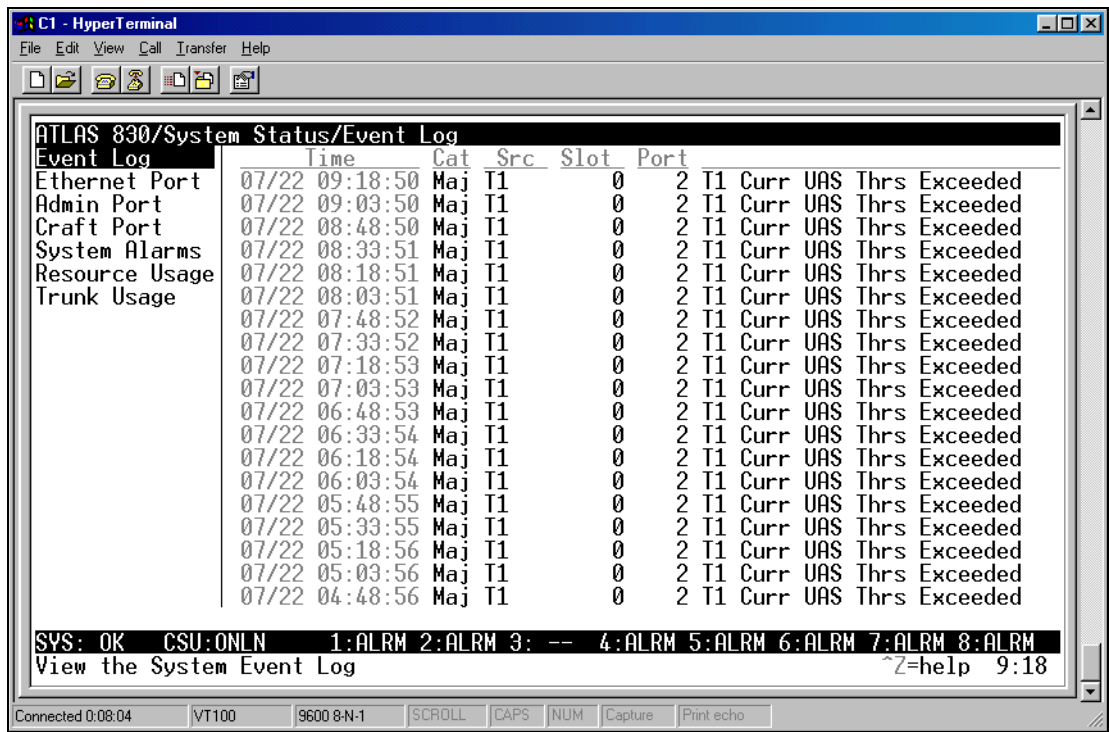

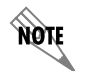

*The EVENT LOG messages are stored in a first-in/first-out table. Therefore, the most recent log entry is found at the top of the log.*

**ROTE** 

*EVENT LOG messages may be sent to an external Syslog server for storage. Refer to [DLP-10, Using the Event Log \(Syslog\)](#page-339-0), for more details.*

## <span id="page-358-0"></span>**3. SYSTEM EVENTS**

[Table 1](#page-358-1) through [Table 8](#page-363-1) provide listings of ATLAS system events, including tables of events for each category, according to the order they appear in the **EVENT LOG** setup screen.

<span id="page-358-1"></span>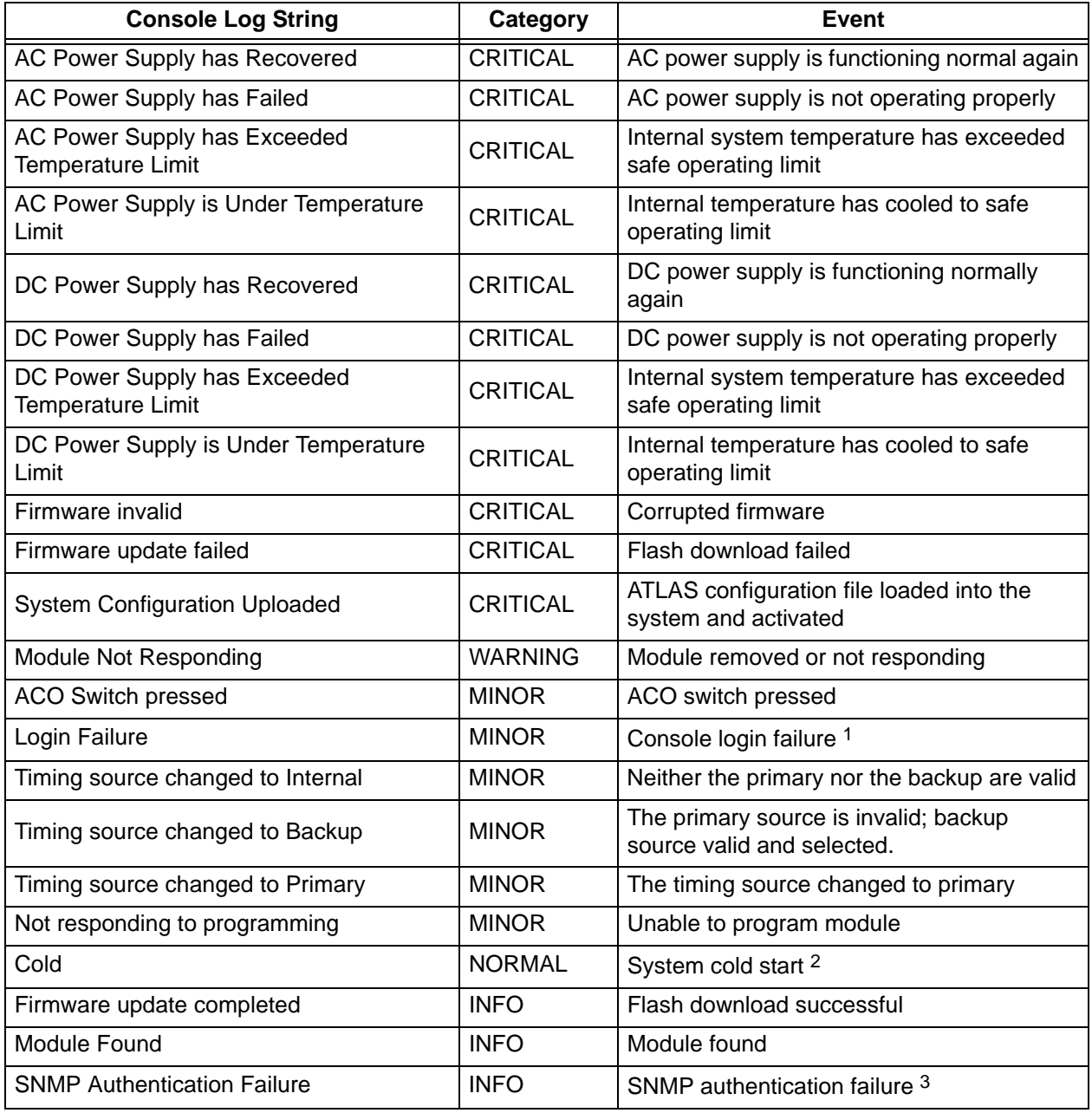

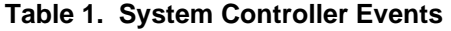

1 Three consecutive logins were attempted and failed.

2 Generated five seconds after the completion of system initialization.

3 Generated if the ATLAS receives an SNMP request from an SNMP manager defined in the ATLAS SNMP communities list but with a community name that does not match the community name defined in the SNMP communities list.

<span id="page-359-0"></span>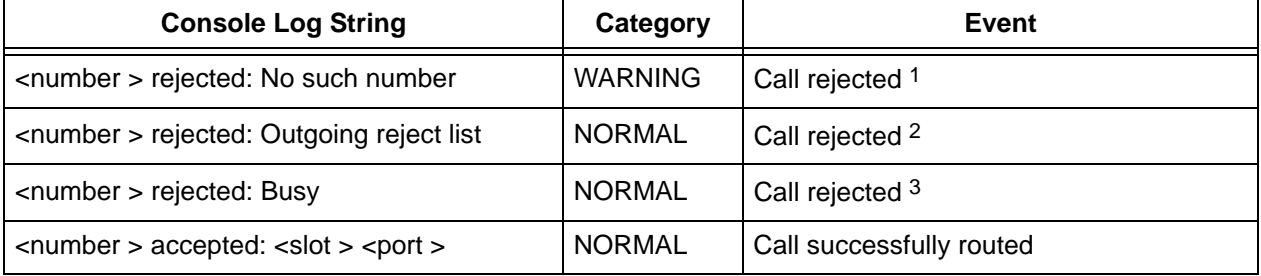

#### **Table 2. Switchboard Events**

1 No such number in dial plan.

2 Number is on outgoing reject list.

3 All endpoints busy.

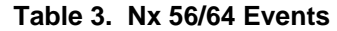

<span id="page-359-1"></span>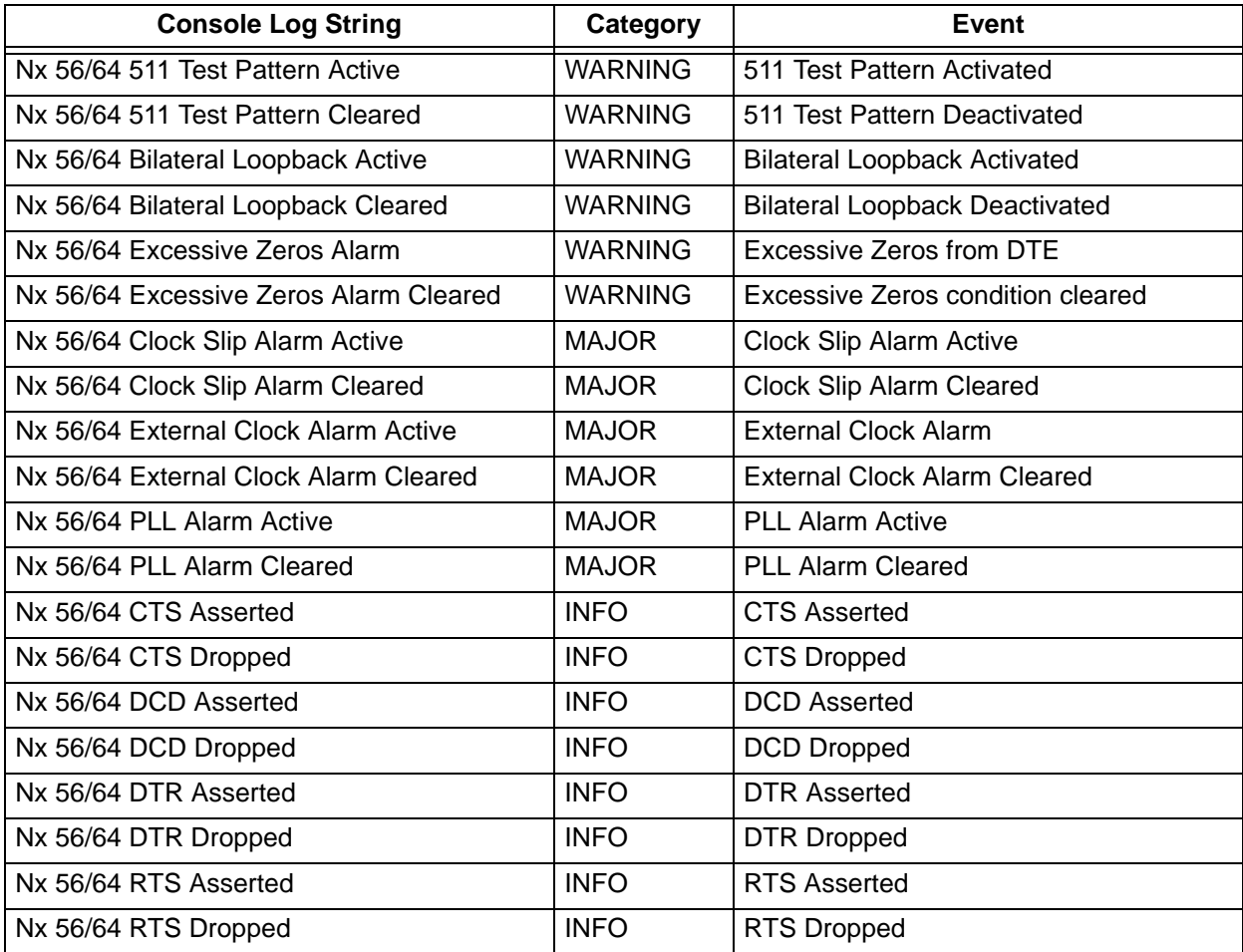
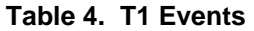

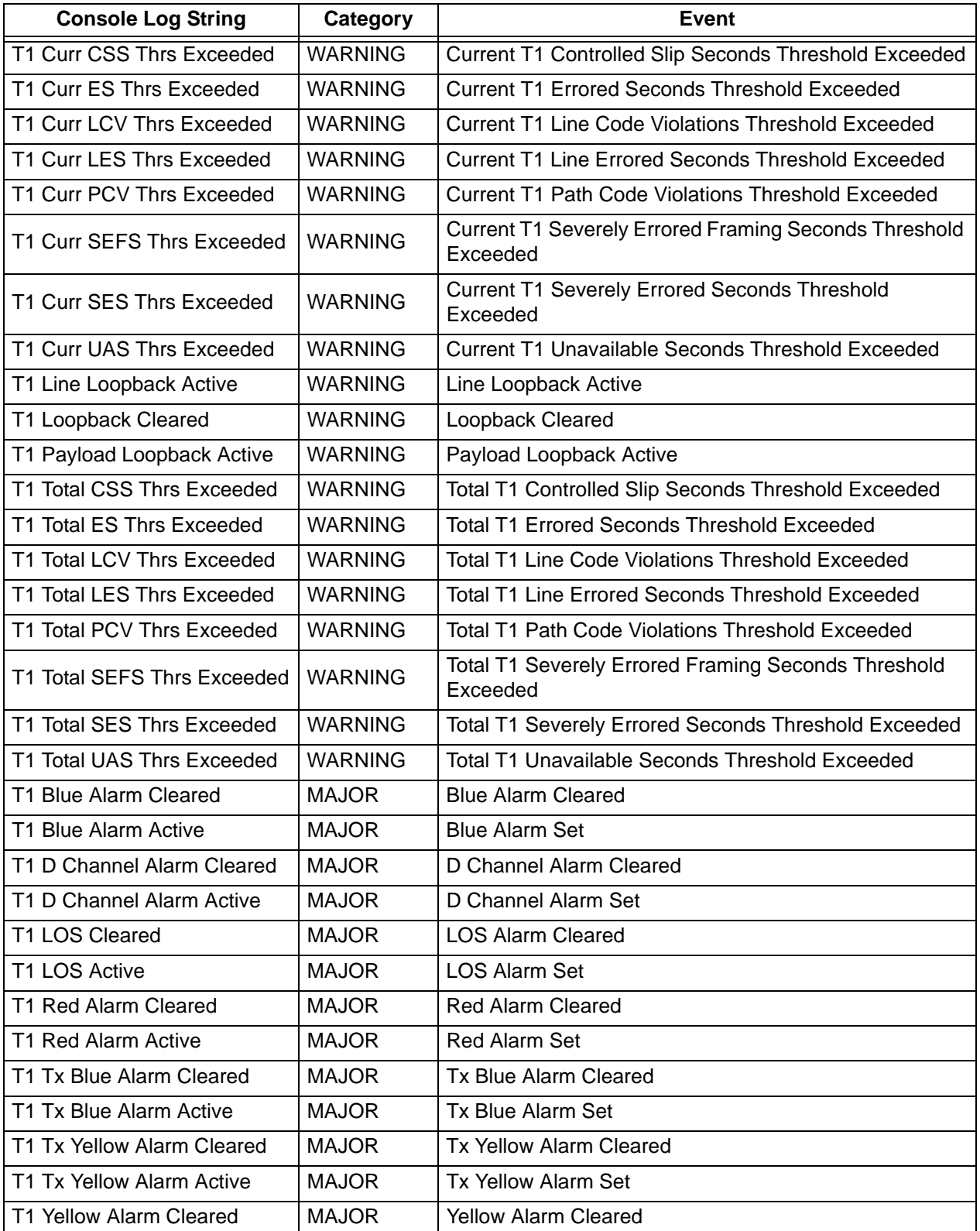

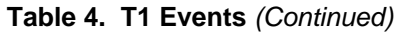

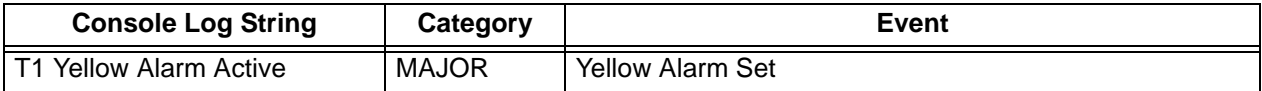

#### **Table 5. Ethernet Events**

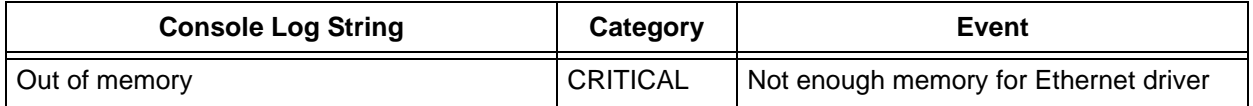

### **Table 6. ISDN Events**

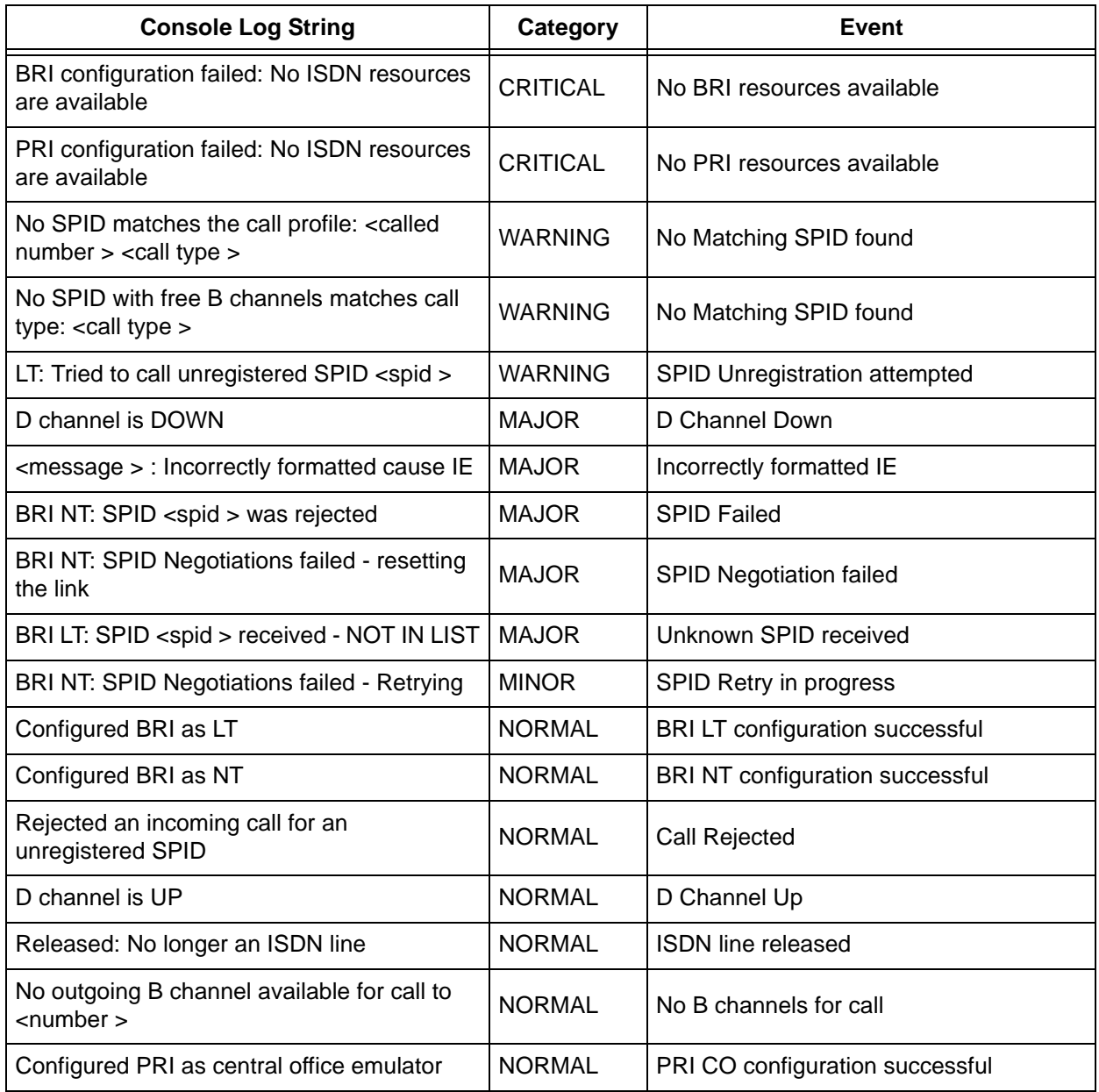

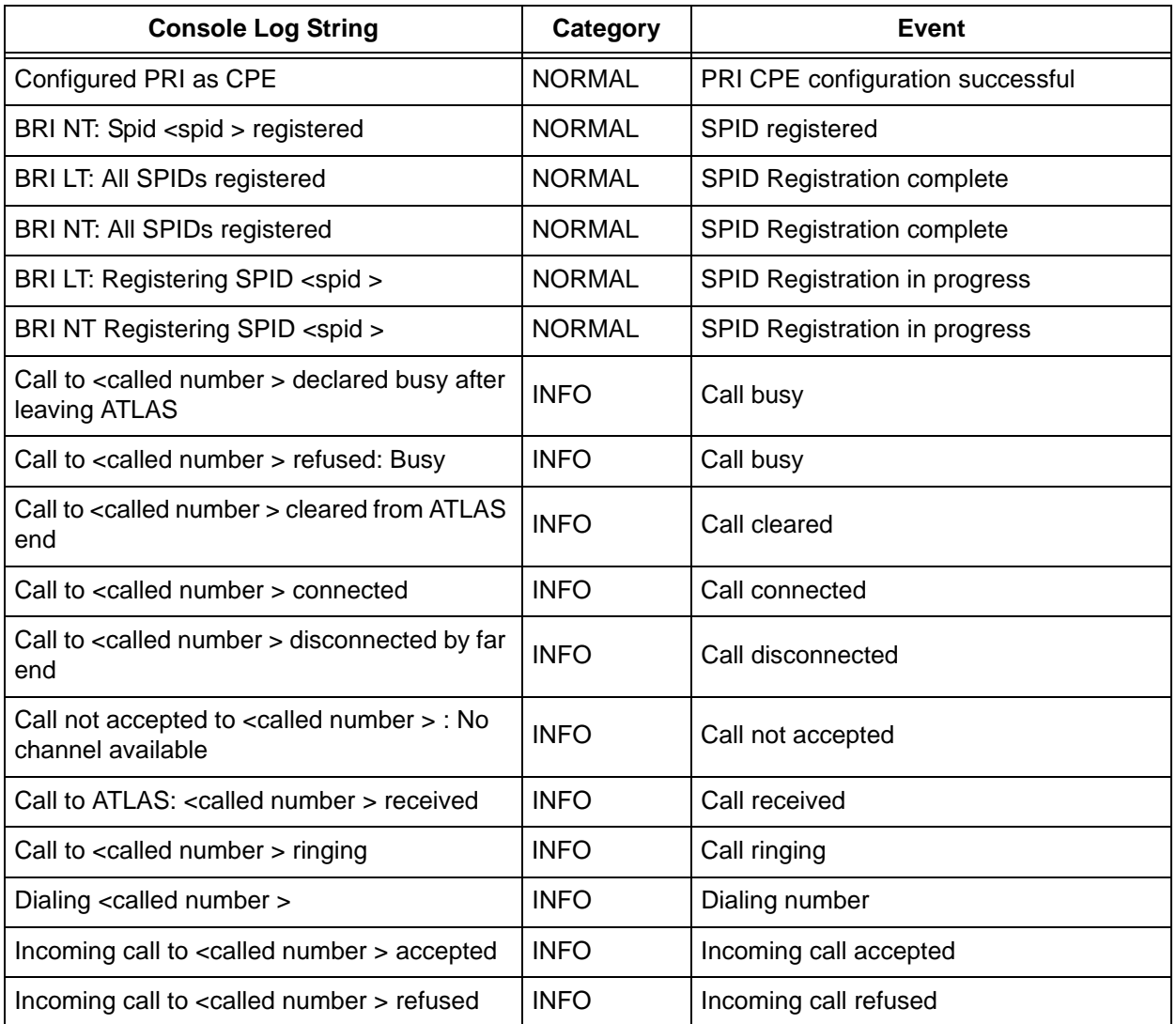

## **Table 6. ISDN Events** *(Continued)*

#### **Table 7. Circuit Backup Events**

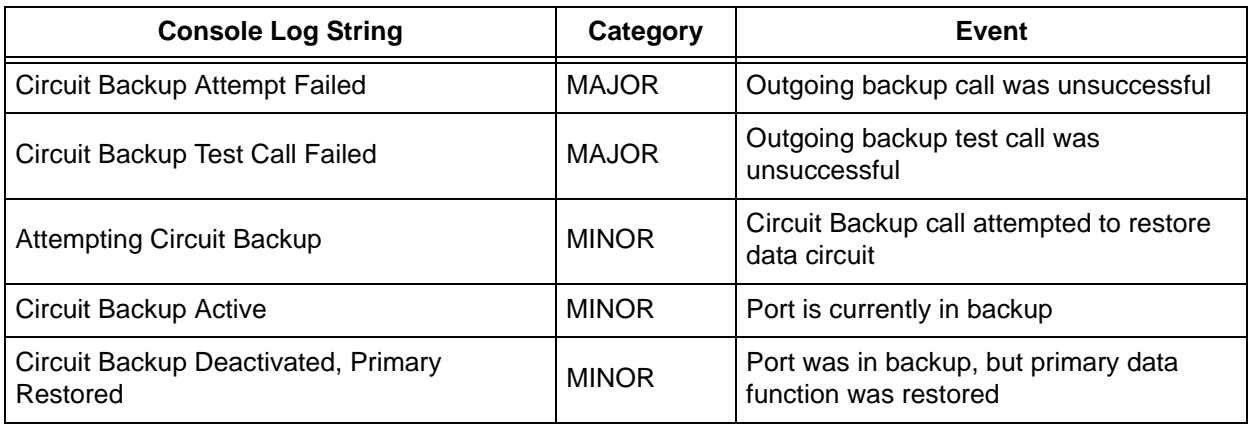

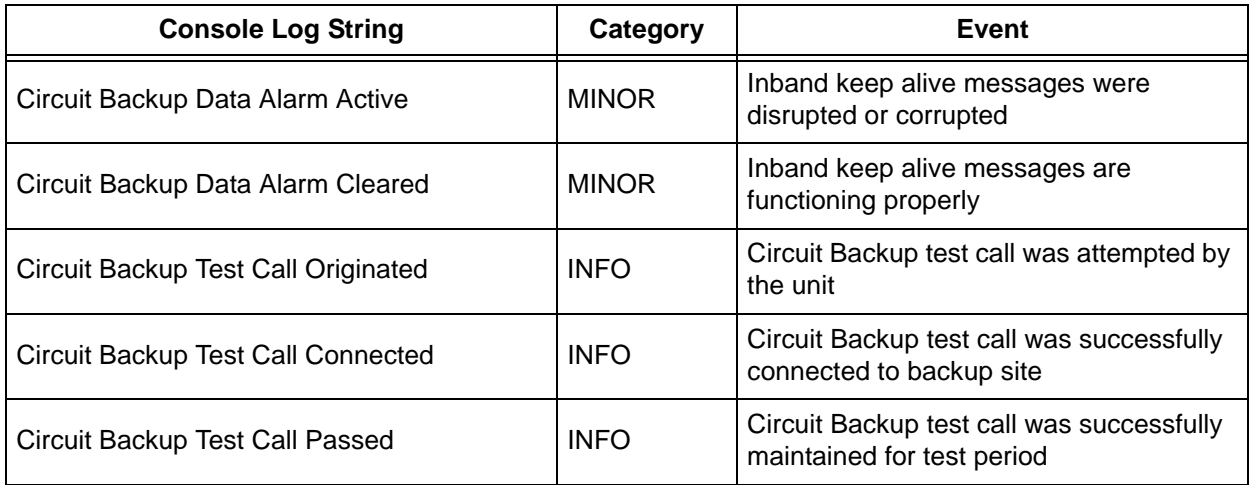

#### **Table 7. Circuit Backup Events** *(Continued)*

#### **Table 8. DP Outgoing Signaling Events**

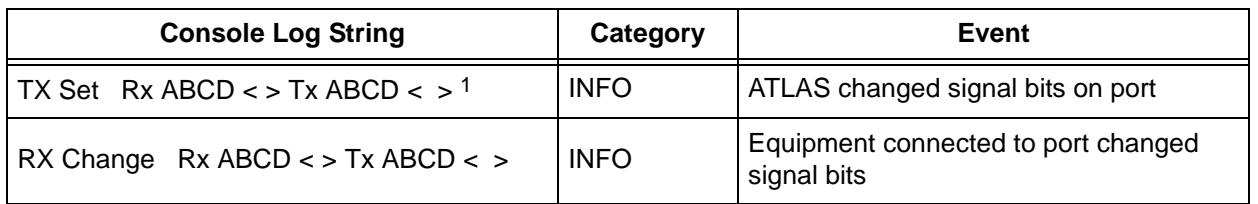

1 The ATLAS 800 Series uses only AB signaling bits. The CD signaling bits are a copy of the AB values. These values are shown in hexadecimal notation. For example, if AB signal bits are 01, then the total signal bits would be 01 01. Putting that in hexadecimal notation results in an event of Tx set Rx ABCD 0x 05.

## **4. ISDN CAUSE CODES**

In addition to the above events, certain recognized ISDN cause codes are sent to the Event Log from the ISDN message facility during **ISDN EVENTS**, **L2 MESSAGES**, and **L2 FORMATTED** event categories. [Table 9](#page-363-0) lists the codes applicable to the ATLAS 800 Series and the minimum category required for logging the cause code event.

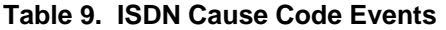

<span id="page-363-0"></span>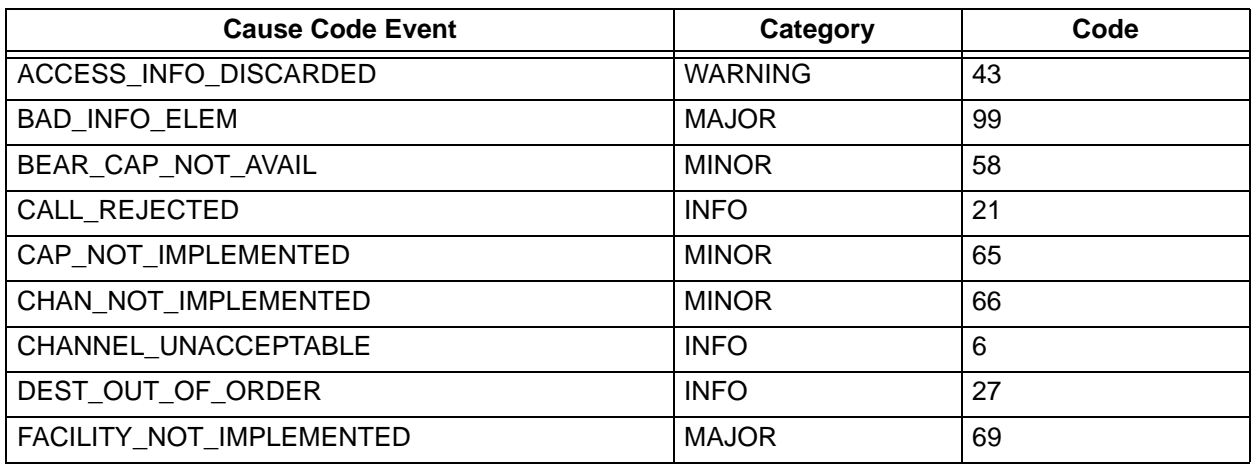

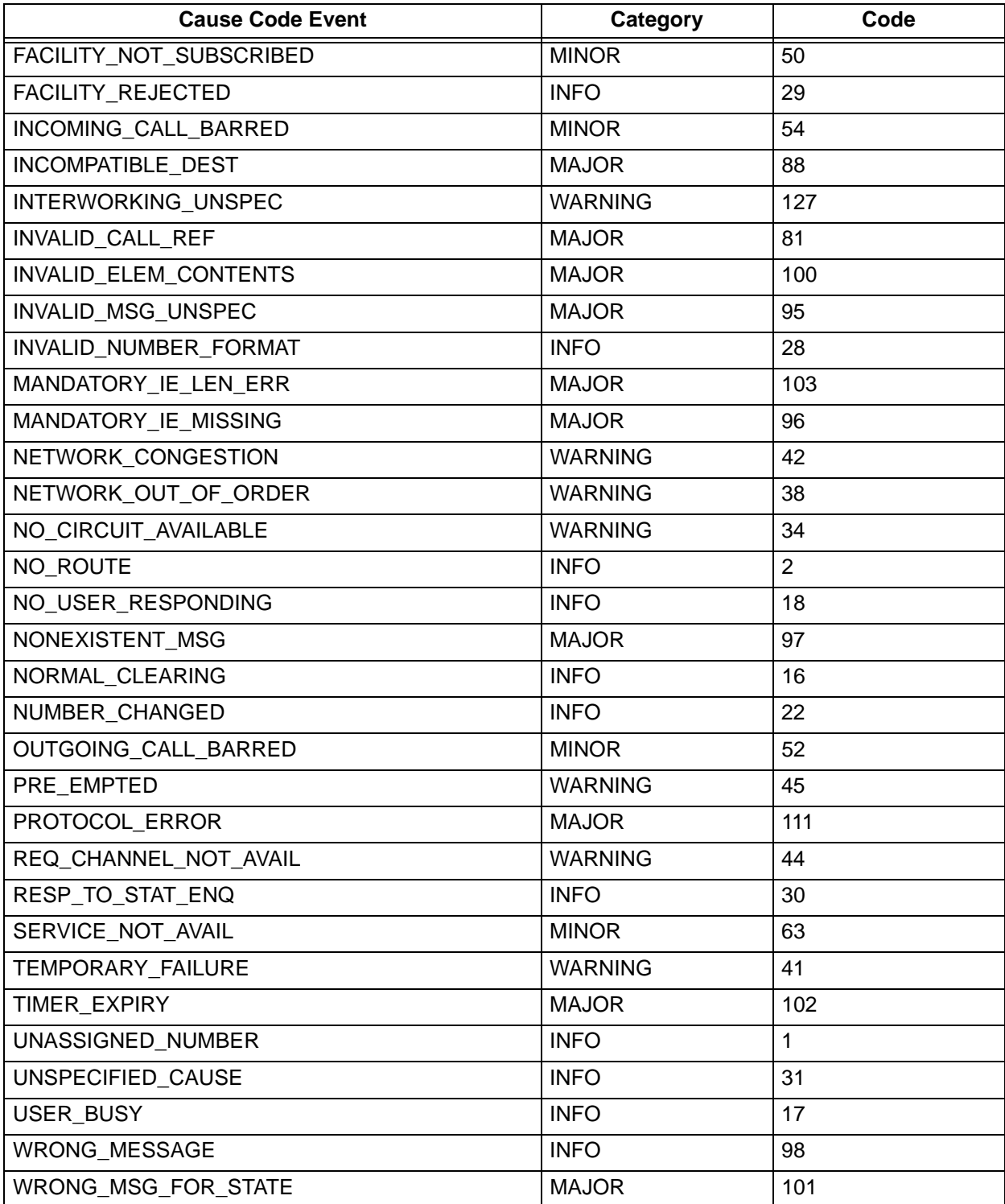

## **Table 9. ISDN Cause Code Events** *(Continued)*

## **5. CAUSE CODE LOG ENTRIES**

Cause Code IEs that are non-Q.931 (i.e., the Coding Standard field is not 0) are logged with the following format:

<message > : <coding standard > code <cause code >

The coding standard field is one of the following: Reserved, National, or Local. Each Cause Code IE log entry ends with a location designation. [Table 10](#page-365-0) shows these designations. [Table 11](#page-365-1) through [Table 13](#page-365-2) provide listings of system events.

<span id="page-365-0"></span>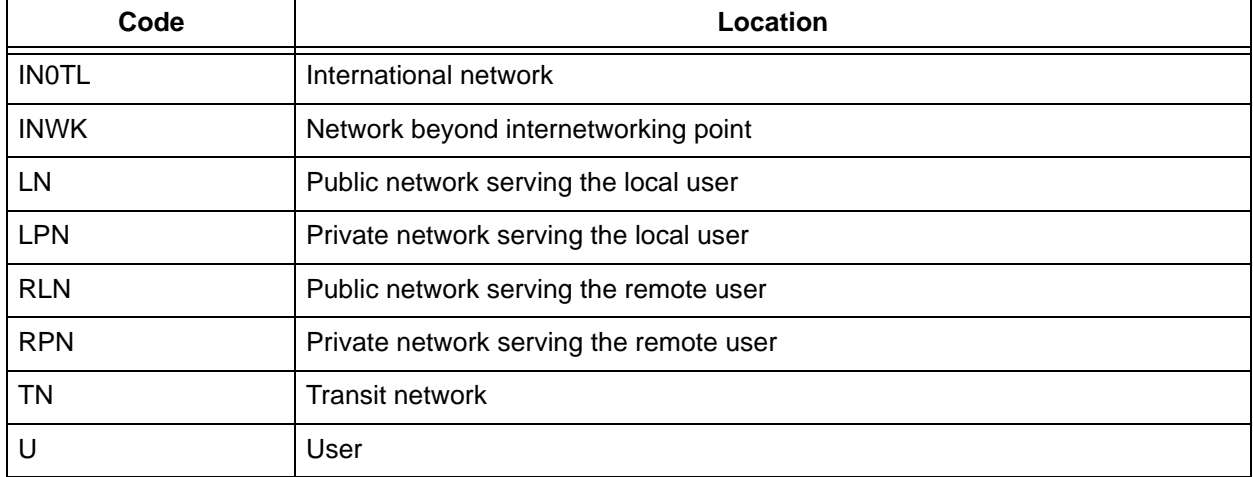

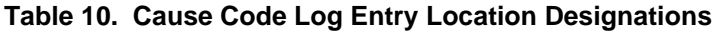

#### **Table 11. ISDN L2 Messages**

<span id="page-365-1"></span>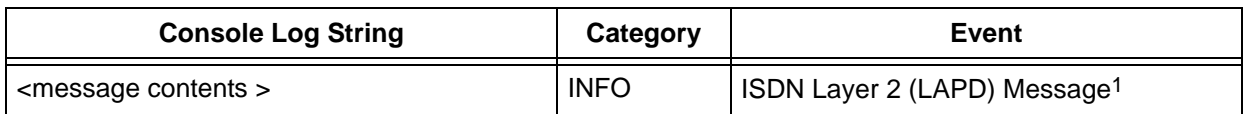

1 Provides a hex dump of the entire LAPD frame.

#### **Table 12. ISDN Call Control Messages**

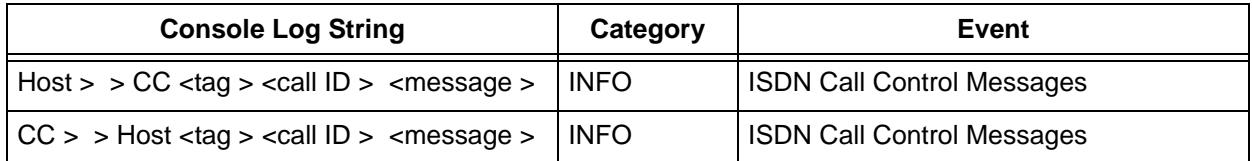

#### **Table 13. Source: ISDN Information Elements**

<span id="page-365-2"></span>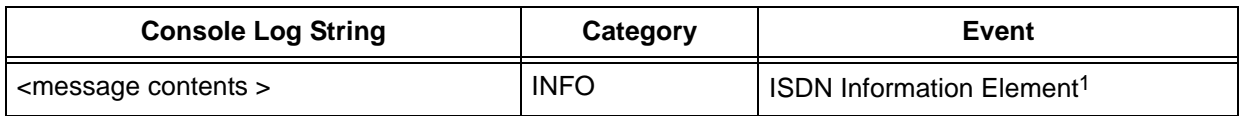

1 Provides a hex dump of the ISDN IE sent with a call control message.

## **SECTION 7 ADTRAN UTILITIES**

<span id="page-366-0"></span>Provides instructions for configuring and using the ADTRAN utilities (Telnet, VT100, Syslog, and TFTP).

ADTRAN delivers several PC software utilities along with the ATLAS 800 Series. These utilities are located on the CD-ROM that came with your shipment. They also include MIB files (located in the MIB directory).

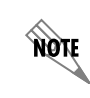

*Review the readme file (Readme.txt) for the latest information about the utilities.*

The utilities make it easier to interface with the terminal menu and transfer configuration files to and from TFTP servers. The utilities all run on Microsoft Windows 3.1 or higher. The following sections describe the Syslog, Telnet, VT100, and TFTP Server utilities.

## **Table of Contents**

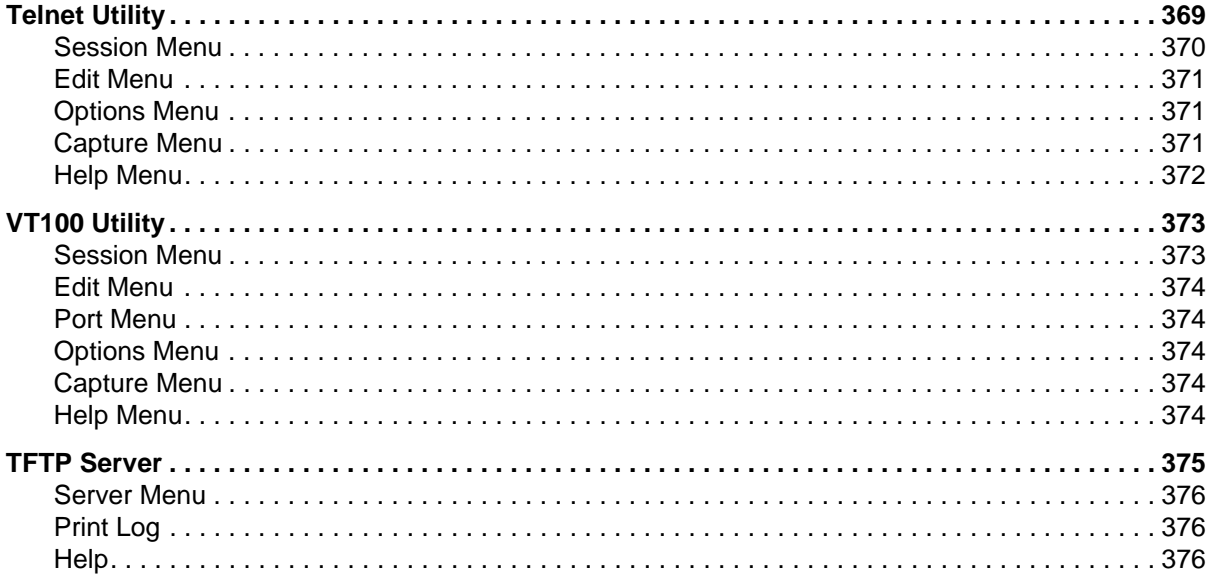

## **List of Figures**

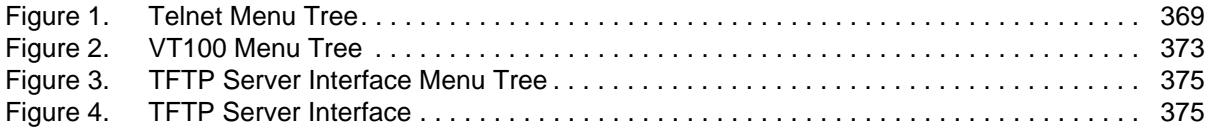

## <span id="page-367-0"></span>**1. TELNET UTILITY**

The Telnet utility delivered with the ATLAS 800 Series provides enhancements to standard Telnet programs making it easier to work with.

Access the Telnet program remotely through the 10/100BaseT Ethernet port. For a detailed description of how to work with the Telnet program, refer to *[Navigating the Terminal Menus](#page-67-0)* on page 68*.* If you need help setting up the ATLAS 800 Series for a Telnet session, refer to *[Connecting the Terminal or PC to the](#page-316-0)  [ADMIN or CRAFT Port](#page-316-0)* on page 317.

The Telnet menus include **SESSION**, **EDIT**, **OPTIONS**, **CAPTURE**, and **HELP** (see the menu tree in [Figure 1\)](#page-367-1).

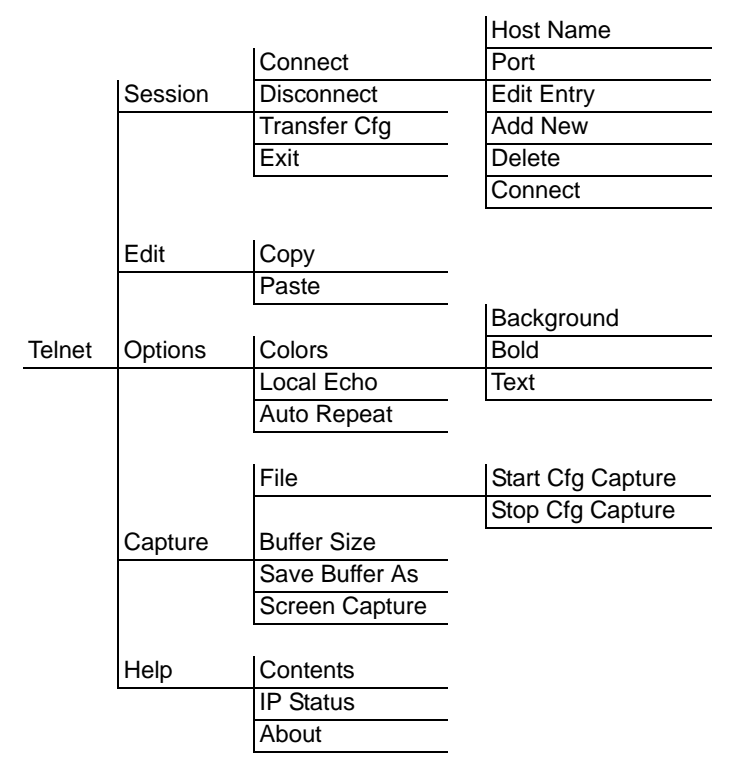

<span id="page-367-1"></span>**Figure 1. Telnet Menu Tree**

## <span id="page-368-0"></span>**Session Menu**

Click on **SESSION** to open the Telnet session.

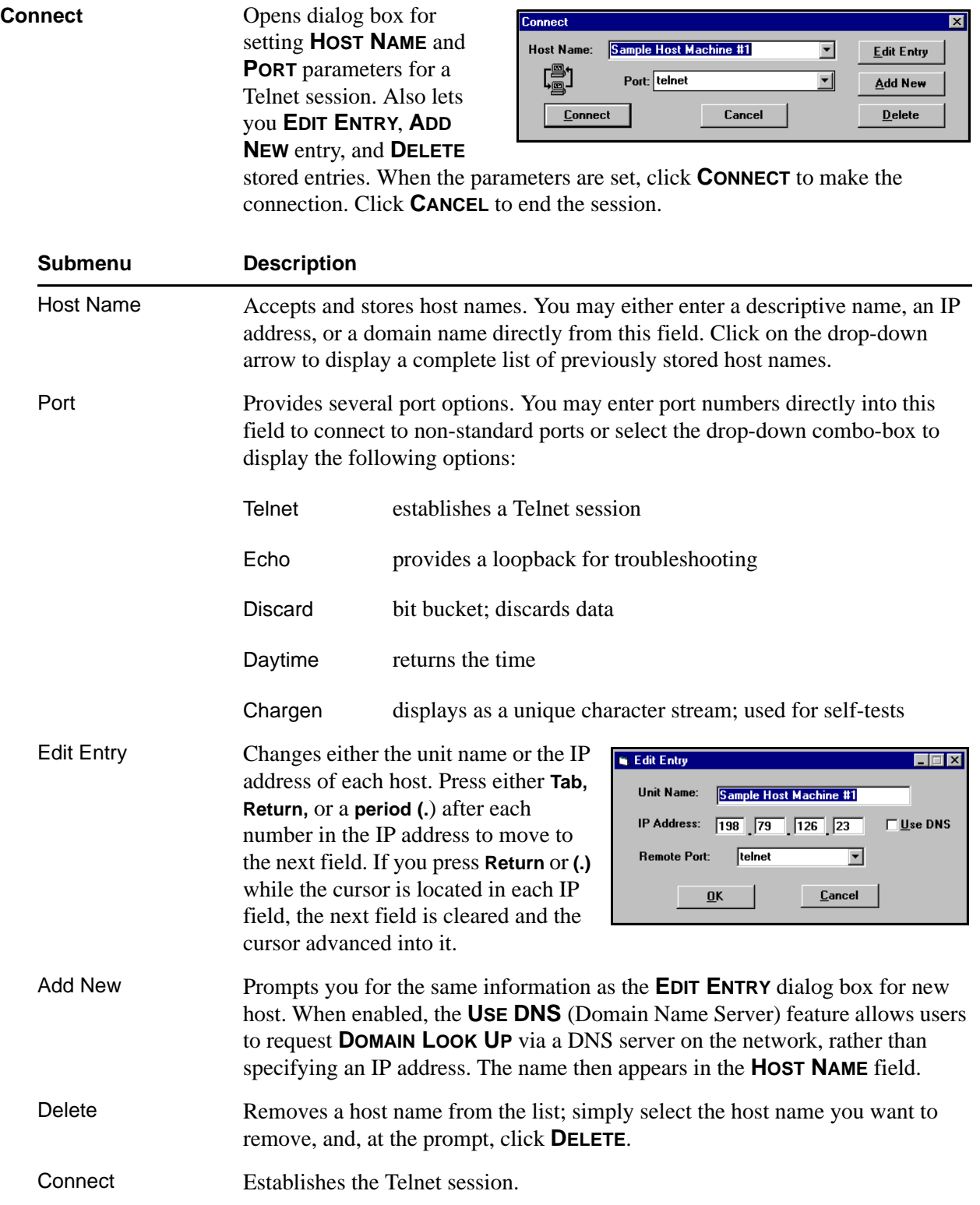

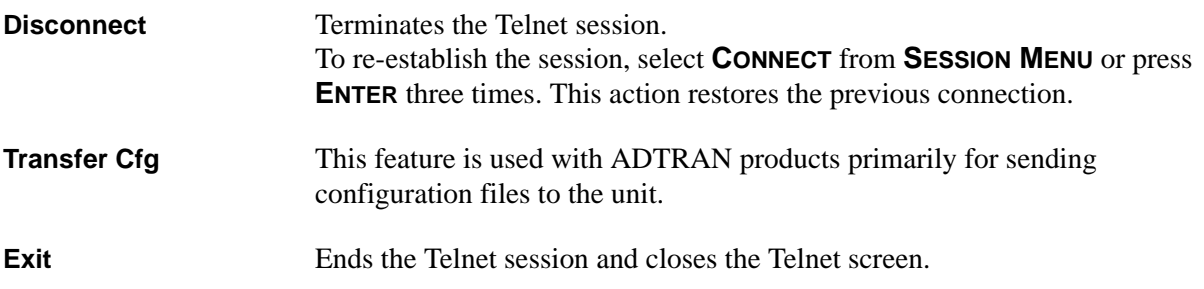

#### <span id="page-369-0"></span>**Edit Menu**

Provides **COPY** and **PASTE** commands.

## <span id="page-369-1"></span>**Options Menu**

Provides viewing alternatives for the terminal screen.

<span id="page-369-3"></span>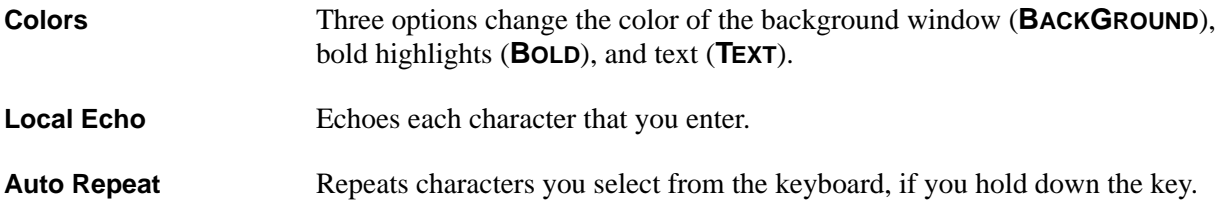

## <span id="page-369-2"></span>**Capture Menu**

Provides options for capturing screen images.

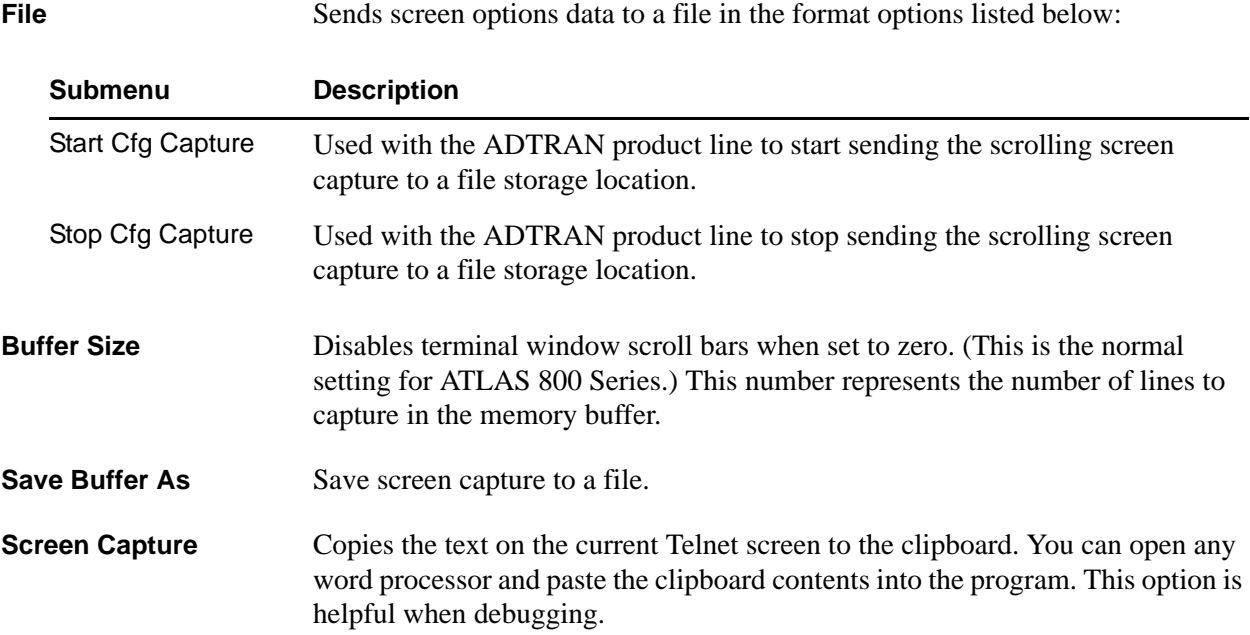

## <span id="page-370-0"></span>**Help Menu**

Provides on-line help for using the ADTRAN Utilities.

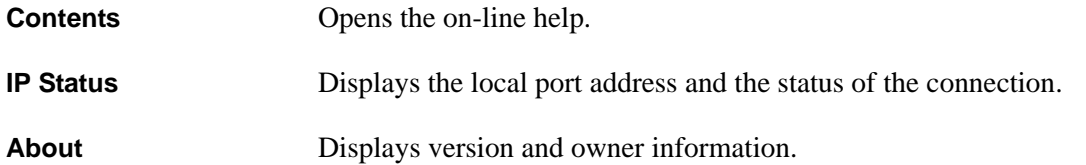

## <span id="page-371-1"></span>**2. VT100 UTILITY**

Use the VT100 to configure an ATLAS 800 Series which is directly connected to a PC. The VT100 display is almost identical to the Telnet display. For a detailed description of how to work within the terminal menu, refer to *Navigating the Terminal Menus* in the User Interface Guide section of this manual. If you need help setting up the ATLAS 800 Series for a VT100 session, refer to the Detailed Level Procedures section of this manual. VT100 menus include **SESSION**, **EDIT**, **PORT**, **OPTIONS**, **CAPTURE**, and **HELP** (see the menu tree in [Figure 2\)](#page-371-0).

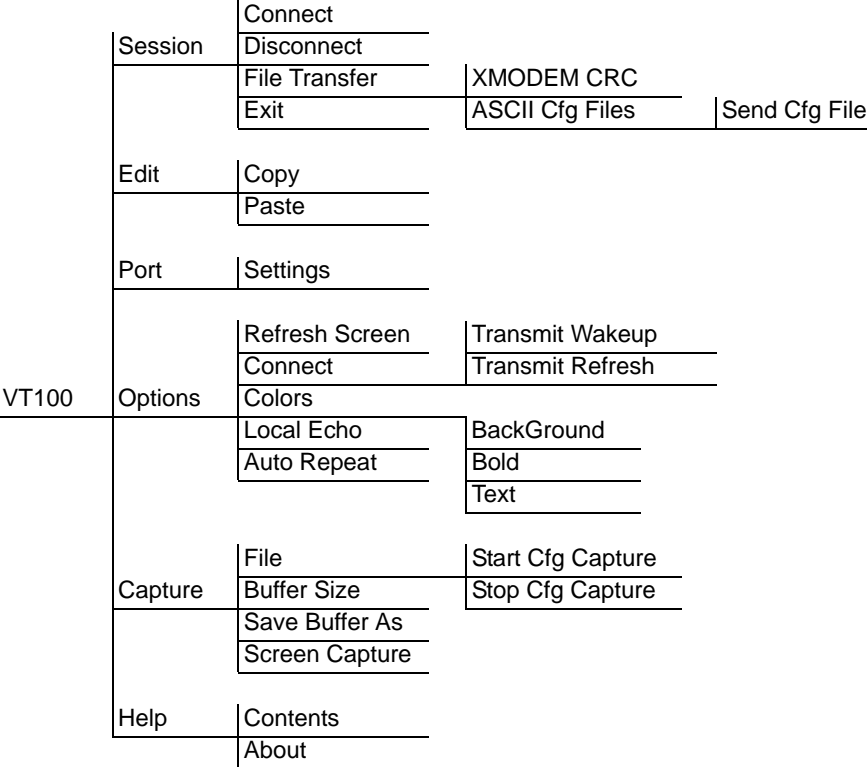

#### **Figure 2. VT100 Menu Tree**

#### <span id="page-371-2"></span><span id="page-371-0"></span>**Session Menu**

Opens VT100 terminal emulation session.

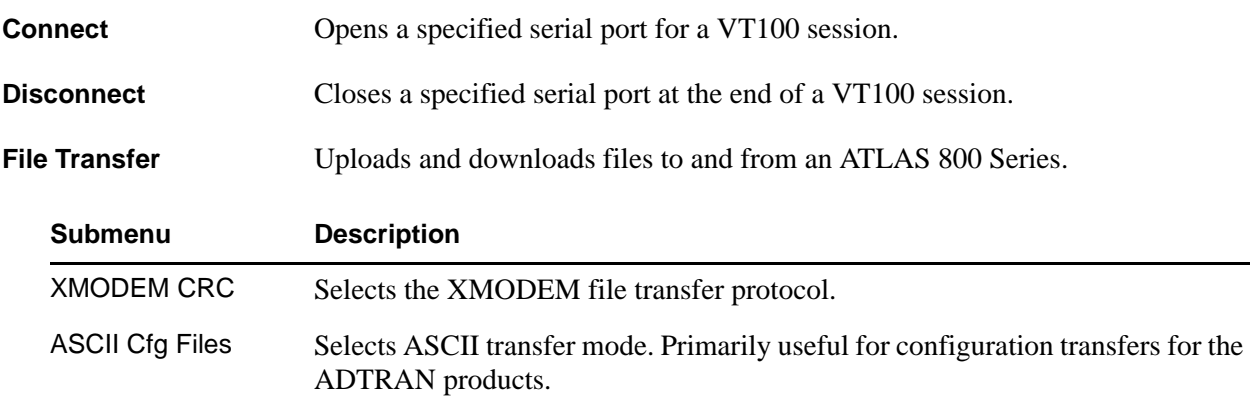

#### <span id="page-372-0"></span>**Edit Menu**

Identical to the Telnet **EDIT MENU** (see *Edit Menu* [on page 370\)](#page-369-0).

### <span id="page-372-1"></span>**Port Menu**

Changes serial COM port **SETTINGS**. Provides data rate settings from 300—57600 bps.

**Connect** Provides the options TRANSMIT WAKEUP and TRANSMIT REFRESH.

#### <span id="page-372-2"></span>**Options Menu**

Provides terminal screen commands.

**Refresh Screen** Redraws the screen.

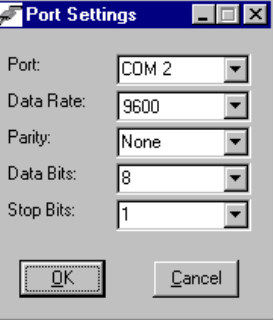

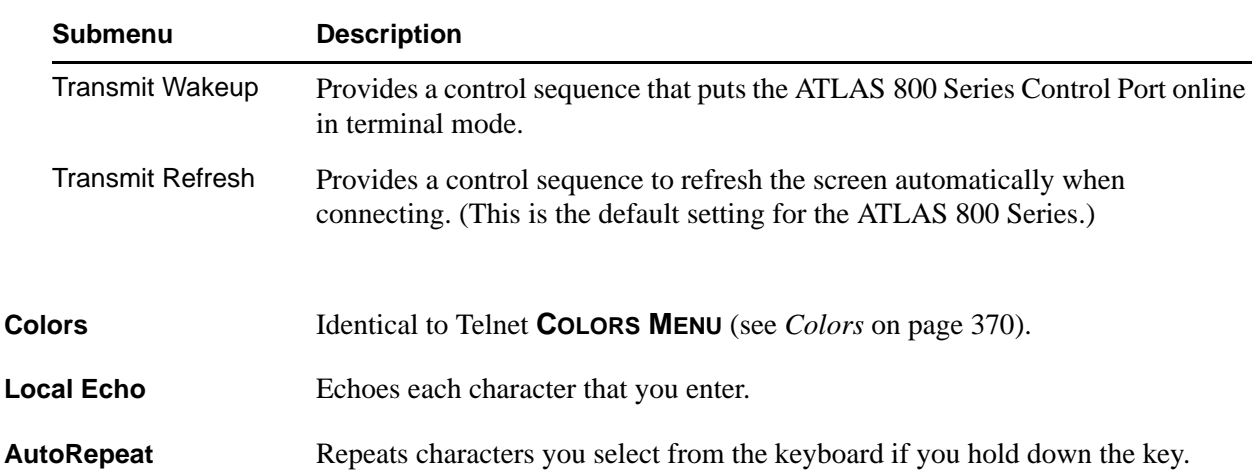

#### <span id="page-372-3"></span>**Capture Menu**

Identical to the Telnet **CAPTURE MENU** (see *[Capture Menu](#page-369-2)* on page 370).

#### <span id="page-372-4"></span>**Help Menu**

Provides on-line help and information about the version number.

**Contents** Opens on-line help.

About Displays version and owner information.

## <span id="page-373-2"></span>**3. TFTP SERVER**

The TFTP Server utility transfers ATLAS 800 Series configuration files to and from a TFTP server. You can install this program on a PC running any version of Microsoft Windows. The configuration of an ATLAS 800 Series can be saved offline as a backup file. The saved file may also be used to send the same configuration to multiple ATLAS 800 Series units. Transfer configuration files using the TFTP protocol (a TCP/IP user protocol) via the 10/100BaseT Ethernet port. The ATLAS 800 Series must have a valid IP address, subnet mask, and default gateway (if required), and be connected to an Ethernet network before proceeding. [Figure 4](#page-373-1) shows the TFTP server interface. For information on transferring and saving configurations using TFTP, refer to the Detailed Level Procedures section of this manual.

*Files must be placed in the Application directory where you installed the product. Received*  yon *files are also placed here.*

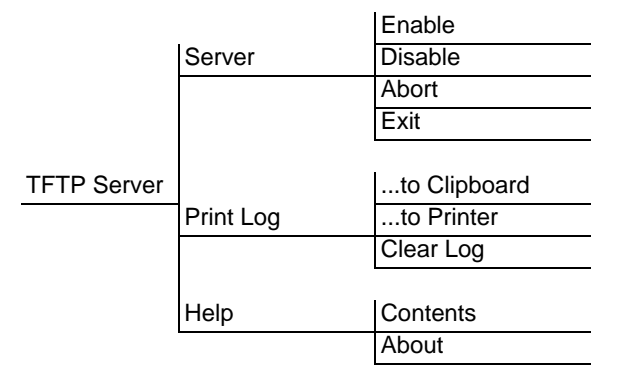

**Figure 3. TFTP Server Interface Menu Tree**

<span id="page-373-0"></span>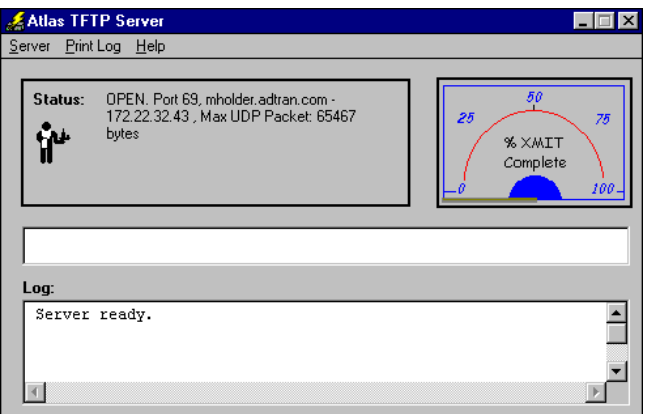

<span id="page-373-1"></span>**Figure 4. TFTP Server Interface**

Only one configuration transfer session (upload or download) may be active at a time. The TCP/IP parameters are not saved or overwritten as part of an ATLAS 800 Series unit's transferred configuration to allow sending identical configurations to multiple units. When you start this program, a port is automatically opened.

#### <span id="page-374-0"></span>**Server Menu**

Provides enable, disable, abort, and exit options.

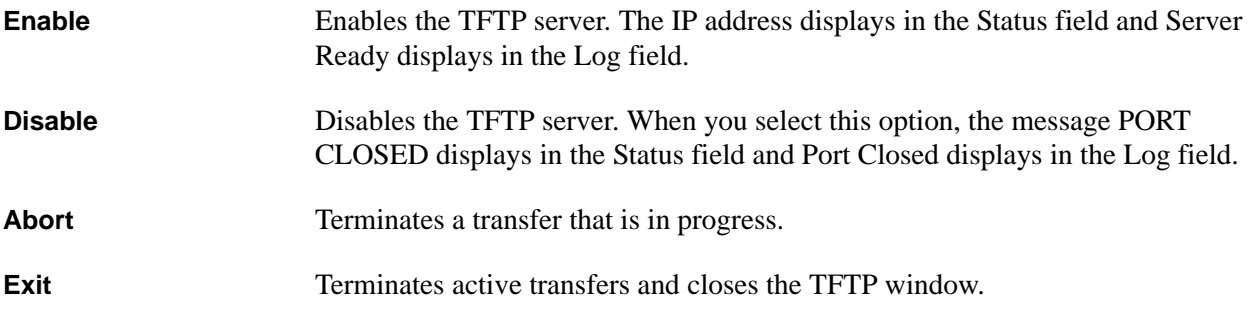

### <span id="page-374-1"></span>**Print Log**

Provides print options.

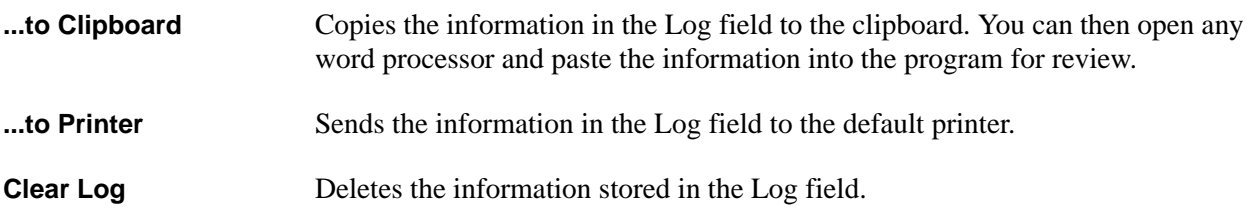

#### <span id="page-374-2"></span>**Help**

Provides on-line help and version information.

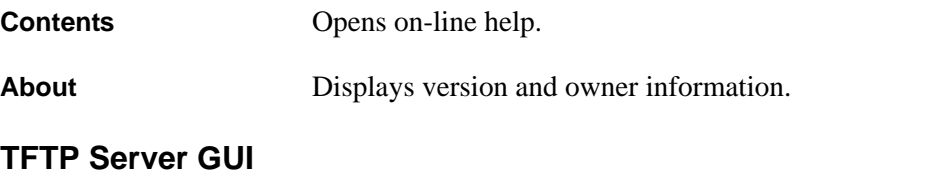

- **Status Field** This field displays general information about port and transfer status. This field is read-only. The unlabeled field in the center of the screen displays prompts about the status of active transfers, such as bytes transferred and received.
- **Meter Field** The **XMIT** meter provides a visual record of the transfer process.

**Log Field** This field displays a record of all of the events that occur during the time the TFTP Server is enabled. Use the scroll bar to move up and down the list. To clear the information in this field, select **CLEAR LOG** from the **PRINT LOG** menu. Save this information to a file before deleting it with the **...TO CLIPBOARD** command.

# **Index**

## **A**

ADTRAN Utilities [367](#page-366-0) Async-232 Option Module dial plan, user term [307](#page-306-0) menus Configuration [213](#page-212-0) I/O Status [211](#page-210-0) Info [210](#page-209-0) Session Status [212](#page-211-0) Signal Status [211](#page-210-1) Test [217](#page-216-0) overview [56](#page-55-0) pinout, DB-25 [44](#page-43-0) shipping contents [65](#page-64-0) ATLAS grounding instructions [59](#page-58-0) installing modules [62](#page-61-0) mounting options [61](#page-60-0) power, AC [60](#page-59-0) power, DC [60](#page-59-1) shipping contents [58](#page-57-0) system overview [51](#page-50-0) ATLAS 830 alarm relay connection [22](#page-21-0) equipment dimensions [16](#page-15-0) front panel description [16](#page-15-1) LED colors, meaning of [19](#page-18-0) LEDs [17](#page-16-0) overview [51](#page-50-1) pinout alarm relay connector [22](#page-21-1) craft port (DB-9) [17](#page-16-1) DB-9 [21](#page-20-0) Ethernet (RJ-45) [22](#page-21-2) T1/PRI [23](#page-22-0) power requirements, AC [16](#page-15-2) power requirements, DC [16](#page-15-3) rear panel [20](#page-19-0) specifications, at a glance [23](#page-22-1) ATLAS 890 alarm relay connection [33](#page-32-0) equipment dimensions [26](#page-25-0) external input connection [33](#page-32-1) front panel [27](#page-26-0) LED colors, meaning of [29](#page-28-0) LEDs [28](#page-27-0) overview [51](#page-50-2) pinout admin in (RJ-48C) [32](#page-31-0) alarm relay connection [33](#page-32-2)

craft port (RJ-48C) [28](#page-27-1) Ethernet (RJ-48C) [32](#page-31-1) external input connection [33](#page-32-3) power requirements, AC [26](#page-25-1) power requirements, DC [26](#page-25-2) rear panel [31](#page-30-0) specifications, at a glance [34](#page-33-0) System Controller Module overview [54](#page-53-0)

## **C**

Circuit Status menus [264](#page-263-0) Backup Status [264](#page-263-1) Delay [265](#page-264-0) From [264](#page-263-2) Line Status [265](#page-264-1) Manual Backup [264](#page-263-3) Test [265](#page-264-2) customer service [10](#page-9-0)

## **D**

Dedicated Maps menus [253](#page-252-0) Activate Map [253](#page-252-1) Create/Edit Maps [254](#page-253-0) Connects Menu - Pkt Endpt [262](#page-261-0) Connects Menu - Pkt Voice [262](#page-261-1) E1/PRA [257](#page-256-0) FXS-8 [260](#page-259-0) NxT1 HSSI [259](#page-258-0) Octal BRI [258](#page-257-0) T1/PRI [256](#page-255-0) T3 and T3 D&I [259](#page-258-1) USSI [258](#page-257-1) V35Nx [258](#page-257-2) Current Map [253](#page-252-2) Detail Level Procedures [316](#page-315-0) dial plan menus global parameters [275](#page-274-0) network term [268](#page-267-0) *see also individual module* [267](#page-266-0) user term [272](#page-271-0) DLPs [316](#page-315-0) Dual Video Option Module menus Alarm Status [161](#page-160-0) Configuration [163](#page-162-0) Data Rate [163](#page-162-1) DTE Interface [166](#page-165-0) DTE Status [162](#page-161-0)

Info [161](#page-160-1) PLL/FIFO [163](#page-162-2) Test [165](#page-164-0) overview [55](#page-54-0) pinout EIA-530 [47](#page-46-0) RS-366, DB-25 [45](#page-44-0) RS-449 [47](#page-46-1) V.35 Winchester [46](#page-45-0) shipping contents [65](#page-64-1)

## **E**

Endpoints, backup dial plan, user term [308,](#page-307-0) [310](#page-309-0) Endpoints, packet dial plan, user term [308](#page-307-0)

## **F**

factory default system [101](#page-100-0) FCC-required information [5](#page-4-0)

## **H**

HDLC Resource Module menus Info [190](#page-189-0) Status [190](#page-189-1) overview [56](#page-55-1) shipping contents [65](#page-64-2)

## **M**

Modem-16 Resource Module menus Configuration [200](#page-199-0) Info [192](#page-191-0) Status [192](#page-191-1) Modem-24 Option Module menus [203](#page-202-0) Modem-24 Resource Module menus Configuration [208](#page-207-0) Info [203](#page-202-1) Status [203](#page-202-2) overview [56](#page-55-2) shipping contents [65](#page-64-3) modules information chart [53](#page-52-0) installing [62](#page-61-0) menu descriptions [102](#page-101-0) Alarm [103](#page-102-0) Menu [103](#page-102-1) Rev [104](#page-103-0) Slt [102](#page-101-1)

State [104](#page-103-1) Status [104](#page-103-2) Test [103](#page-102-2) Type [103](#page-102-3) shipping contents [63](#page-62-0)

## **N**

Nx 56/64 BONDing Resource Module menus [187](#page-186-0) Configuration [188](#page-187-0) Info [187](#page-186-1) Status [188](#page-187-1) overview [55](#page-54-1) shipping contents [65](#page-64-4) NxT1 HSSI/V.35 Option Module dedicated map [258,](#page-257-2) [259](#page-258-0) dial plan, user term [297](#page-296-0) menus HSSI/V.35 Menus [173](#page-172-0) IMUX Menus [170](#page-169-0) overview [55](#page-54-2) pinout 50-pin SCSI-II and V.35 Winchester [48](#page-47-0) RJ-48C [48](#page-47-1) shipping contents [64](#page-63-0)

## **O**

Octal BRI (S/T) Option Module dedicated map [258](#page-257-0) dial plan, user term [304](#page-303-0) menus [137](#page-136-0) Alarms [137](#page-136-1) Channel Usage [138](#page-137-0) Configuration [138](#page-137-1) Info [137](#page-136-2) Test [138](#page-137-2) overview [54](#page-53-1) pinout, RJ-45 [43](#page-42-0) shipping contents [64](#page-63-1) Octal BRI (U) Option Module dial plan, network term [299](#page-298-0) dial plan, user term [302](#page-301-0) menus [134](#page-133-0) Alarms [134](#page-133-1) Channel Usage [135](#page-134-0) Configuration [135](#page-134-1) Info [134](#page-133-2) Performance Current [135](#page-134-2) Test [136](#page-135-0) overview [54](#page-53-2) pinout, RJ-45 [43](#page-42-1) shipping contents [64](#page-63-2)

Octal FXS Option Module dedicated map [260](#page-259-0) dial plan, user term [305](#page-304-0) menus [176](#page-175-0) Config [179](#page-178-0) Info [176](#page-175-1) Status [176](#page-175-2) Test [177](#page-176-0) overview [55](#page-54-3) pinout, 8-pin modular [49](#page-48-0) shipping contents [64](#page-63-3)

#### **P**

Packet Manager menus [219](#page-218-0) Cncts Sort [235](#page-234-0) Frame Relay IQ [235](#page-234-1) Packet Cncts [234](#page-233-0) Packet Endpnts [219](#page-218-1) Packet Voice dial plan, network term [312](#page-311-0) dial plan, user term [314](#page-313-0) pinout Async-232 Option Module (DB-25) [44](#page-43-0) ATLAS 830 admin port (DB-9) [21](#page-20-0) alarm relay connector [22](#page-21-1) craft port (DB-9) [17](#page-16-1) Ethernet (RJ-45) [22](#page-21-2) T1/PRI [23](#page-22-0) ATLAS 890 admin in (RJ-48C) [32](#page-31-0) alarm relay connection [33](#page-32-2) craft port (RJ-48C) [28](#page-27-1) Ethernet (RJ-48C) [32](#page-31-1) external input connection [33](#page-32-3) Dual Video Option Module EIA-530 [47](#page-46-0) RS-366, DB-25 [45](#page-44-0) RS-449 [47](#page-46-1) V.35 Winchester [46](#page-45-0) NxT1 HSSI/V.35 Option Module 50-pin SCSI-II and V.35 Winchester [48](#page-47-0) RJ-48C [48](#page-47-1) Octal BRI (S/T) Option Module (RJ-45) [43](#page-42-0) Octal BRI (U) Option Module (RJ-45) [43](#page-42-1) Octal FXS Option Module (8-pin modular) [49](#page-48-0) Quad E1/PRA Option Module DB-15 [37](#page-36-0) DB-62 [37](#page-36-1) Quad Nx56/64 Option Module DB-78 [38](#page-37-0) V.35 Winchester [38](#page-37-1)

Quad T1/PRI Option Module (USOC RJ-48C) [36](#page-35-0) Quad USSI Option Module CCITT X.21 V.11 [42](#page-41-0) DB-78 [40](#page-39-0) EIA-530 [41](#page-40-0) RS-232 [42](#page-41-1) RS-449/V.36 [41](#page-40-1) T3 D&I Option Module (BNC pair, female) [45](#page-44-1) T3 Option Module (BNC pair, female) [44](#page-43-1) product support [10](#page-9-1)

## **Q**

Quad E1/PRA Option Module dedicated map [257](#page-256-0) dial plan network term, PRA [294](#page-293-0) user term, PRA [296](#page-295-0) menus [112](#page-111-0) Alarm Status [113](#page-112-0) Configuration [116](#page-115-0) Info [112](#page-111-1) Performance 15Min [115](#page-114-0) Performance 24Hr [115](#page-114-1) Performance Current [115](#page-114-2) Sig Status (Port 1-4) [114](#page-113-0) Test [117](#page-116-0) TS0 Alarms [114](#page-113-1) TS0 Status [114](#page-113-2) overview [54](#page-53-3) pinout DB-15 [37](#page-36-0) DB-62 [37](#page-36-1) shipping contents [63](#page-62-1) Quad Nx56/64 Option Module menus [118](#page-117-0) Alarm Status [118](#page-117-1) Configuration [121](#page-120-0) Data Rate [120](#page-119-0) Dial [123](#page-122-0) DTE Status [119](#page-118-0) Inband Stats [120](#page-119-1) Info [118](#page-117-2) PLL/FIFO [121](#page-120-1) Test [123](#page-122-1) overview [54](#page-53-4) pinout DB-78 [38](#page-37-0) V.35 Winchester [38](#page-37-1) shipping contents [63](#page-62-2) Quad T1/PRI Option Module dedicated maps [256](#page-255-0) menus [105](#page-104-0) Alarm Status [106](#page-105-0)

Configuration [108](#page-107-0) DS0 Alarms [107](#page-106-0) DS0 Status [106](#page-105-1) Info [105](#page-104-1) Performance 15Min [108](#page-107-1) Performance 24Hr [108](#page-107-2) Performance Current [107](#page-106-1) Sig Status [107](#page-106-2) Test [109](#page-108-0) overview [54](#page-53-5) pinout, USOC RJ-48C [36](#page-35-0) shipping contents [63](#page-62-3) Quad USSI Option Module dedicated map [258](#page-257-1) overview [54](#page-53-6) pinout CCITT X.21 V.11 [42](#page-41-0) DB-78 [40](#page-39-0) EIA-530 [41](#page-40-0) RS-232 [42](#page-41-1) RS-449/V.36 [41](#page-40-1) Quad USSI Option Module System shipping contents [64](#page-63-4)

## **R**

Router (IP) menus [240](#page-239-0) ARP Cache [241](#page-240-0) Clear [247](#page-246-0) Global [245](#page-244-0) Interfaces [243](#page-242-0) OSPF Global [252](#page-251-0) Ping [245](#page-244-1) Routes [241](#page-240-1) Static Routes [240](#page-239-1) Statistics [247](#page-246-1) Telnet Client [246](#page-245-0) UDP Relay [251](#page-250-0)

## **S**

safety instructions [4](#page-3-0) security levels for using menus [73](#page-72-0) shipping contents ATLAS [58](#page-57-0) System Config menu [83](#page-82-0) Access Passwords [90](#page-89-0) ADLP Address [83](#page-82-1) Admin Port [85](#page-84-0) Alarm Relay Reset [92](#page-91-0) Alarm Relay State [92](#page-91-1) Alarm Relay Threshold [92](#page-91-2) Backup Timing Source [83](#page-82-2)

Bonding Config [91](#page-90-0) Craft Port [85](#page-84-1) Ethernet Port [84](#page-83-0) Event Logging [89](#page-88-0) Ext. Input Alarm (ATLAS 890) [93](#page-92-0) Ext. Input Threshold (ATLAS 890) [92](#page-91-3) Licenses [90](#page-89-1) Max Telnet Sessions [84](#page-83-1) Primary Timing Source [83](#page-82-3) Real Time Clock [90](#page-89-2) Session Timeout [83](#page-82-4) SNMP [86](#page-85-0) Syslog Setup [89](#page-88-1) System Event Log [353](#page-352-0) System Info menu [74](#page-73-0) Boot ROM Rev [75](#page-74-0) Current Time/Date (24Hr) [75](#page-74-1) Firmware Revision [74](#page-73-1) Installed Memory [75](#page-74-2) Serial Number [75](#page-74-3) Startup Mode [75](#page-74-4) System Contact [74](#page-73-2) System Location [74](#page-73-3) System Name [74](#page-73-4) System Uptime [75](#page-74-5) System Status menu [76](#page-75-0) Admin Port [77](#page-76-0) Clear System Event Log [77](#page-76-1) Craft Port [78](#page-77-0) Ethernet Port [77](#page-76-2) Event Log [76](#page-75-1) Redundancy (ATLAS 890) [82](#page-81-0) Resource Usage [79](#page-78-0) System Alarms (ATLAS 830) [78](#page-77-1) System Alarms (ATLAS 890) [79](#page-78-1) System Timing Source [79](#page-78-2) Trunk Usage [81](#page-80-0) System Utility menu [94](#page-93-0) Alarm Relay Test (ATLAS 890) [101](#page-100-1) ATEL Client [99](#page-98-0) Client Status [100](#page-99-0) Config Transfer [96](#page-95-0) Control Switch Schedule (ATLAS 890) [100](#page-99-1) Factory Default System [101](#page-100-0) Forc[e Controller Switch \(ATLAS 890\)](#page-97-0) [101](#page-100-2) Ping 98 Reboot System [101](#page-100-3) System Selftest [97](#page-96-0) System Utilization [97](#page-96-1) Telnet Client [100](#page-99-2) Update Firmware [94](#page-93-1) Update Status [95](#page-94-0)

#### **T**

T3 D&I Option Module dedicated map [259](#page-258-1) dial plan network term, PRI [277](#page-276-0) menus [150](#page-149-0) DS1 Alarm Status [155](#page-154-0) DS1 Configuration [158](#page-157-0) DS1 DS0 Alarm [157](#page-156-0) DS1 DS0 Status [156](#page-155-0) DS1 Performance 15 Min [158](#page-157-1) DS1 Performance 24Hr [158](#page-157-2) DS1 Performance Current [157](#page-156-1) DS1 Sig Status [157](#page-156-2) DS1 Test [159](#page-158-0) DS3 Alarm Status [152](#page-151-0) DS3 Configuration [153](#page-152-0) DS3 Info [151](#page-150-0) DS3 Performance 15Min [153](#page-152-1) DS3 Performance 24Hr [153](#page-152-2) DS3 Performance Current [152](#page-151-1) DS3 Test [154](#page-153-0) Mux Configuration [151](#page-150-1) overview [55](#page-54-4) pinout, BNC pair, female [45](#page-44-1) shipping contents [64](#page-63-5) T3 Option Module dedicated map [259](#page-258-1) dial plan network term, NFAST3 D&I Option Module dial plan network term,NFAS [283](#page-282-0) network term, PRI [277](#page-276-0) network term, RBST3 D&I Option Module dial plan network term, RBS [280](#page-279-0) user term, NFAST3 D&I Option Module dial plan user term, NFAS [291](#page-290-0) user term, PRIT3 D&I Option Module dial plan user term, PRI [287](#page-286-0) user term, RBST3 D&I Option Module dial plan user term, RBS [289](#page-288-0) menus [140](#page-139-0) DS1 Alarm Status [144](#page-143-0) DS1 Configuration [147](#page-146-0) DS1 DS0 Alarm [146](#page-145-0) DS1 DS0 Status [145](#page-144-0) DS1 Performance 15Min [147](#page-146-1) DS1 Performance 24Hr [147](#page-146-2)

DS1 Performance Current [146](#page-145-1) DS1 Sig Status [146](#page-145-2) DS1 Test [148](#page-147-0) DS3 Alarm Status [141](#page-140-0) DS3 Configuration [142](#page-141-0) DS3 Info [140](#page-139-1) DS3 Performance 15Min [142](#page-141-1) DS3 Performance 24Hr [142](#page-141-2) DS3 Performance Current [141](#page-140-1) DS3 Test [143](#page-142-0) overview [55](#page-54-5) pinout (BNC pair, female) [44](#page-43-1) shipping contents [64](#page-63-6) terminal menus features [70](#page-69-0) help [72](#page-71-0) keyboard strokes [70,](#page-69-1) [71,](#page-70-0) [72](#page-71-1) moving through [68](#page-67-1), [71](#page-70-1) security levels [73](#page-72-0) views [68](#page-67-2) training [10](#page-9-2), [12](#page-11-0)

### **U**

USSI Option Module dial plan, user term [299](#page-298-0) menus [125](#page-124-0) Alarm Status [126](#page-125-0) Configuration [129](#page-128-0) Data Rate [127](#page-126-0) Dial [131](#page-130-0) DTE Interface [133](#page-132-0) DTE Status [126](#page-125-1) Inband Stats [128](#page-127-0) Info [125](#page-124-1) PLL/FIFO [129](#page-128-1) Test [131](#page-130-1)

## **V**

VCOM Option Module menus [180](#page-179-0) Config [183](#page-182-0) Info [180](#page-179-1) Statistics [184](#page-183-0) Status [180](#page-179-2) Voice Compression Resource Modules overview [55](#page-54-6) shipping contents [65](#page-64-5)

## **W**

warranty [10](#page-9-3)